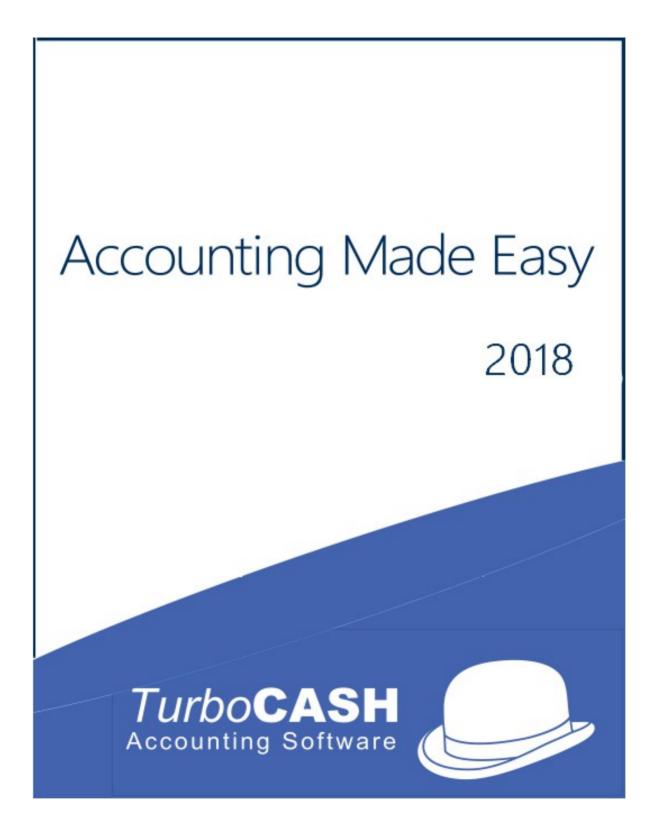

# Accounting Made Easy

Your guide to Accounting and TurboCASH5

A Tutorial

Author – Dan van Zyl © Copyright Philip Copeman, 2018 Published by Philip Copeman, 2018 Cape Town, South Africa <u>philip@pinksoft.co.za</u> <u>www.philipcopeman.com</u>

All rights reserved.

ISBN 0-620-30923-7

This work is supplied in electronic eBook from. If you have not paid a licence for it, please purchase one. Each licence entitles the reader to print out one hard copy of Accounting Made Easy. If you have received a copy of this eBook and you do wish to print out a copy, please purchase further licences at <u>www.philipcopeman.com</u>

Electronic copies are supplied on a shareware basis. You may pass on and distribute this for non commercial purposes, but as this is my livelihood, I am asking that if you do read or print out the book that you purchase an electronic licence. This will enable me to produce further similar material.

# WELCOME to TurboCASH

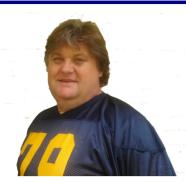

Thank you for choosing the *Turbo*CASH5 program. This program is easy to use, but an exceptionally powerful accounting program. This program allows you to set up your accounting system quickly and then adjust it to according to your own requirements.

This book is meant to be fun. Don't make a meal of it. It is impossible to cram 4 years of an accounting degree into a few hours, but we are going to try anyway. Some of the terminology that we use may seem obscure. This is intentionally so. We didn't make the rules in financial vocabulary, we simply follow it.

Financial people like Bank managers, shareholders, auditors, the Receiver all use the same language to talk about financial concepts. Financial people are arrogant and dismissive when they see that you don't grasp these concepts. If you are unable to talk the talk they will immediately assume that you are incompetent in the business of making profit. So get with the program, its not difficult. Soon you could be the centre of discussion and cocktail parties.

*Turbo*CASH5 can be customised to accommodate virtually any business' requirements. The program is so versatile, that, if your business expands and you change to another form of ownership, (e.g., from sole proprietor to partnership, close corporation or company) or even if need to you register or de-register for VAT/GST/Sales tax, *Turbo*CASH can accommodate these changes with ease.

Because TurboCASH can work in over 20 languages and in over 80 different tax regimes, there are many ways to set it up. The key to the TurboCASH program is in the setting up of the parameters. Failure to setup the program correctly will yield incorrect results. Fortunately you do not have to worry about this. If this is the first time that you are using the software then it is best to use the EXAMPLE set of books installed for your country rather than creating your own Set of Books. The fewer changes you make to this the better.

If you have never used *Turbo*CASH before, time should be well spent doing the Handyman tutorial before launching into your own Set of Books. When *Turbo*CASH is set up correctly, you, as the user, will enjoy the benefits of increased financial control of your enterprise. Each business entity is different from the next. It is for this reason that the *Turbo*CASH program was developed with built-in flexibility.

In our experience 95% of all TurboCASH problems are caused by:

- Inadequate setting up of the program
- Inadequate knowledge of the program
- Inadequate computer hardware
- Most of all inaccurate data capture (finger problems!).

We call this the "GIGO" effect. Garbage In - Garbage Out.

# **HOW TO USE THIS BOOK**

The book starts with a table of contents, which can be used as a quick reference to the relevant page(s). This is a step by step guide to performing all the actions associated with *Turbo*CASH. In order to facilitate quick referencing, the table of contents is comprehensively numbered.

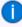

To access more detailed information, on any topic in this book, or on any other issue in the TurboCASH program, you may press the **F1** key on your keyboard to access the Help files in TurboCASH.

The following Set of Books based on this tutorial, are installed in the "...\Bin\EN-TUTORIALS\" folder.

- HANDYMAN (No transactions)
- HANDYMAN-A (Unposted batches and documents)
- HANDYMAN-B (Posted batches and documents)

To follow this tutorial, you need to click on the **Browse** icon (Open Set of Books) and select these Sets of Books.

A

For Afrikaans users, the following Afrikaans tutorials are available:

The following Set of Books based on the Afrikaans tutorial, are installed in the "...\Bin\AF-HANDLEIDINGS\" folder.

- NUTSMAN (No transactions)
- NUTSMAN-A (Unposted)
- NUTSMAN-B (Posted)

To follow the Afrikaans tutorial, you need to click on the **Browse** icon (Open Set of Books) and select these Sets of Books.

The Afrikaans book ("Rekeningkunde met Gemak") based on this tutorial, is also available.

This book is divided into the following modules:

- MODULE A Introduction to accounting and accounting principles.
- **MODULE B** Installing, registering and launching with *Turbo*CASH.
- MODULE C A reference guide to the TurboCASH program, interface, filters, features, etc.
- **MODULE D** Backing up and restoring your data in the event of mistakes or hardware failures.
- **MODULE E** Creating a Set of Books and set up procedures.
- **MODULE F** This is a work-through tutorial, providing "hands-on" knowledge to create / edit your chart of accounts, bank accounts, tax accounts, debtor and creditor accounts.

The Tax authorities may impose changes in the VAT (GST/Sales tax) rates. For example, in South Africa, the South African Revenue Services (SARS), changed the VAT rate from 14% to 15% on 1 April 2018.

This tutorial, VAT based on 14% tax for taxable transactions up to 31 March 2018 and 15% for taxable transactions as from 1 April 2018. It illustrates how TurboCASH5 is configured to manage and process transactions for both tax rates.

- MODULE G This is a work-through tutorial, providing "hands-on" knowledge to create / edit stock items to generate documents for purchases and sales of non trading stock items as well as trading stock items.
- MODULE H This is a work-through tutorial, providing "hands-on" knowledge to enter your opening balances.

 MODULE I – This is a work-through tutorial, providing "hands-on" knowledge to enter and process your daily transactions in batches. This will illustrate the transactions in the Purchase, Sales, Payments, Receipt batches as well as the repeating batches.

 $\checkmark$  In this MODULE, the taxable transactions up to 31 March 2018 is based on 14%.

 MODULE J – This is a work-through tutorial, providing "hands-on" knowledge to enter and process your daily transactions in the purchase and sales batches using documents for non trading stock items.

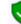

In this MODULE, the taxable transactions up to 31 March 2018 is based on 14%.

 MODULE K – This is a work-through tutorial, providing "hands-on" knowledge to enter and process your daily transactions in the purchase and sales batches using documents for trading stock items. If you do trade in stock items, you need to follow this MODULE.

In this MODULE, the taxable transactions as from 1 April 2018 is based on 15%.

 MODULE L – This is a working tutorial describing to schedule create repeating invoices for your debtors (customers) using the calendar. A new feature has been added where quotes for hours can be scheduled. Once these appointments are completed, quotes for hours may be converted to invoices.

In this MODULE, the taxable transactions as from 1 April 2018 is based on 15%.

- MODULE M This is a working tutorial describing the Bank reconciliation based on the data you have entered in the payments and receipts batches (journals) or the current bank account in MODULE I.
- **MODULE N** This is a working tutorial of how to enter **budgets** and to generate reports to view your budget figures. These budget figures are used as comparative figures on the budget performance report, income statement, trial balance, user reports, etc. compare your actual income and expenses against the budgeted figures.
- MODULE O Available reports are listed and how to generate these reports. The reports from the tutorials are also included with each tutorial so that you may check your reports after having completed the tutorials.
- **MODULE P Open item processing and reports** The basics and features of open item processing and reports for open item are outlined.
- **MODULE Q** The **Report designer** interface and file structure of reports and layout files for printing documents are outlined.
- **MODULE R** A list of the basic **keyboard short-cuts** for those users who prefers to use the keyboard instead of the mouse to get around *Turbo*CASH.

The book has been structured in such a way that if you follow the step by step procedures, you will be able to run your company's Set of Books with *Turbo*CASH. The Chart of accounts represented in this book is a basic generalised one. It is up to you to expand and change the Chart of accounts as per your particular business requirements (for example, you may need an account called *"Commissions Paid"*).

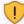

Work as carefully and as accurately as possible, trying to find a mistake can be a nightmare.!

Unless you are familiar with *Turbo*CASH, it is recommended that you work through the tutorials before starting to create your own personalised Set of Books.

As you work through the tutorials, screen shots have been supplied to ensure that you can see exactly what information to enter in which field. These are called "*screen dumps*", and are appropriately placed in the text for your convenience.

The following icons have been placed on specific places throughout the documentation:

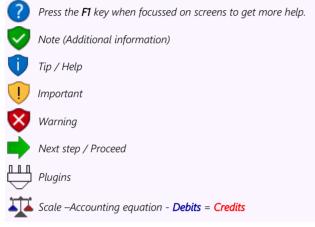

The following icons have also been placed in the text for your convenience:

- 🖎 Create, edit or to perform a specific action.
- 🖎 Click or select using the mouse.
- Enter or press a key on the keyboard.
- Leave a field blank. Go to the next field.

# **TABLE OF CONTENTS**

| MODULE A - INTRODUCTION TO ACCOUNTING                                                                                     | 16       |
|----------------------------------------------------------------------------------------------------|----------|
| A.1- USING A COMPUTER IN ACCOUNTING                                                                                       |          |
| A.1.1- INTRODUCTION                                                                                                    |          |
| A.1.2- THE ACCOUNTING PROCESS                                                                                             |          |
| A.1.3- METHODS OF RECORDING                                                                                               |          |
| A.1.3.1- Manual system                                                                                                    |          |
| A.1.3.2- Computerised system                                                                                              | 19       |
| A.1.4- MANUAL VERSUS COMPUTERISED ACCOUNTING SYSTEMS                                                                      | 20       |
| A.2- ACCOUNTING PRINCIPLES                                                                                                | 21       |
| A.2.1- BASIC ACCOUNTING PRINCIPLES                                                                                        | 21       |
| A.2.2- DUAL ENTRY SYSTEM - DEBITS AND CREDITS                                                                             |          |
| A.2.2.1- Dual entry system                                                                                                | 21       |
| A.2.2.2- What are debits and credits?                                                                                     | 21       |
| A.2.3- TRANSACTION CYCLE                                                                                                  | 22       |
| A.2.4- MAIN CLASSIFICATION OF ACCOUNTS / FINANCIAL CATEGORIES                                                             |          |
| A.2.4.1- Accounting equation - Income statement                                                                           |          |
| A.2.4.2- Accounting equation - Balance sheet                                                                              |          |
| A.2.4.3- Accounting equation - Income statement and Balance sheet<br>A.2.5- GROUPS/CLASSIFICATION OF FINANCIAL CATEGORIES |          |
| A.2.5.1- Account groups - Financial categories - Income statement                                                         | 20∠      |
| A.2.5.2- Account groups - Financial categories - Income statement                                                         | 20<br>20 |
| A.2.6- CHARTS OF ACCOUNTS in TurboCASH                                                                                    | 29       |
| A.2.6.1- Income / Expense accounts - Chart of accounts                                                                    |          |
| A.2.6.2- Balance sheet accounts - Chart of accounts                                                                       |          |
| A.2.7- THE LEDGER                                                                                                    |          |
| A.2.8- CONTROL ACCOUNTS                                                                                                   |          |
| A.2.9- TRANSACTION LIST - DEBITS AND CREDITS                                                                              | 36       |
| <b>MODULE B - INSTALLING, LAUNCHING AND REGISTERING TurboC</b>                                                            | ASH37    |
| B.1- HARDWARE AND SOFTWARE REQUIREMENTS                                                                                   |          |
| B.2- INSTALLING TurboCASH5 SINGLE-USER                                                                                    |          |
| B.3- LAUNCHING TurboCASH5 FOR THE FIRST TIME                                                                              |          |
| B.4- STARTING TurboCASH5                                                                                                  | 45       |
| B.5- OPENING SETS OF BOOKS                                                                                                |          |
| B.6- SELECTING A LANGUAGE                                                                                                 |          |
| B.6.1- Changing language files                                                                                            |          |
| B.6.2- Changing language files for debtors / creditors                                                                    | 49       |
| B.6.3- Customising language files (optional)                                                                              | 50       |
| B.7- REGISTERING TurboCASH                                                                                                | 52       |
| B.7.1- Register create an account                                                                                         |          |
| B.7.2- Activate registration of TurboCASH5                                                                                | 53       |
| MODULE C - WORKING IN TurboCASH                                                                                           |          |
| C.1- TurboCASH FEATURES                                                                                                   |          |
| C.1.1- Get started easily                                                                                                 |          |
| C.1.2- Multiple language support                                                                                          |          |
| C.1.3- Calendar / Planner                                                                                                 |          |
| C.1.4- Debtors / Creditors                                                                                                | 57       |
| C.1.5- Full stock control                                                                                                 | 58       |

| C.1.6- Batch processing                                                                    |    |
|--------------------------------------------------------------------------------------------|----|
| C.1.7- Document processing                                                                 |    |
| C.1.8- Powerful comprehensive reporting                                                    |    |
| C.1.9- Export / Import                                                                     |    |
| C.1.10- Export to spreadsheets                                                             | 60 |
| C.1.11- Additional features                                                                | 60 |
| C.2- THE TurboCASH PROGRAM                                                                 | 61 |
| C.2.1- RIBBONS AND MENUS                                                                   |    |
| C.2.1.1- Start ribbon                                                                      |    |
| C.2.1.2- Action ribbon                                                                     | 64 |
| C.2.1.3- Reports ribbon                                                                    |    |
| C.2.1.3.1- Reports menu                                                                    | 67 |
| C.2.1.3.2- User reports menu                                                               |    |
| C.2.1.4- Setup ribbon                                                                      |    |
| C.2.1.5- User tab ribbon                                                                   |    |
| C.3- WORKING WITH TurboCASH RIBBONS AND SCREENS                                            |    |
| C.3.1- Show / Hide ribbon options                                                          |    |
| C.3.2- Menu lists                                                                          |    |
| C.3.3- Dock / Undock sections of screens<br>C.3.4- Dragging / Resizing sections of screens |    |
|                                                                                            |    |
| C.4- FILTERS AND SEARCH FEATURES                                                           |    |
| C.4.1- Filter options in column headings                                                   |    |
| C.4.2- Custom filters<br>C.4.2.1- Make a custom filter                                     |    |
| C.4.2.1- Make a custom litter                                                              |    |
| C.4.2.2- Conditions<br>C.4.2.3- Save custom filter files                                   |    |
| C.4.2.4- Open custom filter files                                                          | 80 |
| C.5- LOOKUPS                                                                               |    |
| C.5.1- Accounts lookup                                                                     |    |
| C.5.2- Stock item lookup                                                                   |    |
| C.5.3- Batches lookup                                                                      |    |
| C.5.4- Tax lookup                                                                          |    |
| C.5.4.1- Batches - Tax lookup                                                              |    |
| C.5.4.2- Documents - Tax lookup                                                            |    |
| C.6- WORKING WITH OTHER WINDOWS / SCREENS                                                  |    |
| C.6.1- Minimise, restore and closing of programs or screens                                |    |
| C.6.2- Resizing of screens on your desktop                                                 |    |
| C.6.3- Switching to other programs on your desktop                                         |    |
| C.6.4- Windows 10 - Task View and Multiple Desktops                                        |    |
| C.6.5- Accessing menu options using short-cut keys                                         | 89 |
| C.7- NAVIGATION IN TurboCASH                                                               | 89 |
| C.7.1- Yes / No, OK / Cancel, Back / Next and Finish buttons                               | 89 |
| C.7.2- Moving between fields on screens when entering data                                 | 89 |
| C.7.3- Arrow keys                                                                          |    |
| C.7.4- Drop-down lists                                                                     |    |
| C.7.5- Tick boxes                                                                          |    |
| C.8- GETTING HELP IN TurboCASH                                                             | 90 |
| MODULE D - BACKUP AND RESTORE A SET OF BOOKS                                               | 91 |
| D.1- OPTIONS TO MAKE BACKUPS OF BOOKS                                                      |    |
|                                                                                            |    |
| D.2- CREATING A BACKUP FILE ONTO A DISK OR HARD DRIVE                                      |    |
| D.3- CREATING AN E-MAIL BACKUP FILE                                                        | 94 |

| D.4- ACTIVATING / DEACTIVATING THE AUTO-BACKUP FEATURE                           | 95  |
|----------------------------------------------------------------------------------|-----|
| D.5- RESTORING A SET OF BOOKS                                                    | 96  |
| MODULE E - CREATING A SET OF BOOKS AND SETUP                                     |     |
| E.1- OPTIONS TO CREATE A SET OF BOOKS                                            |     |
| E.2- CREATING A SET OF BOOKS USING THE CREATION WIZARD                           |     |
| E.3- COMPLETING YOUR SETUP PROCEDURES                                            |     |
| E.4- SETUP                                                                       |     |
| E.4.1- Company info                                                              |     |
| E.4.2- Reporting dates (Periods)                                                 | 106 |
| E.4.3- Batch types                                                               |     |
| E.4.4- Groups                                                                    |     |
| E.4.4.1- Account groups                                                          |     |
| E.4.4.2- Creditor groups                                                         |     |
| E.4.4.3- Debtor groups                                                           |     |
| E.4.4.4- Stock groups                                                            |     |
| E.4.4.5- Document groups                                                         | 110 |
| E.4.5- Documents setup                                                           |     |
| E.4.6- Stock information                                                         |     |
| E.4.7- Salespersons                                                              |     |
| E.4.8- Printer                                                                   |     |
| E.4.9- Access control (Optional)                                                 |     |
| E.4.10- Setup menu                                                               |     |
| E.4.10.1- Financial categories                                                   |     |
| E.4.10.2- Backup path<br>E.4.10.3- System parameters                             |     |
| E.4.10.4- Internet (Optional)                                                    |     |
| E.4.10.5- Currency (Optional)                                                    |     |
| E.4.10.6- Point-of-Sales (Optional)                                              |     |
| E.4.10.7- Theme                                                                  |     |
| MODULE F - SETTING UP ACCOUNTS                                                   |     |
|                                                                                  |     |
| F.1- SETTING UP GENERAL LEDGER ACCOUNTS                                          |     |
| F.1.1- PLANNING YOUR CHART OF ACCOUNTS                                           |     |
| F.1.2- EDITING YOUR CHART OF ACCOUNTS<br>F.1.3- CREATING / EDITING BANK ACCOUNTS |     |
| F.1.3.1- Renaming an existing bank account                                       |     |
| F.1.3.2- Creating a new bank account                                             |     |
| F.2- CREATING / EDITING TAX ACCOUNTS                                             |     |
| F.2- CREATING / EDITING TAX ACCOUNTS<br>F.2.1- Change of Tax Rates               |     |
| F.2.1.1- Change the Descriptions of existing Tax Accounts to 14%                 |     |
| F.2.1.2- Add new VAT - Control and VAT - Payments - 15% accounts                 |     |
| F.2.1.2.1- Add new VAT - Control account at 15% as a Ledger Main account         |     |
| F.2.1.2.2- Add new VAT Payment account at 15% as a Ledger Sub account            |     |
| F.2.2- Add new Tax codes (Tax accounts) for Each Tax type at 15%                 | 136 |
| F.3- CREDITOR (SUPPLIER) ACCOUNTS                                                | 139 |
| F.3.1- CREATING / EDITING CREDITOR (SUPPLIER) ACCOUNTS                           |     |
| F.3.2- CREATING A CREDITOR ACCOUNT FOR OPENING BALANCES                          |     |
| F.4- DEBTOR (CUSTOMER / CLIENT) ACCOUNTS                                         |     |
| F.4.1- CREATING / EDITING DEBTOR (CUSTOMER / CLIENT) ACCOUNTS                    |     |
| F.4.2- CREATING A DEBTOR ACCOUNT FOR OPENING BALANCES                            |     |
| F.5- PRINTING LISTS OF ACCOUNTS, DEBTORS AND CREDITORS                           |     |
|                                                                                  |     |

| F.5.1- PRINTING ACCOUNTS LISTING (CHART OF ACCOUNTS)                                                                                                    | 148                      |
|----------------------------------------------------------------------------------------------------|--------------------------|
| F.5.2- PRINTING DEBTOR LISTING                                                                                                    | 150                      |
| F.5.3- PRINTING CREDITOR LISTING                                                                                                    |                          |
| MODULE G - CREATING / EDITING STOCK ITEMS                                                                                                    |                          |
| G.1- INTRODUCTION                                                                                                    | 155                      |
| G.2- ADDING TAX CLASSES                                                                                                    |                          |
| G.2.1.1- Printing a report for Tax classes                                                                                                    |                          |
| G.2.1.2- Linking Tax classes to Stock items                                                                                                    |                          |
| G.3- SETTING UP A STOCK ITEM FOR FINANCIAL ENTRY                                                                                                    |                          |
| G.4- SETTING UP A STOCK ITEM FOR SALES (NO STOCK)                                                                                                    | 163                      |
| G.5- CREATING A TRADING STOCK ITEM                                                                                                    | 166                      |
| G.6- PRINTING STOCK ITEM LISTING                                                                                                    | 170                      |
| MODULE H - ENTERING YOUR OPENING BALANCES                                                                                                    | 171                      |
| H.1- ENTERING OPENING BALANCES                                                                                                    |                          |
| H.2- DEBTOR / CREDITOR ACCOUNTS FOR OPENING BALANCES                                                                                                    |                          |
| H.2.1- Creating a debtor account for opening balances                                                                                                    |                          |
| H.2.2- Creating a creditor account for opening balances                                                                                                    |                          |
| H.3- CAPTURING OPENING BALANCES                                                                                                    | 173                      |
| H.3.1- Capturing opening balances for general ledger accounts                                                                                                    | 174                      |
| H.3.2- Capturing opening balance for debtors (customers / clients)                                                                                                    | 178                      |
| H.3.3- Capturing opening balances for creditors (suppliers)                                                                                                    |                          |
| H.4- PRINTING A TRIAL BALANCE                                                                                                    |                          |
| MODULE I - PROCESSING BATCH TRANSACTIONS                                                                                                    |                          |
|                                                                                                    |                          |
| I.1- PURCHASE AND SALES TRANSACTIONS – BATCHES OR DOCUMENTS                                                                                                    |                          |
| I.1- PURCHASE AND SALES TRANSACTIONS – BATCHES OR DOCUMENTS<br>I.2- CAPTURING YOUR CASHBOOK                                                                                                    | 189<br>190               |
| I.1- PURCHASE AND SALES TRANSACTIONS – BATCHES OR DOCUMENTS<br>I.2- CAPTURING YOUR CASHBOOK<br>I.2.1- Entering your payments                                                                                                    | 189<br>190<br>           |
| I.1- PURCHASE AND SALES TRANSACTIONS – BATCHES OR DOCUMENTS<br>I.2- CAPTURING YOUR CASHBOOK<br>I.2.1- Entering your payments<br>I.2.2- Entering your receipts                                                                                         | 189<br>190<br>192<br>194 |
| <ul> <li>I.1- PURCHASE AND SALES TRANSACTIONS – BATCHES OR DOCUMENTS</li> <li>I.2- CAPTURING YOUR CASHBOOK</li> <li>I.2.1- Entering your payments</li> <li>I.2.2- Entering your receipts</li> <li>I.3- CAPTURING YOUR PURCHASES IN BATCHES</li> </ul> |                          |
| <ul> <li>I.1- PURCHASE AND SALES TRANSACTIONS – BATCHES OR DOCUMENTS</li> <li>I.2- CAPTURING YOUR CASHBOOK</li> <li>I.2.1- Entering your payments</li></ul>                                                                                           |                          |
| <ul> <li>I.1- PURCHASE AND SALES TRANSACTIONS – BATCHES OR DOCUMENTS</li> <li>I.2- CAPTURING YOUR CASHBOOK</li> <li>I.2.1- Entering your payments</li></ul>                                                                                           |                          |
| <ul> <li>I.1- PURCHASE AND SALES TRANSACTIONS – BATCHES OR DOCUMENTS</li> <li>I.2- CAPTURING YOUR CASHBOOK</li></ul>                                                                                                    |                          |
| <ul> <li>I.1- PURCHASE AND SALES TRANSACTIONS – BATCHES OR DOCUMENTS</li> <li>I.2- CAPTURING YOUR CASHBOOK</li></ul>                                                                                                    |                          |
| <ul> <li>I.1- PURCHASE AND SALES TRANSACTIONS – BATCHES OR DOCUMENTS</li> <li>I.2- CAPTURING YOUR CASHBOOK</li></ul>                                                                                                    |                          |
| <ul> <li>I.1- PURCHASE AND SALES TRANSACTIONS – BATCHES OR DOCUMENTS</li> <li>I.2- CAPTURING YOUR CASHBOOK</li></ul>                                                                                                    |                          |
| <ul> <li>I.1- PURCHASE AND SALES TRANSACTIONS – BATCHES OR DOCUMENTS</li> <li>I.2- CAPTURING YOUR CASHBOOK</li></ul>                                                                                                    |                          |
| <ul> <li>I.1- PURCHASE AND SALES TRANSACTIONS – BATCHES OR DOCUMENTS</li> <li>I.2- CAPTURING YOUR CASHBOOK</li></ul>                                                                                                    |                          |
| <ul> <li>I.1- PURCHASE AND SALES TRANSACTIONS – BATCHES OR DOCUMENTS</li> <li>I.2- CAPTURING YOUR CASHBOOK</li></ul>                                                                                                    |                          |
| <ul> <li>I.1- PURCHASE AND SALES TRANSACTIONS – BATCHES OR DOCUMENTS</li> <li>I.2- CAPTURING YOUR CASHBOOK</li></ul>                                                                                                    |                          |
| <ul> <li>I.1- PURCHASE AND SALES TRANSACTIONS – BATCHES OR DOCUMENTS</li> <li>I.2- CAPTURING YOUR CASHBOOK</li></ul>                                                                                                    |                          |
| <ul> <li>I.1- PURCHASE AND SALES TRANSACTIONS – BATCHES OR DOCUMENTS</li> <li>I.2- CAPTURING YOUR CASHBOOK</li></ul>                                                                                                    |                          |
| <ul> <li>I.1- PURCHASE AND SALES TRANSACTIONS – BATCHES OR DOCUMENTS</li> <li>I.2- CAPTURING YOUR CASHBOOK</li></ul>                                                                                                    |                          |
| <ul> <li>I.1- PURCHASE AND SALES TRANSACTIONS – BATCHES OR DOCUMENTS</li> <li>I.2- CAPTURING YOUR CASHBOOK</li></ul>                                                                                                    |                          |
| <ul> <li>I.1- PURCHASE AND SALES TRANSACTIONS – BATCHES OR DOCUMENTS</li> <li>I.2- CAPTURING YOUR CASHBOOK</li></ul>                                                                                                    |                          |
| <ul> <li>I.1- PURCHASE AND SALES TRANSACTIONS – BATCHES OR DOCUMENTS</li> <li>I.2- CAPTURING YOUR CASHBOOK</li></ul>                                                                                                    |                          |

| 18.1 - Entering repeating transactions       225         18.3 - T-Account view of transactions       229 <b>MODULE J - PROCESSING DOCUMENT TRANSACTIONS - NON TRADING</b> STOCK                                                                                                    | I.8- REPEATING TRANSACTIONS                                    |            |
|----------------------------------------------------------------------------------------------------|----------------------------------------------------------------|------------|
| 18.3 - T-Account view of transactions.       229         MODULE J - PROCESSING DOCUMENT TRANSACTIONS - NON TRADING         STOCK                                                                                                    |                                                                |            |
| MODULE J - PROCESSING DOCUMENT TRANSACTIONS - NON TRADING         STOCK.       231         J.1 - SALES AND PURCHASES TRANSACTIONS       233         J.1 - Purchases.       233         J.1 - Purchases.       233         J.1 - Purchases.       234         J.2 - DOCUMENTS / STOCK SETTING AND PARAMETERS.       235         J.3 - PROCESSING CREDITORS - ORDERS AND PURCHASES.       236         J.3.1 - Creating an order.       237         J.3.2 - Confirming / Converting an order to a purchase document       241         J.3.3 - Creating a purchase document confirmed from an order.       242         J.3.3.1 - Editing a purchase document.       244         J.3.3 - Creating a new purchase document.       244         J.3.2 - Creating an ew purchase document.       244         J.3.3 - T-Account view of transactions.       247         J.4 - PROCESSING DEBTORS - QUOTES AND INVOICES.       249         J.4.2 - Confirming a quote - Converting a quote to an invoice.       253         J.4.3 - Creating an invoice confirmed from a quote.       253         J.4.3 - Editing an invoice confirmed from a quote.       253         J.4.3 - Creating an invoice to the ledger.       258         J.4.3 - Editing an invoice confirmed from a quote.       258         J.4.3 - Editing an invoice to the ledger. </td <td></td> <td></td>                                                            |                                                                |            |
| STOCK                                                                                                    |                                                                |            |
| J.1- SALES AND PURCHASES TRANSACTIONS       233         J.1.1 - Purchases       233         J.1.2 - Sales       234         J.2 - DOCUMENTS / STOCK SETTING AND PARAMETERS       235         J.3 - PROCESSING CREDITORS - ORDERS AND PURCHASES       236         J.3.1 - Editing a purchase document       241         J.3.2 - Confirming / Converting an order to a purchase document       242         J.3.3 - Editing a purchase document confirmed from an order       242         J.3.3 - Editing a purchase document confirmed from an order       242         J.3.5 - T-Account view of transactions       247         J.4 - PROCESSING DEBTORS - QUOTES AND INVOICES       249         J.4.1 - Creating a quote       249         J.4.2 - Confirming a quote - Converting a quote to an invoice       253         J.4.3 - Creating an invoice       253         J.4.3 - Creating an invoice       253         J.4.3 - Creating an invoice so the ledger.       256         J.4.4 - Updating your invoices to the ledger.       258         J.4.5 - T-Account view of transactions.       259         MODULE K - PROCESSING DOCUMENTS - TRADING STOCK       262         K.1 - DOCUMENTS / STOCK SETTING AND PARAMETERS.       263         K.2 - BASICS OF TRADING STOCK.       264         K.3 - T-Account view of transa                                                                                            | MODULE J - PROCESSING DOCUMENT TRANSACTIONS - NON              | TRADING    |
| J.1.1 - Purchases       233         J.1.2 - Sales       234         J.2 - DOCUMENTS / STOCK SETTING AND PARAMETERS       235         J.3 - PROCESSING CREDITORS - ORDERS AND PURCHASES       236         J.3.1 - Creating an order.       237         J.3.2 - Confirming / Converting an order to a purchase document       241         J.3.3 - Creating a purchase document       242         J.3.1 - Editing a purchase document confirmed from an order       242         J.3.2 - Creating a new purchase document.       244         J.3.4 - Updating purchases to the ledger.       246         J.3.5 - T-Account view of transactions.       247         J.4 - PROCESSING DEBTORS - QUOTES AND INVOICES.       249         J.4.2 - Confirming a quote - Converting a quote to an invoice       252         J.4.3 - Creating an invoice       253         J.4.3 - Editing an invoice       256         J.4.3 - Editing an invoice       256         J.4.3 - Editing an invoice       256         J.4.3 - Editing an invoice       258         J.4.3 - Editing an invoice       258         J.4.3 - Editing an invoice       258         J.4.3 - Editing an invoice       258         J.4.3 - Editing an invoice       258         J.4.3 - Editing an invoice       258                                                                                                    | STOCK                                                          | 231        |
| J.1.1 - Purchases       233         J.1.2 - Sales       234         J.2 - DOCUMENTS / STOCK SETTING AND PARAMETERS       235         J.3 - PROCESSING CREDITORS - ORDERS AND PURCHASES       236         J.3.1 - Creating an order.       237         J.3.2 - Confirming / Converting an order to a purchase document       241         J.3.3 - Creating a purchase document       242         J.3.1 - Editing a purchase document confirmed from an order       242         J.3.2 - Creating a new purchase document.       244         J.3.4 - Updating purchases to the ledger.       246         J.3.5 - T-Account view of transactions.       247         J.4 - PROCESSING DEBTORS - QUOTES AND INVOICES.       249         J.4.2 - Confirming a quote - Converting a quote to an invoice       252         J.4.3 - Creating an invoice       253         J.4.3 - Editing an invoice       256         J.4.3 - Editing an invoice       256         J.4.3 - Editing an invoice       256         J.4.3 - Editing an invoice       258         J.4.3 - Editing an invoice       258         J.4.3 - Editing an invoice       258         J.4.3 - Editing an invoice       258         J.4.3 - Editing an invoice       258         J.4.3 - Editing an invoice       258                                                                                                    | J.1- SALES AND PURCHASES TRANSACTIONS                          |            |
| J.2- DOCUMENTS / STOCK SETTING AND PARAMETERS.       235         J.3- PROCESSING CREDITORS - ORDERS AND PURCHASES.       236         J.3.1 - Creating an order       237         J.3.2 - Confirming / Converting an order to a purchase document       241         J.3.3 - Creating a purchase document confirmed from an order       242         J.3.3.1 - Editing a purchase document confirmed from an order       242         J.3.3.1 - Editing a purchase sto the ledger.       246         J.3.4 - Updating purchases to the ledger.       246         J.3.5 - T-Account view of transactions.       247         J.4. PROCESSING DEBTORS - QUOTES AND INVOICES.       249         J.4.1 - Creating a quote.       252         J.4.3 - Creating an invoice       253         J.4.3 - Creating an invoice.       253         J.4.3 - Creating an invoice.       253         J.4.3 - Creating an invoice.       256         J.4.3 - Creating an invoice.       258         J.4.5 - T-Account view of transactions.       259         MODULE K - PROCESSING DOCUMENTS - TRADING STOCK       262         K.1 - DOCUMENTS / STOCK SETTING AND PARAMETERS.       263         K.2 - BASICS OF TRADING STOCK.       264         K.3 - TAKING ON TRADING STOCK ITEMS.       265         K.3.1 - Entering opening quantities on hand                                                                                             |                                                                |            |
| J.3- PROCESSING CREDITORS - ORDERS AND PURCHASES.       236         J.3.1- Creating an order.       237         J.3.2- Confirming / Converting an order to a purchase document       241         J.3.3- Creating a purchase document confirmed from an order.       242         J.3.3- Creating a new purchase document.       244         J.3.3- Creating a new purchase document.       244         J.3.4- Editing purchases to the ledger.       246         J.3.5- T-Account view of transactions.       247         J.4- PROCESSING DEBTORS - QUOTES AND INVOICES.       249         J.4.1- Creating a quote.       249         J.4.3- Creating an invoice confirmed from a quote.       253         J.4.3- Creating an invoice confirmed from a quote.       253         J.4.3-1- Editing an invoice confirmed from a quote.       253         J.4.3-2- Creating a new invoice.       256         J.4.3-2- Creating a new invoice.       258         J.4.3-2- Creating a new invoice.       258         J.4.3-2- Creating a new invoice.       258         J.4.4- Updating your invoices to the ledger.       258         J.4.5-T-Account view of transactions.       258         K.2- BASICS OF TRADING STOCK.       264         K.3-1- Entering opening quantities on hand and cost prices.       266         K.4- PROCE                                                                                            | J.1.2- Sales                                                   | 234        |
| J.3.1 - Creating an order       237         J.3.2 - Confirming / Converting an order to a purchase document       241         J.3.3 - Creating a purchase document confirmed from an order       242         J.3.3.1 - Editing a purchase document       244         J.3.2 - Creating a new purchase document       244         J.3.2 - Creating a new purchase document       244         J.3.5 - T-Account view of transactions.       247         J.4 - Creating a quote       249         J.4.1 - Creating a quote - Converting a quote to an invoice.       252         J.4.3 - Creating an invoice confirmed from a quote.       253         J.4.3 - Editing an invoice confirmed from a quote.       253         J.4.3 - Editing an invoice so the ledger.       258         J.4.3 - Editing on invoices to the ledger.       258         J.4.3 - Editing on invoices to the ledger.       258         J.4.3 - Editing on invoices to the ledger.       258         J.4.4 - Updating your invoices to the ledger.       268         K.1 - DOCUMENTS / STOCK SETTING AND PARAMETERS.       263         K.2 - BASICS OF TRADING STOCK.       264         K.3 - TAKING ON TRADING STOCK ITEMS       265         K.3.4 - PROCESSING CREDITORS - ORDERS AND PURCHASES.       266         K.4 - PROCESSING CREDITORS - ORDERS AND PURCHASES.       269 <td>J.2- DOCUMENTS / STOCK SETTING AND PARAMETERS</td> <td>235</td> | J.2- DOCUMENTS / STOCK SETTING AND PARAMETERS                  | 235        |
| J.3.2- Confirming / Converting an order to a purchase document       241         J.3.3- Creating a purchase document confirmed from an order.       242         J.3.3- Creating a new purchase document.       244         J.3.2- Creating a new purchase document.       244         J.3.4- Updating purchases to the ledger.       246         J.3.5- T-Account view of transactions.       247         J.4- PROCESSING DEBTORS - QUOTES AND INVOICES.       249         J.4.1- Creating a quote.       249         J.4.2- Confirming a quote - Converting a quote to an invoice.       253         J.4.3- Creating an invoice confirmed from a quote.       253         J.4.3- Creating an invoice confirmed from a quote.       253         J.4.3- Creating an invoice.       258         J.4.3- Creating an invoice.       258         J.4.3- Creating an invoice.       258         J.4.4- Updating your invoices to the ledger.       258         J.4.5- T-Account view of transactions.       259 <b>MODULE K - PROCESSING DOCUMENTS - TRADING STOCK</b> 262         K.1- DOCUMENTS / STOCK SETTING AND PARAMETERS.       263         K.2- BASICS OF TRADING STOCK.       264         K.3- TAKING ON TRADING STOCK ITEMS.       265         K.3.1- Entering opening quantities on hand and cost prices.       266                                                                                                   | J.3- PROCESSING CREDITORS - ORDERS AND PURCHASES               | 236        |
| J.3.3 - Creating a purchase document       242         J.3.1 - Editing a purchase document confirmed from an order.       242         J.3.2 - Creating a new purchase document.       244         J.3.4 - Updating purchases to the ledger.       246         J.3.5 - T-Account view of transactions.       247         J.4 - PROCESSING DEBTORS - QUOTES AND INVOICES.       249         J.4.1 - Creating a quote.       249         J.4.2 - Confirming a quote - Converting a quote to an invoice.       253         J.4.3 - Creating an invoice confirmed from a quote.       253         J.4.3 - Creating a new invoice.       256         J.4.3 - Creating a new invoice.       258         J.4.3 - Creating a new invoice.       259         MODULE K - PROCESSING DOCUMENTS - TRADING STOCK       262         K.1 - DOCUMENTS / STOCK SETTING AND PARAMETERS.       263         K.2 - BASICS OF TRADING STOCK       264         K.3 - TAKING ON TRADING STOCK ITEMS.       265         K.3.1 - Entering opening quantities on hand and cost prices.       269         K.4. PROCESSING CREDITORS - ORDERS AND PURCHASES.       269         K.4.1 - Creating an order.       272         K.4.3 - Editing a purchase document.       272         K.4.3 - Creating a norderse       269         K.4.4 - Updating purchase doc                                                                                            | J.3.1- Creating an order                                       |            |
| J.3.1 - Editing a purchase document confirmed from an order.       244         J.3.2 - Creating a new purchase document.       244         J.3.4 - Updating purchases to the ledger.       246         J.3.5 - T-Account view of transactions.       247         J.4 - PROCESSING DEBTORS - QUOTES AND INVOICES.       249         J.4.1 - Creating a quote.       249         J.4.2 - Confirming a quote - Converting a quote to an invoice.       252         J.4.3 - Creating an invoice confirmed from a quote.       253         J.4.3 - Erating an invoice confirmed from a quote.       256         J.4.3 - Erating an ew invoice.       256         J.4.4 - Updating your invoices to the ledger.       258         J.4.5 - T-Account view of transactions.       259         MODULE K - PROCESSING DOCUMENTS - TRADING STOCK       262         K.1 - DOCUMENTS / STOCK SETTING AND PARAMETERS.       263         K.2 - BASICS OF TRADING STOCK.       264         K.3 - TAKING ON TRADING STOCK ITEMS       265         K.3.1 - Entering opening quantities on hand and cost prices.       266         K.4.1 - Creating an order       269         K.4.2 - Confirming / Converting an order to a purchase document       271         K.4.3 - Creating a new purchase document confirmed from an order       272         K.4.3 - Creating a new purchase do                                                         | J.3.2- Confirming / Converting an order to a purchase document | 241        |
| J.3.3.2- Creating a new purchase document.       244         J.3.5- T-Account view of transactions.       247         J.4. PROCESSING DEBTORS - QUOTES AND INVOICES.       249         J.4.1- Creating a quote.       249         J.4.2- Confirming a quote - Converting a quote to an invoice.       253         J.4.3.1- Editing an invoice       253         J.4.3.2- Creating a new invoice.       253         J.4.3.1- Editing up an invoice confirmed from a quote.       253         J.4.3.2- Creating a new invoice.       256         J.4.3.5- T-Account view of transactions.       258         J.4.5-T-Account view of transactions.       259         MODULE K - PROCESSING DOCUMENTS - TRADING STOCK       262         K.1- DOCUMENTS / STOCK SETTING AND PARAMETERS       263         K.2- BASICS OF TRADING STOCK.       264         K.3- TAKING ON TRADING STOCK.       266         K.3- Printing stock item listing reports.       267         K.4- PROCESSING CREDITORS - ORDERS AND PURCHASES.       269         K.4.1- Creating an order.       269         K.4.2- Confirming / Converting an order to a purchase document.       271         K.4.3- Creating a purchase document confirmed from an order.       272         K.4.4- Updating purchase documents to the ledger.       275         K.5.4- Crea                                                                                            |                                                                |            |
| J.3.4- Updating purchases to the ledger.       246         J.3.5-T-Account view of transactions.       247         J.4- PROCESSING DEBTORS - QUOTES AND INVOICES.       249         J.4.1- Creating a quote.       249         J.4.2- Confirming a quote - Converting a quote to an invoice.       252         J.4.3- Creating an invoice confirmed from a quote.       253         J.4.3.1- Editing an invoice confirmed from a quote.       256         J.4.3-2 Creating a new invoice.       256         J.4.4- Updating your invoices to the ledger.       258         J.4.5-T-Account view of transactions.       259         MODULE K - PROCESSING DOCUMENTS - TRADING STOCK       262         K.1- DOCUMENTS / STOCK SETTING AND PARAMETERS       263         K.2- BASICS OF TRADING STOCK.       264         K.3- TAKING ON TRADING STOCK ITEMS.       265         K.3.1- Entering opening quantities on hand and cost prices.       266         K.3-2 Printing stock item listing reports.       267         K.4- PROCESSING CREDITORS - ORDERS AND PURCHASES.       269         K.4.1- Creating an order       271         K.4.3- Creating a purchase document.       272         K.4.3- Creating a purchase document.       272         K.4.4- Updating purchase document.       273         K.4.3- Creating a quote                                                                                             | J.3.3.1- Editing a purchase document confirmed from an order   |            |
| J.3.5-T-Account view of transactions.       247         J.4- PROCESSING DEBTORS - QUOTES AND INVOICES.       249         J.4.1- Creating a quote.       249         J.4.2- Confirming a quote - Converting a quote to an invoice.       252         J.4.3- Creating an invoice confirmed from a quote.       253         J.4.3.1- Editing an invoice confirmed from a quote.       253         J.4.3.2- Creating a new invoice.       256         J.4.3.2- Creating a new invoices to the ledger.       258         J.4.5-T-Account view of transactions.       259 <b>MODULE K - PROCESSING DOCUMENTS – TRADING STOCK</b> 262         K.1- DOCUMENTS / STOCK SETTING AND PARAMETERS.       263         K.2- BASICS OF TRADING STOCK.       264         K.3- TAKING ON TRADING STOCK.       264         K.3- TAKING ON TRADING STOCK.       266         K.3.2- Printing stock item listing reports.       267         K.4- PROCESSING CREDITORS - ORDERS AND PURCHASES.       269         K.4.1- Creating an order.       272         K.4.3- Creating a purchase document.       271         K.4.3- Creating a purchase document confirmed from an order.       272         K.4.3- Creating a purchase document.       273         K.4.4- Updating purchase document to the ledger.       275         K.4.5- T-Account                                                                                                    | J.3.3.2- Greating a new purchase document                      |            |
| J.4- PROCESSING DEBTORS - QUOTES AND INVOICES       249         J.4.1- Creating a quote.       249         J.4.2- Confirming a quote - Converting a quote to an invoice.       253         J.4.3 - Creating an invoice confirmed from a quote.       253         J.4.3.1- Editing an invoice confirmed from a quote.       253         J.4.3.2- Creating a new invoice.       256         J.4.3.2- Creating a new invoice.       258         J.4.5 - T-Account view of transactions.       259 <b>MODULE K - PROCESSING DOCUMENTS - TRADING STOCK</b> 262         K.1- DOCUMENTS / STOCK SETTING AND PARAMETERS.       263         K.2- BASICS OF TRADING STOCK.       264         K.3- TAKING ON TRADING STOCK ITEMS       265         K.3.1- Entering opening quantities on hand and cost prices.       266         K.3.2- Printing stock item listing reports.       267         K.4- PROCESSING CREDITORS - ORDERS AND PURCHASES       269         K.4.1- Creating an order.       272         K.4.3- Creating a purchase document.       271         K.4.3- Creating a purchase document confirmed from an order       272         K.4.4- Updating purchase documents to the ledger       273         K.4.4- Updating purchase documents to the ledger       276         K.5- PROCESSING DEBTORS - QUOTES AND INVOICES       277 </td <td>J 3 5- T-Account view of transactions</td> <td>240<br/>247</td>              | J 3 5- T-Account view of transactions                          | 240<br>247 |
| J.4.1- Creating a quote.249J.4.2- Confirming a quote - Converting a quote to an invoice.252J.4.3- Creating an invoice253J.4.3.1- Editing an invoice confirmed from a quote253J.4.3.2- Creating a new invoice.256J.4.4- Updating your invoices to the ledger.258J.4.5- T-Account view of transactions.259 <b>MODULE K - PROCESSING DOCUMENTS - TRADING STOCK</b> 262K.1- DOCUMENTS / STOCK SETTING AND PARAMETERS.263K.2- BASICS OF TRADING STOCK.264K.3- TAKING ON TRADING STOCK.265K.3.1- Entering opening quantities on hand and cost prices.266K.3.2- Printing stock item listing reports.267K.4- PROCESSING CREDITORS - ORDERS AND PURCHASES.269K.4.1- Creating an order.270K.4.3- Creating a purchase document.271K.4.3- Creating a purchase document confirmed from an order.272K.4.3.1- Editing a purchase document confirmed from an order.273K.4.4- Updating purchase documents to the ledger.276K.5- T-Account view of transactions.276K.5- Confirming a quote - converting a quote to an invoice.280K.5.3.1- Editing an invoice confirmed from a quote281K.5.3.1- Editing an invoice confirmed from a quote281K.5.3.1- Editing an invoice confirmed from a quote281K.5.3.1- Editing an invoice confirmed from a quote281K.5.3.1- Editing an invoice confirmed from a quote281K.5.3.1- Editing an invoice confirmed from a quote281K.5.3.1- Editin                                                                |                                                                |            |
| J.4.2- Confirming a quote - Converting a quote to an invoice       252         J.4.3- Creating an invoice       253         J.4.3- Creating an invoice       253         J.4.3- Creating a new invoice       256         J.4.3- Creating a new invoice       256         J.4.4- Updating your invoices to the ledger       258         J.4.5- T-Account view of transactions       259 <b>MODULE K - PROCESSING DOCUMENTS – TRADING STOCK</b> 262         K.1- DOCUMENTS / STOCK SETTING AND PARAMETERS       263         K.2- BASICS OF TRADING STOCK       264         K.3- TAKING ON TRADING STOCK ITEMS       266         K.3- Printing opening quantities on hand and cost prices       266         K.3- Printing stock item listing reports       267         K.4- PROCESSING CREDITORS - ORDERS AND PURCHASES       269         K.4.1- Creating an order       271         K.4.2- Confirming / Converting an order to a purchase document       271         K.4.3.1- Editing a purchase document.       272         K.4.4- Updating purchase documents to the ledger       275         K.4.4- Updating purchase documents to the ledger       275         K.5- PROCESSING DEBTORS - QUOTES AND INVOICES       277         K.5.1- Creating a quote       278         K.5.2- Confirming a quote       278                                                                                                    |                                                                |            |
| J.4.3- Creating an invoice253J.4.3.1- Editing an invoice confirmed from a quote253J.4.3.2- Creating a new invoice.256J.4.4- Updating your invoices to the ledger.258J.4.5- T-Account view of transactions.259 <b>MODULE K - PROCESSING DOCUMENTS – TRADING STOCK</b> 262K.1- DOCUMENTS / STOCK SETTING AND PARAMETERS.263K.2- BASICS OF TRADING STOCK.264K.3- TAKING ON TRADING STOCK ITEMS.265K.3.1- Entering opening quantities on hand and cost prices.266K.3.2- Printing stock item listing reports.267K.4- PROCESSING CREDITORS - ORDERS AND PURCHASES.269K.4.1- Creating an order.269K.4.2- Confirming / Converting an order to a purchase document271K.4.3 Creating a purchase document.272K.4.3 2- Creating a new purchase document.273K.4.4- Updating purchase document to the ledger.273K.4.5- T-Account view of transactions.276K.5- PROCESSING DEBTORS - QUOTES AND INVOICES.277K.5.1- Creating a nivoice280K.5.2- Confirming a quote278K.5.3- Creating a nivoice281K.5.3- Creating a nivoice281K.5.4- Updating your invoices to the ledger.281K.5.5- T-Account view of transactions.282K.5.4- Updating your invoices to the ledger.282K.5.4- Updating your invoices to the ledger.282K.5.5- T-Account view of transactions.286                                                                                                    | J.4.2- Confirming a guote - Converting a guote to an invoice   |            |
| J.4.3.2- Creating a new invoice.256J.4.4- Updating your invoices to the ledger.258J.4.5- T-Account view of transactions.259 <b>MODULE K - PROCESSING DOCUMENTS – TRADING STOCK</b> 262K.1- DOCUMENTS / STOCK SETTING AND PARAMETERS.263K.2- BASICS OF TRADING STOCK.264K.3- TAKING ON TRADING STOCK ITEMS.265K.3.1- Entering opening quantities on hand and cost prices.266K.3.2- Printing stock item listing reports.267K.4- PROCESSING CREDITORS - ORDERS AND PURCHASES.269K.4.1- Creating an order.270K.4.3- Creating a purchase document.271K.4.3.1- Editing a purchase document.272K.4.3.2- Creating a nuchase document.273K.4.4- Updating purchase documents to the ledger.275K.4.5- T-Account view of transactions.276K.5- PROCESSING DEBTORS - QUOTES AND INVOICES.277K.5.1- Creating a quote.278K.5.2- Confirming a quote.280K.5.3- Creating a nivoice281K.5.3- Creating a nivoice281K.5.3- Creating a nivoice282K.5.4- Updating pur invoices to the ledger.281K.5.5- T-Account view of transactions.285K.5.5- T-Account view of transactions.286                                                                                                    | J.4.3- Creating an invoice                                     | 253        |
| J.4.4- Updating your invoices to the ledger                                                                                                    |                                                                |            |
| J.4.5- T-Account view of transactions259 <b>MODULE K - PROCESSING DOCUMENTS - TRADING STOCK</b> 262K.1- DOCUMENTS / STOCK SETTING AND PARAMETERS263K.2- BASICS OF TRADING STOCK264K.3- TAKING ON TRADING STOCK ITEMS265K.3.1- Entering opening quantities on hand and cost prices266K.3- PROCESSING CREDITORS - ORDERS AND PURCHASES269K.4- PROCESSING CREDITORS - ORDERS AND PURCHASES269K.4.1- Creating an order271K.4.3- Creating a purchase document271K.4.3- Creating a purchase document273K.4.4- Updating purchase document to the ledger275K.4.5- T-Account view of transactions276K.5- PROCESSING DEBTORS - QUOTES AND INVOICES277K.5.1- Creating a quote280K.5.2- Confirming a quote - converting a quote to an invoice280K.5.3- Creating an invoice281K.5.3- Creating an invoice282K.5.4- Updating purchase to the ledger278K.5.3- Creating a new purces to the ledger281K.5.3- Creating an invoice282K.5.4- Updating your invoices to the ledger282K.5.4- Updating your invoices to the ledger282K.5.4- Updating your invoices to the ledger285K.5.5- T-Account view of transactions282                                                                                                    |                                                                |            |
| MODULE K - PROCESSING DOCUMENTS - TRADING STOCK262K.1- DOCUMENTS / STOCK SETTING AND PARAMETERS263K.2- BASICS OF TRADING STOCK264K.3- TAKING ON TRADING STOCK ITEMS265K.3.1- Entering opening quantities on hand and cost prices266K.3.2- Printing stock item listing reports267K.4- PROCESSING CREDITORS - ORDERS AND PURCHASES269K.4.1- Creating an order269K.4.2- Confirming / Converting an order to a purchase document271K.4.3.1- Editing a purchase document272K.4.3.1- Editing a new purchase document273K.4.4- Updating purchase documents to the ledger275K.4.5- T-Account view of transactions276K.5.2- Confirming a quote278K.5.3- Creating a novice280K.5.3- Creating an invoice281K.5.3- Creating an invoice281K.5.3- Creating an invoice281K.5.3- Creating an invoice281K.5.3- Creating an invoice281K.5.3- Creating an invoice282K.5.4- Updating your invoices to the ledger285K.5.4- Updating your invoices to the ledger285K.5.5- T-Account view of transactions286                                                                                                    | J.4.4- Updating your invoices to the ledger                    |            |
| K.1- DOCUMENTS / STOCK SETTING AND PARAMETERS263K.2- BASICS OF TRADING STOCK264K.3- TAKING ON TRADING STOCK ITEMS265K.3.1- Entering opening quantities on hand and cost prices266K.3.2- Printing stock item listing reports267K.4- PROCESSING CREDITORS - ORDERS AND PURCHASES269K.4.1- Creating an order.269K.4.2- Confirming / Converting an order to a purchase document271K.4.3- Creating a purchase document.272K.4.3.1- Editing a purchase document.273K.4.4- Updating purchase document to the ledger.273K.4.4- Updating purchase documents to the ledger.276K.5- T-Account view of transactions.276K.5.2- Creating a quote280K.5.3- Creating a note - converting a quote to an invoice.280K.5.3- Creating an invoice281K.5.3- Creating an invoice281K.5.3- Creating an invoice281K.5.3- Creating an invoice281K.5.3- Creating an invoice281K.5.3- Creating an invoice281K.5.3- Creating an invoice281K.5.3- Creating an invoice281K.5.3- Creating an invoice281K.5.3- Creating an invoice282K.5.4- Updating your invoices to the ledger.285K.5.5- T-Account view of transactions.286                                                                                                    |                                                                |            |
| K.2- BASICS OF TRADING STOCK.264K.3- TAKING ON TRADING STOCK ITEMS.265K.3.1- Entering opening quantities on hand and cost prices.266K.3.2- Printing stock item listing reports.267K.4- PROCESSING CREDITORS - ORDERS AND PURCHASES.269K.4.1- Creating an order.269K.4.2- Confirming / Converting an order to a purchase document271K.4.3. Creating a purchase document.272K.4.3.1- Editing a purchase document confirmed from an order.272K.4.3.2- Creating a new purchase document.273K.4.4- Updating purchase documents to the ledger.275K.4.5- T-Account view of transactions.276K.5.2- Confirming a quote - converting a quote to an invoice.280K.5.3- Creating a ninvoice281K.5.3.1- Editing an invoice confirmed from a quote.281K.5.3.2- Creating an invoice to the ledger.281K.5.3.4- Updating your invoices to the ledger.281K.5.3.5- T-Account view of transactions.282K.5.4- Updating your invoices to the ledger.282K.5.4- Updating your invoices to the ledger.285K.5.5- T-Account view of transactions.286                                                                                                    |                                                                |            |
| K.3- TAKING ON TRADING STOCK ITEMS265K.3.1- Entering opening quantities on hand and cost prices266K.3.2- Printing stock item listing reports267K.4- PROCESSING CREDITORS - ORDERS AND PURCHASES269K.4.1- Creating an order269K.4.2- Confirming / Converting an order to a purchase document271K.4.3- Creating a purchase document272K.4.3.1- Editing a purchase document confirmed from an order272K.4.3.2- Creating a new purchase document273K.4.4- Updating purchase documents to the ledger275K.4.5- T-Account view of transactions276K.5- PROCESSING DEBTORS - QUOTES AND INVOICES277K.5.1- Creating a quote280K.5.3- Creating an invoice281K.5.3.1- Editing an invoice281K.5.3.2- Creating a new invoice282K.5.4- Updating your invoices to the ledger282K.5.4- Updating your invoices to the ledger282K.5.4- Updating your invoices to the ledger282K.5.4- Updating your invoices to the ledger282K.5.4- Updating your invoices to the ledger285K.5.5- T-Account view of transactions286                                                                                                    | -                                                              |            |
| K.3.1- Entering opening quantities on hand and cost prices.266K.3.2- Printing stock item listing reports.267K.4- PROCESSING CREDITORS - ORDERS AND PURCHASES.269K.4.1- Creating an order.269K.4.2- Confirming / Converting an order to a purchase document271K.4.3- Creating a purchase document.272K.4.3.1- Editing a purchase document confirmed from an order272K.4.3.2- Creating a new purchase document.273K.4.4- Updating purchase documents to the ledger.275K.4.5- T-Account view of transactions.276K.5- PROCESSING DEBTORS - QUOTES AND INVOICES.277K.5.1- Creating a quote.278K.5.2- Confirming a quote - converting a quote to an invoice.280K.5.3- Creating an invoice281K.5.3.1- Editing an invoice confirmed from a quote.281K.5.3.2- Creating an invoice to the ledger.282K.5.4- Updating your invoices to the ledger.282K.5.5- T-Account view of transactions.282                                                                                                    |                                                                |            |
| K.3.2- Printing stock item listing reports.267K.4- PROCESSING CREDITORS - ORDERS AND PURCHASES.269K.4.1- Creating an order.269K.4.2- Confirming / Converting an order to a purchase document271K.4.3- Creating a purchase document.272K.4.3.1- Editing a purchase document confirmed from an order.272K.4.3.2- Creating a new purchase document.273K.4.4- Updating purchase documents to the ledger.275K.4.5- T-Account view of transactions.276K.5.2- Confirming a quote - converting a quote to an invoice.280K.5.3- Creating an invoice281K.5.3- Creating an invoice confirmed from a quote.281K.5.3- Creating an invoice confirmed from a quote.281K.5.3- Creating an invoice confirmed from a quote.281K.5.3- Creating an invoice confirmed from a quote.282K.5.4- Updating your invoices to the ledger.282K.5.5- T-Account view of transactions.285K.5.5- T-Account view of transactions.286                                                                                                    |                                                                |            |
| K.4- PROCESSING CREDITORS - ORDERS AND PURCHASES.269K.4.1- Creating an order.269K.4.2- Confirming / Converting an order to a purchase document271K.4.3- Creating a purchase document.272K.4.3.1- Editing a purchase document confirmed from an order.272K.4.3.2- Creating a new purchase document.273K.4.4- Updating purchase documents to the ledger.275K.4.5- T-Account view of transactions.276K.5.2- Confirming a quote.278K.5.3- Creating a nivoice280K.5.3- Creating an invoice281K.5.3- Creating an invoice confirmed from a quote.281K.5.3- Creating an invoice confirmed from a quote.281K.5.3- Creating an invoice confirmed from a quote.282K.5.4- Updating your invoices to the ledger.282K.5.5- T-Account view of transactions.282K.5.5- T-Account view of transactions.285K.5.5- T-Account view of transactions.286                                                                                                    |                                                                |            |
| K.4.1- Creating an order.269K.4.2- Confirming / Converting an order to a purchase document271K.4.3- Creating a purchase document.272K.4.3.1- Editing a purchase document confirmed from an order.272K.4.3.2- Creating a new purchase document.273K.4.4- Updating purchase documents to the ledger.275K.4.5- T-Account view of transactions.276K.5- PROCESSING DEBTORS - QUOTES AND INVOICES.277K.5.1- Creating a quote278K.5.2- Confirming a quote - converting a quote to an invoice.280K.5.3- Creating an invoice281K.5.3- Creating an invoice confirmed from a quote.281K.5.3- Creating an invoice confirmed from a quote.281K.5.3- Creating an invoice confirmed from a quote.281K.5.3- Creating an invoice confirmed from a quote.282K.5.4- Updating your invoices to the ledger.285K.5.5- T-Account view of transactions.286                                                                                                    |                                                                |            |
| K.4.2- Confirming / Converting an order to a purchase document271K.4.3- Creating a purchase document.272K.4.3.1- Editing a purchase document confirmed from an order.272K.4.3.2- Creating a new purchase document.273K.4.4- Updating purchase documents to the ledger.275K.4.5- T-Account view of transactions.276K.5- PROCESSING DEBTORS - QUOTES AND INVOICES.277K.5.1- Creating a quote.278K.5.2- Confirming a quote - converting a quote to an invoice.280K.5.3- Creating an invoice281K.5.3.1- Editing an invoice confirmed from a quote.281K.5.3.2- Creating a new invoice.282K.5.4- Updating your invoices to the ledger.285K.5.5- T-Account view of transactions.285K.5.5- T-Account view of transactions.286                                                                                                    |                                                                |            |
| K.4.3- Creating a purchase document272K.4.3.1- Editing a purchase document confirmed from an order.272K.4.3.2- Creating a new purchase document.273K.4.4- Updating purchase documents to the ledger.275K.4.5- T-Account view of transactions.276K.5- PROCESSING DEBTORS - QUOTES AND INVOICES.277K.5.1- Creating a quote.278K.5.2- Confirming a quote - converting a quote to an invoice.280K.5.3- Creating an invoice281K.5.3.1- Editing an invoice confirmed from a quote.281K.5.3.2- Creating a new invoice.282K.5.4- Updating your invoices to the ledger.285K.5.5- T-Account view of transactions.286                                                                                                    |                                                                |            |
| K.4.3.1- Editing a purchase document confirmed from an order.272K.4.3.2- Creating a new purchase document.273K.4.4- Updating purchase documents to the ledger.275K.4.5- T-Account view of transactions.276K.5- PROCESSING DEBTORS - QUOTES AND INVOICES.277K.5.1- Creating a quote.278K.5.2- Confirming a quote - converting a quote to an invoice.280K.5.3- Creating an invoice281K.5.3.1- Editing an invoice confirmed from a quote.281K.5.3.2- Creating a new invoice.282K.5.4- Updating your invoices to the ledger.285K.5.5- T-Account view of transactions.286                                                                                                    |                                                                |            |
| K.4.3.2- Creating a new purchase document.273K.4.4- Updating purchase documents to the ledger.275K.4.5- T-Account view of transactions.276K.5- PROCESSING DEBTORS - QUOTES AND INVOICES.277K.5.1- Creating a quote.278K.5.2- Confirming a quote - converting a quote to an invoice.280K.5.3- Creating an invoice281K.5.3.1- Editing an invoice confirmed from a quote.281K.5.3.2- Creating a new invoice.282K.5.4- Updating your invoices to the ledger.285K.5.5- T-Account view of transactions.286                                                                                                    |                                                                |            |
| K.4.4- Updating purchase documents to the ledger.275K.4.5- T-Account view of transactions.276K.5- PROCESSING DEBTORS - QUOTES AND INVOICES.277K.5.1- Creating a quote.278K.5.2- Confirming a quote - converting a quote to an invoice.280K.5.3- Creating an invoice281K.5.3.1- Editing an invoice confirmed from a quote.281K.5.3.2- Creating a new invoice.282K.5.3.4- Updating your invoices to the ledger.285K.5.5- T-Account view of transactions.286                                                                                                    |                                                                |            |
| K.4.5- T-Account view of transactions.276K.5- PROCESSING DEBTORS - QUOTES AND INVOICES.277K.5.1- Creating a quote.278K.5.2- Confirming a quote - converting a quote to an invoice.280K.5.3- Creating an invoice281K.5.3.1- Editing an invoice confirmed from a quote.281K.5.3.2- Creating a new invoice.282K.5.3.4- Updating your invoices to the ledger.285K.5.5- T-Account view of transactions.286                                                                                                    |                                                                |            |
| K.5.1- Creating a quote278K.5.2- Confirming a quote - converting a quote to an invoice280K.5.3- Creating an invoice281K.5.3.1- Editing an invoice confirmed from a quote281K.5.3.2- Creating a new invoice282K.5.4- Updating your invoices to the ledger285K.5.5- T-Account view of transactions286                                                                                                    |                                                                |            |
| K.5.2- Confirming a quote - converting a quote to an invoice.280K.5.3- Creating an invoice281K.5.3.1- Editing an invoice confirmed from a quote.281K.5.3.2- Creating a new invoice.282K.5.4- Updating your invoices to the ledger.285K.5.5- T-Account view of transactions.286                                                                                                    | K.5- PROCESSING DEBTORS - QUOTES AND INVOICES                  |            |
| K.5.3- Creating an invoice281K.5.3.1- Editing an invoice confirmed from a quote281K.5.3.2- Creating a new invoice282K.5.4- Updating your invoices to the ledger285K.5.5- T-Account view of transactions286                                                                                                    |                                                                |            |
| K.5.3.1- Editing an invoice confirmed from a quote                                                                                                    |                                                                |            |
| K.5.3.2- Creating a new invoice                                                                                                    |                                                                |            |
| K.5.4- Updating your invoices to the ledger                                                                                                    |                                                                |            |
| K.5.5- T-Account view of transactions                                                                                                    | K 5 4- Undating your invoices to the ledger                    | ∠۵∠<br>۲۵۶ |
|                                                                                                    | K.5.5- T-Account view of transactions.                         |            |
|                                                                                                    |                                                                |            |

| L1- INTRODUCTION TO THE CALENDAR                                                                                  | 291     |
|----------------------------------------------------------------------------------------------------|---------|
| L.2- REPEATING INVOICES                                                                                           |         |
| L.3- CREATING INVOICES FOR HOURS                                                                                  |         |
| L.4- CREATING INVOICES FOR DEBTOR APPOINTMENTS                                                                    |         |
| L.5- REMINDERS                                                                                                    |         |
| L.6- PRINTING A REPORT FOR EVENTS IN THE CALENDAR                                                                 |         |
| L.7- CONTACTS                                                                                                    |         |
| L.8- TASKS                                                                                                    |         |
| MODULE M - BANK RECONCILIATION                                                                                    |         |
| M.1- INTRODUCTION TO THE BANK RECONCILIATION                                                                      |         |
| M.1- INTRODUCTION TO THE BANK RECONCILIATION<br>M.2- BANK RECONCILIATION PROCESS                                  |         |
| M.2- BANK RECONCILIATION PROCESS                                                                                  |         |
| M.2.1- Reconcining your cash-book with bank statements<br>M.2.2- Processing bank charges                          |         |
| M.2.3- Printing the bank reconciliation report                                                                    |         |
| M.3- TROUBLESHOOTING DIFFERENCES                                                                                  |         |
| MODULE N - BUDGETING                                                                                              |         |
| N.1- BUDGETING                                                                                                    |         |
| N.2- ENTERING THE BUDGET FIGURES                                                                                  |         |
| N.3- ENTERING A BUDGET FOR SPECIAL EVENTS                                                                         |         |
| N.4- PRINTING BUDGET REPORTS                                                                                      |         |
| N.4.1- Printing budget listing reports                                                                            |         |
| N.4.2- Printing budget listing report from the T-Ledger viewer                                                    |         |
| N.5- PRINTING BUDGET PERFORMANCE REPORTS                                                                          |         |
| N.5.1- Printing the Budget vs actual report                                                                       |         |
| N.5.1.1- Exporting the Budget vs actual report                                                                    |         |
| N.5.1.2- Printing the Exported Budget vs actual report<br>N.5.2- Printing the Budget vs actual (3 Periods) report |         |
| MODULE O - REPORTS                                                                                                |         |
| O.1- INTRODUCTION TO REPORTS                                                                                      |         |
| 0.2- OPTIONS TO PRINT REPORTS                                                                                     |         |
| 0.2.1- Send to - Screen                                                                                           |         |
| 0.2.2- Send to - Printer                                                                                          |         |
| O.2.3- Send to - File                                                                                             |         |
| O.2.4- Send to - E-mail                                                                                           |         |
| O.2.5- Send to - Fax                                                                                              |         |
| O.3- REPORTS IN THE T-LEDGER ANALYSER<br>O.3.1- Trial balance                                                     |         |
| 0.3.2- Income statement                                                                                           | ••••••• |
| 0.3.3- Balance sheet                                                                                              |         |
| O.4- LEDGER REPORTS                                                                                               |         |
| O.5- DEBTOR REPORTS                                                                                               |         |
| O.6- CREDITOR REPORTS                                                                                             | 345     |
| O.7- BATCH REPORTS                                                                                                |         |
| O.7.1- Batch reports (Reports menu)                                                                               |         |
| O.7.1.1- Batch transactions per period report                                                                     |         |
| O.7.1.2- Batch type report – Documents                                                                            |         |

| O.7.2- Batch reports for posted batches                                                                                        | 350 |
|----------------------------------------------------------------------------------------------------|-----|
| O.8- TAX REPORTS                                                                                                    |     |
| O.8.1- Tax per period report                                                                                                   |     |
| O.8.2- Tax report - Reference / Document no                                                                                    | 355 |
| O.8.3- Tax list debtor with tax id / Tax list creditor with tax id                                                             | 357 |
| O.9- REPORTS TO MANAGE AND ANALYSE DOCUMENTS, STOCK, SALES AND                                                                 |     |
| PURCHASES                                                                                                    | 359 |
| 0.9.1- Stock item reports                                                                                                    |     |
| O.9.2- Document listing reports.                                                                                               |     |
| O.9.3- Sales reports                                                                                                    |     |
| O.9.4- Sales analysis reports                                                                                                  |     |
| O.9.5- Purchases reports                                                                                                    | 362 |
| O.9.6- Purchase analysis reports                                                                                               |     |
| MODULE P - OPEN ITEM PROCESSING AND REPORTS                                                                                    | 364 |
| P.1- INTRODUCTION TO OPEN ITEM PROCESSING                                                                                      | 365 |
| P.2- OPEN ITEM PROCESSING - FILTER / SELECT ACCOUNTS                                                                           |     |
| P.2.1- Totals tab - Select / Filter accounts                                                                                   |     |
| P.2.2- Transactions tab                                                                                                    |     |
| P.2.3- Unposted batches                                                                                                    |     |
| P.3- OPEN ITEM PROCESSING - SELECTED ACCOUNTS                                                                                  |     |
| P.3.1- Selected account – Default view                                                                                         |     |
| P.3.2- Statement view                                                                                                    |     |
| P.3.3- ADJUST PAYMENT DATES / RECEIVE PAYMENT                                                                                  | 373 |
| P.3.3.1- Adjust payment date                                                                                                   | 373 |
| P.3.3.2- Receive payment                                                                                                    |     |
| P.4- OPEN ITEM REPORTS                                                                                                    |     |
| P.4.1- Open Item reports summary                                                                                               |     |
| P.4.1.1- Debtor reports                                                                                                    |     |
| P.4.1.2- Creditor reports                                                                                                    |     |
| P.4.2- Debtor age analysis reports                                                                                             |     |
| P.4.2.1- Balances detail                                                                                                    |     |
| P.4.2.2- Balances detail history (Open item)<br>P.4.2.3- Transactions - Balances detail vs Balances detail (open item) reports | 3/0 |
| P.4.2.3- Transactions - Balances detail vs Balances detail (open item) reports                                                 |     |
| P.4.3- Debtor statements.                                                                                                    |     |
| P.4.3.1- Debtor statements - Outstanding                                                                                       |     |
| P.4.3.2- Debtor statement vs Debtor statement – Outstanding                                                                    |     |
| MODULE Q - REPORTMAN                                                                                                    | 383 |
| Q.1- REPORTMAN INTERFACE                                                                                                    |     |
| Q.2- REPORTS FILES AND FOLDERS                                                                                                 |     |
| -                                                                                                    |     |
| Q.3- LAYOUT FILES<br>Q.3.1- LAYOUT FILES FOR SALES DOCUMENTS                                                                   |     |
| Q.3.1- LAYOUT FILES FOR SALES DOCUMENTS<br>Q.3.1.1- Print no stock codes                                                       |     |
| Q.3.1.1- Print no stock codes                                                                                                  |     |
| Q.3.1.3- Print stock codes (up to 10 characters)                                                                               |     |
| Q.3.1.4- Layout files no tax                                                                                                   |     |
| Q.3.1.5- Point-of-Sale (POS) layout files                                                                                      |     |
| Q.3.2- LAYOUT FILES FOR PURCHASES                                                                                              |     |
| Q.3.2.1- Print no stock codes                                                                                                  | 393 |
| Q.3.2.2- Print stock codes (up to 10 characters)                                                                               | 393 |

| Q.3.2.3- Print stock codes (up to 15 characters) |     |
|--------------------------------------------------|-----|
| Q.3.2.4- Layout files no tax                     |     |
| Q.3.3- UNIVERSAL LAYOUT FILES                    |     |
| MODULE R - LIST OF SHORT-CUT KEYS                |     |
| R.1- Function keys - TurboCASH main program      |     |
| R.2- Alt + Other keys                            |     |
| R.3- Ctrl + Other keys                           |     |
| R.4- Function keys - Batch entry screens         |     |
| R.5- Function keys - Document entry screens      | 398 |

# **MODULE A** - **INTRODUCTION TO ACCOUNTING**

# **IN THIS MODULE**

| MODULE A - INTRODUCTION TO ACCOUNTING                             | 16 |
|-------------------------------------------------------------------|----|
| A.1- USING A COMPUTER IN ACCOUNTING                               | 17 |
| A.1.1- INTRODUCTION                                               |    |
| A.1.2- THE ACCOUNTING PROCESS                                     |    |
| A.1.3- METHODS OF RECORDING                                       | 17 |
| A.1.3.1- Manual system                                            | 18 |
| A.1.3.2- Computerised system                                      | 19 |
| A.1.4- MANUAL VERSUS COMPUTERISED ACCOUNTING SYSTEMS              | 20 |
| A.2- ACCOUNTING PRINCIPLES                                        | 21 |
| A.2.1- BASIC ACCOUNTING PRINCIPLES                                |    |
| A.2.2- DUAL ENTRY SYSTEM - DEBITS AND CREDITS                     | 21 |
| A.2.2.1- Dual entry system                                        | 21 |
| A.2.2.2- What are debits and credits?                             | 21 |
| A.2.3- TRANSACTION CYCLE                                          |    |
| A.2.4- MAIN CLASSIFICATION OF ACCOUNTS / FINANCIAL CATEGORIES     |    |
| A.2.4.1- Accounting equation - Income statement                   |    |
| A.2.4.2- Accounting equation - Balance sheet                      |    |
| A.2.4.3- Accounting equation - Income statement and Balance sheet |    |
| A.2.5- GROUPS/CLASSIFICATION OF FINANCIAL CATEGORIES              |    |
| A.2.5.1- Account groups - Financial categories - Income statement |    |
| A.2.5.2- Account groups - Financial categories - Balance sheet    |    |
| A.2.6- CHARTS OF ACCOUNTS in TurboCASH                            |    |
| A.2.6.1- Income / Expense accounts - Chart of accounts            |    |
| A.2.6.2- Balance sheet accounts - Chart of accounts               |    |
| A.2.7- THE LEDGER                                                 |    |
| A.2.8- CONTROL ACCOUNTS.                                          |    |
| A.2.9- TRANSACTION LIST - DEBITS AND CREDITS                      | 36 |

# A.1- USING A COMPUTER IN ACCOUNTING

# A.1.1- INTRODUCTION

"I am having sleepless nights! I get summonses and demand letters from everywhere! I started my business with 100 000! What happened to the money? Why can't I pay my bills? Why are my sales dropping? What will happen if I get investigated by The Receiver? Why are my expenses getting out of hand? Why don't my debtors pay me? What is the value of my stock? Who has wasted my money and resources? Who is mismanaging my business? I will have to close down! My business may be liquidated!"

It is of utmost importance to evaluate financial information with a view to judging business performance accurately. Where no accurate information is kept, things quickly get out of hand.

Businesses fail, each year as a result of incorrect decisions taken. You may be surprised that some businesses fail because of brilliant decisions taken on incorrect or outdated financial information.

Have you ever heard the expression: "You need to have money to make money"? Any business or organisation utilises money or resources to make money. This is also the reason why businesses exist. However, certain organisations do not wish to make a profit. These organisations exist to achieve certain benefits by making the most of the limited funds or resources.

# A.1.2- THE ACCOUNTING PROCESS

Imagine if you have to make decisions based on boxes and boxes of slips and documents! Financial information is the summary of all this financial data into the following two basic reports:

- An Income statement reflecting how well or poor the business or organisation has performed over a specific period.
- A Balance sheet reflecting the business' financial position as at a specific date.

Additional summarised information with respect to certain items and budgets may also be necessary to determine performance or financial position. *Turbo*CASH contains many of these reports and includes a report writer to supplement your own reports.

# A.1.3- METHODS OF RECORDING

Accounting may be done either manually (by hand) or with the aid of a computer, either way, the processes are basically the same:

- 1. Input
- 2. Process
- 3. Output
- 4. Safeguarding of records

It is a good idea to make a comparison between these two methods.

#### A.1.3.1- Manual system

In this system all the transactions are manually or physically written up by hand. The manual system can be illustrated as follows:

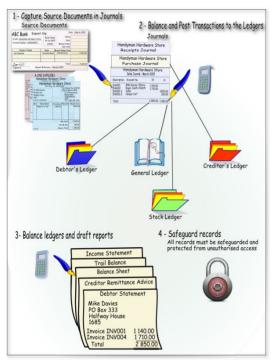

The basic processes in a manual system, is as follows:

| Step | Process              | Description                                                                                                    |
|------|----------------------|----------------------------------------------------------------------------------------------------|
| 1.   | Input                | All transaction data (i.e. cash slips, deposits, cheques, invoices, etc.) are sorted according to transaction type and written into specific journals by hand.                                                                                                    |
| 2.   | Process              | The journals are balanced, posted to the general ledger and subsidiary ledgers,<br>which are in turn balanced. This process is very time consuming.                                                                                                    |
| 3.   | Output               | <ul> <li>A trial balance listing all the debit and credit balances is drafted to check the arithmetic accuracy and financial reports and statements are then drafted. Some reports are:</li> <li>Income statement</li> <li>Balance sheet</li> <li>Debtor statements</li> <li>Creditor remittance advice, etc.</li> </ul> |
| 4.   | Safeguard<br>records | The books of account and supporting documents need to be safeguarded from<br>unauthorised access, fire, theft, etc.                                                                                                    |

#### A.1.3.2- Computerised system

All records and transactions are captured or entered and processed in the accounting system via a computer keyboard and a mouse. Any transactions captured or entered automatically update all applicable records, when the transactions are posted. The computerised system can be illustrated as follows:

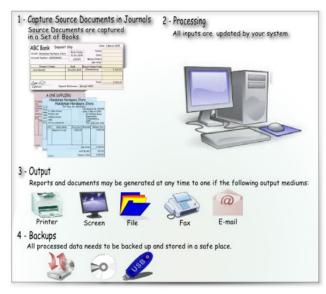

The basic processes in a computerised system, is as follows:

| Step | Process | Description                                                                                                    |
|------|---------|----------------------------------------------------------------------------------------------------|
| 1.   | Input   | All transaction data (source documents i.e. cash slips, deposits, cheques, invoices, etc.) are sorted according to the type of transaction, physically entered into specific journals using a computer keyboard and / or mouse.                                                                                                    |
| 2.   | Process | <ul> <li>All the transaction data is automatically stored in the computerised accounting program on your system:</li> <li>The journals are balanced off, posted to the general ledger and subsidiary ledgers (i.e. debtor's ledger, creditor's ledger, stock records, etc.) by a mouse-click or by pressing a key on your keyboard.</li> <li>The general ledger and subsidiary ledgers are automatically updated and balanced off.</li> </ul> |
| 3.   | Output  | <ul> <li>A Trail balance and a host of reports are readily available at the pressing of a few keys on the computer keyboard or a few mouse-clicks. Some reports are:</li> <li>Income statement; Balance sheet; Debtor statements; Creditor remittance advices, etc.</li> </ul>                                                                                                    |
| 4.   | Backups | The books of account and supporting documents needs to be safeguarded from unauthorised access, fire, theft, etc.                                                                                                    |

## A.1.4- MANUAL VERSUS COMPUTERISED ACCOUNTING SYSTEMS

The steps to be followed in a hand system and a computerised system have many similarities. The basic steps in the accounting process for a business, is as follows:

| Steps | Hand system,                                                                                       | Computerised system                                  |
|-------|----------------------------------------------------------------------------------------------------|------------------------------------------------------|
| 1.    | Planning and opening an accounting system.                                                         | Planning and opening an accounting system.           |
| 2.    | Entering of the first transactions or opening                                                      | Entering of the first transactions or opening        |
|       | balances.                                                                                          | balances.                                            |
| З.    | <b>Preparation</b> of source documents - to write <b>Coding</b> of source documents - to enter the |                                                      |
|       | them <b>up</b> in the auxiliary journals or books of                                               | in the auxiliary journals or books of first entry.   |
|       | first entry.                                                                                       |                                                      |
| 4.    | Bank reconciliation.                                                                               | Bank reconciliation.                                 |
| 5.    | <b>Closing off</b> of the auxiliary journals or books                                              | <b>Posting</b> of the auxiliary journals or books of |
|       | of first entry <b>and post</b> them to the ledger first entry to the ledger accounts.              |                                                      |
|       | accounts.                                                                                          |                                                      |
| 6.    | Compile the Trial balance.                                                                         | <b>Print</b> the Trial balance.                      |
| 7.    | Finalising of the Accounts and Adjustments.                                                        | Finalising of the Accounts and Adjustments.          |
| 8.    | <b>Compiling</b> of Financial statements and other                                                 | <b>Printing</b> of Financial statements and other    |
|       | reports.                                                                                           | reports.                                             |

Since we have briefly compared the four basic processes and the steps to be followed in a hand system versus a computerised system it is apparent that using a computerised accounting system has much more advantages than that of a manual accounting system.

It is apparent that the processes for both systems are basically the same. Some of the processes in the computerised system are automated. We can clearly see that some of the time consuming processes are eliminated in the computerised system.

Furthermore, a computerised accounting system is pre-programmed and some defaults may also be set to eliminate human errors.

On the computerised system, any transactions or data are automatically updated and reports are readily available at any time. Once data is entered, retrieval or generation of reports is easy and can be done with a few keystrokes or clicks of the mouse. These reports can be used for analyses and interpretation to make decisions regarding your business financial performance and position.

Another huge advantage is that multiple hard copies can be made very simply if necessary, they are not bulky, and can be conveniently stored in a safe place/s of your choosing.

V

Spreadsheets are a modern variation of a manual system. Many of you may have come from a spreadsheet system and when, confronted with the daunting prospect of leaning accounting you may want to rush back to the comfort of your spreadsheet.

There are a lot more rules and restrictions on data validation in an accounting package, but the end result will give you a much more powerful view of your data.

#### Stick with TurboCASH, the end will be worth it.

# A.2- ACCOUNTING PRINCIPLES

## A.2.1- BASIC ACCOUNTING PRINCIPLES

Many accounting systems have come and gone off the market, that pro-ported to "make accounting easy". The main function of any accounting system is to present the financial reports or statements to possible investors, bank managers, creditors, consultants, etc. They need the financial information be in an understandable format.

Systems that short cut these rules have all failed because the fail to communicate the information to Accountants. Accountants speak a language. If *Turbo*CASH seems obscure at first, it is because you are not familiar with this language. You don't need to be fluent in it, but you do need to understand the basics.

*Turbo*CASH is a Generally Accepted Accounting Practice (GAAP) compliant system. Fortunately there are steps in *Turbo*CASH to point you in the right direction and to minimise the need for accounting knowledge.

# A.2.2- DUAL ENTRY SYSTEM - DEBITS AND CREDITS

#### A.2.2.1- Dual entry system

For 300 years accounting systems have operated on the basic rule of the dual entry system. For each transaction you will have debit and credit entries, which will be of equal value. When a transaction is entered or processed in the accounting system a credit is entered for each debit of equal value, and *vice versa*.

#### A.2.2.2- What are debits and credits?

Any transaction is based on a give and receive principle. If you give something you should receive something of equal value in return.

Business transactions are always written up or entered into two accounts. The principle is to Debit the Receiver and Credit the Giver. If you know where your left-hand side and right-hand side is, you already know something about accounting. Debit is always on your left-hand side and a credit is always on your right-hand side.

| Debit                                       | Credit                                    |
|---------------------------------------------|-------------------------------------------|
| The account receiving the value is debited. | The account giving the value is credited. |

#### The following example illustrates debits and credits:

On 1 March your business sells goods to the value of 100 to a customer, Tom on credit and issues a sales invoice for the transaction:

#### **MODULE A - INTRODUCTION TO ACCOUNTING**

On 1 March the customer receives the goods to the value of 100 from the business.

| Debit Customer Tom's Account |                       |     | Credit |             |        |
|------------------------------|-----------------------|-----|--------|-------------|--------|
| Date                         | Description           |     | Date   | Description | Amount |
| 1 March                      | Sales Account - Goods | 100 |        |             |        |

On 1 March the business gives the goods to the value of 100 to the customer.

| Debit | it Sales Account           |  |         | Credit                |        |
|-------|----------------------------|--|---------|-----------------------|--------|
| Date  | Description Amount Date De |  |         | Description           | Amount |
|       |                            |  | 1 March | Tom's Account - Goods | 100    |

The customer account debit is debited and the sales account is credited.

What happens if the customer settles his account with the business on 20 March? Your business will issue a receipt of 100 as a source document.

On 20 March Tom gives the money to the value of 100 to the business.

| Debit | bit Customer Tom's Account          |  |          | Credit |        |
|-------|-------------------------------------|--|----------|--------|--------|
| Date  | Description Amount Date Description |  |          |        | Amount |
|       |                                     |  | 20 March | Bank   | 100    |

On 20 March the business receives the money to the value of 100 from Tom.

| Debit    | bit Bank      |        |      | Credit      |        |
|----------|---------------|--------|------|-------------|--------|
| Date     | Description   | Amount | Date | Description | Amount |
| 20 March | Tom's Account | 100    |      |             |        |

You will debit the bank and credit the customer account.

Only transactions between the business and another entity (i.e. the purchasing of a computer for office use) should be recorded. Any personal transactions made by the owner of a company (i.e. the purchase of a computer for gaming at home) should not be entered. As a rule, the owner and the business are seen as two separate entities in the eyes of the law.

# A.2.3- TRANSACTION CYCLE

Imagine if you have to make decisions based on boxes and boxes of slips and documents!

Financial information is the summary of all this financial data into the following two basic reports:

- An Income statement reflecting how well or poor the business or organisation has performed over a specific period.
- A Balance sheet reflecting the business or organisations financial position as at a specific date.

Additional summarised information with respect to certain items and budgets may also be necessary to determine performance or financial position. TurboCASH contains many of these reports and includes a report writer to supplement your own reports.

The business sells services or goods for money and in the process the business also have to buy services or goods to be able to sell their services or goods. These business activities can briefly be illustrated in the following diagram:

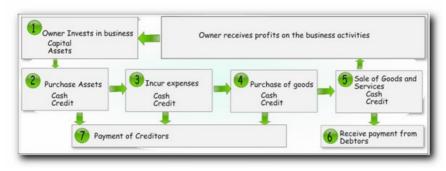

The above diagram clearly illustrates the transactions that occur frequently in a business. There are also a number of parties involved. The affect of these basic transactions on the accounting equation can be illustrated as follows:

#### Transaction cycle:

- 1. The owner invests in the business:
  - a) **Owner invests cash**: The business receives cash from the owner. The business then owes this amount to the owner, which is the owners interest in the business (Capital).

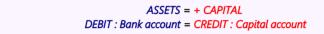

b) Owner invests assets: The business receives an asset e.g. a motor vehicle from the owner and it increases the business assets. On the other hand it also increases the owners interest in the business (Capital).

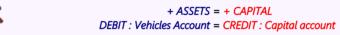

#### 2. Purchase of assets:

a) **Purchase of assets and pay cash:** The business receives an asset e.g. a motor vehicle, stock; etc. from another party (the supplier) and it increases the business assets. On the other hand it also decreases the assets (cash in the bank).

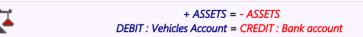

b) Purchase assets on credit: The business receives an asset e.g. a motor vehicle, etc. from another party (the supplier) and it increases the business assets. On the other hand it also increases the liabilities towards the supplier, which will then be referred to as the creditor.

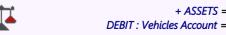

+ ASSETS = + LIABILITIES DEBIT : Vehicles Account = CREDIT : Creditor's account

#### 3. Incur expenses:

a) **Incur expenses and pay cash:** The business receives the value of goods and services, which the business will consume or use up in the normal business activities, e.g. placing of an advertisement, fuel for the motor vehicle, etc. and it increases the business nominal accounts, the expense accounts. On the other hand it also decreases the assets (cash in the bank).

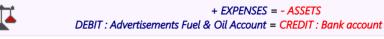

b) **Incur expenses on credit:** The business receives the value of goods and services, which the business will consume or use up in the normal business activities, e.g. placing of an advertisement, fuel for the motor vehicle, etc. and it increases the business nominal accounts, the expense accounts. On the other hand it also increases the liabilities towards the supplier, which will then be referred to as the creditor.

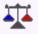

+ EXPENSES = + LIABILITIES DEBIT : Advertisements Fuel & Oil Account = CREDIT : Creditor's account

#### 4. Purchase of stock or goods for resale:

a) **Purchase of stock or goods and pay cash:** The business receives an asset (stock) from another party (the supplier) and it increases the business assets. On the other hand it also decreases the assets (cash in the bank).

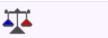

+ ASSETS = - ASSETS DEBIT : Stock, Purchase account = CREDIT : Bank account

b) Purchase of stock or goods on credit: The business receives an asset (stock) from another party (the supplier) and it increases the business assets. On the other hand it also increases the liabilities towards the supplier, which will then be referred to as the creditor (supplier).

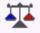

+ ASSETS = + LIABILITIES DEBIT : Stock, Purchase account = CREDIT : Creditor's account

#### 5. Sell services or goods:

a) **Sell services for cash:** The business receives an asset (cash) from another party (the customer / client) and it increases the business assets. On the other hand it also increases the nominal accounts (income).

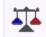

+ ASSETS = + INCOME DEBIT : Bank account = CREDIT : Sales account b) **Sell services on credit:** The business receives an asset (debtor) from another party (the customer / client) and it increases the business assets. On the other hand it also increases the nominal accounts (income).

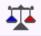

+ ASSETS = + INCOME DEBIT : Debtor's account = CREDIT : Sales account

c) Sell trading stock for cash: The business gains an asset (cash) from another party (the customer / client) and it increases the business assets. On the other hand it also increases the nominal accounts (income). The business loses an asset (stock at cost price) and it decreases the business assets. On the other hand it also decreases the nominal accounts (cost of sales).

| <b>T</b> | (Selling price of goods sold)<br>+ ASSETS = + INCOME<br>DEBIT : Bank account = CREDIT : Sales account              |
|----------|----------------------------------------------------------------------------------------------------|
| <b>T</b> | (Cost price of goods sold)<br>- COST OF SALES = - ASSETS<br>DEBIT : Cost of sales account = CREDIT : Stock Account |

d) **Sell stock on credit:** The business gains an asset (debtor) from another party (the customer / client) and it increases the business assets. On the other hand it also increases the nominal accounts (income). The business loses an asset (stock at cost price) and it decreases the business assets. On the other hand it also decreases the nominal accounts (cost of sales).

| <b>T</b> | (Selling price of goods sold)<br>+ ASSETS = + INCOME<br>DEBIT : Debtor's account = CREDIT : Sales account          |
|----------|----------------------------------------------------------------------------------------------------|
| <b>T</b> | (Cost price of goods sold)<br>- COST OF SALES = - ASSETS<br>DEBIT : Cost of sales account = CREDIT : Stock Account |

6. **Receive cash from debtors:** The business gains an asset (cash) from another party (the customer / client) and it increases the business assets. On the other hand it also decreases the business assets (debtors).

|  | + ASSETS = - ASSETS                              |
|--|--------------------------------------------------|
|  | DEBIT : Bank account = CREDIT : Debtor's account |

7. **Payment of creditors:** The business decreases a liability (creditor / supplier) with the money paid to the other party (the creditor / supplier) and it decreases the business assets (cash).

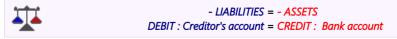

## A.2.4- MAIN CLASSIFICATION OF ACCOUNTS / FINANCIAL CATEGORIES

#### A.2.4.1- Accounting equation - Income statement

The income statement reflects all the income accounts and expense accounts of the business. These income and expense accounts are also known as the nominal accounts. It consists of two basic financial categories:

| Financial category                  | What do they tell us?                                                                | Examples of accounts                                                                                                    |
|-------------------------------------|--------------------------------------------------------------------------------------|----------------------------------------------------------------------------------------------------|
| Income accounts (Nominal accounts)  | These accounts reflect the income sources of the business.                           | <ul> <li>Sales</li> <li>Interest received</li> </ul>                                                                              |
| Expense accounts (Nominal accounts) | These accounts reflect the expenses that the business incurs to generate the income. | <ul> <li>Motor vehicle expenses</li> <li>Rent</li> <li>Telephone</li> <li>Salaries and wages</li> <li>Water and lights</li> </ul> |

The difference between the total of the income and the total of the expense accounts will reflect how much profit/loss the business made.

The profit is the return or remuneration the owner or owners of the business receives on their investment in the business. This difference (Profit / Loss) is transferred to the Balance sheet (Retained earnings account) as it will increase the owner / owners equity (interest) in the business.

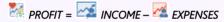

#### A.2.4.2- Accounting equation - Balance sheet

There are three types of accounts, which are normally, reflected in the balance sheet, proprietary accounts, asset accounts and liabilities accounts. These accounts will reflect what the business is worth as at a specific date. Owner's equity and loan accounts will also be reflected, as will monies owed and the value of assets held (e.g. stock, motor vehicles, plant and machinery).

| Financial category   | What do they tell us?                                                                                | Examples of accounts       |
|----------------------|----------------------------------------------------------------------------------------------------|----------------------------|
| Proprietary accounts | These accounts are used to enter all the personal transactions between the owner(s) of the           | Capital                    |
|                      | business and themselves. This reflects how much                                                      | <b>T</b> Drawings          |
|                      | the owner(s) has invested in the business and how much they have taken out of the business.          | Retained income / earnings |
| 🗟 Asset accounts     | These accounts will reflect all the assets owned by the business, which is used in the activities of | Vehicles                   |
|                      | the business.                                                                                        | Equipment                  |
|                      |                                                                                                    | Furniture and fittings     |
|                      |                                                                                                    | and Debtors                |
|                      |                                                                                                    | <b>二</b> Bank              |
|                      |                                                                                                    | Petty cash                 |
|                      |                                                                                                    | Trading stock              |
| Liability accounts   | These accounts will reflect all the liabilities of the business, to which the business owes money.   | Loans                      |
|                      |                                                                                                    | Bank overdrafts            |
|                      |                                                                                                    | all Creditors              |

The balance sheet reflects a list of all the assets that the business owns and a list of how these assets are financed. The balance sheet is nothing more than a list of the sources used to finance the assets of the business and a list of the assets, which were financed.

Owner's equity or interest in the business is the capital invested by the owner in the business. Capital and liabilities finance all assets the business has acquired and are also known as the *"sources of financing"* or *"capital employed"*. On the other hand, the assets that the business owns, is known as the *"employment of capital"*.

### A.2.4.3- Accounting equation - Income statement and Balance sheet

All transactions have an influence on either the assets, liabilities, capital, income or expense items. Sales increase assets (the bank or debtors) and income. On the other hand expenses, such as advertisements, decrease the assets (cash in the bank) or increase the liabilities (creditors). Income will increase the profit and expenses will decrease the profit. Since most of the transactions have an effect on both the Income statement and the Balance sheet, we have to look at the full accounting equation or expand the accounting equation. The accounting equation will then be as follows:

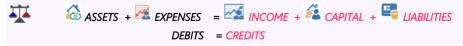

## A.2.5- GROUPS/CLASSIFICATION OF FINANCIAL CATEGORIES

In order to facilitate the generation proper reports, our template sets of books have been divided into financial categories, which may be further divided into account groups.

#### A.2.5.1- Account groups - Financial categories - Income statement

Each of the Income statement Financial categories (i.e. INCOME and EXPENSES), are further classified or grouped as follows:

| FINANCIAL<br>CATEGORY | REPORTING GROUPS<br>FOR ACCOUNTS | DESCRIPTION                                                    | DR / CR |
|-----------------------|----------------------------------|----------------------------------------------------------------|---------|
| NET PROFIT            | RETAINED INCOME                  | Income received is greater than incurred expenses.             | CREDIT  |
| MET LOSS              |                                  | Incurred expenses are greater than income received.            | DEBIT   |
| INCOME                | INCOME                           | Revenue generated from the sale of goods and services.         | CREDIT  |
|                       | OTHER INCOME                     |                                                                |         |
|                       |                                  | Revenue from ventures and activities outside the "normal"      | CREDIT  |
| expenses              | EXPENSES                         | Incurred in the normal business activities to generate income. | DEBIT   |

RETAINED EARNINGS / INCOME, at the beginning of the financial year, the income/expense accounts are zeroed and the resulting balance transferred to the retained income account.

Income / Expense accounts created (in *Turbo*CASH) should be assigned to an appropriate reporting group and linked to a financial category in *Turbo*CASH (INCOME or EXPENSES).

The Financial results influence the net worth of a business. A profit will increase the capital value of a business; the opposite is true for a loss.

#### A.2.5.2- Account groups - Financial categories - Balance sheet

Each of the Balance sheet Financial categories CAPITAL, ASSETS and LIABILITIES, are further classified or grouped as follows:

| FINANCIAL<br>CATEGORY | REPORTING GROUPS FOR<br>ACCOUNTS | DESCRIPTION                                                                                                    | DR / CR |
|-----------------------|----------------------------------|----------------------------------------------------------------------------------------------------|---------|
| <b>APITAL</b>         | CAPITAL                          | The value of the owners' equity.                                                                                                    | CREDIT  |
|                       | MEMBERS' CONTRIBUTION            | Sole Proprietor or Partnership                                                                                                    |         |
|                       | SHARE CAPITAL                    | Close Corporation<br>Companies                                                                                                    |         |
| assets                | FIXED ASSETS                     | Physical items with a value,<br>e.g. Land and buildings, Plant and<br>machinery, Motor vehicles, Furniture<br>& fittings, Computers, etc. | DEBIT   |
|                       | CURRENT ASSETS                   | Cash in the Bank, Petty cash, and<br>Value of the Debtors ledger, stock<br>holding and prepaid expenses.                                  |         |
| LIABILITIES           | LONG-TERM LIABILITIES            | All amounts owed to third parties or<br>financial obligations repayable<br>normally more than one year.                                   | CREDIT  |
|                       | CURRENT LIABILITIES              | All amounts owed by the business to<br>Creditors, Taxes payable, accounts<br>payable and provisions for expenses.                         |         |

Each Balance sheet account type created in *Turbo*CASH should be assigned to an appropriate REPORTING ACCOUNT GROUP and linked to a FINANCIAL CATEGORY in *Turbo*CASH (CAPITAL, ASSETS or LIABILITIES).

# A.2.6- CHARTS OF ACCOUNTS in *Turbo*CASH

*Turbo*CASH has ready created Sets of Books, (templates) for use when you create your own Set of Books. These Sets of Books were installed on your system along with *Turbo*CASH. All the necessary settings are already pre-set for your convenience.

In *Turbo*CASH, the chart of accounts that is created or selected may be customised to suit your specific needs. All accounts in your chart of accounts must be linked to either a Balance sheet or Income statement category. It may be a good idea to print the Chart of accounts and to check that all the accounts necessary for your business appear. You may add/delete accounts to cater for your specific requirements.

In the "EN-SOUTHAFRICA" Set of Books, the chart of accounts (listed below) is split into the two parts i.e. Income statement Accounts and Balance sheet Accounts, for your convenience.

#### A.2.6.1- Income / Expense accounts - Chart of accounts

The first part reflects the Income / Expense type of accounts, which is reported on the Income statement:

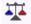

🐕 NETT PROFIT / NET LOSS 🛛 = INCOME – ᄰ EXPENSE S

#### Income statement Financial categories - (Income and Expenses):

| Account   | Description                       | Account group1                                                                                                    | Туре      |
|-----------|-----------------------------------|----------------------------------------------------------------------------------------------------|-----------|
| 🙆 G010    | Sales                             | MCOME                                                                                                    | Inc / Exp |
| @G050     | Other Sales                       | MCOME                                                                                                    | Inc / Exp |
| 🙆 G060    | Bad Debts Recovered               | Matheward Contract of the second second seco | Inc / Exp |
| @G065     | Cash Discount Received            | Magain Stress of the second stress of the second st | Inc / Exp |
| 🙆 G070    | Interest Received                 | Matheward Contract of the second second seco | Inc / Exp |
| @G075     | Profit/Loss- Sale of Fixed assets | Matheward Contract of the second second seco | Inc / Exp |
| 🙆 G080    | Sundry Income                     | Magain Conternation of the second second sec | Inc / Exp |
| 🙆 G100    | Cost of sales                     | COST OF SALES                                                                                                    | Inc / Exp |
| 🙆 G180    | Delivery Charges                  | ᄰ EXPENSES                                                                                                    | Inc / Exp |
| 🙆 G200    | Accountancy Fees                  | ᄰ EXPENSES                                                                                                    | Inc / Exp |
| 🙆 G205    | Advertising                       | ᄰ EXPENSES                                                                                                    | Inc / Exp |
| 🙆 G210    | Audit Fees                        | ᄰ EXPENSES                                                                                                    | Inc / Exp |
| @] G215   | Bad Debts Written-off             | ᄰ EXPENSES                                                                                                    | Inc / Exp |
| 🙆 G220    | Bank Charges                      | ᄰ EXPENSES                                                                                                    | Inc / Exp |
| 🙆 G225    | Cleaning                          | ᄰ EXPENSES                                                                                                    | Inc / Exp |
| 🙆 G230    | Commissions Paid                  | ᄰ EXPENSES                                                                                                    | Inc / Exp |
| @G235     | Consultancy Fees                  | ᄰ EXPENSES                                                                                                    | Inc / Exp |
| 🙆 G240    | Depreciation                      | ᄰ EXPENSES                                                                                                    | Inc / Exp |
| 🙆 G245    | Entertainment                     | ᄰ EXPENSES                                                                                                    | Inc / Exp |
| 🙆 G250    | Finance Charges                   | ᄰ EXPENSES                                                                                                    | Inc / Exp |
| @] G255   | Gifts and Donations               | ᄰ EXPENSES                                                                                                    | Inc / Exp |
| 🙆 G260    | Insurances                        | ᄰ EXPENSES                                                                                                    | Inc / Exp |
| 🙆 G262    | Interest Paid                     | ᄰ EXPENSES                                                                                                    | Inc / Exp |
| 🙆 G265    | Legal Fees                        | ᄰ EXPENSES                                                                                                    | Inc / Exp |
| 🙆 G270    | Lights and Water                  | ᄰ EXPENSES                                                                                                    | Inc / Exp |
| 🙆 G275    | Medical Expenses                  | ᄰ EXPENSES                                                                                                    | Inc / Exp |
| 🙆 G280    | Motor Vehicle Expenses            | ᄰ EXPENSES                                                                                                    | Inc / Exp |
| 🙆 G280001 | Fuel                              | ᄰ EXPENSES                                                                                                    | Inc / Exp |

#### Income / Expense accounts - Chart of accounts

| Account   | Description                        | Account group1 | Туре      |
|-----------|------------------------------------|----------------|-----------|
| 🙆 G280005 | Motor Repairs                      | ᄰ EXPENSES     | Inc / Exp |
| 🙆 G280010 | Motor Costs - Other                | ᄰ EXPENSES     | Inc / Exp |
| 🙆 G285    | Printing Postage and Stationery    | ᄰ EXPENSES     | Inc / Exp |
| 🙆 G290    | Rent Paid                          | ᄰ EXPENSES     | Inc / Exp |
| 🙆 G295    | Repairs and Maintenance            | ᄰ EXPENSES     | Inc / Exp |
| 🙆 G300    | Salaries - Directors               | ᄰ EXPENSES     | Inc / Exp |
| 🙆 G305    | Salaries - Staff                   | ᄰ EXPENSES     | Inc / Exp |
| 🙆 G310    | Salaries/Wages- Employers Contrib. | ᄰ EXPENSES     | Inc / Exp |
| 🙆 G315    | Subscriptions                      | ᄰ EXPENSES     | Inc / Exp |
| 🙆 G320    | Telephone and Fax                  | ᄰ EXPENSES     | Inc / Exp |
| 🙆 G330    | Travelling Expenses                | ᄰ EXPENSES     | Inc / Exp |

#### A.2.6.2- Balance sheet accounts - Chart of accounts

The second part reflects the Balance sheet (Assets, Capital and Liabilities) type of accounts, which is reported on the Balance sheet:

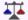

🗳 CAPITAL = 🚵 ASSETS – 🖳 LIABILITIES

#### Balance sheet Accounts – Financial categories (Capital, Liabilities and Assets):

| Account         | Description                          | Account group1        | Туре              |
|-----------------|--------------------------------------|-----------------------|-------------------|
| <b>G</b> 505    | SHARE CAPITAL                        | 🚑 CAPITAL             |                   |
| <b>G</b> 510    | RETAINED INCOME                      | 🚈 CAPITAL             | 🛃 Retained Income |
| <b>G</b> 550    | Long Term Loans                      | LONG TERM LIABILITIES |                   |
| <b>G</b> 560    | Installment Sale - Creditors         | LONG TERM LIABILITIES |                   |
| <b>G600</b>     | FURNITURE AND FITTINGS               | SIXED ASSETS          |                   |
| <b>G600010</b>  | Furniture and Fittings at Cost       | FIXED ASSETS          |                   |
| <b>G600020</b>  | Furniture/Fittings Accum. Deprec.    | FIXED ASSETS          |                   |
| <b>G</b> 610    | OFFICE EQUIPMENT                     | SIXED ASSETS          |                   |
| <b>G</b> 610010 | Office Equipment at Cost             | SIXED ASSETS          |                   |
| <b>G</b> 610020 | Office Equipment Accum. Depreciation | SIXED ASSETS          |                   |
| <b>G</b> 620    | MOTOR VEHICLES                       | Sixed Assets          |                   |
| <b>G</b> 620010 | Motor Vehicles at Cost               | SIXED ASSETS          |                   |
| <b>G620020</b>  | Motor Vehicles Accum. Depreciation   | SIXED ASSETS          | •                 |
| 🛣 G700          | DEBTORS CONTROL ACCOUNT              | 🏠 CURRENT ASSETS      | 📥 Debtors Control |

| Account          | Description                 | Account group1    | Туре                |
|------------------|-----------------------------|-------------------|---------------------|
| <b>G</b> 730     | DEPOSITS PAID               | ᢙ CURRENT ASSETS  |                     |
| <b>G</b> 740     | POS-Till Account            | ᢙ CURRENT ASSETS  |                     |
| <b>G</b> 745     | POS-Cheque Payments Account | ᢙ CURRENT ASSETS  |                     |
| <b>G</b> 750     | STOCK CONTROL ACCOUNT       | CURRENT ASSETS    | ~                   |
| <b>B</b> 810     | CURRENT BANK ACCOUNT        | CURRENT ASSETS    | 🕮 Bank account      |
| <b>B820</b>      | PETTY CASH                  | CURRENT ASSETS    | Bank account        |
| <b>G900</b>      | CREDITORS CONTROL ACCOUNT   | CURRENT LIABILITY | 📥 Creditors Control |
| <b>G</b> 920     | SALARIES CONTROL            | CURRENT LIABILITY |                     |
| <b>G920001</b>   | Salaries                    | CURRENT LIABILITY |                     |
| <b>G920005</b>   | UIF Payable                 | CURRENT LIABILITY |                     |
| <b>G920010</b>   | PAYE Payable                | CURRENT LIABILITY |                     |
| <b>G920015</b>   | Skills Development Levy     | CURRENT LIABILITY |                     |
| <b>G</b> 950     | VAT CONTROL ACCOUNT         | CURRENT LIABILITY |                     |
| <b>T</b> 7950005 | Output (Sales) VAT 14%      | CURRENT LIABILITY | Tax account         |
| <b>T</b> 7950010 | Input VAT (Exp) - 14%       | CURRENT ASSETS    | Tax account         |
| <b>T</b> 7950015 | Zero Rated VAT - 0%         | CURRENT LIABILITY | Tax account         |
| <b>G</b> 950100  | VAT PAYMENT ACCOUNT         | CURRENT LIABILITY |                     |
| <b>T</b> G999    | SUSPENSE ACCOUNT            | CURRENT LIABILITY |                     |

The chart of accounts may be customised to suit your specific needs. You may change descriptions, add new accounts and sub-accounts. TurboCASH allows you to create up to 999 main accounts. For each of these main accounts you may also create up to 999 sub-accounts.

In a Set of Books consisting of a 4-Digit Main Accounts, you may create up to 9999 main accounts. In a Set of books consisting of 5-digit main accounts, you may create up to 99999 main accounts.

# A.2.7- THE LEDGER

The Ledger consists of the General ledger (Chart of accounts), the Debtor's ledger; the Creditor's ledger and the Stock ledger. The ledger can be illustrated as follows:

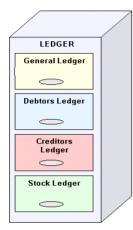

- General ledger consists of the Income and Expense accounts and Capital, Assets and Liabilities (Balance sheet) accounts. It also includes a control account for the debtors, creditors and stock items.
- 2. **Debtor's ledger** consists of the individual debtor accounts. Each individual debtor's account contains the contact information, messages and accounting information.

The total outstanding balance of all the debtor accounts in the debtor's ledger is automatically updated and reported in the **Debtor's control** in the General ledger.

3. **Creditor's ledger** - consists of the individual creditor accounts. Each individual creditor's account contains the contact information, messages and accounting information.

The total outstanding balance of all the creditor accounts in the creditor's ledger is automatically updated and reported in the **Creditor's control account** in the General ledger.

4. **Stock ledger** - consists of the individual stock item records. Each individual stock item records contain specific information, such as quantities, cost prices, selling prices, units, re-order levels, etc. The total outstanding cost price value of all the stock item records in the stock ledger is automatically updated and reported in the **Stock control account** in the General ledger. It also includes a control account for the debtors, creditors and stock items.

The outstanding balances of the individual accounts and records in the Debtor's ledger, the Creditor's ledger and the Stock ledger is automatically updated and reported in the respective **Control accounts** in the General ledger.

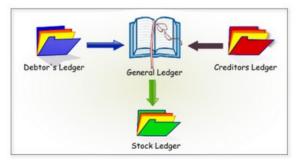

## A.2.8- CONTROL ACCOUNTS

In the General ledger, you would only have one debtor's account and one creditors account. If you sell on credit to your customers, how will you keep track of each of the individual debtors' accounts? If you buy on credit from your suppliers, how will you keep track of each of the individual creditors' accounts? If you trade with stock items, how will all the hundreds of stock items fit into the General ledger? How will they fit into your Chart of accounts? Only the total of all individual debtor's accounts and the total of all individual creditor's accounts and the total of all individual stock item records are listed in the Trial balance and in the financial statements.

Imagine what the size of your General ledger would be if you have 800 debtor accounts, 400 creditor accounts and 200 stock items. If you open ledger accounts for each of your individual debtors and creditors and stock items in the respective subsidiary ledgers, your General ledger would have approximately 1400 less accounts. Now you will have three more ledgers in which you can manage and store specific information regarding each of the accounts for your debtors, creditors and stock items.

Only the total of each of these three ledgers will be reflected in your General ledger, Trial balance and Balance sheet. You will also have a separate list of all your debtors, creditors and stock items.

Another benefit of control accounts is, that in large business enterprises, you may delegate the subsidiary ledgers to the debtor's clerk who can manage and balance the debit and credit entries in the individual ledger accounts and compile a list of the balances at the end of a period. These balances must then balance with the debtor's control account. The debtor's clerk can also use the ledger accounts for credit control and to collect the debt. The same principles may apply for the purchases department.

|         |          |            | Control | accounts      |            |            |       |
|---------|----------|------------|---------|---------------|------------|------------|-------|
|         |          |            | General | ledger        |            |            |       |
| Dr      | Debtor   | 's control | Cr      | Dr            | Creditor   | s control  | Cr    |
| Balance | 5 000    |            |         |               |            | Balance    | 1 800 |
| Dr      | Stock c  | ontrol     | Cr      |               |            |            |       |
| Balance | 2 000    |            |         |               |            |            |       |
|         | Debtor's | ledger     |         |               | Credito    | r's ledger |       |
| Dr      | Debto    | or A       | Cr      | Dr            | Creditor A |            | C     |
| Balance | 3 500    |            |         |               |            | Balance    | 80    |
| Dr      | Debt     | or B       | Cr      | Dr Creditor B |            | Cr         |       |
| Balance | 1 500    |            |         |               |            | Balance    | 1 00  |
|         |          |            | Stoc    | k ledger      |            |            |       |
|         |          | Dr         | Stoc    | k item A      | Cı         |            |       |
|         |          | Balance    | 900     | 2             |            | 1          |       |
|         |          | Dr         | Sto     | ck item B     | Cr         |            |       |
|         |          | Balance    | 1 10    | 20            |            | 1          |       |

**General ledger** – A list of your Cart of accounts, income and expenses, capital, assets and liabilities. In the Chart of accounts, you would keep the control accounts regarding your debtor accounts, creditor accounts and the stock items (if you trade in stock items). The details are kept in the individual subsidiary ledgers (debtor's ledger, creditor's ledger and stock ledgers).

The subsidiary ledgers and the General ledger, is as follows:

1. **Debtor's control account** – This account reflects the total amount owed by all the individual debtor accounts. The balance of the debtor's control account must equal the total of the debtors' list, which represents the amounts owed by the individual debtors obtained from the individual balances in the various subsidiary ledger accounts for each debtor. This subsidiary ledger is known as the debtors' ledger.

In the debtors' ledger, the transaction details and additional information regarding each debtor such as their personal and contact information, credit limit, terms, etc. may be stored. This debtors' ledger is also a register of each and every transaction that you and a specific debtor entered into.

2. **Creditor's control account** – This account reflects the total amount owed to all the individual creditor accounts. The balance of the creditor's control account must equal the total of the creditors list, which represents the amounts owed by the individual creditors obtained from the individual balances in the various subsidiary ledger accounts for each creditor. This subsidiary ledger is known as the creditors' ledger.

In the creditors' ledger, the transaction details and additional information regarding each creditor such as their personal and contact information, credit limit, terms, etc. may be stored. This creditors' ledger is also a register of each and every transaction that you and a specific creditor entered into.

3. Stock control account – This account reflects the total amount or value of all stock items. The balance of each of the individual stock item ledger accounts or records must equal the total of the stock item list, which represents the amounts or value of the individual stock items obtained from the individual balances in the various subsidiary ledger accounts for each stock item. This subsidiary ledger is known as the stock ledger.

In the stock ledger, the transaction details and additional information regarding each stock item such as the cost prices, selling prices, quantities, and location on the shelves, etc. may be stored. This stock ledger is also a register of each and every stock transaction, how many items are purchased, sold, etc.

# A.2.9- TRANSACTION LIST - DEBITS AND CREDITS

The following list of most commonly used transactions illustrates the debit and credit transactions on the double entry accounting principle:

| TRANSACTION                 | DEBIT                   | CREDIT                  |
|-----------------------------|-------------------------|-------------------------|
| Capital - cash contribution | Assets - Bank           | 🕰 Capital               |
| Sales - cash                | Assets - Bank           | Income                  |
| Sales - credit              | Assets - Debtors        | Income                  |
| Purchases - cash            | Assets - applicable     | Assets - Bank           |
| Purchases - credit          | Assets - applicable     | Liabilities - Creditors |
| Expenses - cash             | Expenses - applicable   | Assets - Bank           |
| Expenses - credit           | Expenses - applicable   | Liabilities - Creditors |
| Debtors - receipts          | Assets - Bank           | Assets - Debtors        |
| Creditors - payments        | Liabilities - Creditors | Assets - Bank           |

# MODULE B - INSTALLING, LAUNCHING AND REGISTERING TurboCASH

# **IN THIS MODULE**

| <b>MODULE B - INSTALLING, LAUNCHING AND REGISTERING Turb</b> | oCASH37 |
|--------------------------------------------------------------|---------|
| B.1- HARDWARE AND SOFTWARE REQUIREMENTS                      | 39      |
| B.2- INSTALLING TurboCASH5 SINGLE-USER                       | 39      |
| B.3- LAUNCHING TurboCASH5 FOR THE FIRST TIME                 | 44      |
| B.4- STARTING TurboCASH5                                     | 45      |
| B.5- OPENING SETS OF BOOKS                                   | 46      |
| B.6- SELECTING A LANGUAGE                                    | 48      |
| B.6.1- Changing language files                               | 49      |
| B.6.2- Changing language files for debtors / creditors       | 49      |
| B.6.3- Customising language files (optional)                 | 50      |
| B.7- REGISTERING TurboCASH                                   | 52      |
| B.7.1- Register create an account                            |         |
| B.7.2- Activate registration of TurboCASH5                   |         |

# **B.1- HARDWARE AND SOFTWARE REQUIREMENTS**

In order to run TurboCASH you will need, as a minimum, the following:

- An IBM compatible computer running a 32-bit Microsoft Windows 98, Windows 2000, Windows ME, Windows NT, Windows XP or Vista, Windows 7 or Windows 10.
- 256 MB of RAM for a single user and 512 MB for a multi-user.
- 36 Speed or higher CD ROM
- SVGA / LCD / LED screen (1024 x 768 screen resolution or higher).
- Approximately 650MB hard disk space.

Recent decreases in the cost of hardware have made even the simplest of modern machines, orders of magnitude better than older machines. *Turbo*CASH is a database. It will run more securely on a better machine. The costs saved by using an old machine will soon be at risk given the time and effort that it will take to construct a Set of Books and re-enter the data.

# **B.2-** INSTALLING TurboCASH5 SINGLE-USER

The TurboCASH5 installation process should only take a few minutes. During this process you may need to select a few options. The most important options, you may need to select is your country and language, reading and accepting the licence agreement.

U.

*TurboCASH5 should, by default, install in the TCASH5 directory (e.g. C : / TCASH5. If you choose to install TurboCASH5 in different directory or folder on your system, DO NOT install TurboCASH in any Program files directories.* 

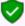

This documentation will describe to do a standard installation to run TurboCASH5 locally on one computer for 1 user only.

- Multi-user installation and configuration will be dealt with in separate documentation.
- Multi-user is limited in this edition! You will need to buy a multi-user license or compile the source yourself.

### To install TurboCASH5 single-user:

1. Once the TurboCASH5 installation file is downloaded, select the file and open it. The *"Select country and language"* screen is displayed:

| Select co | ountry and language X                                                         |
|-----------|-------------------------------------------------------------------------------|
| ₽ş        | Select your country so the installation can install<br>the appropriate files: |
|           | English (South Africa) $\qquad \lor$                                          |
|           | OK Cancel                                                                     |

2. Select your country and language. Click **OK**. The "Welcome to the TurboCASH5 Setup Wizard" screen is displayed:

| Setup |                                                                                                    | × |
|-------|----------------------------------------------------------------------------------------------------|---|
| 5     | Welcome to the TurboCASH5<br>Setup Wizard<br>This will Install TurboCASH5.1 - (Build 969) on your computer.<br>It is recommended that you close all other applications before<br>continuing.<br>Click Next to continue, or Cancel to exit Setup. |   |
|       | Next > Cancel                                                                                                    |   |

- 3. Click Next. The "License Agreement" screen will be displayed.
- 4. Please read the agreement carefully. If you agree with the terms and conditions of the license agreement, select the *"I accept the agreement"* option and click **Next**. The *"Select Destination Location"* screen is displayed:

| Setup ×                                                                                                    |
|----------------------------------------------------------------------------------------------------|
| Select Destination Location<br>Where should TurboCASH5 be installed? NOTE: Please do not select any<br>Program folders! |
| Setup will install TurboCASH5 into the following folder.                                                                |
| To continue, click Next. If you would like to select a different folder, click Browse.                                  |
| C:\TCASH5 Browse                                                                                                    |
|                                                                                                    |
|                                                                                                    |
|                                                                                                    |
| At least 1,227.3 MB of free disk space is required.                                                                     |
| English (Republic of South Africa)                                                                                      |

- 5. The default path is TCASH5 on your system's default drive, (e.g. C:/TCASH5). You may click on the **Browse** button to select any other folder than the default path where you wish to install TurboCASH5 on the "Browse For Folder" screen.
- 6. Once finished, click **Next**. The "Select Components" screen, is displayed:

| lect Components                                                           |                                                                   |        |
|---------------------------------------------------------------------------|-------------------------------------------------------------------|--------|
| Which components should be insta                                          | alled?                                                            |        |
| Select the components you want to<br>install. Click Next when you are rea | o install; clear the components you do not wa<br>ady to continue. | ant to |
| Custom installation                                                       |                                                                   | ~      |
| Install local single user Firebird                                        | database (Needed to run TurboCASH local                           | 1 user |
| Install Firebird database server<br>client)                               | r (Needed to run TurboCASH on a server or                         | 6.5 ME |
| Install FlameRobbin Version 0.                                            | 90(SQL browser type) (optional)                                   | 1.8 ME |
|                                                                           |                                                                   |        |
|                                                                           |                                                                   |        |
| Current selection requires at least 6                                     | 513.5 MB of disk space.                                           |        |
| (Republic of South Africa)                                                |                                                                   |        |

- 7. A list of the components will be displayed. Select or deselect (remove the tick) for the following options, if necessary:
  - a) Install Firebird Database Server (Needed to run *Turbo*CASH5 local 1 user only)
     If you are installing *Turbo*CASH5 for the first time, you need to make sure that this option is selected.

Select this option if you need to run TurboCASH5 locally for 1 user only.

b) **Install Firebird Database Server** (Needed to run *Turbo*CASH5 on a server or client).

For the purpose of the single-user installation, do not select this option.

c) Install FlameRobin SQL Browser Type - (Optional) - This will install the FlameRobin Database Admin software to manage your *Turbo*CASH5 databases (Sets of Books).

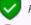

For the purpose of the single-user installation, do not select this option.

The FlameRobin software is used to browse, check and edit data. The installation of FlameRobin is optional and is not required to run TurboCASH5. The use of FlameRobin is not recommended for users which have insufficient knowledge and expertise.

8. Once finished, selecting the components to be installed, click **Next**. The "Select Start Menu Folder" screen is displayed:

#### **MODULE B - INSTALLING, LAUNCHING AND REGISTERING TurboCASH**

| Setup           |                                                                             |                          |                     | ×          |
|-----------------|-----------------------------------------------------------------------------|--------------------------|---------------------|------------|
| Where s         | art Menu Folder<br>should Setup place the program's s<br>gram folders!      | hortcuts? NOTE: Plea     | ase do not select   | <u>_</u> 5 |
|                 | Setup will create the program's sh                                          | nortcuts in the followin | g Start Menu folder | г.         |
|                 | nue, click Next. If you would like to<br>Please do not select any Program f |                          | der, click Browse.  |            |
| TurboC          | ASH5                                                                        |                          | Browse              | ə          |
|                 |                                                                             |                          |                     |            |
|                 |                                                                             |                          |                     |            |
|                 |                                                                             |                          |                     |            |
| English (Republ | ic of South Africa) ————                                                    | < Back                   | Next >              | Cancel     |
|                 |                                                                             | < <u>D</u> ack           | <u>IN</u> EXI >     | Cancel     |

9. The default name for the "Select Start Menu Folder" is TurboCASH5.

You may over type this with your own description, if necessary. This will create an item on the **Start**  $\rightarrow$  **Programs** menu list with items for TurboCASH5, Uninstall TurboCASH5 on your Windows<sup>TM</sup> Task bar.

10. Once finished, click **Next**. The "Select Additional Tasks" screen is displayed:

| Setup ×                                                                                                    |
|----------------------------------------------------------------------------------------------------|
| Select Additional Tasks<br>Which additional tasks should be performed?                                       |
| Select the additional tasks you would like Setup to perform while installing TurboCASH5,<br>then click Next. |
| Additional icons:                                                                                            |
| Create a desktop icon                                                                                        |
| ✓ Create a Quick Launch icon                                                                                 |
|                                                                                                    |
|                                                                                                    |
|                                                                                                    |
|                                                                                                    |
|                                                                                                    |
| English (Republic of South Africa)                                                                           |
| < <u>B</u> ack <u>N</u> ext > Cancel                                                                         |

- 11. By default no options are selected. Select the following options, if you wish them to be installed:
  - a) **Create desktop icon** This will create an icon on your desktop from where you may start or launch the *Turbo*CASH5 program.
  - b) Create Quick Launch icon This will create an icon on your Quick Launch Toolbar on your Windows<sup>™</sup> Task bar. You may then start or launch the *Turbo*CASH5 program directly from the Quick Launch Toolbar.
- 12. Once finished, click Next. The "Ready to Install" screen is displayed:

| etup                                                  |                                                  | >              |
|-------------------------------------------------------|--------------------------------------------------|----------------|
| Ready to Install                                      |                                                  |                |
| Setup is now ready to begi                            | n installing TurboCASH5 on your computer.        | 5              |
| Click Install to continue wit<br>change any settings. | n the installation, or click Back if you want to | review or      |
| Destination location:<br>C:\TCASH5                    |                                                  | ^              |
| Setup type:<br>Custom installation                    |                                                  |                |
| Selected components:<br>Install local single user     | Firebird database (Needed to run TurboCA         | SH local 1 use |
| Start Menu folder:<br>TurboCASH5                      |                                                  |                |
| Additional tasks:                                     |                                                  | ~              |
| <                                                     |                                                  | >              |
| nglish (Republic of South Africa)                     |                                                  |                |
|                                                       | < Back Insta                                     | Cancel         |

- 13. Please check the following selections to be installed:
  - a) Destination location
  - b) Setup type

Y

- c) Selected components
- d) Start Menu folder
- e) Additional tasks (icons)

This is your last chance to change anything to be installed. If you are not satisfied with your selection, click on the **Back** buttons to select or deselect the necessary options.

14. Click **Install**. The *Turbo*CASH5 installation process will start. Once the *Turbo*CASH5 installation process is finished, the "*Completing the Turbo*CASH5 Setup Wizard" screen is displayed:

| Setup                   | ×                                                                                                    |                                  |
|-------------------------|----------------------------------------------------------------------------------------------------|----------------------------------|
| 5                       | Completing the TurboCASH5<br>Setup Wizard<br>Setup has finished installing TurboCASH5 on your computer.<br>The application may be launched by selecting the installed<br>icons.<br>Click Finish to exit Setup. |                                  |
|                         | Einish                                                                                                    |                                  |
| The following C screen: | iomponents will not be listed, if it was not sele                                                                                                    | ected in the "Select Components" |
| • Insta                 | ll Firebird                                                                                                    |                                  |
|                         |                                                                                                    |                                  |

• Install FlameRobin SQL Browser Type

15. If the **Launch TurboCASH5** option is selected, the *Turbo*CASH5 program will automatically be launched.

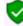

If you do not select this option (remove the tick), you may then launch or start TurboCASH5 from the following options (if selected or where specified): -

- Desktop icon.
- Quick Launch icon (on the Quick Launch Toolbar on your Windows™ Task bar).
- Start → Programs→ TurboCASH5 menu from the Windows<sup>™</sup> Start button.
- 16. Once finished selecting or deselecting the necessary options, click **Finish**. The *Turbo*CASH program will be started if you did not remove the tick on the Launch *Turbo*CASH5 option.

# **B.3-** LAUNCHING TurboCASH5 FOR THE FIRST TIME

1. The first screen which will display after *Turbo*CASH is launched for the first time, is the "Choose a Language" screen.

The TurboCASH interface will display in the selected language (**Switch language (Start ribbon**)). Depending on your country / language installation of TurboCASH, the specific language / country language have already been set for each Set of Books. (**Access control (Setup ribbon**).

When opening a Set of Books, it will automatically load the language file. All screens, reports and layout files are translatable via the language files.

It will display the tax terminology for the selected country e.g. en-South-Africa will display VAT, af-Afrikaans will display BTW, en-

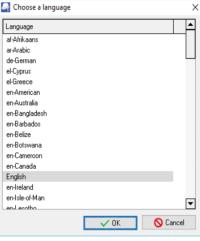

Australia and en-New-Zealand will display GST, en-American will display Sales tax, etc.

2. Select your language and click on **OK** the button.

Some languages may not display correctly if your system locale in the **Regional and Language Settings** option in the **Control Panel** of your system does not support the language and system locale (unicode).

English is the default (driver language file – used as the basis for translation, and to customise language files). For example, the en-American and the en-UK files contain specific label, text, currency and tax terminology for each country.

Should you select the incorrect language at this stage, you may change the language in the **Switch** *language* (*Start* ribbon).

# **B.4-** STARTING TurboCASH5

#### To start TurboCASH5:

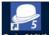

1. To start *Turbo*CASH, double-click on the **Turbo**CASHS icon (if the "*Create a desktop icon*" option was selected on the "*Additional tasks*" screen in the "*Setup*" install screen).

Or select TurboCASH on the Windows Start button TurboCASH5

The following progress screen will be displayed:

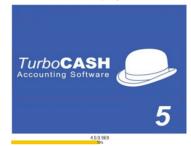

The TurboCASH program will be launched.

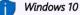

After installing TurboCASH, the TurboCASH5, should be displayed in the **Recently added** list on the **Start** menu. You may click on it and drag it to the **Apps** space.

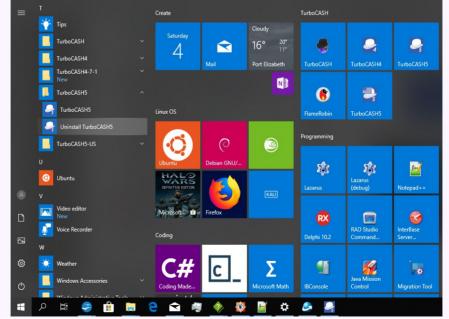

If it is not listed, click on **All apps**. All the Applications should be listed. Select TurboCASH5 and drag it to the Apps space. Quick access and launch of TurboCASH will then be available from the **Start** icon in Windows.

2. Once you have opened TurboCASH, you see a main menu bar at the top of the screen.

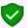

At first only the items under the **Start** ribbon are active. Before you can select any of the menu options, you will need to "Open a Set of Books" (On the **Start** ribbon, select **Open**).

# **B.5- OPENING SETS OF BOOKS**

By default, only the Set of Books will be installed for the country language selected in the "Select your country and language" when installing TurboCASH5.

#### To open a Set of Books:

1. On the Start ribbon, select Open.

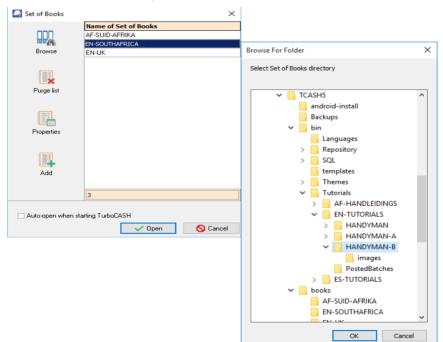

#### **Other Sets of Books:**

If you are looking for a different Set of Books (template), not displayed in the list of the "Set of Books" screen, click on the **Browse** icon and select a Set of Books in the "...\Bin\Repository\" folder. The "Repository" folder contains all Sets of Books (templates) which is available in TurboCASH5.

### English tutorials:

The following Set of Books based on this tutorial, are installed in the "...\Bin\EN-TUTORIALS\" folder.

- HANDYMAN (No transactions)
- HANDYMAN-A (Unposted)
- HANDYMAN-B (Posted)

To follow this tutorial, you need to click on the **Browse** icon and select these Sets of Books.

When opening these English tutorials, the default English language file, will be initialised to display on the TurboCASH interface, reports and document layout files. The English language file refers to Tax instead of VAT/GST/Sales tax.

Should you wish to use the Tax terminology for your country, you may select the country specific English language file.

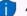

#### Afrikaans tutorials:

The following Set of Books based on the Afrikaans tutorial, are installed in the "...\Bin\AF-HANDLEIDINGS\" folder.

- NUTSMAN (No transactions)
- NUTSMAN-A (Unposted)
- NUTSMAN-B (Posted)

To follow the Afrikaans tutorial, you need to click on the **Browse** icon and select these Sets of Books.

The Afrikaans book ("Rekeningkunde met Gemak") based on this tutorial, is also available.

2. Select the Set of Books and click **Open**.

# **B.6-** SELECTING A LANGUAGE

The TurboCASH interface will display in the selected language (**Switch language** (**Start** ribbon). Depending on your country / language installation of TurboCASH, the specific language / country language have already been set for each Set of Books. (**Access control** (**Setup** ribbon).

When opening a Set of Books for a specific country, it will automatically load the language file (containing specific currency and tax terminology). All screens, reports and layout files are translatable via the language files.

It will display the tax terminology for the selected country e.g. en-South-Africa will display VAT, af-Afrikaans will display BTW, en-Australia and en-New-Zealand will display GST, en-American will display Sales tax, etc.

List of the English language files which refers to country specific currency and Tax terminology:

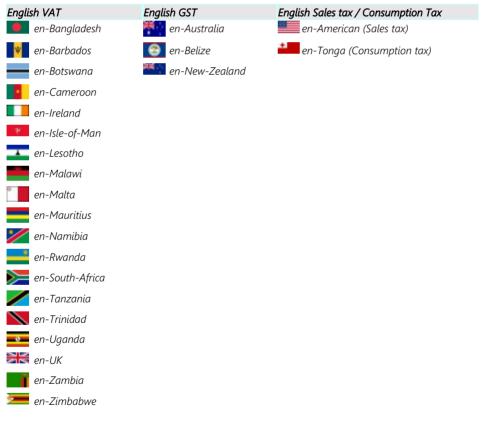

## B.6.1- Changing language files

Should the incorrect language file and / or Tax terminology be displayed, you may set the language files in the following options:

### To choose a language (global setting):

- 1. On the **Start** ribbon, select **Switch language**.
- 2. Select the language of your choice.
- 3. Click **OK**.

### To set a language for a Set of Books:

- 1. On the **Setup** ribbon, select **Access control**.
- 2. In the "System lang" field, select the language of your choice for the Set of Books.
- 3. Click **Apply**. Each time when the Set of Books is opened, the selected language file will be loaded.

## B.6.2- Changing language files for debtors / creditors

**Multiple language – Document layout files** – Supports the automatic translation via the language files (**Switch language (Start** ribbon)) maintained in **Tools**→ **Customise language** menu (**Setup** ribbon).

Document layout files will be printed in the language set for debtor (customer / client) and creditor (supplier) accounts. Layout file 2 is also supported to print a copy of another layout file or a delivery note.

For example, in South Africa, the language that may be selected for English speaking debtors (customers / clients) and creditors (suppliers) is "*en-South-Africa*", and for Afrikaans speaking debtors (customers / clients) and creditors (suppliers) is "*af-Afrikaans*".

### To set a language for a Debtor or Creditor:

- 1. On the **Action** ribbon, select **Debtors** or **Creditors**.
- 2. In the "Language" field, select the language for the debtor (customer / client) or creditor (supplier).
- 3. Click **Save**. When printing documents for the debtor (customer / client)(invoices, credit notes and quotes), or documents for the creditor (supplier) (purchases, supplier returns and orders) it will print in the selected language.

## B.6.3- Customising language files (optional)

You may edit or translate the existing labels or descriptions used in the TurboCASH to suit your specific needs or industry. You may also create or add a new language for a specific country or industry. You may also create or add a new language for a specific country or industry.

The following languages (87 countries / tax regimes), are available: Afrikaans, Arabic, English (25), Croatian (3), Español (13), Français (18), German, Greek (2), Indonesian, Italian, Lithuanian, Netherlands, Slovenian, Swedish, Swahili, Thai, Turkish (3), and Xhôsa, etc.

Language files are prefixed with the Language code followed by the Country name (e.g. en-American, en-Australia, en-UK, en-South Africa, etc.).

The names of the Sets of Books (stored in the "...\*Bin\Repository\*" folder) are also (prefixed with the Language code followed by the Country name). Most of these Sets of Books are linked to the applicable language file (**Access control (Setup** ribbon)).

The language files are stored in the \*.dfm file type. The language files are located in the "...\*Bin\Languages*" directory, or other directory, where TurboCASH is installed. The default language for the country you have selected when installing TurboCASH will automatically be displayed when launching TurboCASH for the first time.

If a Set of Books is opened, it will load the language file (Access control (Setup ribbon)).

If this is not the correct language, you may select any of the available languages. To do this, access **Switch language** (**Action** ribbon).

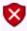

Care must be taken to ensure that existing labels in the master language are not amended. You need to create a new name for the file you wish to edit.

You may at any time switch over to the master (English, Afrikaans or any other available language) in the **Switch language** (**Start** ribbon), and back again to your new customised language file.

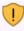

If you have created or edited a language file, it is recommended that you need to save a copy of the language file somewhere else on your system, in the event of uninstalling and reinstalling TurboCASH.

To create, edit or translate language labels or descriptions:

- Customize Languages П × New Lang English <- Use this as new language Create reload usingcodepage 1253 Linifu TRANSLATION ENGTEXT I TD 38 Documents 45 &Documents listing &Documents listing 98 &Documents &Documents Documents listing options 288 Documents listing option: 344 Documents setup Documents setup 424 Document groups Document groups Unposted documents 533 Unposted documents 686 Print a purchase document now Print a purchase document now 696 Invalid next number! Change it in Setup -> Documents setup valid next number! Change it in Setup -> Documents setup! 783 Illegal document number! Illegal document number! 801 Do you want to cancel documents printing? Do you want to cancel documents printing 806 Are you sure you want to change the next document number? Are you sure you want to change the next document number? 116 ⊸ Becords 116 Edit labels Types Rest Translation (Edit) Do you want to cancel documents printing Search and replace(exact text) Search in This language Yourmai O English Yourname document Email your language file to us Find unchanged Go ExportToTab ImportFromTab
- 1. On the **Setup** ribbon, select **Tools**  $\rightarrow$  **Customise language.**

- 2. Check in the "Select Language" field that the correct details is selected.
- 3. In the "New Lang" field, Enter the name for your new language.
- 4. Click Create.
- 5. Edit or change the labels as necessary.
- 6. Once finished creating or editing your language file, click E-mail your language file to us to send the language file to the TurboCASH developers. This will automatically launch your system's default e-mail program and attach your language file in the e-mail message. The developers will then add your language file in the next TurboCASH release.
- 7. Once finished, click **Close**.

It is strongly recommended that the label, which is edited or entered, is not longer than the "Default English" labels' length. If your label is too long, it may cause some options in the program not to function or display properly. Do not use the **Delete** button to remove any of the existing edited labels.

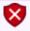

**Unify** button – So not click on the **Unify** button. This may change the TurboCASH programme name on the screens **<@APPNAME@>** and hyper-links **<@APPURL@>** to incorrect websites.

# **B.7- REGISTERING TurboCASH**

Registration of TurboCASH5 is optional. There are no limitations to the number of transactions, etc.

### You need to register TurboCASH5 to:

- 1. **Webshop** To use any of the powerful Plugins, you need to purchase a license for most of the Plugins. Before you can Register plugins, you first need to Register TurboCASH5.
- 2. **Forum** On the shared forum, you may find topics (posts), post questions or issues, find solutions and participate in any discussions.

### B.7.1- Register create an account

TurboCASH and osFinancials share the same codebase. So we decided to rejoin together to make a single place of content, forum, registrations and a global shop to purchase your products. To get to this, all you need to visit the osFinancials website - <u>TurboCASH page at osFinancials</u>.

#### To register / create an account for TurboCASH on the website:

- 1. To create a new account, you need to register TurboCASH in the osFinancials website -<u>TurboCASH page at osFinancials</u> website.
- 2. On the osFinancials and TurboCASH registration page (<u>http://www.osf-boekhoudpakket-administratie.nl/index.php/en/component/users/?view=registration</u>), select the **Create an account** option.
- 3. Enter the following:
  - a) Name
  - b) Username
  - c) Password
  - d) Confirm password
  - e) Email Address
  - f) Confirm Email Address
  - g) Settings Frontend language Select English (United Kingdom), English (USA) or Dutch (NL).
- 4. Click **Register**.

## B.7.2- Activate registration of TurboCASH5

Once you have already created an account (i.e. Username and password) on the website, you need to enter your username and password in TurboCASH program.

### To register TurboCASH:

1. Click Register icon (or Online registration) icon) (Start ribbon).

| 🛃 Register your TurboCASH        | ×       |
|----------------------------------|---------|
| <u>G</u> et it online            |         |
|                                  |         |
|                                  |         |
| Company name:                    |         |
| Serial number:                   |         |
| Unlocking code (from TurboCASH): |         |
| <u>✓ 0</u> K                     | X Close |

If you have not initiated the "Register your TurboCASH" screen at this stage, you may later access this screen from the **Help**  $\rightarrow$  **Online registration** menu (**Action** ribbon).

2. Click **Get it online** (of the "*Register your TurboCASH*" screen), the following "*Register your TurboCASH*" screen is displayed:

| 🛃 Register your TurboCASH           |                          |      |            | - |   | Х |
|-------------------------------------|--------------------------|------|------------|---|---|---|
| 🍺 Action                            |                          |      |            |   |   |   |
| Username (<br>User password         |                          | Send | Reregister |   |   | ^ |
| To register plugins, you need to re | egister TurboCASH first! |      |            |   | ^ | ~ |

- 3. Enter the Username and password.
- 4. Click **Send**. An information message "Registration send success!" will be displayed.
- 5. Click OK. The message "You have registered successfully! Username" (email address and username) as well as the "Code" (Serial number) will be displayed below the "User password" field, Send and Reregister buttons. If you have purchased any plugins, these plugins will be listed in the "To register plugins, you need to register TurboCASH5 first!" section of the screen.

# MODULE C - WORKING IN TurboCASH

## IN THIS MODULE

| MODULE C - WORKING IN TurboCASH                             | 54       |
|-------------------------------------------------------------|----------|
| C.1- TurboCASH FEATURES                                     |          |
| C.1.1- Get started easily                                   |          |
| C.1.2- Multiple language support                            |          |
| C.1.3- Calendar / Planner                                   |          |
| C.1.4- Debtors / Creditors.                                 |          |
| C.1.5- Full stock control.                                  |          |
| C.1.6- Batch processing.                                    |          |
| C.1.7- Document processing                                  |          |
| C.1.8- Powerful comprehensive reporting                     |          |
| C.1.9- Export / Import                                      |          |
| C.1.10- Export to spreadsheets                              | 00<br>06 |
| C.1.11- Additional features                                 |          |
| C.2- THE TurboCASH PROGRAM                                  |          |
| C.2.1- RIBBONS AND MENUS                                    |          |
| C.2.1- RIBBONS AND MENUS                                    |          |
|                                                             |          |
| C.2.1.2- Action ribbon                                      |          |
| C.2.1.3- Reports ribbon                                     |          |
| C.2.1.3.1- Reports menu<br>C.2.1.3.2- User reports menu     | 07<br>72 |
| C.2.1.4- Setup ribbon                                       |          |
| C.2.1.5- User tab ribbon                                    |          |
| C.3- WORKING WITH TurboCASH RIBBONS AND SCREENS             |          |
| C.3.1- Show / Hide ribbon options                           |          |
| C.3.2- Menu lists                                           |          |
| C.3.3- Dock / Undock sections of screens                    |          |
| C.3.4- Dragging / Resizing sections of screens              |          |
|                                                             |          |
| C.4- FILTERS AND SEARCH FEATURES                            |          |
| C.4.1- Filter options in column headings                    |          |
| C.4.2- Custom filters                                       |          |
| C.4.2.1- Make a custom filter                               |          |
| C.4.2.2- Conditions                                         |          |
| C.4.2.3- Save custom filter files                           |          |
| C.4.2.4- Open custom filter files                           |          |
| C.5- LOOKUPS                                                |          |
| C.5.1- Accounts lookup                                      |          |
| C.5.2- Stock item lookup                                    |          |
| C.5.3- Batches lookup                                       |          |
| C.5.4- Tax lookup                                           |          |
| C.5.4.1- Batches - Tax lookup                               |          |
| C.5.4.2- Documents - Tax lookup                             |          |
| C.6- WORKING WITH OTHER WINDOWS / SCREENS                   |          |
| C.6.1- Minimise, restore and closing of programs or screens | 87       |
| C.6.2- Resizing of screens on your desktop                  | 87       |
| C.6.3- Switching to other programs on your desktop          | 87       |

| C.6.4- Windows 10 - Task View and Multiple Desktops          | 88 |
|--------------------------------------------------------------|----|
| C.6.5- Accessing menu options using short-cut keys           |    |
| C.7- NAVIGATION IN TurboCASH                                 | 89 |
| C.7.1- Yes / No, OK / Cancel, Back / Next and Finish buttons | 89 |
| C.7.2- Moving between fields on screens when entering data   | 89 |
| C.7.3- Arrow keys                                            | 89 |
| C.7.4- Drop-down lists                                       | 89 |
| C.7.5- Tick boxes                                            |    |
| C.8- GETTING HELP IN TurboCASH                               | 90 |

# C.1- TurboCASH FEATURES

The *Turbo*CASH program is an exceptionally powerful accounting program yet easy to use. *Turbo*CASH5 helps you to get started quickly and automates many time consuming processes.

## C.1.1- Get started easily

- Easy step-by-step installation.
- Use our templates or create your own Set of Books.
- Comprehensive manuals, tutorials and Help system.

### C.1.2- Multiple language support

**Multiple language / Country specific** – Can be installed in 87 Language / Country configurations. Some languages / countries are; Afrikaans, Arabic, English (25), Croatian (3), Español (13), Français (18), Hrvatski (3) German, Greek (2), Indonesian, Italian, Lithuanian, Netherlands, Portuguese (9) Slovenian, Swedish, Swahili, Thai, Turkish (3), and Xhôsa, etc.

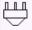

#### Multiple Language Set of Books

Multiple Language Set of Books - This makes it possible for a multi-lingual country or an international company to work in different languages on the same set of books.

## C.1.3- Calendar / Planner

- Create and manage general events (appointments) and events (appointments) for debtor (customer / client) and creditor (supplier) accounts.
- Schedule Repeating invoices.
- Create and manage appointments for hours (labour, consulting, etc.). This will generate Quotes which can be confirmed and converted when the appointment is completed.
- Print a list of events (appointments) for any period or date(s).

## C.1.4- Debtors / Creditors

- **Quick access to websites** Double-click on the "*Website*" field of debtor (customer / client) and creditor (supplier) accounts to directly visit the websites of debtor (customer / client) and creditor (supplier) accounts in your system's default web-browser.
- Quick access to e-mail Double-click on the "*E-mail*" field of debtor (customer / client) and creditor (supplier) accounts to directly insert the e-mail address of debtor (customer / client) and creditor (supplier) accounts in your system's default e-mail program.

- Up to two (2) Reporting groups for debtor (customer / client) and creditor (supplier) accounts.
- Manage debtor (customer / client) accounts in nine (9) tabs (i.e. Delivery address, Accounting information, Contacts, Appointment, Documents, Transactions, Bank account, Backorders and Stock items tabs.
- Manage creditor (supplier) accounts in eight (8) tabs (i.e. Delivery address, Accounting information, Contacts, Appointment, Documents, Transactions, Bank account and Stock items tabs.

## C.1.5- Full stock control

- Up to eleven (11) stock item types can be used to create (add), copy, stock items.
- Up to two (2) reporting groups for stock items.
- Financial entry stock type can be used to process invoices, from the account in the ledger.

## C.1.6- Batch processing

- Repeating transactions.
- Cancel / Reverse posted batches.
- Abbreviation Definitions
- Generate multiple transactions (Charge amounts, Interest, Fixed amount, Debtors with balances less than a specified amount).
- Create receipts (Receipt batches).
- Receive payment Open item. This will automatically generate transactions in the receipt batch and post it to the ledger.
- Creditors balance at date (Payments batches) This will import the creditor (supplier) accounts balances into the payments batch).

# C.1.7- Document processing

- Up to two (2) **reporting groups** for documents. These can be changed on the context menu.
- **Salespersons** The salesperson can be changed on the context menu. Salespersons is added to purchase document layout files (i.e. Purchases, Supplier returns and Orders). This will indicate who processes orders, purchases and supplier return documents.
- Repeating invoices Processed in the Edit menu or the Calendar (Action ribbon).
- Quotes can be generated from the Calendar / Planner and be converted to Invoices.

- Create documents from the context menu **Convert invoices to quotes**, **Convert orders to purchases**, Copy documents, Change account, etc.
- Documents supports **abbreviations** to auto-complete the "*Description*" fields in document lines.
- Change the sort sequence of transactions and / or comments on posted as well as unposted documents.
- Cancel / Reverse posted documents.
- Export / Import Documents.
- Clear / Reset a Set of Books and retain the documents as unposted.

### C.1.8- Powerful comprehensive reporting

- Up to two (2) **reporting groups** for Accounts, Debtors, Creditors, Stock, Documents, Cost centres.
- Multi-year reporting periods / dates All transaction reports can be printed for a period (Month, 2 Months, Quarter (3 Months), 4 Months, Half Year (6 Months) or Year) or specific date(s).
- **Report footers** The Data source (i.e. full system path, name of the Set of Books), User (i.e. System user and TurboCASH user) as well as the date time stamp and page numbers are printed on the report footers.
- T-Ledger analyser
  - Budget listing and Actual figures in the Trial balance, Income statement, Balance (Balance sheet) and Standard column balances reports.
  - Budget vs Actual report.
  - Column balances in the General ledger, Debtor's ledger and Creditor's ledger.
- T-Account viewer Filter, Print and Export the transactions.
- Sales and Purchase analysis.
- **Report designer** In addition to the reports, you may design your own customised user reports with the powerful Report designer. The Report designer allows you to write your own external reports and documents using the data in a Set of Books in *Turbo*CASH.
- Batch type reports These may be printed from various options:
  - **Posted batches** tab of "*Batch entry*" screen.
  - Documents and Transactions tabs of debtor (customer / client) and creditor (supplier) accounts. Only the transactions applicable to the selected account will be listed.

### C.1.9- Export / Import

The following supports export and import of Accounts, Debtors, Creditors, Stock, Documents and Posted batches.

### C.1.10- Export to spreadsheets

The following can be exported to spreadsheets:

- Debtor (customer / client) accounts
- Creditor (supplier) accounts
- Documents
- Stock items
- T-Ledger analyser Reports
  - Budget listing and Actual figures in the Trial balance, Income / Expenses (Income statement), Balance (Balance sheet) and Standard column balances reports.
  - Budget vs Actual report.
  - Column balances in the General ledger, Debtor's ledger and Creditor's ledger.
- T-Account viewer Transaction Reports Filter, Print and Export the transactions.

The **T-Account viewer** may be launched from the **Reports**  $\rightarrow$  **T-Account viewer** menu or right-click (Show details).

These transactions may also be viewed, printed and exported for specific accounts from the following options:

- T-Ledger analyser Selected account or reporting group.
- Search (F3) Selected account or batch in the search results (double-click or right-click).
- Documents and Transactions tabs of debtor (customer / client) and creditor (supplier) accounts. Only the transactions applicable to the selected account will be listed.

### C.1.11- Additional features

Supports the following features, if activated:

- Cost centres Cost centre 1 and Cost centre 2 supports budgets.
- Projects.

# C.2- THE TurboCASH PROGRAM

The *Turbo*CASH program is easy to use with a user-friendly graphical interface. When launching *Turbo*CASH for the first time, the *Turbo*CASH program will be displayed in the language selected when *Turbo*CASH is launched for the first time.

For the purpose of this documentation, the images (screen shots) are displayed in the default English language.

Most of the program options can be easily accessed by one or more mouse-clicks or by pressing a few buttons on the keyboard.

*Turbo*CASH offers many features and options. To enhance your effectiveness and efficiency to perform your tasks in the program, it is important that you can access the required options as quickly and effortlessly as possible.

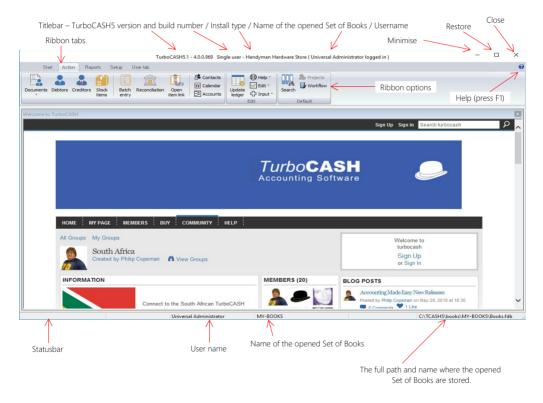

The new design of the *Turbo*CASH5 user-interface (UI) offers you different options, which displays information and / or allows you to access the different features and options:

1. **Titlebar** – Displays the version of the *Turbo*CASH program, the registered user's name (if the program is registered) and the user logged into the Set of Books (if users and

passwords were set in the Access control (Setup ribbon)).

 Tool tips - When the mouse is moved over an icon on the ribbons the name of the icon and TurboCASH is displayed. If a short-cut key is is assigned to that icon, it will also be displayed (e.g. Documents (F6)). It will not launch any function, but is only a flash card. This should refresh user's memory to the short-cut keys.

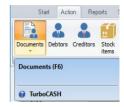

3. Tray icon - The "Tray icon notification area" of your operating system. It displays the name of the opened (active) Set of Books (as entered in the "Company name" field) - (Company info (Setup ribbon)) when the mouse is moved over the TurboCASH5 icon. It will also automatically display the name of the Set of Books when the Set of Books is opened.

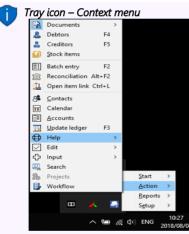

*To launch the TurboCASH5 program's context menu: Click on the < Tray icon on the "Windows task bar". On the TurboCASH5 icon, right-click. A menu list of the ribbon tabs (i.e. Start, Action, Reports and Setup will be displayed.* 

*If you select one of these ribbon options, the menus (and sub-menus) for the selected ribbon will be available.* 

- 4. **Ribbons** The functions and features and utilities are grouped in five (5) ribbon tabs. These are:
  - a) **Start** Open, Register (will be displayed until your TurboCASH5 is registered), Backup / Restore, Delete Set of Books, Create Set of Books, Save as (Set of Books), Close Set of Books, Switch language and Exit TurboCASH.
  - b) Action Documents, Debtors, Creditors, Stock items, Batch entry, Reconciliation, Open item link, Contacts, Calendar, Accounts, Update ledger, Help (menu list), Edit (menu list), Input (menu list), Search, Workflow and Projects (if activated).
  - c) **Reports** Reports (menu list), User reports (menu list),T-Ledger analyser 1,T-Ledger analyser 2, T-Account viewer, Printer and Report designer.

- d) Setup Company Info, Documents, Groups, Stock information, Reporting Dates, Access control, Batch types, Salesperson, Printer, Workflow setup, Setup (menu list), Report designer, Calculator, Import, Export and Tools (menu list).
- e) User tab This tab is by default not activated. The User tab is a quick menu to manage (customise) the menus, most frequently used. It can be grouped into up to six (6) groups. If users are added in the Access control (Setup ribbon), it will store the custom menus for each user. There are two (2) options to activate this tab, i.e.:
  - i) Auto learn Tick this option to add the last accessed options to the User tab.
  - ii) Edit Add / Remove the options to be displayed in the User tab.

All options and menus on the **Start, Action**, **Reports** and **Setup** ribbon tabs, are available via a context menu.

You may right-click anywhere in the program (e.g. Ribbon bar, Statusbar, etc.) to access the main context menu.

- 5. Statusbar The following is displayed in the Status-bar:
  - a) User name "Universal Administrator" will be displayed when a Set of Books with no users and passwords. If users and passwords were set in the Access control (Setup ribbon), it will display User and the user's name.
  - b) **Name of the Set of Books** The name of the opened (active) Set of Books is displayed in the fourth section.
  - c) **Path of the Set of Books** The full path of the opened Set of Books is displayed in the last section.

## C.2.1- RIBBONS AND MENUS

Most of these program options are only accessible if a valid Set of Books are opened. If no Set of Books are opened, only the **Start** ribbon tab will be displayed. The **Action, Reports, Setup** and **User tab** ribbons will be inactive.

On the Start ribbon, the Open, Backup / Restore, Delete Set of Books, Create Set of Books, Switch language and Exit TurboCASH options will be accessible.

You need to have a Set of Books opened to access the Register and Save as options.

### C.2.1.1- Start ribbon

The Start ribbon is used to manage your sets of books, registration and language.

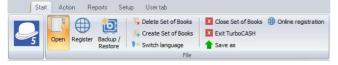

The following ten (10) options are available:

- 1. **Open** Open an existing Set of Books in any valid folder on the system.
- 2. **Register** Register the TurboCASH5 Program. Once you have registered TurboCASH5, and you restart the TurboCASH5 program, it will be removed from the **Start** tab on the ribbon bar.
- 3. **Backup / Restore** Create a backup file of your Set of Books. You may also restore the Set of Books from a valid backup file.
- 4. Delete Set of Books This option is used to permanently delete a Set of Books.
- 5. **Create Set of Books** This option is used to create, copy or convert a Set of Books using the creation wizard. (TurboCASH allows you to create unlimited Sets of Books).
- 6. Save as This option is used to save an exact copy of the Set of Books.
- 7. **Switch language** The TurboCASH5 program will by default use the language selected after installing TurboCASH5. You may select a different language. The program interface, reports and layout files will by default be printed in this language.

You may set the language for a Set of Books in the "*Language*" field in **Access control** (**Setup** ribbon).

You may also set a language in the "Language" field for debtor (customer / client) accounts in **Debtors** (Action ribbon) and for creditor (supplier) accounts in **Creditors** (Action ribbon).

- 8. **Close Set of Books** The opened Set of Books will be closed. All other ribbon tabs will not be accessible.
- 9. Exit TurboCASH This will close the Set of Books and exit the TurboCASH5 program.
- 10. Online registration Register the TurboCASH5 program or via the website.

### C.2.1.2- Action ribbon

The Action ribbon is used to manage the following:

- **Master files** Ledger accounts (chart of accounts), debtors, creditors, contacts, stock items, appointments, tasks, etc.
- **Transactions** Processing of transactions in sales documents (i.e. invoices, credit notes and quotes) and purchase documents (i.e. purchases, supplier returns and orders), batches (journals), managing open item accounts (adjust payment dates and / or process receipts / remittance advice for payments and / or refunds, etc.
- **Periodic processing** Reconciliation, repeating transactions and invoices.
- Search Search for data and print transactions and documents, etc.
- **Help** Access the help file, websites (forum, bug reporting, webshop), support details, etc.

| Start Ac          | ion Reports           | Setup User tab                |                   |                                      |        |
|-------------------|-----------------------|-------------------------------|-------------------|--------------------------------------|--------|
| Documents Debtors | Creditors Stock items | Batch Reconciliation<br>entry | Open<br>item link | Help ▼<br>Update<br>ledger ↓ Input ▼ | Search |

The following seventeen (17) options are available:

1. **Documents** - Access, process and manage sales documents (i.e. invoices, credit notes and quotes) and purchase documents (i.e. purchases, supplier returns and orders).

If a document type is selected on the list of documents, the selected documents screen will be launched as a separate floating screen.

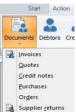

- Debtors Maintain (manage) debtor (customer / client) accounts. You may create, edit, delete and / or disable debtor (customer / client) accounts.
- 3. **Creditors** Maintain (manage) creditor (supplier) accounts. You may create, edit, delete and / or disable creditor (supplier) accounts.
- 4. Stock items Maintain (manage) stock (inventory) items. You may create, edit, delete and / or disable stock (inventory) items for eleven (11) stock item types. These are, Default, Sales, Sales (no stock), Purchases, Purchases (no stock), Financial entry, Option item, Option item (no stock), BOM (Bills of Materials), BOM (production) and Linked items.
- 5. Batch entry Enter and process transactions in batches.
- 6. **Reconciliation** Reconcile transactions in payment and receipt batches (linked to a bank account) with printed bank statements.

**BankImport plugin** is a commercial plugin. - It allows you to import a valid bank statement file into TurboCASH. It will import bank transactions and save you hours of data entry. You can simply link transactions to your debtors, creditors or other accounts. And with a simple mouse click, link the payments to the right invoices. (See - BankOnline Plugin).

- 7. Open item link Process, edit, delete links for ledger accounts (income, expense, balance sheet, bank and tax), debtor (customer / client) and / or disable creditor (supplier) accounts set as Open item accounts. You may also adjust the payment dates for these accounts or process receipts / remittance advice for payments and / or refunds.
- 8. Contact Maintain (manage) contact persons and print a list of contacts.
- 9. Calendar The calendar (planner) allows you to manage (schedule, add, edit, delete) events (general appointments, debtor appointments(up to 6 categories), creditor appointments, repeating invoices and to generate quotes / invoices for events). It also allows you to (add, edit and / or delete) contacts and tasks.
- 10. **Accounts** Create, edit, delete general ledger accounts (income / expense, bank and tax accounts).
- 11. **Update ledger** Update (post) sales documents (i.e. invoices and credit notes) and purchase documents (i.e. purchases and supplier returns) and batches to the ledger.

- 12. Help Access the following eight (8) options:
  - a) **Help** Launch the TurboCASH Help system where you may locate topics on TurboCASH. Context sensitive help has been implemented on most features.
  - b) **About TurboCASH** View the version and release date of the program and the version of your Operating system.
  - c) **Support** View contact information of TurboCASH or go to the support page via the Internet.
  - d) **Show welcome** By default, the "*Welcome to TurboCASH*" screen displays the website.

*If the website is updated, new content will be displayed in the "Welcome to TurboCASH" screen.* 

- e) **Online registration** Register the TurboCASH program.
- f) Forum Please visit our Forum to find solutions or to post comments, etc.
- g) Webshop Please visit our webshop.
- h) **Bug report** View, search and report any bugs on our bug-tracking system at Sourceforge.
- 13. Edit Access the following three (3) options:
  - a) **Repeating transactions** Enter and / or edit transactions in batches of a recurring nature.
  - b) **Repeating invoices** Generate and process invoices of a recurring nature by selecting invoices to repeat from the invoice history.
  - c) **Delete** Delete sales documents (i.e. invoices, credit notes and quotes) and purchase documents (i.e. purchases, supplier returns and orders).
- 14. Input Access the following six (6) options:
  - a) **Adjust stock** Launch the **Stock items** (**Action** ribbon) as a separate floating screen.
  - b) **Confirm** Confirm and convert quotes to invoices and orders to purchases.
  - c) Backorders Add, edit and delete back orders for stock items.
  - d) Sales documents Process / edit invoices, credit notes and quotes.
  - e) Purchase documents Process / edit purchases, supplier returns and orders.
  - f) **POS Invoice** Run and manage a point-of-sales shift and process point-of-sale invoices.
- 15. Search Launch the Investigator to search and filter for data in the Set of Books.

- 16. Projects By default, this option is inactive. Once projects is activated, you may process transactions for projects and print project reports. You need create groups for Projects (Groups (Setup ribbon)) and activate Projects (Setup → System parameters (Setup ribbon)). Projects may be activated for each batch type in the Batch setup (Advanced tab).
- 17. Workflow -

Workflow Plugin is a commercial plugin.

### C.2.1.3- Reports ribbon

The **Reports** ribbon is used to access and print all reports, user reports and reports from the T-Ledger analyser 1 / 2 and T-Account viewer. It is also used to access the Printer (setup) and Report designer.

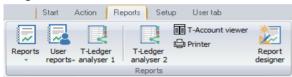

The following seven (7) options are available:

- 1. **Reports** List the reports in fifteen (15) menu items and groups.
- 2. **User reports** Any other reports that are under construction. Users may add their own reports in the ...\*plug\_ins\reports\userreports* folder.
- 3. **T-Ledger analyser 1** Trial balance, Income statement, Balance sheet, Standard column balances (column view of the Trial balance, Income statement and Balance sheet in one report), Budget versus actual, This year versus last year as well as Column balances.
- 4. **T-Ledger analyser 2** The same reports are available as for the T-Ledger analyser 1, but it gives you another option to generate different views and reports.
- 5. T-Account viewer Analyse and print transactions for specific accounts, etc.
- 6. **Printer** Setup and configure the printers on your system.
- 7. Report designer Edit, create and customise layout files for documents and reports.

### C.2.1.3.1- Reports menu

This menu lists all the standard reports, which are required to manage the information in a Set of Books. In addition to these standard reports, you may also create your own user or custom reports in the **Report designer**.

These reports that are stored in the ...\plug\_ins\reports\systemreports folder.

If you are creating transactions from your stock file (processing documents - invoices, credit notes, purchases and supplier returns documents), you will need to view reports in the stock ledger, document listing, sales analysis, purchase analysis reports.

### To access the reports menu:

- 1. On the **Reports** ribbon, select **Reports**. A list of the nineteen (19) reports or groups of reports will be listed.
- 2. The summary of these reports, is as follows:
  - a) T-Ledger analyser The T-Ledger analyser allows you to generate six (6) different report types of your data which may be printed and exported in various formats. These are:
    - Trial balance
    - Income statement
    - Balance sheet
    - Standard column balances (column view of the Trial balance, Income statement and Balance sheet in one report)
    - Budget versus actual
    - This year versus last year
    - In addition to this, you may also view and export the data in column balances (balances per period) for the general ledger, debtors and creditors.
    - Transactions may also be printed from the T-Account viewer.
  - b) **Point-of-Sale** The Cash-up and Sales analysis report for the built-in point-of-sale (if you use point-of-sale).
  - c) **Ledger** The following reports are available to manage all the accounts in the general ledger:
    - **Budget vs actual (3 periods)** Compare budget vs actual figures for any 3 periods.
    - Graph Profit / Loss per week Net profit and loss per week in a bar chart.
    - Listing List the General ledger accounts (Chart of accounts).
    - **Transactions** Transactions, Transactions Standard and Transactions Extra details.
  - d) **Debtors** The following reports are available to manage the accounts in the debtor's ledger:
    - **Graph Debtors per week** Invoices and Debit transactions, Credit notes and Credit transactions as well as the difference per week in a bar chart.
    - Age analysis Various age analysis reports.

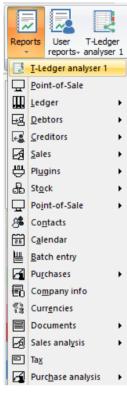

- **Listing** Contacts, Listing, List delivery address, List postal address, List details, Tax and company registration numbers and the Credit control listing (Credit limit vs current balance and available balances as at the date and time of printing).
- Print labels Postal and Delivery address labels.
- **Transactions** Transactions Open item, Transactions Standard and Transactions Extra details.
- **Outstanding** Debtor statements, Debtor statements Outstanding, Due date and Outstanding at date.
- e) **Creditors** The following reports are available to manage the accounts in the creditor's ledger:
  - Graph Creditors per week Supplier returns and Debit transactions, Purchases and Credit transactions as well as the difference per week in a bar chart.
  - Age analysis Various age analysis reports.
  - Listing Contacts, Listing, List delivery address, List postal address or List details, Tax and company registration numbers and the Credit control listing (Credit limit vs current balance and available balances as at the date and time of printing) report.
  - Print labels Postal and Delivery address labels.
  - **Transactions** Transactions Open item, Transactions Standard and Transactions Extra details.
  - **Outstanding** Remittance advices, Remittance advices Outstanding, Due date and Outstanding at date.
- f) **Sales** Various reports are available to analyse your sales documents. Print Graphs, Debtors, Sales and Items reports for Invoices, Credit notes and Quotes.
- g) Plugins Price agreement report for the Price agreement plugin.
- h) **Stock** The following reports are available to manage the stock items:
  - **Reorder** Stock reorder report to list only those stock items that needs to be reordered. The Current stock levels report lists all the current stock levels.
  - Print barcodes Print the Barcodes or the Yagoda barcodes.
  - **Listing** Print lists of All selling prices (Selling price 1 / 2 / 3) and the Stock item listing (Quantities and Cost prices). You may select to print extra details for these reports. You may also print the Stock Tax class listing report.
  - **Backorder** Print a list of backorders.

- Stock In / Out The following two (2) reports:
  - **Stock In / Out Documents** Displays a summary of sales and purchase documents for each stock item. The "*Show details*" option will list and display the document dates and document numbers for each stock item.
  - **Stock In / Out** Displays a list of the stock items and the quantities in and out as well as the total prices. The "*Show details*" option will list and display the document dates and document numbers for each stock item.
- i) **Point-of-Sale** Sales and Receipt reports for the plugin point-of-sale systems (if you purchased and use the HorecaPOS or RetailPOS point-of-sale systems).
- j) Contacts Lists the details of all your contacts. To list only the contacts for debtor (customer / client) accounts, you need to print it in the Debtors → Listing -Contacts menu. To list only the contacts for creditor (supplier) accounts, you need to print it in the Creditors → listing - Contacts menu.
- k) **Calendar** Print the appointments (events) (i.e. Appointment, Debtor appointment, Hours and Creditor appointment) that was scheduled in the Calendar / Planner.
- Batch entry Print the transactions of posted invoices, credit notes purchase and supplier return documents as well as posted batch transactions (i.e. sales journal, purchase journal, payments journals, receipts journals, general journals, etc.).
- m) Purchases Various reports are available to analyse your purchase documents. Print Graphs, Creditors, Purchases and Items reports for Purchase and Supplier return documents as well as Orders.
- n) Company info -
  - **Bank accounts** List of Banking details (for up to two (2) bank accounts) as entered in **Company info** (**Setup** ribbon).
  - Information List of Lists the details of the following:
  - Document heading and messages (up to 3 lines) as entered in the Documents setup (Setup ribbon) for each of the Sales documents (i.e. Invoices, Credit notes and Quotes tabs) as well as Purchase documents (i.e. Purchases, Supplier returns and Orders tabs). This information is standard and will be printed on all documents.
  - Global statement message (up to 3 lines) as entered on the Statement setup tab on Documents setup (Setup ribbon). This information will print standard on all Statements (Reports → Debtors – Outstanding (Reports ribbon)). This is in addition to the specific messages (up to 4 lines) that can be entered in the Delivery address tab individual debtor accounts (Debtors - Action ribbon).
  - Selling price descriptions The descriptions of Selling price 1, Selling price 2 and Selling price 3 as entered in the Selling price descriptions (Stock information (Setup ribbon).

- Cost of Sales
  - Create Cost of Sales -
    - Yes Cost of Sales is activated.
    - No Cost of Sales is not activated.
  - Average cost -
    - **Yes** Average Cost of Sales is activated.
    - No Latest Cost of Sales is activated.
- Currencies List of the Currencies added in Setup → Currencies (Setup ribbon). These currencies can be selected when processing documents, such as invoices, credit notes, purchases, supplier returns documents, orders and quotes.
- p) Documents Lists your documents, such as invoices, credit notes, purchases, supplier returns documents, orders and quotes or a selection of documents or for a selected period.
- q) Sales analysis -
  - Sales documents for each document type (i.e. Invoices, Credit notes and Quotes) - You may print reports for five (5) reporting groups (i.e. Debtor group 1, Debtor group 2, Document group 1, Document group 2 and Salespersons).
  - **Invoices and Credit notes** You may print reports for five (5) reporting groups (i.e. Creditor group 1, Creditor group 2, Document group 1, Document group 2 and Salespersons).
  - Sales per product Stock group 1 and Stock group 2 are also available to analyse the sales (invoices) and returns (credit notes of trading stock items (default stock type).
- r) Tax If you are registered as a VAT/GST/Sales tax vendor, you need to print and view reports for a specific period for all your Tax (VAT/GST/Sales tax) or for a specific tax code such as Input VAT/GST/Sales tax, Output VAT/GST/Sales tax, Zero-rated VAT/GST/Sales tax, etc.
- s) Purchase analysis -
  - Purchase documents for each document type (i.e. Purchase, Supplier return documents and Orders) You may print reports for five (5) reporting groups (i.e. Creditor group 1, Creditor group 2, Document group 1, Document group 2 and Salespersons).
  - **Purchase and Supplier return documents** You may print reports for five (5) reporting groups (i.e. Creditor group 1, Creditor group 2, Document group 1, Document group 2 and Salespersons).
  - **Purchases per product Stock group 1** and **Stock group 2** are also available to analyse the purchases and returns for trading stock items (default stock type).

### C.2.1.3.2- User reports menu

Any other reports that are under construction. Users may add their own reports in the ....\plug\_ins\reports\userreports folder.

### C.2.1.4- Setup ribbon

The Setup ribbon tab is used to access the **Setup** and **Tools**.

| S               | tart Action     | n Re   | ports Setup       | User tab          |             |       |                    |                                |       |
|-----------------|-----------------|--------|-------------------|-------------------|-------------|-------|--------------------|--------------------------------|-------|
| Company<br>info | Documents setup | Groups | Stock information | E Reporting dates | Salesperson | Setup | Report<br>designer | Calculator<br>Import<br>Export | Tools |
|                 |                 |        |                   | Setup             |             |       |                    | Tools                          |       |

The following sixteen (16) options are available:

- Company info Enter the company information (name, address telephone, fax numbers e-mail address) and registration numbers for the Company and VAT/GST/Sales tax, if applicable.
  - a) You also may to set the default tax method and output method for reports (to *"screen, printer, file, e-mail"* or *"fax"*).
  - b) Load your logo or picture, which you wish to be displayed on the documents.
  - c) Set the default currency format and date format in your Windows Operating System.
- 2. **Documents setup** Settings for sales documents (i.e. invoices, credit notes and quotes) and purchase documents (i.e. purchases, supplier returns and orders). Set the defaults for documents, such as the numbers, batch types, headings and messages and document layout files.

On the **Statement setup** tab, you may enter a global message to be printed on **Debtor statements** (**Reports**  $\rightarrow$  **Debtors**  $\rightarrow$  **Outstanding** menu).

- 3. **Groups** Set up to 2 Groups for Accounts, Debtors, Creditors, Stock items and Documents for printing reports.
- 4. Stock information The following settings are available:
  - a) Default
    - i) **Selling prices** Enter (edit) the descriptions for up to 3 selling prices. You may set the default selling price 1 / 2 / 3 which will be used globally when processing documents.
    - ii) **Cost of sales** Set the parameters for Cost of sales (account, batch type, whether you will be using average cost or latest cost).
    - iii) **Documents setup** This also contains various settings when processing documents and / or working with stock.
  - b) **Units** Specify the unit descriptions and sizes to be displayed in the "*Stock item*" screens and reports.

The unit description is implemented on the Test Invoice (LanguageID906190), Delivery note (no code) (LanguageID906181) and Delivery note (LanguageID906182) layout files.

Launch the **Help file**. - Copy this text "Add unit descriptions to layout files" to the **Search** tab and click on the **List topics** button. Follow the steps (procedure) to add this to your own customised layout files.

- c) **Tax classes** Create, add, edit Tax classes (Account classes) to which you may select Input Tax codes, Output Tax codes, Sales, Cost of sales and Stock control accounts.
- 5. **Reporting dates** Set the start date of your financial year and the periods in a financial year. You may also close a specific period or year for posting transactions to the ledger.
- 6. **Access control** Set the passwords, users and access to certain menus for each of your users.
- 7. **Batch types** Create or delete batch types or journals in which you wish to enter transactions. Batch types also need to be linked to sales documents (i.e. invoices and credit notes) and purchase documents (i.e. purchases and supplier returns) on Setup Documents.
- 8. **Salesperson** Add or remove any salespersons, which will be processing sales documents (i.e. invoices, credit notes and quotes) and purchase documents (i.e. purchases, supplier returns and orders) or cashiers operating Point-of-Sale.
- 9. **Printer** Select the default settings for printing reports and documents.
- 10. Workflow setup -

Workflow Plugin is a commercial plugin.

- 11. Setup Access the following seven (7) options:
  - a) **Financial categories** Link your Ledger Account groups to Assets, Capital, Expenses, Income or Liabilities.
  - b) **Backup path** Set the default backup drive and folders on your system on which you wish to create backup files or disks.
  - c) **System parameters** Select the indicators for debit and credit, number of decimals to be displayed on reports and documents as well as the number of decimals to be stored. You may also select to display the default system currency symbol.

Select 1 of 2 methods for reconciling bank statements with the transactions in your cash-book (receipts and payments batches). If you have purchased the *BankImport plugin*, you need to change the setting import the transactions from your bank statement and allocate these transactions to the accounts.

- d) **Internet** Configure your Internet, e-mail accounts to send reports, lists and documents via the internet or to configure a network server.
- e) Point-of-Sale Set Point-of-Sale parameters, configure printers, peripherals, etc.

- f) Currencies You may add / edit currencies and the exchange rates. When processing documents, you may select the currency. This will automatically calculate the prices for that currency.
- g) **Theme** Select Classic or Ruby theme to be displayed in the program. You may also add your own favourite background pictures.
- 12. **Report designer** Edit existing reports and layout files for documents. You may also create and edit your own reports and layout files.
- 13. Calculator Access the Calculator.
- 14. **Import** Import accounts, debtors, creditors, documents and stock from specific file formats.
- 15. **Export** Export accounts, debtors, creditors, documents, stock and posted batches to specific file formats.
- 16. Tools- Access the following seven (7) options:
  - a) Global processes The following four (4) options are available:
    - Clear / Reset This option allows you to clear all the transactions and balances in a Set of Books. This will clear or reset the Set of Books and delete all the transactions and balances. You may also select to retain all documents and set them to unposted.
    - ii) **Do year end** This option allows you to close off all the nominal accounts (income and expense accounts) and transfer the balances for the financial year to the Retained Earnings account. The start date and the reporting dates for the financial year will also be created for the new financial year.
    - iii) **Copy from a Set of Books** This option allows you to copy the data from a selected Set of Books into the active (open) Set of Books. This will replace all the data in the active Set of Books.
    - iv) **Reverse posted document / batch** This feature allows you to reverse or cancel the transactions in posted documents and batches.
      - **Reverse posted batch (journal)** The transactions entered or imported in batches (journals) which are already updated (posted) to the ledger, may be reversed or cancelled. This option will cancel all the transactions already updated (posted) to the ledger, remove it from the transaction file, and import the transactions to the selected batch (journal).

You may then erase or delete the entire batch (journal) as well as the transactions, edit or correct the transactions, balance the batch, print the batch list and post it to the ledger.

• **Reverse posted document** - The documents as well as any transactions generated by the documents (invoices and credit notes, purchase documents and supplier returns documents) when the documents were updated (posted) to the ledger, will be reversed or cancelled.

The selected reversed document will be available as an unposted document.

You may edit the document in **Documents** (Action ribbon) and then post (update) it to the ledger. If you do not need to update (post) the document to the ledger, you may delete the document in **Edit**  $\rightarrow$  **Delete** – **Documents** menu (Action ribbon).

- b) **Data integrity check** Run a Data integrity check and print a Data integrity check report.
- c) **Customise language** Customise (edit, change and translate) language files.
- d) **Close active forms** Close any open forms (e.g. "*Documents, Debtors, Creditors, Stock items*" screens, etc.)
- e) Activate plugins By default, no plugins is activated when TurboCASH5 is installed. This option allows you to activate / deactivate all plugins, registered plugins or specific plugins. The Activated plugins will be available from the Plugins menu.
- f) **Plugins** By default, no plugins are listed on this menu.

Only activated plugins will be listed.

g) Others - Not used.

Most of these plugins are licensed under commercial licenses. You need to purchase a license on which a registration code and instructions will be mailed to you to unlock the full features of these plugins. Plugins needs to be registered in the **Tools**  $\rightarrow$  **Plugins**  $\rightarrow$  **Extra**  $\rightarrow$  **Register plugins** menu (**Setup** ribbon).

#### C.2.1.5- User tab ribbon

The **User tab** ribbon is a custom quick menu. It is used to manage user navigation in a Set of Books. You may select (tick) the "*Auto-learn*" feature to add the last accessed options in up to six (6) groups.

By default, when opening the Set of Books, the Action ribbon will be displayed.

If the **User tab** ribbon, is activated, the **User tab** ribbon will automatically be displayed when opening the Set of Books.

| Start Action R    | leports Setup User tab                       |                                        |                                  |                                                         |                             |
|-------------------|----------------------------------------------|----------------------------------------|----------------------------------|---------------------------------------------------------|-----------------------------|
| Auto learn        |                                              |                                        |                                  |                                                         |                             |
| Groups Groups 1   |                                              |                                        |                                  |                                                         |                             |
| Edit              |                                              |                                        |                                  |                                                         |                             |
|                   |                                              |                                        |                                  |                                                         |                             |
|                   |                                              |                                        |                                  |                                                         |                             |
| Start Action F    | Reports Setup User tab                       |                                        |                                  |                                                         |                             |
| Auto learn        | 🎿 🌲 🌡 🚮                                      |                                        | <u></u>                          |                                                         |                             |
| Groups Groups 6 💌 |                                              |                                        |                                  |                                                         |                             |
| Edit              | Debtors Creditors Salesperson Stock<br>items | Documents Batch Update<br>entry ledger | Reconciliation Open<br>item link | T-Ledger T-Account Report<br>analyser 1 viewer designer | Search Groups Import Export |
|                   | Groups 1                                     | Groups 2                               | Groups 3                         | Groups 4                                                | Groups 5 Groups 6           |

There are two (2) ways to add menus to the User tab ribbon, i.e.:

- **Auto-learn** You may select this option to automatically add your accessed functions (menu items) to the **User tab** ribbon.
- Edit Manually add functions (menu items) to the User tab ribbon.

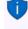

*Edit* you may use this option to add, delete and link items to six (6) groups. The *User tab* ribbon may also be edited and accessed in the *User tab* on *Access control* (*Setup* ribbon).

# C.3- WORKING WITH TurboCASH RIBBONS AND SCREENS

# C.3.1- Show / Hide ribbon options

#### Hide ribbon

You may need some extra space when working with, Documents, Stock, Debtors, Creditors, T-Ledger analyser, etc.

To "Auto hide" the ribbons options, double-click on any of the ribbon tabs. This will hide the options on the ribbon and only display the ribbon tabs and auto-resize (larger) the screens in TurboCASH5. You may then click on a ribbon tab to select and access the options. Once you have selected an option, the ribbon options will auto hide and only display the ribbon tabs.

### Show ribbon

To "Show" the ribbon options and resize the screens (smaller), you may double-click on a ribbon tab.

## C.3.2- Menu lists

You may right-click basically anywhere on the program to access menus (and sub-menus, where applicable) for each of the ribbon tabs.

## C.3.3- Dock / Undock sections of screens

By default, all sections of screens are docked (maximised). If you see the following button on a screen, you may click to undock (maximise) resize a screen or to dock (minimise) the screen:

# C.3.4- Dragging / Resizing sections of screens

When the mouse is moved over some areas of a screen, you may drag the area of the screen to resize it.

# C.4- FILTERS AND SEARCH FEATURES

### C.4.1- Filter options in column headings

The grid (implemented in TurboCASH5) is very powerful because of its sophisticated easy to use filter and sort features does this quicker than any other way. It has the ability to group, sort and filter any data column(s) on most screens in a Set of Books with only a view mouse clicks.

If you need to view or find specific data, there are various options available to locate and find your data.

Some of the options are:

 Sort - Click on a column heading to sort and list the data ascending or descending sequence. All the data is by default displayed ascending; from the smallest to the highest value (e.g. a-z or 0-9) according to the record number (e.g. line number in a batch, etc.) To change the sort order from ascending (e.g. a-z or 0-9) to descending (e.g. z-a or 9-0) select a column and click on it. If you click on it again it will change back to ascending sequence.

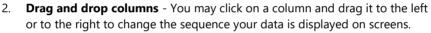

- 3. **Filter** Click in the arrow to list the data in a specific column. A list displaying the data, as well as an *"All"* option and a *"Custom..."* option in the selected column will be displayed. For example, if amounts are entered in a *"Batch entry"* screen, all the amounts will be listed. By adding a tick next to a specific amount, only transactions, matching that amount will be listed.
- 4. **Custom** You can easily build customised filters according to your needs. These filter files can be saved and opened for future use.

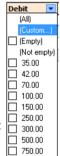

## C.4.2- Custom filters

Once you have selected an option on a list, the your selection will be displayed at the bottom section of the "*Batch entry*" screen as follows:

| AB                | C-Payments -      | ABCPayments                   | s1803]                                |                             |                   |                            |                           |        |                         |
|-------------------|-------------------|-------------------------------|---------------------------------------|-----------------------------|-------------------|----------------------------|---------------------------|--------|-------------------------|
| tch entr          | IV Posted batches | :                             |                                       |                             |                   |                            |                           |        |                         |
| hange a<br>BCPayr | ments1803         | Delete <sup>^</sup> N: Insert | F5: Balance F6: Post F7: E            |                             | Process F10: Setu |                            |                           |        |                         |
| count<br>220000   | 0 Rent            |                               | Contra account<br>B810-000 ABC - Bank |                             | In                | clusive amount:<br>R570,00 | Exclusive amour<br>R500,0 |        | Reference tot<br>R570,0 |
|                   |                   |                               | 1                                     |                             |                   |                            | 1                         |        |                         |
| No 2              | Reference         | Date                          | Description                           | Account                     | Tax               |                            | Debit                     | Credit | Open item               |
|                   | 3 107             | 2018/03/30                    | Rent - April                          | G220000 Rent                |                   | /AT - Standard rate - 1    |                           |        |                         |
|                   | 4 108             | 2018/03/30                    | Payment on account                    | C2ABCOS ABC-Office-Supplies | G                 |                            | 750,00                    |        |                         |
|                   | 5 109             | 2018/03/30                    |                                       |                             | 112               |                            | 150,00                    |        |                         |
| _                 | 6 110             | 2018/03/30                    | Make filter - [nonal                  | me.flt]                     |                   | × •1                       | 4% 250,00                 | J      |                         |
|                   |                   |                               | Filter and <head></head>              |                             |                   |                            |                           |        |                         |
|                   |                   |                               | Balance Equal to 0                    |                             |                   |                            |                           |        |                         |
|                   |                   |                               |                                       |                             |                   |                            |                           |        |                         |
|                   |                   |                               |                                       | 8/03/05 and 2018/03/30      |                   |                            |                           |        |                         |
|                   |                   |                               | Debit Greater than                    | 120,00                      |                   |                            |                           |        |                         |
|                   |                   |                               | Reference Between                     | 105 and 111                 |                   |                            |                           |        |                         |
|                   |                   |                               | Push this button to add a c           | ondition                    |                   |                            |                           |        |                         |
|                   |                   |                               | 2                                     |                             |                   |                            |                           |        |                         |
|                   | 4                 |                               | <u>O</u> pen <u>S</u> ave             | eas <u>O</u> K              | <u>C</u> ancel    | Apply                      | 1 650.00                  |        | 0.00                    |
|                   |                   |                               |                                       |                             |                   |                            | /                         |        | 0,00                    |

You may click on the "Customise..." option on a column list or click on the Customise button to:

- 1. Make a filter (add or delete conditions and groups).
- 2. Save a filter.
- 3. Open a filter.

### C.4.2.1- Make a custom filter

#### To make a filter:

- 1. Click on the "Customise..." option on a column list or click on the **Customise** button.
- 2. Select an operator (i.e. and, or, and not, or not).
- 3. Click on the **Filter** button (or on the ... button) and select one of the following options on the context menu:
- 4. New condition Create a new condition.
- 5. **New group** Create a new group.
- 6. **Delete row** (If you click on the **Filter** button, you may delete all rows (conditions and groups)).
- 7. Select a column from the list of available data applicable to the screen. In this example, the **Date** is selected.

- 8. Select a filter condition. In this example, the **Between** is selected. Another field is opened to select another date.
- 9. Once you have created your conditions or groups, click on the **Apply** button.
- 10. Click on the **OK** button to close and exit this "*Make filter*" screen.

### C.4.2.2- Conditions

The values of conditions, is as follows:

- 1. Equal to list or display all values which is the same as the specified value.
- 2. Not equal to list or display all values which is not the same as the specified value.
- 3. **Less than** list or display all values smaller than the specified value.
- 4. Less than or equal to list or display all values smaller or equal to the specified value.
- 5. Greater than list or display all values greater than the specified value.
- 6. **Greater than or equal to** list or display all values greater or equal to the specified value.
- 7. Is null excludes any value entered, will not be listed or displayed.
- 8. Is not null is not zero any value which is not equal to zero will be listed or displayed.
- 9. **Between** Specify specific values, etc. to include only matching values. (For example, between reference numbers 105 and 111 will exclude any lower numbers than 105 and higher numbers than 111).
- 10. **Not between** Specify specific values, etc. to exclude values. (For example, Not between reference numbers 105 and 111 will exclude these numbers and will list any lower numbers than 105 and higher numbers than 111).
- 11. In In a specified value.
- 12. Not in Not in a specified value.

If a Date for a column condition is selected, additional conditions will be available (i.e. is this month, is this year, is next 7 days, is next week, is next 14 days, is next two weeks, is next 30 days, is next month, is future, is this week, is yesterday, is today, is last 7 days, is last week, is last 14 days, is last two weeks, is last 30 days, is last 30 days, is last month, is last year, is past, is this week, etc.

### C.4.2.3- Save custom filter files

#### To save a custom filter file:

- 1. Once you have sorted or filtered your data with the Make filter utility, click on the **Save as...** button. The "*Save active filter as*" screen will be displayed.
- 2. Select a directory in which you wish to save the custom filter file.
- 3. Enter a file name.
- 4. Click on the **Save** button to save the Filter in a (\*.flt) Filter File format. You may then at any later stage open the saved \*.flt file.

### C.4.2.4- Open custom filter files

#### To open a saved a custom filter file:

- 1. Once you have sorted or filtered your data with the Make filter utility, click on the **Open...** button. The "*Open saved filter as*" screen will be displayed.
- 2. Select a directory in which you have saved the custom filter file.
- 3. Select a valid filter file.
- 4. Click on the **Open** button. The selected filter file's name will be displayed in the titlebar of the "*Make filter*" screen.

# C.5- LOOKUPS

# C.5.1- Accounts lookup

When the cursor is in various fields on a screen of the *Turbo*CASH program, *Turbo*CASH will automatically display the lookup screen for that specific field. A lookup screen is basically a list of all the valid master records in a Set of Books from which you need to select one item from the list.

| 🛃 Αςςοι           | unt                 |                                          | ×             |                                |
|-------------------|---------------------|------------------------------------------|---------------|--------------------------------|
| Code              |                     | ~                                        | Search        |                                |
| None              |                     | ~                                        | Clear         |                                |
| Use your          | • mouse to pull a ( | column here to group on that column      |               |                                |
| Code              |                     | Description                              |               |                                |
| G610010           |                     | (All)                                    | <b></b>       |                                |
| G610020           |                     | (Custom)                                 |               |                                |
| G610000           |                     | ABC - Bank                               |               |                                |
| G210000           |                     | Bank charges                             |               |                                |
| G215000           |                     | Cost of sales                            |               |                                |
| G210020           |                     | Creditors control                        |               |                                |
| G520000           |                     |                                          |               |                                |
| T850020           |                     | Depreciation                             |               |                                |
| T850030           |                     | Empty Empty                              |               |                                |
| G600000           |                     | Fuel and oil                             |               |                                |
| G600010           |                     | Furniture fittings -Acc. deprec.         |               |                                |
| G600020           |                     | Furniture fittings@cost                  |               |                                |
| G210010           |                     | Furniture & fittings - Net value         |               |                                |
| 1                 |                     | Input VAT - Capital goods - 14%          | <b>~ ~</b>    |                                |
| Search by<br>Code | 🗹 Descrip           | tion 🗌 Auto-select 🗌                     |               |                                |
|                   |                     |                                          |               |                                |
| Ū                 | You may rig         | ht-click on any area of the lo           | okup to enabl | e or disable the filter.       |
|                   | If the Use fil      | <b>ter</b> is enabled, the Use filter co | ontext menu v | vill display a tick as follow. |
|                   |                     | he filter, click on the menu to          |               |                                |

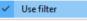

To disable the filter, click on the menu to remove the tick. If the filter is enabled, you may locate and select accounts, stock items, periods, etc. on the lookup screen with ease.

### C.5.2- Stock item lookup

When processing documents you need to select the stock item in the document lines section. There are basically three (3) options to select stock items in any open / unposted document:

- 1. **Lookup** Click on the "*Item no.*" column of document line or when proceeding to a new line, the Lookup will automatically be launched. To edit / select an existing Item, you need to double-click on the selected item in the document line.
- Open fast add The icon will launch the lookup as a part of the "Document entry" screen (replace the header section of the document). Once finished selecting stock items, you may click on the Close fast add icon.

You may enter a valid stock code, barcode or serial number and press the **Enter** key in the "Fast add item (stock code / barcode / serial)" field in the footer section of the "Document entry" screen. This will insert the stock transaction in the document line.

3. **Button lookup** - This will launch a graphical image view of Stock group 1 and Stock images.

The default "Stock lookup" screen, is as follows:

| 🚭 Stock item      |                              |                          | ×             |
|-------------------|------------------------------|--------------------------|---------------|
| Code              | ~                            |                          | Search        |
| None              | ~                            |                          | Clear         |
|                   |                              |                          | Cicai         |
| Stock group 1     |                              |                          |               |
|                   |                              |                          | ~             |
|                   |                              |                          |               |
| Use your mouse to | o pull a column here to gro  | oup on that column       |               |
| Code 🛆            | Description                  | Extra description        |               |
| 3COMP             | Compressor                   |                          |               |
| 3DRILL            | Drill press                  | 850 Watts + 6 drill bits |               |
| 4L-INSTCUP        | Install - Built-in cupboards |                          |               |
| 4L-PAINT-E        | Paint - Exterior             |                          |               |
| BOM               | BOM                          |                          |               |
| BOMPRODUCTION     | BOM (Production)             |                          |               |
| GL-CODE           | General ledger               |                          |               |
| OPTIONITEM        | Option item                  |                          |               |
| OPTIONITEM-NS     | Option item (no stock)       |                          |               |
| PURCHASES         | Purchases                    |                          |               |
| PURCHASES-NS      | Purchases (no stock)         |                          |               |
| SALES             | Sales                        |                          |               |
| SALES-NS          | Sales (no stock)             |                          |               |
| [ ◀ ]             |                              |                          | •             |
| Search by         |                              |                          |               |
| Code 🗹            | Description 🗌 Auto           | select                   |               |
|                   |                              |                          |               |
| Cur: 5            | Quote : 1 Order : 3          | 3 Exp:7                  | P1:1000(1140) |

The values and fields, are as follows:

- Code "Code" is the default option. You may select the "Description, Barcode, Description and Extra description" or "Code, Description and Extra description" option. This will allow you to enter any valid values for a stock item. If you click on the Search button, it will list only those stock items matching the value entered.
- 2. **Operator** None is the default. You may select an operator (i.e. and / or). These operators will add another field where you may enter values to filter the stock items. If you click on the **Search** button, it will list only those stock items matching the values entered in the first search values field and / or the values entered in the second search values field.
- Stock group 1 You may select a stock group 1 (created / added in Groups Stock group 1 (Setup ribbon) and linked to the stock item). This will only list those stock items linked to Stock group 1.
- Stock group 2 You may select a stock group 2 (created / added in Groups Stock group 2 (Setup ribbon) and linked to the stock item). This will only list those stock items linked to Stock group 2.
- 5. **Search by: Code**, **Description** and **Barcodes** is the default options. If any of these are selected (ticked), it will change the sort sequence in which the stock items are listed.
  - The Auto-select tick box will only be displayed when the selected (ticked). The "Auto-select" option allows you to enter any keys to filter by stock code, description, barcode, etc.
- 6. **Statusbar** This bar is located right at the bottom of the lookup screen. It will display the following details for the selected stock item:
  - a) Cur: This displays the current actual quantities on hand for the selected stock item. This is the totals of the "Quantity on hand" field of the "Values" section on the Ledger tab of the Stock items (Action ribbon), (as updated by posted documents) PLUS any unposted purchase documents.
  - b) **Quote:** This displays the quantities of any open / unconfirmed quotes which have not yet been converted to invoices.
  - c) **Order:** This displays the quantities of any open / unconfirmed orders which have not yet been converted to purchase documents.
  - d) Exp: This displays the expected quantities on hand for the selected stock item. This is the current quantities on hand for the selected stock item. This is the totals of the "Quantity on hand" field of the "Values" section on the Ledger tab of the Stock items (Action ribbon) LESS the quantities of any open / unconfirmed quotes which have not yet been converted to invoices PLUS the quantities of any open / unconfirmed orders which have not yet been converted to purchase documents.

- e) P1: This displays the "Selling price 1" field of the "Selling prices" section on the Ledger tab of the Stock items (Action ribbon). The price is displayed as exclusive of tax (VAT/GST/Sales tax) and the price is displayed as inclusive of tax (VAT/GST/Sales tax) between brackets.
- f) P2: This displays the "Selling price 2" field of the "Selling prices" section on the Ledger tab of the Stock items (Action ribbon). The price is displayed as exclusive of tax (VAT/GST/Sales tax) and the price is displayed as inclusive of tax (VAT/GST/Sales tax) between brackets.
- g) P3: This displays the "Selling price 3" field of the "Selling prices" section on the Ledger tab of the Stock items (Action ribbon). The price is displayed as exclusive of tax (VAT/GST/Sales tax) and the price is displayed as inclusive of tax (VAT/GST/Sales tax) between brackets.
- h) LP: This displays the Latest cost (last cost price) field of the Values section on the Ledger tab of the Stock items (Action ribbon). The price is displayed as exclusive of tax (VAT/GST/Sales tax) and the price is displayed as inclusive of tax (VAT/GST/Sales tax) between brackets.

### C.5.3- Batches lookup

The lookup in the "*Batch entry*" screen automatically filter the code or the description. When the Account or Tax columns are focused, you may type the code or description. In this example, the description is typed as "fu" and it lists only those accounts with the starting with the typed characters, e.g. *Fuel and Oil* and *Furniture*...

| 🖣 AB                                                                | BC-Payments - [                                             | ABCPayment                                                                       | s1803]                                                                                                    |                                                     |                                                                                            |                |                                                             |                                                                    |        |                                                                       | ×          |
|---------------------------------------------------------------------|-------------------------------------------------------------|----------------------------------------------------------------------------------|----------------------------------------------------------------------------------------------------|-----------------------------------------------------|--------------------------------------------------------------------------------------------|----------------|-------------------------------------------------------------|--------------------------------------------------------------------|--------|-----------------------------------------------------------------------|------------|
| Batch er                                                            | ntry Posted batches                                         |                                                                                  |                                                                                                    |                                                     |                                                                                            |                |                                                             |                                                                    |        |                                                                       |            |
| Change<br>ABCPa                                                     | ayments1803                                                 | elete <sup>^</sup> N: Insert                                                     | F5: Balance F6: Post F7: E                                                                                         | xclusive                                            | F8: List F9: Process F10                                                                   | D: Setup       |                                                             |                                                                    |        |                                                                       |            |
| Account                                                             | ıt                                                          |                                                                                  | Contra account:                                                                                                    |                                                     |                                                                                            | Inclusive a    |                                                             | Exclusive amount                                                   |        |                                                                       | ence total |
| 360001                                                              | 10 Furniture fitting                                        | js @ cost                                                                        | B810-000 ABC - Bank                                                                                                |                                                     |                                                                                            | R5             | 70,00                                                       | R500,00                                                            | )      |                                                                       | R570,00    |
|                                                                     |                                                             |                                                                                  |                                                                                                    |                                                     |                                                                                            |                |                                                             |                                                                    |        |                                                                       |            |
|                                                                     |                                                             |                                                                                  |                                                                                                    |                                                     |                                                                                            |                |                                                             |                                                                    |        |                                                                       |            |
|                                                                     |                                                             |                                                                                  |                                                                                                    |                                                     |                                                                                            |                |                                                             |                                                                    |        |                                                                       |            |
|                                                                     |                                                             |                                                                                  |                                                                                                    |                                                     | fu                                                                                         |                |                                                             |                                                                    |        |                                                                       |            |
| No                                                                  | △ Reference                                                 | Date                                                                             | Description                                                                                                    | Account                                             | fu<br>Tax                                                                                  |                |                                                             | Debit                                                              | Credit | Open                                                                  | item       |
| No                                                                  | A Reference                                                 | Date<br>2018/03/01                                                               | Description<br>1 x Desk                                                                                            | G600010 Furniture                                   | Тах                                                                                        | Input VAT - Ca | pital goods - 14%                                           |                                                                    |        | Open                                                                  | item       |
| No                                                                  |                                                             |                                                                                  |                                                                                                    | G600010 Furniture  <br>Code 🛆                       | Tax<br>fittings @ cost 1850030<br>Description                                              |                |                                                             | 500,00                                                             |        | Open                                                                  | item       |
| No                                                                  | 1 105<br>2 106<br>3 107                                     | 2018/03/01<br>2018/03/01<br>2018/03/30                                           | 1 x Desk<br>2 x Chairs<br>Rent - April                                                                             | G600010 Furniture  <br>Code △<br>G210010            | Tax<br>fittings @ cost T850030<br>Description<br>Fuel and oil                              |                | pital goods - 149                                           | 500,00<br>300,00<br>500,00                                         |        | Open                                                                  | item       |
| No                                                                  | 1 105<br>2 106<br>3 107<br>4 108                            | 2018/03/01<br>2018/03/01<br>2018/03/30<br>2018/03/30                             | 1 x Desk<br>2 x Chairs<br>Rent - April<br>Payment on account                                                       | G600010 Furniture 1<br>Code △<br>G210010<br>G600010 | Tax<br>fittings @ cost T850030<br>Description<br>Fuel and oil<br>Furniture fittings @ cost |                | pital goods - 14%<br>pital goods - 14%                      | 500,00<br>300,00<br>500,00<br><b>750,00</b>                        |        | Open                                                                  | item       |
| No                                                                  | 1 105<br>2 106<br>3 107<br>4 108<br>5 109                   | 2018/03/01<br>2018/03/01<br>2018/03/30<br>2018/03/30<br>2018/03/30               | 1 x Desk           2 x Chairs           Rent - April           Payment on account           Petrol - Mercedez Benz | G600010 Furniture  <br>Code △<br>G210010            | Tax<br>fittings @ cost T850030<br>Description<br>Fuel and oil                              | 2              | pital goods - 149<br>pital goods - 14%<br>andard rate - 14% | 500,00<br>300,00<br>500,00<br>750,00<br>150,00                     |        | Open                                                                  | item       |
| No                                                                  | 1 105<br>2 106<br>3 107<br>4 108<br>5 109<br>6 110          | 2018/03/01<br>2018/03/01<br>2018/03/30<br>2018/03/30<br>2018/03/30<br>2018/03/30 | 1 x Desk<br>2 x Chairs<br>Rent - April<br>Payment on account<br>Petrol - Mercedez Benz<br>Waltons - Paper and pens | G600010 Furniture 1<br>Code △<br>G210010<br>G600010 | Tax<br>fittings @ cost T850030<br>Description<br>Fuel and oil<br>Furniture fittings @ cost | 2              | pital goods - 14%<br>pital goods - 14%                      | 500,00<br>300,00<br>500,00<br>750,00<br>150,00<br>250,00           |        | Open                                                                  | item       |
| No<br>·<br>·<br>·<br>·<br>·<br>·<br>·<br>·<br>·<br>·<br>·<br>·<br>· | 1 105<br>2 106<br>3 107<br>4 108<br>5 109                   | 2018/03/01<br>2018/03/01<br>2018/03/30<br>2018/03/30<br>2018/03/30               | 1 x Desk           2 x Chairs           Rent - April           Payment on account           Petrol - Mercedez Benz | G600010 Furniture 1<br>Code △<br>G210010<br>G600010 | Tax<br>fittings @ cost T850030<br>Description<br>Fuel and oil<br>Furniture fittings @ cost | 2              | pital goods - 149<br>pital goods - 14%<br>andard rate - 14% | 500,00<br>300,00<br>500,00<br>750,00<br>150,00                     |        | Open                                                                  | item       |
| No<br>No<br>No<br>No<br>No<br>No<br>No<br>No<br>No<br>No            | 1 105<br>2 106<br>3 107<br>4 108<br>5 109<br>6 110          | 2018/03/01<br>2018/03/01<br>2018/03/30<br>2018/03/30<br>2018/03/30<br>2018/03/30 | 1 x Desk<br>2 x Chairs<br>Rent - April<br>Payment on account<br>Petrol - Mercedez Benz<br>Waltons - Paper and pens | G600010 Furniture 1<br>Code △<br>G210010<br>G600010 | Tax<br>fittings @ cost T850030<br>Description<br>Fuel and oil<br>Furniture fittings @ cost | 2              | pital goods - 149<br>pital goods - 14%<br>andard rate - 14% | 500,00<br>300,00<br>500,00<br>750,00<br>150,00<br>250,00           |        | Open                                                                  | item       |
| No<br>No<br>No<br>No<br>No<br>No<br>No<br>No<br>No<br>No            | 1 105<br>2 106<br>3 107<br>4 108<br>5 109<br>6 110          | 2018/03/01<br>2018/03/01<br>2018/03/30<br>2018/03/30<br>2018/03/30<br>2018/03/30 | 1 x Desk<br>2 x Chairs<br>Rent - April<br>Payment on account<br>Petrol - Mercedez Benz<br>Waltons - Paper and pens | G600010 Furniture 1<br>Code △<br>G210010<br>G600010 | Tax<br>fittings @ cost T850030<br>Description<br>Fuel and oil<br>Furniture fittings @ cost | 2              | pital goods - 149<br>pital goods - 14%<br>andard rate - 14% | 500,00<br>300,00<br>500,00<br>750,00<br>150,00<br>250,00           |        | Open<br>                                                              | item       |
| No No                                                               | 1 105<br>2 106<br>3 107<br>4 108<br>5 109<br>6 110          | 2018/03/01<br>2018/03/01<br>2018/03/30<br>2018/03/30<br>2018/03/30<br>2018/03/30 | 1 x Desk<br>2 x Chairs<br>Rent - April<br>Payment on account<br>Petrol - Mercedez Benz<br>Waltons - Paper and pens | G600010 Furniture 1<br>Code △<br>G210010<br>G600010 | Tax<br>fittings @ cost T850030<br>Description<br>Fuel and oil<br>Furniture fittings @ cost | 2              | pital goods - 149<br>pital goods - 14%<br>andard rate - 14% | 500,00<br>300,00<br>500,00<br>750,00<br>150,00<br>250,00           |        | Open<br>4                                                             | item       |
| No                                                                  | 1 105<br>2 106<br>3 107<br>4 108<br>5 109<br>6 110<br>7 111 | 2018/03/01<br>2018/03/01<br>2018/03/30<br>2018/03/30<br>2018/03/30<br>2018/03/30 | 1 x Desk<br>2 x Chairs<br>Rent - April<br>Payment on account<br>Petrol - Mercedez Benz<br>Waltons - Paper and pens | G600010 Furniture 1<br>Code △<br>G210010<br>G600010 | Tax<br>fittings @ cost T850030<br>Description<br>Fuel and oil<br>Furniture fittings @ cost | 2              | pital goods - 149<br>pital goods - 14%<br>andard rate - 14% | 500,00<br>300,00<br>500,00<br>750,00<br>150,00<br>250,00<br>100,00 |        |                                                                       | item       |
| No                                                                  | 1 105<br>2 106<br>3 107<br>4 108<br>5 109<br>6 110          | 2018/03/01<br>2018/03/01<br>2018/03/30<br>2018/03/30<br>2018/03/30<br>2018/03/30 | 1 x Desk<br>2 x Chairs<br>Rent - April<br>Payment on account<br>Petrol - Mercedez Benz<br>Waltons - Paper and pens | G600010 Furniture 1<br>Code △<br>G210010<br>G600010 | Tax<br>fittings @ cost T850030<br>Description<br>Fuel and oil<br>Furniture fittings @ cost | 2              | pital goods - 149<br>pital goods - 14%<br>andard rate - 14% | 500,00<br>300,00<br>500,00<br>750,00<br>150,00<br>250,00           |        | 0pen<br>0<br>0<br>0<br>0<br>0<br>0<br>0<br>0<br>0<br>0<br>0<br>0<br>0 | item       |

#### **MODULE C - WORKING IN TurboCASH**

j Y

You may configure the Account types to be included in the Account lookup. On the **F10:Setup** - **Advanced** tab, you may set the Account lookup type to:

- All (default) all account types,
- General ledger All account types, except Debtors, Creditors.
- Debtors (only Debtor accounts),
- Creditors (only Creditor accounts).
- **Open item** Only those General ledger, Debtor and Creditor accounts for which Open item is activated.

### C.5.4- Tax lookup

The Tax authorities may impose changes in the Tax (VAT/GST/Sales tax) rates. For example, in South Africa, the South African Revenue Services (SARS), changed the VAT rate from 14% to 15% on 1 April 2018.

During the transition period, you may need to use both the tax rates, i.e. 14% or 15%, depending on whether the transaction(s) is taxable on or before 31 March 2018 at 14%; or from 1 April 2018 at 15%.

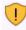

If you have a Zero-rated VAT – 0% Tax account, in the 14% structure (e.g. "T850040 Zero-rated VAT – 0%"), you also need to disable Zero-rated VAT – 0% Tax account.

In TurboCASH, the VAT accounts need to accommodate two VAT rates. An invoice may even reflect a rate of 14% and 15% depending if the goods were supplied or services rendered on or before 31 March 2018 or from 1 April 2018.

An example would be where a service provider charges subscriptions in advance April 2018 at 15%, but usage (e.g. calls) are charged in arrears March 2018 at 14%.

By default, all accounts is "Enabled". All Tax / VAT codes are listed in the Tax lookup in the "Tax" column. Once the transitional period where all the transactions up to 31 March 2018 at 14% is posted (updated) to the ledger, you may disable the 14% Tax / VAT accounts (**Accounts** on the **Action** tab). The 14% rate Tax / VAT accounts will not be listed on the Tax lookup screens.

#### C.5.4.1- Batches - Tax lookup

When processing transactions in **Batch entry** on the **Action** tab, you need to make absolutely sure that the correct Tax (VAT/GST/Sales tax) code is selected.

The 14% VAT rate (e.g. "850000" account range) are normally applicable to transactions up to 31 March 2018, in the "Date" column.

| 🛶 S                    | ales jnl [Sa                                     | les jnl.]  |                                   |                                      |                                                          |                                                                                            |                                                                                                    |     |          | $\times$            |
|------------------------|--------------------------------------------------|------------|-----------------------------------|--------------------------------------|----------------------------------------------------------|--------------------------------------------------------------------------------------------|----------------------------------------------------------------------------------------------------|-----|----------|---------------------|
| Batch e                | entry Posted bat                                 | ches       |                                   |                                      |                                                          |                                                                                            |                                                                                                    |     |          |                     |
| <u>C</u> hang<br>Sales |                                                  | D: Delete  | Insert F5: Balance F6:            | Post F7: Exclusive F7: Inclusive F8: | List F9: Process                                         | F10: Setup                                                                                 |                                                                                                    |     |          |                     |
| PO Bo                  | GRE Mr. AB Gr<br>ox 1111 Lakesia<br>nesburg 2122 |            | Contra account:<br>G010-000 Sales |                                      | Inclusive amo<br>R1 140                                  |                                                                                            | Exclusive amount:<br>R1 000,00                                                                            |     |          | nce total<br>140,00 |
| No                     | △ Reference                                      | Date       | Description                       | Debtor                               | Tax                                                      | D                                                                                          | ebit Cre                                                                                                  | dit | C pen it | em                  |
| •                      | 1 INV001                                         | 2018/03/07 | Paint - Exterior                  | D 1ABGRE Mr. AB Green                | T850010 Output V                                         | AT - 14%                                                                                   | 1 140,00                                                                                                  | (   | 0,00     |                     |
|                        | 2 INV002                                         | 2018/03/09 | Install - Built-in cupboard       | D1MACDS MAC Shop Decor Specialists   | Code ∆                                                   | Description                                                                                |                                                                                                    |     |          |                     |
|                        | 3 INV003                                         | 2018/03/10 | Paint - Exterior                  | D1ABGRE Mr. AB Green                 |                                                          | Empty                                                                                      |                                                                                                    |     |          |                     |
|                        | 4 INV004                                         |            |                                   |                                      |                                                          | Lemb/3                                                                                     |                                                                                                    |     |          |                     |
|                        | 4 INV004                                         | 2018/03/12 | Install - Built-in cupboard       | D1MDAVI Mr. Mike Davies              | 850010                                                   | Output VAT                                                                                 | - 14%                                                                                                    |     |          |                     |
|                        | 4 111 004                                        | 2018/03/12 | Install - Built-in cupboard       | D1MDAVI Mr. Mike Davies              | 850010<br>850020                                         | Output VAT                                                                                 | - 14%<br>Standard rate - 14                                                                               | %   |          |                     |
|                        | 4 INV004                                         | 2018/03/12 | Install - Built-in cupboard       | D1MDAVI Mr. Mike Davies              |                                                          | Output VAT                                                                                 |                                                                                                    |     |          |                     |
| -                      | 4 111/004                                        | 2018/03/12 | Install - Built-in cupboard       | D1MDAVI Mr. Mike Davies              | 850020<br>850030<br>850040                               | Output VAT<br>Input VAT<br>Input VAT<br>Zero-rated                                         | Standard rate - 14<br>Capital goods - 14<br>VAT - 0%                                                      |     |          |                     |
|                        | 4 111 004                                        | 2018/03/12 | Install - Built-in cupboard       | D1MDAVI Mr. Mike Davies              | 850020<br>850030<br>850040<br>860010                     | Output VAT<br>Input VAT -<br>Input VAT -<br>Zero-rated<br>Output VAT                       | Standard rate - 14<br>Capital goods - 14<br>VAT - 0%<br>'- 15%                                            | %   |          |                     |
|                        | 4 111 1004                                       | 2018/03/12 | Install - Built-in cupboard       | D1MDAVI Mr. Mike Davies              | 850020<br>850030<br>850040<br>860010<br>860020           | Output VAT<br>Input VAT<br>Input VAT<br>Zero-rated<br>Output VAT<br>Input VAT              | Standard rate - 14<br>Capital goods - 14<br>VAT - 0%<br>- 15%<br>Standard rate - 15                       | %   |          |                     |
|                        | 4 111 111 111                                    | 2018/03/12 | Install - Built-in cupboard       | D1MDAVI Mr. Mike Davies              | 850020<br>850030<br>850040<br>860010<br>860020<br>860030 | Output VAT<br>Input VAT<br>Input VAT<br>Zero-rated<br>Output VAT<br>Input VAT<br>Input VAT | Standard rate - 14<br>Capital goods - 14<br>VAT - 0%<br>- 15%<br>Standard rate - 15<br>Capital goods - 15 | %   |          |                     |
|                        | 4 111 111 111                                    | 2018/03/12 | Install - Built-in cupboard       | D1MDAVI Mr. Mike Davies              | 850020<br>850030<br>850040<br>860010<br>860020           | Output VAT<br>Input VAT<br>Input VAT<br>Zero-rated<br>Output VAT<br>Input VAT              | Standard rate - 14<br>Capital goods - 14<br>VAT - 0%<br>- 15%<br>Standard rate - 15<br>Capital goods - 15 | %   |          |                     |
|                        | 4 111 1004                                       | 2018/03/12 | Install - Built-in cupboard       | D1MDAVI Mr. Mike Davies              | 850020<br>850030<br>850040<br>860010<br>860020<br>860030 | Output VAT<br>Input VAT<br>Input VAT<br>Zero-rated<br>Output VAT<br>Input VAT<br>Input VAT | Standard rate - 14<br>Capital goods - 14<br>VAT - 0%<br>- 15%<br>Standard rate - 15<br>Capital goods - 15 | %   |          |                     |
|                        |                                                  | 2018/03/12 | Instal - Built-in cupboard        | D1MDAVI Mr. Mike Davies              | 850020<br>850030<br>850040<br>860010<br>860020<br>860030 | Output VAT<br>Input VAT<br>Input VAT<br>Zero-rated<br>Output VAT<br>Input VAT<br>Input VAT | Standard rate - 14<br>Capital goods - 14<br>VAT - 0%<br>- 15%<br>Standard rate - 15<br>Capital goods - 15 | %   |          |                     |
|                        | 4                                                |            | Instal - Built-in cupboard        | D1MDAVI Mr. Mike Davies              | 850020<br>850030<br>850040<br>860010<br>860020<br>860030 | Output VAT<br>Input VAT<br>Input VAT<br>Zero-rated<br>Output VAT<br>Input VAT<br>Input VAT | Standard rate - 14<br>Capital goods - 14<br>VAT - 0%<br>- 15%<br>Standard rate - 15<br>Capital goods - 15 | %   |          | tomise              |

The 15% VAT rate (e.g. "860000" account range) is normally applicable to transactions as from 1 April 2018, in the "Date" column.

U.

You need to have a Zero-rated VAT – 0% Tax account, in the 14% structure (e.g. "850040 Zero-rated VAT – 0%") and in the 15% structure (e.g. "860040 Zero-rated VAT – 0%"). Please ensure that the correct Zero-rated VAT – 0% Tax account is selected.

#### C.5.4.2- Documents - Tax lookup

When processing transactions in **Documents** on the **Action** tab in purchase documents (i.e. Purchases, Supplier returns and Orders), as well as sales documents (i.e. Invoices, Credit notes and Quotes), you need to make absolutely sure that the correct Tax (VAT/GST/Sales tax) code is selected.

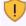

1

If you have a Zero-rated VAT – 0% Tax account, in the 14% structure (e.g. "T850040 Zero-rated VAT – 0%"), you also need to disable Zero-rated VAT – 0% Tax account.

The 14% VAT rate (e.g. "G850000" account range) are normally applicable to transactions up to 31 March 2018, in the "Date" field.

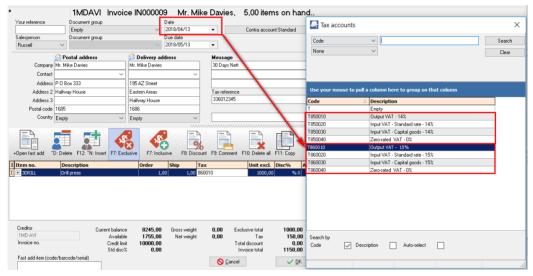

The 15% VAT rate (e.g. "*T860000*" account range) is normally applicable to transactions as from 1 April 2018, in the "*Date*" field.

You need to have a Zero-rated VAT – 0% Tax account, in the 14% structure (e.g. "T850040 Zero-rated VAT – 0%") and in the 15% structure (e.g. "T860040 Zero-rated VAT – 0%"). Please ensure that the Zero-rated VAT – 0% Tax account is selected.

# C.6- WORKING WITH OTHER WINDOWS / SCREENS

## C.6.1- Minimise, restore and closing of programs or screens

The following buttons are found on the right side of the titlebar:

Minimize – Minimise - Click on this button to minimise the program in the Windows Task bar.

Maximize – Maximize - Click on this button to display the TurboCASH screens as a larger screen on  $\xrightarrow{\sim}$ 

your desktop. This button will change to the Restore Down Restore Down button. When you click on this button, the *Turbo*CASH screens will be restored to its original size.

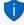

\_

If the **Restore** button is displayed in a titlebar, you may double-click anywhere on the titlebar to display the screen in the full size of your desktop and double-click again to return to it's original size.

**Close** – **Close** - This button will exit the *Turbo*CASH screens. On the TurboCASH program's titlebar, it has the same function as the **Exit** *Turbo***CASH** (**Start** ribbon).

## C.6.2- Resizing of screens on your desktop

### ð X

Pressing Restore Down on the titlebar, will re-size *Turbo*CASH to the full screen option. On the bottom left corner of the *Turbo*CASH program will change to .

You may resize the screen to any size on your desktop by moving the mouse pointer to any place on the edge of the *Turbo*CASH or window. When the mouse pointer changes to a double-sided arrow, click on the mouse and drag the edge of the screen to desired size.

# C.6.3- Switching to other programs on your desktop

Sometimes you may work in *Turbo*CASH and in other programs, such as word processors or spreadsheets at the same time. Instead of minimising *Turbo*CASH using the **Minimise** button on the titlebar and restoring another program from the Windows Task bar, you may easily switch to another program as follows:

1. Press the **Alt-Tab** keys simultaneously on your keyboard and the following screen, listing all the active programs on the Windows Task bar, is displayed:

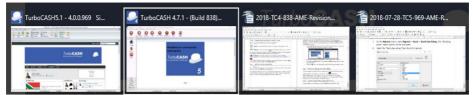

- 2. Repeat releasing and pressing the Tab key until the desired program is selected.
- 3. While keeping the **Alt** key down you may release the **Tab** key and press it again to select the next program.
- 4. Release the Alt-Tab keys and the selected program will be restored and ready to work in.

## C.6.4- Windows 10 - Task View and Multiple Desktops

The Task View feature in Windows 10 may be used to work in TurboCASH and other programs in

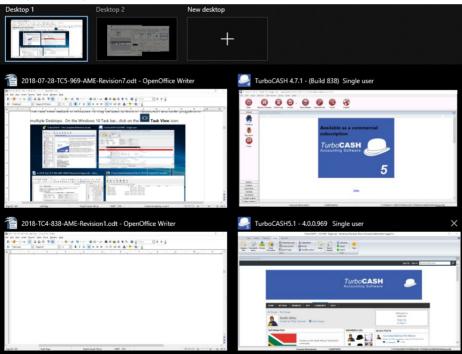

multiple Desktops. On the Windows 10 Task bar., click on the **H** Task View icon.

All the opened programs on your Desktop will be listed. You may right-click on a selected program, and move the selected program to a new desktop or an existing desktop. The desktops will display only those active programs in the Windows Task bar.

# C.6.5- Accessing menu options using short-cut keys

For your convenience, a list of the short-cut keys are listed in **MODULE R** at the end of this book.

# C.7- NAVIGATION IN TurboCASH

## C.7.1- Yes / No, OK / Cancel, Back / Next and Finish buttons

These options may be selected with a mouse click, or, by pressing the key corresponding to the first letter of the command, e.g.:

Yes = Y or Enter No = N or Esc Next = N Back = B Cancel = C, etc.

## C.7.2- Moving between fields on screens when entering data

Once data has been entered, pressing **Tab** or **Enter**, will shift the cursor to the next field, this can also be achieved by clicking with the mouse cursor. To move to the previous field, use the mouse or press the **Shift** and **Tab** keys simultaneously.

# C.7.3- Arrow keys

Whenever a lookup is listed on your screen, and you need to select an account, use the mouse or the **Up** and **Down** keys to scroll through the accounts. To select the required account, click with your mouse or simply press the **Enter** key on your keyboard.

## C.7.4- Drop-down lists

A Drop-down list is represented by a small block, with a down arrow or three dots (...) on the right-hand side of the respective field. By clicking on this button, a list will be displayed. Examples are reporting groups, selling prices, salespersons, etc.

# C.7.5- Tick boxes

You will come across many fields where you have to place tick to select certain options. An example of a tick box, is as follows:

Show contact details

The **Space bar** on your keyboard allows you to toggle between a tick and a blank space in the tick box.

# C.8- GETTING HELP IN TurboCASH

#### To access the help file, you have three (3) options:

- 1. Click on the **?** icon on the right-hand side of the Ribbon tabs bar.
- 2. Press the **F1** key on your keyboard for context sensitive help. On most screens, the relevant topic will be launched.
- 3. Click on the **Help**  $\rightarrow$  **Help** menu (**Action** ribbon).
- 4. Online help This is similar to the Help file included in the release. This help file may be updated from time to time as the existing documentation are improved and topics added.

# MODULE D - BACKUP AND RESTORE A SET OF BOOKS

## **IN THIS MODULE**

| MODULE D - BACKUP AND RESTORE A SET OF BOOKS           | 91 |
|--------------------------------------------------------|----|
| D.1- OPTIONS TO MAKE BACKUPS OF BOOKS                  | 92 |
| D.2- CREATING A BACKUP FILE ONTO A DISK OR HARD DRIVE  | 92 |
| D.3- CREATING AN E-MAIL BACKUP FILE                    |    |
| D.4- ACTIVATING / DEACTIVATING THE AUTO-BACKUP FEATURE | 95 |
| D.5- RESTORING A SET OF BOOKS                          | 96 |
|                                                        |    |

# D.1- OPTIONS TO MAKE BACKUPS OF BOOKS

In addition to the Backup / Restore feature you may also create exact copies from existing sets of books, templates (installed in your TCASH5/Books directory or other sets of books in the TCASH5/Bin/Repository directory). The following options are available:

- Start → Backup / Restore.
- Start → Save as.
- Start → Create Set of Books ("Copy from a Set of Books" option on the Creation wizard).
- Tools  $\rightarrow$  Global processes  $\rightarrow$  Copy from a Set of Books (Setup ribbon).

# D.2- CREATING A BACKUP FILE ONTO A DISK OR HARD DRIVE

The **Backup / Restore** option will backup your data onto disk or your hard drive in a Compressed \*.zip file or an Executable \*.exe file.

Backup files are used to Restore a Set of Books to the set of data from which the Backup File was created. Backups are copies of your data that you make on a regular basis.

You will need backups in case of file corruption, hardware failures and other errors.

TurboCASH also allows you to create a backup file and send it directly via e-mail. You may also select to create the self-executable (\*.exe) or a Compressed file (\*.zip) file format.

The zip backup file format allows you to send a backup file via e-mail in cases where your Internet firewall settings will not allow you to send and receive \*.exe files.

As a general rule, it is good practice to back up often, preferably upon closing the program. Backing up can be to CD-ROM, USB-Drive, etc. Backing up to your hard disk is also a good practice but the best backup is not stored on your computer. (In case of a hard drive failure!!)

It is also recommended that you complete a BACKUP in the following instances:

- Prior to performing any major processes, such as Delete a Set of Books and Global processes (Clear / Reset Set of Books, Do year end, Copy from a Set of Books, Cancel / Reverse posted batches / documents, etc.).
- Old data on your previous version of TurboCASH or other accounting package prior to conversion to TurboCASH.
- On a regular basis: Depending on your need and volume of work. The following minimum is recommended:
  - 2 3 sets daily re-used weekly or every 3rd to 4th day.
  - 2 weekly sets re-used every 3rd week.
  - 12 Monthly sets done at the end of each month, and re-used each year.
  - 1 set prior to year-end and kept permanent.

The very same backup disks or backup files on your hard drive are used to restore your data in your Set of Books. In this version of *Turbo*CASH, you may also restore a Set of Books from a valid Backup file stored on a Network Server, if a Network Server has been set up and configured on your system. If you do not make regular backups, you may have to re-enter thousands of transactions and general ledger, debtor, creditor and stock information.

#### To create a backup file:

 On the Start ribbon, select Backup / Restore. If a Set of Books is open on your system, *Turbo*CASH will automatically close the Set of Books and the "*Backup Set of Books*" screen is displayed:

| 🛃 Backup S | et of Books    |                    |                                                                                                    |                            | >                 | <        |
|------------|----------------|--------------------|----------------------------------------------------------------------------------------------------|----------------------------|-------------------|----------|
|            | Set of Boo     | iks                | Location :                                                                                                    |                            |                   |          |
| Ψ,         | AF-SUID-       | AFRIKA             | C:\TCASH5\Books\AF                                                                                                    | -SUID-AFRIKA\books.fdb     |                   |          |
| Deathur    | EN-SOUT        | HAFRICA            | C:\TCASH5\Books\EN                                                                                                    | -SOUTHAFRICA\books.fdb     |                   |          |
| Backup     | EN-UK          |                    | C:\TCASH5\Books\EN                                                                                                    | -UK\books.fdb              |                   |          |
| *          | EN-USA         |                    | C:\TCASH5\BIN\REPO                                                                                                    | SITORY\EN-USA\Books.fdb    |                   |          |
| 19 I       | HANDYM         | AN-A               | C:\TCASH5\BIN\TUTC                                                                                                    | RIALS\EN-TUTORIALS\HAND    | /MAN-A\Books.fdb  |          |
| Restore    | HANDYM         | AN-B               | C:\TCASH5\BIN\TUTC                                                                                                    | RIALS\EN-TUTORIALS\HAND    | r/MAN-B\Books.fdb |          |
| nestore    | MYBOOK:        | S                  | C:\TCASH5\books\MY                                                                                                    | BOOKS\books.fdb            |                   |          |
|            | NUTSMA         | N-B                | C:\TCASH5\BIN\TUTC                                                                                                    | RIALS \AF-HANDLEIDINGS \NU | TSMAN-B\Books     |          |
|            | File name      | MYBOOKS2018032008  | 643 👔 Backup report                                                                                                    | s 🗌 E-mail backup          |                   |          |
|            |                | L                  | Para la construcción de la construcción de la const |                            |                   |          |
|            | Backup from    | C:\TCASH5\books\MY | BOOKS\                                                                                                    | Executable exe file        | $\checkmark$      |          |
|            | Backup to      | C:\TCASH5\Backups  | 12:                                                                                                    | uni dump                   |                   |          |
|            |                |                    |                                                                                                    |                            |                   |          |
|            | Waiting to run |                    |                                                                                                    |                            |                   | $\wedge$ |
|            |                |                    |                                                                                                    |                            |                   |          |
|            |                |                    |                                                                                                    |                            |                   |          |
|            |                |                    |                                                                                                    |                            |                   |          |
|            |                |                    |                                                                                                    |                            |                   |          |
|            |                |                    |                                                                                                    |                            |                   |          |
|            |                |                    |                                                                                                    |                            |                   |          |
|            |                |                    |                                                                                                    |                            |                   | $\sim$   |
|            | <              |                    |                                                                                                    |                            | >                 |          |
|            |                |                    | Backup                                                                                                    | Stop Zlose                 |                   |          |
|            |                |                    |                                                                                                    |                            |                   |          |
|            | -              |                    |                                                                                                    |                            |                   |          |
|            |                |                    |                                                                                                    |                            |                   |          |
|            |                |                    |                                                                                                    |                            |                   |          |

- 2. Select the **Backup** option, if not already selected.
- 3. Select the Set of Books you wish to backup.
- 4. You may over type the Backup file name with a name of your own.
  - The date and time of your operating system is automatically inserted in the file name (e.g. MYBOOKS201803200643.exe) after the default backup file name.
     (In this example, the date and time format is YYYYMMDD, followed by the Hour and Minutes). The format may differ if your operating system's short date style or format is set different.) It is recommended that this date and time not be over typed, if you enter a name for your backup file. You may then later select that file name to restore a Set of Books from. TurboCASH will by default create a Backup file in the \*.exe file format.
     If you need to create the Backup file in the \*zip file format remove the tick in the "Executable exe" file field.

5. Select the drive or folder to backup to.

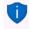

The default backup path (drive or folder) for a Set of Books as set in the **Setup**  $\rightarrow$  **Backup** path (Setup ribbon) will be displayed. If you have not set the default backup path, the default system drive will be displayed. You may select any other drive or folder on your system.

- 6. Click on the **Backup** button to start the backup process. While the Backup process is running, the files are backed up from and added on your backup disk or location on your hard drive or network drive will be displayed. When the backup process is completed, an information message *"The Backup process is completed!"* will be displayed.
- Click on the **OK** button and click on the **Cancel** button on the "Backup Set of Books" screen. You may also press the **Esc** key on your keyboard to exit the "Backup Set of Books" screen.

# D.3- CREATING AN E-MAIL BACKUP FILE

To use this option, your computer system must be properly set up and the Internet account with your Internet Service Provider. The process to create a backup file must be followed.

#### To send a backup file via e-mail:

- 1. Select the **E-mail backup** option on the "*Backup Set of Books*" screen. When the backup process is finished, your e-mail program will automatically be launched.
- 2. The e-mail address of TurboCASH will automatically be entered in this field. Should you wish to change it to a different e-mail address, (e.g. that of your auditor or consultant), you may enter a valid e-mail address to that field.
- 3. Add a description to the subject if you wish (e.g. your company name).
- 4. The file is automatically attached to the e-mail message. You may attach another document to the e-mail.

Your Internet Service Provider may limit your e-mail message (e.g. including attachments to 1.2MB). If the message is larger than the allowed message, your message may not reach the recipient and may be returned.

- 5. Enter your message.
- 6. Click on the **Send** button.

# D.4- ACTIVATING / DEACTIVATING THE AUTO-BACKUP FEATURE

By default, the Auto Backup setting is not activated (set to FALSE). The Auto-Backup feature will automatically create backup file of your set of books to the default backup directory (set in the **Setup**  $\rightarrow$  **Backup path** (**Setup** ribbon)) when exiting or closing TurboCASH5 if a Set of Books is open.

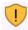

The Auto-Backup feature should only be used for single-user installations where TurboCASH5 is installed on a single machine.

It is only available if TurboCASH is closed exited using the following options:

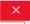

- Click on the **Close** button on the top right-hand corner of the TurboCASH titlebar.
- Right-click on the **TurboCASH5** icon in the Windows task bar. and click **X Close window**.

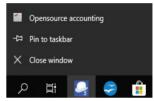

#### To activate (enable) the Auto-Backup feature:

- 1. Locate and open the *Tcash.ini* file (located in the TCASH5 installation directory) using Windows Explorer (File browser).
- 2. Open it with Notepad, Wordpad or any other text file editor of your choice. The setting in the *[BACKUP]* section of the *Tcash.ini* file is set as follows:

### AUTOBACKUP=FALSE

3. Change FALSE to TRUE. The value should read as follows:

### AUTOBACKUP=TRUE

4. Save the Tcash.ini file.

# D.5- RESTORING A SET OF BOOKS

This option will restore your data for a specific Set of Books or your hard drive or in a valid folder on your system.

To restore a Set of Books from a backup, a valid backup (tcBackup.exe or tcBackup.zip) file must exist.

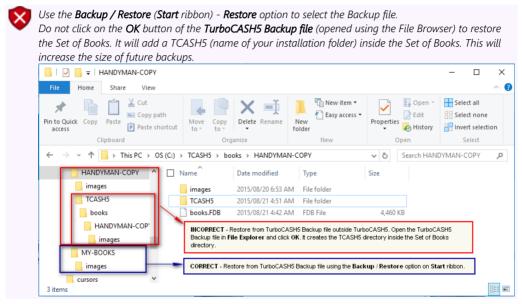

If your data becomes corrupt for some reason, restoring from backup will fix this.

It will be necessary to re-enter all the data from the date of the last backup to the present. It can be seen that backing up often is a good habit that can potentially save a lot of work. If you do not make regular backups, you may have to re-enter thousands of transactions and general ledger, debtor, creditor and stock information.

It is also important to keep record of your backup disks or files or to label your backup disks to prevent restoring a Set of Books from an incorrect backup disk or file. It is recommended that you keep a record of which data is backed up and which is not, to prevent re-entering data that is already on your backup disks.

#### To restore a Set of Books:

1. On the **Start** ribbon, select **Backup / Restore**. If a Set of Books is open on your system, *Turbo*CASH will automatically close the Set of Books.

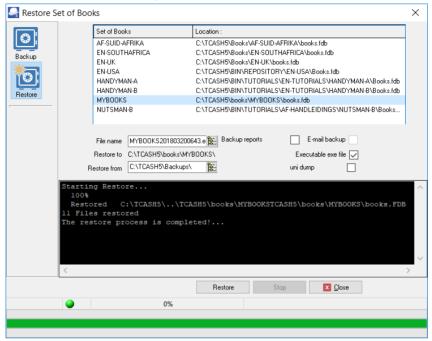

- 2. Select the **Restore** option. The "Backup Set of Books" screen will change to the "Restore Set of Books" screen.
- 3. Click on the icon next to the "File name" field and select the backup file on the "TurboCASH select backup file" screen.

The default backup path (drive or folder) for a Set of Books as set in **Setup** → **Backup path** (Setup ribbon) will be displayed. If you have not set the default backup path, the default system drive will be displayed. You may select any other drive or folder on your system. You could also choose to Restore from your hard drive or any available drive on your network. TurboCASH also allows you to restore from a CD/DVD, provided that you have a CD/DVD writer installed on your system and the backup is correctly done.

- 4. Click on the **Restore** button. A confirmation message "This will seriously affect your Set of Books! Are you sure you want to clear this Set of Books?" will be displayed.
- 5. If you are absolutely sure, tick the "*I have read this instruction and understand the action!*" field. The **Yes** and **No** buttons will be available on this screen.
- 6. Click on the **Yes** button. The confirmation message "*This will seriously affect your Set of Books! Are you sure you want to clear this Set of Books?*" will be displayed.

- If you click on the No button, the process will be cancelled. Click on the Yes button, if you are absolutely sure. The information message "Your Set of Books will be restored in: C:\TCASH5\books\MY-BOOKS\ Do you wish to continue?" will be displayed.
- 8. Click on the **Yes** button, to start the restore process. If you click on the **No** button, the process will be cancelled. When the restore process is completed, an information screen *"The Restore process is completed!"* will be displayed.
- 9. Click on the **OK** button and click on the **Cancel** button on the "*Backup Set of Books*" screen. You may also press the **Esc** key to exit the "*Backup Set of Books*" screen.

# MODULE E - CREATING A SET OF BOOKS AND SETUP

## **IN THIS MODULE**

| MODULE E - CREATING A SET OF BOOKS AND SETUP           | 99  |
|--------------------------------------------------------|-----|
| E.1- OPTIONS TO CREATE A SET OF BOOKS                  |     |
| E.2- CREATING A SET OF BOOKS USING THE CREATION WIZARD |     |
|                                                        |     |
| E.3- COMPLETING YOUR SETUP PROCEDURES                  |     |
| E.4- SETUP                                             |     |
| E.4.1- Company info                                    |     |
| E.4.2- Reporting dates (Periods)                       |     |
| E.4.3- Batch types                                     |     |
| E.4.4- Groups                                          |     |
| E.4.4.1- Account groups                                |     |
| E.4.4.2- Creditor groups                               | 110 |
| E.4.4.3- Debtor groups                                 |     |
| E.4.4.4- Stock groups                                  |     |
| E.4.4.5- Document groups                               |     |
| E.4.5- Documents setup                                 |     |
| E.4.6- Stock information                               |     |
| E.4.7- Salespersons                                    |     |
| E.4.8- Printer                                         |     |
| E.4.9- Access control (Optional)                       |     |
| E.4.10- Setup menu                                     |     |
| E.4.10.1- Financial categories                         |     |
| E.4.10.2- Backup path                                  |     |
| E.4.10.3- System parameters                            |     |
| E.4.10.4- Internet (Optional)                          |     |
| E.4.10.5- Currency (Optional)                          |     |
| E.4.10.6- Point-of-Sales (Optional)                    |     |
| E.4.10.7- Theme                                        |     |

# E.1- OPTIONS TO CREATE A SET OF BOOKS

In addition to the "*Creation wizard*" feature you may also create exact copies from existing sets of books, templates (installed in your TCASH5/Books directory or other sets of books in the TCASH5/Bin/Repository directory). The following options are available:

- Start → Save as.
- Start → Create Set of Books ("Copy from a Set of Books" option on the Creation wizard).
- Tools → Global processes → Copy from a Set of Books (Setup ribbon).

# E.2- CREATING A SET OF BOOKS USING THE CREATION WIZARD

To create a Set of Books only takes a few minutes. The "Creation wizard" will help you to create a new Set of Books.

#### To create a Set of Books:

1. On the Start ribbon, select **Create Set of Books (F10)**. The "*Creation wizard*" is displayed giving you three (3) options to create a Set of Books.

| select an option and o<br>button to cancel the o | click on the Next button, or click on the Cancel<br>creation of a new Set of Books. |  |
|--------------------------------------------------|-------------------------------------------------------------------------------------|--|
| 5                                                | Do you wish to:                                                                     |  |
|                                                  | ◯ Copy an existing Set of Books?                                                    |  |
|                                                  | Let TurboCASH help you to create a Set of Books?                                    |  |
|                                                  | O Customise your own Set of Books (Advanced)?                                       |  |
|                                                  | Convert TurboCASH3 to TurboCASH5?                                                   |  |
|                                                  | Convert TurboCASH4 to this version?                                                 |  |
|                                                  |                                                                                     |  |
|                                                  |                                                                                     |  |
|                                                  |                                                                                     |  |
|                                                  |                                                                                     |  |

 Check that it is selected and click on the Next button. On the next screen, ("Which Chart of Accounts you wish to use?") you need to select a template (existing Set of Books).
 The "Download books" screen will automatically be launched. It is recommended to close the "Download books" screen.

| Language   | Δ                |                    |                               | - | Downl | oad |
|------------|------------------|--------------------|-------------------------------|---|-------|-----|
| date       | Country          | Branch             | download url                  |   |       |     |
| 🖃 Language |                  |                    |                               |   |       |     |
| 2014/04/0  | 9 Zuid-afrika    | Algemeen           | http://www.osf-boekhou        |   |       |     |
| 💻 Language |                  |                    |                               |   |       |     |
| 2014/05/0  | 2 USA-general    | General            | http://www.osf-boekhou        |   |       |     |
| 2014/05/0  | 2 USA-California | General            | http://www.osf-boekhou        |   |       |     |
| 🗖 Language | : English        |                    |                               |   |       |     |
| 2014/03/0  | 5 Lestho         | General            | http://www.osf-boekhou        |   |       |     |
| 2014/03/0  | 5 Zambia         | General            | http://www.osf-boekhou        |   |       |     |
| 2014/03/2  | 8 Mauritius      | General            | http://www.osf-boekhou        |   |       |     |
| 2014/03/2  | 8 RWanda         | General            | http://www.osf-boekhou        |   |       |     |
| 2014/03/2  | 8 Tanzania       | General            | http://www.osf-boekhou        |   |       |     |
| 2014/03/2  | 8 Malawi         | General            | http://www.osf-boekhou        |   |       |     |
| 2014/03/2  | 8 Tonga          | General            | http://www.osf-boekhou        |   |       |     |
| 2014/03/2  | 8 Zimbabwe       | General            | http://www.osf-boekhou        |   |       |     |
| 2014/03/2  | 8 Namibia        | General            | http://www.osf-boekhou        |   |       |     |
| 🖃 Language | : Nederlands     |                    |                               |   |       |     |
| 2015/08/1  | 0 Nederland      | Algemeen           | http://www.osf-boekhou        |   |       |     |
| 2014/03/2  | 8 België         | Algemeen           | http://www.osf-boekhou        |   |       |     |
| 2015/08/1  | 0 Nederland      | Referentie Grootbo | ek sch http://www.osf-boekhou |   |       |     |

You may access the "Download books" screen, when clicking on the **Online** button on the "Which Chart of Accounts you wish to use?" screen.

Updated versions of these Sets of Books (except the Netherlands) are included in the install of Build 969.

You may click the **Browse** button, to select another Set of Books in the ...\Bin\Repository folder.

| Creation wizard | d                                                                 | × |
|-----------------|-------------------------------------------------------------------|---|
| Which Chart of  | of Accounts do you want to use?                                   |   |
|                 |                                                                   |   |
|                 |                                                                   |   |
|                 | Online 🔐 Browse                                                   |   |
| 5               | AF-SUID-AFRIKA                                                    |   |
|                 | EN-SOUTHAFRICA                                                    |   |
|                 | EN-UK                                                             |   |
|                 | HANDYMAN                                                          |   |
|                 | HANDYMAN-A                                                        |   |
|                 | HANDYMAN-B                                                        |   |
|                 |                                                                   |   |
|                 |                                                                   |   |
|                 |                                                                   |   |
|                 |                                                                   |   |
|                 |                                                                   |   |
|                 |                                                                   |   |
|                 |                                                                   |   |
|                 | C:\TCASH5\BIN\TUTOBIALS\EN-TUTOBIALS\HANDYMAN\Books (db           |   |
|                 | C: \T CASH5\BIN \T UT URIALS \EN+T UT URIALS \HAND1MAN \Books.fdb |   |
|                 |                                                                   |   |
|                 | Back Next                                                         |   |
|                 |                                                                   |   |

3. For the purpose of this tutorial, select "HANDYMAN" and click on the **Next** button. On the next screen, *Turbo*CASH will ask you to enter the "*Name for a new Set of Books*".

| Creation wizard |                             | × |
|-----------------|-----------------------------|---|
| Enter the name  | of new Set of Books         |   |
| <u>_</u> 5      |                             |   |
|                 | Name for a new Set of Books |   |
|                 | MY-BOOKS                    |   |
|                 | Location : Browse           |   |
|                 | C:\TCASH5\books\            |   |
|                 | Firebird(default)           |   |
|                 |                             |   |
|                 |                             |   |
|                 | Back Next Next              |   |

- 4. For the purpose of this tutorial, type in your own name.
- 5. Click on the **Next** button, or press the **Enter** key on your keyboard. On the following screen *Turbo*CASH, will give you the following options to select:

| Creation wizar                                   | d |                          | × |  |  |  |
|--------------------------------------------------|---|--------------------------|---|--|--|--|
| Select Setup -> Company info you want to change! |   |                          |   |  |  |  |
|                                                  |   |                          |   |  |  |  |
| ₽ <sub>5</sub>                                   |   | Change company info.     |   |  |  |  |
|                                                  |   | Accounting periods setup |   |  |  |  |
|                                                  |   | Batch types setup        |   |  |  |  |
|                                                  |   | Groups setup             |   |  |  |  |
|                                                  |   | Documents setup          |   |  |  |  |
|                                                  |   | Add salespersons         |   |  |  |  |
|                                                  |   |                          |   |  |  |  |
|                                                  |   |                          |   |  |  |  |
|                                                  |   | Back Finish O Cancel     |   |  |  |  |
|                                                  |   |                          |   |  |  |  |

6. For the purpose of this tutorial, see that "*Documents setup*" option is selected.

- 7. Click on the **Finish** button. A confirmation message "*Are you sure you want to create the MY-BOOKS Set of Books?*" will be displayed. MY-BOOKS is the name of the Set of Books entered in the Creation wizard.
- 8. Click on the **Yes** button to confirm.
- 9. *Turbo*CASH will automatically launch the following screens from the **Setup** ribbon as selected to enable you to set the basic information and defaults for the Set of Books:
  - a) Company info (See Paragraph E.4.1 of this MODULE)
  - b) Reporting dates (See Paragraph E.4.2 of this MODULE)
  - c) Batch types (See Paragraph E.4.3 of this MODULE)
  - d) Groups (See Paragraph E.4.4 of this MODULE)
  - e) Documents setup (See Paragraph E.4.5 of this MODULE)
  - f) Stock information (See Paragraph E.4.6 of this MODULE)
  - g) Salespersons (See Paragraph E.4.7 of this MODULE)

# E.3- COMPLETING YOUR SETUP PROCEDURES

It is good practice to check all the available menus in **Setup**, before moving to the next step. This will take a few minutes of your time, but it will save you problems in future. We will therefore discuss the **Setup** menu options briefly. Before you may start with this process you need to Open your Set of Books.

#### To open your Set of Books:

- 1. On the **Start** ribbon, select **Open** (**Alt** + **O**).
- 2. Select the Set of Books, which you were creating, and click on the **Open** button.

# E.4- SETUP

## E.4.1- Company info

This option allows you to enter all your business' details such as the address, e-mail address, contact numbers, company and tax registration numbers. These will be displayed on all reports, statements and lists. You may also select the applicable Tax method, and the default output options for reports, statements and lists. It is also important to set the Windows default date and currency formats.

You may also load a logo picture to be displayed on your documents and / or statements. For documents you need to select to print the logo on documents, or not, in **Documents setup** (**Setup** ribbon).

#### **MODULE E - CREATING A SET OF BOOKS AND SETUP**

#### To enter and set the company information and defaults:

1. If the "*Company info*" screen is not automatically displayed, go to the **Setup** ribbon, and select **Company info**.

| 🛃 Company info      |                         |                    |                  | _ |              | ×   |
|---------------------|-------------------------|--------------------|------------------|---|--------------|-----|
| Address Options     |                         |                    |                  |   |              |     |
| Company name        | Handyman Hardware Store | Postal code        | 2195             |   |              |     |
| Address             | 27 Olifants Road        | Company reg. no.   | 336012345        |   |              |     |
|                     | Emmarentia              | ] Tax reg. no.     | 446010111        |   |              |     |
|                     | Johannesburg            | ]                  |                  |   |              |     |
| Ta                  | 011) 310-1390           | E-mail             | mymail@myisp.net |   |              |     |
|                     | , (011) 310-2000        |                    |                  |   |              |     |
|                     |                         | ]                  |                  |   |              |     |
| Bank name 1         |                         | Bank name 2        |                  |   |              |     |
| Holder's name 1     |                         | Holder's name 2    |                  |   |              |     |
| Bank account no. 1  |                         | Bank account no. 2 |                  |   |              |     |
| SWIFT nr            |                         | SWIFT nr           |                  |   |              |     |
| IBAN n              |                         | IBAN nr            |                  |   |              |     |
| BIC                 |                         | BIC                |                  |   |              |     |
| Additional Data     |                         |                    |                  |   |              |     |
| Contact name        |                         |                    |                  |   |              |     |
| Digidan             |                         |                    |                  |   |              |     |
| Mobile<br>079555555 |                         |                    |                  |   |              |     |
|                     |                         |                    |                  |   |              |     |
| Website             |                         |                    |                  |   |              |     |
|                     |                         |                    |                  |   |              |     |
|                     |                         |                    | <u>√ О</u> К     |   | × <u>C</u> l | ose |

2. Enter the relevant details of your company in the available fields.

 Company reg. no.:
 If you are registered as a company, a close corporation or a non-profit organisation, the relevant registration number must be.

 Tax reg. no.:
 If you are registered as a VAT/GST/Sales tax vendor, the VAT/GST/Sales tax registration number must be entered.

For the purpose of this manual, the relevant company details are already entered in the "HANDYMAN" Set of Books we have selected.

3. Click on the **Options** button. The "Company info - Options" screen is displayed:

#### **Company info**

| Company info                                                       |           |               | _            |        | ×   |
|--------------------------------------------------------------------|-----------|---------------|--------------|--------|-----|
| Address Options                                                    |           |               |              |        |     |
| Tax method                                                         |           | Company logo  |              |        | _   |
| Due account Default ou<br>Screen                                   | tput<br>V |               |              |        |     |
| Set Windows date format                                            | 'style    |               |              |        |     |
| Debug sql<br>Local path (folder for local files save like imar     | jes etc)  |               |              |        |     |
| Plugins path (path with the reports folder)<br>C:\TCASH5\plug_ins\ |           |               |              |        |     |
| ini path (ini file, registration and books files)<br>C:\TCASH5\    |           |               |              |        |     |
|                                                                    | Save      |               |              |        |     |
|                                                                    | Clear     |               |              |        |     |
|                                                                    | Deste     | Char          |              | ei-    |     |
|                                                                    | Paste     | <u>C</u> lear | Load from    | n file |     |
|                                                                    |           |               | <u>✓ 0</u> K |        | ose |

- 4. The "Tax method" is by default set to "Invoice based".
- 5. Select your default output options for "*screen, printer, file, fax*" or "*e-mail*". For the purpose of this tutorial, select "*Screen*".
- 6. Leave the "Company logo" blank, for the purpose of this tutorial.

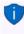

If you have a company logo or picture, which includes the address, you may right-click on the Company logo to load the logo from a valid file format on your system. This logo can be selected to display on documents (invoices, etc.) and statements.

 Click on the Set Windows date format/style button to set the date format of your operating system.

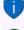

You may also click on the **DateTime settings** button on **Setup**  $\rightarrow$  **System parameters** (Setup ribbon) to open the **Regional and language settings** in the Control Panel.

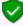

This option does not work on Linux or Apple operating systems. The settings for this, should be done via the specifics of that operating systems.

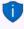

If the **Set Windows date format/style** button does not launch your operating system's (version of Windows<sup>™</sup>), Regional Settings, you need to open the **Regional and language settings** in the Control Panel to set the format of the Short date and the correct Currency symbol.

It is important to check your Windows date format, since this format will determine the format in which you will enter your dates for your transactions. It will also determine the format dates are displayed on screens and reports.

It will also determine the format in which your dates will be displayed in the lookup screens, screens, reports, debtor statements, etc.

The date for 1 March 2018 may be displayed in one of the following formats:

- YY/MM/DD 18/03/01
- DD/MM/YY 01/03/18
- YYYY/MM/DD 2018/03/01
- DD/MM/YYYY 01/03/2018
- The YYYY/MM/DD (2018/03/01) is the format, which is used in this tutorial.
- 8. Click on the **OK** button to save your changes.

### E.4.2- Reporting dates (Periods)

#### To set the start of the financial year:

1. If the *"Reporting dates"* screen is not automatically displayed, go to the **Setup** ribbon, and select **Reporting dates**.

| 寻 Reporting dates |                       |                                         | ×                  |
|-------------------|-----------------------|-----------------------------------------|--------------------|
| Number 12         | Start date 2018/03/01 | <ul> <li>Post to other years</li> </ul> | Previous year      |
| March             | Ends on 2018/03/31    | <ul> <li>Open for posting</li> </ul>    | Open for posting 🔽 |
| April             | Ends on 2018/04/30    | Open for posting 🗸                      | Open for posting 🗸 |
| May               | Ends on 2018/05/31    | Open for posting                        | Open for posting 🗸 |
| June              | Ends on 2018/06/30    | 🗸 Open for posting 🗸                    | Open for posting 🗸 |
| July              | Ends on 2018/07/31    | 🗸 Open for posting 🔽                    | Open for posting 🔽 |
| August            | Ends on 2018/08/31    | 🗸 Open for posting 🔽                    | Open for posting 🔽 |
| September         | Ends on 2018/09/30    | Open for posting                        | Open for posting 🗸 |
| October           | Ends on 2018/10/31    | Open for posting 🗸                      | Open for posting 🗸 |
| November          | Ends on 2018/11/30    | Open for posting 🗸                      | Open for posting 🔽 |
| December          | Ends on 2018/12/31    | Open for posting 🗸                      | Open for posting 🔽 |
| January           | Ends on 2019/01/31    | Open for posting                        | Open for posting 🗸 |
| February          | Ends on 2019/02/28    | Open for posting                        | Open for posting 🗸 |
|                   | L                     |                                         |                    |
|                   |                       | <u>✓ 0</u> K                            | S Cancel           |

- 2. Select the following options for the Set of Books:
  - a) **Number** Number of reporting dates (financial periods) for which you can enter transactions and view reports. Usually the number 12 for each calendar month in a financial year is used.
  - b) **Start date** The starting date of your financial year. For the purpose of this tutorial, it is set to 2018/03/01.

- c) **Post to other years** If this box is not ticked, you will not be able to post any transactions, budgets, etc. to the financial year preceding the financial year entered in the "*Start date*" field.
- d) Open for posting If this box is not ticked, you will not be able to post any transactions, budgets, etc. to the financial period, which ends on the specified "Ends on" field.
- e) **Previous year** This option allows you to block posting to any closed financial years older than last year periods.
- 3. Click on the **OK** button.

## E.4.3- Batch types

This option allows you to create batch to capture and enter your transactions. The Sales, Purchases, Receipts, Payments and General journal are standard defaults.

You can create any additional batches by adding them to this list. If you have more than one Bank account, you need to create a payments and receipts batch for each one. If you were initially short of batch types, you may enter additional batch types to accommodate your reporting requirements. These will not be retroactive, so thorough setting up is preferable.

| Batch types      | Lookup type    | Contra account lookup type | Debit / Credit              |
|------------------|----------------|----------------------------|-----------------------------|
| Sales            | Debtors        | General ledger             | Debit                       |
| Sales returns    | General ledger | Debtors                    | Credit                      |
| Purchases        | General ledger | Creditors                  | Credit                      |
| Purchase returns | Creditors      | General ledger             | Debit                       |
| Payments         | All            | All                        | Debit                       |
| Receipts         | All            | All                        | Credit                      |
| General journal  | All            | All                        | Allow both / Debit / Credit |

You can also set the batch defaults to reduce incorrect capturing of transactions. For example, in a Sales journal, only debit entries may be entered. Batch defaults such as "contra accounts", "contra account per line", "inclusive" (of VAT/GST/Sales tax) or "exclusive" capture and increment reference numbers, and can only be set from within the batch.

#### To check and add batch types:

1. If the "*Batch types*" screen is not automatically displayed, go to the **Setup** ribbon, and select **Batch types**.

|                                                                                                    | Description      |  |  |
|----------------------------------------------------------------------------------------------------|------------------|--|--|
| Add                                                                                                    | Sales inl.       |  |  |
|                                                                                                    | General inl.     |  |  |
| Delete                                                                                                  | Purchase jnl.    |  |  |
|                                                                                                    | Cost of sales    |  |  |
| Edit                                                                                                    | Petty cash Pay.  |  |  |
|                                                                                                    | Petty cash Rec.  |  |  |
|                                                                                                    | Payments inl.    |  |  |
|                                                                                                    | POS inl.         |  |  |
|                                                                                                    | Receipts inl.    |  |  |
|                                                                                                    | Sales returns    |  |  |
|                                                                                                    | Purchase returns |  |  |
| Editing batch types will<br>seriously affect your Set of<br>Books! Are you sure you want<br>to do this? |                  |  |  |

- 2. Check that the basic batches "Petty cash Pay." and "Petty cash Rec." (for the Petty cash account) "Sales jnl., Purchase jnl.", and "General jnl." is added.
- If the "Payments jnl" and "Receipt jnl" (for the Current Bank account) is displayed, rename them to "ABC-Payments" and "ABC-Receipts", for the purpose of this tutorial – (See Paragraph F1.3.1 of MODULE F).

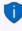

You may click on the **Edit** button to set the options for this batch. You may also click on the **F10:Setup** button on the "Batch entry" screen) **Batch entry** (**Action** ribbon).

4. Click on the **Close** button.

### E.4.4- Groups

This option allows you to set up to 2 reporting groups for your general ledger accounts, debtors and creditors, stock and documents. These reporting groups will allow you to select the applicable reporting category within the available reporting groups. When you generate reports or documents, you may also select these groups to print reports or to filter for specific reporting groups.

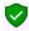

For the purpose of this tutorial, the basic settings for reporting groups 1 are already set in the "HANDYMAN" Set of Books we have selected.

#### E.4.4.1- Account groups

This option allows you to set up to two (2) reporting groups for your general ledger accounts, debtors and creditors, stock and documents. These reporting groups will allow you to select the applicable reporting category within the available reporting groups.

When you generate reports or documents, you may also select on some of the "*Report options / parameter*" screens to generate reports or documents for specific reporting group(s).

#### To set the groups:

1. If the "*Groups*" screen is not automatically displayed, go to the **Setup** ribbon, and select **Groups**.

| 😽 Groups                                      |                                                                                                    |                                |                | -                      | □ ×                      |  |
|-----------------------------------------------|----------------------------------------------------------------------------------------------------|--------------------------------|----------------|------------------------|--------------------------|--|
| Account group 1 Account group 2               |                                                                                                    | Debtor group 1                 | Debtor group 2 |                        |                          |  |
| Creditor group 1                              | Creditor group 2 Stock group 1                                                                                                    |                                | Stock group 2  | Docum                  | ent group 1              |  |
| Document group 2                              | Payment types Sale                                                                                                    | spersons Projects              | Cost centre 1  | Cost centre 2 Language |                          |  |
| Reporting group name: Account group 1         |                                                                                                    |                                |                |                        |                          |  |
| New<br>Edit<br>Delete<br>Move up<br>Move down | <ul> <li>✓ - REPORTING GR</li> <li>Cost of sale</li> <li>Expenses</li> <li>Capital</li> <li>Current lab</li> <li>Fixed asset</li> <li>Current ass</li> </ul> | s<br>abilities<br>ilities<br>s |                | F                      | ack colour<br>ont colour |  |
|                                               |                                                                                                    |                                | e Print        |                        | ✓ OK                     |  |

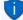

You may click on the **Print** button to print a list of the groups.

Select the groups and use the **Move up** and **Move down** buttons to change the sequence. For the purpose of the tutorial, move the groups to display Income, Cost of sales, Expenses, Capital, Longterm liabilities, Current liabilities, Fixed assets and Current assets, if necessary. This will determine the sequence in which your Groups are listed on the **Accounts** (**Action** ribbon) and on the **T-Ledger Analyser1 / 2** (**Reports** ribbon) is displayed, when Reporting group 1 is selected.

2. Check the "Account groups" and click on the **OK** button.

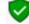

For the purpose of this tutorial, the basic settings for reporting groups 1 are already set in the "HANDYMAN" Set of Books we have selected. You may set colours (Background and Font colours) to be displayed on the T-Ledger analyser.

- To add colours for account groups: 1. Click on the **Back colour** button and select the colour.
  - 2. Set the **Font colour** (if necessary).
  - 3. Click on the **OK** button of the "Color window.

#### E.4.4.2- Creditor groups

To illustrate the colours on the "Creditors – List view" screen, add the following two (2) groups for Creditor group 1:

- Creditor group 1A
- Creditor group 1B

Set the Background and Font colours for these groups.

#### E.4.4.3- Debtor groups

To illustrate the colours on the "*Debtors – List view*" screen, add the following two (2) groups for Debtor group 1:

- Debtor group 1A
- Debtor group 1B

Set the Background and Font colours for these groups.

#### E.4.4.4- Stock groups

To illustrate the colours on the "Stock items – List view" screen, add the following two (2) groups for Stock group 1:

- Stock group 1A
- Stock group 1B

Set the Background and Font colours for these groups.

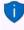

You may also add images for Stock group 1 to be displayed on the **Button** lookup, if activated on **Stock** information. (Setup ribbon). Images may be added for each Stock item in the **Images** tab on the "Stock items" edit screen (**Action** ribbon).

#### E.4.4.5- Document groups

To illustrate the colours on the "Documents – List view" screen, add the following two (2) groups for Document group 1:

- Document group 1A
- Document group 1B

Set the Background and Font colours for these groups.

# E.4.5- Documents setup

This option allows you to set up defaults for your documents. The defaults for all document numbers to begin with 000001 (prefixed by 2 alphabetical characters **IN** for Invoices, **CR** for Credit notes, **PU** for Purchase documents, **SR** for Supplier returns documents, **OR** for Orders and **QU** for Quotes), but you may change this to suit your needs. Thereafter the document numbers will automatically allocate the document numbers in the numerical sequence they were generated.

The default Batch types have been pre-set for each document type (i.e. Invoices, Credit notes, Purchases and Supplier returns).

You may also specify the heading, message for each document type.

#### To set the defaults for documents:

1. If the "*Documents setup*" screen is not automatically displayed, go to the **Setup** ribbon, and select **Documents setup**.

| 🚑 Docur     | ments setup   |                          |                  |                    |          |                 |         | ×  |
|-------------|---------------|--------------------------|------------------|--------------------|----------|-----------------|---------|----|
| Layout file | point-of-sale |                          | F                | POS - STARTSP100 ~ |          | ~               |         |    |
| Print stand | lard logo     | $\checkmark$             | A                | uto-post d         | ocuments | on print        |         |    |
|             |               |                          |                  |                    |          |                 |         |    |
| Next batc   | h no.         |                          | E                | 0000001            |          |                 |         |    |
| Invoices    | Credit notes  | Purchases                | Supplier returns | Orders             | Quotes   | Statement setup | D       |    |
|             | Next invoice  | no. <mark>IN00000</mark> | 1                |                    | Invoice  | heading         |         |    |
|             | Invoice ba    | tch Sales inl            | ~                |                    | TaxIm    | /oice           |         |    |
|             | Layout        | file Invoice             | (15 code) 🛛 🗸    |                    | Invoice  | message         |         |    |
|             | Layout fil    | e 2 Delivery             | note (15 code 🗸  |                    | 30 Day   | is Nett         |         |    |
|             |               |                          |                  |                    |          |                 |         |    |
|             |               |                          |                  |                    |          |                 |         |    |
|             |               |                          |                  |                    |          |                 |         |    |
|             |               |                          |                  |                    |          |                 |         |    |
|             |               |                          | 멸 <u>P</u> age   | setup              |          | ✓ <u>0</u> K    | S Cance | el |

For the purpose of this tutorial, the relevant settings for documents are already set in the "HANDYMAN" Set of Books we have selected.

2. Click on each of the tabs and check or change the following, if necessary:

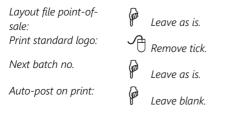

#### **MODULE E - CREATING A SET OF BOOKS AND SETUP**

| Next invoice no.: | For the purpose of this tutorial, all documents should start with 000001 prefixed by 2 characters (i.e. IN000001 for Invoices, CR000001 for Credit notes, PU000001 for Purchases, SR000001 for Supplier returns, OR000001 for Orders and QU000001 for Quotes). |
|-------------------|----------------------------------------------------------------------------------------------------|
| Invoice batch:    | Select the "Sales jnl." for <b>Invoices</b> .                                                                                                    |
|                   | Select the "Sales returns" for <b>Credit notes</b> .                                                                                                    |
|                   | Select the "Purchase jnl." for <b>Purchases</b> .                                                                                                    |
|                   | Select the "Supplier returns" for <b>Supplier returns</b> .                                                                                                    |
|                   | You cannot select a batch type for Orders and Quotes, since they need to be confirmed and cannot be posted (updated to the ledger).                                                                                                    |
| Layout file:      | 🕂 Select "Invoice (15 code)". Select "Credit note (15 code)", "Purchase (15                                                                                                    |
|                   | code)", "Supplier return (15 code)", "Order (15 code)" and "Quote (15 code)" on the other tabs. These are the global default settings for each document type.                                                                                                  |
| Layout file2      | Eeave blank.                                                                                                    |
| Invoice heading:  | $\widehat{I\!\!P}$ For the purpose of this tutorial, the headings are already set.                                                                                                    |
| Invoice message:  | For the purpose of this tutorial, the messages for each of these documents are already entered.                                                                                                    |

- 3. Click on the **Statement setup** tab to enter up to 3 Statement message lines to print globally on all Debtor statements (**Reports** → **Reports** → **Debtors** → **Outstanding** menu).
- 4. Click on the **OK** button to save your changes and close / exit this screen.

#### Selecting Layout files:

*The default layout files* is set for the maximum stock code length (15 characters) and description (up to 35 characters).

If you do not wish to print stock codes on documents, you may select the following:

• The "Invoice (no code)". Select "Credit note (no code)", "Purchase (no code)", "Supplier return (no code)", "Order (no code)" and "Quote (no code)" does not print the stock code.

If you wish to print smaller stock codes and descriptions on documents, you may select the following:

• Stock Codes - (less than 10 characters) and description (less than 25 characters), you may select the "10 code" series of documents.

## E.4.6- Stock information

This option should be used if you need to generate sales documents (quotes, invoices and credit notes) and / or purchase documents (i.e. purchases, supplier returns and orders). The "*Stock information*" screen consists basically of five (5) sections (i.e. "*Units, Selling prices, Cost of sales, Documents setup*" and "*Tax classes*").

### To set the stock information and cost of sales parameters:

1. If the "*Stock information*" screen is not automatically displayed, go to the **Setup** ribbon, and select **Stock information**.

| 🖣 Stoc                 | k inforr   | nation                      |                      |               |   | ×                                                                                                    |
|------------------------|------------|-----------------------------|----------------------|---------------|---|----------------------------------------------------------------------------------------------------|
| Default                | Units      | Tax classes                 |                      |               |   |                                                                                                    |
| Se                     | lling pric | e descriptions              |                      |               | C | lost of sales                                                                                                    |
|                        |            | Selling price 1             | Selling price 1      |               |   | Create cost of sales 🗹                                                                                                    |
|                        |            | Selling price 2             | Selling price 2      |               |   | Cost of sales batch Cost of sales 🗸                                                                                                    |
|                        |            | Selling price 3             | Selling price 3      |               |   | Use ( Average cost                                                                                                    |
| Default Selling price1 |            | $\sim$                      |                      | ◯ Latest cost |   |                                                                                                    |
|                        |            |                             |                      |               |   |                                                                                                    |
| Docum                  | ients set  | up<br>Setup op              | tions                |               |   | Default inclusive for documents<br>Cannot edit price                                                                                                    |
|                        |            |                             |                      |               |   | Cannot ealing the constraints and protect<br>Cannot edit description<br>Go to quantity<br>No backcorder<br>Cannot sell out of stock<br>Use tabs in stock |
|                        |            | ock lookup                  |                      |               |   | No print confirmation                                                                                                    |
| -                      |            | o orders<br>r tax on ledger |                      |               |   | Check reference used Cannot create items                                                                                                    |
| Calcula                |            |                             |                      |               |   | Button lookup                                                                                                    |
| Warnin,<br>Limit etc   |            |                             | fault suppier or non |               |   | No out of stock message 🔽<br>Use colours for out of stock                                                                                                |
|                        |            | e check                     | rauk suppler of non  |               |   |                                                                                                    |
|                        |            | korders to delive           | r -                  |               |   |                                                                                                    |
| No calo                | tor qty i  | unposted                    |                      |               |   |                                                                                                    |
|                        |            |                             |                      |               |   |                                                                                                    |

- 2. **Units** Check that "*Each*" and "*Hours*", is displayed. If not; enter these and click on the **Add** button.
- 3. Selling price descriptions
  - a) **Selling price descriptions** The Default (Selling price 1, Selling price 2, Selling price 3) is displayed. You may over-type these with your own.
  - b) **Default** The default selling price as the global setting. Select Selling price 1 for the purpose of this tutorial.

You may set a different selling price for specific debtor (customer / client) accounts on the **Debtor** - **Accounting information** tab (**Action** ribbon).

- 4. **Cost of sales settings** This is applicable to the Default (trading stock) stock type only. Select the following:
  - a) Create Cost of sales Select (tick).
  - b) Cost of sales batch Select the Cost of sales batch.
  - c) **Use** "Average cost" or "Latest cost" option. For the purpose of this tutorial, the "Average cost" option is selected.

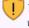

This setting is very important for calculating the value of your stock. If you are not sure whether to use "average cost" or "latest cost", please consult with your accountant. The value of your stock can affect your profit and loss figures.

5. **Documents setup** – The rest of the options (tick boxes) are used to set and configure document processing. Deselect (remove the tick) for all these options; if necessary.

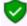

See Chapter J2 of MODULE J – SETTINGS / CUSTOMISE DOCUMENT PROCESSING – Setup stock information.

6. Click on the **OK** button to save your changes and close or exit this screen.

## E.4.7- Salespersons

This option allows you to add / delete the salespersons, who sell your stock items or services. Salespersons may be selected on sales documents (quotes, invoices and credit notes).

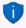

You may select the default salesperson for each debtor account. When sales documents are generated and the debtor (customer / client) account is selected, the default salesperson will be displayed for the document or you may select any available salesperson.

This feature makes it easy to see who made the most sales or did not make target. It is also a useful tool if it is necessary to pay commission on those sales.

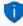

Salespersons may also be selected for purchase documents (i.e. purchases, supplier returns and orders). This allows you to see who handled the purchase document.

#### To check the salespersons:

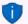

Salespersons may also be added or deleted in the Groups (Salespersons) (Setup ribbon).

- If the "Salesperson" screen is not automatically displayed, go to the Setup ribbon, and select Salesperson.
- 2. Check "*Tracy*" and "*Russell*" are displayed as salespersons.

| alesperson |         | - |               | $\times$ |
|------------|---------|---|---------------|----------|
| Add        | Name    |   |               |          |
| Add        | Tracy   |   |               |          |
| Delete     | Russell |   |               |          |
|            |         |   |               |          |
|            |         |   |               |          |
|            |         |   |               |          |
|            |         |   | × <u>C</u> lo | se       |

3. Click on the **Close** button.

For the purpose of this tutorial, we have included Tracy and Russell as the salespersons. **To add a salesperson**:

- 1. Select the Salesperson on the Description list where you need to add a new Salesperson.
- 2. Click on the **Add** button. An entry displaying "Change name" will be inserted above the selected Salesperson.
- 3. Over-type the "Change name" on the list with the name for your Salesperson.
- 4. Click on the **Close** button.

# E.4.8- Printer

This option allows you to select the default printer. You may set and configure up to two (2) Reporting printers and Ticket printers and up to nine (9) user printers. Other printers that may be configured, are:

- Plain text printer
- Full plain text printer
- Character-based printer
- Graphics printer

It is recommended that you select the printer with which you intend to print most of your reports and / or documents.

# E.4.9- Access control (Optional)

This option allows you to set the default language and security options for a specific Set of Books. User passwords and access levels may also be set. You may have as many users to work on a Set of Books as you wish. You may set differing passwords for each user, in order that they are enabled to perform only the function(s) assigned to them.

#### 따라 Multi-user plugin

<sup>4</sup> This version of TurboCASH, may be configured and set up a Network server for multi-users. To enable the full multi-user functionality, you need to purchase a multi-user license and register <u>TurboCASH5 as a multi-user product</u>.

# E.4.10- Setup menu

## E.4.10.1- Financial categories

This option allows you to link your available reporting groups (which you have already set up on the Account groups tab) to one of the Assets, Capital, Expenses, Income, or Liabilities categories. It is important to base this linkage, to the respective categories, on the accounting equation.

Once your reporting groups for Account groups 1 and / or 2 is added, you need to link each of these to a financial category (i.e. Assets, Capital, Expenses, Income or Liabilities).

#### **MODULE E - CREATING A SET OF BOOKS AND SETUP**

IJ

It is important to base this linkage, to the respective categories, on the accounting equation. Please refer to **MODULE A – INTRODUCTION TO ACCOUNTING** for more information.

The following two (2) options are available to link the financial categories:

- 1. Setup → Financial categories (Setup ribbon).
- 2. Accounts (Action ribbon).

#### To link groups to financial categories:

- 1. On the **Action** ribbon, select **Accounts**.
- 2. Select Reporting group 1. The Groups as created on "*Account groups*" screen "Reporting group 1" will be listed in the "*Accounts*" screen:

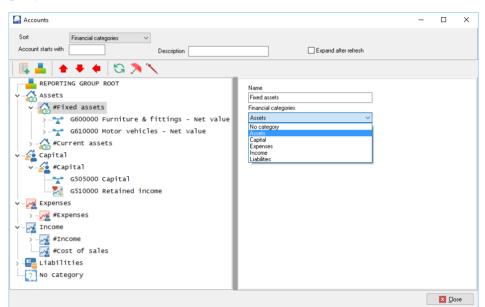

- 3. Select a Group and select a Financial Category (i.e. Assets, Capital, Expenses, Income or Liabilities) from the list.
- 4. Click on the Save button to save your changes.
- 5. Repeat the process for all the Account groups.
- 6. Once finished with Reporting group 1, select Reporting group 2 and repeat the link process.

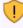

The **Save** button will only be displayed (next to the "Name" field of the Financial Category ), once any changes are made. You need to click on the **Save** button to save the changes. If you do not do this, your changes will be lost. Account groups - Reporting group 1 and 2 – The sequence in which the groups and accounts are listed, may be changed in Groups. (Setup ribbon) This is done by selecting the groups on the list and use the Move up or Move down buttons.

In this tutorial, we have created Accounts - Reporting groups 1 and 2 which is set to different sequences:

| Reporting group 1        | Reporting group 2         |  |  |
|--------------------------|---------------------------|--|--|
| REPORTING GROUP ROOT     | REPORTING GROUP ROOT      |  |  |
| > — 📈 Income             | > 🛃 Capital2              |  |  |
| > - 📈 Expenses           | > 📴 Longterm liabilities2 |  |  |
| - 🚰 Capital              | > 📴 Current liabilities2  |  |  |
| > 📴 Longterm liabilities | > A Fixed assets2         |  |  |
| 👌 📴 Current liabilities  | Current assets2           |  |  |
| Fixed assets             | >                         |  |  |
| > — 🔏 Current assets     | > Z Expenses2             |  |  |

This will enable you to generate general ledger reports (i.e. Trial balance, Income statement, Balance sheet, Chart of accounts, to list accounts and balances to be listed according to Reporting group 1 or according to Reporting group 2 sequences.

## E.4.10.2- Backup path

This option allows you to select the drive and / or the folders on which you wish to make your Backups. This is normally your CD-drive, but you could also make backups in any available folder or directory on your hard drive.

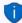

The "Backups" folder have been included in the TCASH5 installation directory for your convenience. You may create all your backup files to that directory (e.g. C:/TCASH5/Backups). Please remember to copy backup files in this folder on external media and store it in a safe place.

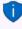

The **Auto-Backup** feature have also been added to automatically create backup files when you exit TurboCASH5.

By default the **Auto-Backup** feature is not activated. See Backups for more information to enable / disable this feature.

## E.4.10.3- System parameters

This option allows you various options to configure your Set of Books. These are:

- 1. Report amounts with This is not applicable to TurboCASH5.
- 2. Data storage Set the rounding of decimals or no rounding (real numbers).
- 3. Reporting decimals -
  - **Number** Set the number of decimals to be displayed on screens, reports and documents. For most Sets of Books these should be set to "2".
  - Date/Time Settings This will launch the "Regional and language" options in which you may configure or set the formats of your operating system. (See – Company info – Options in Chapter E.4.1 of MODULE E).
  - Use currency symbol You may also select to display the default currency symbol of your Windows operating system on screens, reports and documents.

- **Dutch text numbering** This setting is used when creating receipts from the • "Create receipts" (F9:Process option in receipt batches) or the "Receive payment" option in Open item link (Action ribbon). For most languages, this option should not be selected. If you wish to create and print a receipt in the Dutch language, select this option. It will display (print) the number to words for the Dutch language correctly.
- 4. **Speed Do not calculate batches** This is not applicable to TurboCASH5.
- 5. Special settings -
  - . Show calendar - By default, this option is not selected. If you select (tick) this field, the Calendar will be the default view when opening the Set of Books.
  - No warning unposted: This option is not applicable to TurboCASH5. •
  - Contra ref as account reference By default, this option is not selected. This is • the global settings for batches.
  - **Strict tax on account** By default, this option is not selected. This is the global settings for batches.
  - **Projects** By default the Projects feature is not enabled. If this option is selected, it will activate the Projects (Action ribbon).
  - Default bank reconciliation method by default, this option is selected • (ticked). The bank transactions are manually entered from source documents in the Payments and Receipts batches. The bank reconciliation using the default method is discussed in this tutorial.

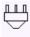

The Online Bank Plugin allows you to import the transactions from your bank statement and allocate these transactions to the accounts. This will be dealt with in separate documentation.

- Log Level "Off" is the default setting. It may be set up to level 7. You may print the log ٠ report in Access control (Setup ribbon).
- 6. General ledger differences You may create a general ledger account (Accounts (Action ribbon)) and select that account in this field. If there any rounding differences, it will be posted to this account.

#### E.4.10.4-Internet (Optional)

You to set your Internet in order to send reports, statements and lists to any person or institution by e-mail. You need to specify your e-mail's outgoing mail server as your Internet Service Provider has set up your e-mail account on your computer system. You may also test your e-mail server, and view the test log file from this option.

If you have set up any users on the system, the user's User ID and his/her e-mail address, that is logged on in the Set of Books and his/her e-mail address will be displayed in this screen.

This option will only be available to the users that have been granted access for System Setup under Access control, but all users, with a valid e-mail address will be able to send reports, statements and lists on the Internet.

In this version of *Turbo*CASH, you may configure and set up a Network Server. You may also update the data and transactions to the Network Server and restore a Set of Books from a remote Network Sever.

## E.4.10.5- Currency (Optional)

Multi-currency is implemented when processing documents. On the **Setup**  $\rightarrow$  **Currencies** (Setup ribbon), you may add currencies. When processing documents, you may select the currency. The document layout files for sales documents (i.e. Quotes, Invoices and Credit notes), and / or purchase documents (i.e. Purchases, Supplier returns and Orders) will print in that currency.

## E.4.10.6- Point-of-Sales (Optional)

Point-of-Sale can be set up if you are selling stock items. Improved security and access control has been added for users to access or start a Point-of-Sale session or shift. You may now link the salespersons (cashiers) added in the **Salespersons** (**Setup** ribbon) to users on the **Others** tab of the **Access control** (**Setup** ribbon). This feature will add more security when users access or start a Point-of-Sale invoicing session.

## E.4.10.7- Theme

This option allows you to choose between Classic, Classic-large, Ruby and Random themes.

The Classic theme is used for screen captures in this book.

You may change the default Background1.jpg with your own image (photo, logo, products), etc.

# MODULE F - SETTING UP ACCOUNTS

# **IN THIS MODULE**

| MODULE F - SETTING UP ACCOUNTS                                           | 120 |
|--------------------------------------------------------------------------|-----|
| F.1- SETTING UP GENERAL LEDGER ACCOUNTS                                  |     |
| F.1.1- PLANNING YOUR CHART OF ACCOUNTS                                   |     |
| F.1.2- EDITING YOUR CHART OF ACCOUNTS                                    |     |
| F.1.3- CREATING / EDITING BANK ACCOUNTS                                  |     |
| F.1.3.1- Renaming an existing bank account                               | 129 |
| F.1.3.2- Creating a new bank account                                     | 129 |
| F.2- CREATING / EDITING TAX ACCOUNTS                                     | 131 |
| F.2.1- Change of Tax Rates                                               | 131 |
| F.2.1.1- Change the Descriptions of existing Tax Accounts to 14%         | 132 |
| F.2.1.2- Add new VAT - Control and VAT - Payments - 15% accounts         | 132 |
| F.2.1.2.1- Add new VAT - Control account at 15% as a Ledger Main account |     |
| F.2.1.2.2- Add new VAT Payment account at 15% as a Ledger Sub account    |     |
| F.2.2- Add new Tax codes (Tax accounts) for Each Tax type at 15%         |     |
| F.3- CREDITOR (SUPPLIER) ACCOUNTS                                        | 139 |
| F.3.1- CREATING / EDITING CREDITOR (SUPPLIER) ACCOUNTS                   | 139 |
| F.3.2- CREATING A CREDITOR ACCOUNT FOR OPENING BALANCES                  | 143 |
| F.4- DEBTOR (CUSTOMER / CLIENT) ACCOUNTS                                 | 143 |
| F.4.1- CREATING / EDITING DEBTOR (CUSTOMER / CLIENT) ACCOUNTS            |     |
| F.4.2- CREATING A DEBTOR ACCOUNT FOR OPENING BALANCES                    |     |
| F.5- PRINTING LISTS OF ACCOUNTS, DEBTORS AND CREDITORS                   | 148 |
| F.5.1- PRINTING ACCOUNTS LISTING (CHART OF ACCOUNTS)                     |     |
| F.5.2- PRINTING DEBTOR LISTING.                                          |     |
| F.5.3- PRINTING CREDITOR LISTING                                         |     |

# F.1- SETTING UP GENERAL LEDGER ACCOUNTS

# F.1.1- PLANNING YOUR CHART OF ACCOUNTS

A Chart of accounts or the list of accounts consists of the account numbers. Each of these accounts is linked to a certain account type. It is important to note the types of accounts, which will be reflecting in your List of Accounts (Chart of accounts) as you will create, edit and delete them in **Accounts** (**Action** ribbon):

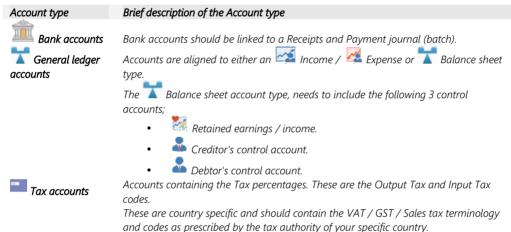

Creditor (supplier) and debtor (customer / client) accounts, are created, edited or deleted in the **Action** ribbon.

| Menu option | Brief description of the account type                                                                                                    |
|-------------|----------------------------------------------------------------------------------------------------|
| a Creditors | Creditor (supplier) accounts containing the details of the creditors, remittance advice messages, contacts, land terms. It also contains detail of processed transactions and a list of purchase documents (i.e. Purchases, Supplier returns and Orders).                                                  |
| 🚨 Debtors   | The total of all individual accounts in the Creditor's ledger will be displayed as the Creditor's control account in the General ledger.<br>Debtor (customer / client) accounts containing the details of the debtors, statement messages                                                                  |
|             | and terms. It also contains detail of processed transactions and a list of sales documents (i.e.<br>Invoices, Credit notes, Quotes and Point-of-Sale invoices).<br>The total of all individual accounts in the Debtor's ledger will be displayed as the Debtor's<br>control account in the General ledger. |
|             |                                                                                                    |

#### Plan your chart of accounts according to the following guidelines:

- Increment each account number by either 5 or 10 to cater for future additions.
- If possible, list your accounts in alphabetical order.
- Group similar accounts in similar predefined ranges e.g. 600 699 for "Fixed assets".
- List your accounts in the order in which you would like them reported.

TurboCASH allows for 999 main accounts. Each account may also have up to 999 sub-accounts. This should be enough for most businesses.

The Chart of accounts should be carefully planned so that the accounts fall in the required ranges. Some Sets of Books may contain 4-digit main, and 5-digit main accounts. The option to "Customise your own Set of Books (Advanced)?" on the Creation wizard (**Create Set of Books** (**Start** ribbon)), allows you to create your own Set of Books from scratch. This will then ask you to specify the number of digits for accounts (from 3 to 8-digits). You need to enter the following 3 control accounts;

- Retained earnings / income.
- Creditor's control account.
- *Debtor's control account.*

The following ranges (based on the 3-digit main account codes) are an example that you should try to follow. It is NOT the Chart of accounts you will be using - it is merely a guide as to the ranges.

| Description                           | Range   | Group               |
|---------------------------------------|---------|---------------------|
| Total chart                           | 001-999 |                     |
| Income                                | 001-099 | Income              |
| Expenses                              | 200-499 | Expenses            |
| Capital                               | 500-599 | <b>T</b> Capital    |
| Fixed assets                          | 600-699 | Fixed assets        |
| Current assets                        | 700-899 | Current assets      |
| Current liabilities                   | 900-999 | Current liabilities |
| Tax Codes for Tax main account        | 850-860 | Current liabilities |
| Bank account + Positive balance       | 810     | Current assets      |
| Bank account – Negative balance (O/D) | 910     | Current liabilities |

# F.1.2- EDITING YOUR CHART OF ACCOUNTS

In the **Accounts** (**Action** ribbon) you may create, edit, delete accounts (general ledger, bank and tax) as well as enter and edit budget figures for accounts.

When creating or editing accounts you need to link the accounts to Account groups 1 and / or Account group 2. These Account groups must be linked to Financial categories.

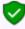

For the purpose of this tutorial, the Account groups, have already been created and linked to Financial categories.

The **Accounts** (**Action** ribbon) allows you to create Reporting Groups and link these Account groups to Financial categories for the Balance sheet (i.e. Assets, Capital, Liabilities) and Financial categories for the Income statement (i.e. Income and Expenses).

#### **MODULE F - SETTING UP ACCOUNTS**

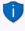

In addition to this, you may create Account group 1 and / or Account group 2 in **Groups** (Setup ribbon) and link them to the Financial categories. These Account groups may also be linked to Financial categories in the Setup  $\rightarrow$  Financial categories (Setup ribbon).

#### To create a new ledger account:

1. On the Action ribbon, select Accounts.

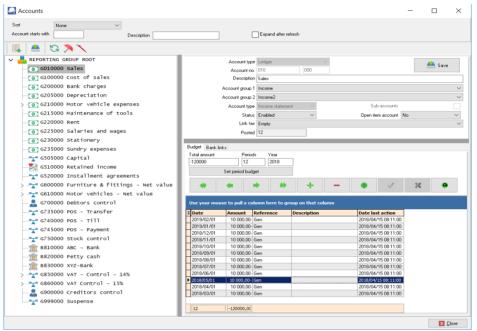

2. You may filter and search for accounts and account groups as follows:

| Search/Filter option  | Description                                                                                                    |
|-----------------------|----------------------------------------------------------------------------------------------------|
| Sort:                 | The default is "None" This will list all accounts according to the account number (code).                                                                                                    |
|                       | You may select to sort / list accounts according to Reporting group 1 or<br>Reporting group 2 or Financial categories.                                                                                                    |
| Account starts with:  | Filter your accounts by entering the first digit of the account number<br>(code). For example entering 2 will list only those account numbers<br>starting with 2 (e.g. 200 to 299). To filter the list further, you may, for<br>example, enter 21 to list only those accounts from 210 to 219.          |
| Description:          | Enter any character in the account description. Only those accounts<br>containing that character will be listed (e.g. "B" will list all accounts<br>containing the character "b". By typing "BANK" in this field, only the<br>accounts containing bank in the account description field will be listed. |
| Expand after refresh: | If this field is selected, the expanded list of accounts will be displayed (when clicking on the Refresh icon (or clicking on the "Refresh" option on the context menu).                                                                                                    |

|                          | •••••• <b>9</b> •    |  |  |  |
|--------------------------|----------------------|--|--|--|
| Account groups           | Financial categories |  |  |  |
| ✓ REPORTING GROUP ROOT   | REPORTING GROUP ROOT |  |  |  |
| > 📈 Income               | Assets               |  |  |  |
| - 🏹 Cost of sales        | 🔉 🏹 Capital          |  |  |  |
| > Z Expenses             | Expenses             |  |  |  |
| > 🚰 Capital              | Income               |  |  |  |
| > 🔚 Longterm liabilities | Liabilities          |  |  |  |
| > 📴 Current liabilities  |                      |  |  |  |
| > 🔥 Fixed assets         |                      |  |  |  |
| > 🗛 Current assets       |                      |  |  |  |

#### The icons indicates the following:

Account groups - Reporting group 1 and 2 – The sequence in which the groups and accounts are listed, may be changed in Groups. (Setup ribbon). This is done by selecting the groups on the list and use the Move up or Move down buttons.

In this tutorial, we have created Accounts - Reporting groups 1 and 2 which is set to different sequences:

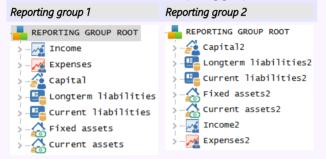

This will enable you to generate general ledger reports (i.e. Trial balance, Income statement, Balance sheet, Chart of accounts, to list accounts and balances to be listed according to Reporting group 1 or according to Reporting group 2 sequences.

### Icons for accounts:

| Icon Account type            | Reported on      | Description                                  |
|------------------------------|------------------|----------------------------------------------|
| 🌌 Income / ᄰ Expense         | Income statement | Income – Expenses = Net Profit / Loss        |
| 🖵 Assets / Liability         | Balance sheet    | What you own = Assets                        |
| -                            |                  | What you owe to others = Liabilities         |
| 💼 Bank                       | Balance sheet    | Current assets                               |
| Tax                          | Balance sheet    | Current liabilities (Output Tax – Input Tax) |
| 🌠 Retained earnings / income | Balance sheet    | Capital (Profit / Loss – Previous Years)     |
| 🚨 Debtor's control           | Balance sheet    | Debtor's control = Current assets            |
| 🚨 Creditor's control         | Balance sheet    | Creditor's control = Current liabilities     |

#### **MODULE F - SETTING UP ACCOUNTS**

## Processing Icons and Context menus:

## Account groups

| Accou | nt groups |                                                  |                                                           |
|-------|-----------|--------------------------------------------------|-----------------------------------------------------------|
|       | Add       | Add Group.                                       | The <b>Delete</b> icon (option) will not be               |
|       | Delete    | Delete a selected Group / Account / Sub-account. | available for the following accounts:                     |
| •     | Move up   | Move selected Group up 1 entry.                  | • Accounts which has any transactions processed (posted). |
| - 🕂   | Move down | Move selected Group down 1 entry.                | The "Posted" field display a value                        |
| ٠     | Move left | Move selected Group to the left.                 | of more than 0.<br>• The 🌌 Retained earnings /            |
|       | Add       | Add new Account / Sub-account.                   | income account.                                           |
| G     | Refresh   | Refresh the items on the Groups / Accounts list. | • The <b>Delete</b> icon (option) is                      |
| ~     | Collapse  | Collapse the expanded Groups / Accounts list.    | available for 本 Debtor's control                          |
| >     | Expand    | Expand the short list of Accounts and Groups.    | and A Creditor's control accounts. Trying to delete these |

control accounts, will produce an error message "You cannot delete

a control account!".

126 - TurboCASH5.1 – 2018 – Accounting Made Easy

| Field           | Description                                                                                                    |
|-----------------|----------------------------------------------------------------------------------------------------|
| Account type:   | <ul> <li>Select the following options: <ol> <li>Ledger Income / Expense , Asset / Liability / Capital accounts, Retained earnings (Retained income), Debtor's control and Creditor's control accounts.</li> <li>Emark account will allow you to link a Payments and Receipts batch on the Bank tab.</li> <li>Tax will allow you to set the tax percentage for (VAT/GST/Sales tax) and specific tax settings.</li> </ol> </li> <li>This field may only be selected for a new account. For existing accounts; this field will be disabled.</li> </ul>                                             |
| Account number: | This consists of 2 parts. The first block is for the main account; and the second block for the sub-account.                                                                                                    |
| Description:    | The description for the account which will be used to lookup (select) accounts. This is also the description which will be displayed on reports.                                                                                                    |
| Account group1: | This is used to group and classify the accounts on reports.                                                                                                    |
| Account group2: | This is used to group and classify the accounts on reports.                                                                                                    |
| Type:           | <ul> <li>Balance sheet accounts – (i.e. Capital, Liabilities and Assets) or Income statement accounts (i.e. Income or Expense).</li> <li>Balance sheet accounts retains the balances of the previous financial year (opening balances).</li> <li>Income statement accounts – these accounts are closed off during the Year-end process and the balance (Net Profit / Loss) is transferred to the Retained Earnings / Income account.</li> </ul>                                                                                                    |
| Sub-accounts:   | Select this option to create a main account. Once this option is selected, you first need to click on the <b>Save</b> button before you are allowed to create sub-accounts for that main account. You may then create sub-accounts for this main account. You will not be allowed to process (post) any transactions; or enter / edit any budget figures to the main account. All transactions and budget figures are entered on sub-accounts. The total of these individual sub-accounts will add up to the main account. To delete a main account, you first need to delete all sub-accounts. |
| Status:         | By default, all accounts are enabled (active). Once you have any transactions processed<br>(posted) to an account, you may not delete the account.<br>You may then select the "Disabled" option to block a selected account or sub-account.<br>This will disable; or set the selected account's status to inactive. This will produce error<br>messages to remind you that the account or sub-account is disabled, when trying to<br>process (post) transactions to the disabled account or sub-account.                                                                                        |

#### **MODULE F - SETTING UP ACCOUNTS**

| Fi  | eld                 | Description                                                                                                    |
|-----|---------------------|----------------------------------------------------------------------------------------------------|
| 0   | pen item account:   | By default all accounts are set to "No". If you select the "Yes" option, you may select to<br>link (match) a receipt transaction to a debit transaction; or a payment transaction to a<br>credit transaction, etc.<br>This feature is useful when, for example, you need to control specific payments to<br>specific transactions and specific receipts to specific transactions. |
| Po  | osted:              | This field indicates the number of transactions processed (posted) for the selected account. Once any transactions have been processed (posted) (the value is more than 0), you will not be allowed to delete the account.                                                                                                    |
| Lii | nk tax:             | Link a Tax account to a ledger account. This will then be the default tax account when selecting the ledger account when processing transactions in the payments journal, receipts journal or other journals (batches).                                                                                                    |
| 9   |                     | t type, Account number, Description, Group 1" and "Group 2" fields will be displayed for                                                                                                    |
| 5   | control accounts;   | i.e. 🌌 Retained Income and for 🚨 Debtor's control and & Creditor's control.                                                                                                    |
| !   | created or any fiel | vill only be displayed (next to the "Description (Account name)" field), once any account is<br>d of an existing selected account is changed.<br>on the <b>Save</b> button to save the changes. If you do not do this, your changes will be lost.                                                                                                    |
|     |                     |                                                                                                    |

# F.1.3- CREATING / EDITING BANK ACCOUNTS

You will be using this option whenever you wish to create a new bank account, change the descriptions of an existing account, or to delete an existing account.

You may have more than one Bank account and wish to add this to your Chart of accounts. *Turbo*CASH will have set up a Bank account for you in your selected template. (We have used account number "810-000 - Current Bank account").

If you wish to add another Bank account remember that in planning your Chart of accounts you would like accounts of a similar nature to be grouped together.

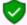

Bank accounts must be linked to a unique Payments and Receipts batch.

## F.1.3.1- Renaming an existing bank account

### To rename an existing bank account:

- 1. On the Action ribbon, select Accounts.
- 2. Select the "810-000 Current Bank account" (Current assets Reporting group), if not already displayed as "ABC Bank".
- 3. Replace (over-type) "Current Bank account" with "ABC Bank" in the "Description" field.

| Accounts                 |                                           | – 🗆 X   |
|--------------------------|-------------------------------------------|---------|
| Sort Reporting group 1 V |                                           |         |
| Account starts with D    | escription Expand after refresh           |         |
| 🖳   🖳 📥   😋 🔊 🔨          |                                           |         |
| ✓ — REPORTING GROUP ROOT | Account type Bank account                 | 📥 Save  |
| > 📈 Income               | Account no. 810 000                       | Save    |
| > 📈 Expenses             | Description ABC - Bank                    |         |
| > 🔏 Capital              | Account group 1 Current assets            | ~       |
| > 📲 Longterm liabilities | Account group 2 Current assets2           | ~       |
| > 📲 Current liabilities  | Account type Balance sheet V Sub-accounts |         |
| > 🖓 Fixed assets         | Status Enabled V Open item account No     | ~       |
| ✓ A Current assets       |                                           |         |
|                          | Posted 0                                  |         |
| G735000 POS - Transfer   |                                           |         |
|                          | Budget Bank Bank links                    |         |
| G745000 POS - Payment    | Payments ABC-Payments ~                   |         |
| G750000 Stock control    | Receipts ABC-Receipts                     |         |
|                          |                                           |         |
| B820000 Petty cash 🔻     |                                           |         |
|                          |                                           |         |
|                          |                                           | X Close |

- 4. Enter "ABC-Payments" and the "ABC-Receipts" batches.
- 5. Click on the **Save** button.

It is recommended to type your own Payments and Receipts batch names in the Bank tab of the Bank account when creating a Bank account. If you have edited the Payments jnl. and Receipts jnl. in **Batch types** (**Setup** ribbon), the descriptions would be available to select from the list (See **Chapter E4.3** of **MODULE E**). You may delete these Payments jnl. and Receipt jnl. in **Batch types** (**Action** ribbon).

## F.1.3.2- Creating a new bank account

#### To create a new bank account:

- 1. On the Action ribbon, select Accounts.
- 2. Select the last Bank account (e.g. "B820000 Petty cash") (Current assets Reporting

*group*) and click on the **Add:Account** icon (or select the **Add** on the Context menu). An Entry for the new Ledger account is displayed as "*B821000 - Account name*" on the account list.

| Accounts                          |                 |                 |          |                      | -  |       | $\times$ |
|-----------------------------------|-----------------|-----------------|----------|----------------------|----|-------|----------|
| Sort Reporting group 1 V          |                 |                 |          |                      |    |       |          |
|                                   |                 |                 | Expand   | -theorem - the - the |    |       |          |
| Account starts with Description   |                 |                 | cxpanu - | aterienesti          |    |       |          |
|                                   |                 |                 |          |                      |    |       |          |
| >                                 | Account type    | Bank account    |          | $\sim$               |    | Save  |          |
| >                                 | Account no.     | 330             | 000      |                      | -  | Save  |          |
| >                                 | Description >   | ∿Z-Bank         |          |                      |    |       |          |
| > 📴 Longterm liabilities          | Account group 1 | Current assets  |          |                      |    |       | $\sim$   |
| Current liabilities               | Account group 2 | Current assets2 |          |                      |    |       | ~        |
| >                                 | Account type    | Balance sheet   | ~        | Sub-accounts         |    |       |          |
| Current assets                    | Status E        | Enabled         | ~        | Open item account    | No |       | ~        |
| G700000 Debtors control           |                 |                 |          |                      |    |       | _        |
| G735000 POS - Transfer            | Posted 0        | )               |          |                      |    |       |          |
| G740000 POS - тіll                |                 |                 |          |                      |    |       | _        |
| G745000 POS - Payment Budget Bank | Bank links      |                 |          |                      |    |       |          |
| G750000 Stock control             | s XYZ-Payments  |                 | ~        |                      |    |       |          |
|                                   |                 |                 |          |                      |    |       |          |
| B820000 Petty cash                | s XYZ-Receipts  |                 | ~        |                      |    |       |          |
| 6830000 XYZ-Bank                  |                 |                 |          |                      |    |       |          |
|                                   |                 |                 |          |                      |    |       |          |
|                                   |                 |                 |          |                      |    | × Clo | 92       |

## 3. Enter or select the following:

| Account type:      | Ð   | Select "Bank account".                                                                                  |
|--------------------|-----|----------------------------------------------------------------------------------------------------|
| Account No.:       |     | Replace "821" with "830".                                                                               |
| Description:       |     | Replace "Account name" with "XYZ-Bank".                                                                 |
| Account group 1:   |     | ·<br>Select "Current assets".                                                                           |
| Account group 2:   | A   | Select "Current assets2".                                                                               |
| Туре:              | (m) | See that "Balance sheet" is selected, since the Bank account needs to be reported on the Balance sheet. |
| Sub-accounts:      | (m) | Do not tick. You cannot create sub-accounts for bank accounts.                                          |
| Status:            | (m) | "Enabled" (default) should be selected.                                                                 |
| Open item account: | (m) | "No" (default) should be selected.                                                                      |
| Link Tax:          | (m) | "Empty" (default) should be selected.                                                                   |

#### 4. Click on the **Bank** tab.

#### 5. Enter "XYZ-Payments" and the "XYZ-Receipts" batches.

When saving the bank account, the "XYZ-Payments" and the "XYZ-Receipts" batches will automatically be created. You may edit these batches in the **Batch types** (Setup ribbon).

If the "Default bank reconciliation method" option is not selected (tick removed) on **Setup**  $\rightarrow$  **System parameters** menu (**Setup** ribbon); the "Payments" and "Receipts batch" fields will be combined. You may then select either the Payments journal or the Receipts journal.

1

Once any transactions is posted (updated to the ledger) for a selected bank account; you cannot change the Payments or Receipts batches.

6. Click on the **Save** button.

# F.2- CREATING / EDITING TAX ACCOUNTS

You use this option whenever you wish to create a new tax account for VAT/GST/Sales tax where you have to charge a percentage of Tax on your sales (Output Tax) and may claim some percentage on your purchases (Input Tax).

Being registered for VAT/GST/Sales tax, you will have two basic accounts, i.e. Output Tax that is charged when selling services or goods (not trading stock), and Input Tax when you purchase from another registered VAT/GST/Sales tax vendor.

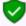

Within these Tax types you may need to create additional sub-accounts to accommodate the various classifications and / or tax percentages to assist you in completing your VAT/GST/Sales tax returns and make correct payments to the Tax authorities.

Basic Output Tax (VAT/GST/Sales tax and Input Tax (VAT/GST/Sales tax) accounts as sub-accounts of the Tax - Control account (in the Current liabilities account group) are already included in the templates.

## F.2.1- Change of Tax Rates

The Tax authorities may impose changes in the VAT (GST/Sales tax) rates. For example, in South Africa, the South African Revenue Services (SARS), changed the VAT rate from 14% to 15% on 1 April 2018.

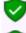

The Tax authorities may impose changes in the VAT (GST/Sales tax) rates. For example, in South Africa, the South African Revenue Services (SARS), changed the VAT rate from 14% to 15% on 1 April 2018.

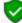

For the purpose of this tutorial, we will be using VAT based on 14% tax for taxable transactions up to 31 March 2018 and 15% for taxable transactions as from 1 April 2018.

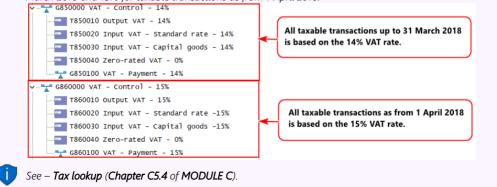

## F.2.1.1- Change the Descriptions of existing Tax Accounts to 14%

Add or Change the Descriptions of the Tax Accounts (i.e. Output - VAT Control, the VAT Payment account, as well as all Tax accounts to 14%) to reflect the existing percentage applicable (until 31 March 2018).

### To change the Descriptions of Output and Input tax accounts to 14%:

- 1. On the Action ribbon, select Accounts.
- 2. Select a Tax account.

| Accounts                                           |                                                                              | -    |      | ×    |
|----------------------------------------------------|------------------------------------------------------------------------------|------|------|------|
| Sott None  Carlot Account starts with  Description | Expand alter refresh                                                         |      |      |      |
| 🖳   📤   😋 켜 🄨                                      |                                                                              |      |      |      |
| G235000 Sundry expenses ▲                          | Account no. 850 010                                                          |      | 📥 Sa | ve   |
| G510000 Retained income                            | Description Output VAT - 14%                                                 |      |      |      |
| > G600000 Furniture & fittings - Net value         | Account group 1 Current liabilities                                          |      |      | ~    |
| >                                                  | Account group 2 Current liabilities2 Account time Balance sheet Sub-account  |      |      | ~    |
| G700000 Debtors control                            | Account type Balance sheet V Sub-account<br>Status Enabled V Open item accou |      |      | ~    |
| G735000 POS - Transfer                             | Status Englinea · Operitien accou                                            | n nu |      | *    |
| G740000 POS - Till                                 | Posted 9                                                                     |      |      |      |
|                                                    |                                                                              |      |      |      |
|                                                    | Budget Tax Bank links                                                        |      |      |      |
|                                                    | Percentage 14                                                                |      |      |      |
|                                                    | Use ink tax                                                                  |      |      |      |
|                                                    |                                                                              |      |      |      |
| ✓ G850000 VAT - Control - 14%                      |                                                                              |      |      |      |
|                                                    | Show tax in documents All                                                    |      |      |      |
| T850020 Input VAT - Standard rate - 14%            |                                                                              |      |      |      |
| T850030 Input VAT - Capital goods - 14%            |                                                                              |      |      |      |
|                                                    |                                                                              |      |      |      |
|                                                    |                                                                              |      |      |      |
| >                                                  |                                                                              |      |      |      |
|                                                    |                                                                              |      |      | lose |

- 3. In the "Description" field, add "- 14%" to "Output VAT 14%".
- 4. Click the **Save** button to save the changes. After all the account descriptions is changed, the 14% accounts should display as follows:

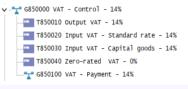

See – Tax lookup (Chapter C5.4 of MODULE C).

## F.2.1.2- Add new VAT - Control and VAT - Payments - 15% accounts

This is only applicable if a new Structure is set for the Tax accounts (i.e. VAT - Control, the VAT - Payment account (as Ledger accounts), as well as all Tax accounts to 15%) to reflect the 15% percentage applicable (as from 1 April 2018).

## F.2.1.2.1- Add new VAT - Control account at 15% as a Ledger Main account

The VAT – Control – 15% account is the Main account under which the VAT – Payment – 15% as a Ledger account type as well as Tax account type for each Tax codes (VAT codes) at 15% as well as the Zero-rated Tax codes (VAT codes) will be processed, managed and reported on. Transactions on which the 15% VAT rate is applicable from 1 April 2018, are selected and posted (updated to the ledger).

### To Add a new VAT Control as a Ledger Main account for 15%:

- 1. On the Action ribbon, select Accounts.
- 2. Select the "*REPORTING GROUP ROOT*" and click on the **I** (Add:Account) icon (or select the **Add** on the Context menu). An entry for the new ledger account is displayed as "G000 000 Account name" on the Account list.

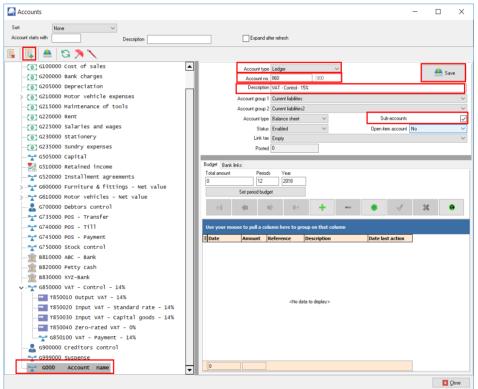

- 3. Enter or select the following:
  - a) Account type Select "Ledger".
  - b) **Account no.** Change "100" in the sub accounts field of the "Account no." field to "860".

- c) **Description** Replace "Account name" with "VAT Control 15%".
- d) **Account group 1** If you have set up "Account group 1", select your account group e.g. "Current liabilities".
- e) **Account group 2** If you have set up "Account group 2", select your account group e.g. "Current liabilities2".
- f) **Type** "Balance sheet" should be displayed.
- g) Sub accounts Select (tick) this option. This is the new main account under which a Ledger sub account for the Tax payments and Tax accounts for each of VAT accounts will be added for the 15%.
- h) Status -"Enabled" (default) should be selected.
- i) **Open item account** "No" (default) should be selected.
- j) **Link tax** "*Empty*" (default) should be selected.
- 4. Click on the **Save** button. When you save the "VAT Control 15%" account, if will automatically be listed after the 14% Tax accounts.

#### F.2.1.2.2- Add new VAT Payment account at 15% as a Ledger Sub account

The VAT – Payment – 15% as a Ledger account type on which the payment to SARS is recorded. All payments to SARS for transactions, on which the 15% VAT rate is applicable from 1 April 2018, should be paid and recorded in the from this VAT – Payment – 15% account.

All payments to SARS for transactions, on which the 14% VAT rate is applicable on or before 31 March 2018, should be paid and recorded in the VAT – Payment – 14% account.

#### To Add a new VAT Payment - Ledger Sub account for 15%:

- 1. On the **Action** ribbon, select **Accounts**.
- Select the "G860000" VAT Control 15%" account and click on the (Add:Account) icon (or select the Add on the Context menu). An entry for the new ledger account is displayed as "G860 000 Account name" on the Account list.

| Accounts                                     |       |             |                 |                                                                                                    |                 |      |          |           | -    |       | ×      |
|----------------------------------------------|-------|-------------|-----------------|----------------------------------------------------------------------------------------------------|-----------------|------|----------|-----------|------|-------|--------|
| Sort Vone V                                  |       |             |                 |                                                                                                    |                 |      |          |           |      |       |        |
| Account starts with Description              |       |             | Exp             | nd after refresh                                                                                        |                 |      |          |           |      |       |        |
| 🖳 🚔 😂 🔊 🔨                                    |       |             |                 |                                                                                                    |                 |      |          |           |      |       |        |
| G215000 Maintenance of tools                 | 1     | _           | Account type    | Ledger                                                                                                  |                 | ~    |          |           |      |       |        |
| G220000 Rent                                 | 1     |             | Account no      |                                                                                                    | 100             |      |          |           |      | 📥 Sav | e      |
| G225000 Salaries and wages                   |       |             |                 | VAT - Payment -                                                                                         | 15%             |      |          |           |      |       |        |
| G230000 Stationery                           |       | A           | ccount group 1  | Current liabilities                                                                                     |                 |      |          |           |      |       | $\sim$ |
| G235000 Sundry expenses                      |       |             |                 | Current liabilities                                                                                     |                 |      |          |           |      |       | ~      |
|                                              | 1     |             |                 | Balance sheet                                                                                           | $\sim$          |      | Sub      | -accounts |      |       |        |
|                                              |       |             |                 | Enabled                                                                                                 | $\sim$          |      | Open ite | m account | No   |       | $\sim$ |
| G520000 Installment agreements               |       |             | Link tax        | Empty                                                                                                   |                 |      |          |           |      |       | ~      |
| > 🔭 G600000 Furniture & fittings - Net value |       |             | Postec          | 0                                                                                                    |                 |      |          |           |      |       |        |
| > 🔭 G610000 Motor vehicles - Net value       |       |             |                 |                                                                                                    |                 |      |          |           |      |       |        |
|                                              |       | t Bank link |                 |                                                                                                    |                 |      |          |           |      |       |        |
| G735000 POS - Transfer                       | Total | amount      | Period<br>12    | s Year<br>2018                                                                                          | 7               |      |          |           |      |       |        |
|                                              | 0     |             |                 |                                                                                                    |                 |      |          |           |      |       |        |
|                                              |       |             | Set period budg | ei                                                                                                    | _               |      |          |           |      | _     |        |
| G750000 stock control                        |       | 44          | <b>(</b>        | ф. — ф.                                                                                                 | - +             |      |          | 1         | - 30 | 6     | •      |
|                                              |       | _           |                 |                                                                                                    |                 |      |          |           |      |       |        |
| B820000 Petty cash                           | Use   | your mous   | e to pull a col | umn here to gr                                                                                          | oup on that co  | lumn |          |           |      |       |        |
|                                              | 3 Dat | e           | Amount          | Reference                                                                                               | Description     |      | Date las | t action  |      |       |        |
| ✓ - → G850000 VAT - Control - 14%            |       |             |                 |                                                                                                    |                 |      |          |           |      |       |        |
|                                              |       |             |                 |                                                                                                    |                 |      |          |           |      |       |        |
|                                              |       |             |                 |                                                                                                    |                 |      |          |           |      |       |        |
| T850030 Input VAT - Capital goods - 14%      |       |             |                 |                                                                                                    |                 |      |          |           |      |       |        |
|                                              |       |             |                 | <no da<="" td=""><td>ata to display&gt;</td><td></td><td></td><td></td><td></td><td></td><td></td></no> | ata to display> |      |          |           |      |       |        |
| G850100 VAT - Payment - 14%                  |       |             |                 |                                                                                                    |                 |      |          |           |      |       |        |
| ✓                                            |       |             |                 |                                                                                                    |                 |      |          |           |      |       |        |
| G860000 Account name                         |       |             |                 |                                                                                                    |                 |      |          |           |      |       |        |
|                                              |       |             |                 |                                                                                                    |                 |      |          |           | 1    |       |        |
| G999000 Suspense                             |       |             |                 |                                                                                                    |                 |      |          |           |      |       |        |
|                                              |       |             |                 |                                                                                                    |                 |      |          |           |      |       | lose   |

- 3. Enter or select the following:
  - a) Account type Select "Ledger".
  - b) **Account no.** The main account "860" in the of the "Account no." field cannot be changed. Change the "Sub accounts" field from "000" to "100".
  - c) **Description** Replace "Account name" with "VAT Payment 15%".
  - d) **Account group 1** If you have set up "Account group 1", select your account group, e.g. "*Current liabilities*".
  - e) **Account group 2** If you have set up "Account group 2", select your account group, e.g. "Current liabilities2".
  - f) **Type** "Balance sheet" should be displayed.
  - g) **Sub accounts** This option cannot be selected, since this is a sub account of the VAT Control 15% main account.
  - h) Status -"Enabled" (default) should be selected.
  - i) **Open item account** "No" (default) should be selected.
  - j) Link tax "Empty" (default) should be selected.
- 4. Click on the **Save** button.

## F.2.2- Add new Tax codes (Tax accounts) for Each Tax type at 15%.

Your Set of Books in TurboCASH need to be configured to is able to accommodate the different rates. Transactions need to be processed at the new VAT rate of 15% as from 1 April 2018, and at VAT rate of 14% as up to 31 March 2018.

All "*Enabled*" Tax / VAT codes are listed in the Tax lookup in the "*Tax*" column. Transactions are taxable at the VAT rate of 14% up to 31 March 2018, and transactions as from 1 April 2018 are taxable at the VAT rate of 15%.

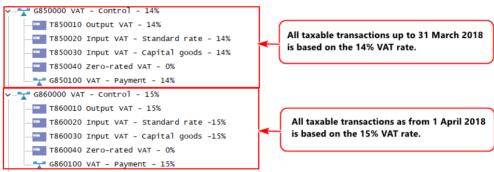

## To Add VAT accounts – Tax Sub accounts for 15%:

- 1. On the **Action** ribbon, select **Accounts**.
- 2. Select the Tax Control Account (as in this case, "G860-000 VAT Control Account") and

click on the **I** (**Add:Account**) icon (or select the **Add** on the Context menu). An entry for the new ledger account is displayed as "*G860 000 Account name*" on the Account list. The reason for this is that we need to create a Tax code, which is a Sub-account for the Tax main account (i.e. "*VAT Control* – *15% account*".

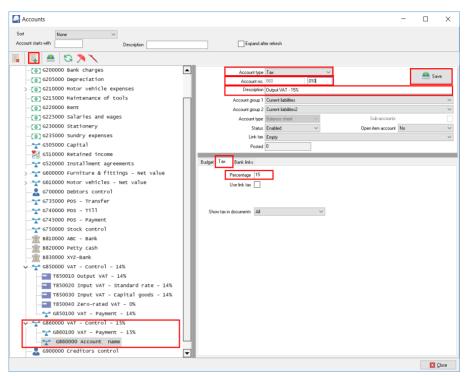

- 3. Enter or select the following:
  - a) Account type Select "Tax (VAT/GST/Sales tax)".
  - b) **Account no.** The Main account "860" is displayed and the sub accounts number field enter "010".
  - c) **Description** Replace "Account name" with "Output VAT 15%".
  - d) **Account group 1** If you have set up "*Account group 1*", select your account group, e.g. "*Current liabilities*". This is the Account group which is linked to the main account.
  - e) Account group 2 If you have set up "Account group 2", select your account group, e.g. "Current liabilities2". This is the Account group which is linked to the main account.
  - f) **Type** "Balance sheet" should be displayed. This field cannot be selected, since the main account is a Balance sheet type account.
  - g) Sub-accounts This field cannot be selected, since this is a sub-account.
  - h) Status "Enabled" (default) should be selected.
  - i) **Open item account** "No" (default) should be selected.
  - j) Link tax "Empty" (default) should be selected.

- 4. Click on the **Tax** tab.
  - a) **Percentage** Enter the percentage as "15".
  - b) Use link tax Do not select this option.
  - c) Show tax in documents Leave the option as "All" for the purpose of this tutorial.
- 5. Click on the **Save** button.
- 6. Add new Tax type accounts at 15% similar to the 14% tax type accounts, including the Zero-rated tax type accounts.

An example of the Tax accounts - 14% as well as the Tax accounts - 15%, in the Chart of accounts, is as follows:

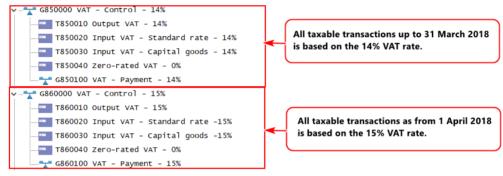

# F.3- CREDITOR (SUPPLIER) ACCOUNTS

You will be using this option whenever you wish to create a new creditor (supplier) account, change the name, contact details addresses, messages, accounting information and terms of an existing account, or to delete an existing account.

?

To add a creditor (supplier) account, the only fields which is needed to fill in is the Creditor code and a description (account name (description)). The rest of the fields are optional.

It is recommended to enter as much information about creditor (supplier) as possible (and to keep it updated as regularly as possible).

You may read the "Working with Creditor accounts" section in the Help file and / or press the **F1** key when focussed on the following eight (8) tabs:

- **Delivery address** Delivery address, Address 2, Address 3, Postal code, Country, Message, Message 1, Message 2 and Message 3 and Layout files for purchase documents (i.e. Purchases, Supplier returns and Orders).
- Accounting information Account disabled, Open item account, Due days (Payment date), Credit limit, Charge amount, Bank account (i.e. Bank account type, Bank account no., Bank name and Branch code), Use default account and Use default tax.
- Contacts Any contacts linked to the creditor (supplier) account will be listed. You may also add, edit, delete and search for contacts. The "Auto-copy info" feature allows you to copy the searched contacts details, which may be edited if required.
   Contacts may also be maintained (managed) in the in the Contacts and Calendar Contacts (Action ribbon).
- **Appointments** Any events or appointments have been scheduled in the **Calendar** (Action ribbon) for that creditor (supplier) account will be listed.
- **Documents** Any Purchase, Supplier returns and / or Orders processed for the creditor (supplier) account will be listed on this tab. You may print these documents or a posted batches report for these documents.
- **Transactions** Any debit and credit transactions (in batches and / or documents) posted (updated) to the ledger will be listed on this tab. You may print a posted batches report for these transactions or view and print the transactions in the T-Account viewer.
- Bank accounts This is used for the BankImport plugin.
- **Stock items** This tab will list all the posted as well as unposted purchase documents (i.e. Purchases, Supplier returns and Orders) for the selected creditor (supplier) account.

# F.3.1- CREATING / EDITING CREDITOR (SUPPLIER) ACCOUNTS

For this example, create one creditor, "A-ONE Suppliers".

- If you have selected the HANDYMAN Set of Books, you may follow this procedure.
- If you have selected the HANDYMAN-A or HANDYMAN-B Set of Books, you can click on the **Edit** button to check the settings.

To create a new creditor (supplier) account:

1. On the Action ribbon, select Creditors (F5).

| Start Acti             | n Rej     | oorts Setup                                                | User tab                                                                                                    |                                     |                                    |           |                                  |                               |             |
|------------------------|-----------|------------------------------------------------------------|----------------------------------------------------------------------------------------------------|-------------------------------------|------------------------------------|-----------|----------------------------------|-------------------------------|-------------|
| Documents Debtors      | Creditors | Stock Bat<br>items en                                      | ch Reconciliation Open                                                                                                    | Contacts<br>26 Calendar<br>Accounts | Update<br>ledger<br>Edit           | ,t ∗      | Projects Workflow Plugin Default |                               |             |
|                        | Fi        | lter column                                                |                                                                                                    | Value                               |                                    |           |                                  |                               |             |
|                        |           | lone                                                       | ✓ Like ✓                                                                                                    |                                     |                                    | Filter    | Clear                            | Show disabled                 |             |
| New                    |           | ione                                                       | - Like -                                                                                                    |                                     |                                    |           | 1.04                             |                               |             |
| New<br>Delete          |           |                                                            | se to pull a column here to                                                                                                    | group on that o                     |                                    |           | 1                                |                               |             |
|                        |           |                                                            |                                                                                                    | group on that c                     |                                    |           |                                  |                               |             |
| Delete<br>Edit         |           |                                                            | se to pull a column here to                                                                                                    | group on that o<br>Address          |                                    | Address 3 | Postal code                      |                               | Telephone 2 |
| Delete                 |           | Use your mou                                               | se to pull a column here to                                                                                                    |                                     | olumn                              |           | Postal code                      |                               | Telephone 2 |
| Delete<br>Edit         |           | Use your mou<br>Creditor cod                               | se to pull a column here to                                                                                                    | Address                             | olumn<br>Address 2                 | Address 3 | Postal code                      | Telephone 1                   |             |
| Delete<br>Edit<br>Save |           | Use your mou<br>Creditor cod<br>240NES                     | se to pull a column here to o<br>Name                                                                                                    | Address<br>P 0 Box 31318            | olumn<br>Address 2<br>Marshalltown | Address 3 | Postal code<br>2000              | Telephone 1<br>(011) 838-9221 |             |
| Delete<br>Edit<br>Save |           | Use your mou<br>Creditor cod<br>240NES<br>2BESTS           | se to pull a column here to see a second second sec | Address<br>P 0 Box 31318            | olumn<br>Address 2<br>Marshalltown | Address 3 | Postal code<br>2000              | Telephone 1<br>(011) 838-9221 |             |
| Delete<br>Edit<br>Save |           | Use your mou<br>Creditor cod<br>240NES<br>28ESTS<br>2COPEN | se to pull a column here to o<br>A-ONE Suppliers<br>BEST Suppliers<br>Opening balances - Creditor                                                                                                    | Address<br>P 0 Box 31318            | olumn<br>Address 2<br>Marshalltown | Address 3 | Postal code<br>2000              | Telephone 1<br>(011) 838-9221 |             |

2. To create a new account, click on the **New** button. If the new (blank) creditor account screen is launched, you may need to enter the details, as necessary. To edit a creditor account, select the account and click on the **Edit** button to check / edit the details.

|                | Creditor code       | 2AONES                        | Phone 1                        | (011) 838-9221                      |                      |
|----------------|---------------------|-------------------------------|--------------------------------|-------------------------------------|----------------------|
| New            | Name                | A-ONE Suppliers               | Phone 2                        | (011) 838-9222                      |                      |
| Delete         | Address             | P O Box 31318                 | Fax                            | (011) 838-9223                      |                      |
| Edit           | Address 2           | Marshalltown                  | Website                        | turbocash.net                       |                      |
| EOK            | Address 3           | Johannesburg                  | E-mail                         | aones@pinksoft.co.za                |                      |
| Save           | Postal code         | 2000                          | Tax reference                  | 906012345                           |                      |
| <u>C</u> ancel | Country             | Empty ~                       | Company reg. no.               | 123459060                           |                      |
|                | Contactperson       | ~                             | Creditor group 1               | Creditor group 1B ~                 | Language             |
|                |                     |                               | Creditor group 2               | Unallocated ~                       | English ~            |
|                |                     |                               |                                |                                     |                      |
| + Export       | Delivery address Ac | counting information Contact  | s Appointment Documents Transa | actions Bank accounts Stock i       | items                |
| Export         | Delivery addres     | s Austin Street               | La                             | ayout file 1 Purchase (15 code)     | ~                    |
|                | Address             | 2 Marshalltown                | La                             | ayout file 2 Supplier return (15 co | de) 🗸                |
|                | Address             | 3 Johannesburg                |                                | ayout file 3 Order (15 code)        | ~                    |
|                | Postal cod          | e 2001                        |                                | order (15 code)                     | Ť                    |
|                | Countr              | y Empty                       | ✓ Send docu                    | ument type Print                    | $\sim$               |
|                |                     |                               |                                |                                     |                      |
|                |                     |                               |                                |                                     |                      |
|                | Statement message   | 1 2.5% Early settlement disco | unt                            |                                     |                      |
|                | Statement message   | 2                             |                                |                                     |                      |
|                | Statement message   | 3                             |                                |                                     |                      |
|                |                     |                               |                                |                                     |                      |
|                |                     |                               |                                | ✓ <u>□</u> K                        | K 🛛 💥 <u>C</u> ancel |

3. Enter and / or select the following options:

Creditor code:

Enter "2AONES" (or over-type with your own code) and press the Enter key.

It is important to prefix the account code for creditors to start with 2 and debtors to start with 1.

This will make it easier to select accounts, in some features, for example, selecting a Contra account in Batch setup.

| Name:                                                | Enter "A-ONE Suppliers"                                                                                                    |
|------------------------------------------------------|----------------------------------------------------------------------------------------------------|
| Address, Address 2,<br>Address 3 and<br>Postal code: | Enter "PO Box 31318, Marshalltown, Johannesburg, 2000"                                                                                                    |
| Country:                                             | P Leave "Empty".                                                                                                    |
| Phone 1:                                             | 🔜 Enter "(011) 838-9221".                                                                                                    |
| Phone 2:                                             | 🔜 Enter "(011) 838-9222".                                                                                                    |
| Fax:                                                 | 🔜 Enter "(011) 838-9223".                                                                                                    |
| Website:                                             | Enter "turbocash.net".                                                                                                    |
|                                                      | You may double-click on the "Website" field to launch the web page of the creditor (supplier) in your operating system's default web browser.                                                                                                    |
| E-mail:                                              | (aone@pinksoft.co.za".                                                                                                    |
|                                                      | You may double-click on the "E-mail" field to launch a blank e-mail message in your operating system's default e-mail program with the e-mail address of the creditor (supplier).                                                                                                    |
| <b>T</b> (                                           |                                                                                                    |
| Tax reference:                                       | 🔜 Enter "906012345".                                                                                                    |
| Tax reference:<br>Company reg. no.:                  | Enter "906012345".                                                                                                    |
|                                                      |                                                                                                    |
| Company reg. no.:                                    | Enter "123459060".<br>No contact person will be available at this stage. You may click on the<br><b>Contacts</b> tab to create a contact person and enter the necessary contact<br>information, if the contact has different Fax, Telephone numbers or an E-mail<br>address as entered on the Creditor accounts default screen.<br>Should you already have entered a contact person in the <b>Contacts</b> or in the                                                                        |
| Company reg. no.:<br>Contactperson:                  | Enter "123459060".<br>No contact person will be available at this stage. You may click on the<br><b>Contacts</b> tab to create a contact person and enter the necessary contact<br>information, if the contact has different Fax, Telephone numbers or an E-mail<br>address as entered on the Creditor accounts default screen.<br>Should you already have entered a contact person in the <b>Contacts</b> or in the<br><b>Calendar</b> (Action ribbon), you may select the Contact person. |

#### **MODULE F - SETTING UP ACCOUNTS**

| 4. | Enter and / or select t                 | he fo         | llowing on the <b>Delivery address</b> tab:                                                                                                    |
|----|-----------------------------------------|---------------|----------------------------------------------------------------------------------------------------|
|    | Delivery address and<br>Postal address: |               | You may wish to enter the physical address of the creditor (supplier) if different from the postal address.                                                                   |
|    | Layout file 1:                          | $\mathcal{P}$ | Select "Purchase (15 code)"                                                                                                    |
|    | Layout file 2:                          | $\mathcal{P}$ | Select "Supplier return (15 code)"                                                                                                    |
|    | Layout file 3:                          | $\mathcal{P}$ | Select "Order (15 code)"                                                                                                    |
|    | Statement message<br>1 / 2 / 3:         |               | You may enter the message to be displayed on the Remittance advices, e.g. "Less 2.5% early settlement discount".                                                              |
|    | Country:                                | (pa)          | Leave "Empty".                                                                                                    |
| 5. | Click on the Account                    | ing i         | nformation tab.                                                                                                    |
|    | Account disabled:                       | P             | Do not tick.                                                                                                    |
|    | Open item account:                      | (pa)          | Leave blank.                                                                                                    |
|    |                                         | G\$           | Read the explanation of open item accounting in Debtor receipts if you wish to change this option. If you leave this blank, the Balance will be brought forward when posting. |
|    | Due days                                |               | Enter "30". This is the number of days as agreed upon to pay the creditor (supplier).                                                                                         |
|    | Credit limit:                           |               | Enter "12000".                                                                                                    |
|    | Charge amount:                          | (pa)          | Leave blank.                                                                                                    |
|    | Bank account type:                      | (m)           | Leave blank.                                                                                                    |
|    | Bank account no.:                       | (p)           | Leave blank.                                                                                                    |
|    | Bank name:                              | (m)           | Leave blank.                                                                                                    |
|    | Use default account:                    | (pr           | Do not tick.                                                                                                    |
|    | Use default tax:                        | (par          | Do not tick                                                                                                    |
|    | Debtor code:                            | (m)           | l eave blank                                                                                                    |

6. Click on the Save button. TurboCASH will ask you to confirm if you wish to "create this account?"

Leave blank.

7. Click on the **Yes** button.

# F.3.2- CREATING A CREDITOR ACCOUNT FOR OPENING BALANCES

2COPEN - Opening balances – Creditor has already been created. If you have selected the HANDYMAN Set of Books, you may follow this procedure. If you have selected the HANDYMAN-A or HANDYMAN-B Set of Books, you can click on the Edit button to check the settings.

### To create a new creditor account for opening balances:

- 1. On the Action ribbon, select Creditors (F5). The "Creditor accounts" screen will displayed.
- 2. Click on the New button. Enter "2COPEN" as the account code.

It is important to prefix the account code for creditors to start with 2 and debtors to start with 1. This will make it easier to select accounts, in some features, for example, selecting a Contra account in Batch setup.

- 3. Enter the Name for the Account (i.e. "Opening Balances Creditor").
- 4. Select a Creditor group 1 (if created in Setup Creditor group1).
- 5. Click on the **Save** button or **OK** button. *Turbo*CASH will ask you to confirm if you wish to *"create this account?"*
- 6. Click on the **Yes** button.

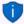

One finished processing the opening balances, you may disable the Opening balances account (tick the "Disabled" field on the **Accounting information** tab).

# F.4- DEBTOR (CUSTOMER / CLIENT) ACCOUNTS

You will be using this option whenever you wish to create a new debtor (customer / client) account, change the name, contact details addresses, messages, accounting information and terms of an existing account, or to delete an existing account.

?

To add a debtor (customer / client) account, the only fields which is needed to fill in is the Debtor code and a description (account name (description)). The rest of the fields are optional.

It is recommended to enter as much information about debtor (customer / client) as possible (and to keep it updated as regularly as possible).

You may read the "Working with Debtor accounts" section in the Help file and / or press the **F1** key when focussed on the following nine (9) tabs:

- **Delivery address** Delivery address, Address 2, Address 3, Postal code, Country, Message, Message 1, Message 2 and Message 3 and Layout files for sales documents (i.e. Quotes, Invoices and Credit notes).
- Accounting information Account disabled, Open item account, Due days (Payment date), Credit limit, Charge amount, Customer discount percentage, Monthly interest percentage on overdue amounts, Selling prices, Bank account (i.e. Bank account type, Bank account no., Bank name and Branch code), Use default account and Use default tax.

- Contacts Any contacts linked to the debtor (customer / client) account will be listed. You may
  also add, edit, delete and search for contacts. The "Auto-copy info" feature allows you to copy the
  searched contacts details, which may be edited if required.
  Contacts may also be maintained (managed) in the in the Contacts and Calendar Contacts
  (Action ribbon).
- **Appointments** Any events or appointments have been scheduled in the **Calendar** (Action ribbon) for that debtor (customer / client) account will be listed.
- **Documents** Any Invoices, Point-of-Sale Invoices, Credit notes and / or Quotes generated for the debtor (customer /client) account will be listed on this tab. You may print these documents or a posted batches report for these documents.
- **Transactions** Any debit and credit transactions (in batches and / or documents) posted (updated) to the ledger will be listed on this tab. You may print a posted batches report for these transactions or view and print the transactions in the T-Account viewer.
- Bank accounts This is used for the BankImport plugin.
- Backorders This tab will list all backorders for the debtor (customer / client) account.
- **Stock items** This tab will list all the posted as well as unposted sales documents (i.e. Quotes, Invoices and Credit notes) for the selected debtor (customer / client) account.

# F.4.1- CREATING / EDITING DEBTOR (CUSTOMER / CLIENT) ACCOUNTS

For this example, create a debtor (customer / client), "Mr. Mike Davies". If you have selected the HANDYMAN Set of Books, you may follow this procedure: If you have selected the HANDYMAN-A or HANDYMAN-B Set of Books, you can click on the **Edit** button to check the settings.

#### To create a new debtor (customer / client) account:

1. On the Action ribbon, select Debtors (F4). The "Debtor accounts" screen is displayed:

| Start Action F            | Reports Setup I                                                                    | User tab                                                            |                               |                                             |                |             |                              |                              |                      |
|---------------------------|------------------------------------------------------------------------------------|---------------------------------------------------------------------|-------------------------------|---------------------------------------------|----------------|-------------|------------------------------|------------------------------|----------------------|
| Documents Debtors Credito | ors Stock litems entry                                                             | Reconciliation Open<br>item link                                    |                               | date<br>dger ↓ Help *<br>✓ Edit *<br>Edit * | Search Default | flow        |                              |                              |                      |
|                           | Filter column                                                                      | ✓ Like ✓                                                            | Value                         | Filter                                      | Clear          |             | v disabled                   |                              |                      |
| New                       | None                                                                               | V LIKE V                                                            |                               | Files                                       |                |             | A disapled                   |                              |                      |
|                           |                                                                                    |                                                                     |                               |                                             |                |             |                              |                              |                      |
| Delete                    | Use your mouse                                                                     | to pull a column here to                                            | group on that colu            | mn                                          |                |             |                              |                              |                      |
| Delete                    | Use your mouse                                                                     | to pull a column here to                                            | group on that colu            | mn                                          |                |             |                              |                              |                      |
| Edit                      | 3                                                                                  |                                                                     | group on that colu<br>Address |                                             | Address 3      | Postal code | Telephone 1                  | Telephone 2                  | Fax                  |
|                           | 3                                                                                  | Name                                                                |                               |                                             |                |             | Telephone 1<br>(011)314-9997 | Telephone 2<br>(011)314-9998 | Fax<br>(011)314-9999 |
| Edit                      | I Debtor code 🛆                                                                    | Name                                                                | Address                       | Address 2                                   |                |             |                              |                              |                      |
| Edit                      | I Debtor code △<br>I ABGRE                                                         | Name<br>Mr. AB Green                                                | Address                       | Address 2                                   |                |             |                              |                              |                      |
| Edit                      | <ul> <li>■</li> <li>■ Debtor code △</li> <li>■ 1ABGRE</li> <li>■ 1CASHC</li> </ul> | Name<br>Mr. AB Green<br>CASH CUSTOMERS                              | Address<br>PO Box 1111        | Address 2                                   |                |             |                              |                              |                      |
| Edit                      | ICASHC<br>IDOPEN                                                                   | Name<br>Mr. AB Green<br>CASH CUSTOMERS<br>Opening Balances - Debtor | Address<br>PO Box 1111        | Address 2<br>Lakeside                       | Johannesburg   | 2122        | (011)314-9997                | (011)314-9998                | (011)314-9999        |

2. To create a new account, click on the **New** button. If the new (blank) debtor account screen is launched, you may need to enter the details, as necessary. To edit a debtor account, select the account and click on the **Edit** button to check / edit the details.

## CREATING / EDITING DEBTOR (CUSTOMER / CLIENT) ACCOUNTS

|        | Debtor code        | 1MDAVI                         |                   | Phone 1          | (011) 315-1225    | i                 |                  |       |
|--------|--------------------|--------------------------------|-------------------|------------------|-------------------|-------------------|------------------|-------|
| New    | Name               | Mr. Mike Davies                | Phone 2 083 286-8 |                  | 083 286-8763      | 8763              |                  |       |
| Delete | Address            | P 0 Box 333                    |                   | Fax              | (011) 315-1226    | ;                 |                  |       |
| Edit   | Address 2          | Halfway House                  |                   | Website          | turbocash.net     |                   |                  |       |
| CUIL   | Address 3          |                                |                   | E-mail           | mike@pinksoft     | .co.za            |                  |       |
| Save   | Postal code        | 1685                           | Tax reference     |                  | 336012345         |                   |                  |       |
| Cancel | Country            | Empty ~                        | Company reg. no.  |                  | 543212345         |                   |                  |       |
|        | Contactperson      | ~                              |                   | Debtor group 1   | Debtor group      | 1B ~              | Language         |       |
|        | Salesperson        | Russell 🗸 🗸                    |                   | Debtor group 2   | Unallocated       | ~                 | English          | ~     |
|        |                    |                                |                   |                  |                   |                   |                  |       |
| Export | Delivery address A | ccounting information Contacts | Appointment       | Documents Transa | actions Bank a    | ccounts Backord   | ders Stock items |       |
|        | Delivery addres    | ss 195 AZ Street               |                   | La               | ayout file 1 Invo | ice (15 code)     | $\sim$           |       |
|        | Address            | 2 Eastern Areas                |                   | La               | ayout file 2 Cred | it note (15 code) | ~                |       |
|        | Address            | 3 Halfway House                |                   |                  |                   | te (15 code)      | ~                |       |
|        | Postal coo         | le 1686                        |                   |                  | 440               | .0 (10 0000)      |                  |       |
|        | Count              | ry Empty                       | $\sim$            | Send docu        | ment type Print   |                   | $\sim$           |       |
|        |                    |                                |                   |                  |                   |                   |                  | -     |
|        | Messag             | Please refer any queries to c  | our accounts      |                  |                   |                   |                  |       |
|        | Statement message  | 1 department                   |                   |                  |                   |                   |                  |       |
|        | Statement message  | 2                              |                   |                  |                   |                   |                  |       |
|        | Statement message  | 3                              |                   |                  |                   |                   |                  |       |
|        |                    |                                |                   |                  |                   | <u>✓ 0</u> K      | <b>v</b>         | ancel |
|        |                    |                                |                   |                  |                   | ✓ <u>U</u> K      |                  | ancel |

3. Enter and / or select the following options:

| Debtor code:                                         | Enter "1MDAVI" (or over-type with your own code) and press the <b>Enter</b> key.                                                                                                    |
|------------------------------------------------------|----------------------------------------------------------------------------------------------------|
|                                                      | It is important to prefix the account code for creditors to start with 2<br>and debtors to start with 1.<br>This will make it easier to select accounts, in some features, for<br>example, selecting a Contra account in Batch setup. |
| Name:                                                | Enter "Mr. Mike Davies".                                                                                                    |
| Address, Address 2,<br>Address 3 and<br>Postal code: | Enter "PO Box 333, Halfway House, 1685".                                                                                                    |
| Country:                                             | Eeave "Empty".                                                                                                    |
| Phone 1:                                             | Enter "(011) 315-1225".                                                                                                    |
| Phone 2:                                             | Enter "083 286-8763".                                                                                                    |
| Fax:                                                 | Enter "(011) 315-1226"                                                                                                    |
| Website:                                             | Enter "turbocash.net".                                                                                                    |
|                                                      | You may double-click on the "Website" field to launch the web page of the debtor (customer / client) in your operating system's default web browser.                                                                                  |
|                                                      |                                                                                                    |

## **MODULE F - SETTING UP ACCOUNTS**

| E-mail:                                                                 |                                                                                                    |       |  |  |  |
|-------------------------------------------------------------------------|----------------------------------------------------------------------------------------------------|-------|--|--|--|
|                                                                         | Vou may double-click on the "E-mail" field to launch a blank e-mai<br>message in your operating system's default e-mail program with th<br>mail address of the debtor (customer / client).                                                                                                    |       |  |  |  |
|                                                                         |                                                                                                    |       |  |  |  |
| Tax reference:                                                          | 🔜 Enter "336012345".                                                                                                    |       |  |  |  |
| Company reg. no.:                                                       | Enter "543212345".                                                                                                    |       |  |  |  |
| Contactperson:                                                          | No contact person will be available at this stage. You may click on the <b>Contacts</b> tab to create a contact person and enter the necessary contact information, if the contact has different Fax, Telephone numbers or an E-n address as entered on the Debtor accounts default screen. Should you already have entered a contact person in the <b>Contacts</b> or on the <b>Calendar</b> (Action ribbon), you may select the Contact person. |       |  |  |  |
| Salesperson:                                                            | Belect "Russell".                                                                                                    |       |  |  |  |
| Debtor group 1:                                                         | Select "Debtor group 1B".                                                                                                    |       |  |  |  |
| Debtor group 2:                                                         | Leave "Unallocated".                                                                                                    |       |  |  |  |
| Language:                                                               | The default language when TurboCASH is launched for the first time will <i>b</i> selected.                                                                                                    | е     |  |  |  |
|                                                                         | You may select a different language; provided that your system's <b>Regional</b><br>language settings supports the locale for the language.<br>If the language is selected, it will print translatable document layout files<br>(invoices, credit notes and quotes) in the selected language of the debtor<br>(customer / client) account.                                                                                                    | ! and |  |  |  |
| Enter and / or select the following on the <b>Delivery address</b> tab: |                                                                                                    |       |  |  |  |
| Delivery address and code:                                              | Postal<br>You may wish to enter the physical address of the debtor<br>(customer / client); if different from the postal address.                                                                                                    | ~     |  |  |  |
| Country:                                                                | Leave "Empty".                                                                                                    |       |  |  |  |
| Layout file 1:                                                          | Belect "Invoice (15 code)"                                                                                                    |       |  |  |  |
| Layout file 2:                                                          | Select "Credit note (15 code)"                                                                                                    |       |  |  |  |
| Layout file 3:                                                          | Select "Quote (15 code)"                                                                                                    |       |  |  |  |
| Statement message c<br>Statement message 1                              | d Vou may enter the message to be displayed on the Debt                                                                                                    |       |  |  |  |
| Click on the <b>Accou</b>                                               | ting information tab.                                                                                                    |       |  |  |  |
| Account disabled:                                                       | -<br>@                                                                                                    |       |  |  |  |

5.

Open item account:

4.

Do not tick. ♪ Tick.

## CREATING / EDITING DEBTOR (CUSTOMER / CLIENT) ACCOUNTS

|                                      | Ge Read the explanation of open item accounting in Debtor receipts if you wish to change this option. If you leave this blank, the Balance will be brought forward when posting. |
|--------------------------------------|----------------------------------------------------------------------------------------------------|
| Due days:                            | Enter "30". This is the number of days as agreed upon to to receive payment from the debtor (customer / client).                                                                 |
| Credit limit:                        | 🔜 Enter "10000".                                                                                                    |
| Charge amount:                       | P Leave blank.                                                                                                    |
| Customer discount:                   | P Leave blank.                                                                                                    |
| Monthly interest on overdue amounts: | Leave blank.                                                                                                    |
| Selling price:                       | Select "Selling price 1"                                                                                                    |
| Bank account type:                   | P Leave blank.                                                                                                    |
| Bank account no.:                    | P Leave blank.                                                                                                    |
| Bank name:                           | P Leave blank.                                                                                                    |
| Use default account:                 | P Do not tick.                                                                                                    |
| Use default tax:                     | Do not tick                                                                                                    |

- 6. Click on the **Save** button or **OK** button. *Turbo*CASH will ask you to confirm if you wish to *"create this account?"*
- 7. Click on the **Yes** button.

# F.4.2- CREATING A DEBTOR ACCOUNT FOR OPENING BALANCES

**1DOPEN - Opening Balances** – Debtor has already been created.

 If you have selected the HANDYMAN Set of Books, you may follow this procedure.

 If you have selected the HANDYMAN-A or HANDYMAN-B Set of Books, you can click on the Edit button to check the settings.

## To create a new debtor account for opening balances:

- 1. On the Action ribbon, select Debtors (F4). The "Debtor accounts" screen will displayed.
- 2. Click on the **New** button. Enter "1DOPEN" as the account code.

It is important to prefix the account code for creditors to start with 2 and debtors to start with 1. This will make it easier to select accounts, in some features, for example, selecting a Contra account in Batch setup.

- 3. Enter the Name for the Account (i.e. "Opening Balances Debtor").
- 4. Select a Debtor group 1 (if created in Setup Debtor group1).

- 5. Click on the **Save** button or **OK** button. *Turbo*CASH will ask you to confirm if you wish to *"create this account?"*
- 6. Click on the **Yes** button.

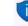

One finished processing the opening balances, you may disable the Opening balances account (tick the "Disabled" field on the **Accounting information** tab).

ONCE YOU HAVE ENTERED ALL YOUR DEBTORS (CUSTOMERS), CREDITORS (SUPPLIERS) AND ADDED THE EXTRA GENERAL LEDGER ACCOUNTS YOU NEED, YOU HAVE COMPLETED THE SET-UP AND CHART OF ACCOUNTS IN ORDER FOR TurboCASH TO RUN YOUR SET OF ACCOUNTS.

# F.5- PRINTING LISTS OF ACCOUNTS, DEBTORS AND CREDITORS

We recommend that you print your Chart of accounts and Debtors and Creditors details to check that everything you have setup is, in fact, correct. In accounting it is best to follow the rule: check, recheck and check again. It is easier to find and fix any mistakes at this stage, rather than when you have captured transactions.

# F.5.1- PRINTING ACCOUNTS LISTING (CHART OF ACCOUNTS)

#### To print a list of your accounts:

1. On the **Reports** ribbon, select **Reports**  $\rightarrow$  **Ledger**  $\rightarrow$  **Listing**.

| Chart of accounts                                                       | - 🗆 ×         |
|-------------------------------------------------------------------------|---------------|
| Chart of accounts                                                       | ✓ Open in PDF |
| From account<br>G010000<br>To account<br>G999000<br>Sequence<br>Account |               |
| 1                                                                       | ✓ <u>0</u> K  |

#### PRINTING ACCOUNTS LISTING (CHART OF ACCOUNTS)

## 2. Select the following options:

| From account: |  |
|---------------|--|
|               |  |

Select the first account.

To account:

Select the last account.

Sequence:

Select "Account", if not selected. You may also select "Description, Type, Reporting group1" or "Reporting group2".

3. Click on the **OK** button to print your Chart of accounts.

| hart of ac                    |                                        |                                            |                                                |                        |              |          |     |
|-------------------------------|----------------------------------------|--------------------------------------------|------------------------------------------------|------------------------|--------------|----------|-----|
| 1                             | 🕨 🗎 🚔 🚔 🖄 🗌                            | 署 🍳 🔚 🔚 🛛                                  | 7 🔍 🔍 🛛                                        | 9                      | ڻ            |          | _   |
| Chart of a                    | Iccounts                               |                                            |                                                |                        |              |          |     |
| From acc                      | count: G010000 To: G999000             | )                                          |                                                |                        |              |          | - 1 |
| Sequence                      | e: Account                             |                                            |                                                |                        |              |          |     |
| Code                          | Description                            | Reporting group 1                          | Reporting group 2                              |                        | Openitem Dis |          | - 1 |
| *G010000                      | Sales                                  | Income                                     | Income2                                        | Inc / Exp              | No           | No       | - 1 |
| *G100000                      | Cost of sales                          | Income                                     | Income2                                        | Inc / Exp              | No           | No       | - 1 |
| *G200000<br>*G205000          | Bank charges                           | Expenses<br>Expenses                       | Expenses2<br>Expenses2                         | Inc / Exp<br>Inc / Exp | No<br>No     | No<br>No |     |
| *G205000                      | Depreciation                           |                                            |                                                |                        |              |          |     |
| *G210000<br>*G210010          | Motor vehicle expenses<br>Fuel and oil | Expenses                                   | Expenses2                                      | Inc / Exp              | No           | No       |     |
|                               |                                        | Expenses                                   | Expenses2                                      | Inc / Exp              | No           | No       |     |
| *G210020<br>*G210030          | Maintenance<br>Repairs                 | Expenses<br>Expenses                       | Expenses2<br>Expenses2                         | Inc / Exp<br>Inc / Exp | No<br>No     | No       | - 1 |
| *G215000                      | Maintenance of tools                   | Expenses                                   | Expenses2                                      | Inc / Exp              | No           | No       |     |
| *G220000                      | Rent                                   | Expenses                                   | Expenses2                                      | Inc / Exp              | No           | No       | - 1 |
| *G225000                      | Salaries and wages                     | Expenses                                   | Expenses2                                      | Inc / Exp              | No           | No       | - 1 |
| *G230000                      | Stationery                             | Expenses                                   | Expenses2<br>Expenses2                         | Inc / Exp              | No           | No       | - 1 |
| *G235000                      | Sundry expenses                        | Expenses                                   | Expenses2                                      | Inc / Exp              | No           | No       | - 1 |
| G505000                       | Capital                                | Capital                                    | Capital2                                       | inc/ Dxp               | No           | No       |     |
| G510000                       | Retained income                        | Capital                                    | Capital2                                       |                        | No           | No       |     |
| G520000                       | Installment agreements                 | Longterm liabilities                       | Longterm liabilities2                          |                        | No           | No       |     |
| G600000                       | Furniture & fittings - Net value       | Fixed as sets                              | Fixed assets2                                  |                        | No           | No       |     |
| G600010                       | Furniture fittings @ cost              | Fixed as sets                              | Fixed assets2                                  |                        | No           | No       |     |
| G600020                       | Furniture fittings -Acc. deprec.       | Fixed as sets                              | Fixed assets2                                  |                        | No           | No       |     |
| G610000                       | Motor vehicles - Net value             | Fixed as sets                              | Fixed assets2                                  |                        | No           | No       |     |
| G610010                       | Motor vehicles @ cost                  | Fixed as sets                              | Fixed assets2                                  |                        | No           | No       |     |
| G610020                       | Motor vehicles - Accum<br>depreciation | Fixed as sets                              | Fixed assets2                                  |                        | No           | No       |     |
| G700000                       | Debtors control                        | Current assets                             | Current assets2                                |                        | No           | No       | - 1 |
| G735000                       | POS - Transfer                         | Ourrent assets                             | Current assets2                                |                        | No           | No       |     |
| G740000                       | POS - Til                              | Current assets                             | Current assets2                                |                        | No           | No       |     |
| 6745000                       | POS - Paumant                          | Ourrent accets                             | Ourrent secole?                                |                        | No           | No       |     |
| hart of ac                    | counts                                 |                                            |                                                |                        | _            |          |     |
| Þ                             | 🕨 🖌 📥 📥 🖉                              | 署 😋 🔚 🔚 🛛                                  | 7 🔍 🔍 🗌                                        | 0                      | 0            |          |     |
| Chart of a                    | accounts                               |                                            |                                                |                        |              |          |     |
| F rom acc                     | count: G010000 To: G999000             | )                                          |                                                |                        |              |          |     |
| Sequence                      | e: Account                             |                                            |                                                |                        |              |          |     |
| Code                          | Description                            | Reporting group 1                          | Reporting group 2                              | Type (                 | Openitem Dis | abled    |     |
| T860030                       | Input VAT - Capital goods -15%         | Current labilities                         | Unallocated                                    | Tax account            | No           | No       |     |
| T860040                       | Zero-rated VAT - 0%                    | Current liabilities                        | Current liabilities 2                          | Tax account            | No           | No       |     |
|                               | VAT - Payment - 15%                    | Ourrent labilities                         | Ourrent liabilities 2                          | for overally           | No           | No       |     |
| G860100                       |                                        |                                            |                                                |                        | No           |          |     |
|                               | Creditors control                      |                                            |                                                |                        |              |          |     |
| G880100<br>G900000<br>G999000 | Creditors control<br>Suspense          | Current liabilities<br>Current liabilities | Current liabilities 2<br>Current liabilities 2 |                        | No           | No<br>No |     |

IJ

It is important to check that the VAT based on 14% tax for taxable transactions up to 31 March 2018 is replicated for the VAT based on 15% for taxable transactions as from 1 April 2018.

#### **MODULE F - SETTING UP ACCOUNTS**

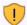

Check that all the reporting groups are correct and that all the types are correct. The following needs special attention *i.e.*\_\_\_\_

- Income and Key Expense account types should be prefixed with an asterisk e.g. \*G010000"
- **Bank account** type should be "Bank account" Code prefixed with a **B** and **Bank account** in the Type column.
- Tax (VAT/GST/Sales tax) sub-accounts type should be "Tax account" Code prefixed with a T and Tax account in the Type column.

### F.5.2- PRINTING DEBTOR LISTING

The Debtor listing allows you to print the following seven (7) reports:

- 1. **Contacts** This report will list the Name of the Contact, Telephone 1 / 2 and the debtor (customer / client) account code and name (description) linked to the contact.
- 2. **Listing** This report will list the Account code, Name of the Debtor (account description), Delivery address, Telephone 1 / 2, Fax, E-mail address and Website.
- 3. List Delivery address This report will list the Account code, Name of the Debtor (account description), Delivery address, Telephone 1 / 2, Fax, E-mail address and Website.
- 4. List Postal address This report will list the Account code, Name of the Debtor (account description), Postal address, Telephone 1 / 2, Fax, E-mail address and Website.
- 5. **List details** This report will display the Contact details, Registration details, Banking details, Reporting details, Accounting terms and information for each debtor (customer / client) account.
- 6. **Tax and company registration numbers** List the registration numbers as entered on the Debtor accounts (edit screen) (**Action** ribbon).
- 7. **Credit control listing** Credit limit vs current balance and available balances as at the date and time of printing.

#### To print a list of your debtors (customers / clients):

- 1. On the **Reports** ribbon, select **Reports** → **Debtors** → **Listing**. The "*Contacts*" (default report) will be displayed.
- 2. Select the "List details" report.

| 🔄 List details                                                                       |                                                                                     |                        | -           |               | × |
|--------------------------------------------------------------------------------------|-------------------------------------------------------------------------------------|------------------------|-------------|---------------|---|
| List details                                                                         |                                                                                     | <ul> <li>□(</li> </ul> | Dpen in PDF | <b>4</b><br>1 |   |
| From account To IABGRE To account IDTROGSM Sequence Description New page per account | Reporting group 1<br>Empty<br>Debtor group 1A<br>Debtor group 1B<br>Debtor group 1C |                        |             |               |   |
| 1                                                                                    |                                                                                     | <b>√</b> <u>о</u> к    |             | Cancel        |   |

3. Select the following options:

| From account:         | Select the first account.                                                  |
|-----------------------|----------------------------------------------------------------------------|
| To account:           | Select the last account.                                                   |
| Reporting group 1     | Do not tick. You may select to print only those accounts that are          |
| Sequence:             | linked to specific Debtor group(s) 1.                                      |
| New page per account: | <i>group1" or "Reporting group2".</i><br>Tick this option for this report. |

4. Click on the **OK** button to print a list of your debtor (customer /client) accounts.

The "List details" report will display the following information:

- 1. **Contact details** Contactperson, Telephone 1 / 2, Fax, E-Mail, Website, Postal address, Delivery address and Language of the debtor (customer / client).
- 2. Registration details Company Registration number and Tax registration number.
- 3. **Banking details** Bank account type, Name of Bank account, Bank account number and Branch code.
- Reporting details Reporting group 1 / 2, Layout file 1 (Invoices), Layout file 2 (Credit notes) and Layout file 3 (Quotes). If no layout files are selected, the documents will be printed for the global settings in Documents setup (Setup ribbon).
- 5. Accounting terms and information Statement message, Credit limit, Monthly interest rate, Customer discount rate, Due days (payment terms), account settings (i.e. Open item / Balance B/F), Account disabled, Default selling price and Salesperson.

# F.5.3- PRINTING CREDITOR LISTING

The Creditor listing allows you to print the following seven (7) reports:

- 1. **Contacts** This report will list the Name of the Contact, Telephone 1 / 2 and the creditor (supplier) account code and name (description) linked to the contact.
- 2. **Listing** This report will list the Account code, Name of the Creditor (account description), Delivery address, Telephone 1 / 2, Fax, E-mail address and Website.
- 3. List Delivery address This report will list the Account code, Name of the Creditor (account description), Delivery address, Telephone 1 / 2, Fax, E-mail address and Website.
- 4. **List Postal address** This report will list the Account code, Name of the Creditor (account description), Postal address, Telephone 1 / 2, Fax, E-mail address and Website.
- 5. **List details** This report will display the Contact details, Registration details, Banking details, Reporting details, Accounting terms and information for each creditor (supplier account).
- 6. Tax and company registration numbers List the Registration numbers as entered on the Creditor accounts (edit screen) (**Action** ribbon).
- 7. **Credit control listing** Credit limit vs current balance and available balances as at the date and time of printing.

# To print a list of your creditors (suppliers):

- 1. On the **Reports** ribbon, select **Reports** → **Creditors** → **Listing**. The "*Contacts*" screen will be displayed.
- 2. Select the "List details" report.

| kist details                                                                       |                                                                                           | -             |          | × |
|------------------------------------------------------------------------------------|-------------------------------------------------------------------------------------------|---------------|----------|---|
| List details                                                                       | ~                                                                                         | 🗌 Open in PDF | तत       |   |
| From account C2ABCOS To account C2SUINSU Sequence Description New page per account | Reporting group 1<br>Empty<br>Creditor group 1A<br>Creditor group 18<br>Creditor group 1C |               |          |   |
|                                                                                    | <hr/>                                                                                     |               | S Cancel |   |

3. Select the following options:

| From account:         | Select the first account.                                                                                      |
|-----------------------|----------------------------------------------------------------------------------------------------|
| To account:           | Belect the last account.                                                                                       |
| Reporting group 1     | Do not tick. You may select to print only those accounts that are                                              |
| Sequence:             | linked to specific Creditor group(s) 1.<br>Select "Creditor code". You may also select "Description, Reporting |
| New page per account: | group1" or "Reporting group2".<br>Tick this option for this report.                                            |

4. Click on the **OK** button to print a list of your creditor (supplier) accounts.

The "List details" report will display the following information:

- 1. **Contact details** Contactperson, Telephone 1 / 2, Fax, E-Mail, Website, Postal address, Delivery address and Language of the creditor (supplier).
- 2. **Registration details** Company Registration number and Tax registration number.
- 3. **Banking details** Bank account type, Name of Bank account, Bank account number and Branch code.
- Reporting details Reporting group 1 / 2, Layout file 1 (Purchases), Layout file 2 (Supplier returns) and Layout file 3 (Orders). If no layout files are selected, the documents will be printed for the global settings in **Documents setup** (Setup ribbon).
- 5. **Accounting terms and information** Statement message, Credit limit, Due days (payment terms), account settings (i.e. Open item / Balance B/F) and Account disabled.

YOU ARE NOW READY TO ENTER YOUR OPENING BALANCES AND TO PROCESS TRANSACTIONS.

# MODULE G - CREATING / EDITING STOCK ITEMS

# IN THIS MODULE

| MODULE G - CREATING / EDITING STOCK ITEMS         | 154 |
|---------------------------------------------------|-----|
| G.1- INTRODUCTION                                 | 155 |
| G.2- ADDING TAX CLASSES                           | 156 |
| G.2.1.1- Printing a report for Tax classes        |     |
| G.2.1.2- Linking Tax classes to Stock items       | 158 |
| G.3- SETTING UP A STOCK ITEM FOR FINANCIAL ENTRY  | 160 |
| G.4- SETTING UP A STOCK ITEM FOR SALES (NO STOCK) | 163 |
| G.5- CREATING A TRADING STOCK ITEM                | 166 |
| G.6- PRINTING STOCK ITEM LISTING                  | 170 |

# G.1- INTRODUCTION

In the HANDYMAN Set of Books, we have included eleven (11) Stock items. The following Stock item types are used in this tutorial:

1. **Default (Trading stock)**: These Stock items are for retail industries which purchase stock items for resale.

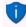

For the purpose of this tutorial, we will be purchasing and selling Compressors and Drill Presses. - (See **MODULE K**).

2. **Financial entry**: This Stock item type allows you to select a General ledger account. This may be used for services or any other purchase or sales which is not trading stock items.

For the purpose of this tutorial, orders and purchase documents are used for purchases of non trading stock, (e.g. service and fitting of tyres on a delivery van as well as installing of office equipment). - (See **Chapter J.3** of **MODULE J**). This will illustrate similar transactions than in the Purchase journal. - (See **Chapter I.3** of **MODULE I**).

 Sales (no stock): – Used for selling of non-trading stock – Need to select a Sales account only and an Output Tax (VAT / GST / Sales tax) account.

For the purpose of this tutorial, quotes and invoices are used for selling of non-trading stock, (e.g. service and fitting of shelves). - (See **Chapter J.4** of **MODULE J**). This will illustrate similar transactions than in the Sales journal. - (See **Chapter I.4** of **MODULE I**).

You may create, add, copy, delete and / or disable up to eleven (11) stock item types. You may read the "Working with Stock" section in the Help file and / or press the **F1** key when focussed on the following stock item's "Type" fields:

- Default Used for trading stock Need to select the Sales, Cost of sales and Stock control accounts. It can also be linked to the Input and Output Tax accounts. For the purpose of this tutorial, we will be using two (2) trading stock items (i.e. Compressor and a Drill press).
- **Sales** Used for non-trading stock Need to select a Sales account only. It can only be linked to the Output Tax account.
- Sales (no stock) Used for non-trading stock Need to select a Sales account only. It can only be linked to the Output Tax account.
- **Purchases** Used for non-trading stock Need to select the Cost of sales and the Stock control or Purchase account. It can only be linked to the Input Tax account. No Selling prices can be entered.
- Purchases (no stock) Used for non-trading stock Need to select the Cost of sales and the Stock control or Purchase account. It can only be linked to the Input Tax account. No Selling prices can be entered.
- Financial entry Cannot select the Sales, Cost of sales and Stock control accounts. This allows you to select a ledger account on the Accounts lookup when processing documents. Once you select this stock item type when processing documents, the Accounts lookup will be displayed. You may then select any general ledger account on the Accounts lookup. You need to select the Input as well as Output Tax accounts for this stock type. The Selling prices may also be entered.

Ū

You need to create a financial entry stock item for each Tax Type (different rates).

- **Option item** This stock type allows items that are a combination of options (like colour and size) options can be defined in **Stock information**. (**Setup** ribbon). These options are then linked to the Options Stock type (**Stock items** on the **Options** tab (**Action** ribbon)). When processing documents, the available options (options list) will be launched from the "Quantity" fields when selecting documents.
- **Option item (no stock)** This is similar to the Option item with stock, but does not allow every entry to have a sales price, cost price, quantity and minimum stock level. This will also be used in generating purchases on supplier 1.
- BOM Bill of Materials allows you to add other stock items or products consisting of various other stock items (components) and / or some services, etc. to the BOM list. The BOM stock item is the finished product. You may only select the Sales account and the Output Tax account. For trading stock, the cost of sales and stock control accounts are controlled via the default stock items linked to the BOM item. An example would be the components (Stock items) of a computer system which are used to make the complete system, which is then sold as a finished product.
- **BOM (Production)** This is similar to the BOM stock type. It has a feature where you may assemble (specify the quantities) of finished items or disassemble a specified quantity of finished items.
- Linked item To be advised.

# G.2- ADDING TAX CLASSES

This option allows you to create and maintain account / tax classes. Tax classes are a set of five (5) accounts which are linked to the **Ledger** tab of the *"Stock item"* screen (**Action** ribbon) for a selected stock item.

When a stock item is linked to a tax class, it will disable the **Lookup** button on the **Ledger** tab of the *"Stock item"* screen (**Action** ribbon) for a selected stock item. It will automatically set the Input and Output Tax accounts, Sales account, Cost of sales accounts without having to select them for each stock item.

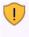

You need to create tax classes for each of your tax codes applicable to stock items. For the purpose of this tutorial, we create a Tax class – Standard rate. If you have Stock items applicable to, for example, Zero-rated Tax (VAT / GST / Sales tax), you need to create them.

### To set stock tax classes:

- 1. On the Setup ribbon, select Stock information.
- 2. Click on the **Tax classes** tab.

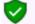

If "English" as the default language is used, Tax classes will be displayed. If you have selected, "en-South-Africa" the Tax classes description, will reflect VAT classes.

| Stock information                    |                     |                                    |                | ×                       |  |  |  |
|--------------------------------------|---------------------|------------------------------------|----------------|-------------------------|--|--|--|
| Default Unit size Tax classes        |                     |                                    |                |                         |  |  |  |
| ↔ ← →                                |                     | + - •                              | 1              | × 0                     |  |  |  |
| Apply to all                         | ]                   |                                    |                |                         |  |  |  |
| Name                                 | Standard rate 15%   |                                    |                |                         |  |  |  |
| Input tax                            | T860-020 Input VA   | T - Standard rate - 15%            |                | ))                      |  |  |  |
| Output tax                           | T860-010 Output V   | AT - 15%                           |                | $\sim$                  |  |  |  |
| Sales account                        | G010-000 Sales      |                                    |                | $\mathcal{S}$           |  |  |  |
| Cost of sales                        | G100-000 Cost of s  | ales                               |                | , Se                    |  |  |  |
| Stock control G750-000 Stock control |                     |                                    |                |                         |  |  |  |
| No Name Output                       | tax                 | Input tax                          | Sales account  | Stock control 0         |  |  |  |
|                                      |                     | T860-020 Input VAT - Standard rat  |                | G750-000 Stock control  |  |  |  |
| 1 Standard rate 14% T850-0           | 10 Output VAT • 14% | T850-020 Input VAT - Standard rate | G010-000 Sales | G750-000 Stock contro ( |  |  |  |

- 3. Select the existing Tax class and add 14% to the Name field, if not reflected.
- 4. Click **d** to save the changes.
- 5. Click to add a new Tax class.
- 6. Enter the Name (description) e.g. Standard rate 15% for the tax class.
- 7. Select the following accounts:
  - a) Input Tax Select the Input Tax account (860-020).
  - b) **Output Tax** Select the Output Tax account (860-010).
  - c) Sales account Select the Sales account (010-000).
  - d) **Cost of sales** Select the Cost of sales account (100-000).
  - e) **Stock control** Select the Stock control account (750-000).
- 8. Click to save the changes.
- 9. Click on the **OK** button to close the "Stock information" screen.

# G.2.1.1- Printing a report for Tax classes

When a stock item is linked to a tax class, it will disable the Lookup button on the **Ledger** tab of the **Action**  $\rightarrow$  **Stock items** screen for a selected stock item. It will automatically set the Input tax and Output tax, Sales, Cost of sales and Stock control account fields without having to select them for each stock item.

## To print Stock item listing - Tax classes reports:

- 1. On the **Reports** ribbon, select **Reports**  $\rightarrow$  **Stock**  $\rightarrow$  **Stock** item listing.
- 2. Select "Tax classes" report.

| 🛃 Tax classes | - 🗆 X         |
|---------------|---------------|
| Tax classes   | ✓ Open in PDF |
| Sequence      |               |
|               | ✓ <u>D</u> K  |

- 3. Select the **Sequence** (i.e. "*ID*" (record Id) or "*Description*") for the sequence to list the tax classes.
- 4. Click on the **OK** button.

An example of the Stock item listing - "Tax class - Listing" report, is as follows:

| 🗣 Ta | ax classes        |                                                                               |                                                        | _                                                                                              | × |
|------|-------------------|-------------------------------------------------------------------------------|--------------------------------------------------------|------------------------------------------------------------------------------------------------|---|
|      | 1 🕨 🗎 📥           | 🔗   🚆 😋   📰 🗖                                                                 | E 🗖 🔍 🧯                                                | د ا                                                                                            |   |
|      | Tax class-Listing |                                                                               | Sequence: ID                                           | )                                                                                              | ^ |
|      | Tax class         | Accounts                                                                      | Code                                                   | Description                                                                                    |   |
|      | Standard rate 14% | Input tax:<br>Output tax:<br>Sales account<br>Cost of sales<br>Stock control: | T850020<br>T850010<br>G010000<br>G100000<br>G750000    | Input VAT - Standard rate - 14%<br>Output VAT - 14%<br>Sales<br>Cost of sales<br>Stock control |   |
|      | Standard rate 15% | Input tax:<br>Output tax:<br>Sales account<br>Cost of sales<br>Stock control: | T860020<br>T860010<br>G 010000<br>G 100000<br>G 750000 | Input VAT - Standard rate - 15%<br>Output VAT - 15%<br>Sales<br>Cost of sales<br>Stock control | ~ |

The next step is to link the accounts to the stock items.

### G.2.1.2- Linking Tax classes to Stock items

#### To change Input and Output tax accounts from 14% to 15%:

- 1. On the Action ribbon, select Stock items.
- 2. Select a Stock item.
- 3. Click on the **Ledger** tab.

| Ledger | Document group | s Transactions Image Multi-group Backorders    |                     |             |          |
|--------|----------------|------------------------------------------------|---------------------|-------------|----------|
| Tax    | Tax class      | Standard rate 14% 🗸 🗸                          | Selling prices<br>E | xcl.amt. In | cl. amt. |
| Tax    | Input tax      | Empty<br>Standard rate 14%                     | Selling price 1     |             | 140,00   |
|        | Output tax     | Standard rate 15%<br>1890-010 Output VAT - 14% | Selling price 2 1   |             | 254,00   |
| Ledge  | r              |                                                | Selling price 3     | 1200        | 368,00   |
| _      | Sales account  | G010-000 Sales                                 | Value               |             | _        |
|        | Cost of sales  | G100-000 Cost of sales                         | Average cost        | 500         |          |
|        | Stock control  | G750-000 Stock control                         | Total cost          | 2500,00     |          |
|        | Last invoice   |                                                | Quantity on hand    | 5           |          |
|        | Cost centre    |                                                | Latest cost         | 500,00      |          |
| Weigh  |                | ~                                              | Reorder level       | 10,00       |          |
|        | Net weight     | 0                                              | Reorder at          | 5,00        |          |
|        | Gross weight   | 0                                              | Minimum             | 4,00        |          |
|        |                |                                                |                     |             |          |

- 4. Tax class, select "Standard rate 15%".
- 5. Click on the **Save** button. The inclusive amount will automatically be updated with the new tax rate.

| Ledger | Document group                | s Transactions Image Multi-group Backorders |                                                                                                    |
|--------|-------------------------------|---------------------------------------------|----------------------------------------------------------------------------------------------------|
| Tax    | Tax class                     | Standard rate 15% $$                        | Selling prices<br>Excl. amt. Incl. amt.                                                             |
| 100    | Input tax<br>Output tax       | T860-020 Input VAT - Standard rate - 15%    | Selling price 1         1000         1150,00           Selling price 2         1100         1265,00 |
| Ledge  |                               | G010-000 Sales                              | Selling price 3 1200 1380,00<br>Value                                                               |
|        | Cost of sales                 | G100-000 Cost of sales                      | Average cost 500                                                                                    |
|        | Stock control<br>Last invoice | G750-000 Stock control                      | Total cost 2500,00<br>Quantity on hand 5                                                            |
|        | Cost centre                   | ~                                           | Latest cost 500,00                                                                                  |
| Weigh  | nt<br>Net weight              | 0                                           | Reorder level 10,00<br>Reorder at 5,00                                                              |
|        | Gross weight                  | 0                                           | Minimum 4,00                                                                                        |

6. Repeat the process for all the stock items.

You may also change the tax classes on the grid view. In this example, the Tax class column was dragged from the Right to the Left.

Select the Stock item and Tax class Standard rate 15% and click on the Save button. Repeat the process for all the stock items.

| New<br>Delete<br>Edit<br>Save<br>Cancel | (a) Search     Bom       Dear     Option       Park     Option       Park     Park       E Type     Power tools       Purchases     Sales       Tools     Unallocated |                      |            |                                        |         |           |           |           |          |                                                                                                    |              |              |          |            |               |
|-----------------------------------------|----------------------------------------------------------------------------------------------------|----------------------|------------|----------------------------------------|---------|-----------|-----------|-----------|----------|----------------------------------------------------------------------------------------------------|--------------|--------------|----------|------------|---------------|
| Copu from item                          |                                                                                                    | Left<br>Date last a  | Tax class  | hand                                   | Reorder | Avg. cost | Unit cost | Unit size | Discount | Selling pric                                                                                                    | Selling pric | Selling pric | Barcode  | Туре       |               |
| Default                                 | -                                                                                                    | Compressor           | 2018/05/ 🔻 | Standard rate 14% 🛛 🔻                  |         | 3 10      | 1 000,00  | 1 000,00  | Each 🔻   | <ul> <li>✓</li> </ul>                                                                                                    | 1 500,00     | 1 600,00     |          | 3456789123 | Default 🔻     |
|                                         |                                                                                                    | Drill press          | 2018/05/06 | Empty                                  |         | 5 10      | 500,00    | 500,00    | Each     | ~                                                                                                    | 1 000,00     | 1 100,00     | 1 200,00 | 1234567890 | Default       |
| Limit rows                              | 4L-INSTCUF                                                                                                    | Install - Built-in c | 2018/05/05 | Standard rate 14%                      |         | 0 0       | 0,00      | 0,00      | Hours    | ~                                                                                                    | 500,00       | 550,00       | 600,00   |            | Sales (no sto |
| 50000 • 🗘 🕨                             | 4L-PAINT-E                                                                                                    | Paint - Exterior     | 2018/05/05 | Standard rate 15%<br>Standard rate 14% |         | 0 0       | 0,00      | 0,00      | Hours    | ~                                                                                                    | 500,00       | 550,00       | 600,00   |            | Sales (no sto |
| Barcode $\vee$                          | BOM                                                                                                    | BOM                  | 2018/05/05 | Standard rate 14%                      |         | 0 0       | 1 500,00  | 0,00      | 0        | ×                                                                                                    | 0,00         | 0,00         | 0,00     |            | BOM           |
|                                         | BOMPRODI                                                                                                    | BOM (Productio       | 2018/05/05 | Standard rate 14%                      |         | 0 0       | 0,00      | 0,00      | 0        | <ul> <li>Image: A set of the set of the</li></ul> | 0,00         | 0,00         | 0,00     |            | BOM (Produ    |
| 🛱 Report                                | GL-CODE                                                                                                    | General ledger       | 2018/05/05 | Standard rate 14%                      |         | 0 0       | 0,00      | 0,00      |          | ~                                                                                                    | 0,00         | 0,00         | 0,00     |            | Financial ent |
| Use barcode printer                     | OPTIONITE                                                                                                    | Option item          | 2018/05/05 | Standard rate 14%                      |         | 0 0       | 0,00      | 0,00      |          | <ul> <li>Image: A set of the set of the</li></ul> | 0,00         | 0,00         | 0,00     |            | Option item   |
| Single line mode                        | OPTIONITE                                                                                                    | Option item (no      | 2018/05/05 | Standard rate 14%                      |         | 0 0       | 0,00      | 0,00      |          | <ul> <li>Image: A set of the set of the</li></ul> | 0,00         | 0,00         | 0,00     |            | Option item ( |
| Update type                             | PURCHASE                                                                                                    | Purchases            | 2018/05/05 | Standard rate 14%                      |         | 0 0       | 0,00      | 0,00      |          | ~                                                                                                    | 0,00         | 0,00         | 0,00     |            | Purchases     |
| Description ~                           | 13                                                                                                    |                      |            |                                        |         |           |           |           |          |                                                                                                    |              |              |          |            |               |

#### SETTING UP A STOCK ITEM FOR FINANCIAL ENTRY **G.3**-

When a Financial entry stock item type is selected, when processing documents, the Accounts lookup will be displayed. You may then select any general ledger account on the Accounts lookup.

Examples of accounts that may be selected on documents:

- Sales documents (i.e. Invoices, Credit notes and Quotes) •
  - Mail Income accounts Selling miscellaneous services and goods not trading stock. 0
- Purchase documents (i.e. Purchases, Supplier returns and Orders) ٠
  - Expense accounts e.g. Purchasing of Stationery (Consumables) 0
    - Asset accounts Purchasing of Fixed assets

#### To set up a stock item for financial entry:

0

- 1. On the Action ribbon, select Stock items (F12).
- 2. Click on the **New** button. A blank "Stock item" screen will be displayed.

|                              | Stock code GL-CODE Change code Disabled                          |
|------------------------------|------------------------------------------------------------------|
| New                          | Description General ledger Apply invoice discount 🗹              |
| Delete                       | Expected quantity Cur: 0 Quote: 0 Order: 0 Exp: 0                |
| E dit                        | Stock information Extra description                              |
| Save                         | Manufacturer A                                                   |
| Cancel                       | Type Financial entry                                             |
| Copy from item               | Reports                                                          |
| Default                      | Stock group 1 Labour V                                           |
|                              | Stock group 2 Unallocated                                        |
| Limit rows<br>50000 ++ ++ ++ | Preferred supplier 1 T - Empty Preferred supplier 2 T - Empty    |
| Barcode ~                    | Supplier stock code                                              |
| Report                       | Ledger Document groups Transactions Image Multi-group Backgroups |

3. Enter and / or select the following options:

#### Main a)

#### Description

| Option                  | Description                                                                    |
|-------------------------|--------------------------------------------------------------------------------|
| Stock code:             | Enter a stock code. For the purpose of this tutorial, "GL-CODE" was            |
|                         | entered.                                                                       |
| Description:            | 🔜 For the purpose of this tutorial, "General ledger" was entered.              |
| Disabled:               | P Leave blank.                                                                 |
| Apply invoice discount: | Eeave blank.                                                                   |
| Expected quantity:      | onumber P Field disabled – The values in this field should be 0 at this stage. |

Stock code – Since the document layout files supporting 10 stock codes (10 code) is selected in the **Documents setup** (Setup ribbon) and on the **Delivery address** tabs of **Creditors** and **Debtors** (Action ribbon) were selected, were selected, it is recommended that the Stock code be limited to a maximum of 10 characters. (See Chapter E4.5 of MODULE E).

#### b) Stock information

1

| Option             | Description                                                                                             |
|--------------------|----------------------------------------------------------------------------------------------------|
| Barcode:           | P Leave blank.                                                                                          |
| Manufacturer:      | P Leave blank.                                                                                          |
| Extra description: | P Leave blank.                                                                                          |
| Туре:              | $\checkmark$ Default is the standard Stock item type. Select "Financial entry". This will               |
|                    | disable the "Sales, Cost of sales" and "Stock control" accounts as well as the "Latest invoice" fields. |
| Units:             | Click on this field and select "Each".                                                                  |

#### c) Reports

| Option         | Description      |
|----------------|------------------|
| Stock group 1: | Belect "Labour". |
| Stock group 2: | Deave blank.     |

## d) Preferred suppliers

| Option                | Description    |
|-----------------------|----------------|
| Preferred supplier 1: | P Leave blank. |
| Supplier stock code:  | P Leave blank. |
| Preferred supplier 2: | Eave blank.    |
| Supplier stock code:  | Eave blank.    |

4. Click on the **Ledger** tab; if not displayed by default.

| Ledger | Document group | s Transactions   | Image     | Multi-group    | Backorders |                 |            |            |
|--------|----------------|------------------|-----------|----------------|------------|-----------------|------------|------------|
| т      | Tax class      | Standard rate    |           |                | ~          | Selling prices  | Excl. amt. | Incl. amt. |
| Тах    | Input tax      | T850-020 Input \ | /AT - Sta | ndard rate - 1 | 4%         | Selling price 1 |            | 0.00       |
|        | Output tax     | T850-010 Output  | VAT - 1-  | 4%             | Ø          | Selling price 2 |            | 0.00       |
| Ledge  |                | · · ·            |           |                | *          | Selling price 3 | 0          | 0.00       |
| -      | Sales account  | G010-000 Sales   |           |                |            | Value           |            |            |
|        | Cost of sales  | G100-000 Cost o  | fsales    |                |            | Average co      | st O       |            |
|        | Stock control  | G750-000 Stock   | control   |                |            | Total co        | st 0.00    |            |
|        | Last invoice   |                  |           |                |            | Quantity on har | id O       |            |
|        | Cost centre    |                  |           |                | $\sim$     | Latest co       | st 0.00    |            |
| Weigł  |                |                  |           |                |            | Reorder lev     | el 0.00    |            |
| -      | Net weight     | 0                |           | ]              |            | Reorder         | at 0.00    |            |
|        | Gross weight   | 0                |           | ]              |            | Minimu          | m 0.00     |            |

# 5. Select and / or enter the following options:

# a) Tax class / Tax / Ledger

|               | -                                                                                                    |
|---------------|----------------------------------------------------------------------------------------------------|
| Option        | Description                                                                                                    |
| Tax class:    | 🕂 Select "Standard rate 15%" – It will automatically link the                                                                                                    |
|               | <ul> <li>Input Tax to "T860-020 Input VAT – Standard rate - 15%"</li> </ul>                                                                                                    |
|               | • Output Tax to "T860-010 Output VAT - 15%"                                                                                                    |
|               | • Sales account to "G010-000 Sales"                                                                                                    |
|               | Cost of sales to "G100-000 Cost of sales"                                                                                                    |
|               | Stock control to "G750-000 Stock control"                                                                                                    |
| Last invoice: | Option inactive. The date of the last purchase or other document generated<br>on which the service Stock item was selected. This field will not display any<br>date if it is a new item, or if no Stock items have been selected on any<br>documents. |
| Cost centre   | / Weight                                                                                                    |
| Option        | Description                                                                                                    |
|               |                                                                                                    |

# b)

| Option        | Description |              |  |  |
|---------------|-------------|--------------|--|--|
| Cost centre:  | (m)         | Disabled.    |  |  |
| Nett weight:  | (m)         | Leave blank. |  |  |
| Gross weight: | (m)         | Leave blank. |  |  |

#### Selling prices c)

| Option           | Description    |
|------------------|----------------|
| Selling price 1: | P Leave blank. |
| Selling price 2: | P Leave blank. |
| Selling price 3: | Eave blank.    |

- Value d) Option Description Average cost: P Leave blank Total cost: ø Leave blank. Quantity on hand: ø Leave blank. Latest cost: ø Leave blank Re-order level: ø Leave blank. Reorder at: G Leave blank Minimum: Leave blank.
- 6. Click on the **Save** button to save changes.

# G.4- SETTING UP A STOCK ITEM FOR SALES (NO STOCK)

The disabled and inactive options for the Sales (no stock) Stock item type is the same. If you select this Sales or the Sales (no stock) Stock item type on an invoice or a credit note, no Cost of sales transactions would be generated. You will also not be allowed to specify the re-order level and select the Cost of sales, Stock control and Input Tax accounts.

Should you need to generate invoices and credit notes to customers (debtors / clients) for services, fees, charges or other sales which is not trading stock, you may create a Sales or Sales (no stock) Stock item type. You may generate invoices and credit notes for these non trading Stock items only or add these item codes to an invoice or credit note containing physical Stock items.

Some examples where you would create a Sales or Sales (no stock) Stock item type, is the following:

- Invoicing services such as labour, consulting fees, etc.
- Invoicing carting fees, delivery fees, other charges, etc.
- For the purpose of this tutorial, we will be selling 2 services (i.e. Install Built-in cupboards and Paint Exterior (outside of houses)) at 500,00 per hour to our debtors / clients).
- The "Sales (no stock)" Stock item type is already created and added in the HANDYMAN, HANDYMAN-A or HANDYMAN-B Sets of Books.

You may select the "Sales (no stock)" Stock item type and click on the Copy from item and only need to change a few details for the new services item.

#### **MODULE G - CREATING / EDITING STOCK ITEMS**

#### To set up a stock item for sales (no stock) for services:

- 1. On the Action ribbon, select Stock items (F12).
- 2. Select the "Sales (no stock)".
- 3. Click on the **Copy from item** button. The *"Stock item"* screen with all the data as entered in the original *"Stock item"* screen (except the Stock code) is displayed:

|   |                                      | Stock code 4L-PAINT-E Change code Disabled                                                            |   |
|---|--------------------------------------|----------------------------------------------------------------------------------------------------|---|
|   | New                                  | Description Paint - Exterior Apply invoice discount 🗹                                                 |   |
|   | Delete                               | Expected quantity Cur: 0 Quote: 0 Order: 0 Exp: 0                                                     |   |
|   | Edit                                 | Stock information Extra description                                                                   |   |
|   | Save                                 | Manufacturer                                                                                          | ^ |
|   | Cancel                               | Type Sales (no stock)  Unit size Hours  V                                                             | ~ |
|   | Copy from item                       | Reports<br>Stock group 1 Labour                                                                       | ~ |
|   | Default                              | Stock group 2 Unallocated                                                                             | ~ |
|   | Limit rows<br>50000 + + +<br>Barcode | Preferred supplier 1 T - Empty Preferred supplier 2 T - Empty Supplier stock code Supplier stock code | P |
|   |                                      |                                                                                                    |   |
| l | 🕒 Report                             | Ledger Document groups Transactions Image Multi-group Backorders                                      |   |

4. Enter and / or select the following:

#### a) Main

| Option                  | Description             |
|-------------------------|-------------------------|
| Stock code:             | Enter "4L-PAINT-E".     |
| Description:            | Enter "Paint Exterior". |
| Disabled:               | Leave blank.            |
| Apply invoice discount: | Leave as is.            |

### b) Stock information

| Option             | Description                                                                                                    |
|--------------------|----------------------------------------------------------------------------------------------------|
| Barcode:           | Eleave blank.                                                                                                    |
| Manufacturer:      | Ecave blank.                                                                                                    |
| Extra description: | Ecave blank.                                                                                                    |
| Туре:              | Default is the standard Stock item type. Select "Sales (no stock)". This will disable the "Input Tax, Cost of sales" and "Stock control" accounts as well "Last invoice" fields. |
| Units:             | Click on this field and select "Hours".                                                                                                    |

#### c) Reports

| Option         | Description      |
|----------------|------------------|
| Stock group 1: | Select "Labour". |
| Stock group 2: | Leave blank.     |

### d) Preferred suppliers

| Option                | Des | cription     |
|-----------------------|-----|--------------|
| Preferred supplier 1: | (m) | Leave blank. |
| Supplier stock code:  | (m) | Leave blank. |
| Preferred supplier 2: | (m) | Leave blank. |
| Supplier stock code:  | (m) | Leave blank. |

### 5. Click on the Ledger tab; if not displayed by default.

| Ledger | Document group | s Transactions    | Image    | Multi-group    | Backorders  |                 |            |       |      |   |
|--------|----------------|-------------------|----------|----------------|-------------|-----------------|------------|-------|------|---|
| т      | Tax class      | Standard rate     |          |                | $\sim$      | Selling prices  | Excl. amt. | Incl. | amt. |   |
| Tax    | Input tax      | T 850-020 Input V | AT - Sta | ndard rate - 1 | 4%          | Selling price 1 |            |       | ).00 |   |
|        | Output tax     | T850-010 Output   | VAT - 14 | 4%             | jõ j        | Selling price 2 |            |       | .00  | l |
| Ledge  | r              |                   |          |                | 4           | Selling price 3 | 600        | 684   | 1.00 | L |
| -      | Sales account  | G010-000 Sales    |          |                | <i>&gt;</i> | Value           |            |       |      |   |
|        | Cost of sales  | G100-000 Cost of  | sales    |                |             | Average co      |            |       |      |   |
|        | Stock control  | G750-000 Stock    | control  |                |             | Total co        | st 0.00    |       |      |   |
|        | Last invoice   |                   |          |                |             | Quantity on han | d 0        |       |      |   |
|        | Cost centre    |                   |          |                | ~           | Latest co       | st 0.00    |       |      |   |
| Weigh  |                |                   |          |                |             | Reorder lev     | el 0.00    |       |      |   |
|        | Net weight     | 0                 |          | ]              |             | Reorder         | at 0.00    |       |      |   |
|        | Gross weight   | 0                 |          |                |             | Minimu          | m 0.00     |       |      |   |

#### 6. Select and / or enter the following options:

#### a) Tax class / Tax / Ledger

# Option Description

ø

•

Tax class:

🕂 Select "Standard rate 15%" – It will automatically link the

- Input Tax to "T860-020 Input VAT Standard rate 15%"
- Output Tax to "T860-010 Output VAT 15%"
- Sales account to "G010-000 Sales"
- Cost of sales to "G100-000 Cost of sales"
- Stock control to "G750-000 Stock control"

Last invoice:

Option inactive. The date of the last purchase or other document generated on which the service Stock item was selected. This field will not display any date if it is a new item, or if no Stock items have been selected on any documents.

#### b) Cost centre / Weight

| Option           | Description                                                       |
|------------------|-------------------------------------------------------------------|
| Cost centre:     | Disabled.                                                         |
| Nett weight:     | Eeave blank.                                                      |
| Gross weight:    | Leave blank.                                                      |
| Selling price    | es                                                                |
| Option           | Description                                                       |
| Selling price 1: | Enter "500" exclusive or "570" as inclusive of VAT/GST/Sales tax. |
| Selling price 2: | Enter "550" exclusive or "627" as inclusive of VAT/GST/Sales tax. |
| Selling price 3: | Enter "600" exclusive or "684" as inclusive of VAT/GST/Sales tax. |

#### d) Value

c)

| Option            | Dese | cription     |
|-------------------|------|--------------|
| Average cost:     | P    | Leave blank. |
| Total cost:       | F    | Leave blank. |
| Quantity on hand: | (par | Leave blank. |
| Latest cost:      | (m)  | Leave blank. |
| Re-order level:   | P    | Leave blank. |
| Reorder at:       | (m)  | Leave blank. |
| Minimum:          | (m)  | Leave blank. |

#### 7. Click on the **Save** button to save changes.

Select the Paint Exterior "4L-PAINT-E" Stock item and click on the Copy from item button.

- 1. Enter "4L-INSTCUP" as the stock code.
- 2. Enter "Install Built-in cupboards" in the "Description" field.
- 3. All other fields and the selling prices should be the same as for the Paint Exterior Stock item.
- 4. Click on the Save button.

# G.5- CREATING A TRADING STOCK ITEM

The Default Stock item type is used for Trading stock items. The Cost of sales settings for these are important as these may have an impact on your gross profit.

For the purpose of this tutorial, we will be selling 2 items, i.e. compressors drill presses:

| Handyman Hardware Store<br>List of Stock Items as at 28 February 2018 |                 |                     |                    |                           |
|-----------------------------------------------------------------------|-----------------|---------------------|--------------------|---------------------------|
| Stock Item                                                            | Stock Code      | Quantity<br>on Hand | Unit<br>Cost Price | Value of Stock<br>on Hand |
| Compressor<br>Drill Press                                             | 3Comp<br>3Drill | 4<br>5              | 1.000.00<br>500.00 | 4 000.00<br>2 500.00      |
| Total 6 500.00                                                        |                 |                     |                    |                           |

For this example, we will create one stock item, "Drill press". If you have selected the HANDYMAN Set of Books, you may follow this procedure. If you have selected the HANDYMAN-A or HANDYMAN-B Set of Books, you can click on the **Edit** button to check the settings.

#### To create and edit stock items:

- 1. On the Action ribbon, select Stock items (F12). The "Stock item" screen is displayed.
- 2. Click on the **New** button. A blank "Stock item" screen will be displayed. "Default" is the standard "Stock item type".
- 3. Check that "Default" is selected for the purpose of this tutorial.

|                      | Stock code 3DRILL Change code Disabled                           |
|----------------------|------------------------------------------------------------------|
| New                  | Description Drill press Apply invoice discount 🗹                 |
| Delete               | Expected quantity Cur: 0 Quote: 0 Order: 0 Exp: 0                |
| Edit                 | Stock information Extra description                              |
|                      | Barcode 1234567890 850 Watts + 6 drill bits                      |
| Save                 | Manufacturer Bosch                                               |
| Cancel               | Type Default                                                     |
| Constant Jan         | Unit size Each V                                                 |
| Copy from item       | Reports                                                          |
| Default              | Stock group 1 Power tools                                        |
|                      | Stock group 2 Unallocated V                                      |
| Limit rows<br>50000  | Preferred supplier 1 T - Empty Preferred supplier 2 T - Empty    |
| 50000 4              | Supplier stock code                                              |
| Barcode $\checkmark$ | Supplier stock code                                              |
|                      |                                                                  |
| 🖨 Report             | Ledger Document groups Transactions Image Multi-group Backorders |

4. Enter and /or select the following options:

### a) Main

| Option                  | Description                                                                     |
|-------------------------|---------------------------------------------------------------------------------|
| Stock code:             | Enter "3DRILL".                                                                 |
| Description:            | 🔜 Enter "Drill press".                                                          |
| Disabled:               | Eeave blank.                                                                    |
| Apply invoice discount: | Eeave blank.                                                                    |
| Expected quantity:      | onumber P  Field disabled – The values in this field should be 0 at this stage. |

### b) Stock information

| Option             | Description                                                                                                 |
|--------------------|----------------------------------------------------------------------------------------------------|
| Barcode:           | Enter "1234567890".                                                                                         |
| Manufacturer:      | Enter "Bosch".                                                                                              |
| Extra description: | Enter "850 Watts + 6 drill bits".                                                                           |
| Туре:              | Default is the standard Stock item type. Check that "Default" is selected for the purpose of this tutorial. |
| Units:             | Click on this field and select "Each".                                                                      |
| Reports            |                                                                                                    |

#### c) Reports

| Option         | Description           |
|----------------|-----------------------|
| Stock group 1: | Select "Power tools". |
| Stock group 2: | Leave blank.          |

### d) Preferred suppliers

| Option                | Description    |  |
|-----------------------|----------------|--|
| Preferred supplier 1: | P Leave blank. |  |
| Supplier stock code:  | P Leave blank. |  |
| Preferred supplier 2: | P Leave blank. |  |
| Supplier stock code:  | P Leave blank. |  |

## 5. Click on the **Ledger** tab; if not displayed by default.

| Ledger Document group                         | os Transactions Image Multi-group Back                                                                                                    | corders                 |                                   |                |                       |
|-----------------------------------------------|----------------------------------------------------------------------------------------------------|-------------------------|-----------------------------------|----------------|-----------------------|
| Tax class                                     | Standard rate                                                                                                    | ~                       | Selling prices<br>Selling price 1 | Excl. amt.     | Incl. amt.<br>1140.00 |
| Input tax                                     | T850-020 Input VAT - Standard rate - 14%                                                                                                    | $\rightarrow$           | Selling price 2                   |                | 1254.00               |
| Output tax                                    | T850-010 Output VAT - 14%                                                                                                    | <i>&gt;</i>             | Selling price 3                   |                | 1368.00               |
| Ledger                                        |                                                                                                    |                         |                                   | 1200           | 1300.00               |
| Sales account                                 | G010-000 Sales                                                                                                    | <i>&gt;</i>             | Value                             |                |                       |
| Cost of sales                                 | G100-000 Cost of sales                                                                                                    | 1                       | Average co:                       | st O           |                       |
| Stock control                                 | G750-000 Stock control                                                                                                    | 1                       | Total co:                         | st 0.00        |                       |
| Last invoice                                  |                                                                                                    | 4                       | Quantity on han                   | d O            |                       |
|                                               |                                                                                                    |                         | Latest co:                        | st 0.00        |                       |
| Cost centre<br>Weight                         |                                                                                                    | $\sim$                  | Reorder leve                      | el 10.00       |                       |
| Net weight                                    | 0                                                                                                    |                         | Reorder a                         | at 5.00        | _                     |
| Gross weight                                  | 0                                                                                                    |                         | Minimu                            | m 4.00         | _                     |
| accounts ca<br>Each stock i<br>for its partic | e categorised into groups by the<br>n also be split into sub-account.<br>tem can then be linked to the a<br>cular category.<br>tem can also be linked to differe | s per stoc<br>ppropriat | ck category.<br>Te Sales, Cost of | sales and Stoc | k sub-account         |

6. Select and / or enter the following options:

| a) | Tax class /      | Tax / Ledger                                                                                                    |
|----|------------------|----------------------------------------------------------------------------------------------------|
|    | Option           | Description                                                                                                    |
|    | Tax class:       | 🕂 Select "Standard rate 15%" – It will automatically link the                                                        |
|    |                  | <ul> <li>Input Tax to "T860-020 Input VAT – Standard rate - 15%"</li> </ul>                                          |
|    |                  | <ul> <li>Output Tax to "T860-010 Output VAT - 15%"</li> </ul>                                                        |
|    |                  | • Sales account to "G010-000 Sales"                                                                                  |
|    |                  | Cost of sales to "G100-000 Cost of sales"                                                                            |
|    |                  | Stock control to "G750-000 Stock control"                                                                            |
|    | Last invoice:    | Option inactive. The date of the last purchase or other document generated on                                        |
|    |                  | which the service Stock item was selected. This field will not display any date if it                                |
|    |                  | is a new item, or if no Stock items have been selected on any documents.                                             |
| b) | Cost centre      | / Weight                                                                                                    |
|    | Option           | Description                                                                                                    |
|    | Cost centre:     | P Disabled.                                                                                                    |
|    | Nett weight:     | P Leave blank.                                                                                                    |
|    | Gross weight:    | P Leave blank.                                                                                                    |
| c) | Selling pric     | es                                                                                                    |
|    | Option           | Description                                                                                                    |
|    | Selling price 1. | Enter "1000" exclusive or "1140" as inclusive of VA1/GS1/Sales tax.                                                  |
|    | Selling price 2  | Enter "1100" exclusive or "1254" as inclusive of VAT/GST/Sales tax.                                                  |
|    | Selling price 3  | Enter "1200" exclusive or "1368" as inclusive of VAT/GST/Sales tax.                                                  |
| d) | Value            |                                                                                                    |
|    | Option           | Description                                                                                                    |
|    | Average cost:    | P Leave blank.                                                                                                    |
|    | Total cost:      | 🗭 Leave blank.                                                                                                    |
|    | Quantity on h    | and: 🖗 Leave blank.                                                                                                  |
|    | Latest cost:     | ${oldsymbol{\mathscr{P}}}^{oldsymbol{	heta}}$ Leave blank. We will enter the Cost price when we do the Stock take-on |
|    |                  | (entering Quantities on hand and Cost prices).                                                                       |
|    | Re-order level   | Enter "10".                                                                                                    |
|    | Reorder at:      | Enter "5".                                                                                                    |
|    | Minimum:         | Enter "4".                                                                                                    |

7. Click on the **Save** button to save changes.

# G.6- PRINTING STOCK ITEM LISTING

#### To print a stock item listing report:

- 1. On the **Reports** ribbon, select **Reports** → **Stock** → **Stock** item listing. The "All selling prices" report options will be displayed.
- 2. Select the "Stock item listing" from the list of reports.

| 🛃 Stock item listing                                                                                |                                                                                                    |              | -      |        | $\times$ |
|----------------------------------------------------------------------------------------------------|----------------------------------------------------------------------------------------------------|--------------|--------|--------|----------|
| Stock item listing                                                                                  |                                                                                                    | / Open       | in PDF | ₹      |          |
| From<br>3COMP<br>To<br>SALES-NS<br>Sequence<br>Stock code<br>Show details<br>V<br>New page per item | Reporting group 1  Empty Bom Hardware Labour Option Paint Point Point Sower tools Cuchases Sales Tools Unallocated |              |        |        |          |
|                                                                                                    |                                                                                                    | <u>✓ 0</u> K | 6      | Cancel |          |

3. Select the following options:

| From:                 | Select the first Stock item i.e. "3COMP" on the list.  |
|-----------------------|--------------------------------------------------------|
| То:                   | Select the last Stock item i.e. "SALES-NS" on the lis  |
| Show details:         | Select to view additional details for the stock items. |
| Reporting group 1:    | Leave blank.                                           |
| Show details:         | Eeave blank.                                           |
| New page per account: | P Leave blank.                                         |

#### 4. Click on the **OK** button.

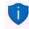

If you click on the "Power tools" Stock group 1 only these 2 items linked to "Power tools" Stock group 1 (i.e. Compressor and Drill press) should be displayed.

It is good practice to retrieve a detailed report to check that you have entered all the details and information correctly. To view additional information, select the "Show details" option. This will list the Extra description, Manufacturer, Units, Net and Gross weight, Selling prices 1 / 2 / 3, Barcode and Reporting group 1 / 2.

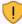

It is also recommended that the **All selling prices** Stock item listing report is printed to check your selling prices, before you start invoicing.

# **MODULE H - ENTERING YOUR OPENING BALANCES**

# **IN THIS MODULE**

| MODULE H - ENTERING YOUR OPENING BALANCES                          | 171 |
|--------------------------------------------------------------------|-----|
| H.1- ENTERING OPENING BALANCES                                     |     |
| H.2- DEBTOR / CREDITOR ACCOUNTS FOR OPENING BALANCES               |     |
| H.2.1- Creating a debtor account for opening balances              |     |
| H.2.2- Creating a creditor account for opening balances            |     |
| H.3- CAPTURING OPENING BALANCES                                    | 173 |
| H.3.1- Capturing opening balances for general ledger accounts      |     |
| H.3.2- Capturing opening balance for debtors (customers / clients) |     |
| H.3.3- Capturing opening balances for creditors (suppliers)        |     |
| H.4- PRINTING A TRIAL BALANCE                                      |     |

# H.1- ENTERING OPENING BALANCES

#### FOR THIS TUTORIAL; WE WILL USE THE HANDYMAN SET OF BOOKS. TO BEGIN THE TUTORIAL PLEASE GO TO THE MAIN SPEED TOOLBAR - CLICK ON THE OPEN ICON AND SELECT THE "HANDYMAN" SET OF BOOKS.

(It is in the "TCASH5/ Bin/Tutorials/EN-TUTORIALS" directory on your system).

We advise you to follow this tutorial carefully when setting up your new Set of Books, expanding on the Chart of accounts, adding your debtors and creditors to suit your particular company.

*Turbo*CASH may be started at any point (not necessarily the same day as you start your business). You will, possibly, need to enter the balances for all your existing ledger accounts from your manual Set of Books. These balances are called opening balances. It is advisable to enter your opening balances at the time of setting up the system.

Opening balances are obtained from your latest trial balance or balance sheet. If your company has been running for some time, it is a good idea to enter the balance sheet or trial balance figures from the previous year into the system. For example, if your financial year starts on 2018/03/01, enter your opening balances into the system using the date 2019/02/28. This will give you a prior year to this year comparison.

If you enter your trial balance figures from your previous financial year, *Turbo*CASH will calculate your net profit/loss, putting it to the Retained income account. (It will not carry the expense figures over to the current year.)

If you do not enter any opening balances, your set of accounts will not be complete. However, if it is a brand new business you are starting, it will obviously not be necessary to enter any opening balances, as you will not have any.

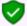

The opening balances are captured in the General journal.

# H.2- DEBTOR / CREDITOR ACCOUNTS FOR OPENING BALANCES

- H.2.1- Creating a debtor account for opening balances
  - See Chapter F.3.2 of MODULE F.

# H.2.2- Creating a creditor account for opening balances

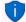

See Chapter F.2.2 of MODULE F.

# H.3- CAPTURING OPENING BALANCES

If you have started to use TurboCASH5, and you already have balances in a hand system or any other computerised accounting system, you need to enter the balances from your previous accounting system.

For the purpose of this tutorial, the following examples will be used to illustrate the opening balances:

#### General ledger : The Trial balance:

| Handyman Has<br>Closing Trial Balance as                                  |                      |                      |           |
|---------------------------------------------------------------------------|----------------------|----------------------|-----------|
| Description                                                               | Account No           | : Debit              | Credit    |
| Capital                                                                   | 505                  |                      | 11 500.00 |
| Retained Income                                                           | 510                  |                      | 4 200.00  |
| Furniture & Fittings - @ Cost                                             | 600-010              | 1 007.00             | 300.00    |
| Furniture & Fittings - Accumulated Depreciatio<br>Motor Vehicles - @ Cost | n 600-020<br>610-010 | 5 000.00             | 500.00    |
| Motor Vehicles - & cost<br>Motor Vehicles - Accumulated Depreciation      | 610-020              |                      | 500.00    |
| Debtor's Control                                                          | 700                  | 1 800.00             |           |
| Creditor's Control                                                        | 900                  |                      | 1 000.00  |
| Stock Control                                                             | 750                  | 6 500.00<br>3 193.00 |           |
| Bank                                                                      | 810<br>820           | 100.00               |           |
| Petty Cash<br>Output VAT                                                  | 850-010              | 100.00               | 100.00    |
| Total                                                                     |                      | 17 600.00            | 17 600.00 |

#### Control accounts:

Individual balances needs to be taken on separately for the following Control accounts:

- Debtor's control (G700).
- Creditor's control (G900).
- Stock control (G750)

Control accounts in the General ledger must always be in balance with the total of the subledgers.

#### Debtor's ledger : The balances of the individual Debtor accounts:

| Handyman Hardware Store<br>Debtor's Age analysis as at 28 February 2018 |                      |                    |            |                  |                  |  |
|-------------------------------------------------------------------------|----------------------|--------------------|------------|------------------|------------------|--|
| Outstanding Outstanding as at                                           |                      |                    |            |                  | sat              |  |
| Debtor                                                                  | Account no:          | amount             | 28/02/2018 | 31/01/2018       | 31/12/2017       |  |
| Mr. Mike Davies<br>Mr. Roger Smith                                      | D1MD-AVI<br>D1R0-GSM | 800.00<br>1 000.00 |            | 200.00<br>200.00 | 100.00<br>200.00 |  |
| Total                                                                   |                      | 1 800.00           | 1 100.00   | 400.00           | 300.00           |  |

#### Debtor's ledger:

Individual balances may be taken on for the following:

- Outstanding amount.
- Each period separately.

Each period separately will allow you to use the Ageing feature.

#### Creditor's ledger : The balances of the individual Creditor accounts:

|                 |                | indyman<br>or's Age Anal |                   | re Store<br>3 February 20 | 018        |
|-----------------|----------------|--------------------------|-------------------|---------------------------|------------|
| 0.11            |                | Outstanding              | Outstanding as at |                           |            |
| Creditor        | Account No. Am | Amount                   | 28/02/2018        | 31/01/2018                | 31/12/2017 |
| A-One Suppliers | 2AO-NES        | 600.00                   |                   |                           |            |
| BEST Suppliers  | 2BE-STS        | 400.00                   | 200.00            | 100.00                    | 100.00     |
| Total           |                | 1 000.00                 | 500.00            | 300.00                    | 200.00     |

#### Creditor's ledger:

Individual balances may be taken on for the following:

- Outstanding amount.
- Each period separately.

Each period separately will allow you to use the Ageing feature.

#### Stock ledger: The balances (Quantities and Cost prices) of the individual Stock items:

| Handyman Hardware Store<br>List of Stock Items as at 28 February 2018            |  |  |  |  |  |  |
|----------------------------------------------------------------------------------|--|--|--|--|--|--|
| Stock Item Stock Code Quantity Unit Value of Stock<br>on Hand Cost Price on Hand |  |  |  |  |  |  |
| Compressor 3Comp 4 1000.00 4000.00<br>Drill Press 3Drill 5 500.00 2 500.00       |  |  |  |  |  |  |
| Total 6 500.00                                                                   |  |  |  |  |  |  |

#### Stock ledger:

Only the total value (cost price of stock) is entered as the opening balance of your stock items.

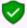

The opening balances for your trading stock items (Default stock type) must be entered for each individual stock item - you cannot simply enter the total from the trial balance. You need to inform the program of the quantities on hand and the cost prices for each stock item. See Chapter K.3 of MODULE K.

TurboCASH will calculate the value of each stock item by multiplying the quantities on hand by the cost price. After all the quantities and cost prices of your stock items are entered, the total value of all stock items should be equal to the control figure (stock control account), as per your financial statements.

#### Capturing opening balances for general ledger accounts H.3.1-

#### To enter opening balances from your trial balance:

- 1. On the Action ribbon, select Batch entry (F2).
- 2. Select General inl., and click on the Open button.
- Enter the alias (batch name) in the "Change alias" field. In this example, enter 3. "OpenBalances" to indicate that the Opening balances was entered in this General inl. batch.

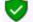

灰 The alias option allows you to identify a batch by a unique name. You will be able to select the batch by alias or batch name if you need to reverse the posted batch or import a posted batch.

4. Click on the **F10:Setup** icon to set your batch up. The "Options for this batch" screen is displayed:

| Option    | ns for this batch                                        |         |                                  | ×        |
|-----------|----------------------------------------------------------|---------|----------------------------------|----------|
| Standard  | Advanced                                                 |         |                                  |          |
| Consolida | count:<br>t reference<br>ate balancing<br>count per line | 999-000 | Inclusive mode<br>Repeat details | N        |
| Amount    | entry<br>ow both                                         | 🔿 Debit | 🔿 Credit                         |          |
| 🗹 Openi   | ing balance - This                                       | : year  |                                  |          |
|           |                                                          |         | <u>√ 0</u> K                     | S Cancel |

The first time you enter transactions in a General journal, you should set it up according to your requirements. This should be done for each journal, but only need to be done once, unless your requirements change.

#### Set up the General journal as follows: 5.

Contra account:

The relevant contra account for the batch (i.e. the account to which TurboCASH will create a balancing entry).

 $\checkmark$  Click on the **Lookup** button and select the suspense account, i.e. "999 - Suspense Account".

No tax:

 $\checkmark$  Select this option, as no VAT/GST/Sales tax (Output VAT/GST/Sales Tax and Input VAT/GST/Sales tax) is applicable to the opening balance transactions.

| Capturin | ig openin | g balances | s for gener | al ledger | accounts |
|----------|-----------|------------|-------------|-----------|----------|
|----------|-----------|------------|-------------|-----------|----------|

| Increment reference:           | 6    | If you tick this field, TurboCASH will increment the reference number by 1 on each subsequent line. DO NOT tick this option.                                                                                                    |
|--------------------------------|------|----------------------------------------------------------------------------------------------------|
| Consolidate balancing:         | (PP) | If you tick this field, TurboCASH will consolidate all balancing entries<br>into 1 entry, if you have used an account more than once. As for the<br>take-on of opening balances, it is NOT necessary to tick this option,<br>since you will be entering both debits and credits from your Trial<br>balance and will not be asking TurboCASH to balance the batch.              |
| Contra account per line:       | (m)  | If you tick this field, TurboCASH will ask to allocate a contra account<br>for each transaction. As this will be a batch in which you wish to<br>enter both debits and credits DO NOT tick this field.                                                                                                    |
| Inclusive mode:                | Ą    | If you tick this field, TurboCASH will treat all amounts as inclusive of VAT/GST/Sales tax. Tick this option.                                                                                                    |
| Repeat details:                | Ą    | If you tick this field, TurboCASH will repeat the detail entered in the Description column on each subsequent line. Tick this option to repeat the details for the next transactions.                                                                                                    |
| Amount entry:                  | Ą    | Set to "Allow both", since you will enter amounts in both the debit and credit column.                                                                                                    |
| Opening balance – This<br>year | 4    | Tick this option.<br>If you do not tick this option, you will not be allowed to<br>post to the Retained earnings / income account. An<br>error message (similar to this error message "This<br>batch does not validate! Line JNL1 Opening balance -<br>Take-on retained income must be adjusted in opening<br>balance batch! See F10 in batch for setup." will be<br>produced. |

#### 6. Click on the **Advanced** tab.

- 7. Leave all fields blank, and make sure that the default option, "Account lookup type", is set to "All" and the "Contra account lookup type" is set to "General ledger".
- 8. Click on the **OK** button.
- 9. Capture the first transaction as follows:

| Reference:   | JNL1                      |
|--------------|---------------------------|
| Date:        | 2018/02/28                |
| Description: | Opening balance - Take-on |
| Account:     | Select - "G505 Capital"   |
| Amount:      | 11 500,00 CR              |

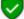

Use the same reference number, date and details for all the entries.

#### 🔰 Tax

Since No tax (VAT/GST/Sales tax) is applicable, to the opening balance transactions in this tutorial, we have selected to hide the Tax column in the Setup options or this batch.

10. Repeat as above for capturing the rest of the Trial balance. After capturing the Trial balance, the transactions should reflect as follows:

| -             | ieneral jnl [Ope                                                                                   | nBalances]                                                                                                    |                                                                                                    |                                                                                                    |                                              |                                          |                        |
|---------------|----------------------------------------------------------------------------------------------------|----------------------------------------------------------------------------------------------------|----------------------------------------------------------------------------------------------------|----------------------------------------------------------------------------------------------------|----------------------------------------------|------------------------------------------|------------------------|
| Batch         | entry Posted bat                                                                                   | ches                                                                                                    |                                                                                                    |                                                                                                    |                                              |                                          |                        |
| _             | nge alias<br>nBalances                                                                             | D: Delete                                                                                                    | Insert F5: Balance F6: Post                                                                                                    | F8: List F9: Process F10: Setup                                                                                                    |                                              |                                          |                        |
| Accol<br>5505 | unt<br>5000 Capital                                                                                |                                                                                                    | Contra account:<br>6999-000 Suspense                                                                                                    | Inclusive amour<br>- <b>R11 500.0</b>                                                                                                    |                                              |                                          | Reference tota<br>R0.0 |
| No            | △ Reference                                                                                        | Date                                                                                                    | Description                                                                                                    | Account                                                                                                    | Debit                                        | Credit                                   | Open item              |
| No            | A Reference                                                                                        | Date                                                                                                    | Description                                                                                                    | Account                                                                                                    | Debit                                        | Credit                                   | Open item              |
|               |                                                                                                    |                                                                                                    |                                                                                                    |                                                                                                    |                                              |                                          |                        |
| •             | 1 JNL1                                                                                             | 2018/02/28                                                                                                    | Opening balance - Take-on                                                                                                    | G505000 Capital                                                                                                    |                                              | 11 500,00                                | •                      |
| ·             | 1 JNL1<br>2 JNL1                                                                                   | 2018/02/28<br>2018/02/28                                                                                                    | Opening balance - Take-on<br>Opening balance - Take-on                                                                                                    | G505000 Capital<br>G510000 Retained income                                                                                                    |                                              | 11 500,00<br>4 200,00                    | •                      |
| ·             |                                                                                                    |                                                                                                    |                                                                                                    |                                                                                                    | 1 007,00                                     | 4 200,00                                 |                        |
|               | 2 JNL1                                                                                             | 2018/02/28                                                                                                    | Opening balance · Take-on                                                                                                    | G510000 Retained income                                                                                                    | 1 007,00                                     | 4 200,00                                 |                        |
| ·             | 2 JNL1<br>3 JNL1                                                                                   | 2018/02/28<br>2018/02/28                                                                                                    | Opening balance - Take-on<br>Opening balance - Take-on                                                                                                    | G510000 Retained income<br>G600010 Furniture fittings @ cost                                                                                                    | 1 007,00                                     | 4 200,00                                 |                        |
|               | 2 JNL1<br>3 JNL1<br>4 JNL1                                                                         | 2018/02/28<br>2018/02/28<br>2018/02/28                                                                                                   | Opening balance - Take-on<br>Opening balance - Take-on<br>Opening balance - Take-on                                                                                                    | G510000 Retained income<br>G600010 Furniture fittings @ cost<br>G600020 Furniture fittings Acc. deprec.                                                                                                    |                                              | 4 200,00                                 |                        |
| •             | 2 JNL1<br>3 JNL1<br>4 JNL1<br>5 JNL1                                                               | 2018/02/28<br>2018/02/28<br>2018/02/28<br>2018/02/28                                                                                     | Opening balance - Take-on<br>Opening balance - Take-on<br>Opening balance - Take-on<br>Opening balance - Take-on                                                                                                    | G510000 Retained income<br>G600010 Furniture fittings @ cost<br>G600020 Furniture fittings Acc. deprec.<br>G610010 Motor vehicles @ cost                                                                                                    |                                              | 4 200,00<br>300,00<br>500,00             |                        |
|               | 2 JNL1<br>3 JNL1<br>4 JNL1<br>5 JNL1<br>6 JNL1                                                     | 2018/02/28<br>2018/02/28<br>2018/02/28<br>2018/02/28<br>2018/02/28                                                                       | Dpening balance - Take-on<br>Opening balance - Take-on<br>Opening balance - Take-on<br>Opening balance - Take-on<br>Opening balance - Take-on                                                                                        | G510000 Retained income<br>G600010 Furniture fittings @ cost<br>G600020 Furniture fittings Acc. deprec.<br>G610010 Motor vehicles @ cost<br>G610020 Motor vehicles Accum. depreciation                                                                                                    | 5 000,00                                     | 4 200,00<br>300,00<br>500,00             |                        |
|               | 2 JNL1<br>3 JNL1<br>4 JNL1<br>5 JNL1<br>6 JNL1<br>7 JNL1                                           | 2018/02/28<br>2018/02/28<br>2018/02/28<br>2018/02/28<br>2018/02/28<br>2018/02/28<br>2018/02/28                                           | Opening balance - Take-on<br>Opening balance - Take-on<br>Opening balance - Take-on<br>Opening balance - Take-on<br>Opening balance - Take-on<br>Opening balance - Take-on                                                           | G510000 Retained income<br>G600010 Furniture fittings @ cost<br>G600020 Furniture fittings Acc. deprec.<br>G610010 Motor vehicles @ cost<br>G610020 Motor vehicles Accum. depreciation<br>D1D0PEN Opening Balances - Debtor                                                                                              | 5 000,00                                     | 4 200,00<br>300,00<br>500,00<br>1 000,00 |                        |
|               | 2 JNL1<br>3 JNL1<br>4 JNL1<br>5 JNL1<br>6 JNL1<br>7 JNL1<br>8 JNL1                                 | 2018/02/28<br>2018/02/28<br>2018/02/28<br>2018/02/28<br>2018/02/28<br>2018/02/28<br>2018/02/28                                           | Dpening balance - Take-on<br>Opening balance - Take-on<br>Opening balance - Take-on<br>Opening balance - Take-on<br>Opening balance - Take-on<br>Opening balance - Take-on                                                           | G510000 Retained income<br>G600010 Fumiture fittings © cost<br>G600020 Fumiture fittings Acc. deprec.<br>G610010 Motor vehicles @ cost<br>G610020 Motor vehicles Accum. depreciation<br>D10DPEN Opening Balances - Debtor<br>C2C0PEN Opening balances - Creditor                                                         | 5 000,00                                     | 4 200,00<br>300,00<br>500,00<br>1 000,00 |                        |
|               | 2 JNL1<br>3 JNL1<br>4 JNL1<br>5 JNL1<br>6 JNL1<br>7 JNL1<br>8 JNL1<br>9 JNL1                       | 2018/02/28<br>2018/02/28<br>2018/02/28<br>2018/02/28<br>2018/02/28<br>2018/02/28<br>2018/02/28<br>2018/02/28                             | Depening balance - Take-on<br>Opening balance - Take-on<br>Opening balance - Take-on<br>Opening balance - Take-on<br>Opening balance - Take-on<br>Opening balance - Take-on<br>Opening balance - Take-on                             | G510000 Retained income<br>G600010 Furniture fittings @ cost<br>G600020 Furniture fittings Acc. deprec.<br>G610010 Motor vehicles @ cost<br>G610020 Motor vehicles .Accum. depreciation<br>D100PEN Opening Balances - Oebtor<br>C2C0PEN Opening Balances - Creditor<br>G750000 Stock. control                            | 5 000,00<br>1 800,00<br>6 500,00             | 4 200,00<br>300,00<br>500,00<br>1 000,00 |                        |
|               | 2 JNL1<br>3 JNL1<br>4 JNL1<br>5 JNL1<br>6 JNL1<br>7 JNL1<br>8 JNL1<br>9 JNL1<br>10 JNL1            | 2018/02/28<br>2018/02/28<br>2018/02/28<br>2018/02/28<br>2018/02/28<br>2018/02/28<br>2018/02/28<br>2018/02/28<br>2018/02/28               | Opening balance - Take-on<br>Opening balance - Take-on<br>Opening balance - Take-on<br>Opening balance - Take-on<br>Opening balance - Take-on<br>Opening balance - Take-on<br>Opening balance - Take-on                              | G510000 Retained income<br>G600010 Furniture fittings @ cost<br>G600020 Furniture fittings Acc. deprec.<br>G610010 Motor vehicles & cost<br>G610020 Motor vehicles & coum. depreciation<br>D1D0PEN Opening Balances - Debtor<br>C2C0PEN Opening Balances - Detor<br>G750000 Stock control<br>B810000 ABC - Bank          | 5 000,00<br>1 800,00<br>6 500,00<br>3 193,00 | 4 200,00<br>300,00<br>500,00<br>1 000,00 |                        |
|               | 2 JNL1<br>3 JNL1<br>4 JNL1<br>5 JNL1<br>6 JNL1<br>6 JNL1<br>8 JNL1<br>9 JNL1<br>10 JNL1<br>11 JNL1 | 2018/02/28<br>2018/02/28<br>2018/02/28<br>2018/02/28<br>2018/02/28<br>2018/02/28<br>2018/02/28<br>2018/02/28<br>2018/02/28<br>2018/02/28 | Opening balance - Take-on<br>Opening balance - Take-on<br>Opening balance - Take-on<br>Opening balance - Take-on<br>Opening balance - Take-on<br>Opening balance - Take-on<br>Opening balance - Take-on<br>Opening balance - Take-on | G510000 Retained income<br>G600010 Fumiture fittings @ cost<br>G600020 Fumiture fittings Acc. deprec.<br>G610010 Motor vehicles @ cost<br>G610020 Motor vehicles @ cost<br>D1D0PEN Opening balances - Debtor<br>C2C0PEN Opening balances - Creditor<br>G750000 Stock control<br>B810000 ABC - Bank<br>B820000 Petty cash | 5 000,00<br>1 800,00<br>6 500,00<br>3 193,00 | 4 200,00<br>300,00<br>500,00<br>1 000,00 |                        |

#### | If you are not selling trading stock:

When entering the opening balance for the Stock control account (Account number G750-000), TurboCASH, you may use the Suspense Account (Account number G999-000) for the purpose of this tutorial.

When entering the opening balance for the Debtor's control account (Account number G700-000), TurboCASH will not allow you to select the Debtor's control account.

The same applies to the Creditor's control account (Account number G900-000). The reason for this is that you cannot post any transactions to the Debtor's control account in the General ledger. You need to select the individual Debtor accounts in the Debtor's ledger, to take on each individual Debtor's opening balance. When posting the transactions for the opening balances in the General journal, the Debtor's control account in the General ledger will automatically be updated with the total of all the individual transactions posted to the Debtor's ledger.

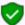

It is not necessary to "balance" your batch, as your Trial balance should already be in balance. You will note that there is an amount indicating the difference between the debit and credit entries at the end of the Debit Amount column.

This amount (and the Reference total at the top right corner) should reflect a zero after entering all your transactions.

#### 11. Click on the **F8:List** icon to print a list of the transactions in the batch.

12. The batch list is displayed as follows:

| C:\ | TCASH5\p   | lug_ins\repo           | orts\GENERAL\documents\I  | batch.rep |                     |     |      |           | -          | × |
|-----|------------|------------------------|---------------------------|-----------|---------------------|-----|------|-----------|------------|---|
|     | 1          |                        | 📇 📤 😥 📲                   |           | 🔍 🔍                 |     | C    | ڻ (       |            |   |
|     | List batcl | h-Unposte              | ed batch                  |           |                     |     |      |           |            |   |
|     |            | me Genera<br>tch name) | al jnl.<br>OpenBalances   |           |                     |     |      |           |            |   |
|     | Date       | Reference              | Description               | Account   | Contra              | Tax |      | Debit     | Credit     |   |
|     | 2018/02/28 | JNL1                   | Opening balance - Take-on | G505-000  | account<br>G999-000 |     | 0,00 |           | 11 500,00  |   |
|     | 2018/02/28 | JNL1                   | Opening balance - Take-on | G510-000  | G999-000            |     | 0,00 |           | 4 200,00   |   |
|     | 2018/02/28 | JNL1                   | Opening balance - Take-on | G800-010  | G999-000            |     | 0,00 | 1007,00   |            |   |
|     | 2018/02/28 | JNL1                   | Opening balance - Take-on | G800-020  | G999-000            |     | 0,00 |           | 300,00     |   |
|     | 2018/02/28 | JNL1                   | Opening balance - Take-on | G810-010  | G999-000            |     | 0,00 | 5000,00   |            |   |
|     | 2018/02/28 | JNL1                   | Opening balance - Take-on | G610-020  | G999-000            |     | 0,00 |           | 500,00     |   |
|     | 2018/02/28 | JNL1                   | Opening balance - Take-on | D1DO-PEN  | G999-000            |     | 0,00 | 1 800,00  |            |   |
|     | 2018/02/28 | JNL1                   | Opening balance - Take-on | C2CO-PEN  | G999-000            |     | 0,00 |           | 1 000,00   |   |
|     | 2018/02/28 | JNL1                   | Opening balance - Take-on | G750-000  | G999-000            |     | 0,00 | 6 500,00  |            |   |
|     | 2018/02/28 | JNL1                   | Opening balance - Take-on | B810-000  | G999-000            |     | 0,00 | 3 193,00  |            |   |
|     | 2018/02/28 | JNL1                   | Opening balance - Take-on | B820-000  | G999-000            |     | 0,00 | 100,00    |            |   |
|     | 2018/02/28 | JNL1                   | Opening balance - Take-on | T850-010  | G999-000            |     | 0,00 |           | 100,00     |   |
|     |            |                        |                           |           |                     | То  | tal  | 17 600,00 | 17 60 0,00 |   |

It is recommended that the source document (e.g. trial balance or balance sheet and income statement, etc.) be attached to this List of the transactions (take-on of opening balances) and that it be retained for record and audit purposes.

- 13. Click on the **F6:Post** icon. A confirmation message "*Do you want to continue posting? Batch contains transactions posting to last year!*" will be displayed.
- 14. Click on the **Yes** button. A confirmation message "*Do you wish to post on the retained earnings account?*" will be displayed.
- 15. Click on the **Yes** button to continue posting. The transactions will be posted (updated to the ledger).

|          | Confirma<br>•                                                                                                    | k on th<br>tion: Re<br>If you<br>Stand<br>accou<br>If you                                                                                                    | e <b>No</b> butte<br>etained ed<br>have not<br>lard tab, y<br>int.<br>click on t                                  | ton, the trans<br>arnings<br>t ticked the "(<br>you will not b<br>the <b>No</b> button<br>cactions is ent                                                                                                    | Dpening<br>be allowe<br>n, the tro<br>tered an | will not be post<br>Balances – This<br>ed to post to the<br>ansactions will r<br>nd posted in 28 f                                                                                                    | s year" field<br>e Retained e<br>not be poste                                                              | arnings / i<br>ed.                                                                                                    |                                                                       |                                                                        |
|----------|----------------------------------------------------------------------------------------------------|----------------------------------------------------------------------------------------------------|----------------------------------------------------------------------------------------------------|----------------------------------------------------------------------------------------------------|------------------------------------------------|----------------------------------------------------------------------------------------------------|----------------------------------------------------------------------------------------------------|----------------------------------------------------------------------------------------------------|-----------------------------------------------------------------------|------------------------------------------------------------------------|
| <b>V</b> |                                                                                                    |                                                                                                    | From date 2018/02/28 -                                                                                            | To date<br>2019/02/28                                                                                                    | Show contra                                    | Print                                                                                                    | <                                                                                                    |                                                                                                    | Debit                                                                 | Credit                                                                 |
|          | 10034 Unalocated<br>10034 Unalocated<br>10034 Unalocated<br>10034 Unalocated<br>10034 Unalocated<br>10034 Unalocated<br>10034 Unalocated<br>10034 Unalocated<br>10034 Unalocated<br>10034 Unalocated<br>10034 Unalocated | Unallocated<br>Unallocated<br>Unallocated<br>Unallocated<br>Unallocated<br>Unallocated<br>Unallocated<br>Unallocated<br>Unallocated<br>Unallocated<br>Unallocated | 822000<br>G600010<br>D1D0PEN<br>8810000<br>G50000<br>G50000<br>G50000<br>C2C0PEN<br>G610020<br>G600220<br>T850010 | Furniture fittings @ cost<br>Opering Balances - Debtor<br>ABC - Bank<br>Motor vehicles @ cost<br>Stock control<br>Capital<br>Retained income<br>Opering balances - Creditor<br>Motor vehicles - Accum, depr<br>Furniture fittings - Accum, depr<br>Furniture fittings - Accum, depr | OpenBalances                                   | Opening balance - Take-on<br>Opening balance - Take-on<br>Opening balance - Take-on<br>Opening balance - Take-on<br>Opening balance - Take-on<br>Opening balance - Take-on<br>Opening balance - Take-on<br>Opening balance - Take-on<br>Opening balance - Take-on<br>Opening balance - Take-on | #> JNL1<br>#> JNL1<br>#> JNL1<br>#> JNL1<br>#> JNL1<br>#> JNL1<br>#> JNL1<br>#> JNL1<br>#> JNL1<br>#> JNL1 | Opening balances<br>2018/02/28<br>2018/02/28<br>2018/02/28<br>2018/02/28<br>2018/02/28<br>2018/02/28<br>2018/02/28<br>2018/02/28<br>2018/02/28<br>2018/02/28<br>2018/02/28 | 0,00<br>100,00<br>1007,00<br>1800,00<br>3193,00<br>5000,00<br>6500,00 | 11 500,00<br>4 200,00<br>1 000,00<br>500,00<br>300,00<br><b>100,00</b> |
|          |                                                                                                    |                                                                                                    |                                                                                                    |                                                                                                    |                                                |                                                                                                    |                                                                                                    |                                                                                                    | 17 600,00                                                             | 17 600,00                                                              |

### 🗩 Leap years:

If a leap year is, for example, February 2016, the transactions may be entered and posted on 29 February 2016. If the Opening balance batch is posted with transactions entered for 29 February 2016, the transactions are automatically converted to 28 February 2016.

# H.3.2- Capturing opening balance for debtors (customers / clients)

#### To enter opening balances for your debtor accounts:

- 1. On the Action ribbon, select Batch entry (F2).
- 2. Select **General jnl.**, and click on the **Open** button.
- 3. Enter the alias (batch name) in the "*Change alias*" field. In this example, enter "*DOpenBalances*" to indicate that the opening balances for debtor (customer / client) accounts was entered in this General journal batch.
- 4. Click on the **F10:Setup** icon to set your batch up. The *"Options for this batch"* screen will be displayed. The settings are basically the same as for the opening balances of the General ledger account. Change the batch settings as follows:
  - Standard tab Select the "Contra account" "D1DO-PEN Opening balances Debtors" and set "Amount entry" to "Debit".

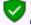

The tick in the "Opening balances – This year" field must not be selected (not ticked) for opening balances for debtors (customers / clients).

- Advanced tab Set the "Account lookup type" and "Contra account lookup type" both to "Debtors".
- 5. Once setup, click on the **OK** button.
- 6. Enter the following transactions:

|                                    |                      | ndyman<br>"s Age analy: |            | re Store<br>Eebruary 201 | .8               |
|------------------------------------|----------------------|-------------------------|------------|--------------------------|------------------|
|                                    |                      | Outstanding             | 0          | intstanding a            | sat              |
| Debtor                             | Account no:          | amount                  | 28/02/2018 | 31/01/2018               | 31/12/2017       |
| Mr. Mike Davies<br>Mr. Roger Smith | D1MD-AVI<br>D1R0-GSM | 800.00<br>1 000.00      |            |                          | 100.00<br>200.00 |
| Total                              |                      | 1 800.00                | 1 100.00   | 400.00                   | 300.00           |

The Opening Balances – Debtor account should reflect the total of all Debtor accounts (in the Debtor's control account). You only need to list (select) the individual debtor accounts and enter their balances.

You may enter only the total outstanding balance (i.e. 1 800,00 as per this example) as at 28 February 2018 for each debtor account (2 entries).

If you wish to optimise the ageing feature in TurboCASH, you may enter the balances for each debtor account as at the end of each period, e.g. 28 February 2018 – 1 100,00, 31 January 2018 – 400,00 and 31 December 2017 – 300,00.

7. After entering the individual balances, for each period, the transactions should be displayed as follows:

| ed batches         | Contra a               | t F5: Balance F6: Post F8: Li      | ist F3: Process F10: Setup                                                                                                    |                                                                                                    |                                                                                                    |                                                                                                    |
|--------------------|------------------------|------------------------------------|----------------------------------------------------------------------------------------------------|----------------------------------------------------------------------------------------------------|----------------------------------------------------------------------------------------------------|----------------------------------------------------------------------------------------------------|
| like Davies        | Contra a               |                                    | ist F9: Process F10: Setup                                                                                                    |                                                                                                    |                                                                                                    |                                                                                                    |
|                    |                        | account                            | Inchusius amount                                                                                                    |                                                                                                    |                                                                                                    |                                                                                                    |
| alfway House       | Debtor                 | -PEN Opening Balances -<br>or      | R500,00                                                                                                    | Exclusive amou<br>R500,0                                                                                                    |                                                                                                    | eference total<br>R1 800,00                                                                                                    |
| erence Date        | De                     | escription                         | Account                                                                                                    | Debit                                                                                                    | Credit                                                                                                    | Open item                                                                                                    |
| 2 2018/            | 02/28 Det              | btor opening balances - Feb 2018   | D1MDAVI Mr. Mike Davies                                                                                                    | 500,00                                                                                                    |                                                                                                    |                                                                                                    |
| 2 2018/            | 02/28 Det              | btor opening balances - Feb 2018   | D1R0GSM Mr. Roger Smith                                                                                                    | 600,00                                                                                                    |                                                                                                    |                                                                                                    |
|                    | 01/21 Det              | btor opening balances - Jan 2019   | D1MDAVI Mr. Mike Davies                                                                                                    | 200,00                                                                                                    |                                                                                                    |                                                                                                    |
| 2   2018/          | 01731 [Dec             |                                    |                                                                                                    |                                                                                                    |                                                                                                    |                                                                                                    |
| 2 2018/<br>2 2018/ |                        |                                    | D1R0GSM Mr. Roger Smith                                                                                                    | 200,00                                                                                                    |                                                                                                    |                                                                                                    |
|                    | 01/31 Det              | btor opening balances Jan 2018     | D1R0GSM Mr. Roger Smith                                                                                                    |                                                                                                    |                                                                                                    |                                                                                                    |
| 2 2018/            | 01/31 Det<br>12/31 Det |                                    | D1R0GSM Mr. Roger Smith<br>D1MDAVI Mr. Mike Davies                                                                                                    | 200,00                                                                                                    |                                                                                                    |                                                                                                    |
|                    | 2 2018/<br>2 2018/     | 2 2018/02/28 De<br>2 2018/02/28 De | 2         2018/02/28         Debtor opening balances         Feb 2018           2         2018/02/28         Debtor opening balances         Feb 2018 | 2         2018/02/28         Debtor opening balances - Feb 2018         D1MDAVI Mr. Mike Davies           2         2018/02/28         Debtor opening balances - Feb 2018         D1R0GSM Mr. Roger Smith | 2         2018/02/28         Debtor opening balances · Feb 2018         D1MDAVI Mr. Mike Davies         500,00           2         2018/02/28         Debtor opening balances · Feb 2018         D1RDGSM Mr. Roger Smith         600,00 | 2         2018/02/28         Debtor opening balances - Feb 2018         D1MDAVI Mr. Mike Davies         500,00           2         2018/02/28         Debtor opening balances - Feb 2018         D1R0GSM Mr. Roger Smith         600,00 |

8. Click on the **F5: Balance** icon. TurboCASH will generate balancing entries for each period (i.e. Feb2018, Jan2018 and Dec2017), as follows:

|        | neral jnl [DOpen                                                                              |                                                                                                |                                                                                                    |                                                                                                    |                          | _                                              |                           |
|--------|-----------------------------------------------------------------------------------------------|------------------------------------------------------------------------------------------------|----------------------------------------------------------------------------------------------------|----------------------------------------------------------------------------------------------------|--------------------------|------------------------------------------------|---------------------------|
| atch e | entry Posted batche                                                                           | es                                                                                             |                                                                                                    |                                                                                                    |                          |                                                |                           |
|        | nBalances                                                                                     | Delete <sup>^</sup> N: I                                                                       | nsert F5: Balance F6: Post F8: L                                                                                                    | ist F9: Process F10: Setup                                                                                                    |                          |                                                |                           |
|        | t<br>AVI Mr. Mike Day<br>ox 333 Halfway H                                                     | vies D1                                                                                        | ntra account:<br>DO-PEN Opening Balances -<br>btor                                                                                                    | Inclusive amount:<br>R500,00                                                                                                    | Exclusive amou<br>R500,0 |                                                | eference tota<br>R1 800,0 |
| No     | A Reference                                                                                   | Date                                                                                           | Description                                                                                                    | Account                                                                                                    | Debit                    | Credit                                         | Open iten                 |
|        | 1 JNL2                                                                                        | 2018/02/28                                                                                     | Debtor opening balances - Feb 2018                                                                                                    | D1MDAVI Mr. Mike Davies                                                                                                    | 500,00                   |                                                |                           |
|        | 2 JNL2                                                                                        | 2018/02/28                                                                                     | Debtor opening balances - Feb 2018                                                                                                    | D1R0GSM Mr. Roger Smith                                                                                                    | 600,00                   |                                                |                           |
|        | 3 JNL2                                                                                        | 2018/01/31                                                                                     | Debtor opening balances - Jan 2018                                                                                                    | D1MDAVI Mr. Mike Davies                                                                                                    | 200,00                   |                                                |                           |
|        |                                                                                               |                                                                                                |                                                                                                    |                                                                                                    |                          |                                                |                           |
|        | 4 JNL2                                                                                        | 2018/01/31                                                                                     | Debtor opening balances - Jan 2018                                                                                                    | D1R0GSM Mr. Roger Smith                                                                                                    | 200,00                   |                                                |                           |
|        | 4 JNL2<br>5 JNL2                                                                              | 2018/01/31<br>2017/12/31                                                                       | Debtor opening balances - Jan 2018<br>Debtor opening balances - Dec 2017                                                                                                    |                                                                                                    | 200,00                   |                                                |                           |
|        |                                                                                               |                                                                                                |                                                                                                    | D1MDAVI Mr. Mike Davies                                                                                                    |                          |                                                |                           |
|        | 5 JNL2                                                                                        | 2017/12/31                                                                                     | Debtor opening balances - Dec 2017<br>Debtor opening balances - Dec 2017                                                                                                    | D1MDAVI Mr. Mike Davies                                                                                                    | 100,00                   |                                                |                           |
|        | 5 JNL2<br>6 JNL2                                                                              | 2017/12/31<br>2017/12/31                                                                       | Debtor opening balances - Dec 2017<br>Debtor opening balances - Dec 2017<br>Debtor opening balances - Feb 2018                                                                                                    | D1MDAVI Mr. Mike Davies<br>D1R0GSM Mr. Roger Smith                                                                                                    | 100,00                   |                                                |                           |
|        | 5 JNL2<br>6 JNL2<br>7 ******                                                                  | 2017/12/31<br>2017/12/31<br>2018/02/28                                                         | Debtor opening balances - Dec 2017<br>Debtor opening balances - Dec 2017<br>Debtor opening balances - Feb 2018<br>Debtor opening balances - Feb 2018                                                                             | D1MDAVI Mr. Mike Davies<br>D1R0GSM Mr. Roger Smith<br>D1D0PEN Opening Balances - Debtor                                                                                                    | 100,00                   | 500,00                                         |                           |
|        | 5 JNL2<br>6 JNL2<br>7 жжжжж<br>8 инжижи                                                       | 2017/12/31<br>2017/12/31<br>2018/02/28<br>2018/02/28                                           | Debtor opening balances - Dec 2017<br>Debtor opening balances - Dec 2017<br>Debtor opening balances - Feb 2018<br>Debtor opening balances - Feb 2018<br>Debtor opening balances - Jan 2018                                       | D1MDAVI Mr. Mike Davies<br>D1ROGSM Mr. Roger Smith<br>D1D0PEN Opening Balances - Debtor<br>D1D0PEN Opening Balances - Debtor                                                                           | 100,00                   | 500,00<br>600,00                               |                           |
|        | 5 JNL2<br>6 JNL2<br>7 жжжжжж<br>8 жжжжжж<br>9 жжжжжж                                          | 2017/12/31<br>2017/12/31<br>2018/02/28<br>2018/02/28<br>2018/02/28                             | Debtor opening balances - Dec 2017<br>Debtor opening balances - Dec 2017<br>Debtor opening balances - Feb 2018<br>Debtor opening balances - Feb 2018<br>Debtor opening balances - Jan 2018                                       | D1MDAVI Mr. Mike Davies<br>D1R0GSM Mr. Roger Smith<br>D1D0PEN Opening Balances - Debtor<br>D1D0PEN Opening Balances - Debtor<br>D1D0PEN Opening Balances - Debtor                                      | 100,00                   | 500,00<br>600,00<br>200,00                     |                           |
|        | 5 JNL2<br>6 JNL2<br>7 #XXXXXXX<br>8 #XXXXXXXX<br>9 #XXXXXXXXX<br>10 #XXXXXXXXX                | 2017/12/31<br>2017/12/31<br>2018/02/28<br>2018/02/28<br>2018/01/31<br>2018/01/31               | Debtor opening balances - Dec 2017<br>Debtor opening balances - Dec 2017<br>Debtor opening balances - Feb 2018<br>Debtor opening balances - Jeb 2018<br>Debtor opening balances - Jan 2018<br>Debtor opening balances - Dec 2017 | D1MDAVI Mr. Mike Davies<br>D1R0GSM Mr. Roger Smith<br>D100PEN Opening Balances - Debtor<br>D100PEN Opening Balances - Debtor<br>D100PEN Opening Balances - Debtor<br>D100PEN Opening Balances - Debtor | 100,00                   | 500,00<br>600,00<br>200,00<br>200,00           |                           |
|        | 5 JNL2<br>6 JNL2<br>7 #20000000<br>8 #20000000<br>9 #20000000<br>10 #20000000<br>11 #20000000 | 2017/12/31<br>2017/12/31<br>2018/02/28<br>2018/02/28<br>2018/01/31<br>2018/01/31<br>2017/12/31 | Debtor opening balances - Dec 2017<br>Debtor opening balances - Dec 2017<br>Debtor opening balances - Feb 2018<br>Debtor opening balances - Jeb 2018<br>Debtor opening balances - Jan 2018<br>Debtor opening balances - Dec 2017 | D1MDAVI Mr. Mike Davies<br>D1R0GSM Mr. Roger Smith<br>D10DPEN Opening Balances - Debtor<br>D10DPEN Opening Balances - Debtor<br>D10DPEN Opening Balances - Debtor<br>D10DPEN Opening Balances - Debtor | 100,00                   | 500,00<br>600,00<br>200,00<br>200,00<br>100,00 |                           |

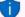

You may click on the **F9: Process** icon and select the "Totals per period" option. This will list the totals of all the Debit entries and all the Credit entries for each period. The difference should be zero.

| Totals for each | period |        |            | Х |
|-----------------|--------|--------|------------|---|
| Period          | Debit  | Credit | To balance | ^ |
| December 17     | 300    | 300    | 0          |   |
| January 18      | 400    | 400    | 0          |   |
| February 18     | 1100   | 1100   | 0          |   |
|                 |        |        |            |   |

9. Click on the **F8:List** icon to print a list of the transactions in the batch.

The batch list is displayed as follows:

| :\TCA | SH5\pl   | ug_ins\repo            | rts\GENERAL\documents\batc             | :h.rep   |                     |       |      |        | -       | > |
|-------|----------|------------------------|----------------------------------------|----------|---------------------|-------|------|--------|---------|---|
|       | 1        |                        | ا 오 🙈 🚔 📑                              |          | 🔍 🔍 🛛               |       | 9    | ڻ      |         |   |
| Lis   | stbatch  | - Unposte              | d batch                                |          |                     |       |      |        |         |   |
|       |          | me Genera<br>chname) [ | l jnl.<br>OopenBalances                |          |                     |       |      |        |         | I |
| Dat   | te       | Reference              | Description                            | Account  | Contra              | Tax   |      | Debit  | Credit  | 1 |
| 201   | 17/12/31 | JNL2                   | Deb tor opening balances - Dec 2017    | D1MD-AVI | account<br>D1DO-PEN |       | 0,00 | 100,00 |         | 1 |
| 201   | 17/12/31 |                        | *Debtor opening balances - Dec<br>2017 | D1DO-PEN | 1DO-PEN             |       | 0,00 |        | 100,00  | I |
| 201   | 17/12/31 | JNL2                   | Debtor opening balances - Dec 2017     | D1RO-GSM | D1DO-PEN            |       | 0,00 | 200,00 |         | 1 |
| 201   | 17/12/31 |                        | *Debtor opening balances - Dec<br>2017 | D1DO-PEN | 1DO-PEN             |       | 0,00 |        | 200,00  | I |
|       |          |                        |                                        |          |                     | Total |      | 300,00 | 300,00  |   |
| Dat   | te       | Reference              | Description                            | Account  | Contra              | Tax   |      | Debit  | Credit  | 1 |
| 201   | 18/01/31 | JNL 2                  | Debtor opening balances - Jan 2018     | D1MD-AVI | D1DO-PEN            |       | 0,00 | 200,00 |         |   |
| 201   | 18/01/31 |                        | *Debtor opening balances - Jan<br>2018 | D1DO-PEN | 1DO-PEN             |       | 0,00 |        | 200,00  | I |
| 201   | 18/01/31 | JNL2                   | Debtor opening balances - Jan 2018     | D1RO-GSM | D1DO-PEN            |       | 0,00 | 200,00 |         |   |
| 201   | 18/01/31 |                        | *Debtor opening balances - Jan<br>2018 | D1DO-PEN | 1DO-PEN             |       | 0,00 |        | 200,00  | I |
|       |          |                        |                                        |          |                     | Total |      | 400,00 | 400,00  | 1 |
| Dat   | te       | Reference              | Description                            | Account  | Contra              | Tax   |      | Debit  | Credit  |   |
| 201   | 18/02/28 | JNL 2                  | Debtor opening balances - Feb 2018     | D1MD-AVI | account<br>D1DO-PEN |       | 0,00 | 500,00 |         |   |
| 201   | 18/02/28 |                        | *Debtor opening balances - Feb<br>2018 | D1DO-PEN | 1DO-PEN             |       | 0,00 |        | 500,00  | I |
| 201   | 18/02/28 | JNL2                   | Debtor opening balances - Feb 2018     | D1RO-GSM | D1DO-PEN            |       | 0,00 | 600,00 |         |   |
| 201   | 18/02/28 |                        | *Debtor opening balances - Feb<br>2018 | D1DO-PEN | 1DO-PEN             |       | 0,00 |        | 600,008 |   |
|       |          |                        |                                        |          |                     | -     |      |        |         |   |

It is recommended that the source document (e.g. trial balance or balance sheet and income statement, etc.) be attached to this List of the transactions (take-on of opening balances) and that it be retained for record and audit purposes.

- 10. Click on the **F6: Post** icon. A confirmation message "*Do you want to continue posting? Batch contains transactions posting to last year!*" will be displayed.
- 11. Click on the **Yes** button.

TurboCASH will post the entries for each period to the ledger.

The "Opening balances – Debtor" account should have a zero balance after balances were debited to the individual debtor (customer / client) accounts.

|                   |             | From date 2017/12/01 💌 | To date<br>2019/02/28 💌   | Show contra<br>Export | Print                              | <                                                                                                    |                  | Debit    | Credit   |
|-------------------|-------------|------------------------|---------------------------|-----------------------|------------------------------------|----------------------------------------------------------------------------------------------------|------------------|----------|----------|
|                   |             |                        |                           |                       |                                    |                                                                                                    | Opening balances | 0,00     |          |
| 10040 Unallocated | Unallocated | D1D0PEN                | Opening Balances - Debtor | DOpenBalances         | Debtor opening balances - Dec 2017 | ROLLING CON                                                                                                    | 2017/12/31       |          | 200,00   |
| 10040 Unallocated | Unallocated | D1D0PEN                | Opening Balances Debtor   | DOpenBalances         | Debtor opening balances - Dec 2017 | NO MIND NED                                                                                                    | 2017/12/31       |          | 100,00   |
| 10040 Unallocated | Unallocated | D1MDAVI                | Mr. Mike Davies           | DOpenBalances         | Debtor opening balances - Dec 2017 | JNL2                                                                                                    | 2017/12/31       | 100,00   |          |
| 10040 Unallocated | Unallocated | D1R0GSM                | Mr. Roger Smith           | DOpenBalances         | Debtor opening balances - Dec 2017 | JNL2                                                                                                    | 2017/12/31       | 200,00   |          |
| 10040 Unallocated | Unallocated | D1D0PEN                | Opening Balances - Debtor | DOpenBalances         | Debtor opening balances - Jan 2018 | NON DERIVE DERIVE                                                                                                    | 2018/01/31       |          | 200,00   |
| 10040 Unallocated | Unallocated | D1D0PEN                | Opening Balances - Debtor | DOpenBalances         | Debtor opening balances - Jan 2018 | NORMAL AND A DECIMAL OF A DECIMAL OF A DECIM | 2018/01/31       |          | 200,00   |
| 10040 Unallocated | Unallocated | D1MDAVI                | Mr. Mike Davies           | DOpenBalances         | Debtor opening balances - Jan 2018 | JNL2                                                                                                    | 2018/01/31       | 200,00   |          |
| 10040 Unallocated | Unallocated | D1R0GSM                | Mr. Roger Smith           | DOpenBalances         | Debtor opening balances - Jan 2018 | JNL2                                                                                                    | 2018/01/31       | 200,00   |          |
| 10040 Unallocated | Unallocated | D1D0PEN                | Opening Balances - Debtor | DOpenBalances         | Debtor opening balances - Feb 2018 | NON PERMIT                                                                                                    | 2018/02/28       |          | 600,00   |
| 10040 Unallocated | Unallocated | D1D0PEN                | Opening Balances - Debtor | DOpenBalances         | Debtor opening balances - Feb 2018 | NEMERAN                                                                                                    | 2018/02/28       |          | 500,00   |
| 10040 Unallocated | Unallocated | D1MDAVI                | Mr. Mike Davies           | DOpenBalances         | Debtor opening balances - Feb 2018 | JNL2                                                                                                    | 2018/02/28       | 500,00   |          |
| 10040 Unallocated | Unallocated | D1ROGSM                | Mr. Roger Smith           | DOpenBalances         | Debtor opening balances - Feb 2018 | JNL2                                                                                                    | 2018/02/28       | 600,00   |          |
|                   |             |                        |                           |                       |                                    |                                                                                                    |                  |          |          |
|                   |             |                        |                           |                       |                                    |                                                                                                    |                  | 1 800.00 | 1 800.00 |

### Click on the **Print** button.

| gerdetail                                                                                                    |              |                                                                           |        |                                     |          | -         |  |
|----------------------------------------------------------------------------------------------------|--------------|---------------------------------------------------------------------------|--------|-------------------------------------|----------|-----------|--|
| 1 🕨 🗎                                                                                                    | 📥 📥          | s 🖉   🚆 😋   📰 📰 🔜                                                         | . 🔍 🛛  |                                     | ୍ ଓ      |           |  |
| T-Account viewer                                                                                                    |              |                                                                           |        |                                     |          |           |  |
| D1DOPE N Opening                                                                                                    | Balances -   | Debtor                                                                    |        | Debit                               | Credit   | Cum       |  |
| 10040 2017/12/31                                                                                                    |              | Debtor opening balances - Dec 2017                                        |        |                                     | 200,00   | -200,00   |  |
| DOpenBalances<br>10040 2017/12/31                                                                                                    |              | Debtor opening balances - Dec 2017                                        |        |                                     | 100,00   | -300,00   |  |
| DOpenBalances<br>10040 2018/01/31<br>DOpenBalances                                                                                                    |              | Debtor opening balances - Jan 2018                                        |        |                                     | 200,00   | -500,00   |  |
| 10040 2018/01/31                                                                                                    |              | Debtor opening balances - Jan 2018                                        |        |                                     | 200,00   | -700,00   |  |
| DOpenBalances<br>10040 2018/02/28                                                                                                    |              | Debtor opening balances - Feb 2018                                        |        |                                     | 600,00   | -1 300,00 |  |
| DOpenBalances<br>10040 2018/02/28<br>DOpenBalances                                                                                                    |              | Debtor opening balances - Feb 2018                                        |        |                                     | 500,00   | -1 800,00 |  |
| DOpenBalances                                                                                                    |              |                                                                           | Totals |                                     | 1 800.00 | -         |  |
|                                                                                                    |              |                                                                           |        | 1                                   | 1 800.00 |           |  |
| D1M DAVI Mr. Mike                                                                                                    |              |                                                                           |        | Debit                               | Credit   | Cum       |  |
| 10040 2017/12/31                                                                                                    | JNL2         | Debtor opening balances - Dec 2017                                        |        | 100,00                              |          | -1 700,00 |  |
| DOpenBalances<br>10040 2018/01/31<br>DOpenBalances                                                                                                    | JNL2         | Debtor opening balances - Jan 2018                                        |        | 200,00                              |          | -1 500,00 |  |
| 10040 2018/02/28                                                                                                    | JNL2         | Debtor opening balances - Feb 2018                                        |        | 500,00                              |          | -1 000,00 |  |
|                                                                                                    |              |                                                                           |        |                                     |          |           |  |
| DOpenBalances                                                                                                    |              |                                                                           | Totals | 800,00                              |          | -         |  |
|                                                                                                    |              |                                                                           | Totals | 800,00<br>800,00                    |          | -         |  |
|                                                                                                    |              |                                                                           | Totals |                                     |          | -         |  |
| DOpenBalances                                                                                                    | er Smith     |                                                                           | Totals |                                     | Credit   | -<br>Cum  |  |
| DOpenBalances           T-Account viewer           D1ROGSM Mr. Rog           10040         2017/12/31                                                                                             |              | Debtor opening balances - Dec 2017                                        | Totals | 800,00                              | Credit   |           |  |
| DOpenBalances<br>T-Account viewer<br>D1ROGSM Mr. Rog<br>10040 2017/12/31<br>DOpenBalances<br>10040 2018/01/31                                                                                     | JNL2         | Debtor opening balances - De c 2017<br>Debtor opening balances - Jan 2018 | Totals | 800,00<br>Debit                     | Credit   |           |  |
| DOpenBalances           T-Account viewer           DIROGSM Mr. Rog           10040         2017/1/231           DOpenBalances           10040         2018/0718           10040         2018/0728 | JNL2<br>JNL2 |                                                                           | Totals | 800,00<br>Debit<br>200,00           | Credit   | -800,00   |  |
| DOpenBalances<br>T-Account viewer<br>D1ROGSM Mr. Rog<br>10040 2017/12/31<br>D0penBalances<br>10040 2018/01/31<br>DOpenBalances                                                                    | JNL2<br>JNL2 | Debtor opening balances - Jan 2018                                        | Totals | 800,00<br>Debit<br>200,00<br>200,00 | Credit   | -800,00   |  |

# H.3.3- Capturing opening balances for creditors (suppliers)

### To enter opening balances for your creditor accounts:

- 1. On the Action ribbon, select Batch entry (F2).
- 2. Select **General jnl.**, and click on the **Open** button.
- 3. Enter the alias (batch name) in the "*Change alias*" field. In this example, enter "*COpenBalances*" to indicate that the opening balances for creditor (supplier) accounts was entered in this General journal batch.

- 4. Click on the **F10:Setup** icon to set your batch up. The *"Options for this batch"* screen will be displayed. The settings are basically the same as for the opening balances of the General ledger account. Change the batch settings as follows:
  - **Standard** tab Select the "Contra account" "Opening balances Creditors" and set "Amount entry" to "Credit".

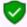

The tick in the "Opening balances – This year" field must not be selected (not ticked) for opening balances for creditors (suppliers).

- Advanced tab Set the "Account lookup type" and "Contra account lookup type" both to "Creditors".
- 5. Once setup, click on the **OK** button.
- 6. Enter the following transactions:

| Handyman Hardware Store<br>Creditor's Age Analysis as at 28 February 2018 |             |             |            |                 |            |  |
|---------------------------------------------------------------------------|-------------|-------------|------------|-----------------|------------|--|
| Cuedilan                                                                  | Account No. | Outstanding |            | tstanding as at |            |  |
| Creditor                                                                  | ACCOUNT NO: | Amount      | 28/02/2018 | 31/01/2018      | 31/12/2017 |  |
| A-One Suppliers                                                           | 2AO-NES     | 600.00      |            |                 |            |  |
| BEST Suppliers                                                            | 2BE-STS     | 400.00      | 200.00     | 100.00          | 100.00     |  |
| Total                                                                     |             | 1 000.00    | 500.00     | 300.00          | 200.00     |  |

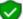

The Opening Balances – Creditor account should reflect the total of all Creditor accounts (in the Creditor's control account). You only need to list (select) the individual creditor accounts and enter their balances.

You may enter only the total outstanding balance (i.e. 1 000,00 as per this example) as at 28 February 2018 for each creditor account (2 entries).

*If you wish to optimise the ageing feature in TurboCASH, you may enter the balances for each creditor account as at the end of each period, e.g. 28 February 2018 – 500,00, 31 January 2018 – 300,00 and 31 December 2017 – 200,00.* 

7. After entering the individual balances, for each period, the transactions should be displayed as follows:

| -3 0  | eneral jnl [COp                                          | enbalancesj                                                        |                                                                                                    |                                                                                                    |                            | — L                                                      | - X                       |
|-------|----------------------------------------------------------|--------------------------------------------------------------------|----------------------------------------------------------------------------------------------------|----------------------------------------------------------------------------------------------------|----------------------------|----------------------------------------------------------|---------------------------|
| Batch | entry Posted bate                                        | ches                                                               |                                                                                                    |                                                                                                    |                            |                                                          |                           |
| _     | ige alias<br>enBalances                                  | D: Delete                                                          | : Insett F5: Balance F6: Post F8:                                                                                                    | List F9: Process F10: Setup                                                                                                    |                            |                                                          |                           |
| POE   | int<br>INES A-ONE Su<br>Box 31318 Marsl<br>nnesburg 2000 | ppliers Č                                                          | ontra account:<br>2CO-PEN Opening balances -<br>reditor                                                                                                    | Inclusive amount:<br>- <b>R 300,00</b>                                                                                            | Exclusive amour<br>-R300,0 |                                                          | ference tota<br>-R1 000,0 |
|       |                                                          |                                                                    |                                                                                                    |                                                                                                    |                            |                                                          |                           |
| No    | △ Reference                                              | Date                                                               | Description                                                                                                    | Account                                                                                                    | Debit                      | Credit                                                   | Open iter                 |
| No    | A Reference                                              | Date<br>2018/02/28                                                 | Description<br>Creditor opening balances -Feb 2018                                                                                                    | Account<br>C2AONES A-ONE Suppliers                                                                                                | Debit                      | Credit<br>300,00                                         |                           |
| No    |                                                          |                                                                    |                                                                                                    |                                                                                                    | Debit                      |                                                          |                           |
| No    | 1 JNL3                                                   | 2018/02/28                                                         | Creditor opening balances -Feb 2018                                                                                                    | C2AONES A-ONE Suppliers                                                                                                    | Debit                      | 300,00                                                   |                           |
| No    | 1 JNL3<br>2 JNL3                                         | 2018/02/28<br>2018/02/28                                           | Creditor opening balances Feb 2018<br>Creditor opening balances Feb 2018                                                                                                    | C2AONES A-ONE Suppliers<br>C2BESTS BEST Suppliers                                                                                 | Debit                      | 300,00                                                   |                           |
| No    | 1 JNL3<br>2 JNL3<br>3 JNL3                               | 2018/02/28<br>2018/02/28<br>2018/01/31                             | Creditor opening balances Feb 2018<br>Creditor opening balances Feb 2018<br>Creditor opening balances Jan 2018                                                                             | C2AONES A-ONE Suppliers<br>C2BESTS BEST Suppliers<br>C2AONES A-ONE Suppliers                                                      | Debit                      | 300,00<br>200,00<br>200,00                               |                           |
| No    | 1 JNL3<br>2 JNL3<br>3 JNL3<br>4 JNL3                     | 2018/02/28<br>2018/02/28<br>2018/01/31<br>2018/01/31               | Creditor opening balances Feb 2018<br>Creditor opening balances Feb 2018<br>Creditor opening balances Jan 2018<br>Creditor opening balances Jan 2018                                       | C2AONES A-ONE Suppliers<br>C2BESTS BEST Suppliers<br>C2AONES A-ONE Suppliers<br>C2BESTS BEST Suppliers                            | Debit                      | 300,00<br>200,00<br>200,00<br>100,00                     |                           |
| No    | 1 JNL3<br>2 JNL3<br>3 JNL3<br>4 JNL3<br>5 JNL3           | 2018/02/28<br>2018/02/28<br>2018/01/31<br>2018/01/31<br>2018/01/31 | Creditor opening balances Feb 2018<br>Creditor opening balances Feb 2018<br>Creditor opening balances Jan 2018<br>Creditor opening balances Jan 2018<br>Creditor opening balances Dec 2017 | C2AONES A-ONE Suppliers<br>C2BESTS BEST Suppliers<br>C2AONES A-ONE Suppliers<br>C2BESTS BEST Suppliers<br>C2AONES A-ONE Suppliers | 0,00                       | 300,00<br>200,00<br>200,00<br>100,00<br>100,00<br>100,00 |                           |

8. Click on the **F5: Balance** icon. TurboCASH will generate balancing entries for each period (i.e. Feb2018, Jan2018 and Dec2017), as follows:

|                                                                                                    | General jnl [COp                                                                                              | enBalances]                                                                                                  |                                                                                                    |                                                                                                    |                                                | — E              | x c        |
|----------------------------------------------------------------------------------------------------|----------------------------------------------------------------------------------------------------|----------------------------------------------------------------------------------------------------|----------------------------------------------------------------------------------------------------|----------------------------------------------------------------------------------------------------|------------------------------------------------|------------------|------------|
| atcł                                                                                                    | h entry Posted bal                                                                                            | tches                                                                                                    |                                                                                                    |                                                                                                    |                                                |                  |            |
| _                                                                                                    | nge alias<br>penBalances                                                                                      | D: Delete                                                                                                    | I: Insert F5: Balance F6: Post F8:                                                                                                    | List F9: Process F10: Setup                                                                                                    |                                                |                  |            |
| Account Contra account: Inclusive amount: Exclusive amount: Reference total:<br>22ADNES A-ONE Suppliers C2CO-PEN Opening balances R300,00 -R300,00 -R1 000,00<br>9 Dex 31318 Marshalltown Creditor<br>Iohannesburg 2000 |                                                                                                    |                                                                                                    |                                                                                                    |                                                                                                    |                                                |                  |            |
| No                                                                                                    | A Reference                                                                                                   | Date                                                                                                    | Description                                                                                                    | Account                                                                                                    | Debit                                          | Credit           | Open iter  |
| <b></b>                                                                                                    | 1 JNL3                                                                                                    | 2018/02/28                                                                                                   | Creditor opening balances -Feb 2018                                                                                                    | C2AONES A-ONE Suppliers                                                                                                    |                                                | 300,00           |            |
|                                                                                                    | 2 JNL3                                                                                                    | 2018/02/28                                                                                                   | Creditor opening balances -Feb 2018                                                                                                    | C2BESTS BEST Suppliers                                                                                                    |                                                | 200,00           |            |
|                                                                                                    | 3 JNL3                                                                                                    | 2018/01/31                                                                                                   | Creditor opening balances Jan 2018                                                                                                    | C2AONES A-ONE Suppliers                                                                                                    |                                                | 200,00           |            |
|                                                                                                    |                                                                                                    |                                                                                                    |                                                                                                    |                                                                                                    |                                                |                  |            |
|                                                                                                    | 4 JNL3                                                                                                    | 2018/01/31                                                                                                   | Creditor opening balances Jan 2018                                                                                                    | C2BESTS BEST Suppliers                                                                                                    |                                                | 100,00           |            |
|                                                                                                    |                                                                                                    | 2018/01/31<br>2017/12/31                                                                                     | Creditor opening balances Jan 2018<br>Creditor opening balances -Dec 2017                                                                                                    | C2BESTS BEST Suppliers<br>C2AONES A-ONE Suppliers                                                                                                    |                                                | 100,00           |            |
|                                                                                                    | 4 JNL3                                                                                                    |                                                                                                    |                                                                                                    |                                                                                                    |                                                |                  |            |
|                                                                                                    | 4 JNL3<br>5 JNL3                                                                                              | 2017/12/31                                                                                                   | Creditor opening balances Dec 2017                                                                                                    | C2AONES A-ONE Suppliers                                                                                                    | 300,00                                         | 100,00<br>100,00 |            |
|                                                                                                    | 4 JNL3<br>5 JNL3<br>6 JNL3                                                                                    | 2017/12/31<br>2017/12/31                                                                                     | Creditor opening balances -Dec 2017<br>Creditor opening balances -Dec 2017                                                                                                    | C2AONES A-ONE Suppliers<br>C2BESTS BEST Suppliers                                                                                                    | 300,00                                         | 100,00<br>100,00 |            |
|                                                                                                    | 4 JNL3<br>5 JNL3<br>6 JNL3<br>7 ******                                                                        | 2017/12/31<br>2017/12/31<br>2018/02/28                                                                       | Creditor opening balances -Dec 2017<br>Creditor opening balances -Dec 2017<br>Creditor opening balances -Feb 2018                                                                                                    | C2AONES A-ONE Suppliers<br>C2BESTS BEST Suppliers<br>C2COPEN Opening balances - Creditor                                                                                                    |                                                | 100,00<br>100,00 |            |
|                                                                                                    | 4 JNL3<br>5 JNL3<br>6 JNL3<br>7 xxxxxxxx<br>8 xxxxxxxxx<br>8 xxxxxxxxx                                        | 2017/12/31<br>2017/12/31<br>2018/02/28<br>2018/02/28                                                         | Creditor opening balances Dec 2017<br>Creditor opening balances Dec 2017<br>Creditor opening balances Feb 2018<br>Creditor opening balances Feb 2018                                                                                                    | C2AONES A-ONE Suppliers<br>C2BESTS BEST Suppliers<br>C2COPEN Opening balances - Creditor<br>C2COPEN Opening balances - Creditor                                                                                                    | 200,00                                         | 100,00           |            |
|                                                                                                    | 4 JNL3<br>5 JNL3<br>6 JNL3<br>7 XXXXXXXXXX<br>8 XXXXXXXXXX<br>9 XXXXXXXXXX<br>10 XXXXXXXXXX<br>11 XXXXXXXXXXX | 2017/12/31<br>2017/12/31<br>2018/02/28<br>2018/02/28<br>2018/01/31                                           | Creditor opening balances Dec 2017<br>Creditor opening balances Dec 2017<br>Creditor opening balances Feb 2018<br>Creditor opening balances Feb 2018<br>Creditor opening balances Jan 2018                                                                                    | C2AONES A-ONE Suppliers<br>C2BESTS BEST Suppliers<br>C2COPEN Opening balances Creditor<br>C2COPEN Opening balances Creditor<br>C2COPEN Opening balances Creditor                                                                                     | 200,00                                         | 100,00           |            |
|                                                                                                    | 4 JNL3<br>5 JNL3<br>6 JNL3<br>7 жижники<br>8 жижники<br>9 жижники<br>10 жижники                               | 2017/12/31<br>2017/12/31<br>2018/02/28<br>2018/02/28<br>2018/01/31<br>2018/01/31                             | Creditor opening balances -Dec 2017<br>Creditor opening balances -Dec 2017<br>Creditor opening balances -Feb 2018<br>Creditor opening balances -Feb 2018<br>Creditor opening balances -Jan 2018                                                                               | C2AONES A-ONE Suppliers<br>C2BESTS BEST Suppliers<br>C2COPEN Opening balances - Creditor<br>C2COPEN Opening balances - Creditor<br>C2COPEN Opening balances - Creditor                                                                               | 200,00<br>200,00<br>100,00                     | 100,00           |            |
|                                                                                                    | 4 JNL3<br>5 JNL3<br>6 JNL3<br>7 XXXXXXXXXX<br>8 XXXXXXXXXX<br>9 XXXXXXXXXX<br>10 XXXXXXXXXX<br>11 XXXXXXXXXXX | 2017/12/31<br>2017/12/31<br>2018/02/28<br>2018/02/28<br>2018/01/31<br>2018/01/31<br>2018/01/31               | Creditor opening balances -Dec 2017<br>Creditor opening balances -Dec 2017<br>Creditor opening balances -Feb 2018<br>Creditor opening balances -Feb 2018<br>Creditor opening balances -Jan 2018<br>Creditor opening balances -Dec 2017<br>Creditor opening balances -Dec 2017 | C2AONES A-ONE Suppliers<br>C2EESTS BEST Suppliers<br>C2COPEN Opening balances - Creditor<br>C2COPEN Opening balances - Creditor<br>C2COPEN Opening balances - Creditor<br>C2COPEN Opening balances - Creditor<br>C2COPEN Opening balances - Creditor | 200,00<br>200,00<br>100,00<br>100,00           | 100,00           |            |
|                                                                                                    | 4 JNL3<br>5 JNL3<br>6 JNL3<br>7 КАКАККАКК<br>8 КАКАККАКК<br>9 КАКАККАКК<br>10 КАКАККАКК<br>11 КАКАККАКК       | 2017/12/31<br>2017/12/31<br>2018/02/28<br>2018/02/28<br>2018/01/31<br>2018/01/31<br>2017/12/31<br>2017/12/31 | Creditor opening balances -Dec 2017<br>Creditor opening balances -Dec 2017<br>Creditor opening balances -Feb 2018<br>Creditor opening balances -Feb 2018<br>Creditor opening balances -Jan 2018<br>Creditor opening balances -Dec 2017<br>Creditor opening balances -Dec 2017 | C2AONES A-ONE Suppliers<br>C2EESTS BEST Suppliers<br>C2COPEN Opening balances - Creditor<br>C2COPEN Opening balances - Creditor<br>C2COPEN Opening balances - Creditor<br>C2COPEN Opening balances - Creditor<br>C2COPEN Opening balances - Creditor | 200,00<br>200,00<br>100,00<br>100,00<br>100,00 | 100,00           | Customise. |

You may click on the **F9: Process** icon and select the "Totals per period" option. This will list the totals of all the Debit entries and all the Credit entries for each period. The difference should be

| Totals for each period |       |        |            |   |  |
|------------------------|-------|--------|------------|---|--|
| Period                 | Debit | Credit | To balance | ^ |  |
| December 17            | 200   | 200    | 0          |   |  |
| January 18             | 300   | 300    | 0          |   |  |
| February 18            | 500   | 500    | 0          |   |  |

9. Click on the **F8:List** icon to print a list of the transactions in the batch.

The batch list is displayed as follows:

| TCASHS  | \plug_ins\rep             | orts\GENERAL\documents\ba                | tch.rep  |                     |       |      |        | -      |  |
|---------|---------------------------|------------------------------------------|----------|---------------------|-------|------|--------|--------|--|
| þ       |                           | 📥 📤 🎓 🔀 🕹                                |          | 🔍 🔍 🛛               |       | 9    | ڻ      |        |  |
| List ba | atch - Unposte            | ed batch                                 |          |                     |       |      |        |        |  |
|         | name Gener<br>batch name) | aljni.<br>COpenBalances                  |          |                     |       |      |        |        |  |
| Date    | Reference                 | Description                              | Account  | Contra              | Tax   |      | Debit  | Credit |  |
| 2017/12 | /31 JNL3                  | Creditor opening balances -Dec<br>2017   | C2AO-NES | account<br>C2CO-PEN |       | 0,00 |        | 100,00 |  |
| 2017/12 | /31                       | *Creditor opening balances - Dec 2017    | C2CO-PEN | 200-PEN             |       | 0,00 | 100,00 |        |  |
| 2017/12 | /31 JNL3                  | Creditor opening balances -Dec<br>2017   | C2BE-STS | C2CO-PEN            |       | 0,00 |        | 100,00 |  |
| 2017/12 | /31                       | *Creditor opening balances - Dec 2017    | C2CO-PEN | 200-PEN             |       | 0,00 | 100,00 |        |  |
|         |                           |                                          |          |                     | Total |      | 200,00 | 200,00 |  |
| Date    | Reference                 | Description                              | Account  | Contra              | Tax   |      | Debit  | Credit |  |
| 2018/01 | /31 JNL3                  | Creditor opening balances -Jan 2018      | C2AO-NES | account<br>C2CO-PEN |       | 0,00 |        | 200,00 |  |
| 2018/01 | /31                       | *Creditor opening balances - Jan<br>2018 | C2CO-PEN | 200-PEN             |       | 0,00 | 200,00 |        |  |
| 2018/01 | /31 JNL3                  | Creditor opening balances -Jan 2018      | C2BE-STS | C2CO-PEN            |       | 0,00 |        | 100,00 |  |
| 2018/01 | /31                       | *Creditor opening balances - Jan<br>2018 | C2CO-PEN | 200-PEN             |       | 0,00 | 100,00 |        |  |
|         |                           |                                          |          |                     | Total |      | 300,00 | 300,00 |  |
| Date    | Reference                 | Description                              | Account  | Contra              | Tax   |      | Debit  | Credit |  |
| 2018/02 | /28 JNL3                  | Creditor opening balances -Feb<br>2018   | C2AO-NES | account<br>C2CO-PEN |       | 0,00 |        | 300,00 |  |
| 2018/02 | /28                       | *Creditor opening balances - Feb<br>2018 | C2CO-PEN | 200-PEN             |       | 0,00 | 300,00 |        |  |
| 2018/02 | /28 JNL3                  | Creditor opening balances -Feb<br>2018   | C2BE-STS | C2CO-PEN            |       | 0,00 |        | 200,00 |  |
| 2018/02 | /28                       | *Creditor opening balances - Feb<br>2018 | C2CO-PEN | 200-PEN             |       | 0,00 | 200,00 |        |  |
|         |                           |                                          |          |                     | Total |      | 500,00 | 500.00 |  |

It is recommended that the source document (e.g. trial balance or balance sheet and income statement, etc.) be attached to this List of the transactions (take-on of opening balances) and that it be retained for record and audit purposes.

- 10. Click on the **F6: Post** icon. A confirmation message "*Do you want to continue posting? Batch contains transactions posting to last year!*" will be displayed.
- 11. Click on the **Yes** button.

TurboCASH will post the entries for each period to the ledger. The "Opening balances – Creditor" account should have a zero balance after balances were credited to the individual creditor (supplier) accounts.

|                   |             | From date    | To date                     | Show contra   |                                     |             |                  |          |          |
|-------------------|-------------|--------------|-----------------------------|---------------|-------------------------------------|-------------|------------------|----------|----------|
|                   |             | 2017/12/01 💌 | 2019/02/28 🔻                | Export        | Print                               | <           |                  | Debit    | Credit   |
|                   |             |              |                             |               |                                     |             | Opening balances | 0,00     |          |
| 10041 Unallocated | Unallocated | C2COPEN      | Opening balances - Creditor | COpenBalances | Creditor opening balances -Dec 2017 | REMERINE    | 2017/12/31       | 100,00   |          |
| 10041 Unallocated | Unallocated | C2COPEN      | Opening balances - Creditor | COpenBalances | Creditor opening balances -Dec 2017 | NEXEMENT    | 2017/12/31       | 100,00   |          |
| 10041 Unallocated | Unallocated | C2AONES      | A-ONE Suppliers             | COpenBalances | Creditor opening balances -Dec 2017 | JNL3        | 2017/12/31       |          | 100,00   |
| 10041 Unallocated | Unallocated | C2BESTS      | BEST Suppliers              | COpenBalances | Creditor opening balances -Dec 2017 | JNL3        | 2017/12/31       |          | 100,00   |
| 10041 Unallocated | Unallocated | C2COPEN      | Opening balances - Creditor | COpenBalances | Creditor opening balances Jan 2018  | NUMBER      | 2018/01/31       | 100,00   |          |
| 10041 Unallocated | Unallocated | C2COPEN      | Opening balances - Creditor | COpenBalances | Creditor opening balances Jan 2018  | NUMBER OF T | 2018/01/31       | 200,00   |          |
| 10041 Unallocated | Unallocated | C2AONES      | A-ONE Suppliers             | COpenBalances | Creditor opening balances Jan 2018  | JNL3        | 2018/01/31       |          | 200,00   |
| 10041 Unallocated | Unallocated | C2BESTS      | BEST Suppliers              | COpenBalances | Creditor opening balances Jan 2018  | JNL3        | 2018/01/31       |          | 100,00   |
| 10041 Unallocated | Unallocated | C2COPEN      | Opening balances - Creditor | COpenBalances | Creditor opening balances -Feb 2018 | NUMBER      | 2018/02/28       | 200,00   |          |
| 10041 Unallocated | Unallocated | C2COPEN      | Opening balances - Creditor | COpenBalances | Creditor opening balances Feb 2018  | KENIGENIG   | 2018/02/28       | 300,00   |          |
| 10041 Unallocated | Unallocated | C2AONES      | A-ONE Suppliers             | COpenBalances | Creditor opening balances -Feb 2018 | JNL3        | 2018/02/28       |          | 300,00   |
| 10041 Unallocated | Unallocated | C2BESTS      | BEST Suppliers              | COpenBalances | Creditor opening balances -Feb 2018 | JNL3        | 2018/02/28       | [        | 200,00   |
|                   |             |              |                             |               |                                     |             |                  | 1 000,00 | 1 000,00 |

| erdetail                    |                      |           |                                           |        |          |        | -         |
|-----------------------------|----------------------|-----------|-------------------------------------------|--------|----------|--------|-----------|
|                             |                      |           | ) 🖉 📲 😋 🔚 📰 😨                             |        |          | ු      |           |
| T-Accou                     | ntviewer             |           |                                           |        |          |        |           |
| C2AON                       | ES A-ONE S           | Suppliers |                                           |        | Debit    | Credit | Cum       |
| 10041                       | 2017/12/31           | JNL3      | Creditor opening balances - Dec 2017      |        |          | 100,00 | -100,00   |
| COpenBa<br>10041            | 2018/01/31           | JNL3      | ,<br>Creditor opening balances - Jan 2018 |        |          | 200,00 | -300,00   |
| COpenBa<br>10041<br>COpenBa | 2018/02/28           | JNL3      | Creditor opening balances - Feb 2018      |        |          | 300,00 | -600,00   |
| oopenbe                     | ianoes               |           | •                                         | Totals |          | 600,00 | -         |
|                             |                      |           |                                           |        | 1        | 600,00 |           |
| T-Accou                     | ntviewer             |           |                                           |        |          |        |           |
| C2BE S                      | TS BEST SU           | uppliers  |                                           |        | Debit    | Credit | Cum       |
| 10041                       | 2017/12/31           | JNL3      | Creditor opening balances - Dec 2017      |        |          | 100,00 | -700,00   |
| COpenBa<br>10041            | 2018/01/31           | JNL3      | ,<br>Creditor opening balances - Jan 2018 |        |          | 100,00 | -800,00   |
| COpenBa<br>10041            | 2018/02/28           | JNL3      | ,<br>Creditor opening balances - Feb 2018 |        |          | 200,00 | -1 000,00 |
| COpenBa                     | lances               |           |                                           |        |          |        | -         |
|                             |                      |           |                                           | Totals |          | 400,00 |           |
|                             | ntviewer             |           |                                           |        |          | 400,00 |           |
|                             | EN Opening           | halances  | - Creditor                                |        | Debit    | Credit | Cum       |
| 10041                       | 2017/12/31           |           | Creditor opening balances - Dec 2017      |        | 100.00   | creat  | -900.00   |
| COpenBa<br>10041            | lances<br>2017/12/31 |           | Creditor opening balances - Dec 2017      |        | 100,00   |        | -800,00   |
| COpenBa<br>10041            | 2018/01/31           |           | ,<br>Creditor opening balances - Jan 2018 |        | 100,00   |        | -700,00   |
| COpenBa<br>10041            | 2018/01/31           |           | Creditor opening balances - Jan 2018      |        | 200,00   |        | -500,00   |
| COpenBa<br>10041<br>COpenBa | 2018/02/28           |           | ,<br>Creditor opening balances - Feb 2018 |        | 200,00   |        | -300,00   |
| 10041                       | 2018/02/28           |           | ,<br>Creditor opening balances - Feb 2018 |        | 300,00   |        | 0,00      |
| COnerP-                     |                      |           |                                           |        |          |        | -         |
| COpenBa                     |                      |           |                                           |        |          |        |           |
| COpenBa                     |                      |           |                                           | Totals | 1 000,00 |        |           |

#### Click on the **Print** button.

## H.4- PRINTING A TRIAL BALANCE

It is good practice to print a Trial balance in *Turbo*CASH at this point and check it with the Trail Balance of your previous accounting records from which you have entered your transactions.

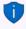

It is recommended that this printed Trial balance be retained with your working papers and the previous trial balance for record and audit purposes.

To print a trial balance from the T-Ledger analyser:

- Per period Free selection Groups Report type Displar Report None Trial balance 2018/03/01 / 2019/02/28 ~ Budget Cost centre 1 Ignore zero balances Export Periods ○ 4 Months ○ 6 Months ● Year Month 2 Months 3 Months Viewer Debtors / Creditors Include opening balances Print Cost centre 2 Opening balances only REPORTING GROUP ROOT 0.00 🛫 G505000 Capital Т 11 500.00 510000 Retained income 11 4 200.00 707,00 | 🖵 G600000 Furniture & fittings - Net value 🕆 G600010 Furniture fittings @ cost 1 007,00 | 😪 G600020 Furniture fittings -Acc. deprec. 300.00 1 ☆ G610000 Motor vehicles - Net value 4 500,00 | 🔭 G610010 Motor vehicles @ cost 5 000.00 | G610020 Motor vehicles -Accum. depreciation 1 500.00 G700000 Debtors control 1 800.00 G750000 Stock control 6 500.00 L 🟦 B810000 ABC - Bank 3 193,00 | 💼 B820000 Petty cash 100.00 1 100 00 100,00 T850010 Output VAT - 14% 1 1 🧟 G900000 Creditors control 1 000.00 ◀ 2 1 Net Profit/Loss D 0.00 Balance D 0.00
- 1. On the **Reports** ribbon, select **T-Ledger analyser 1** or **2**.

If you need to check the individual balances of the Debtor's accounts in the Debtor's control account (G700), you need to generate Debtor's age analysis report. If you need to check the individual balances of the Creditor's accounts in the Creditor's control account (G900), you need to generate Creditor's age analysis report. If you need to check the opening balances of the individual stock items in the Stock control account, you need to generate a Stock item listing report.

- 2. Select the following:
  - a) **Periods** On the default "*Per period*" tab, select "*Year*" and Period "2018/03/01-2019/02/28".
  - b) Report type Select "Trial balance".
  - c) Reporting group The following options are available:
    - i) **None** Select this option. This will list the accounts according to the Account code (account number).
    - ii) **Reporting group 1** This will list the accounts according to the Account Group 1 (**Groups Account group1**) (**Setup** ribbon).
    - iii) **Reporting group 2** This will list the accounts according to the Account Group 2 (**Groups (Account group2) (Setup** ribbon).
  - d) **Ignore zero balances** Tick This will list only those accounts for which opening balances was entered.
  - e) Viewer Debtors / Creditors If this option is not ticked, it will list only the balances of the Debtor's control account and the Creditor's control account.

*Tick this option to show the break down of the Debtor accounts in the Debtor's control* account and the break down of the Creditor accounts in the Creditor's control account. 💂 G700000 Debtors contro 1,800,00 1,800.00 D1DOPEN Opening Balances - Debtor D1MDAVI Mr. Mike Davies 800 00 1 DIROGSM Mr. Roger Smith 1 000 00 1 00 Stock control 6 500 00 👚 B810000 ABC - Bank 3,193.00 | 💼 B820000 Petty cash 100.00 G850000 VAT - Control 100.00 G900000 Creditors control 1 000 00 🛜 #Creditor group 1A 1,000.00 a C2COPEN Opening balances - Creditor 1,000.00 | #Creditor group 1B 1 1,000.00 CZAONES A-ONE Suppliers 600.00 C2BESTS BEST Suppliers 400.00

- f) Include opening balances Tick this option to include the opening balances.
- g) **Opening balances only** Leave this option blank, if no other transactions are entered and posted for the selected period.

If a on

If any transactions is posted for the selected period, you need to tick this option to list only the accounts for which opening balances have been entered.

3. Click on the **Report** button. You may change the sequences, and click on the **Print** button to print the report.

An example of the "Trial balance" (account code sequence), is as follows:

| 🞴 deta | il .                                                                                                    |          |         |                                | -                     |     |   |                                           |                              |                      |                                 |
|--------|----------------------------------------------------------------------------------------------------|----------|---------|--------------------------------|-----------------------|-----|---|-------------------------------------------|------------------------------|----------------------|---------------------------------|
| ₩ ◄    | 1 🕨 🎽 📥 🙈 🛛 📆 🖓 🔚 📰                                                                                                    | 🔍 🖗      |         | ۹ (                            | 9                     |     |   |                                           |                              |                      |                                 |
|        | Trial balance Opening balances 2018/03/01                                                                               |          |         |                                |                       |     | ^ |                                           |                              |                      |                                 |
|        |                                                                                                    |          | otals   |                                |                       | - 1 |   |                                           |                              |                      |                                 |
|        | REPORTING GROUP ROOT                                                                                                    | Debit    | Credit  | Debit                          | Credit                | - 1 | 1 |                                           |                              |                      |                                 |
|        | 505000 Capital<br>510000 Retained income                                                                                |          |         |                                | 11 500,00<br>4 200,00 | - 1 |   |                                           |                              |                      |                                 |
|        | 600000 Furniture & fittings - Net value<br>600010 Furniture fittings @ cos t<br>600020 Furniture fittings -Acc. deprec. | 707,00   |         | 1 007,00                       | 300,00                | - 1 |   |                                           |                              |                      |                                 |
|        | 610000 Motor vehicles - Net value<br>610010 Motor vehicles @ cost<br>610020 Motor vehicles -Accum. depreciation         | 4 500,00 |         | 5 000,00                       | 500.00                | - 1 | ι | Handyman Hard<br>osing Trial Balance as a |                              |                      |                                 |
|        | 700000 Debtors control                                                                                                  |          |         | 1 800,00                       | 500,00                |     |   |                                           | Account No:                  | Debit                | Credit                          |
|        | 750000 Stock control<br>810000 ABC - Bank<br>820000 Petty cas h                                                         |          |         | 6 500,00<br>3 193,00<br>100,00 |                       |     |   | @ Cost<br>Accumulated Depreciation        | 600-020                      | 1 007.00<br>5 000.00 | 11 500.00<br>4 200.00<br>300.00 |
|        | 850000 VAT - Control - 14%<br>850010 Output VAT - 14%<br>900000 Creditors control                                       |          | 100,00  |                                | 100,00<br>1 000,00    | - 1 | * | nulated Depreciation                      | 610-020<br>700<br>900<br>750 | 500.00               | 500.00<br>1 000.00              |
|        | Soudou creations contact                                                                                                |          | Totals  | 17 600,00                      | 17 600,00             | - 1 |   |                                           | 810<br>820<br>850-010        | 100.00               | 100.00                          |
|        |                                                                                                    |          | Netloss |                                |                       |     | ~ |                                           |                              | 17 600.00            | 17 600.00                       |

The totals should balance with the previous financial year. Check that the totals are in balance and that the correct balances correspond with the balances on your source trial balance.

AT THIS POINT YOU HAVE COMPLETED YOUR SETUP, CHARTED YOUR ACCOUNTS, CAPTURED YOUR DEBTORS AND CREDITORS; AND ENTERED YOUR OPENING BALANCES INTO TurboCASH.

## **MODULE I - PROCESSING BATCH TRANSACTIONS**

## **IN THIS MODULE**

| MODULE I - PROCESSING BATCH TRANSACTIONS                         | 188 |
|------------------------------------------------------------------|-----|
| I.1- PURCHASE AND SALES TRANSACTIONS – BATCHES OR DOCUMENTS      | 189 |
| I.2- CAPTURING YOUR CASHBOOK                                     | 190 |
| I.2.1- Entering your payments                                    |     |
| I.2.2- Entering your receipts                                    |     |
| I.3- CAPTURING YOUR PURCHASES IN BATCHES                         |     |
| I.3.1- Entering supplier invoices (Purchase journal)             |     |
| I.3.2- Updating supplier invoices to the ledger                  |     |
| I.3.3- T-Account view of transactions                            |     |
| I.4- CAPTURING YOUR SALES                                        |     |
| I.4.1- Entering your invoices                                    |     |
| 1.4.2- Updating sales to the ledger                              |     |
| I.4.3- T-Account view of transactions                            |     |
| I.5- RECEIVING PAYMENTS FROM YOUR DEBTORS                        | 208 |
| I.5.1- Entering payments from your debtors (customers / clients) |     |
| I.5.2- Posting the receipts batch                                | 210 |
| I.5.3- T-Account view of transactions                            | 211 |
| I.6- CAPTURING THE REST OF YOUR PAYMENTS                         | 212 |
| I.6.1- Entering the rest of your payments                        | 212 |
| I.6.2- Posting the payments batch                                | 215 |
| I.6.3- T-Account view of transactions                            | 217 |
| I.7- PETTY CASH PAYMENTS                                         | 219 |
| I.7.1- Entering your petty cash payments                         | 219 |
| I.7.2- Posting the petty cash batch                              |     |
| I.7.3- T-Account view of transactions                            |     |
| I.8- REPEATING TRANSACTIONS                                      | 224 |
| I.8.1- Entering repeating transactions                           |     |
| I.8.2- Updating repeating transactions                           |     |
| I.8.3- T-Account view of transactions                            | 229 |

# I.1- PURCHASE AND SALES TRANSACTIONS – BATCHES OR DOCUMENTS

The Tax authorities may impose changes in the VAT (GST/Sales tax) rates. For example, in South Africa, the South African Revenue Services (SARS), changed the VAT rate from 14% to 15% on 1 April 2018.

This MODULE, VAT based on 14% tax for taxable transactions up to 31 March 2018.

If you generate documents from your stock item code file in *Turbo*CASH, transactions will automatically be generated when documents are updated or posted to the ledger as follows:

- Sales documents (Invoices and Credit notes) in the Sales journal (as linked to the "Batch type" field of the Invoices and Credit notes tabs in Documents setup (Setup ribbon).
- Purchase documents (Purchases and Supplier returns) in the Purchase journal (as linked to the "*Batch type*" field of the Purchases and Supplier returns tabs in Documents setup (Setup ribbon).

In addition to the Sales and Purchase journals for transactions generated by documents, you also need to enter transactions in other batches (journals) (i.e. **Payments Jnl, Receipts Jnl, Petty cash Jnl, General Jnl**, etc.). These are the *books of prime entry* in which you need to capture payments, receipts, opening balances, etc. and post or update it to the ledger.

## **I.2- CAPTURING YOUR CASHBOOK**

For this tutorial, assume that you purchase some fixed assets, such as a desk at 570,00 (inclusive of VAT/GST/Sales tax) and 2 chairs at 342,00 (inclusive of VAT/GST/Sales tax) for your office on 1<sup>st</sup> of March 2018. The owner also handed a cheque of 5 000,00 from his personal bank account which you need to deposit into the current account of the business in order increase his Capital.

| Date: 1 March 2018                                                     | Date: 1_March 2018                                               |
|------------------------------------------------------------------------|------------------------------------------------------------------|
| To: Office Decorators                                                  | To: Office Suppliers                                             |
| For: Purchase of 1 Desk                                                | For: <u>Purchase of 2 Chairs</u>                                 |
| Balance b/f:                                                           | Balance b/f:                                                     |
| Deposit:                                                               | Deposit:                                                         |
| Balance:                                                               | Balance:                                                         |
| This Cheque:         570.00 (Incl.)           Balance c/f:         105 | This Cheque: 342.00 (Incl.)           Balance c/f:           106 |

You will need to issue the following cheques on 1 March 2018:

- Cheque 105 Office Decorators to 570,00 (Inclusive of VAT/GST/Sales tax) for 1 desk.
- Cheque 106 Office Suppliers to 342,00 (Inclusive of VAT/GST/Sales tax) for 2 chairs.

The cheque counterfoils (cheque requisitions) will be used to capture the transactions in the **Payments journal** of the bank account from which the cheque is issued.

The invoices or slips received from the supplier also need to be retained for Tax and VAT/GST/Sales tax purposes.

| Handyman               | Hardware Store      |
|------------------------|---------------------|
| Receipt no.: 0001      | Date: 1 March 2018  |
| Received From: Jack    | Daniels             |
| For: Capital Owner's C | Contribution        |
| Amount: Five Thousand  | Rands Only 5 000.00 |
| Payment Method: Che    | que Discount:       |
| Signature: Stando      |                     |

An amount of 5 000,00 is received from the owner, for which the following receipt is issued:

Receipts are usually issued for all moneys received in cash and cheques received.

Receipts may also be created using the "Create receipts" option (**F9: Process**) in the Receipts batch and the "Receive payment" option on **Open item link (Action** ribbon) feature.

A deposit number D5000 of 5 000,00 - Capital Contribution will be used to capture the transactions in the **Receipts journal** of the bank account in which the owner's cheque is deposited.

| ABC Bank Deposit Slip<br>Credit: Handyman Hardware Store<br>Account Number: <u>1203030031</u> | Pank Stamp            | Notes                            | te: <u>1 March 2018</u> |
|-----------------------------------------------------------------------------------------------|-----------------------|----------------------------------|-------------------------|
| Drawer's Name<br>Jack Daniels                                                                 | Bank<br>Paradise Bank | Branch Name/Code<br>Johannesburg | 5 000.00                |
| Signature Deposit F                                                                           | Reference R           | Total<br>eccipt 0001             | 5 000.00                |

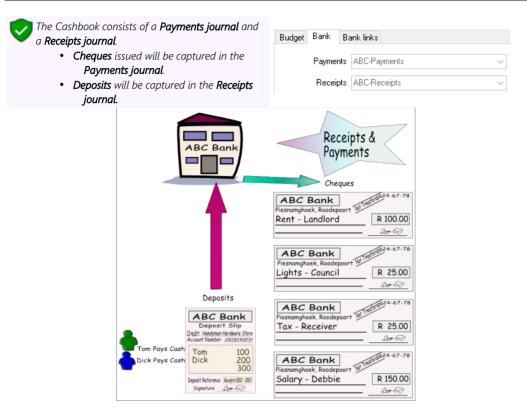

In this tutorial, the payments transactions are manually entered from source documents in the payments batch and the receipts (deposits) are manually entered in the receipt batch. These transactions may also be entered manually from bank statements.

**BankImport plugin** is a commercial plugin. - It allows you to import a valid bank statement file into TurboCASH. It will import bank transactions and save you hours of data entry. You can simply link transactions to your debtors, creditors or other accounts. And with a simple mouse click, link the payments to the right invoices.

## I.2.1- Entering your payments

#### To enter your payment transactions:

- 1. On the Action ribbon, select Batch entry (F2).
- 2. Select the ABC-Payments journal and click on the Open button.
- 3. Enter the alias (batch name) in the "*Change alias*" field. In this example, enter "*ABCPayments1803*" to indicate that the payments of March 2018 was entered in this Payments batch for the "*ABC-Bank*" account.

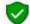

The alias option allows you to identify a batch by a unique name. You will be able to select the batch by alias or batch name if you need to reverse the posted batch or import a posted batch.

4. Click on the **F10:Setup** icon to set your batch up. The "Options for this batch" screen is displayed:

| Standard Advanced                                                                         | 1                         |                                  | 2      | The contra account is by default set                                                              |
|-------------------------------------------------------------------------------------------|---------------------------|----------------------------------|--------|---------------------------------------------------------------------------------------------------|
| Contra account:<br>No tax<br>Increment reference<br>Consolidate balancing<br>Amount entry | 810-000<br> -<br> /<br> - | Inclusive mode<br>Repeat details | Ē      | to the Bank account.<br>You cannot change this in the<br>Payments journal or Receipts<br>journal. |
| Allow both                                                                                | Debit                     | Credit                           | Cancel |                                                                                                   |

The first time you enter a transaction in the Payments journal you should set it up according to your requirements. This should be done for each journal, but only need to be done once, unless your requirements change.

#### 5. Set up the Payments journal as follows:

| No tax:                | Leave blank for the purpose of this tutorial. You may at a later stage select this option, if there are no tax (Input VAT/GST/Sales tax) applicable to all the transactions you need to enter in the payments batch (e.g. payment of creditor accounts). |
|------------------------|----------------------------------------------------------------------------------------------------|
| Increment reference:   | Tick.                                                                                                    |
| Consolidate balancing: | P Do not tick.                                                                                                    |
| Inclusive mode:        | Tick.                                                                                                    |
| Repeat details:        | Leave blank.                                                                                                    |
| Amount entry:          | Tick on "Debit".                                                                                                    |

6. Once setup; click on the **Advanced** tab.

- 7. Leave all fields blank, and make sure that the default option, "*Account lookup type*", is set to "*All*" for this exercise.
- 8. Once setup; click on the **OK** button. You are now ready to record your first cheque.
- 9. Capture your cheques from your cheque stubs in your chequebook or from your cheque requisitions (or the supporting documents), using the payment (cheque) number as the reference number.

| Reference:   | 105                                                                                                    |
|--------------|----------------------------------------------------------------------------------------------------|
| Date:        | 2018/03/01                                                                                                    |
| Description: | 1 x Desk                                                                                                    |
| Account:     | Type " <i>fur</i> " for furniture and select the correct sub-account – G600-010 - Furniture & fittings @ cost. |
| Tax:         | Input VAT/GST/Sales tax - Capital goods - 14%                                                                  |
| Amount:      | 570,00 DR                                                                                                    |

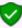

The amount is a debit as it is the amount for the fixed asset account. When you balance the batch, TurboCASH will create the credit to the Bank account.

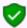

Ensure that the **F7:Inclusive** icon is reflecting "inclusive". This should be so as we set the batch to inclusive mode.

When you select a VAT/GST/Sales tax type, always check the bottom right-hand corner for the inclusive and exclusive amounts. Based on the 14% VAT rate, the amount of 570,00 will change to 500,00.

This is because the cost of the desk is 500,00 and should be posted to the furniture and equipment account. The VAT/GST/Sales tax amount (70,00) must be posted to the Input VAT/GST/Sales Tax account.

#### 10. You are now ready for cheque no. 106.

| Reference:   | 106                                           |
|--------------|-----------------------------------------------|
| Date:        | 2018/03/01                                    |
| Description: | 2 x Chairs                                    |
| Account:     | G600-010 - Furniture & fittings @ cost.       |
| Tax:         | Input VAT/GST/Sales tax - Capital goods - 14% |
| Amount:      | 342,00 DR                                     |

11. After capturing your first two payments (cheques), the Payments journal is displayed as follows:

| ah ant         |                                    |                                                                        | \$1803]                                                                                      |                                        |                                                                           |                              |                       | Ц        | ×     |
|----------------|------------------------------------|------------------------------------------------------------------------|----------------------------------------------------------------------------------------------|----------------------------------------|---------------------------------------------------------------------------|------------------------------|-----------------------|----------|-------|
| on ent         | Posted bat                         | ches                                                                   |                                                                                              |                                        |                                                                           |                              |                       |          |       |
| iange<br>3CPay | ments1803                          | D: Delete                                                              | N: Insert F5: Balance F6:                                                                    | Post F7: Exclusive F7: Inclusive F8: L | ist F9: Process F10: Setup                                                |                              |                       |          |       |
| count          |                                    |                                                                        | Contra account:                                                                              |                                        | Inclusive amount:                                                         | Exclusive amount             |                       | Referenc |       |
| 0001           | 0 Furniture fi                     | itangs @ cos                                                           | st B810-000 ABC - I                                                                          | Dank                                   | R570,00                                                                   | R500,00                      |                       | no       | 70,00 |
|                |                                    |                                                                        |                                                                                              |                                        |                                                                           |                              |                       |          |       |
|                |                                    |                                                                        |                                                                                              |                                        |                                                                           |                              |                       |          |       |
|                |                                    |                                                                        |                                                                                              |                                        |                                                                           |                              |                       |          |       |
| No 🛆           | Reference                          |                                                                        | Description                                                                                  | Account                                | Тах                                                                       | Debit                        | Credit                | Open it  | tem   |
|                | 1 105                              | 2018/03/01                                                             | 1 x Desk                                                                                     | G600010 Furniture fittings @ cost      | T850030 Input VAT - Capital goods - 14                                    | % 500,00                     | I                     |          |       |
|                | 2 106                              | 2018/03/01                                                             | 2 x Chairs                                                                                   |                                        |                                                                           |                              |                       |          |       |
|                | " <b>[</b> ], [],                  |                                                                        |                                                                                              | G600010 Furniture fittings @ cost      | T850030 Input VAT - Capital goods - 14                                    |                              |                       | lucius   |       |
| <b></b>        | VAT/0<br>If the<br>and w<br>In Pay | n <b>clusive</b><br>GST/Sal<br>" <b>F7: Exc</b><br>vill be d<br>vments | " icon - Amour<br>les tax.<br>c <b>lusive</b> " icon is<br>isplayed in the<br>and Receipt bo | nts in the regular or research         | egular font indicate th<br>are entered as Exclu<br>re displayed as Exclus | hat it is en<br>isive if VAT | tered Inc<br>T/GST/Sc | ales ta  | x     |

For the purpose of this tutorial, **DO NOT** balance or post the batch at this point.

#### I.2.2- Entering your receipts

#### To enter your receipts transactions:

- 1. On the Action ribbon, select Batch entry (F2).
- 2. Select the ABC-Receipts journal and click on the Open button.
- 3. Enter the alias (batch name) in the "*Change alias*" field. In this example, enter "*ABCReceipts1803*" to indicate that the receipts (deposits) for March 2018 was entered in this Receipts batch for the "*ABC-Bank*" account.

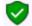

The alias option allows you to identify a batch by a unique name. You will be able to select the batch by alias or batch name if you need to reverse the posted batch or import a posted batch.

4. Click on the **F10:Setup** icon to set your batch up. The "Options for this batch" screen is displayed:

| Options for this batch                                                    | ı                         |                                  | ×        |        |
|---------------------------------------------------------------------------|---------------------------|----------------------------------|----------|--------|
| Standard Advanced                                                         |                           |                                  |          | -      |
| Contra account:<br>No tax<br>Increment reference<br>Consolidate balancing | 810-000<br>12<br>12<br>12 | Inclusive mode<br>Repeat details | N        |        |
| Amount entry<br>O Allow both                                              | 🔿 Debit                   | Credit                           |          | ji     |
|                                                                           |                           |                                  |          | ۲<br>ز |
|                                                                           |                           |                                  |          | r      |
| Receipt cashbook                                                          |                           | 🗸 ОК                             | <u> </u> | L      |

The contra account is by default set to the Bank account.

You cannot change this in the Payments journal or Receipts journal.

From the first transaction, the Receipts journal should be setup according to your requirements. You only need do this once, unless your requirements change.

5. Set up the Receipts journal as follows:

No tax:

| No tax:                | Select this option for the purpose of this tutorial. This will hide the tax column and tax lookup. You may at a later stage deselect this option, if there are any tax (Output VAT/GST/Sales tax) applicable to any transaction or all the transactions you need to enter in the receipts batch (e.g. cash sales accounts). |
|------------------------|----------------------------------------------------------------------------------------------------|
| Increment reference:   | Tick.                                                                                                    |
| Consolidate balancing: | Do not tick.                                                                                                    |
| Inclusive mode:        | Tick.                                                                                                    |
| Repeat details:        | Leave blank. You may select this option if you need to enter many transactions of the same nature (e.g. Payment received - Thank you). This will repeat the details to the next line or transaction.                                                                                                    |
| Amount entry:          | Tick on "Credit".                                                                                                    |

- 6. Once setup; click on the **Advanced** tab.
- 7. Leave all fields blank, and make sure that the default option, "*Account lookup type*", is set to "*All*" for this exercise.
- 8. Once setup; click on the **OK** button. You are now ready to record your first deposit.
- 9. Capture deposits from the deposit book or slips. Number each page of the deposit book separately and use this number as your reference number.

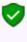

It is important that this reference does/will not coincide with your cheque numbers. If you have pre-numbered deposit slips, it is wise to prefix your deposit number with D. You may also prefix your cheque numbers with C.

#### **MODULE I - PROCESSING BATCH TRANSACTIONS**

| D5000                                                   |
|---------------------------------------------------------|
| 2018/03/01                                              |
| Cash from owner.                                        |
| Type "cap" for capital and select - G505-000 – Capital. |
| 5 000,00 CR                                             |
|                                                         |

#### 灰 Tax

Since No tax (VAT/GST/Sales tax) is applicable, to the receipt transactions in this tutorial, we have selected to hide the Tax column in the **F10:Setup – Standard** tab.

The amount is a credit for the capital account. When you balance the batch, TurboCASH will create the debit to the bank account.

10. After capturing your first receipt, the Receipts journal is displayed as follows:

| ABC-Receipts - [ABCReceipts180 | 3]                                     |                      |                                 |       |         |                          | ( |
|--------------------------------|----------------------------------------|----------------------|---------------------------------|-------|---------|--------------------------|---|
| Batch entry Posted batches     |                                        |                      |                                 |       |         |                          |   |
| Change alias                   | I: Insert F5: Balance F6: Post         | F8: List F9: Process | F10: Setup                      |       |         |                          |   |
|                                | Contra account:<br>3810-000 ABC - Bank |                      | Inclusive amount:<br>-R5 000,00 |       |         | Reference to<br>-R5 000, |   |
| No 🛆 Reference Date            | Description                            | Account              |                                 | Debit | Credit  | Open iten                | 1 |
| ▶ 1 D5000 2018/03/01           | Cash received from owner               | G505000 Capital      |                                 |       | 5 000,0 | 0                        |   |

You can enter transactions in a batch daily and only post at the end of the month. Your transactions will not be lost when you exit a batch or close TurboCASH. You may also choose to post after every balanced entry.

For the purpose of this tutorial, **DO NOT balance or post the batch** at this point.

## **I.3- CAPTURING YOUR PURCHASES IN BATCHES**

You need to capture all the supplier invoices you have received for purchases on credit, from your creditors (suppliers).

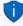

In addition to the Purchase journal in the Batch entry mode, you may also use the Document entry to create Purchases using the following stock item types:

- Financial entry Use the Accounts lookup to select General ledger accounts.
- Sales (no stock) Create a Stock item for services only (e.g. consulting, labour, etc.)

Purchases are also usually linked to the Purchase journal in the **Documents setup** (**Purchases** tab) (**Setup** ribbon).

Using the Document entry, Purchases may be printed by TurboCASH5, which will generate similar transactions as the Purchase journal batch entry as discussed here.

You may also create, print orders and convert these to Purchase documents.

For the purpose of this tutorial, the similar transactions as in the Purchases Batch are also replicated for Purchase documents – See (Chapter J.3 of MODULE J).

## I.3.1- Entering supplier invoices (Purchase journal)

#### To enter purchase transactions:

- 1. On the Action ribbon, select Batch entry (F2).
- 2. Select the Purchase Jnl and click on the Open button.

If no contra account is displayed on the "Batch type selection" screen, you need to set up the options for the batch. If you have not yet set the Purchase journal, or if your requirements should change, click on the **F10:Setup** icon.

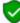

If you have a few supplier credit notes, you may enter a negative (minus sign), followed by the amount in the credit column. These amounts will be transferred to the debit column.

 $\checkmark$ 

If you have many supplier credit notes to capture, you need to set the amount entry to debit in the **F10:Setup – Standard** tab for the Purchase journal, before entering supplier credit notes in the Purchase journal. Alternatively, you may enter the supplier credit notes in the Purchase returns journal.

3. Enter the alias (batch name) in the "*Change alias*" field. In this example, enter "*Purchases1803*" to indicate that the Purchases for March 2018 was entered in this Purchase batch.

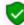

This will help you if you wish to identify a specific batch to generate a batch type report, or if you wish to export posted batches to a file.

4. Click on the **F10:Setup** icon to set your batch up. The "*Options for this batch*" screen is displayed:

| Option    | ns for this batch  |              |                | ×              |
|-----------|--------------------|--------------|----------------|----------------|
| Standard  | Advanced           |              |                |                |
| Contra ac | count:             | 750-000      | P              |                |
| No tax    |                    |              |                |                |
| Incremen  | t reference        |              |                |                |
| Consolida | ate balancing      |              | Inclusive mode | $\checkmark$   |
| Contra ad | count per line     | $\checkmark$ | Repeat details |                |
| Amount    | entry              |              |                |                |
| ⊖ Alle    | ow both            | 🔿 Debit      | Credit         |                |
| 0pen      | ing balance - This | year         |                |                |
|           |                    |              | <u>✓ 0</u> K   | <u>C</u> ancel |

5. Set up the Purchase journal as follows:

Contra account:

Increment reference:

Consolidate balancing:

Contra account per line:

No tax:

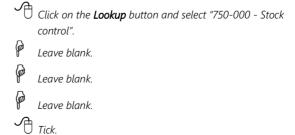

#### **MODULE I - PROCESSING BATCH TRANSACTIONS**

| Inclusive mode:              | Tick.             |
|------------------------------|-------------------|
| Repeat details:              | 🖗 Leave blank.    |
| Amount entry:                | Tick on "Credit". |
| Opening balance - This year: | Leave blank.      |

6. Once set up; click on the **Advanced** tab.

Select the "*Creditors*" option for the "*Account lookup type*", since you only need to select "*Creditors*" accounts when you enter transactions for purchases on credit to creditor (supplier) accounts.

- 7. Once set up; click on the **OK** button.
- 8. Enter the following supplier invoices in the Purchase journal:

| Hare<br>27 (<br>Emm<br>Johe |                                                                | e <b>rvice-Ce</b><br>No. 333333 | 3333<br>Tax Invoid<br>Date: 5 M<br>PO Bo<br>Lakesi<br>Johan<br>2012 | larch 2018<br>x 9999 | Han<br>27 (<br>Emu<br>Joh | ABC-C<br>VAT Re<br>landyman<br>dware Store<br>Difanty Road<br>narentia<br>annesburg 2195<br>No: 446010111 | Office-Supp<br>9. №. 44444 | Tax Invoid<br>Date: 6 M<br>PO Bo<br>Lakev<br>Johan<br>2012 | ce: IN0014<br>March 2018<br>px 8888<br>iew<br>inesburg<br>011) 312-9997 |
|-----------------------------|----------------------------------------------------------------|---------------------------------|---------------------------------------------------------------------|----------------------|---------------------------|----------------------------------------------------------------------------------------------------|----------------------------|------------------------------------------------------------|-------------------------------------------------------------------------|
| Qty                         | Description                                                    | Price Excl.                     | Discount                                                            | Amount Excl.         | Qty                       | Description                                                                                               | Price Excl.                | Discount                                                   | Amount Excl.                                                            |
|                             | Service Delivery Van<br>5 x New Tyres<br>Fitting and Balancing | 400.00<br>600.00                |                                                                     | 400.00<br>600.00     |                           | Supply and Instal<br>Built-in Cupboa                                                                      | U 1 500.00<br>ds           | -                                                          | 1 500.00                                                                |
|                             |                                                                | S                               | ub-total                                                            | 1 000.00             |                           |                                                                                                    |                            | Sub-total                                                  | 1 500.00                                                                |
|                             |                                                                | VAT                             | @ 14%                                                               | 140.00               |                           |                                                                                                    | VA                         | T @ 14%                                                    | 210.00                                                                  |
| E.&C                        | D.E                                                            | Invoi                           | ce Total                                                            | 1 140.00             | E.&(                      | D.E                                                                                                    | Invo                       | ice Total                                                  | 1 710.00                                                                |

- 9. Enter and / or select the following:
  - a) Reference Enter the purchase or other applicable number you allocate to the supplier invoice.
  - b) Date Enter or select the date of the transaction.
  - c) **Description** Enter a brief description for the transaction.
  - d) Account Select the creditor account.
  - e) **Contra account** Select the account to be debited with the credit purchase (expense or asset).
  - f) Tax Select the applicable Input Tax account for the expense or purchase.
    - This is only applicable if Input VAT/GST/Sales tax is allowed on a transaction, and if you are registered as a VAT/GST/Sales tax Vendor. If no VAT/GST/Sales tax is applicable to the transaction, select the No tax code.

You may also select to hide the Tax column, and lookup in the **F10:Setup – Standard** tab for the Purchase journal, if no VAT/GST/Sales tax is applicable to all transactions in this batch; or if you are not registered as a VAT/GST/Sales tax Vendor.

g) **Amount** - Enter the amount of the transaction (Inclusive or Exclusive of VAT/GST/Sales tax) in the Credit amount column.

10. After entering the supplier invoices in the Purchase journal, the transactions will be displayed as follows:

| 3atch e | entry Posted b                                                | atches                                         |                                                               |                                                          |                                        |                                        |                       |                 |                              |                             |
|---------|---------------------------------------------------------------|------------------------------------------------|---------------------------------------------------------------|----------------------------------------------------------|----------------------------------------|----------------------------------------|-----------------------|-----------------|------------------------------|-----------------------------|
|         | ge alias<br>nase1803                                          | D: Delete                                      | N: Inset F5: Balance F6: Post                                 | F7: Exclusive F8:                                        | List F9: Process F10: Setup            |                                        |                       |                 |                              |                             |
|         | rs<br>CSC ABC-Serv<br>xx 9999 Lakes                           |                                                | Contra account:<br>6210-020 Main                              | itenance                                                 |                                        | Inclusive amount:<br>-R456,00          | Exclusive a<br>-R4    | mount:<br>00,00 | F                            | Reference tota<br>•R1 140,0 |
|         | nesburg 2122                                                  |                                                |                                                               |                                                          |                                        |                                        |                       |                 |                              |                             |
|         |                                                               | -                                              | Description                                                   | Creditors                                                | Contra account:                        | Tax                                    |                       | Debit           | Credit                       | Open item                   |
| Johann  | nesburg 2122                                                  | -                                              | Description<br>Service - Delivery van                         | Creditors<br>C2ABCSC ABC-Service-Centre                  | Contra account:<br>6210020 Maintenance |                                        | - Standard rate - 14% | Debit           | Credit<br>456.00             |                             |
| No 4    | Reference           1         PU001           2         PU001 | Date<br>2018/03/05<br>2018/03/05               | Service - Delivery van<br>5xNew tyres - Fitting and balancing | C2ABCSC ABC-Service-Centre<br>C2ABCSC ABC-Service-Centre | G210020 Maintenance<br>G210030 Repairs | T850020 Input VAT<br>T850020 Input VAT | - Standard rate - 14% | Debit           | 456.00<br>684.00             | )                           |
| No 4    | Reference                                                     | Date<br>2018/03/05                             | Service Delivery van                                          | C2ABCSC ABC-Service-Centre                               | G210020 Maintenance                    | T850020 Input VAT<br>T850020 Input VAT | - Standard rate - 14% | Debit           | 456.00                       | )                           |
| No 4    | Reference           1         PU001           2         PU001 | Date<br>2018/03/05<br>2018/03/05               | Service - Delivery van<br>5xNew tyres - Fitting and balancing | C2ABCSC ABC-Service-Centre<br>C2ABCSC ABC-Service-Centre | G210020 Maintenance<br>G210030 Repairs | T850020 Input VAT<br>T850020 Input VAT | - Standard rate - 14% | <b>Debit</b>    | 456.00<br>684.00<br>1 710.00 | )                           |
| No 4    | Reference           1         PU001           2         PU001 | Date<br>2018/03/05<br>2018/03/05<br>2018/03/06 | Service - Delivery van<br>5xNew tyres - Fitting and balancing | C2ABCSC ABC-Service-Centre<br>C2ABCSC ABC-Service-Centre | G210020 Maintenance<br>G210030 Repairs | T850020 Input VAT<br>T850020 Input VAT | - Standard rate - 14% |                 | 456.00<br>684.00<br>1 710.00 | )                           |

## I.3.2- Updating supplier invoices to the ledger

Once you have completed entering these supplier invoices, and you are sure they are correct, you may proceed to finalise the batch. The recommended process, is as follows:

1. Click on the **F5:Balance** icon to balance the batch.

| atch | entry Posted ba                                                                  | tches                                                                                          |                                                                                                    |                                                                                                    |                                                                                                  |                                                                                         |                                                |                                    |                              |                           |
|------|----------------------------------------------------------------------------------|------------------------------------------------------------------------------------------------|----------------------------------------------------------------------------------------------------|----------------------------------------------------------------------------------------------------|--------------------------------------------------------------------------------------------------|-----------------------------------------------------------------------------------------|------------------------------------------------|------------------------------------|------------------------------|---------------------------|
|      | ge alías<br>nase1803                                                             | D: Delete                                                                                      | N: Inset F5: Balance F6: Post                                                                                                    | F7: Exclusive F7: Inclusive F8: List F5                                                                                                    | B: Process F10: Setup                                                                            |                                                                                         |                                                |                                    |                              |                           |
| OB   | rs<br>CSC ABC-Serv<br>ox 9999 Lakes<br>inesburg 2122                             | ide                                                                                            | Contra account:<br>6210-020 Main                                                                                                    | tenance                                                                                                    | In                                                                                               | iclusive amount:<br>-R456,00                                                            | Exclusive a<br>-R40                            | mount<br>00,00                     | B                            | eference tot<br>-R1 140.0 |
|      |                                                                                  |                                                                                                |                                                                                                    |                                                                                                    |                                                                                                  |                                                                                         |                                                |                                    |                              |                           |
| No   | A Reference                                                                      | Date                                                                                           | Description                                                                                                    | Creditors                                                                                                    | Contra account:                                                                                  | Tax                                                                                     |                                                | Debit                              | Credit                       | Open iter                 |
| No   | A Reference                                                                      |                                                                                                | Description<br>Service - Delivery van                                                                                                    | Creditors<br>C2ABCSC ABC-Service-Centre                                                                                                    | Contra account:<br>G210020 Maintenance                                                           |                                                                                         | - Standard rate - 14%                          | Debit                              | Credit<br>456,00             | Open iter                 |
| No   |                                                                                  |                                                                                                |                                                                                                    | C2ABCSC ABC-Service-Centre                                                                                                    |                                                                                                  | T850020 Input VAT                                                                       | - Standard rate - 14%<br>- Standard rate - 14% | Debit                              |                              | Open iter                 |
| No   | 1 PU001                                                                          | 2018/03/05                                                                                     | Service - Delivery van<br>5xNew tyres - Fitting and balancing                                                                                                    | C2ABCSC ABC-Service-Centre                                                                                                    | G210020 Maintenance                                                                              | T850020 Input VAT<br>T850020 Input VAT                                                  |                                                | Debit                              | 456,00                       | Open iter                 |
| No   | 1 PU001<br>2 PU001                                                               | 2018/03/05<br>2018/03/05                                                                       | Service - Delivery van<br>5xNew tyres - Fitting and balancing                                                                                                    | C2ABCSC ABC-Service-Centre<br>C2ABCSC ABC-Service-Centre                                                                                                    | G210020 Maintenance<br>G210030 Repairs                                                           | T850020 Input VAT<br>T850020 Input VAT                                                  | - Standard rate - 14%                          | Debit<br>56,00                     | 456,00<br>684,00<br>1 710,00 | Open iter                 |
| No   | 1 PU001<br>2 PU001<br>3 PU002                                                    | 2018/03/05<br>2018/03/05<br>2018/03/06                                                         | Service - Delivery van<br>5xNew tyres - Fitting and balancing<br>Install - Built-in cupboards                                                                                                    | C2ABCSC ABC-Service-Centre<br>C2ABCSC ABC-Service-Centre<br>C2ABCOS ABC-Office-Supples                                                                                                    | G210020 Maintenance<br>G210030 Repairs<br>G600010 Furniture fittings @ cost                      | T850020 Input VAT<br>T850020 Input VAT<br>T850020 Input VAT                             | - Standard rate - 14%                          |                                    | 456,00<br>684,00<br>1 710,00 | Open ite                  |
|      | 1 PU001<br>2 PU001<br>3 PU002<br>4 ******                                        | 2018/03/05<br>2018/03/05<br>2018/03/05<br>2018/03/05                                           | Service - Defivery van<br>5xNew tyres - Fitting and balancing<br>Install - Built-in cupboards<br>Service - Defivery van<br>Service - Defivery van                                                                               | C2ABCSC ABC-Service-Centre<br>C2ABCSC ABC-Service-Centre<br>C2ABCOS ABC-Office-Supplies<br>T850020 Input VAT - Standard rate - 14%                                                                                     | G210020 Maintenance<br>G210030 Repairs<br>G600010 Furniture fittings @ cost<br>Bal               | T850020 Input VAT<br>T850020 Input VAT<br>T850020 Input VAT<br>Bal                      | - Standard rate - 14%                          | 56,00                              | 456,00<br>684,00<br>1 710,00 | Open ite                  |
|      | 1 PU001<br>2 PU001<br>3 PU002<br>4 *******<br>5 *******                          | 2018/03/05<br>2018/03/05<br>2018/03/05<br>2018/03/05<br>2018/03/05                             | Service - Delivery van<br>5xNew tyres - Fitting and balancing<br>Instal - Built-in cupboards<br>Service - Delivery van<br>Service - Delivery van<br>5xNew tyres - Fitting and balancing                                         | C2ABCSC ABC-Service-Centre<br>C2ABCSC ABC-Service-Centre<br>C2ABCOS ABC-Office-Supplies<br>T650020 Input VAT - Standard rate - 14%<br>G210020 Maintenance                                                              | G210020 Maintenance<br>G210030 Repairs<br>G600010 Furniture fittings @ cost<br>Bal<br>Bal        | T850020 Input VAT<br>T850020 Input VAT<br>T850020 Input VAT<br>Bal<br>Bal               | - Standard rate - 14%                          | 56,00<br>400,00                    | 456,00<br>684,00<br>1 710,00 | Open iter                 |
|      | 1 PU001<br>2 PU001<br>3 PU002<br>4 *******<br>5 *******<br>6 ******              | 2018/03/05<br>2018/03/05<br>2018/03/06<br>2018/03/05<br>2018/03/05<br>2018/03/05               | Service - Delivery van<br>5xNew tyres - Fitting and balancing<br>Instal - Built-in cupboards<br>Service - Delivery van<br>Service - Delivery van<br>5xNew tyres - Fitting and balancing                                         | C2ABCSC ABC-Service-Centre<br>C2ABCSS ABC-Service-Centre<br>C2ABCDS ABC-Office-Supples<br>T850020 Input VAT - Standard rate - 14%<br>G210020 Maintenance<br>T850020 Input VAT - Standard rate - 14%<br>G210030 Repairs | G210020 Maintenance<br>G210030 Repairs<br>G600010 Furniture fittings @ cost<br>Bal<br>Bal<br>Bal | T850020 Input VAT<br>T850020 Input VAT<br>T850020 Input VAT<br>Bal<br>Bal<br>Bal        | - Standard rate - 14%                          | 56,00<br>400,00<br>84,00           | 456,00<br>684,00<br>1 710,00 | Open ite                  |
|      | 1 PU001<br>2 PU001<br>3 PU002<br>4 *******<br>5 *******<br>6 *******<br>7 ****** | 2018/03/05<br>2018/03/05<br>2018/03/06<br>2018/03/05<br>2018/03/05<br>2018/03/05<br>2018/03/05 | Service - Delivery van<br>5xNew tyres - Fitting and balancing<br>Install - Built-in cupboards<br>Service - Delivery van<br>Service - Delivery van<br>5xNew tyres - Fitting and balancing<br>5xNew tyres - Fitting and balancing | C2ABCSC ABC-Service-Centre<br>C2ABCSS ABC-Service-Centre<br>C2ABCDS ABC-Office-Supples<br>T850020 Input VAT - Standard rate - 14%<br>G210020 Maintenance<br>T850020 Input VAT - Standard rate - 14%<br>G210030 Repairs | G210020 Maintenance<br>G210030 Repairs<br>G600010 Furniture fittings @ cost<br>Bal<br>Bal<br>Bal | T850020 Input VAT<br>T850020 Input VAT<br>T850020 Input VAT<br>Bal<br>Bal<br>Bal<br>Bal | - Standard rate - 14%                          | 56,00<br>400,00<br>84,00<br>600,00 | 456,00<br>684,00<br>1 710,00 | Open ite                  |

#### 2. Click on the **F8:List** icon to list the batch.

It is a good idea to list the batch, and check the entries on the batch thoroughly. If there are any errors, you may edit the batch, before posting the batch.

3. Click on the **F6:Post** icon to post (update) the batch to the ledger.

It is not necessary to post (update) the transactions at the end of each day. You may add and / or post the transactions on a daily, or weekly basis, or at the end of a month. When you have entered a few transactions, you may close or exit the batch. The data will not be lost.

### I.3.3- T-Account view of transactions

All processed (posted) transactions will be accumulated in the T-Ledger analyser. There are various ways in which the transactions may be viewed, printed, exported and analysed.

#### To access the T-Account view of the transactions:

- 1. On the **Reports** ribbon, select **T-Ledger analyser 1** or **2**.
- 2. Select an account (e.g. Creditor account ABC-Service Centre). Double-click on the selected account; or right-click and select **Show details** on the context menu.
- 3. Click on the following to get specific views of transactions:
  - **Batch number** (e.g. 10035 automatically generated). This will list only the transactions for a specific batch (journal).
  - Account code (e.g. G210-020 Maintenance, G210-030 Repairs, G610-010 Furniture & fittings, T850-020 Input VAT/GST/Sales tax-Standard rate 14%, C2ABCOS ABC-Office Supplies, C2ABCSC ABC-Service Centre). This will list the transactions for a specific account.
  - **Date** This will list the transactions for a specific date. If you double-click on a date, the "*From date*" and "*To date*" will be changed to the selected date.

After posting the transactions in the Purchase journal, the transactions should display as follows in the T-Account viewer:

| B / / | •    |
|-------|------|
| Batch | view |

|                   |             | From date    | To date                       | Show contra     |                                     |                 |                  |          |          |
|-------------------|-------------|--------------|-------------------------------|-----------------|-------------------------------------|-----------------|------------------|----------|----------|
|                   |             | 2018/03/01 💌 | 2019/02/28 🔻                  | Export          | Print                               | <               |                  | Debit    | Crec     |
|                   |             |              |                               |                 |                                     |                 | Opening balances | 0,00     |          |
| 10035 Unallocated | Unallocated | T850020      | Input VAT - Standard rate - 1 | 1 Purchases1803 | Service - Delivery van              | REMEMBER        | 2018/03/05       | 56,00    |          |
| 0035 Unallocated  | Unallocated | G210020*     | Maintenance                   | Purchases1803   | Service - Delivery van              | RENKERSK        | 2018/03/05       | 400,00   |          |
| 10035 Unallocated | Unallocated | T850020      | Input VAT · Standard rate ·   | 1 Purchases1803 | 5xNew tyres - Fitting and balancing | <b>NEXXEEXX</b> | 2018/03/05       | 84,00    |          |
| 10035 Unallocated | Unallocated | G210030*     | Repairs                       | Purchases1803   | 5xNew tyres - Fitting and balancing | <b>NEXXEEX</b>  | 2018/03/05       | 600,00   |          |
| 0035 Unallocated  | Unallocated | C2ABCSC      | ABC-Service-Centre            | Purchases1803   | Service - Delivery van              | PU001           | 2018/03/05       |          | 456,00   |
| 0035 Unallocated  | Unallocated | C2ABCSC      | ABC-Service-Centre            | Purchases1803   | 5xNew tyres - Fitting and balancing | PU001           | 2018/03/05       |          | 684,00   |
| 10035 Unallocated | Unallocated | T850020      | Input VAT - Standard rate - 1 | 1 Purchases1803 | Install - Built-in cupboards        | <b>NEXEMENT</b> | 2018/03/06       | 210,00   |          |
| 10035 Unallocated | Unallocated | G600010      | Furniture fittings@cost       | Purchases1803   | Install - Built-in cupboards        | <b>NEXNEXX</b>  | 2018/03/06       | 1 500,00 |          |
| 10035 Unallocated | Unallocated | C2ABCOS      | ABC-Office-Supplies           | Purchases1803   | Install - Built-in cupboards        | PU002           | 2018/03/06       |          | 1 710,00 |
|                   |             |              |                               |                 |                                     |                 |                  | 2 850,00 | 2 850,0  |

#### Account view Accounts in the Creditor's ledger: ABC-Office-Supplies C2ABCOS ABC-Office-Supplies Debit Credit 10035 2018/03/06 PU002 Install - Buit- in cupboards 1 710,00 0035 2018 Burchas es 1803 Totals 1 7 10 00 ABC-Service-Centre C2ABCSC ABC-Service-Centre Debit Credit 10035 2018/03/05 PU001 Service - Delivery van 458.00 Purchas es 1803 10035 2018/03/05 PU001 10035 5xNew tyres - Fitting and balancing 684,00 Purchas es 1803 Totals 1 140.00 Accounts in the General ledger: 🌌 Motor vehicles - Maintenance G210020\* M aintenance 10035 2018/03/05 \*\*\*\* Purchas es 1803 Debi Credit Service - Delivery van 400,00 Totals 400,00 🌌 Motor vehicles - Repairs G210030\* Repairs Debit Credit 0035 2018/03/05 Purchas es 1803 10035 5xNew tyres - Fitting and balancing 600.00 Totals 600.00 Furniture & fittings @ cost G600010 Fumiture fittings @ cost Debit Credit h stall - Built-in cupboards 10035 2018/03/06 -----1 500.00 Purchases1803 Totals 1 500,00 Input Tax – Standard rate - 14 % T850020 Input VAT - Standard rate - 14% 1850020 Input VAT - Standar 10035 2018/03/05 ----- Rurchase 1803 10035 2018/03/05 ----- Rurchase set 1803 2018/03/06 ------ Rurchase set 1803 Purchase set 1803 2018/03/06 ------ Rurchase set 1803 Debit Credit Service - Delivery van 58.00 , 5xNew tyres - Fitting and balancing 84,00 . Install - Buit-in cupboards 210,00 T otals 350,00 Debits = Credits Debit transactions in the General ledger (i.e. Purchases 🛣 Furniture + ᄰ Expenses + 📟 Input Tax (VAT/GST/Sales Tax) accounts). = Credit transactions in the Creditor's ledger (i.e. individual 🗸 Creditor accounts).

## **I.4- CAPTURING YOUR SALES**

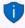

In addition to the Sales journal in the Batch entry mode, you may also use the Document entry to create Invoices using the following stock item types:

- Financial entry Use the Accounts lookup to select General ledger accounts.
- Sales (no stock) Create a Stock item for services only (e.g. consulting, labour, etc.)

Sales are also usually linked to the Sales journal in the **Documents** (**Invoices** tab) (**Setup** ribbon). Using the Document entry, Invoices may be printed by TurboCASH5, which will generate similar transactions as the Sales journal batch entry as discussed here. Using the documents feature to record sales transactions in the Sales journal, you do not have to write out hand written invoices as in this example.

You may also create, print quotes and convert these to Invoices.

For the purpose of this tutorial, the similar transactions as in the Sales batch are also replicated for Invoices - (See **Chapter J.4** of **MODULE J**).

#### I.4.1- Entering your invoices

You need to capture the invoices you have manually issued for sales to your debtors (customers).

For the purpose of the sales journal this tutorial, assume that you will be writing out your invoices manually. You simply need to capture the details such as the invoice number, date of the invoice, details of the services or goods sold, the amount and VAT/GST/Sales tax (if you are registered as a VAT/GST/Sales tax vendor) in the Sales journal.

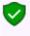

The hand written invoices in this Chapter are only applicable to the selling of services and items, which does not constitute your trading stock items to debtors customers / clients). In this case, you need to manually produce hand-written invoices, which are captured in the Sales journal.

| Hand                                                                                                    | yman Hardv<br>T Reg. No. 446          | 010111                                                                                                    |                                                                                                    | Handyman Hardware Store<br>VAT Reg. No. 446010111<br>Tax Invoice: INV002 |                                                                                                    |                                                                                                   |                                                                                                    |                                                                                            |  |  |
|----------------------------------------------------------------------------------------------------|---------------------------------------|----------------------------------------------------------------------------------------------------|----------------------------------------------------------------------------------------------------|--------------------------------------------------------------------------|----------------------------------------------------------------------------------------------------|---------------------------------------------------------------------------------------------------|----------------------------------------------------------------------------------------------------|--------------------------------------------------------------------------------------------|--|--|
| To: Mr. AB Green<br>PO Box 1111<br>Lakeside<br>Johannesburg<br>2012<br>VAT No: 1111111                                  | 1                                     | Date: 7 /<br>27 Ol<br>Emm<br>Joha<br>2195                                                                        | ce: INV001<br>March 2018<br>lifants Road<br>arentia<br>nnesburg<br>(011) 310-1390                            | Spe<br>PO<br>Mo<br>Joh<br>22:                                            | MAC Shop Decor<br>cialists<br>Box 5555<br>rningside<br>cannesburg<br>22<br>TNo. 66666666                   | Date: 9 March 20<br>27 Olifants Road<br>Emmarentia<br>Johannesburg<br>2195<br>Tel : (011) 310-139 |                                                                                                    |                                                                                            |  |  |
| Qty Descriptio                                                                                                    | n Price Ex                            | I. Discount                                                                                                    | Amount Excl.                                                                                                 | Qty                                                                      | Description                                                                                                | Price Excl.                                                                                       | rice Excl. Discount A                                                                                |                                                                                            |  |  |
| Paint - Exte                                                                                                    | rior 1 000                            | - 00                                                                                                    | 1 000.00                                                                                                    |                                                                          | Install Built-in<br>Cupboards                                                                              | 1 500.00                                                                                          | -                                                                                                    | 1 500.0                                                                                    |  |  |
|                                                                                                    |                                       | Sub-total                                                                                                    | 1 000.00                                                                                                    |                                                                          |                                                                                                    | S                                                                                                 | ub-total                                                                                             | 1 500.0                                                                                    |  |  |
|                                                                                                    |                                       | VAT @ 14%                                                                                                    | 140.00                                                                                                    |                                                                          |                                                                                                    | VAT @ 14% 214                                                                                     |                                                                                                    |                                                                                            |  |  |
|                                                                                                    |                                       | voice Total                                                                                                    |                                                                                                    | E.&O.E Invoice Total                                                     |                                                                                                    |                                                                                                   | 1 710.0                                                                                              |                                                                                            |  |  |
| Handyman Hardware Store<br>VAT Reg. No. 446010111                                                                       |                                       |                                                                                                    |                                                                                                    |                                                                          |                                                                                                    | invo                                                                                              | ice iotai                                                                                            |                                                                                            |  |  |
| VA                                                                                                    | yman Hardw                            | are Store                                                                                                    | 1 140.00                                                                                                    |                                                                          | Handyma<br>VAT Reg                                                                                         | n Hardware                                                                                        | e Store                                                                                              | e: INV004                                                                                  |  |  |
| Hand                                                                                                    | Y <b>man Hardw</b><br>T Reg. No. 4460 | are Store<br>10111<br>Tax Invoid<br>Date: 10<br>27 OI<br>Emm.<br>Johar<br>2195                                   |                                                                                                    | P0<br>Hal<br>168                                                         | VAT Reg<br>Nike Davies<br>Box 333<br>fway House                                                            | n Hardware                                                                                        | 2 Store<br>11<br>Tax Invoice<br>Date: 1.2<br>27 Oli<br>Emma<br>Johan<br>2195                         | e: INV004<br>March 2018<br>fants Road<br>irentia<br>nesburg<br>111) 310-1390               |  |  |
| Hand<br>VA<br>To: Mr. AB Green<br>PO Box 1111<br>Lakeside<br>Johannesburg<br>2122                                       | yman Hardw<br>T Reg. No. 4460         | are Store<br>10111<br>Tax Invoic<br>Date: 10<br>27 01<br>Emm.<br>Johar<br>2195<br>Tel : (<br>Discount            | e: INV003<br>March 2018<br>ifants Road<br>arentia<br>nnesburg<br>011) 310-1390                               | P0<br>Hal<br>168                                                         | VÁŤ Reg<br>like Davies<br>Box 333<br>fway House<br>5                                                       | n Hardware                                                                                        | 2 Store<br>11<br>Tax Invoice<br>Date: 1.2<br>27 Oli<br>Emma<br>Johan<br>2195                         | March 2018<br>fants Road<br>irentia<br>nesburg                                             |  |  |
| Hand<br>VA<br>To: Mr. AB Green<br>PO Box 1111<br>Lakeside<br>Johannesburg<br>2122<br>VAT No: 1111111                    | yman Hardw<br>T Reg. No. 4460         | are Store<br>10111<br>Tax Invoic<br>Date: 10<br>27 01<br>Emm.<br>Johar<br>2195<br>Tel : (<br>Discount            | e: INV003<br>March 2018<br>ifants Road<br>arentia<br>nnesburg<br>011) 310-1390                               | PO<br>Hal<br>168<br>VAT                                                  | VÁŤ Reg<br>Aike Davies<br>Box 333<br>fway House<br>:5<br>No: 336012345                                     | n Hardware<br>. No. 44601011                                                                      | 2 Store<br>17<br>Tax Invoice<br>Date: 1.2<br>27 Oli<br>Emma<br>Johan<br>2195<br>Tel : (0<br>Discount | March 2018<br>fants Road<br>rentia<br>nesburg<br>011) 310-1390<br>Amount Excl              |  |  |
| Hanc<br>V2<br>To: Mr. AB Green<br>PO Box 1111<br>Lakeside<br>Johannesburg<br>2122<br>VAT No: 1111111:<br>Qty Descriptic | yman Hardw<br>T Reg. No. 4460         | are Store<br>10111<br>Tax Invoic<br>Date: 10<br>27 01<br>Emm.<br>Johar<br>2195<br>Tel : (<br>Discount            | e: INV003<br>March 2018<br>ifants Road<br>arentia<br>nnesburg<br>011) 310-1390<br>Amount Excl.               | PO<br>Hal<br>168<br>VAT                                                  | VAT Reg<br>Aike Davies<br>Box 333<br>fivesy House<br>5<br>No: 336012345<br>Description<br>Instell Built-in | n Hardware<br>No. 44601011<br>Price Excl.<br>1 500.00                                             | 2 Store<br>17<br>Tax Invoice<br>Date: 1.2<br>27 Oli<br>Emma<br>Johan<br>2195<br>Tel : (0<br>Discount | March 2018<br>fants Road<br>irentia<br>nesburg<br>011) 310-1390                            |  |  |
| Hanc<br>V2<br>To: Mr. AB Green<br>PO Box 1111<br>Lakeside<br>Johannesburg<br>2122<br>VAT No: 1111111:<br>Qty Descriptic | yman Hardw<br>T Reg. No. 4460         | are Store<br>Io111<br>Tax Invoic<br>Date: 10<br>27 OI<br>Emm.<br>Johar<br>2195<br>Tel : (<br>Discount<br>00<br>- | e: INV003<br>Marcix 2018<br>ifants Road<br>arentia<br>nnesburg<br>011) 310-1390<br>Arnount Excl.<br>1 000.00 | PO<br>Hal<br>168<br>VAT                                                  | VAT Reg<br>Aike Davies<br>Box 333<br>fivesy House<br>5<br>No: 336012345<br>Description<br>Instell Built-in | n Hardware<br>No. 44601011<br>Price Excl.<br>1 500.00                                             | e Store<br>II<br>Tax Invoic<br>Date: 12<br>27 Oli<br>Emma<br>Johan<br>2195<br>Tel : (0<br>Discount   | March 2011<br>fants Road<br>irentia<br>nesburg<br>111) 310-1390<br>Amount Excl<br>1 500.00 |  |  |

Capture the following four (4) hand-written invoices:

#### To enter your sales transactions:

- 1. On the Action ribbon, select Batch entry (F2).
- 2. Select the **Sales Jnl** and click on the **Open** button.
- 3. Enter the alias (batch name) in the "*Change alias*" field. In this example, enter "*Sales1803*" to indicate that the Sales for March 2018 was entered in this Sales batch.

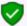

This will help you if you wish to identify a specific batch to generate a batch type report, or if you wish to export posted batches to a file.

4. Click on the **F10:Setup** icon to set your batch up. The "Options for this batch" screen is displayed:

| 🛃 Option  | ns for this batch  |              |                | ×            |
|-----------|--------------------|--------------|----------------|--------------|
| Standard  | Advanced           |              |                |              |
| Contra ac | count              | 010-000      | P              |              |
| No tax    |                    |              |                |              |
| Incremen  | t reference        | $\checkmark$ |                |              |
| Consolida | ate balancing      |              | Inclusive mode | $\checkmark$ |
| Contra ac | count per line     |              | Repeat details |              |
| Amount    | entry              |              |                |              |
| OAle      | ow both            | 💿 Debit      | 🔿 Credit       |              |
| 🗌 Openi   | ing balance - This | : year       |                |              |
|           |                    |              | ✓ <u>0</u> K   | Cancel       |

#### **MODULE I - PROCESSING BATCH TRANSACTIONS**

- 5. Set up the Sales journal as follows: Contra account: Click on the **Lookup** button and select "010-000 - Sales". No tax: Ø Leave blank. Increment reference: Tick Consolidate balancing: Leave blank Contra account per line: ø Leave blank Inclusive mode: ♪ Tick. Repeat details: Ø Leave blank. Amount entry: Tick on "Debit". Opening balance - This year: Leave blank.
- 6. Once set up; click on the **Advanced** tab.

Select the "Debtor" option for the "Account lookup type", since you only need to select "Debtors" accounts when you enter transactions for sales on credit to debtors (customer / client) accounts.

7. Once set up; click on the **OK** button.

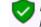

If you wish to allocate different transactions to different sales accounts, setup one contra account per line.

8. You are now ready to capture the first invoice.

| Reference:   | INV001                                                                                  |
|--------------|-----------------------------------------------------------------------------------------|
| Date:        | 2018/03/07                                                                              |
| Description: | Paint - Exterior                                                                        |
| Account:     | D1AB-GRE (Mr. AB Green)                                                                 |
| Tax:         | Output VAT/GST/Sales tax - 14%                                                          |
| Amount:      | 1 140,00 DR (Ensure that the <b>F7:Inclusive</b> icon is reflecting the Inclusive mode) |

9. After capturing your first invoice, the "*Batch entry*" screen for the Sales journal should reflect as follows:

| Ą         | Sal  | es jnl [Sales                                | 1803]      |                                   |                                  |                                |                             |        |                   | Х   |
|-----------|------|----------------------------------------------|------------|-----------------------------------|----------------------------------|--------------------------------|-----------------------------|--------|-------------------|-----|
| Bat       | ch e | ntry Posted b                                | atches     |                                   |                                  |                                |                             |        |                   |     |
| _         |      | e alias<br>803                               | D: Delete  | N: Insert F5: Balance             | F6: Post F7: Exclusive F7: Inclu | 5 F8: List F9: Process F10:    | AL<br>Setup                 |        |                   |     |
| D1.<br>P0 | Bo   | iRE Mr. AB (<br>x 1111 Lake:<br>nesburg 2122 | side       | Contra account:<br>G010-000 Sales |                                  | Inclusive amount:<br>R1 140,00 | Exclusive amour<br>R1 000,0 |        | Reference<br>R1 1 |     |
| IN        | lo / | Reference                                    | Date       | Description                       | Debtors                          | Tax                            | Debit                       | Credit | Open i            | tem |
|           |      | 1 INV001                                     | 2018/03/07 | Paint - Exterior                  | D1ABGRE Mr. AB Green             | T850010 Output VAT - 14        | % 1 1 40,00                 |        |                   |     |

"F7: Inclusive" icon - Amounts in the normal or regular font indicate that it is entered Inclusive of VAT/GST/Sales tax.

If the "F7: Exclusive" icon is selected, the amounts are entered as Exclusive if VAT/GST/Sales tax and will be displayed in the **bold** font.

#### 10. Capture the other 3 invoices in the same way.

| Reference:      | INV002                                      | INV003                                      | INV004                                      |
|-----------------|---------------------------------------------|---------------------------------------------|---------------------------------------------|
| Date:           | 2018/03/09                                  | 2018/03/10                                  | 2018/03/12                                  |
| Description:    | Install - Built-in<br>cupboard              | Paint - Exterior                            | Install - Built-in cupboard                 |
| Account:        | MAC Shop Decor<br>Specialists               | Mr. AB Green                                | Mr. Mike Davies                             |
| Tax:<br>Amount: | Output Tax - 14%<br>1 710,00 DR (Inclusive) | Output Tax - 14%<br>1 140,00 DR (Inclusive) | Output Tax - 14%<br>1 710,00 DR (Inclusive) |

11. After capturing all your invoices, the "*Batch entry*" screen for the Sales journal should reflect as follows:

| 🛶 Sal                                                                                                    | iles jnl [Sales]                                                                                     | 1803]                                          |                                                                     |                                                                                    |                                                                                  |                                  |        |           |
|----------------------------------------------------------------------------------------------------|----------------------------------------------------------------------------------------------------|------------------------------------------------|---------------------------------------------------------------------|------------------------------------------------------------------------------------|----------------------------------------------------------------------------------|----------------------------------|--------|-----------|
| Batch e                                                                                                    | entry Posted b                                                                                       | atches                                         |                                                                     |                                                                                    |                                                                                  |                                  |        |           |
| <u>C</u> hang<br>Sales                                                                                                    | ge alias<br>s1803                                                                                    | D: Delete                                      | N: Insett F5: Balance F                                             | 6: Post F7: Exclusive F7: Inclusive F8                                             | 1: List F9: Process F10: Sr                                                      | <b>1</b><br>⊟<br>etup            |        |           |
| Debtors Contra securit: Inclusive anount: Exclusive anount: Exclusive anount: Referen<br>DIABGRE Mr. AB Green G010-000 Sales R1 140,00 R1 000,00 R1<br>Johannesburg 2122 |                                                                                                    |                                                |                                                                     |                                                                                    |                                                                                  |                                  |        |           |
| Johan                                                                                                    |                                                                                                    |                                                |                                                                     |                                                                                    |                                                                                  |                                  |        |           |
| Johan<br>No a                                                                                                    | nnesburg 2122                                                                                        |                                                | Description                                                         | Debtors                                                                            | Tax                                                                              | Debit                            | Credit | Open item |
|                                                                                                    |                                                                                                    |                                                | Description<br>Paint - Exterior                                     | Debtors<br>D1ABGRE Mr. AB Green                                                    | <b>Tax</b><br>1850010 Output VAT · 14%                                           |                                  |        | Open item |
|                                                                                                    | Anesburg 2122                                                                                        | Date                                           | Paint - Exterior                                                    |                                                                                    |                                                                                  | 1 140,00                         |        | Open item |
|                                                                                                    | Annesburg 2122           A Reference           1 INV001                                              | Date<br>2018/03/07                             | -                                                                   | D1ABGRE Mr. AB Green                                                               | T850010 Output VAT · 14%                                                         | 1 140,00<br>1 710,00             |        | Open item |
|                                                                                                    | Reference     INV001     INV002                                                                      | Date<br>2018/03/07<br>2018/03/09               | Paint - Exterior<br>Install - Built-in cupboard                     | D1ABGRE Mr. AB Green<br>D1MACDS MAC Shop Decor Specialists                         | T850010 Output VAT - 14%<br>T850010 Output VAT - 14%                             | 1 140,00<br>1 710,00<br>1 140,00 |        | Open item |
|                                                                                                    | A         Reference           1         INV001           2         INV002           3         INV003 | Date<br>2018/03/07<br>2018/03/09<br>2018/03/10 | Paint - Exterior<br>Install - Built-in cupboard<br>Paint - Exterior | D1ABGRE Mr. AB Green<br>D1MACDS MAC Shop Decor Specialists<br>D1ABGRE Mr. AB Green | T850010 Output VAT - 14%<br>T850010 Output VAT - 14%<br>T850010 Output VAT - 14% | 1 140,00<br>1 710,00<br>1 140,00 |        |           |

You have now captured all your sales invoices for the month and may proceed with posting.

## I.4.2- Updating sales to the ledger

Once you have completed entering these invoices, and you are sure they are correct, you may proceed to finalise the batch. The recommended process, is as follows:

1. Click on the **F5:Balance** icon. The balancing entries should reflect as follows:

|                 | entry Posted b                                                                                                    | atories                                                                          |                                                                                                    |                                                                                                    |                                |                             |                                                      |                           |
|-----------------|----------------------------------------------------------------------------------------------------|----------------------------------------------------------------------------------|----------------------------------------------------------------------------------------------------|----------------------------------------------------------------------------------------------------|--------------------------------|-----------------------------|------------------------------------------------------|---------------------------|
| (hang<br>Gales) | ge alias<br>1803                                                                                                    | D: Delete                                                                        | N: Insert F5: Balance F6                                                                                               | 3: Post F7: Exclusive F7: Inclusive F6                                                                  | 21 Isit F9: Process F10: S4    | tr<br>etup                  |                                                      |                           |
| O Bo            | s<br>GRE Mr. AB G<br>ix 1111 Lakes<br>nesburg 2122                                                                                                    | ide                                                                              | Contra account:<br>G010-000 Sales                                                                                      |                                                                                                    | Inclusive amount:<br>R1 140,00 | Exclusive amour<br>R1 000,0 |                                                      | Reference tol<br>R1 140,0 |
| No 4            | A Reference                                                                                                    | Date                                                                             | Description                                                                                                    | Debtors                                                                                                 | Tax                            | Debit                       | Credit                                               | Open item                 |
|                 | 1 INV001                                                                                                    | 2018/03/07                                                                       | Paint Exterior                                                                                                    | D1ABGRE Mr. AB Green                                                                                    | T850010 Output VAT - 14%       | 1 140,00                    |                                                      |                           |
|                 | 2 INV002                                                                                                    | 2018/03/09                                                                       | Install - Built-in cupboard                                                                                            | D1MACDS MAC Shop Decor Specialists                                                                      | T850010 Output VAT - 14%       | 1 710,00                    |                                                      |                           |
|                 | 3 INV003                                                                                                    | 2018/03/10                                                                       | Paint - Exterior                                                                                                    | D1ABGRE Mr. AB Green                                                                                    | T850010 Output VAT - 14%       | 1 140,00                    |                                                      |                           |
|                 |                                                                                                    | 2018/03/12                                                                       | Install - Built-in cupboard                                                                                            | D1MDAVI Mr. Mike Davies                                                                                 | T850010 Output VAT - 14%       | 1 710,00                    |                                                      |                           |
|                 | 4 INV004                                                                                                    |                                                                                  |                                                                                                    |                                                                                                    |                                |                             |                                                      |                           |
|                 | 4 INV004                                                                                                    | 2018/03/07                                                                       | Paint - Exterior                                                                                                    | T850010 Output VAT - 14%                                                                                | Bal                            |                             | 140,00                                               | )                         |
|                 |                                                                                                    |                                                                                  | Paint - Exterior<br>Paint - Exterior                                                                                   | T850010 Output VAT - 14%<br>G010000 Sales                                                               | Bal<br>Bal                     |                             | 140,00<br>1 000,00                                   |                           |
|                 | 5 жинини                                                                                                    | 2018/03/07                                                                       |                                                                                                    |                                                                                                    |                                |                             |                                                      | )                         |
|                 | 5 ********<br>6 ****                                                                                                    | 2018/03/07<br>2018/03/07                                                         | Paint - Exterior                                                                                                    | G010000 Sales                                                                                           | Bal                            |                             | 1 000,00                                             | )                         |
|                 | 5         жежение           6         жежение           7         жежение           8         жежение           9         жежение                                                                  | 2018/03/07<br>2018/03/07<br>2018/03/09                                           | Paint - Exterior<br>Install - Built-in cupboard                                                                        | G010000 Sales<br>T850010 Output VAT - 14%                                                               | Bal<br>Bal                     |                             | 1 000,00<br>210,00                                   | )<br>)<br>)               |
|                 | 5         жижники           6         жижники           7         жижники           8         жижники           9         жижники           10         жижники                                     | 2018/03/07<br>2018/03/07<br>2018/03/09<br>2018/03/09                             | Paint - Exterior<br>Install - Built-in cupboard<br>Install - Built-in cupboard                                         | G010000 Sales<br>T850010 Output VAT - 14%<br>G010000 Sales                                              | Bal<br>Bal<br>Bal              |                             | 1 000,00<br>210,00<br>1 500,00                       | )<br>)<br>)               |
| 1               | 5         макажини           6         макажини           7         макажини           8         макажини           9         макажини           10         макажини           11         макажини | 2018/03/07<br>2018/03/07<br>2018/03/09<br>2018/03/09<br>2018/03/10               | Paint - Exterior<br>Install - Built-in cupboard<br>Install - Built-in cupboard<br>Paint - Exterior                     | G010000 Sales<br>T850010 Output VAT - 14%<br>G010000 Sales<br>T850010 Output VAT - 14%                  | Bal<br>Bal<br>Bal<br>Bal       |                             | 1 000,00<br>210,00<br>1 500,00<br>140,00             |                           |
| 1               | 5         жижники           6         жижники           7         жижники           8         жижники           9         жижники           10         жижники                                     | 2018/03/07<br>2018/03/07<br>2018/03/09<br>2018/03/09<br>2018/03/10<br>2018/03/10 | Paint - Exterior<br>Install - Built-in cupboard<br>Install - Built-in cupboard<br>Paint - Exterior<br>Paint - Exterior | G010000 Sales<br>T850010 Output VAT - 14%<br>G010000 Sales<br>T850010 Output VAT - 14%<br>G010000 Sales | Bal<br>Bal<br>Bal<br>Bal       |                             | 1 000,00<br>210,00<br>1 500,00<br>140,00<br>1 000,00 |                           |

2. Click on the **F8:List** icon to print a list of the transactions in the batch.

It is recommended that the source documents (e.g. sales invoices, etc.) be attached to this List of the transactions and that it be retained for record and audit purposes.

3. Click on the **F6:Post** icon to post (update) the batch to the ledger.

## I.4.3- T-Account view of transactions

All processed (posted) transactions will be accumulated in the T-Ledger analyser. There are various ways in which the transactions may be viewed, printed, exported and analysed.

#### To access the T-Account view of the transactions:

- 1. On the **Reports** ribbon, select **T-Ledger analyser 1** or **2**.
- 2. Select an account (e.g. Debtor account Mr. AB Green). Double-click on the selected account; or right-click and select **Show details** on the context menu.
- 3. Click on the following to get specific views of transactions:
  - **Batch number** (e.g. 10036 automatically generated). This will list only the transactions for a specific batch (journal).
  - Account code (e.g. G010-000 Sales, T850-010 Output VAT/GST/Sales tax 14%, D1MD-AVI Mr. Mike Davies, D1AB-GRE Mr. AB Green, DMA-SDS MAC Shop Decor Specialists). This will list the transactions for a specific account.

• **Date** – This will list the transactions for a specific date. If you double-click on a date, the "*From date*" and "*To date*" will be changed to the selected date.

After posting the transactions in the Sales journal, the transactions should display as follows in the T-Account viewer:

| Batch view                                                                   |                                                          |                                           |                                                               |                                                  |                                                                                          |         |                      |                  |                                          |          |                              |
|------------------------------------------------------------------------------|----------------------------------------------------------|-------------------------------------------|---------------------------------------------------------------|--------------------------------------------------|------------------------------------------------------------------------------------------|---------|----------------------|------------------|------------------------------------------|----------|------------------------------|
|                                                                              |                                                          | From date 2018/03/01 +                    | To date<br>2019/02/28 👻                                       | Show contra                                      | Prin                                                                                     |         | 4                    |                  |                                          | 0.13     | <b>C</b>                     |
|                                                                              |                                                          | 2018/03/01 +                              | 2013/02/20 •                                                  | Export                                           |                                                                                          |         |                      | Opening          | halanaas                                 | Debit    | Cred                         |
| 0036 Unallocated                                                             | Unallocated                                              | G010000*                                  | Sales                                                         | Sales1803                                        | Paint - Exterior                                                                         |         | NO REPORT OF         | 2010             | 8/03/07                                  | 0,00     | 1 000,00                     |
| 0036 Unallocated<br>0036 Unallocated<br>0036 Unallocated<br>0036 Unallocated | Unallocated<br>Unallocated<br>Unallocated<br>Unallocated | T850010<br>D1ABGRE<br>G010000*<br>T850010 | Output VAT - 14%<br>Mr. AB Green<br>Sales<br>Output VAT - 14% | Sales1803<br>Sales1803<br>Sales1803<br>Sales1803 | Paint - Exterior<br>Paint - Exterior<br>Install - Built-in cup<br>Install - Built-in cup |         |                      | 1 2018<br>* 2018 | 8/03/07<br>8/03/07<br>8/03/09<br>8/03/09 | 1 140,00 | 140,00<br>1 500,00<br>210,00 |
| 0036 Unallocated<br>0036 Unallocated<br>0036 Unallocated                     | Unallocated<br>Unallocated<br>Unallocated                | D1MACDS<br>G010000*<br>T850010            | MAC Shop Decor Specia<br>Sales<br>Dutput VAT - 14%            |                                                  | Install - Built-in cup<br>Paint - Exterior<br>Paint - Exterior                           | board   |                      | 2 2018<br>* 2018 | 8/03/09<br>8/03/10<br>8/03/10            | 1 710,00 | 1 000,00                     |
| 0036 Unallocated<br>0036 Unallocated<br>0036 Unallocated                     | Unallocated<br>Unallocated<br>Unallocated                | D1ABGRE<br>G010000*<br>T850010            | Mr. AB Green<br>Sales<br>Output VAT -14%                      | Sales1803<br>Sales1803<br>Sales1803              | Paint - Exterior<br>Install - Built-in cup<br>Install - Built-in cup                     | board   |                      | 2018             | 8/03/10<br>8/03/12<br>8/03/12            | 1 140,00 | 1 500,0<br>210,0             |
| 0036 Unallocated                                                             | Unallocated                                              | D1MDAVI                                   | Mr. Mike Davies                                               | Sales1803                                        | Install - Built-in cup                                                                   | board   | INVOC                | 4 2018           | 8/03/12                                  | 1 710,00 |                              |
|                                                                              | n the De                                                 | ebtor's ledg                              | ger:                                                          |                                                  |                                                                                          |         |                      |                  |                                          | 5 700,00 | 5 700,                       |
|                                                                              |                                                          | AB Green                                  |                                                               |                                                  |                                                                                          |         |                      |                  |                                          |          |                              |
|                                                                              |                                                          | 2018/03/07 INV                            |                                                               | terior                                           |                                                                                          |         | Debit<br>1 140,00    | Credit           |                                          |          |                              |
|                                                                              | Sales 1803                                               | 2018/03/10 INV                            |                                                               | terior                                           |                                                                                          |         | 1 140,00             |                  |                                          |          |                              |
|                                                                              |                                                          |                                           |                                                               |                                                  | -                                                                                        | T otals | 2 280,00             |                  |                                          |          |                              |
|                                                                              |                                                          |                                           | cor Specialist                                                |                                                  |                                                                                          |         |                      |                  |                                          |          |                              |
| ;                                                                            |                                                          | S M AC Shop D<br>2018/03/09 INV           | e cor Specialists                                             | uit-in cupboard                                  |                                                                                          |         | Debit                | Credit           |                                          |          |                              |
|                                                                              | Sales 1803                                               | 2018/03/09 144                            |                                                               | uit-in cupocard                                  |                                                                                          | Totals  | 1 710,00<br>1 710,00 |                  |                                          |          |                              |
|                                                                              | 晶 Mr.                                                    | Mike Davi                                 | es                                                            |                                                  |                                                                                          |         |                      |                  |                                          |          |                              |
|                                                                              |                                                          | IM r. Mike Davi                           |                                                               |                                                  |                                                                                          |         | Debit                | Credit           |                                          |          |                              |
|                                                                              | 10036<br>Sales 1803                                      | 2018/03/12 IN                             | /004 Install - E                                              | uit-in cupboard                                  | -                                                                                        |         | 1 710,00             |                  |                                          |          |                              |
|                                                                              |                                                          |                                           |                                                               |                                                  |                                                                                          | Totals  | 1 710,00             |                  |                                          |          |                              |
| Accounts i                                                                   | n the Ge                                                 | eneral ledg<br>les                        | er:                                                           |                                                  |                                                                                          |         |                      |                  |                                          |          |                              |
|                                                                              | G010000*                                                 | Sales                                     |                                                               |                                                  |                                                                                          |         | Debit                | Credit           |                                          |          |                              |
|                                                                              | 10036<br>Sales 1803                                      | 2018/03/07                                | Paint - Ex                                                    |                                                  |                                                                                          |         |                      | 1 000,00         |                                          |          |                              |
|                                                                              | 10036<br>Sales 1803<br>10036                             | 2018/03/09                                | Install - B                                                   | uit-in cupboard                                  |                                                                                          |         |                      | 1 500,00         |                                          |          |                              |
|                                                                              | 10038<br>Sales 1803<br>10036                             | 2018/03/10 ****                           |                                                               | terior<br>uit-in cupboard                        |                                                                                          |         |                      | 1 000,00         |                                          |          |                              |
|                                                                              | Sales 1803                                               | 2018/03/12                                | install - B                                                   | uit-in cupocard                                  | -                                                                                        |         |                      |                  |                                          |          |                              |
|                                                                              |                                                          |                                           |                                                               |                                                  |                                                                                          | Totals  |                      | 5 000,00         |                                          |          |                              |
|                                                                              |                                                          | put Tax - 1                               |                                                               |                                                  |                                                                                          |         | <b>D</b> -1-3        | 0                |                                          |          |                              |
|                                                                              | 10036                                                    | 2018/03/07 ***                            | Raint - Ex                                                    | terior                                           |                                                                                          |         | Debit                | Credit<br>140,00 |                                          |          |                              |
|                                                                              |                                                          | 2018/03/09                                | Install - B                                                   | uit-in cupboard                                  |                                                                                          |         |                      | 210,00           |                                          |          |                              |
|                                                                              | Sales 1803<br>10036<br>Sales 1803                        | 2018/03/10                                | Paint - Ex                                                    | terior                                           |                                                                                          |         |                      | 140,00           |                                          |          |                              |
|                                                                              |                                                          | 2018/03/12 ****                           | Install - B                                                   | uit-in cupboard                                  |                                                                                          |         |                      | 210,00           |                                          |          |                              |
|                                                                              | 3anes 1803                                               |                                           |                                                               |                                                  | -                                                                                        | Totals  |                      | 700,00           |                                          |          |                              |
|                                                                              |                                                          |                                           |                                                               |                                                  |                                                                                          |         | 1                    |                  |                                          |          |                              |

TurboCASH5.1 – 2018 – Accounting Made Easy - 207

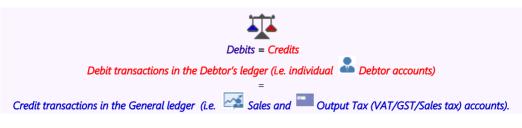

## **I.5- RECEIVING PAYMENTS FROM YOUR DEBTORS**

#### I.5.1- Entering payments from your debtors (customers / clients)

Mr. AB Green paid 2 000,00 (1 140,00 for INV001 and 860,00 for INV003) for which receipt number 0002 was issued, and MAC Shop Decor Specialists paid 1 000,00 for which receipt number 0003 was issued. An example of the receipts, is as follows:

| Handyman Hardware Store                                                                                                    | Handyman Hardware Store                                                                                                    |
|----------------------------------------------------------------------------------------------------|----------------------------------------------------------------------------------------------------|
| Receipt No.: 0002 Date: 16 March 2018                                                                                                    | Receipt No.: 0003 Date: 16 March 2018                                                                                                    |
| Received From: Mr. A.B.Green<br>For: Payment on Account<br>Amount: Two: Theosand Rands Only 200000<br>Payment Method: Cheque<br>Discount:<br>Signature: Soc. | Received From: <u>MAC Shop Decor Specialist</u><br>For: <u>Psyment on Account</u><br>Amount <u>One Thousand Rands Only</u> 1 00000<br>Payment Method: <u>Cash</u> Discount:<br>Signature: <u>Spect</u> |

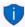

Receipts may also be created using the "Create receipts" option (F9: Process) in the Receipts batch and the "Receive payment" option on **Open item link** (Action ribbon) feature.

Both amounts were deposited on 16 March 2018 using deposit slip no. D5001. The total amount deposited is 3 000,00. An example of the deposit slip, is as follows, and must be entered in the Receipts journal:

| 16-0   | 3-2018                   | Notes<br>Coins<br>Money Orders<br>Sub-total                | 1 000.00                                                                                       |
|--------|--------------------------|------------------------------------------------------------|------------------------------------------------------------------------------------------------|
| Bank   | Br                       | anch Name/Code                                             |                                                                                                |
| Paradi | se Bank                  | Springs                                                    | 2 000.00                                                                                       |
|        |                          | Total                                                      | 3 000.00                                                                                       |
|        | 31 16-0<br>31 60<br>Bank | <i>Store</i> Bank Stamp<br>16-03-2018<br>600001<br>Bank Br | Store<br>Bank Stamp<br>16-03-2018<br>600001<br>Bank Branch Name/Code<br>Paradise Bank Springtr |

All the deposits on one deposit slip must have the same reference. This is very important. If this is not done, bank reconciliation will be difficult, if not impossible.

#### To enter your receipts transactions:

- 1. On the Action ribbon, select Batch entry (F2).
- 2. Select the ABC-Receipts journal and click on the Open button.
- 3. Enter the receipt for Mr. AB Green.

| Reference:   | D5001                        |
|--------------|------------------------------|
| Date:        | 2018/03/16                   |
| Description: | Payment received - Thank you |
| Account:     | Mr. AB Green                 |
| Amount:      | 2 000,00 CR                  |
|              |                              |

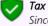

Since No tax (VAT/GST/Sales tax) is applicable, to the receipt transactions in this tutorial, we have selected to hide the Tax column in the **F10:Setup – Standard** tab.

4. An "Open item selection" screen will appear listing all invoices (both in batches as well as documents, if any). If any opening balances were entered for Mr. AB Green, it will be listed too. You need to select the invoice which, he is paying, i.e. INV001 and press the **Enter** key. This links his payment to that invoice.

Press the Enter key again to link the rest of his payment (860,00) to INV003.

| ABC-Receipts -                   | [ABCReceipts1 | 803]             |                 |          |              |            |                   |               |             |           |           | $\times$ |
|----------------------------------|---------------|------------------|-----------------|----------|--------------|------------|-------------------|---------------|-------------|-----------|-----------|----------|
| Batch entry Posted               | batches       |                  |                 |          |              |            |                   |               |             |           |           |          |
| Change alias                     | D: Delete     | N: Insert F5: Ba | lance F6: Post  | F8: List | F9: Process  | F10: Setu  | -P                |               |             |           |           |          |
|                                  |               |                  |                 |          |              |            | leferenc<br>-R3 0 |               |             |           |           |          |
|                                  | e Date        | Description      |                 | Account  | t            |            |                   | Debit         | Credit      |           | Open i    | tem      |
| 1 D5000                          | 2018/03/01    | Cash received    | from owner      | G505000  |              |            |                   |               |             | 5 000,00  |           |          |
| 2 D5001                          | 2018/03/16    | Payment receiv   | ed - Thank you  | D1ABGRE  | Mr. AB Green | 1          |                   |               | 2           | 000,00    |           |          |
| 🔄 Open item sel                  | ection        |                  |                 |          |              |            |                   |               | -           | -         |           | $\times$ |
| 1ABGRE Mr. AB<br>Payment receive |               |                  |                 |          |              |            |                   | <u>C</u> lear | Auto pr     | ocess     |           |          |
|                                  |               |                  |                 |          |              |            | Ope               | en item link  | Pay         | ment diff | erence    |          |
| This entry is already li         | nked!         |                  |                 |          |              |            |                   |               |             |           |           |          |
| Date                             | Reference     | Descrip          |                 |          |              | Enter a    |                   |               | Amount      | · ·       | nt refere | _        |
| 2018/03/10<br>2018/03/07         | INV003        | Paint -          |                 |          |              |            | 860,00<br>140.00  | 1 140,00      | 1 140,00    | _         | <u> </u>  |          |
| 2018/03/07                       |               | Paint -          | Exterior        |          |              |            | 140,00            | 1 140,00      | 1 140,00    | ABUR      | ecelpts i | 503      |
|                                  |               |                  |                 |          |              | 20         | 00,00             | 2 280,00      | 2 280,00    | I         |           |          |
| Open item selection              | _             |                  |                 |          |              |            | _                 |               |             |           |           | -        |
| operniem selection               |               |                  |                 |          | Pay          | ment disco | unt               | Show          | v all items |           |           |          |
|                                  | Reference     | Payment ref      | er Description  |          |              | Amount     |                   | Outstandi     | ng En       | ter am    | ount      |          |
| 2018/03/10                       | INV003        | D5001            | Paint - Exterio | r        |              |            | 1 140,0           | 0             | 280,00      |           |           | 0,00     |
|                                  |               |                  |                 |          |              |            | 1 140,0           | 0             | 280,00      |           |           | 0,00     |
|                                  |               |                  |                 |          |              |            | _                 |               | × Close     | 1         |           |          |
|                                  |               |                  |                 |          |              |            |                   |               | × CI036     |           |           |          |

#### **MODULE I - PROCESSING BATCH TRANSACTIONS**

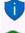

You may select (tick) the "Not open item batch" field (**F10:Setup** - "Options for this batch" - **Advanced** tab) to de-activate the open item feature in batches.

If a transaction for a debtor in the receipts journal is linked to a transaction on the "Open item selection" screen, the transaction will be displayed in a yellow background colour.

5. Now capture the deposit from MAC Shop Decor Specialists. As MAC Shop Decor Specialists is not an open-item debtor, you won't need to link the payment to an invoice.

| Reference:   | D5001                        |
|--------------|------------------------------|
| Date:        | 2018/03/16                   |
| Description: | Payment received - Thank you |
| Account:     | MAC Shop Decor Specialists   |
| Amount:      | 1 000,00CR                   |

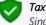

Since No tax (VAT/GST/Sales tax) is applicable, to the receipt transactions in this tutorial, we have selected to hide the Tax column in the Setup options.

It is important to type something similar to "Payment Received" in the detail column, as this will appear on the debtor statement and it must be useful information for the debtor.

V

Do not charge tax on this transaction as you have already charged Output VAT/GST/Sales tax when you captured the sale to the debtor.

You have now captured all your receipts for the month and may proceed with posting.

## I.5.2- Posting the receipts batch

Once you have completed entering these receipts, and you are sure they are correct, you may proceed to finalise the batch. The recommended process, is as follows:

1. Click on the **F5:Balance** icon.

| Batch | entry Posted bat                                                                   | ches                                                         |                                                                                                    |                                                                    |                                                                                        |                                |                   |                                  |                 |
|-------|------------------------------------------------------------------------------------|--------------------------------------------------------------|----------------------------------------------------------------------------------------------------|--------------------------------------------------------------------|----------------------------------------------------------------------------------------|--------------------------------|-------------------|----------------------------------|-----------------|
|       | nge alias<br>Receipts1803                                                          | D: Delete                                                    | N: Insert F5: Balance F6                                                                                                    | 5: Post F8: List                                                   | F9: Process                                                                            | F10: Setup                     |                   |                                  |                 |
| Accou | unt<br>i000 Capital                                                                |                                                              | Contra account:<br>8810-000 ABC - Bank                                                                                      |                                                                    |                                                                                        | Inclusive amount<br>-R5 000,00 |                   |                                  | Reference total |
|       |                                                                                    |                                                              |                                                                                                    |                                                                    |                                                                                        |                                |                   |                                  |                 |
| No    |                                                                                    | Date                                                         | Description                                                                                                    | Accour                                                             |                                                                                        |                                | Debit             | Credit                           | Open item       |
|       | Reference     1 D5000                                                              | Date<br>2018/03/01                                           | Description<br>Cash received from owner                                                                                     | r G50500                                                           | 0 Capital                                                                              | -                              |                   | 5 000,00                         | Open item       |
|       | △ Reference<br>1 D5000<br>2 D5001                                                  | Date<br>2018/03/01<br>2018/03/16                             | Description<br>Cash received from owner<br>Payment received - Thank                                                         | r G50500<br>kiyou D1ABG                                            | 0 Capital<br>RE Mr. AB Gree                                                            | n                              |                   | 5 000,00<br>2 000,00             | Open item       |
|       | <ul> <li>△ Reference</li> <li>1 D5000</li> <li>2 D5001</li> <li>3 D5001</li> </ul> | Date<br>2018/03/01<br>2018/03/16<br>2018/03/16               | Description<br>Cash received from owner<br>Payment received - Thank<br>Payment received - Thank                             | r G50500<br>kiyou D1ABG<br>kiyou D1MAC                             | 0 Capital<br><mark>RE Mr. AB Gree</mark><br>DS MAC Shop I                              | -                              | Debit             | 5 000,00<br>2 000,00<br>1 000,00 | Open item       |
|       | <ul> <li>△ Reference</li> <li>1 D5000</li> <li>2 D5001</li> <li>3 D5001</li> </ul> | Date<br>2018/03/01<br>2018/03/16<br>2018/03/16<br>2018/03/16 | Description<br>Cash received from owner<br>Payment received - Thank<br>Payment received - Thank<br>Cash received from owner | r G50500<br>k you D1ABG<br>k you D1MAC<br>r B81000                 | 0 Capital<br><mark>RE Mr. AB Gree</mark><br>DS MAC Shop I<br><mark>0 ABC - Bank</mark> | n                              | Debit<br>5 000,00 | 5 000,00<br>2 000,00<br>1 000,00 | Open item       |
|       | △ Reference<br>1 D5000<br>2 D5001<br>3 D5001<br>4 *******                          | Date<br>2018/03/01<br>2018/03/16<br>2018/03/16               | Description<br>Cash received from owner<br>Payment received - Thank<br>Payment received - Thank                             | r G50500<br>k you D1ABG<br>k you D1MAC<br>r B81000<br>k you B81000 | 0 Capital<br><mark>RE Mr. AB Gree</mark><br>DS MAC Shop I                              | n                              | Debit             | 5 000,00<br>2 000,00<br>1 000,00 | Open item       |

2. Click on the **F8:List** icon to print a list of the transactions in the batch.

It is recommended that the source documents (e.g. deposit slips and /or copies of receipts, etc.) be attached to this List of the transactions and that it be retained for record and audit purposes.

3. Click on the **F6:Post** icon to post (update) the batch to the ledger.

## I.5.3- T-Account view of transactions

All processed (posted) transactions will be accumulated in the T-Ledger analyser. There are various ways in which the transactions may be viewed, printed, exported and analysed.

#### To access the T-Account view of the transactions:

- 1. On the **Reports** ribbon, select **T-Ledger analyser 1** or **2**.
- 2. Select an account (e.g. B810-000 ABC Bank). Double-click on the selected account; or right-click and select **Show details** on the context menu.
- 3. Click on the following to get specific views of transactions:
  - **Batch number** (e.g. 10037 automatically generated). This will list only the transactions for a specific batch (journal).
  - Account code (e.g. G505-000 Capital account, B810-000 ABC Bank, D1AB-GRE Mr. AB Green, D1MA-CDS MAC Shop Decor Specialists). This will list the transactions for a specific account.
  - **Date** This will list the transactions for a specific date. If you double-click on a date, the "*From date*" and "*To date*" will be changed to the selected date.

After posting the transactions in the Receipts journal, the transactions should display as follows in the T-Account viewer:

Batch view

|                   |             | From date    | To date                 | Show contra         |                              |         |                  |          |          |
|-------------------|-------------|--------------|-------------------------|---------------------|------------------------------|---------|------------------|----------|----------|
|                   |             | 2018/03/01 💌 | 2019/02/28 🔻            | Export              | Print                        | <       |                  | Debit    | Credit   |
|                   |             |              |                         |                     |                              |         | Opening balances | 0,00     |          |
| 10037 Unallocated | Unallocated | B810000      | ABC - Bank              | ABCReceipts1803     | Cash received from owner     | REARCON | 2018/03/01       | 5 000,00 |          |
| 10037 Unallocated | Unallocated | G505000      | Capital                 | ABCReceipts1803     | Cash received from owner     | D5000   | 2018/03/01       |          | 5 000,00 |
| 10037 Unallocated | Unallocated | B810000      | ABC - Bank              | ABCReceipts1803     | Payment received - Thank you | KENNERN | 2018/03/16       | 1 000,00 |          |
| 10037 Unallocated | Unallocated | B810000      | ABC - Bank              | ABCReceipts1803     | Payment received - Thank you | KENNERN | 2018/03/16       | 2 000,00 |          |
| 10037 Unallocated | Unallocated | D1ABGRE      | Mr. AB Green            | ABCReceipts1803     | Payment received - Thank you | D5001   | 2018/03/16       |          | 2 000,00 |
| 10037 Unallocated | Unallocated | D1MACDS      | MAC Shop Decor Speciali | sts ABCReceipts1803 | Payment received - Thank you | D5001   | 2018/03/16       |          | 1 000,00 |
|                   |             |              |                         |                     |                              |         |                  | 8 000.00 | 8 000.00 |

#### Account view Accounts in the Debtor

| ccounts   | in the Debtor's l                                        | edger:     |                                                                 |           |                      |             |                  |      |
|-----------|----------------------------------------------------------|------------|-----------------------------------------------------------------|-----------|----------------------|-------------|------------------|------|
|           | 📥 Mr. AB Gre                                             | on         |                                                                 |           |                      |             |                  |      |
|           | D1ABGRE Mr. AB G                                         |            |                                                                 |           | Debit                | Credit      |                  |      |
|           | 10037 2018/03/16<br>ABCReceipts 1803                     | D5001      | Payment received - Thank you                                    |           | C.U.                 | 2 000,00    |                  |      |
|           |                                                          |            |                                                                 | Totals    |                      | 2 000,00    |                  |      |
|           | 📥 MAC Shop                                               | Decor Spe  | ecialists                                                       |           |                      |             |                  |      |
|           | D1MACDS MAC Sh                                           |            |                                                                 |           | Debit                | Credit      |                  |      |
|           | 10037 2018/03/16<br>ABCReceipts 1803                     | D5001      | Payment received - Thank you                                    |           |                      | 1 000,00    |                  |      |
|           |                                                          |            |                                                                 | Totals    |                      | 1 000,00    |                  |      |
| counts i  | n the General le<br>Capital                              | dger:      |                                                                 |           |                      |             |                  |      |
|           | G505000 Capital                                          |            |                                                                 |           | Debit                | Credit      |                  |      |
|           | 10037 2018/03/01<br>ABCReceipts 1803                     | D5000      | Cas h received from ow ner                                      |           | Debit                | 5 000,00    |                  |      |
|           |                                                          |            |                                                                 | T otals   |                      | 5 000,00    |                  |      |
|           | 💼 ABC - Bal                                              |            |                                                                 |           |                      |             |                  |      |
|           | B810000 ABC - Ban                                        | k          |                                                                 |           | Debit                | Credit      |                  |      |
|           | 10037 2018/03/01<br>ABCReceipts 1803<br>10037 2018/03/16 |            | Cas h received from ow ner<br>,<br>Payment received - Thank you |           | 5 000,00<br>1 000,00 |             |                  |      |
|           | ABCReceipts 1803<br>10037 2018/03/16<br>ABCReceipts 1803 |            | Payment received - Thank you                                    |           | 2 000,00             |             |                  |      |
|           |                                                          |            |                                                                 | Totals    | 8 000,00             |             |                  |      |
|           |                                                          |            | Debits = Crea                                                   |           | ~                    |             |                  |      |
|           | D                                                        | ebit trans | actions in the General ledge                                    | er (i.e 🗐 | 🖺 Bank (             | account).   |                  |      |
| redit tra | insactions in the                                        | General    |                                                                 | ount) +   | 🚨 Debt               | or's ledger | (i.e. individual | Debt |
|           |                                                          |            | accounts).                                                      |           |                      |             |                  |      |

## **I.6- CAPTURING THE REST OF YOUR PAYMENTS**

## I.6.1- Entering the rest of your payments

#### Capture the following cheques issued on 30 March 2018 in the payments journal:

| Date: 30 March 2018       To: Lucky Rental Agents       For: Rent for April 2018       Balance bfr:       Balance:       This Cheque: 570.00 (Incl)       Balance c/f: | Date: 30 March 2018<br>To: ABC-Office-Supplies<br>For: Payment on Account<br>Balance b/f:<br>Deposit:<br>Balance:<br>This Cheque: 750.00<br>Balance c/f: | Date: 30 March 2018       To: Wally's Motors       For: Petrol Mercedes Benz       Balance b/f:       Deposit:       Balance:       This Cheque:       150.00       Balance c/f: | Date: 3 <u>0 March 2018</u><br>To: Waltons - Stationery<br>For: Paper and Pens<br>Balance b/f:<br>Deposit:<br>Balance:<br>This Cheque: <u>285.00 (Incl)</u><br>Balance c/f: | Date:         30 March 2018           To:         Cash           For:         Petty Cash Increase           Balance b/f: |
|----------------------------------------------------------------------------------------------------|----------------------------------------------------------------------------------------------------|----------------------------------------------------------------------------------------------------|----------------------------------------------------------------------------------------------------|----------------------------------------------------------------------------------------------------|
| 107                                                                                                    | 108                                                                                                    | 109                                                                                                    | 110                                                                                                    | 111                                                                                                    |

#### To enter your payments transactions:

- 1. On the Action ribbon, select Batch entry (F2).
- 2. Select the **ABC-Payments** journal and click on the **Open** button.
- 3. Enter the following transactions:

| Ref. no. | Date       | Description                 | Account               | Tax             | Dr     |
|----------|------------|-----------------------------|-----------------------|-----------------|--------|
| 107      | 2018/03/30 | Rent - April                | Rent                  | Input Tax- 14%  | 570,00 |
| 108      | 2018/03/30 | ABC-Office-Supplies         | Payment<br>on Account | No tax          | 750,00 |
| 109      | 2018/03/30 | Petrol - Mercedes-Benz      | Fuel & Oil            | No tax          | 150,00 |
| 110      | 2018/03/30 | Waltons - Paper and pens    | Stationery            | Input Tax - 14% | 285,00 |
| 111      | 2018/03/30 | Petty cash - Increase float | Petty cash            | No tax          | 100,00 |

 An "Open item selection" screen will appear listing all purchase documents for ABC-Office-Supplies. You need to select the purchase document which, is paid, i.e. PU002. Select the correct amount and press the **Enter** key. This links this payment to that purchase.

| ABC-Payments - [/                                                         | ABCPayments | ;1803]                 |                     |                    |                    |            |              |                                                                                                    |             |              |                      |         |                       |                 | $\times$            |
|---------------------------------------------------------------------------|-------------|------------------------|---------------------|--------------------|--------------------|------------|--------------|----------------------------------------------------------------------------------------------------|-------------|--------------|----------------------|---------|-----------------------|-----------------|---------------------|
| Batch entry Posted bate                                                   | ches        |                        |                     |                    |                    |            |              |                                                                                                    |             |              |                      |         |                       |                 |                     |
| Change alias                                                              | D: Delete   | N: Insert F5: Balan    | ce F6: Po           | st F7: Exclusiv    | F7: Inclusive      | 8: List FS | Process      | F10: Setup                                                                                                    |             |              |                      |         |                       |                 |                     |
| Account<br>C2ABCOS ABC-Office<br>PO Box 8888 Lakevie<br>Johannesburg 2012 |             | Contra acc<br>B810-000 | ount:<br>J ABC - Ba | ink                |                    |            | Inc          | lusive amour<br>R750,0                                                                                         |             |              | ve amount<br>R750,00 |         |                       | Reference<br>R7 | ce total:<br>750,00 |
| No 🛆 Reference                                                            | Date        | Description            |                     | Account            |                    | Tax        |              |                                                                                                    |             | Debit        |                      | Credit  |                       | Open            | item                |
| 1 105                                                                     | 2018/03/01  | 1 x Desk               |                     |                    | re fittings@cost   |            | 030 Input V. | AT · Capital ;                                                                                                 | aoods - 142 | _            | 500.00               |         |                       |                 |                     |
| 2 106                                                                     |             | 2 x Chairs             |                     |                    | re fittings @ cost |            |              | AT · Capital                                                                                                   |             |              | 300.00               |         |                       |                 |                     |
| 3 107                                                                     | 2018/03/30  |                        |                     | G220000 Rent       |                    |            |              | AT - Standar                                                                                                   |             |              | 500.00               |         |                       |                 |                     |
| ≥ 4 108                                                                   |             | Payment on accou       | nt (                | C2ABCOS ABC-C      | office-Supplies    | TEm        |              |                                                                                                    |             |              | 750.00               |         |                       |                 |                     |
| Qpen item selection<br>2ABCOS ABC-Office<br>Payment on account            |             |                        |                     |                    |                    |            |              |                                                                                                    |             | <u>C</u> lea | r                    | Auto    | _ process             |                 | ×                   |
| r ayment on account                                                       |             |                        |                     |                    |                    |            |              |                                                                                                    |             | Open iter    | n link               | F       | <sup>p</sup> ayment d | ifference       |                     |
| This entry is already linked                                              | JI.         |                        |                     |                    |                    |            |              | erere erere erere erere erere erere erere erere erere erere erere erere erere erere erere erere erere erere er |             |              |                      |         |                       |                 |                     |
| Date                                                                      | Refere      | nce                    | Description         | ı                  |                    |            | Ente         | er amount                                                                                                    | Outstand    | ing          | Amount               |         | Payment r             | eference        |                     |
| 2018/03/06                                                                | PU002       |                        | Install - Bui       | it-in cupboards    |                    |            |              | 750,00                                                                                                    | ). ·        | 710,00-      | 1                    | 710,00- | ABCPaym               | ents1803        | 3                   |
|                                                                           |             |                        |                     |                    |                    |            |              | -750.00                                                                                                    | il -        | 710.00       | .1                   | 710.00  |                       |                 |                     |
|                                                                           |             |                        |                     |                    |                    |            |              |                                                                                                    |             | ,            |                      | ,       |                       | _               | _                   |
| Open item selection                                                       |             |                        |                     |                    | Payment dis        | count      | Sho          | ow all items                                                                                                   |             |              |                      |         |                       |                 |                     |
| Date                                                                      | Reference   | Payme                  | nt referen          | Description        |                    |            | Amoun        | t                                                                                                    | Outs        | tanding      |                      | Ente    | r amoun               | t               |                     |
| 2018/03/06                                                                | PU002       | 108                    |                     | Install - Built-in | n cupboards        |            |              | 1 710                                                                                                    | ,00-        |              | 960,0                | 0-      |                       |                 | 0,00                |
|                                                                           |             |                        |                     |                    |                    |            |              |                                                                                                    |             |              |                      |         |                       |                 |                     |
|                                                                           |             |                        |                     |                    |                    |            |              | -1 710                                                                                                    | 0,00        |              | -960,0               | 00      |                       |                 | 0,00                |
|                                                                           |             |                        |                     |                    |                    |            |              |                                                                                                    |             |              |                      | Close   |                       |                 |                     |
| 👘 You m                                                                   | ay sele     | ct (tick) th           | e "No               | t open it          | em batch'          | ' field    | (F10:S       | etup -                                                                                                    | "Opti       | ons          | for th               | is ba   | tch"                  | -               |                     |

You may select (tick) the "Not open item batch" field (**F10:Setup** - "Options for this batch" - **Advanced** tab) to de-activate the open item feature in batches.

If a transaction for a creditor in the payments journal is linked to a transaction on the "Open item selection" screen, the transaction will be displayed in a yellow background colour.

#### **MODULE I - PROCESSING BATCH TRANSACTIONS**

5. After entering all your payments (cheques), it should reflect your transactions as follows:

| Ą,   | ABC          | -Payments - [A                                              | aber ayments                                                                     | 10001                                                                                                    |                                                                                                    |                                                                                                    |                                                                                                    |                                                                                                    |                          |
|------|--------------|-------------------------------------------------------------|----------------------------------------------------------------------------------|----------------------------------------------------------------------------------------------------|----------------------------------------------------------------------------------------------------|----------------------------------------------------------------------------------------------------|----------------------------------------------------------------------------------------------------|----------------------------------------------------------------------------------------------------|--------------------------|
| Batc | h ent        | try Posted bate                                             | ches                                                                             |                                                                                                    |                                                                                                    |                                                                                                    |                                                                                                    |                                                                                                    |                          |
| _    | ange<br>CPay | ments1803                                                   | D: Delete                                                                        | kinsert F5: Balance F6: F                                                                                          | Post F7: Exclusive F7: Inclusive F8: L                                                                                                    | it F9: Process F10: Setup                                                                                                    |                                                                                                    |                                                                                                    |                          |
|      | ount<br>1001 | 0 Furniture fi                                              | ttings @ cos                                                                     | Contra account:<br>t B810-000 ABC - E                                                                              | Bank                                                                                                    | Inclusive amount:<br>R570,00                                                                                                    | Exclusive amount:<br>R500,00                                                                               |                                                                                                    | Reference tota<br>R570,0 |
|      |              |                                                             |                                                                                  |                                                                                                    |                                                                                                    |                                                                                                    |                                                                                                    |                                                                                                    |                          |
| In.  |              | Defenses                                                    | Data                                                                             | Description                                                                                                    | 10t                                                                                                    | T                                                                                                    | Dabit                                                                                                    | Curdit                                                                                                    | On an item               |
| No   |              | recreated                                                   | Date                                                                             | Description                                                                                                    | Account                                                                                                    | Tax<br>T850000 Jonut VAT - Capital coords - 142                                                                                                    | Debit 500.00                                                                                               | Credit                                                                                                    | Open item                |
| Nc   |              | 1 105                                                       | 2018/03/01                                                                       | 1 x Desk                                                                                                    | G600010 Furniture fittings @ cost                                                                                                    | T850030 Input VAT - Capital goods - 14%                                                                                                    | 500,00                                                                                                    |                                                                                                    | Open item                |
| Nc   |              | 1 105<br>2 106                                              | 2018/03/01<br>2018/03/01                                                         |                                                                                                    |                                                                                                    | T850030 Input VAT · Capital goods · 14%<br>T850030 Input VAT · Capital goods · 14%                                                                                                    | : 500,00<br>: 300,00                                                                                       |                                                                                                    | Open item                |
| Nc   |              | 1 105                                                       | 2018/03/01<br>2018/03/01                                                         | 1 x Desk<br>2 x Chairs                                                                                             | G600010 Furniture fittings @ cost<br>G600010 Furniture fittings @ cost                                                                                              | T850030 Input VAT - Capital goods - 14%                                                                                                    | : 500,00<br>: 300,00                                                                                       |                                                                                                    | Open item                |
| Nc   |              | 1 105<br>2 106<br>3 107                                     | 2018/03/01<br>2018/03/01<br>2018/03/30<br>2018/03/30                             | 1 x Desk<br>2 x Chairs<br>Rent - April<br>Payment on account                                                       | G600010 Furniture fittings @ cost<br>G600010 Furniture fittings @ cost<br>G220000 Rent                                                                              | T850030 Input VAT - Capital goods - 14%<br>T850030 Input VAT - Capital goods - 14%<br>T850020 Input VAT - Standard rate - 14%                                                                                                    | 2 500,00<br>2 300,00<br>2 500,00                                                                           |                                                                                                    | Open item                |
| Nc   |              | 1 105<br>2 106<br>3 107<br>4 108                            | 2018/03/01<br>2018/03/01<br>2018/03/30<br>2018/03/30<br>2018/03/30               | 1 x Desk<br>2 x Chairs<br>Rent - April<br>Payment on account                                                       | G600010 Furniture fittings @ cost<br>G600010 Furniture fittings @ cost<br>G220000 Rent<br>C2ABCOS ABC-Office-Supplies                                               | T850030 Input VAT - Capital goods - 14%<br>T850030 Input VAT - Capital goods - 14%<br>T850020 Input VAT - Standard rate - 14%<br>T Empty                                                                                           | \$ 500,00 \$ 300,00 \$ 300,00 \$ 500,00 \$ 750,00 150,00                                                   |                                                                                                    | Open item                |
|      | :            | 1 105<br>2 106<br>3 107<br>4 108<br>5 109                   | 2018/03/01<br>2018/03/01<br>2018/03/30<br>2018/03/30<br>2018/03/30<br>2018/03/30 | 1 x Desk<br>2 x Chairs<br>Rent - April<br>Payment on account<br>Petrol - Mercedez Benz                             | G600010 Furniture fittings @ cost<br>G600010 Furniture fittings @ cost<br>G220000 Rent<br>C2ABCOS ABC-Office-Supplies<br>G210010 Fuel and oil                       | T850030 Input VAT - Capital goods - 14%<br>T850030 Input VAT - Capital goods - 14%<br>T850020 Input VAT - Standard rate - 14%<br>T Empty<br>T Empty                                                                                | \$ 500,00 \$ 300,00 \$ 300,00 \$ 500,00 \$ 750,00 150,00                                                   | Image: Contract of the second second secon | Open item                |
|      | :            | 1 105<br>2 106<br>3 107<br>4 108<br>5 109<br>6 110<br>7 111 | 2018/03/01<br>2018/03/01<br>2018/03/30<br>2018/03/30<br>2018/03/30<br>2018/03/30 | 1 x Desk<br>2 x Chairs<br>Rent - April<br>Payment on account<br>Petrol - Mercedez Benz<br>Waltons - Paper and pens | G600010 Furniture fittings @ cost<br>G600010 Furniture fittings @ cost<br>G220000 Rent<br>C2ABCOS ABC-Office-Supplies<br>G210010 Fuel and oil<br>G230000 Stationery | T850030 Input VAT - Capital goods - 14%           T850030 Input VAT - Capital goods - 14%           T850020 Input VAT - Standard rate - 14%           T Empty           T Empty           T 850020 Input VAT - Standard rate - 14% | <ul> <li>500,00</li> <li>300,00</li> <li>500,00</li> <li>750,00</li> <li>150,00</li> <li>250,00</li> </ul> |                                                                                                    |                          |

"**F7:** Inclusive" icon - Amounts in the bold font indicate that it is entered Inclusive of VAT/GST/Sales tax.

If the "F7: Exclusive" icon is selected, the amounts are entered as Exclusive if VAT/GST/Sales tax and will be displayed in the normal or regular font.

You have now captured all your payments (cheques) for the month and may proceed with posting.

## I.6.2- Posting the payments batch

Once you have completed entering these cheques, and you are sure they are correct, you may proceed to finalise the batch. The recommended process, is as follows:

1. Click on the **F5:Balance** icon. The balancing entries should reflect as follows:

| nang | entry Posted bate<br>ge alias<br>Payments1803 |            | k: Insett F5: Balance F6: I        | Post F7: Exclusive F7: Inclusive F8: Lis | F9: Process F10: Setup                  |                              |        |                       |
|------|-----------------------------------------------|------------|------------------------------------|------------------------------------------|-----------------------------------------|------------------------------|--------|-----------------------|
| 200  | nt<br>100 Petty cash                          |            | Contra account<br>B810-000 ABC - B | Bank                                     | Inclusive amount:<br>R100,00            | Exclusive amount:<br>R100,00 |        | Reference to<br>R100, |
| ło   | △ Reference                                   | Date       | Description                        | Account                                  | Tax                                     | Debit                        | Credit | Open iter             |
|      | 1 105                                         |            | 1 x Desk                           | G600010 Furniture fittings @ cost        | T850030 Input VAT - Capital goods - 14% |                              |        |                       |
|      | 2 106                                         | 2018/03/01 | 2 x Chairs                         | G600010 Furniture fittings @ cost        | T850030 Input VAT - Capital goods - 14% |                              |        |                       |
|      | 3 107                                         | 2018/03/30 | Rent - April                       | G220000 Rent                             | T850020 Input VAT - Standard rate - 14% | 500,00                       |        |                       |
|      | 4 108                                         | 2018/03/30 | Payment on account                 | C2ABCOS ABC-Office-Supplies              | T Empty                                 | 750,00                       |        |                       |
|      | 5 109                                         | 2018/03/30 | Petrol - Mercedez Benz             | G210010 Fuel and oil                     | T Empty                                 | 150,00                       |        |                       |
|      | 6 110                                         | 2018/03/30 | Waltons - Paper and pens           | G230000 Stationery                       | T850020 Input VAT - Standard rate - 14% | 250,00                       |        |                       |
|      | 7 111                                         | 2018/03/30 | Petty cash - Increase float        | B820000 Petty cash                       | T Empty                                 | 100,00                       |        |                       |
|      | 8 ******                                      | 2018/03/01 | 1 x Desk                           | T850030 Input VAT - Capital goods - 14%  | Bal                                     | 70,00                        |        |                       |
|      | 9 *****                                       | 2018/03/01 | 1 x Desk                           | B810000 ABC - Bank                       | Bal                                     |                              | 570,00 | 1                     |
|      | 10 *****                                      | 2018/03/01 | 2 x Chairs                         | T850030 Input VAT - Capital goods - 14%  | Bal                                     | 42,00                        |        |                       |
|      | 11 жиннин                                     | 2018/03/01 | 2 x Chairs                         | B810000 ABC - Bank                       | Bal                                     |                              | 342,00 |                       |
|      | 12 *******                                    | 2018/03/30 | Rent - April                       | T850020 Input VAT - Standard rate - 14%  | Bal                                     | 70,00                        |        |                       |
|      | 13 *******                                    | 2018/03/30 | Rent - April                       | B810000 ABC - Bank                       | Bal                                     |                              | 570,00 |                       |
|      | 14 *******                                    | 2018/03/30 | Payment on account                 | B810000 ABC - Bank                       | Bal                                     |                              | 750,00 |                       |
|      | 15 ******                                     | 2018/03/30 | Petrol - Mercedez Benz             | B810000 ABC - Bank                       | Bal                                     |                              | 150,00 |                       |
|      | 16 *******                                    | 2018/03/30 | Waltons - Paper and pens           | T850020 Input VAT - Standard rate - 14%  | Bal                                     | 35,00                        |        |                       |
|      | 17 ******                                     | 2018/03/30 | Waltons - Paper and pens           | B810000 ABC - Bank                       | Bal                                     |                              | 285,00 |                       |
|      | 18 *******                                    | 2018/03/30 | Petty cash - Increase float        | B810000 ABC - Bank                       | Bal                                     |                              | 100,00 |                       |
|      |                                               |            |                                    |                                          |                                         |                              |        |                       |

2. Click on the **F8:List** icon to print a list of the transactions in the batch.

|           | 1                        | 🚐 🔺 🊕 🖾 🖧 👌                  |          |                     |          | 0     | ې       |           |
|-----------|--------------------------|------------------------------|----------|---------------------|----------|-------|---------|-----------|
| liethat   | ch - Unposte             |                              |          | / 📉 🕷               |          |       |         |           |
|           |                          |                              |          |                     |          |       |         |           |
|           | ame ABC-Pa<br>atch name) | ayments<br>ABCPayments1803   |          |                     |          |       |         |           |
| Date      | Reference                | Description                  | Account  | Contra              | Tax      |       | Debit   | Credit    |
| 2018/03/0 | 1 105                    | 1 x Desk                     | G600-010 | account<br>B810-000 | T850-030 | 70,00 | 500,00  |           |
| 2018/03/0 | 1                        | *1 x Desk                    | T850-030 | 850-030             |          | 0,00  | 70,00   |           |
| 2018/03/0 | 1                        | *1 x Desk                    | B810-000 | 810-000             |          | 0,00  |         | 570,00    |
| 2018/03/0 | 1 106                    | 2 x Chairs                   | G600-010 | B810-000            | T850-030 | 42,00 | 300,00  |           |
| 2018/03/0 | 1                        | *2 x Chairs                  | T850-030 | 850-030             |          | 0,00  | 42,00   |           |
| 2018/03/0 | 1                        | *2 x Ohairs                  | B810-000 | 810-000             |          | 0,00  |         | 342,00    |
|           |                          |                              |          |                     | Total    |       | 912,00  | 912,00    |
| Date      | Reference                | Description                  | Account  | Contra              | Tax      |       | Debit   | Credit    |
| 2018/03/3 | 0 107                    | Rent - April                 | G220-000 | account<br>B810-000 | T850-020 | 70,00 | 500,00  |           |
| 2018/03/3 | 0 0                      | *Rent - April                | T850-020 | 850-020             |          | 0,00  | 70,00   |           |
| 2018/03/3 | 0                        | *Rent - Apri                 | B810-000 | 810-000             |          | 0,00  |         | 570,00    |
| 2018/03/3 | 0 108                    | Payment on account           | C2AB-COS | B810-000            |          | 0,00  | 750,00  |           |
| 2018/03/3 | 0                        | *Payment on account          | B810-000 | 810-000             |          | 0,00  |         | 750,00    |
| 2018/03/3 | 0 109                    | Petrol - Mercedez Benz       | G210-010 | B810-000            |          | 0,00  | 150,00  |           |
| 2018/03/3 | 0                        | *Petrol - Mercedez Benz      | B810-000 | 810-000             |          | 0,00  |         | 150,00    |
| 2018/03/3 | 0 110                    | Waltons - Paper and pens     | G230-000 | B810-000            | T850-020 | 35,00 | 250,00  |           |
| 2018/03/3 | 0                        | *Waltons - Paper and pens    | T850-020 | 850-020             |          | 0,00  | 35,00   |           |
| 2018/03/3 | 0                        | *Waltons - Paper and pens    | B810-000 | 810-000             |          | 0,00  |         | 285,00    |
| 2018/03/3 | 0 111                    | Pettycash - horease fibat    | B820-000 | B810-000            |          | 0,00  | 100,00  |           |
| 2018/03/3 | 0                        | *Petty cash - Increase float | B810-000 | 810-000             |          | 0,00  |         | 100,00    |
|           |                          |                              |          |                     | Total    |       | 1855,00 | 1 85 5,00 |

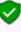

An asterisk (\*) is displayed before the description of a transaction, indicates that it is a balancing transaction.

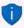

It is recommended that the source documents (e.g. payment requisitions and / or invoices, slips, etc. received from suppliers, etc.) be attached to this List of the transactions and that it be retained for record and audit purposes.

3. Click on the **F6:Post** icon to post (update) the batch to the ledger. A confirmation message "You are putting cash from a bank/cash directly to a bank/cash account. Do you wish to continue?

*Line : 111 Petty cash - Increase float 810000 ABC - Bank to 820000 Petty cash"* will be displayed.

4. Click on the **Yes** button.

## I.6.3- T-Account view of transactions

All processed (posted) transactions will be accumulated in the T-Ledger analyser. There are various ways in which the transactions may be viewed, printed, exported and analysed.

#### To access the T-Account view of the transactions:

- 1. On the **Reports** ribbon, select **T-Ledger analyser 1** or **2**.
- 2. Select an account (e.g. B810-000 ABC Bank). Double-click on the selected account; or right-click and select **Show details** on the context menu.
- 3. Click on the following to get specific views of transactions:
  - **Batch number** (e.g. 10038 automatically generated). This will list only the transactions for a specific batch (journal).
  - Account code (e.g. B810-000 Current Bank account, G610-010 Furniture & fittings @ cost, G210-010 Fuel & Oil, B820-000 Petty cash, G220-000 Rent, C2AB-COS ABC-Office-Supplies, T850-020 Input Tax Standard rate- 14% or T850-030 Input Tax Capital goods- 14%). This will list the transactions for a specific account.
  - **Date** This will list the transactions for a specific date. If you double-click on a date, the "*From date*" and "*To date*" will be changed to the selected date.

After posting the transactions in the Payments journal, the transactions should display as follows in the T-Account viewer:

|                   |             | From date    | To date                     | Show contra       |                             |            |                  |          |          |
|-------------------|-------------|--------------|-----------------------------|-------------------|-----------------------------|------------|------------------|----------|----------|
|                   |             | 2018/03/01 - | 2019/02/28 -                | Export            | Print                       | <          |                  | Debit    | Credi    |
|                   |             |              |                             |                   |                             |            | Opening balances | 0,00     |          |
| 0038 Unallocated  | Unallocated | T850030      | Input VAT - Capital goods - | 1 ABCPayments1803 | 1 x Desk                    | EXXERNE    | 2018/03/01       | 70,00    |          |
| 10038 Unallocated | Unallocated | B810000      | ABC · Bank                  | ABCPayments1803   | 1 x Desk                    | EXCEPTION  | 2018/03/01       |          | 570,00   |
| 0038 Unallocated  | Unallocated | T850030      | Input VAT - Capital goods - | 1 ABCPayments1803 | 2 x Chairs                  | NO KRONEN  | 2018/03/01       | 42,00    |          |
| 0038 Unallocated  | Unallocated | B810000      | ABC · Bank                  | ABCPayments1803   | 2 x Chairs                  | *******    | 2018/03/01       |          | 342,00   |
| 0038 Unallocated  | Unallocated | G600010      | Furniture fittings@cost     | ABCPayments1803   | 1 x Desk                    | 105        | 2018/03/01       | 500,00   |          |
| 0038 Unallocated  | Unallocated | G600010      | Furniture fittings@cost     | ABCPayments1803   | 2 x Chairs                  | 106        | 2018/03/01       | 300,00   |          |
| 0038 Unallocated  | Unallocated | T850020      | Input VAT - Standard rate - | 1 ABCPayments1803 | Rent - April                | NO KEED NE | 2018/03/30       | 70,00    |          |
| 0038 Unallocated  | Unallocated | B810000      | ABC · Bank                  | ABCPayments1803   | Rent - April                | EXXERNE    | 2018/03/30       |          | 570,00   |
| 0038 Unallocated  | Unallocated | B810000      | ABC · Bank                  | ABCPayments1803   | Payment on account          | HNRENNE    | 2018/03/30       |          | 750,00   |
| 0038 Unallocated  | Unallocated | B810000      | ABC · Bank                  | ABCPayments1803   | Petrol - Mercedez Benz      | NO KRONEN  | 2018/03/30       |          | 150,00   |
| 0038 Unallocated  | Unallocated | T850020      | Input VAT - Standard rate - | 1 ABCPayments1803 | Waltons · Paper and pens    | EXCEPTION  | 2018/03/30       | 35,00    |          |
| 0038 Unallocated  | Unallocated | B810000      | ABC · Bank                  | ABCPayments1803   | Waltons - Paper and pens    | ********   | 2018/03/30       |          | 285,00   |
| 0038 Unallocated  | Unallocated | B810000      | ABC · Bank                  | ABCPayments1803   | Petty cash - Increase float | NO KRONEN  | 2018/03/30       |          | 100,00   |
| 0038 Unallocated  | Unallocated | G220000*     | Rent                        | ABCPayments1803   | Rent - April                | 107        | 2018/03/30       | 500,00   |          |
| 0038 Unallocated  | Unallocated | C2ABCOS      | ABC-Office-Supplies         | ABCPayments1803   | Payment on account          | 108        | 2018/03/30       | 750,00   |          |
| 0038 Unallocated  | Unallocated | G210010*     | Fuel and oil                | ABCPayments1803   | Petrol - Mercedez Benz      | 109        | 2018/03/30       | 150,00   |          |
| 0038 Unallocated  | Unallocated | G230000*     | Stationery                  | ABCPayments1803   | Waltons · Paper and pens    | 110        | 2018/03/30       | 250,00   |          |
| 0038 Unallocated  | Unallocated | B820000      | Petty cash                  | ABCPayments1803   | Petty cash - Increase float | 111        | 2018/03/30       | 100,00   |          |
|                   |             |              |                             |                   |                             |            |                  | 2 767.00 | 2 767,00 |

#### Account view

Debit transactions in the Creditor's ledger:

| ABC-Office                            | -Suppl     | ies                |         |        |        |
|---------------------------------------|------------|--------------------|---------|--------|--------|
| C2ABCOS ABC-Offi                      | ce-Supplie | s                  |         | Debit  | Credit |
| 10038 2018/03/30<br>ABCPay ments 1803 | 108        | Payment on account |         | 750,00 |        |
| Abbray nells 1605                     |            | •                  | T otals | 750,00 |        |

#### Debit transactions in the General ledger.

| G600010 Furniture fittings @ (                           | ogs @ cost               |        | Debit           | Credit |
|----------------------------------------------------------|--------------------------|--------|-----------------|--------|
| 038 2018/03/01 105                                       | 1 x Desk                 |        | 500,00          |        |
| ABCPayments1803<br>038 2018/03/01 106<br>ABCPayments1803 | ,<br>2 x Chairs          |        | 300,00          |        |
| ABCP ayments 1803                                        |                          | Totals | 800,00          |        |
| Motor vehicles - I                                       | Fuel & oil               |        | ·               |        |
| G210010* Fuel and oil                                    |                          |        | Debit           | Credi  |
| 0038 2018/03/30 109<br>ABCPayments1803                   | Petrol - Mercedez Benz   |        | 150,00          |        |
| Abor ayments roos                                        |                          | Totals | 150,00          |        |
| 🔏 Rent                                                   |                          |        | 1               |        |
| G220000* Rent                                            |                          |        | Debit           | Credit |
| 038 2018/03/30 107                                       | Rent - April             |        | Debit<br>500.00 | Credit |
| ABCPayments1803                                          | Nenc-April               |        | 00,000          |        |
| -                                                        |                          | Totals | 500,00          |        |
| <sup>≤</sup> Stationery                                  |                          |        |                 |        |
| G230000* Stationery                                      |                          |        | Debit           | Credi  |
| 0038 2018/03/30 110<br>ABCPayments1803                   | Waltons - Paper and pens |        | 250,00          |        |
| ~                                                        |                          | Totals | 250,00          |        |
| 🔲 Petty cash                                             |                          |        |                 |        |
| B820000 Petty cash                                       |                          |        | Debit           | Cred   |
| 0038 2018/03/30 111<br>ABCPayments1803                   | Petty cash-horease float |        | 100,00          |        |
| -                                                        |                          | Totals | 100,00          |        |
| Input Tax – Stand                                        | ard rate - 14%           |        |                 |        |
| T850020 Input VAT - Standard                             |                          |        | Debit           | Credit |
| 0038 2018/03/30                                          | Rent - April             |        | 70,00           |        |
| ABCPayments1803<br>0038 2018/03/30<br>ABCPayments1803    | Waltons - Paper and pens |        | 35,00           |        |
| noor officing root                                       |                          | Totals | 105,00          |        |
| 🗾 Input Tax – Capit                                      | al goods - 14%           |        |                 |        |
| T850030 Input VAT - Capital o                            |                          |        | Debit           | Cred   |
| 0038 2018/03/01                                          | 1 x Desk                 |        | 70,00           |        |
| ABCPayments1803<br>0038 2018/03/01                       | 2 x Chairs               |        | 42,00           |        |
| ABCPayments1803                                          |                          | Totals | 112,00          |        |

| redit transactions in the General                                                                                                    | ledger:                    |        |          |  |  |  |  |
|----------------------------------------------------------------------------------------------------|----------------------------|--------|----------|--|--|--|--|
| 🕮 ABC – Bank                                                                                                    |                            |        |          |  |  |  |  |
| B810000 ABC - Bank                                                                                                    |                            | Debit  | Credit   |  |  |  |  |
| 10038 2018/03/01 ******                                                                                                    | 1 x Desk                   |        | 570,00   |  |  |  |  |
| ABCPay ments 1803<br>10038 2018/03/01<br>ABCPay ments 1803                                                                                | 2 x Chairs                 |        | 342,00   |  |  |  |  |
| ABCRay ments 1803                                                                                                    | Rent - April               |        | 570,00   |  |  |  |  |
| 10038 2018/03/30 ******                                                                                                    | Payment on account         |        | 750,00   |  |  |  |  |
| ABCPay ments 1803<br>10038 2018.03/30<br>ABCPay ments 1803                                                                                | Petrol - Mercedez Benz     |        | 150,00   |  |  |  |  |
| 10038 2018/03/30 ******                                                                                                    | Waltons - Paper and pens   |        | 285,00   |  |  |  |  |
| ABCPay ments 1803<br>10038 2018/03/30<br>ABCPay ments 1803                                                                                | Petty cash - horease fibat |        | 100,00   |  |  |  |  |
|                                                                                                    |                            | Totals | 2 767,00 |  |  |  |  |
| ebit transactions in the General ledger (i.e.<br>Tax (Input VAT/GST/Sales tax)) and Creditor's ledger (i.e. individual Creditor accounts. |                            |        |          |  |  |  |  |
| Credit transactions (i.e. payment transactions from the 🕮 Bank account).                                                                  |                            |        |          |  |  |  |  |
|                                                                                                    |                            |        |          |  |  |  |  |
| <b>N</b>                                                                                                    |                            |        |          |  |  |  |  |

THE NEXT STEP IS TO RECONCILE YOUR BANK. TURN TO MODULE M TO DO THIS.

## I.7- PETTY CASH PAYMENTS

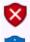

Petty cash payments should be used as a bank account. If it is used as a normal General ledger – Balance sheet Account, it could cause problems on the Tax Reports (Input VAT/GST/Sales tax).

You may also reconcile your Petty cash Payments and Receipt Batches. See **MODULE M – BANK RECONCILIATION**.

## I.7.1- Entering your petty cash payments

For the purpose of this tutorial, we assume that you have paid the following expenses from your petty cash:

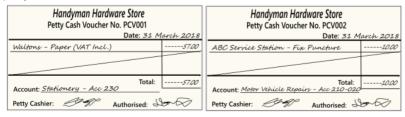

## To enter your petty cash payment transactions:

- 1. On the Action ribbon, select Batch entry (F2).
- 2. Select the **Petty cash Pay.** and click on the **Open** button.
- Enter the alias (batch name) in the "Change alias" field. In this example, enter 3. "PCPayments1803" to indicate that the Petty cash of March 2018 was entered in this Petty cash payments batch.

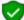

The alias option allows you to identify a batch by a unique name. You will be able to select the batch by alias or batch name if you need to reverse the posted batch or import a posted batch.

4. Click on the **F10:Setup** icon to set your batch up. The "Options for this batch" screen is displayed:

| Options for this batch                                                                         | I       |                                  |          | Х |          |                                                                                                    |
|------------------------------------------------------------------------------------------------|---------|----------------------------------|----------|---|----------|----------------------------------------------------------------------------------------------------|
| Standard Advanced<br>Contra account:<br>No tax<br>Increment reference<br>Consolidate balancing |         | Inclusive mode<br>Repeat details |          |   | <b>V</b> | The contra account is by default set<br>to the Bank account.<br>You cannot change this in the<br>Payments journal or Petty cash<br>Payments journal. |
| Allow both     Payments cashbook                                                               | O Debit | O Credit                         | S Cancel |   |          |                                                                                                    |

5. Set up the Petty cash payments journal as follows:

¢

No tax:

Leave blank for the purpose of this tutorial. You may at a later stage select this option, if there are no tax (Input VAT/GST/Sales tax) applicable to all the transactions you need to enter in the Petty cash payments batch. . ക

| Increment reference:   | Tick.                                                                                                    |
|------------------------|----------------------------------------------------------------------------------------------------|
| Consolidate balancing: | Eeave blank.                                                                                                    |
| Inclusive mode:        | Tick.                                                                                                    |
| Repeat details:        | P Leave blank.                                                                                                    |
| Amount entry:          | Cannot change this at this stage. This is set to "Allow Both". You need to enter payments in the Debit column of the Petty cash Payments batch. |

6. Once setup; click on the **Advanced** tab.

Leave all fields blank, and make sure that the default option, "Account lookup type", is set to "All" for this exercise.

- 7. Once setup; click on the **OK** button. You are now ready to record your first petty cash payment.
- 8. Capture your petty cash vouchers from your petty cash voucher book or from your requisitions. Use your petty cash voucher number as the reference number.

| Ref. no. | Date       | Description                         | Account     | Тах             | Amount |
|----------|------------|-------------------------------------|-------------|-----------------|--------|
| PCV001   | 2018/03/31 | Paper - Waltons                     | Stationery  | Input Tax - 14% | 57,00  |
| PCV002   | 2018/03/31 | Fix puncture ABC<br>Service Station | Maintenance | No tax          | 10,00  |

10. You are now ready to capture your first petty cash voucher.

| Reference:   | PCV001                                         |
|--------------|------------------------------------------------|
| Date:        | 2018/03/31                                     |
| Description: | Waltons - Paper                                |
| Account:     | G230-000 - Stationery                          |
| Tax:         | Input VAT/GST/Sales tax - Standard goods - 14% |
| Amount:      | 57,00 DR                                       |

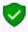

The amount is a debit as it is the amount for the expense account. When you balance the batch, TurboCASH will create the credit to the Petty cash account.

Ensure that the "F7:Inclusive" icon is reflecting "inclusive". This should be so as we set the batch to inclusive mode. When you select a VAT/GST/Sales tax type, always check the bottom right-hand corner for the inclusive and exclusive amounts. The amount of 57,00 will change to 50,00. This is because the cost of the paper is 50,00 and should be posted to the Stationery expense account. The VAT/GST/Sales tax amount (7,00) must be posted to the Input VAT/GST/Sales tax account.

11. You are now ready to capture your second petty cash voucher.

| PCV002                               |
|--------------------------------------|
| 2018/03/31                           |
| ABC – Service Station – Fix Puncture |
| Maintenance (motor vehicles).        |
| No tax                               |
| 10,00 DR                             |
|                                      |

12. After capturing your first two petty cash payment vouchers, the Petty cash payments journal is displayed as follows:

| _     | etty cash Pay            |                    | 310003    |                              |          |                        |               |          |                 |          |                              |                |        |                 |
|-------|--------------------------|--------------------|-----------|------------------------------|----------|------------------------|---------------|----------|-----------------|----------|------------------------------|----------------|--------|-----------------|
| Batch | entry Posted ba          | atches             |           |                              |          |                        |               |          |                 |          |                              |                |        |                 |
|       | nge alias<br>ayments1803 | D: Delete          | N: Insert | F5: Balance                  | F6: Post | F7: Exclusive          | F7: Inclusive | F8: List | F9: Process     | F10: Set |                              |                |        |                 |
| Accou | unt                      |                    | Cor       | ntra account:                |          |                        |               |          | Inclusive ar    | nount:   | Exclusive amou               |                | F      | leference t     |
| G230  | 1000 Stationery          |                    | B8:       | 20-000 Petty                 | y cash   |                        |               |          | R               | 57,00    | R50,0                        | 00             |        | R57             |
| G 230 |                          | Date               | B8        | 20-000 Petty                 | y cash   | Account                |               |          | Tax             | 57,00    | R50,1                        |                | Credit | R57<br>Open its |
|       |                          |                    |           | 20-000 Petty                 | y cash   | Account<br>6230000 Sta | ationery      |          | Tax             |          | R50,0<br>Standard rate - 14% |                |        |                 |
|       |                          | Date               | Descript  | 20-000 Petty<br>ion<br>Paper | _        |                        |               |          | Tax             |          |                              | Debit          |        |                 |
|       | Reference     PCV001     | Date<br>2018/03/31 | Descript  | 20-000 Petty<br>ion<br>Paper | _        | G230000 Sta            |               |          | Tax<br>T8500201 |          |                              | Debit<br>50,00 |        | Oper            |

You can enter transactions in a batch daily and only post at the end of the month. Your transactions will not be lost when you exit a batch or close TurboCASH. You may also choose to post after every balanced entry.

For the purpose of this tutorial, we will post the batch.

## I.7.2- Posting the petty cash batch

Once you have completed entering these petty cash payments, and you are sure they are correct, you may proceed to finalise the batch. The recommended process, is as follows:

1. Click on the F5:Balance icon.

| Batch e        | entry Posted ba                                                                                                    | tohen                                                        |                                                                                                  |              |                                                             |                                        |              |                                            |           |                |                |        |              |
|----------------|----------------------------------------------------------------------------------------------------|--------------------------------------------------------------|--------------------------------------------------------------------------------------------------|--------------|-------------------------------------------------------------|----------------------------------------|--------------|--------------------------------------------|-----------|----------------|----------------|--------|--------------|
|                | T Osted De                                                                                                    | Reffica                                                      |                                                                                                  |              |                                                             |                                        |              |                                            |           |                |                |        |              |
| Chang<br>PCPay | je alias<br>yments1803                                                                                                   |                                                              | N: Insert F5: Balance                                                                            | F6: Post     | F7: Exclusive                                               | F7: Inclusive                          | F8: List     | F9: Process                                | F10: Setu |                |                |        |              |
| Accoun         | nt<br>100 Stationery                                                                                                    |                                                              | Contra account:<br>B820-000 Pett                                                                 |              | TT. Enddorro                                                | 11.11000010                            | 10. 200      | Inclusive ar                               | nount:    | Exclusive amou |                | в      | eference tot |
| 12300          |                                                                                                    |                                                              | B020-000 F80                                                                                     | y cash       |                                                             |                                        |              | R                                          | 57,00     | R50,           | 00             |        | R57,0        |
|                | Reference                                                                                                    |                                                              | Description                                                                                      |              | Account                                                     |                                        |              | Tax                                        | 57,00     | R50,           | Debit          | Credit | R57,0        |
|                |                                                                                                    |                                                              |                                                                                                  |              | Account<br>G230000 Stal                                     | ionery                                 |              | Tax                                        |           | R50,           |                |        |              |
| No A           | Reference                                                                                                    | Date                                                         | Description                                                                                      |              | G230000 Stal                                                |                                        |              | Tax                                        |           |                | Debit          |        |              |
| No 2           | Reference     PCV001                                                                                                    | Date<br>2018/03/31<br>2018/03/31                             | Description<br>Waltons - Paper                                                                   |              | G230000 Sta<br>G210020 Mai                                  |                                        | d rate - 14% | Tax<br>T850020 In<br>T Empty               |           |                | Debit<br>50,00 |        |              |
| No 4           | Reference           1         PCV001           2         PCV002                                                          | Date<br>2018/03/31<br>2018/03/31<br>2018/03/31               | Description<br>Waltons - Paper<br>ABC - Service Station -F                                       |              | G230000 Sta<br>G210020 Mai                                  | ntenance<br>it VAT - Standar           | d rate - 14% | Tax<br>T850020 In<br>T Empty               |           |                | Debit<br>50,00 |        | Open ite     |
| No 4           | <ul> <li>Reference</li> <li>PCV001</li> <li>PCV002</li> <li>XXXXXXXXXXXXXXXXXXXXXXXXXXXXXXXXXXXX</li></ul>               | Date<br>2018/03/31<br>2018/03/31<br>2018/03/31<br>2018/03/31 | Description<br>Waltons - Paper<br>ABC - Service Station -F<br>Waltons - Paper                    | Fix puncture | G230000 Stat<br>G210020 Mai<br>T850020 Inpu<br>B820000 Pett | ntenance<br>it VAT - Standar<br>y cash | d rate - 14% | Tax<br>T850020 In<br>T Empty<br>Bal        |           |                | Debit<br>50,00 |        | Open ite     |
| No 2           | Reference           1         PCV001           2         PCV002           3         XXXXXXXXXXXXXXXXXXXXXXXXXXXXXXXXXXXX | Date<br>2018/03/31<br>2018/03/31<br>2018/03/31<br>2018/03/31 | Description<br>Waltons - Paper<br>ABC - Service Station -F<br>Waltons - Paper<br>Waltons - Paper | Fix puncture | G230000 Stat<br>G210020 Mai<br>T850020 Inpu<br>B820000 Pett | ntenance<br>it VAT - Standar<br>y cash | d rate - 14% | Tax<br>T850020 In<br>T Empty<br>Bal<br>Bal |           |                | Debit<br>50,00 | 57,00  | Open ite     |

2. Click on the **F8:List** icon to print a list of the transactions in the batch.

It is recommended that the source documents (e.g. petty cash vouchers and / or invoices, slips, etc. received from suppliers, etc.) be attached to this List of the transactions and that it be retained for record and audit purposes.

3. Click on the **F6:Post** icon to post (update) the batch to the ledger.

## I.7.3- T-Account view of transactions

All processed (posted) transactions will be accumulated in the T-Ledger analyser. There are various ways in which the transactions may be viewed, exported and analysed.

#### To access the T-Account view of the transactions:

- 1. On the **Reports** ribbon, select **T-Ledger analyser 1** or **2**.
- 2. Select an account (e.g. B820-000 Petty cash). Double-click on the selected account; or right-click and select **Show details** on the context menu.
- 3. Click on the following to get specific views of transactions:
  - **Batch number** (e.g. 10039 automatically generated). This will list only the transactions for a specific batch (journal).
  - Account code (e.g. B820-000 Petty cash, G210-020 Maintenance G230-000 Stationery, T850-020 Input Tax Standard 14%). This will list the transactions for a specific account.
  - **Date** This will list the transactions for a specific date. If you double-click on a date, the "*From date*" and "*To date*" will be changed to the selected date.

After posting the transactions in the Petty cash journal, the transactions should display as follows in the T-Account viewer:

#### Batch view

|                   |             | From date    | l o date                    | Show contra      |                                     |          |                  |       |        |
|-------------------|-------------|--------------|-----------------------------|------------------|-------------------------------------|----------|------------------|-------|--------|
|                   |             | 2018/03/01 👻 | 2019/02/28 👻                | Export           | Print                               | <        |                  | Debit | Credit |
|                   |             |              |                             |                  |                                     |          | Opening balances | 0,00  |        |
| 10039 Unallocated | Unallocated | T850020      | Input VAT - Standard rate - | 1 PCPayments1803 | Waltons - Paper                     | ******** | 2018/03/31       | 7,00  |        |
| 10039 Unallocated | Unallocated | B820000      | Petty cash                  | PCPayments1803   | Waltons - Paper                     | NNESSEE  | 2018/03/31       |       | 57,00  |
| 10039 Unallocated | Unallocated | B820000      | Petty cash                  | PCPayments1803   | ABC - Service Station -Fix puncture | ******** | 2018/03/31       |       | 10,00  |
| 10039 Unallocated | Unallocated | G230000*     | Stationery                  | PCPayments1803   | Waltons - Paper                     | PCV001   | 2018/03/31       | 50,00 |        |
| 10039 Unallocated | Unallocated | G210020*     | Maintenance                 | PCPayments1803   | ABC - Service Station -Fix puncture | PCV002   | 2018/03/31       | 10,00 |        |
|                   |             |              |                             |                  |                                     |          |                  | 67,00 | 67,00  |

| Account v  | view                                                 |                                      |               |                |                 |                    |  |
|------------|------------------------------------------------------|--------------------------------------|---------------|----------------|-----------------|--------------------|--|
| Debit tra  | nsactions in the General                             | ledaer:                              |               |                |                 |                    |  |
|            | Motor vehicles - M                                   | -                                    |               |                |                 |                    |  |
|            | G210020* Maintenance                                 | annenance                            |               | Debit          | Credit          |                    |  |
|            | 10039 2018/03/31 PCV002                              | ABC - Service Station - Fix puncture |               | 10,00          | Credit          |                    |  |
|            | PCPayments1803                                       |                                      | Totals        | 10,00          |                 |                    |  |
|            |                                                      |                                      |               |                |                 |                    |  |
|            | 🕰 Stationery                                         |                                      |               |                |                 |                    |  |
|            | G230000* Stationery<br>10039 2018/03/31 PCV001       | Malana Deser                         |               | Debit<br>50,00 | Credit          |                    |  |
|            | PCPayments1803                                       | Waltons - Paper                      |               | 00,00          |                 |                    |  |
|            | -                                                    |                                      | Totals        | 50,00          |                 |                    |  |
|            | Innut VAT Chand                                      | and note 140/                        |               |                |                 |                    |  |
|            | Input VAT – Standa<br>T850020 Input VAT - Standard r |                                      |               |                |                 |                    |  |
|            | 10039 2018/03/31                                     |                                      |               | Debit          | Credit          |                    |  |
|            | PCPayments1803                                       | Waltons - Paper                      |               | 7,00           |                 |                    |  |
|            |                                                      |                                      | Totals        | 7,00           |                 |                    |  |
| Credit tra | insactions in the Genera                             | lledger                              |               |                |                 |                    |  |
| Crean az   |                                                      | neugen.                              |               |                |                 |                    |  |
|            | Potty cach                                           |                                      |               |                |                 |                    |  |
|            | B820000 Petty cash                                   |                                      |               | D-1-1          | 0               |                    |  |
|            | 10039 2018/03/31                                     | Waltons - Paper                      |               | Debit          | Credit<br>57,00 |                    |  |
|            | PCPayments 1803                                      |                                      |               |                |                 |                    |  |
|            | 10039 2018/03/31 ******<br>PCPayments 1803           | ABC - Service Station - Fix puncture |               |                | 10,00           |                    |  |
|            |                                                      |                                      | Totals        |                | 67,00           |                    |  |
|            |                                                      | ·                                    |               |                |                 |                    |  |
|            |                                                      |                                      |               |                |                 |                    |  |
|            |                                                      |                                      |               |                |                 |                    |  |
|            |                                                      | Debits = Cre                         | edits         |                |                 |                    |  |
|            | Debit transactic                                     | ons (i.e. 🌌 Expenses + 💻             | Tax (Input    | VATICS         | T/Salac ta      | (1)                |  |
|            | Debit transactic                                     |                                      | - тах (три    | VAI/05         | i/Jaies la      | <i><b>A</b>)).</i> |  |
|            |                                                      | =                                    |               | -              |                 |                    |  |
|            | Credit transcription                                 | , /i a maxima ant transcertions      | from the      |                | tv cash ac      |                    |  |
|            | Creat transactions                                   | s (i.e. payment transactions         | nom me        | - Pet          | iy cash ac      | count).            |  |
|            |                                                      |                                      |               |                |                 |                    |  |
|            | ı may also reconcile your<br>CONCILIATION.           | Petty cash payments and i            | receipt batcl | nes. See       | MODULE          | M – BANK           |  |
|            |                                                      |                                      |               |                |                 |                    |  |

# I.8- REPEATING TRANSACTIONS

*Turbo*CASH has a Repeating Transactions feature available to enable you to enter transactions, which occur on a periodic basis. They may be weekly, monthly, quarterly or annually, etc.

You may enter the transactions once and, when due, copy them into the normal batch, edit (if amounts have changed), delete or add an entry. This feature will save you lots of time. You may identify those transactions in your business and enter them in this feature.

A few examples of these entries are:

- For entry in the General journal or alternative batch type.
  - Depreciation of fixed assets
  - Payroll Journals or integration
- For entry in the Payments journal
  - Debit orders to third parties.
- For entry in the Receipts journal
  - Debit orders from third parties

Repeating transactions may be processed via the following options:

- **Edit**  $\rightarrow$  **Repeating transactions (Action** ribbon) Enter the transactions once in the *"Repeating batch entry"* screen. You may then Import the transactions into the normal *"Batch entry"* screen using the *"Repeating transactions"* option on the **F9:Process** (*"Process the batch"*) list.
- Import a posted batch option on the F9:Process options Batch entry (Action ribbon). Once you have entered and posted a normal batch, you may import the batch, edit it, as required, and then post it.

For the purpose of this tutorial, assume that you will write-off some depreciation on your fixed assets. Enter the following entries for your depreciation on 2018/03/31:

| Furniture & fittings:         | 50,00 per month. |
|-------------------------------|------------------|
| Motor vehicles: Mercedes-Benz | 75,00 per month. |
| Motor vehicles: Delivery van  | 25,00 per month. |

## I.8.1- Entering repeating transactions

#### To enter repeating transactions:

- 1. On the Action ribbon, select Edit  $\rightarrow$  Repeating transactions.
- 2. Select the **General jnl.** batch type and click on the **Open** button.

To indicate that you have selected a Repeating Batch or Journal, note the following:

- a) \*\*\*Repeating transactions\*\*\* is displayed after the name of the batch type.
- b) No alias for the batch will be displayed in the screen heading (titlebar).
- c) The alias will not be saved, as only one Repeating transactions batch can be set for a specific batch type.

3. Click on the **F10:Setup** icon to set your batch up. The "*Options for this batch*" screen is displayed:

| Options for this batch         |              |                       | ×             |
|--------------------------------|--------------|-----------------------|---------------|
| Standard Advanced              |              |                       |               |
| Contra account:                | 205.000      | $\mathcal{P}$         |               |
| No tax                         | $\checkmark$ |                       |               |
| ncrement reference             |              |                       |               |
| Consolidate balancing          |              | Inclusive mode        | $\checkmark$  |
| Contra account per line        |              | Repeat details        | $\checkmark$  |
| Amount entry                   |              |                       |               |
| <ul> <li>Allow both</li> </ul> | 🔘 Debit      | Credit                |               |
| 🗌 Opening balance - This       | year         |                       |               |
|                                |              | <u>√ 0</u> K <b>(</b> | <u>Cancel</u> |

4. Set up the repeating transactions General journal for depreciation transactions as follows:

| Contra account:                 | A c  | Click on the <b>Lookup</b> button and select - "205-000 - Depreciation". |
|---------------------------------|------|--------------------------------------------------------------------------|
| No tax:                         |      | ïck.                                                                     |
| Increment reference:            | Le   | eave blank.                                                              |
| Consolidate balancing:          | E Le | eave blank.                                                              |
| Contra account per<br>line:     | P Le | eave blank.                                                              |
| Inclusive mode:                 |      | ïck.                                                                     |
| Repeat details:                 |      | ïck.                                                                     |
| Amount entry:                   |      | ick on "Credit".                                                         |
| Opening balance - This<br>year: | E Le | eave blank.                                                              |

- 5. Once setup; click on the **Advanced** tab.
- 6. Select the "General ledger" option for both the "Account lookup type" and "Contra account lookup type", since you do not need to select "Debtors" or "Creditors" accounts when you enter transactions for depreciation.
- 7. Once setup; click on the **OK** button.
- 8. You are now ready to capture your repeating transactions.

| Ref. no. | Date       | Description                              | Account                                                    | Credit |
|----------|------------|------------------------------------------|------------------------------------------------------------|--------|
| DE1803   | 2018/03/31 | Depreciation-Furniture & Fittings        | 600-020 Furniture & fittings<br>- Accumulated depreciation | 50,00  |
| DE1803   | 2018/03/31 | Depreciation-Motor vehicles-Merc         | 610-020 Motor vehicles -<br>Accumulated depreciation       | 75,00  |
| DE1803   | 2018/03/31 | Depreciation-Motor vehicles-Delivery van | 610-020 Motor vehicles -<br>Accumulated depreciation       | 25,00  |

9. The repeating transactions for "General journal" screen should reflect as follows:

| 🛃 General jnl. *** Repeating                                                                                                 | g transactions ***                         |                                             |                                                  |                                            |                              | — D       | $\times$          |
|----------------------------------------------------------------------------------------------------|--------------------------------------------|---------------------------------------------|--------------------------------------------------|--------------------------------------------|------------------------------|-----------|-------------------|
| atch entry Posted batches                                                                                                    |                                            |                                             |                                                  |                                            |                              |           |                   |
| Change alias                                                                                                    | elete <sup>N</sup> : Insert F              | 5: Balance F6: Post                         | F8: List F9: Process                             | F10: Setup                                 |                              |           |                   |
| Account<br>6600020 Furniture fittings                                                                                        | Contra acco                                |                                             |                                                  | Inclusive amount:<br>-R50.00               | Exclusive amount:<br>-R50,00 | Reference | e total:<br>50,00 |
| deprec.                                                                                                    |                                            |                                             |                                                  |                                            |                              |           | ,                 |
|                                                                                                    | Description                                |                                             | 1                                                |                                            | la-tr                        |           |                   |
| No 🛆 Reference Day                                                                                                    |                                            |                                             | Account                                          |                                            | Debit                        | Credit    |                   |
| No         △         Reference         Day           1         DE1803         2018/                                          | /03/31 Depreciatio                         | on<br>Purniture & fittings                  | Account<br>G600020 Furniture fitti               | ngs -Acc. deprec.                          | Debit                        | Credit    | 50,00             |
| No         △         Reference         Day           1         DE1803         2018/                                          | /03/31 Depreciatio                         |                                             | G600020 Furniture fitti                          | ngs Acc. deprec.<br>is Accum, depreciation | Debit                        | Credit    | 50,00             |
| No         A         Reference         Day           1         DE1803         2018/           2         DE1803         2018/ | /03/31 Depreciation<br>/03/31 Depreciation | on-Furniture & fittings                     | G600020 Furniture fitti<br>G610020 Motor vehicle |                                            | Debit                        | Credit    | 50,00             |
| No         A         Reference         Day           1         DE1803         2018/           2         DE1803         2018/ | /03/31 Depreciation<br>/03/31 Depreciation | on-Furniture & fittings<br>on-Vehicles-Merc | G600020 Furniture fitti<br>G610020 Motor vehicle | es Accum. depreciation                     | Debit                        |           |                   |

- 10. Click on the **F5:Balance** icon. Balancing entries will be generated to the Depreciation Contra account.
- 11. Click on the **F8:List** icon to print a list of the transactions in the batch.

You may wish to print the list of repeating transactions for record purposes.

The Batch list will not display an alias (batch name); since you cannot change the alias. The alias for a normal batch (journal) will be displayed as (for example in this case) Alias (batch name): General jnl..

12. Press the **Esc** key to exit this repeating batch.

## I.8.2- Updating repeating transactions

#### To post or update the repeating transactions batch:

- 1. On the Action ribbon, select Batch entry (F2).
- 2. Select the **General jnl.** and click on the **Open** button. Note that there will be no alias displayed on the screen titlebar as this is a normal batch.
- 3. Click on the **F9:Process** icon. The "Process the batch" screen will be displayed.
- 4. Select the *"Repeating transactions"* option and click on the **OK** button. The following screen on the *"Batch entry"* screen, will be displayed:

| Period               |
|----------------------|
| ()<br>()             |
|                      |
|                      |
| New reference        |
|                      |
|                      |
| ✓ <u>D</u> K Scancel |
|                      |

If you enter a reference number into the "New Reference" field, the reference numbers will not be incremented.

The reference number entered, will apply to all repeating transactions which will be imported or generated into the batch (journal).

#### **MODULE I - PROCESSING BATCH TRANSACTIONS**

5. Select and / or enter the following options:

| Year:                     | Belect "This year".                           |
|---------------------------|-----------------------------------------------|
| Period:                   | Select "March 2018".                          |
| Add this to descriptions: | Leave blank, for the purpose of this tutorial |
| New reference:            | Leave blank, for the purpose of this tutorial |

- 6. Click on the **OK** button. All the transactions you have entered in the repeating batch entry for the General journal will be imported (copied) into the normal batch.
- 7. Enter the alias (batch name) in the "*Change alias*" field. In this example, enter "*Depreciate1803*" to indicate that the Depreciation transactions for March 2018 was entered in this General journal batch.

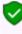

The alias option allows you to identify a batch by a unique name. You will be able to select the batch by alias or batch name if you need to reverse the posted batch, import a posted batch or print a posted batch from the **Batches** tab of the **Batch entry – Posted batches - Details** tab.

8. Click on the **F5:Balance** icon to re-balance the batch.

| 🖣 Ge            | eneral jnl [Dep                                                   | reciate1803]                                                                     |                                                                                                    |                                            |                                                                                                    |                                                                |                                     |                         |                            |
|-----------------|-------------------------------------------------------------------|----------------------------------------------------------------------------------|----------------------------------------------------------------------------------------------------|--------------------------------------------|----------------------------------------------------------------------------------------------------|----------------------------------------------------------------|-------------------------------------|-------------------------|----------------------------|
| Batch e         | entry Posted bat                                                  | ches                                                                             |                                                                                                    |                                            |                                                                                                    |                                                                |                                     |                         |                            |
|                 | ge alias<br>eciate1803                                            | D: Delete                                                                        | Insert F5: Balance                                                                                                    | F6: Post F                                 | F3: List F3: Process                                                                                             | F10: Setup                                                     |                                     |                         |                            |
| Accour<br>G6000 |                                                                   |                                                                                  | ontra account:<br>205-000 Depreciatio                                                                                       | on .                                       |                                                                                                    | Inclusive amount:<br>- <b>R50.00</b>                           | Exclusive amount<br>- <b>R50.00</b> |                         | eference total<br>-R150.00 |
|                 |                                                                   |                                                                                  |                                                                                                    |                                            |                                                                                                    |                                                                |                                     |                         |                            |
| No /            | Beference                                                         | Date                                                                             | Description                                                                                                    |                                            | Account                                                                                                    |                                                                | Debit                               | Credit                  | Open item                  |
| No 4            |                                                                   | Date<br>2018/03/31                                                               | Description                                                                                                    | & fittings                                 | Account<br>G600020 Furniture fi                                                                                  | ttinas -Acc. deprec.                                           | Debit                               | Credit<br>50.00         |                            |
|                 | <ul> <li>Reference</li> <li>2 DE1803</li> <li>3 DE1803</li> </ul> |                                                                                  | Description Depreciation-Furniture Depreciation-Vehicles-                                                                   |                                            | G600020 Furniture fi                                                                                             | ttings -Acc. deprec.<br>cles -Accum. depreciatio               |                                     |                         |                            |
|                 | 2 DE1803                                                          | 2018/03/31                                                                       | Depreciation-Furniture<br>Depreciation-Vehicles-                                                                            | Merc                                       | G600020 Furniture fi<br>G610020 Motor vehic                                                                      |                                                                | n                                   | 50,00                   |                            |
| >               | 2 DE1803<br>3 DE1803                                              | 2018/03/31<br>2018/03/31                                                         | Depreciation-Furniture<br>Depreciation-Vehicles-                                                                            | Merc<br>Delivery van                       | G600020 Furniture fi<br>G610020 Motor vehic                                                                      | cles Accum, depreciation<br>cles Accum, depreciation           | n                                   | 50,00<br>75,00<br>25,00 |                            |
|                 | 2 DE1803<br>3 DE1803<br>4 DE1803                                  | 2018/03/31<br>2018/03/31<br>2018/03/31                                           | Depreciation-Furniture<br>Depreciation-Vehicles-<br>Depreciation-Vehicles-                                                  | Merc<br>Delivery van<br>& fittings         | G600020 Furniture fi<br>G610020 Motor vehic<br>G610020 Motor vehic                                               | cles Accum, depreciation<br>cles Accum, depreciation<br>m      | n                                   | 50,00<br>75,00<br>25,00 |                            |
|                 | 2 DE1803<br>3 DE1803<br>4 DE1803<br>5 ****                        | 2018/03/31<br>2018/03/31<br>2018/03/31<br>2018/03/31                             | Depreciation-Furniture<br>Depreciation-Vehicles-<br>Depreciation-Vehicles-<br>Depreciation-Furniture                        | Merc<br>Delivery van<br>& fittings<br>Merc | G600020 Furniture fi<br>G610020 Motor vehic<br>G610020 Motor vehic<br>G205000 Depreciatio<br>G205000 Depreciatio | cles Accum, depreciation<br>cles Accum, depreciation<br>n<br>n | n<br>n<br>50,00                     | 50,00<br>75,00<br>25,00 |                            |
|                 | 2 DE1803<br>3 DE1803<br>4 DE1803<br>5 ********<br>6 *******       | 2018/03/31<br>2018/03/31<br>2018/03/31<br>2018/03/31<br>2018/03/31<br>2018/03/31 | Depreciation Furniture<br>Depreciation Vehicles<br>Depreciation Vehicles<br>Depreciation Furniture<br>Depreciation Vehicles | Merc<br>Delivery van<br>& fittings<br>Merc | G600020 Furniture fi<br>G610020 Motor vehic<br>G610020 Motor vehic<br>G205000 Depreciatio<br>G205000 Depreciatio | cles Accum, depreciation<br>cles Accum, depreciation<br>n<br>n | n<br>n<br>50,00<br>75,00            | 50,00<br>75,00<br>25,00 |                            |

Always check that the amounts are the same before posting this batch. For instance if you have sold your Mercedes-Benz, you may need to delete the entry for the next months. If you have purchased new assets you may change the amount or add a new entry. You may do it on this screen, but it is recommended that you edit your repeating transactions in the **Edit** → **Repeating transactions** menu (**Action** ribbon) to avoid having to change the same issues every time you wish to update a repeating batch.

- 9. If the batch is not balanced or in balance, click on the **F5:Balance** icon to balance the batch.
- 10. Click on the **F8:List** icon to print a list of the transactions in the batch.

It is recommended that the source documents (e.g. working papers, calculation of depreciation, etc.) be attached to this List of the transactions and that it be retained for record and audit purposes.

11. Once you are satisfied that all the entries are correct, click on the **F6:Post** icon.

## I.8.3- T-Account view of transactions

All processed (posted) transactions will be accumulated in the T-Ledger analyser. There are various ways in which the transactions may be viewed, exported and analysed.

#### To access the T-Account view of the transactions:

- 1. On the **Reports** ribbon, select **T-Ledger analyser 1** or **2**.
- 2. Select an account (e.g. G205-000 Depreciation). Double-click on the selected account; or right-click and select **Show details** on the context menu.
- 3. Click on the following to get specific views of transactions:
  - **Batch number** (e.g. 10042 automatically generated). This will list only the transactions for a specific batch (journal).
  - Account code (e.g. G205-000 Depreciation, G600-020 Furniture & fittings Accumulated Depreciation, G610-020 Motor vehicles Accumulated depreciation). This will list the transactions for a specific account.
  - **Date** This will list the transactions for a specific date. If you double-click on a date, the "*From date*" and "*To date*" will be changed to the selected date.

After posting the transactions in the Depreciation transactions in the General journal, the transactions should display as follows in the T-Account viewer:

#### Batch view

|                   |             | From date    | To date                       | Show contra    |                                    |         |                  |        |        |
|-------------------|-------------|--------------|-------------------------------|----------------|------------------------------------|---------|------------------|--------|--------|
|                   |             | 2018/03/01 💌 | 2019/02/28 👻                  | Export         | Print                              | <       |                  | Debit  | Credit |
|                   |             |              |                               |                |                                    |         | Opening balances | 0,00   |        |
| 10042 Unallocated | Unallocated | G205000*     | Depreciation                  | Depreciate1803 | Depreciation-Furniture & fittings  | иникини | 2018/03/31       | 50,00  |        |
| 10042 Unallocated | Unallocated | G205000*     | Depreciation                  | Depreciate1803 | Depreciation-Vehicles-Merc         | EXXERNE | 2018/03/31       | 75,00  |        |
| 10042 Unallocated | Unallocated | G205000*     | Depreciation                  | Depreciate1803 | Depreciation-Vehicles-Delivery van | ******* | 2018/03/31       | 25,00  |        |
| 10042 Unallocated | Unallocated | G600020      | Furniture fittings Acc. depre | Depreciate1803 | Depreciation-Furniture & fittings  | DE1803  | 2018/03/31       |        | 50,00  |
| 10042 Unallocated | Unallocated | G610020      | Motor vehicles Accum. depr    | Depreciate1803 | Depreciation-Vehicles-Merc         | DE1803  | 2018/03/31       |        | 75,00  |
| 10042 Unallocated | Unallocated | G610020      | Motor vehicles Accum. depr    | Depreciate1803 | Depreciation-Vehicles-Delivery van | DE1803  | 2018/03/31       |        | 25,00  |
|                   |             |              |                               |                |                                    |         |                  | 150.00 | 150,00 |

#### Account view

| ᄰ D      | epreciatio    | on  | -                                  |        |        |        |
|----------|---------------|-----|------------------------------------|--------|--------|--------|
| G2050    | 00* Depreciat | ion |                                    |        | Debit  | Credit |
| 10042    | 2018/03/31    |     | Depreciation-Furniture & fittings  |        | 50,00  |        |
| Deprecia | ste1803       |     |                                    |        |        |        |
| 10042    | 2018/03/31    |     | Depreciation-Vehicles-Merc         |        | 75,00  |        |
| Deprecia | ste1803       |     |                                    |        |        |        |
| 10042    | 2018/03/31    |     | Depreciation-Vehicles-Delivery van |        | 25,00  |        |
| Deprecia | ate1803       |     |                                    |        |        |        |
|          |               |     |                                    | Totals | 150,00 |        |

## Credit transactions in the General ledger:

| Depreciate1803                                       | DE1803   | Depreciation-Furniture & fittings                                                                                |                     | Credit<br>50,00 |
|------------------------------------------------------|----------|----------------------------------------------------------------------------------------------------|---------------------|-----------------|
|                                                      |          |                                                                                                    | Totals              | 50,00           |
| Motor vo                                             | hiclos A | ccumulated depreciation                                                                                          |                     |                 |
| G610020 Motor veh                                    |          |                                                                                                    | Debit               | Credit          |
| 10042 2018/03/31                                     | DE1803   | Depreciation-Vehicles-Merc                                                                                       |                     | 75,00           |
| Depreciate1803<br>10042 2018/03/31<br>Depreciate1803 | DE1803   | Depreciation-Vehicles-Delivery van                                                                               |                     | 25,00           |
|                                                      |          |                                                                                                    | Totals              | 100,00          |
|                                                      |          | Debits = Cre                                                                                                    | odits               |                 |
|                                                      |          |                                                                                                    | and                 |                 |
|                                                      | Delite   | and the second second second second second second second second second second second second second second second |                     |                 |
|                                                      | Debit ti | ransactions (i.e. 🌌 Depree                                                                                       | ciation expense acc | ount)           |
|                                                      | Debit ti | ransactions (i.e. ᄰ Depred<br>=                                                                                  | ciation expense acc | ount)           |

# MODULE J - PROCESSING DOCUMENT TRANSACTIONS - NON TRADING STOCK

## IN THIS MODULE

| MODULE J - PROCESSING DOCUMENT TRANSACTIONS - NON 1                              | <b>FRADING</b> |
|----------------------------------------------------------------------------------|----------------|
| STOCK                                                                            | 231            |
| J.1- SALES AND PURCHASES TRANSACTIONS                                            | 233            |
| J.1.1- Purchases                                                                 | 233            |
| J.1.2- Sales                                                                     |                |
| J.2- DOCUMENTS / STOCK SETTING AND PARAMETERS                                    | 235            |
| J.3- PROCESSING CREDITORS - ORDERS AND PURCHASES                                 | 236            |
| J.3.1- Creating an order                                                         | 237            |
| J.3.2- Confirming / Converting an order to a purchase document                   |                |
| J.3.3- Creating a purchase document                                              |                |
| J.3.3.1- Editing a purchase document confirmed from an order                     |                |
| J.3.3.2- Creating a new purchase document                                        |                |
| J.3.4- Updating purchases to the ledger<br>J.3.5- T-Account view of transactions |                |
| J.4- PROCESSING DEBTORS - QUOTES AND INVOICES                                    |                |
| J.4.1- Creating a quote                                                          |                |
| J.4.2- Confirming a quote - Converting a quote to an invoice                     |                |
| J.4.3- Creating an invoice                                                       |                |
| J.4.3.1- Editing an invoice confirmed from a quote                               |                |
| J.4.3.2- Creating a new invoice                                                  |                |
| J.4.4- Updating your invoices to the ledger                                      | 258            |
| J.4.5- T-Account view of transactions                                            | 259            |

# J.1- SALES AND PURCHASES TRANSACTIONS

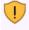

The Tax authorities may impose changes in the VAT (GST/Sales tax) rates. For example, in South Africa, the South African Revenue Services (SARS), changed the VAT rate from 14% to 15% on 1 April 2018.

This MODULE, VAT based on 14% tax for taxable transactions up to 31 March 2018.

The Purchases and Sales of Trading stock items (Default) stock type are dealt with in MODULE K.

## J.1.1- Purchases

The following options are available to enter Purchase transactions:

1. **Batch entry** – Hand-written purchases and supplier returns (supplier credit notes) may be entered in the Purchase Jnl.

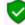

These are dealt with in Chapter I.3 of MODULE I.

- Documents If you wish to generate purchase documents (i.e. Purchases, Supplier returns and Orders), you may enter transactions in Documents (Action ribbon). To do this, you need to create stock item codes for the following stock types:
  - a) Financial entry You only need to set the Tax accounts (Input and Output Tax accounts). When selecting this item, it will allow you to select the general ledger account on the Accounts lookup. Purchase prices may also be maintained for the Financial entry stock item type.

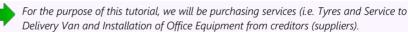

- b) **Purchases (no stock)** Pre-set the Input Tax account and pre-set purchase (expense / asset) account as well as purchase / cost prices.
- c) Purchases This is similar to the Purchases (no stock) stock type. It will also allow you to keep track of stock item quantities, etc. by updating the stock transaction table.

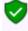

Purchases could also be used for any purchases other than trading stock. Non-trading stock items could be captured through the **Batch entry – Purchase journal (Action** ribbon). These may now be entered using the different stock types. An example of a non-stock item could be the purchase of consumables such as stationery, etc.

## J.1.2- Sales

The following options are available to enter Sales transactions:

1. Batch entry – Hand-written invoices and credit notes may be entered in the Sales Jnl.

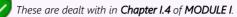

- Documents If you wish to generate sales documents (i.e. Invoices, Credit notes and Quotes), via TurboCASH, you may enter transactions in Documents (Action ribbon). To do this, you need to create stock item codes for the following stock types:
  - a) Financial entry You only need to set the Tax accounts (Input and Output Tax accounts). When selecting this item, it will allow you to select the general ledger account on the Accounts lookup. Selling prices may also be maintained for the Financial entry stock item type.
  - b) **Sales (no stock)** Pre-set the Output Tax account and Sales account as well as selling prices.

For the purpose of this tutorial, we will be selling 2 services (i.e. Install - Built-in cupboards and Paint - Exterior (outside of houses)) at 500,00 per hour to our debtors / clients).

c) **Sales** – This is similar to the Sales (no stock) stock type. It will also allow you to keep track of stock item quantities, etc. by updating the stock transaction table.

Invoices could also be used for any sales other than trading stock. Non-trading stock items could be captured through the **Batch entry - Sales journal** (**Action** ribbon). These may now be entered using the different stock types. An example of a non-stock item could be the sale of old or obsolete furniture, which your business does not use any longer.

## J.2- DOCUMENTS / STOCK SETTING AND PARAMETERS

It is important that the required accounts and settings be absolutely correct before you proceed with purchasing and selling of stock items in a Set of Books. If this is not done, you may find incorrect results in *Turbo*CASH. For example, the Cost of sales transactions may not be generated when documents are posted to the ledger or the cost of sales may be calculated at average cost in stead of latest cost, etc.

Setup of Documents is a once off process:

- 1. **Documents setup** (Setup ribbon) Check document numbers, messages, set layout files, etc. (See Chapter E.4.5 of MODULE E).
- Groups (Setup ribbon) Add the Cost of sales reporting group under Account group 1 (Reporting group 1). Add Reporting groups 1 and 2 for Document groups and Stock group 1 /2, where applicable. - (See Chapter E.4.4 of MODULE E).
- 3. Salesperson (Setup ribbon) Add Salespersons. (See Chapter E.4.7 of MODULE E).
- 4. Setup → Batch types Add Cost of sales Batch (only to be used with Cost of sales settings for the Default Stock type). (See Chapter E.4.3 of MODULE E).
- 5. **Stock information** (**Setup** ribbon) Unit prices, Selling price descriptions, Default selling price. (See **Chapter E.4.6** of **MODULE E**).
- 6. Accounts (Action ribbon) Create a Cost of sales account for Trading stock. (See Chapter F.1 of MODULE F).
- Creditors (Action ribbon) Create a Sundry Supplier account. (See Chapter F.2 of MODULE F).
- Debtors (Action ribbon) Create a Cash Customer and Linking Debtors to a Salesperson.
   (See Chapter F.3 of MODULE F).

You may print a Company information (**Reports** → **Company info** – **Information**) report to check the selling price descriptions. This report will also display the default headings and messages that will print on document layout files (i.e. Invoices, Quotes, Credit notes, Purchases, Supplier returns and Orders).

Your Set of Books should be set up to process documents for the purchase and selling of stock items.

## J.3- PROCESSING CREDITORS - ORDERS AND PURCHASES

The similar Purchase transactions may be entered in the normal "*Batch entry*" screens as above (See **Chapter I.3** of **MODULE I**). Using the batch option, will not generate any purchase documents (i.e. Orders, Purchase documents and / or Supplier return documents). These documents need to be manually written in purchased stationery.

Using the Documents option, the transactions in the Purchase journal will automatically be generated and these documents will be automatically be generated via the layout files as set in as follows:

- Global Settings As selected on the "Layout file" fields of Documents setup (Purchases, Supplier returns and Orders tabs) (Setup ribbon).
- Creditor (Supplier) Specific Settings As selected on the "Layout file" fields of the Creditors - Delivery address tab) (Action ribbon) – ("Layout file 1" = Purchases, "Layout file 2" = Supplier returns and "Layout file 3" = Orders fields).
- The Default setting on the layout file should always revert to the Global settings unless another layout file have been set for a specific creditor (supplier) account. In addition to these two (2) settings layout files may be changed or other formats may be selected as follows:
  - Documents (Action ribbon) Sidebar for Purchase document types (i.e. Purchases, Supplier returns and / or Orders).
  - Creditors Documents tab (Action ribbon) of a selected creditor (supplier) account.

Purchase documents must be used for trading stock items. Please refer to **MODULE K** of this tutorial.

The transactions will automatically be generated when documents are updated or posted to the ledger. It will automatically generate and update (post) the transactions to the ledger in the batch types as set (linked) in the **Documents setup** (**Setup** ribbon) - **Purchases** and **Supplier returns** tabs.

## J.3.1- Creating an order

You may need to place an order with any of your creditors (suppliers). When the Goods are received you may confirm the order against the actual goods received and the original order. You will do this by converting the Order to a Purchase document.

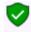

Orders cannot be updated (posted) to the ledger and it generates no transactions. But, once the Order has been converted to a Purchase document, it can be updated (posted) to the ledger.

Order the following services and goods (NON-TRADING STOCK ITEMS) from ABC-Service Centre:

| ORDER: OR000001 - 2018/03/01          |          |
|---------------------------------------|----------|
| ABC-Service-Centre                    |          |
| Service - Delivery van                | 400,00   |
| 5 x New Tyres - Fitting and balancing | 600,00   |
| Total                                 | 1 000,00 |
| Input Tax - 14%                       | 140,00   |
| Total                                 | 1 140,00 |

#### To create an order:

- 1. On the Action ribbon, select Documents (F6).
- 2. Select "Orders" in the "Documents" field; if "Orders" is not selected.
- 3. Click on the **New** button. The "Creditor accounts" screen is displayed:

| 💄 Creditor accounts |   |                     |                                                 |               |               |               |               |               |          | - 0            | ×           |
|---------------------|---|---------------------|-------------------------------------------------|---------------|---------------|---------------|---------------|---------------|----------|----------------|-------------|
| New                 |   | lter column<br>Ione | ∽ Like ∽                                        | Value         |               | Filter        | <u>C</u> lear | Show disabled |          |                |             |
| Delete              |   | Use your mouse      | e to pull a column here to                      | group on that | t column      |               |               |               |          |                |             |
| LOK                 | 1 | Creditor code       | Name                                            | First name    | Contactperson | Addross       | Address 2     | Address 3     | Portal c | Telephone 1    | Telephon    |
| Save                | 5 | 2AONES              | A-ONE Suppliers                                 | Andy          | Austin        | P 0 Box 31318 | Marshaltown   | Johannesburg  | -        | (011) 838-9221 | (011) 838-9 |
| Cancel              |   | 2BESTS              | BEST Suppliers                                  | Ben           | Best          | P O Box 45532 | Halfway House |               | 1685     | (011) 310-3110 |             |
| Open                |   | 2COPEN<br>2SUNSU    | Opening balances - Creditor<br>SUNDBY SUPPLIERS |               |               |               |               |               |          |                |             |
| Open                | ŀ | 2ABCOS              | ABC-Office-Supplies                             | Walters       | Penny         | PO Box 8888   | Lakeview      | Johannesburg  | 2012     | (011)312-9997  | (011)312-9  |
|                     |   | 2ABCSC              | ABC-Service-Centre                              | Xavier        | Brown         | PO Box 9999   | Lakeside      | Johannesburg  | 2122     | (011)313-9997  | (011)313-9  |

- 4. Select the Creditor (supplier) account ("ABC-Service-Centre").
- 5. Click on the **Open** or **OK** button. The screen for "Orders" is displayed:

#### **MODULE J - PROCESSING DOCUMENT TRANSACTIONS - NON TRADING STOCK**

| Your reference |         | 2ABCSC<br>Document group |               |                 | Date         | -Servi   | ce-Centre         |               |             |           |  |
|----------------|---------|--------------------------|---------------|-----------------|--------------|----------|-------------------|---------------|-------------|-----------|--|
| AAB234GP       |         | Document group 1.        | A             |                 | 2018/03/01   | -        | 0                 | Contra accour | nt:Standard |           |  |
| Salesperson    |         | Document group           |               |                 | Due date     |          | -                 |               |             |           |  |
| Russell        | $\sim$  | Unallocated              |               | $\sim$          | 2018/03/01   | -        | · _               |               |             |           |  |
|                | 🔗 Pa    | stal address             | Ø             | Delivery add    | tress        | м        | essage            |               |             |           |  |
| Company        | ABC-S   | ervice-Centre            | A             | BC-Service-Cent | re           | PI       | lease confirm ex  | tras          |             |           |  |
| Contact        | Xavie   | Brown                    | ~ ×           | avier Brown     |              | 7 1      |                   |               |             |           |  |
| Address        | PO Bo   | x 9999                   | M             | etro Building   |              | - F      |                   |               |             |           |  |
| Address 2      | Lakes   | ide                      | L             | ake Street      |              | Ta       | ax reference      |               |             |           |  |
| Address 3      | Johan   | nesbura                  | L             | akeside         |              | 3        | 333333333         |               |             |           |  |
| Postal code    | 2122    |                          | 2             | 123             |              | _        |                   |               |             |           |  |
| Country        | South   | Africa                   | × 5           | outh Africa     | uth Africa   |          |                   |               |             |           |  |
|                |         |                          |               |                 |              |          |                   |               |             |           |  |
| +Open fast add | D: Dele | te F12: ^N: Insert       | F7: Exclusion | ve F7: Inclus   | sive F8: Dis | count F9 | Comment F1        | ): Delete all | F11: Copy   |           |  |
| Item no.       |         | scription                |               | Order           | Ship         | Тах      |                   | Unit excl.    | Disc%       | Amount e> |  |
| GL-CODE 21002  | 0 Ma    | intenance                |               | 1,0             | 0 1,00       | Input VA | T - Standard rat  | 400,00        | % 0         | 400,00    |  |
| 10 000 Km Serv | ice     |                          |               |                 |              |          |                   |               |             |           |  |
| ÷              |         | rvice · Delivery van     |               |                 |              |          |                   |               |             |           |  |
| GL-CODE 2100:  |         |                          |               | 1,0             | 0 1,00       | Input VA | T - Standard rati | 600,00        | % 0         | 600,00    |  |
| +              | 5x      | New tyres - Fitting ar   | nd balancing  |                 |              |          |                   |               |             |           |  |
|                |         |                          |               |                 |              |          |                   |               |             |           |  |

| Creditors<br>2AB-CSC                | Current balance<br>Available | 1140,00<br>8860,00 | Gross weight<br>Net weight | 0,00<br>0,00 | Exclusive total<br>Tax          | 1000,00<br>140,00 |                  |
|-------------------------------------|------------------------------|--------------------|----------------------------|--------------|---------------------------------|-------------------|------------------|
| Order no.                           | Credit limit<br>Std disc%    | 10000,00<br>0,00   |                            |              | Total discount<br>Invoice total | 0,00<br>1140,00   | Payments<br>0,00 |
| Fast add item (code/barcode/serial) |                              |                    |                            |              | ancel                           | ✓ <u>о</u> к      |                  |

## 6. Enter and / or select the following options:

| Your reference:     | Enter "AAB234GP" as the registration number of the vehicle.<br>This will allow you to track down the vehicle's history when enterin<br>the registration number in the <b>Search</b> (Investigator) on the <b>Action</b><br>ribbon. All documents matching that registration number will be l | -     |
|---------------------|----------------------------------------------------------------------------------------------------|-------|
| Salesperson:        | Select "Russell". Salespersons are optional for orders. This field is to show who handled the order.                                                                                                    | 0     |
| Document group 1/2: | Select "Document group 1A".                                                                                                    |       |
|                     | Document group 2 cannot be selected as Groups are not added for<br>Document group 2 in <b>Groups</b> . ( <b>Setup</b> ribbon)                                                                                                    |       |
| Date:               | Select "2018/03/01", for the purpose of this tutorial. By default, the<br>system date will be displayed.                                                                                                    | ,     |
| Due date:           | This date will be automatically be calculated. It is the "Date" plus a number of days set in the <b>Accounting information</b> tab of the select creditor account.                                                                                                    |       |
|                     | Press the <b>Enter</b> key until you get to the transaction details screen (<br>the "Address, Delivery address" and "Message" fields).                                                                                                    | (skip |
| Item no.:           | Select "GL-CODE". The "Accounts lookup" screen will be displayed.                                                                                                    |       |
|                     | Select the Account "G210-020 – Maintenance" for the Service of th<br>Delivery Van. The description of the selected account is displayed.<br>You may over-type this.                                                                                                    |       |

| If Abbreviation definitions were set in the <b>Batch entry</b> (Action ribbon) ( <b>F9:Process</b> ), you may enter a character (or more) to auto-complete a description in the document line. |
|----------------------------------------------------------------------------------------------------|
| For the purpose of this tutorial, click on the <b>F9:Comment</b> icon or press<br>the <b>F9</b> key. Enter "Service Delivery Van - AAB234GP" and click on the<br><b>OK</b> button.             |
| Inter the Unit price (Exclusive of VAT/GST/Sales tax, if the F7:Exclusive icon is active - or Inclusive of VAT/GST/Sales, tax if the F7:Inclusive icon is active).                             |
| Select "GL-CODE".<br>The "Accounts lookup" screen will be displayed.                                                                                                    |
| Select the Account "G210-030 – Repairs" for the 5 new tyres and fitting.<br>The description of the selected account is displayed. You may over-<br>type this.                                  |
| Here the purpose of this tutorial, click on the <b>F9:Comment</b> icon or press the <b>F9</b> key.                                                                                             |
| Enter "5 x New Tyres Fitting and balancing" and click on the <b>OK</b> button.                                                                                                    |
| Enter the Unit price (Exclusive of VAT/GST/Sales tax, if the <b>F7:Exclusive</b> icon is active - or Inclusive of VAT/GST/Sales, Tax if the <b>F7:Inclusive</b> icon is active).               |

- 7. Click on the **OK** button. A confirmation message "*Do you wish to print this order?*" will be displayed.
- 8. Click on the **Yes** button to print the order.

| er (15 code)                                                        | •                                                         |         |                                                                                |           |                                    |           | _         |
|---------------------------------------------------------------------|-----------------------------------------------------------|---------|--------------------------------------------------------------------------------|-----------|------------------------------------|-----------|-----------|
| 1                                                                   | N   📥 📥 🔗   4                                             | यु २ 📄  | 🗖 🔍 🗭                                                                          |           |                                    | ් ඉ       |           |
|                                                                     |                                                           | Ord     | er                                                                             |           |                                    | Page no.: | 1 / 1     |
| ABC-Service-C                                                       | entre                                                     |         | Handyman H                                                                     | ardware S | tore                               |           |           |
| PO Box 9999<br>Lakeside<br>Johannesburg<br>2122                     |                                                           |         | 27 Olifants Roa<br>Emmarentia<br>Johannesburg<br>2195                          |           |                                    |           |           |
| Delivery addre<br>Metro Building<br>Lake Street<br>Lakeside<br>2123 |                                                           |         | Telephone:<br>Fax:<br>E-mail:<br>Website:<br>Company reg. no.<br>Tax reg. no.: | turboca s | 0-2000<br>myksp.net<br>h.net<br>45 |           |           |
| 0                                                                   | order no.: 0 R000001                                      | Date: 2 | 018/03/01                                                                      | Acco      | unt no.: C                         | ZABCSC    |           |
| Code                                                                | Description Q                                             | ty Pr   | ice Disc%                                                                      | Exclusive | Tax%                               | Tax       | Inclusive |
| GL-CODE                                                             | Maintenance<br>10 000 Km Service<br>Service - Delivery va |         | ,00                                                                            | 400,00    | 14,00%                             | 56,00     | 456,00    |
| GL-CODE                                                             | Repairs<br>5x New tyres - Fittir                          | 1 600   | ,00                                                                            | 600,00    | 14,00%                             | 84,00     | 684,00    |
|                                                                     |                                                           | Total   |                                                                                | 1 000,00  |                                    | 140,00    | 1 140,00  |
| Due date:<br>Your reference:<br>Tax reference:                      | 2018/03/01<br>AAB234GP<br>3333333333                      |         | Order accep<br>Name:                                                           | oted:     |                                    |           |           |
| Message:                                                            | Please confirm extras                                     |         | Date:                                                                          |           |                                    |           |           |
|                                                                     |                                                           |         |                                                                                |           |                                    |           |           |
|                                                                     |                                                           |         | Signature:                                                                     |           |                                    |           |           |

An example of the printed order, is as follows:

This example is based on the Order (15 code). You may also select the following available order layout files:

- Order (10 code)
- Order (no codes)
- Order A4 (10 code)
- Order A4 (15 code)
- Order A4 (no codes)
- Order A4 Plain (10 code)
- Order A4 Plain (15 code)
- Order A4 Plain (no codes)

## J.3.2- Confirming / Converting an order to a purchase document

We have already placed an order with our ABC-Service-Centre - and the delivery van are fixed (serviced and 5 new tyres have been fitted and balanced) on 14 March 2018. The order needs to be checked and converted into a Purchase document.

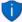

#### Convert invoice to order

If you have already created invoices (whether they are updated to the ledger (posted) or not), you may convert the Invoice to an Order. To do this, select the Invoice on the documents list and right-click and select the "Documents  $\rightarrow$  Convert invoice to order" option from the context menu. You may then edit the order and convert it to a purchase document.

#### To convert an order to a purchase document:

You may also convert Orders to Purchase documents from the **Input**  $\rightarrow$  **Confirm** (Action ribbon).

- 1. Access the "Orders" in the "Documents" field; if "Orders" is not selected.
- 2. Select the order to convert and right-click.

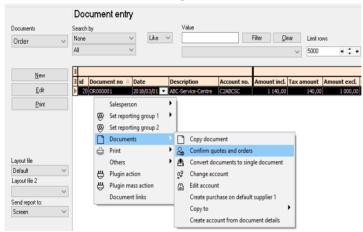

- 3. On the context menu, select the "Confirm quotes and orders" option. A confirmation screen "Do you wish to continue?" will be displayed.
- 4. Click on the **Yes** button to proceed. Another confirmation screen "*Do you wish to delete this Order?*" will be displayed.
- 5. Click on the **No** button not to delete the order.

If you click on the **Yes** button, the order will be deleted from the "Orders" list of the "Document entry" screen.

Should you click on the **No** button the order will still be available on the "Orders" list of the "Document entry" screen. You may then Copy the order, change the account, edit the account, etc. before converting it to a purchase document.

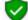

You may delete Orders in Edit  $\rightarrow$  Delete  $\rightarrow$  Documents (Action ribbon).

## J.3.3- Creating a purchase document

Once an Order is converted to a Purchase document, it must be checked to see that the correct stock was received. When we access the Purchase documents screen from the **Documents**  $\rightarrow$  **Purchases** menu (**Action** ribbon) and the Creditor is selected, all available unposted Purchase documents for that supplier are listed.

#### J.3.3.1- Editing a purchase document confirmed from an order

#### To edit a purchase document converted from an order:

- 1. On the Action ribbon, select Documents (F6).
- 2. Select "Purchases" in the "Documents" field; if "Purchases" is not selected.

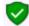

The Purchase document, listed on the "Document entry" screen, was automatically created when you have confirmed and converted the Order to a Purchase document.

3. Select the Purchase document on the list and click on the **Edit** button. The screen for Purchases is displayed:

|                                                                                                    | 2ABCSC Pur                                                                                                    | chase I                          | PU000        | 001 A                                 | BC-S           | Service-(                                            | Centre                                                                                                |             |                     |             |
|----------------------------------------------------------------------------------------------------|----------------------------------------------------------------------------------------------------|----------------------------------|--------------|---------------------------------------|----------------|------------------------------------------------------|----------------------------------------------------------------------------------------------------|-------------|---------------------|-------------|
| Your reference                                                                                                    | Document group                                                                                                    |                                  | D            | ate                                   |                |                                                      |                                                                                                    |             |                     |             |
| AAB234GP                                                                                                    | Document group 1A v 2018/03/14                                                                                                    |                                  |              |                                       |                | •                                                    | Contra accou                                                                                          | nt:Standard |                     |             |
| Salesperson                                                                                                    | Document group                                                                                                    |                                  | D            | ue date                               |                |                                                      |                                                                                                    |             |                     |             |
| Russell 🗸 🗸                                                                                                    | Unallocated                                                                                                    |                                  | ~ 2          | 018/03/14                             |                | •                                                    |                                                                                                    |             |                     |             |
| 🔗 P                                                                                                    | ostal address                                                                                                    | 🔗 Deli                           | ivery addr   | ess                                   |                | Message                                              |                                                                                                    |             |                     |             |
| Company ABC-                                                                                                    | Service-Centre                                                                                                    | ABC-Ser                          | rvice-Centre |                                       |                | Please Confin                                        | m Extras                                                                                              |             |                     |             |
| Contact Xavie                                                                                                    | er Brown                                                                                                    | Xavier B                         | Brown        | · · · ·                               |                |                                                      |                                                                                                    |             |                     |             |
| Address PO B                                                                                                    | ox 9999                                                                                                    | Metro B                          | uilding      |                                       | 1 1            |                                                      |                                                                                                    |             |                     |             |
| Address 2 Lake                                                                                                    | side                                                                                                    | Lake Str                         | -            |                                       | -              | Tax reference                                        |                                                                                                    |             |                     |             |
| Address 3 Joha                                                                                                    | nnesburg                                                                                                    | Lakeside                         |              |                                       |                | 33333333333                                          |                                                                                                    |             |                     |             |
| Postal code 2122                                                                                                    | -                                                                                                    | 2123                             |              |                                       | -              |                                                      |                                                                                                    |             |                     |             |
| Country Sout                                                                                                    | h Africa                                                                                                    | South A                          | frica        | · · · · · · · · · · · · · · · · · · · | /              |                                                      |                                                                                                    |             |                     |             |
| , odda                                                                                                    |                                                                                                    | - Juli -                         |              |                                       |                |                                                      |                                                                                                    |             |                     |             |
|                                                                                                    |                                                                                                    | 8                                | <b>VC</b>    |                                       | %              |                                                      |                                                                                                    | E CON       |                     |             |
| ·                                                                                                    |                                                                                                    | clusive                          | F7: Inclusiv |                                       |                | F9: Comment                                          |                                                                                                    |             | A                   |             |
| tem no. De                                                                                                    | escription                                                                                                    |                                  | der          | Ship                                  | Tax            |                                                      | Unit excl.                                                                                            | Disc%       | Amount ex           |             |
| tem no. De<br>GL-CODE 210020 M                                                                                                    |                                                                                                    |                                  |              | Ship                                  | Tax            | F9: Comment<br>/AT - Standard                        | Unit excl.                                                                                            | Disc%       | Amount e><br>400,00 |             |
| cem no. Do<br>GL-CODE 210020 M<br>10 000 Km Service                                                                                                    | escription<br>aintenance                                                                                                    |                                  | der          | Ship                                  | Tax            |                                                      | Unit excl.                                                                                            | Disc%       |                     |             |
| em no. Do<br>GL-CODE 210020 M<br>10 000 Km Service<br>Se                                                                                                   | escription<br>aintenance<br>ervice - Delivery van                                                                                                |                                  | der<br>1,00  | Ship<br>1,00                          | Tax<br>Input V | 'AT - Standard                                       | Unit excl.                                                                                            | Disc%<br>%0 | 400,00              |             |
| tem no.         D           GL-CODE 210020         M           10 000 Km Service         Se           GL-CODE 210030         Re                            | escription<br>aintenance<br>ervice - Delivery van                                                                                                | Ore                              | der          | Ship<br>1,00                          | Tax<br>Input V |                                                      | Unit excl.                                                                                            | Disc%<br>%0 |                     |             |
| tem no.         D.           GL-CODE 210020         M           10 000 Km Service         Set           E         Set           GL-CODE 210030         Ref | escription<br>aintenance<br>exice - Delivery van<br>epairs<br>New tyres - Fitting and balar<br>Current balan<br>Availal<br>Credit li<br>Stid dis | Ce 22<br>Ce 2<br>Die 7<br>mit 10 | der<br>1,00  | Ship<br>1,00                          | Tax<br>Input V | AT - Standard<br>AT - Standard<br>0,00 Ex<br>0,00 To | Unit excl.<br>d rat 400,00<br>d rat 600,00<br>cclusive total<br>Tax<br>stal discount<br>invoice total | Disc%<br>%0 | 400,00              | nts<br>0,00 |

4. Enter and / or select the following options:

| Your reference: | Check that "AAB234GP" is displayed.                                                                                                    |
|-----------------|----------------------------------------------------------------------------------------------------|
| Date:           | The system date should be displayed. Select "2018/03/14", as it is the date on which the order was fulfilled.                                                          |
|                 | This is the date on which the Order need to be converted to a Purchase document).                                                                                      |
| Due date:       | This date will be automatically be calculated. It is the "Date" plus the number of days set in the <b>Accounting information</b> tab of the selected creditor account. |

- 5. The items and details of the order will be displayed on the respective fields. Check the details and that the purchase price is correct. You may edit it, if necessary.
- 6. Click on the **OK** button. A confirmation screen "*Do you wish to print this purchase?*" will be displayed.
- 7. Click on the **Yes** button.

An example of the printed purchase document, is as follows:

| hase (15 code)                                                      |                                                                    |                               |                                                                             |                          |           |           | -          |
|---------------------------------------------------------------------|--------------------------------------------------------------------|-------------------------------|-----------------------------------------------------------------------------|--------------------------|-----------|-----------|------------|
| 1 🕨                                                                 | N ا 📥 🙈 🛛                                                          | 🚜 C 🔚 🖬                       | I 🗖 🔍 🤅                                                                     | 2                        |           | ු   එ     |            |
|                                                                     |                                                                    | Purchase                      | document                                                                    |                          |           | Page no.: | 1 / 1      |
| ABC-Service-C                                                       | entre                                                              |                               | Handyman                                                                    | Hardware                 | Store     |           |            |
| PO Box 9999<br>Lakeside<br>Johannesburg<br>2122                     |                                                                    |                               | 27 Olifants R<br>E mm arentia<br>Johannesbury<br>2195                       | 9                        |           |           |            |
| Delivery addre<br>Metro Building<br>Lake Street<br>Lakeside<br>2123 |                                                                    |                               | Telephone:<br>Fax:<br>E-mail:<br>Website:<br>Company reg. n<br>Tax reg. no. | (011)<br>mymai<br>turboo |           |           |            |
| Purc                                                                | hase no.: PU000001                                                 | Date:                         | 2018/03/14                                                                  | Acc                      | ount no.: | C2ABC SC  |            |
| Code                                                                | Description                                                        | Qty Prio                      | e Disc%                                                                     | Exclusive                | Tax%      | Tax       | Inclusive  |
| GL-CODE                                                             | Maintenance<br>10 000 Km Servic<br>Service - Delivery n<br>Repairs |                               | 00                                                                          | 400,00                   | 14,00%    | 56,00     | 456,00     |
| 02-0002                                                             | 5x Newtyres - Fitt                                                 | 1 600,1<br>ting and balancing | 00                                                                          | 600,00                   | 14,00%    | 84,00     | 684,00     |
|                                                                     |                                                                    |                               |                                                                             |                          |           | 140.00    | 1 140.00   |
|                                                                     |                                                                    | Total                         |                                                                             | 1 000,00                 |           | 140,00    |            |
| Due date:                                                           | 2018/03/14                                                         | Total                         | Purchase of                                                                 | 1 000,00<br>locument a   | ccepted:  | 140,00    | 1 1 10,000 |
| Due date:<br>Your reference:<br>Tax reference:                      |                                                                    | Total                         | Purchase o<br>Name:                                                         |                          | ccepted:  | 140,00    |            |
| Your reference:                                                     | AAB234GP                                                           |                               |                                                                             |                          | ccepted:  | 140,00    |            |
| Your reference:<br>Tax reference:                                   | AAB234GP<br>3333333333                                             |                               | Name:                                                                       | locument a<br>           | ccepted:  | 140,00    |            |

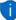

This example is based on the Purchase (15 code). You may also select the following available purchase layout files:

- Purchase (10 code)
- Purchase (no codes)
- Purchase A4 (10 code)
- Purchase A4 (15 code)
- Purchase A4 (no codes)
- Purchase A4 Plain (10 code)
- Purchase A4 Plain (15 code)
- Purchase A4 Plain (no codes)

#### **MODULE J - PROCESSING DOCUMENT TRANSACTIONS - NON TRADING STOCK**

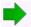

You are now ready to enter the rest of your Purchases.

#### J.3.3.2- Creating a new purchase document

#### We have also purchased the following services:

| PU000002 - 2018/03/15            |          |
|----------------------------------|----------|
| Invoice IN0014 from              |          |
| ABC-Office-Supplies              |          |
| Installation of office equipment | 1 500,00 |
| Input Tax – 14%                  | 210,00   |
| Total                            | 1 710,00 |

#### To create a new purchase document:

- 1. On the Action ribbon, select Documents (F6).
- 2. Select "Purchases" in the "Documents" field; if "Purchases" is not displayed.
- 3. Click on the **New** button.

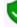

Only select "New" when you are actually creating a new Purchase document. Remember that you will only be able to edit Purchase documents as long as they have not yet been updated to the ledger.

#### The "Creditor accounts" screen is displayed:

| 💄 Creditor accounts |                    |                             |               |               |               |               |               |           | - 0            | ×          |
|---------------------|--------------------|-----------------------------|---------------|---------------|---------------|---------------|---------------|-----------|----------------|------------|
| New                 | ter column<br>Ione | ∼ Like ∽                    | Value         |               | Filter        | <u>C</u> lear | Show disabled |           |                |            |
| Delete              | Use your mouse     | to pull a column here to    | group on that | t column      |               |               |               |           |                |            |
| Edit                |                    |                             |               |               |               |               |               |           |                |            |
| Save                | Creditor code      | Name                        | First name    | Contactperson | Address       | Address 2     | Address 3     | Postal co | Telephone 1    | Telephor   |
| SAAG                | 2AONES             | A-ONE Suppliers             | Andy          | Austin        | P 0 Box 31318 | Marshalltown  | Johannesburg  | 2000      | (011) 838-9221 | (011) 838- |
| Cancel              | 2BESTS             | BEST Suppliers              | Ben           | Best          | P 0 Box 45532 | Halfway House |               | 1685      | (011) 310-3110 |            |
| 2                   | 2COPEN             | Opening balances - Creditor |               |               |               |               |               |           |                |            |
| Open                | 2SUNSU             | SUNDRY SUPPLIERS            |               |               |               |               |               |           |                |            |
|                     | 2ABCOS             | ABC-Office-Supplies         | Walters       | Penny         | PO Box 8888   | Lakeview      | Johannesburg  | 2012      | (011)312-9997  | (011)312-9 |
|                     | 2ABCSC             | ABC-Service-Centre          | Xavier        | Brown         | PO Box 9999   | Lakeside      | Johannesburg  | 2122      | (011)313-9997  | (011)313-9 |

- 4. Select the Creditor (supplier) account ("ABC-Office Supplies").
- 5. Click on the **Open** or **OK** button. The screen for "Purchases" is displayed:

| Your reference                       |             |                   | Purchas                                             | se PU00                                | 00002 A                               | BC-         | Office                                      | ə-Sup      | plies                                       |                                      |           |  |
|--------------------------------------|-------------|-------------------|-----------------------------------------------------|----------------------------------------|---------------------------------------|-------------|---------------------------------------------|------------|---------------------------------------------|--------------------------------------|-----------|--|
| IN0014                               |             | cument group 1;   | ۵                                                   | ~ 2018/03/15                           |                                       |             | <ul> <li>Contra account:Standard</li> </ul> |            |                                             |                                      |           |  |
| Salesperson                          |             | ument group       |                                                     |                                        | Due date                              |             |                                             |            |                                             |                                      |           |  |
| Tracy                                | ~           |                   |                                                     |                                        | 2018/04/14                            |             | •                                           |            |                                             |                                      |           |  |
|                                      | 🔗 Postal    | address           |                                                     | Delivery ac                            | Idress                                |             | Messa                                       | ae         |                                             |                                      |           |  |
| Company                              | ABC-Office  | Supplies          |                                                     | C-Office-Supp                          |                                       |             |                                             |            |                                             |                                      |           |  |
| Contact                              | Walters Pe  | nny               | V Wa                                                | ters Penny                             | · · · · · · · · · · · · · · · · · · · | 7           |                                             |            |                                             |                                      |           |  |
| Address                              | PO Box 88   |                   | Lak                                                 | e Street 444                           |                                       | -           |                                             |            |                                             |                                      |           |  |
|                                      | Lakeview    |                   |                                                     | eview                                  |                                       | -           | Tax refe                                    | rence      |                                             |                                      |           |  |
| Address 3                            | Johannesb   | ura               | Joh                                                 | annesburg                              |                                       | -           | 444444                                      | 4444       |                                             |                                      |           |  |
| Postal code                          |             |                   | 201                                                 |                                        |                                       | -           |                                             |            |                                             |                                      |           |  |
|                                      | South Afric | -                 |                                                     | uth Africa                             |                                       |             |                                             |            |                                             |                                      |           |  |
| County                               | SouthAme    | a                 | ~ 500                                               | un Ainca                               |                                       | <u> </u>    |                                             |            |                                             |                                      |           |  |
| +Open fast add                       | D: Delete   | F12: "N: Insert   | F7: Exclusive                                       | F7: Inck                               | usive F8: Dis                         | 20<br>count | F9: Com                                     | ment F1    | 0: Delete all                               | F11: Copy                            |           |  |
| Item no.                             | Descri      | ption             |                                                     | Order                                  | Ship                                  | Tax         |                                             |            | Unit excl.                                  | Disc%                                | Amount ex |  |
| • GL-CODE 6000                       | l0 Furnitur | e & fittings @ co | st                                                  | 1,                                     | 00 1,00                               | Input       | VAT - Sta                                   | andard rat | 1500,00                                     | 0 % 0                                | 1500,00   |  |
| +                                    | Installat   | ion of office equ | ipment                                              |                                        |                                       |             |                                             |            |                                             |                                      |           |  |
| Creditors<br>2AB-CDS<br>Purchase no. |             |                   | t balance<br>Available<br>Credit limit<br>Std disc% | 1710,00<br>8290,00<br>10000,00<br>0.00 | -                                     |             | 0,00<br>0,00                                | Total      | sive total<br>Tax<br>discount<br>sice total | 1500,00<br>210,00<br>0,00<br>1710.00 | Payments  |  |
| Fast add item (cod                   | le/baroode/ |                   | JIU UISC%                                           | 0,00                                   |                                       |             |                                             | Invo       | nue rordi                                   | 1710,00                              | 0,00      |  |
| r ast aud item (cou                  | ev parcouev | sonarj            |                                                     |                                        |                                       |             | 0                                           | ancel      |                                             | ✓ <u>0</u> K                         |           |  |
|                                      |             |                   |                                                     |                                        |                                       |             |                                             |            |                                             |                                      |           |  |

## 6. Enter and / or select the following options:

|                        | 5 1                                                                                                    |
|------------------------|----------------------------------------------------------------------------------------------------|
| Your reference:        | Enter "IN0014" as the reference of the creditor.                                                                                                    |
| Salesperson:           | Belect "Tracy". Salespersons are optional for purchases. This field is to show who handled the purchase.                                                                                           |
| Document<br>group 1/2: | Select "Document group 1A".                                                                                                    |
|                        | Document group 2 cannot be selected as Groups are not added for                                                                                                    |
|                        | Document group 2 in <b>Groups</b> ( <b>Setup</b> ribbon).                                                                                                    |
| Date:                  | 1 Select "2018/03/15".                                                                                                    |
| Due date:              | <i>This date will be automatically be calculated. It is the "Date" plus the number of days set in the Accounting information</i> tab of the selected creditor account.                             |
|                        | Press the <b>Enter</b> key until you get to the lines (skip the "Address, Delivery address" and "Message" fields).                                                                                 |
| ltem no:               | Select the account "G600-010 – Furniture & fittings @ cost" for the Installation of office equipment. The description of the selected account is displayed. You may over-type this.                |
| Order / Ship:          | Enter "1".                                                                                                    |
| Tax:                   | He default Input Tax account for the stock item will be displayed. Confirm that it is correct by pressing the <b>Enter</b> key.                                                                    |
| Unit excl.             | Enter the Unit price ("1 500,00" - Exclusive of VAT/GST/Sales tax, if the<br>F7:Exclusive icon is active - or "1 710,00" - Inclusive of VAT/GST/Sales, Tax if<br>the F7:Inclusive icon is active). |
| Discount:              | Press the <b>Enter</b> key to keep it at the default 0% discount rate.                                                                                                    |

#### **MODULE J - PROCESSING DOCUMENT TRANSACTIONS - NON TRADING STOCK**

Comment:

Click on the F9:Comment icon or press the F9 key. Enter "Installation of office equipment" and click on the OK button.

- Click on the **OK** button. A confirmation screen "Do you wish to print this purchase?" will be displayed.
- 8. Click on the **No** button.

## J.3.4- Updating purchases to the ledger

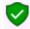

Since we have not selected the "Auto-post documents on print" option on the **Documents setup** (See **Chapter E4.5** of **MODULE E**) we need to post the purchases manually.

#### To post or update your purchases:

- On the Action ribbon, select Update ledger (F3). The "Update Invoice" screen will be displayed.
- Select "Purchases" and its name will change to "Update purchases" listing all your unposted purchases.

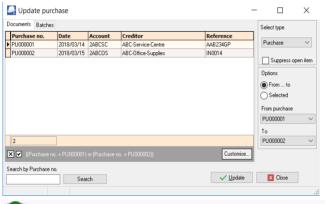

Purchases in rows with a cream background (i.e. PU000001), have been printed. Purchases in rows with a plain white or grey or peach background (i.e. PU000002), have not yet been printed.

3. Click on the "From... to" field and select -

| From purchase: | PU000001 |
|----------------|----------|
| To:            | PU000002 |

 Click on the Update button. *Turbo*CASH will now write up your Purchases journal for you, as well as update your stock, creditors and Input VAT/GST/Sales tax. The following journal entries are passed:

> DR Expense / Asset Purchase account DR VAT/GST/Sales tax (net amount) CR Creditor (total amount)

Credit

1 140.00

1 1 4 0.00

Credit

1 710,00

1 710 00

Debit

0,00

1 710.00

#### T-Account view of transactions J.3.5-

All processed (posted) transactions will be accumulated in the T-Ledger analyser. There are various ways in which the transactions may be viewed, printed, exported and analysed.

#### To access the T-Account view of the transactions:

- On the **Reports** ribbon, select **T-Ledger analyser 1** or **2**. 1.
- 2. Select an account (e.g. Creditor account C2AB-CSC ABC-Service Centre). Double-click on the selected account; or right-click and select **Show details** on the context menu.
- 3 Click on the following to get specific views of transactions:
  - Batch number (e.g. 10043 or 10044 automatically generated). This will list only the transactions for a specific batch (journal).
  - Account code (e.g. G210-020 Maintenance, G210-030 Repairs, T850-020 Input • Tax account, C2AB-CSC ABC-Service Centre). This will list the transactions for a specific account.
  - Date This will list the transactions for a specific date. If you double-click on a • date, the "From date" and "To date" will be changed to the selected date.

After posting the Purchase documents, the transactions should display as follows in the T-Account viewer:

#### Batch view Batch 10043 - PU000001 - ABC-Service-Centre Show contra From date To date 2018/03/01 2019/02/29 Export Print Debit Opening balances 0.00 G210020 PU000001 PU000001 2018/03/14 400.00 10043 Unallocated Unallocated Maintenance Maintenance 10043 Unallocated Unallocated 6210030 **Benairs** PU000001 **Benairs** PU000001 2018/03/14 600.00 10043 Unallocated Unallocated T850020 Input VAT - Standard rate -1 PU000001 Purchases /AAB234GP PU000001 2018/03/14 140,00 10043 Unallocated Unallocated C2ABCSC ABC-Service-Centre PU000001 Purchases /AAB234GF PU000001 2018/03/14 1 140.00 Batch 10044 - PU000002 - ABC-Office-Supplies Show contra From date To date 2018/03/01 2019/02/28 -Export Print Opening balances 10044 Unallocated Unallocated G600010 Furniture fittings@cost PU000002 Furniture fittings @ cost PU000002 2018/03/15 1 500.00 10044 Unallocated Unallocated 1850020 Input VAT · Standard rate · 1 PU000002 Purchases /IN0014 PU00002 2018/03/15 210.00 2018/03/15 10044 Unallocated Unallocated C2ABCOS ABC-Office-Supplies PU000002 Purchases /IN0014 PU000002

Account view

Accounts in the Creditor's ledger:

| 1         | ABC-Service-Centre     C2ABCSC ABC-Service-Centre     10043 2018/03/14 PU000001     PU000001 | Rirchases /AAB234GP                     |              | Debit             | Credit             |                     |           |
|-----------|----------------------------------------------------------------------------------------------|-----------------------------------------|--------------|-------------------|--------------------|---------------------|-----------|
| 1         | 0043 2018/03/14 PU000001                                                                     | Rurchases /AAB234GP                     |              | Debit             |                    |                     |           |
|           |                                                                                              | Hurchases /AAB234GP                     |              |                   |                    |                     |           |
|           |                                                                                              | 1 C C C C C C C C C C C C C C C C C C C |              |                   | 1 140,00           |                     |           |
|           |                                                                                              |                                         | T otals      |                   | 1 140,00           |                     |           |
|           | ABC-Office-Supple<br>C2ABCOS ABC-Office-Supplies                                             | lies                                    |              |                   |                    |                     |           |
| -         | 10044 2018/03/15 PU000002                                                                    | Purchases /IN0014                       |              | Debit             | Credit<br>1 710,00 |                     |           |
|           | FU000002                                                                                     |                                         |              |                   |                    |                     |           |
| ccounts i | in the General ledger:                                                                       |                                         | Totals       | I                 | 1 710,00           |                     |           |
|           |                                                                                              |                                         |              |                   |                    |                     |           |
|           | G600010 Furniture afttings @ co                                                              |                                         |              |                   |                    |                     |           |
| 7         | 10044 2018/03/15 PU000002                                                                    | Furniture fittings@cost                 |              | Debit<br>1 500,00 | Credit             |                     |           |
|           | FU000002                                                                                     |                                         | Totals       | 1 500,00          |                    |                     |           |
| E         | M                                                                                            |                                         | , outo       |                   |                    |                     |           |
|           | Motor vehicle – M<br>G210020* Maintenance                                                    | aintenance                              |              | Debit             | Credit             |                     |           |
|           | 10043 2018/03/14 PU000001<br>PU000001                                                        | Maintenance                             |              | 400,00            | Credit             |                     |           |
|           |                                                                                              |                                         | Totals       | 400,00            |                    |                     |           |
|           | ᄰ Motor vehicle - Re                                                                         | epairs                                  |              |                   |                    |                     |           |
|           | G210030* Repairs                                                                             |                                         |              | Debit             | Credit             |                     |           |
|           | 0043 2018/03/14 PU000001<br>PU000001                                                         | Repairs                                 |              | 600,00            |                    |                     |           |
|           |                                                                                              |                                         | Totals       | 600,00            |                    |                     |           |
|           | 🔜 Input Tax – Stand                                                                          | lard rate                               |              |                   |                    |                     |           |
|           | T850020 Input VAT - Standard ra                                                              |                                         |              | D.1.1             | 0                  |                     |           |
| 1         | 10043 2018/03/14 PU000001                                                                    | Purchases /AAB234GP                     |              | De bit<br>140,00  | Credit             |                     |           |
|           | PU000001<br>10044 2018/03/15 PU000002<br>PU000002                                            | Purchases /IN0014                       |              | 210,00            |                    |                     |           |
|           | 1000002                                                                                      |                                         | Totals       | 350,00            |                    |                     |           |
|           |                                                                                              |                                         | Ц.           |                   |                    |                     |           |
|           |                                                                                              |                                         | ts = Credits |                   |                    |                     |           |
| Debit t   | transactions in the 💆                                                                        | 🖺 Expenses (i.e. Maint                  | tenance and  | Repairs)          | and 🔼              | Fixed assets accour | nts (i.e. |
|           | Furniture                                                                                    | & fittings @ cost) and                  | d 🛄 Input    | Tax (VA1          | r/GST/Sa           | ıles tax).          |           |
|           |                                                                                              |                                         | _            |                   |                    |                     |           |

# J.4- PROCESSING DEBTORS - QUOTES AND INVOICES

The similar Sales transactions may be entered in the normal "*Batch entry*" screens as above (See **Chapter I.4** of **MODULE I**). Using the batch option, will not generate any sales documents (i.e. Quotes, Invoices and / or Credit notes). These documents need to be manually written in purchased stationery.

Using the Documents option, the transactions in the Sales journal will automatically be generated and these documents will be automatically be generated via the layout files as set in as follows:

- Global Settings As selected on the "Layout file" fields of Documents setup (Invoices, Credit notes and Quotes tabs) (Setup ribbon).
- Debtor (customer / client) Specific settings As selected on the Layout fields of the
  Debtor Delivery address tab) (Action ribbon) ("Layout file 1" = Invoices, "Layout file
  2" = Credit notes and "Layout file 3" = Quotes fields).
- The Default setting on the Layout file should always revert to the Global settings unless another layout file have been set for a specific debtor (customer / client) account. In addition to these two (2) settings layout files may be changed or other formats may be selected as follows:
  - Documents (Action ribbon) Sidebar for Sales document types (i.e. Invoices, Credit notes and / or Quotes).
  - Debtors Documents tab (Action ribbon) of a selected debtor (customer / client) account.

Sales documents must be used for trading stock items. Please refer to MODULE K of this tutorial.

## J.4.1- Creating a quote

Your debtors (customers / clients) may ask you for a quotation on your products for various reasons. *Turbo*CASH allows you to create a quote on the system. When the debtor (customer / client) accepts the quote, you may confirm the Quote and Convert it to an Invoice.

Note will not be able update the Quotation to the ledger and it generates no transactions. But once the Quote has been converted to an Invoice, it can be updated or posted to the ledger.

On 1 March 2018 Mr. AB Green asked for a quote for painting outside of his house.

## To create a quote:

- 1. On the Action ribbon, select Documents (F6).
- 2. Select "Quotes" in the "Documents" field; if "Quotes" is not selected.
- 3. Click on the **New** button.

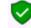

Only select "New" when you are actually creating a new invoice. Remember that you will only be able to edit invoice as long as they have not yet been updated to the ledger.

4. The "Debtor accounts" screen is displayed:

| New        | ter column<br>Ione                   | ✓ Like ✓                                                             | Value         |                 | Filter <u>C</u> le                 | ar Show                            | w disabled |                      |                    |
|------------|--------------------------------------|----------------------------------------------------------------------|---------------|-----------------|------------------------------------|------------------------------------|------------|----------------------|--------------------|
| Delete     | Use your mous                        | e to pull a column here to                                           | group on tha  | t column        |                                    |                                    |            |                      |                    |
| Edit       |                                      |                                                                      |               |                 |                                    |                                    |            |                      |                    |
|            | a. I. I.                             | Name                                                                 | Einst name    | Contactperson   | Address                            | Address 2                          | Address 3  | Postal code          | Talan              |
|            | Debtor code                          | name                                                                 | rirschane     |                 |                                    |                                    |            |                      |                    |
| /e         |                                      | Mr. Mike Davies                                                      |               | Davies          | P O Box 333                        | Halfway House                      | Address 5  |                      | (011) 3            |
| ve         | 1MDAVI                               |                                                                      | Mike          |                 |                                    |                                    | Midrand    | 1685                 | · · · · ·          |
| ve<br>icel | 1MDAVI<br>1ROGSM                     | Mr. Mike Davies                                                      | Mike          | Davies          | P 0 Box 333                        | Halfway House                      |            | 1685                 | (011) 3            |
|            | 1MDAVI<br>1ROGSM<br>1CASHC           | Mr. Mike Davies<br>Mr. Roger Smith                                   | Mike<br>Roger | Davies          | P 0 Box 333                        | Halfway House                      |            | 1685<br>1685         | (011) 3            |
| 1          | 1MDAVI<br>1ROGSM<br>1CASHC<br>1ABGRE | Mr. Mike Davies<br>Mr. Roger Smith<br>CASH CUSTOMERS<br>Mr. AB Green | Mike<br>Roger | Davies<br>Smith | P 0 Box 333<br>Plot 539 Boxer Road | Halfway House<br>Glen Austin Ext 3 | Midrand    | 1685<br>1685<br>2122 | (011) 3<br>(011) 3 |

5. Select the Debtor (customer / client) account ("Mr. AB Green").

## 6. Click on the **Open** or **OK** button.

| Your reference           | Document group                  |                                  | Date           |            |                       |                                                                       |                                |
|--------------------------|---------------------------------|----------------------------------|----------------|------------|-----------------------|-----------------------------------------------------------------------|--------------------------------|
|                          | Document group 1A               | $\sim$                           | 2018/03/01     | •          | Contra acco           | unt:Standard                                                          |                                |
| Salesperson              | Document group                  |                                  | Due date       |            |                       |                                                                       |                                |
| Russell                  | ~                               | $\sim$                           | 2018/03/31     | •          |                       |                                                                       |                                |
|                          | 🔗 Postal address                | 🔗 Delivery ad                    | dress          | Mess       | age                   |                                                                       |                                |
| Company                  | Mr AB Green                     | Mr AB Green                      |                | This q     | uote is valid for 14  |                                                                       |                                |
| Contact                  | Andrew Green                    | Andrew Green                     | ~              | days o     | only.                 |                                                                       |                                |
| Address                  | PO Box 1111                     | Green Street                     |                |            |                       |                                                                       |                                |
| Address 2                | Lakeside                        | Lakeside                         |                | Tax rei    | ference               |                                                                       |                                |
| Address 3                | Johannesburg                    | Johannesburg                     |                | 11111      | 11111                 |                                                                       |                                |
| Postal code              | 2122                            | 2123                             |                |            |                       |                                                                       |                                |
| Country                  | South Africa                    | <ul> <li>South Africa</li> </ul> | ~              |            |                       |                                                                       |                                |
|                          |                                 |                                  |                |            | -                     |                                                                       |                                |
| Open fast add            | D: Delete F12: "N: Insert F7: E | xclusive F7: Inclu               | sive F8: Discr | unt F9: Co | mment F10: Delete all | F11: Copy Add                                                         | to backorder                   |
| Open fast add            | D: Delete F12: "N: Insert F7: E | xclusive F7: Inclu               |                | unt F9: Co | mment F10: Delete al  |                                                                       | to backorder                   |
| Item no.<br>+ 4L-PAINT-E | Description<br>Paint - Exterior |                                  | Ship 1         |            | Unit excl.            | Disc% Ar                                                              |                                |
| Item no.                 | Description                     | Order                            | Ship 1         | ax         | Unit excl.            | Disc% Ar                                                              | nount ex                       |
| Item no.<br>+ 4L-PAINT-E | Description<br>Paint - Exterior | Order 2,0                        | Ship 1         | ax         | Unit excl.            | Disc% Ar<br>0 % 0<br>Price Name<br>Selling price 1<br>Selling price 2 | 1000,00<br>Value<br>500<br>550 |

## 7. Enter and / or select the following options:

| Your reference:        | Leave blank.                                                                                                    |
|------------------------|----------------------------------------------------------------------------------------------------|
| Salesperson:           | Belect "Russell"; if not already selected. As Russell was set as the default salesperson, his name should automatically be displayed. (You may select any other salesperson if Russell is not doing this quote). |
| Document<br>group 1/2: | <ul> <li>Select "Document group 1A".</li> <li>Document group 2 cannot be selected as Groups are not added for</li> </ul>                                                                                         |
|                        | Document group 2 in <b>Groups</b> . ( <b>Setup</b> ribbon).                                                                                                    |
| Date:                  | Belect "2018/03/01".                                                                                                    |
| Due date:              | $\checkmark$ This date will be automatically be calculated. It is the "Date" plus the number of days set in the <b>Accounting information</b> tab of the selected debtor account.                                |

|             | Press the <b>Enter</b> key until you get to the invoice details screen (skip the "Address, Delivery address" and "Message" fields).                                                                                                    |
|-------------|----------------------------------------------------------------------------------------------------|
| Item no.:   | Select "4L-PAINT-E". The description, Quantity (default 1), Output Tax account, Unit selling price (Exclusive of VAT/GST/Sales tax if the <b>F7:Exclusive</b> icon is active - or Inclusive of VAT/GST/Sales tax if the <b>F7:Inclusive</b> icon is active) will be displayed. |
|             | The default selling price for the Debtor account will be displayed. Make sure that Selling price 1 (i.e. "500") is selected for the purpose of this tutorial.                                                                                                    |
| Quantity:   | The default quantity is displayed as "1". Enter "2" as the quote is for 2 hours.                                                                                                    |
| Tax:        | Here default Output Tax account for the stock item will be displayed. When the cursor is in this field, the Tax accounts lookup will be displayed. Confirm that it is correct by pressing the <b>Enter</b> key.                                                                |
| Discount:   | Press the <b>Enter</b> key to keep it at the default 0% discount rate.                                                                                                    |
| F9:Comment: | Click on the <b>F9:Comment</b> icon.                                                                                                    |
|             | 💻 Enter "Paint - White" as a comment.                                                                                                    |
|             | Click on the <b>OK</b> button.                                                                                                    |

- 8. Click on the **OK** button. *Turbo*CASH will ask you if you wish to print the Quote now.
- 9. Click on the **Yes** button.

An example of the printed quote, is as follows:

| Quot | te (15 code)                                                                                                    |                                       |         |       |                                                                                                    |                       |                                                               |                               |                 | -         |   |
|------|----------------------------------------------------------------------------------------------------|---------------------------------------|---------|-------|----------------------------------------------------------------------------------------------------|-----------------------|---------------------------------------------------------------|-------------------------------|-----------------|-----------|---|
| ◀    | 1                                                                                                    | N 📥 📥 🔗                               | <u></u> | े 🔚 🗖 |                                                                                                    |                       |                                                               | 6                             | ڻ (             |           |   |
|      |                                                                                                    |                                       |         | Quo   | te                                                                                                    |                       |                                                               | ŀ                             | Page no.: 1 / 1 |           |   |
|      | Mr. AB Green<br>PO Box 1111<br>Lakeside<br>Johannesburg<br>2122<br>Delivery address<br>Green Street<br>Lakeside | 26                                    |         |       | Handyn<br>27 Olifant<br>E mm arer<br>Johannes<br>2195<br>Telephone:<br>Fax:<br>E-mail:<br>Website:<br>Company r | s Road<br>tia<br>burg | (011) 310-<br>(011) 310-<br>(011) 310-<br>mymai@n<br>33801234 | -1390<br>-2000<br>ny/sp.n.e.t |                 |           |   |
|      | Johannesburg<br>2123<br>Qu<br>Code                                                                              | iote no.: QU000001<br>Description     | Qty     |       | Tax reg. no<br>2018/03/01<br>Price                                                                              |                       | 44601011                                                      | -                             |                 | Inclusive |   |
|      | 4L-P AINT-E                                                                                                    | Paint - Exterior<br>Paint - White     | 2       |       | 00,00                                                                                                    | 0.007                 | 1 000,00                                                      | 14,00%                        | 140,00          |           | ) |
|      |                                                                                                    |                                       |         | Total |                                                                                                    |                       | 1 000,00                                                      |                               | 140,00          | 1 140,00  | ) |
|      | Due date:                                                                                                    | 2018/03/31                            |         |       | Quote a                                                                                                    | ccepte                | d:                                                            |                               |                 |           | ] |
|      | Your reference:<br>Tax reference:                                                                               | 11111111                              |         |       | Nam e:                                                                                                    |                       |                                                               |                               |                 |           |   |
|      |                                                                                                    | This quote is valid for<br>days only. | 14      |       | Date:<br>Signat                                                                                                 | ure:                  |                                                               |                               |                 |           |   |
|      | Salesperson:                                                                                                    | Russell                               |         |       | RhedReg                                                                                                    |                       |                                                               | 2018/08/04 (                  | 15-47-02        |           |   |

#### **MODULE J - PROCESSING DOCUMENT TRANSACTIONS - NON TRADING STOCK**

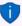

This example is based on the Quote (15 code). You may also select the following available quote layout files:

- Quote (10 code)
- Quote (no codes)
- Quote A4 (10 code)
- Quote A4 (15 code)
- Quote A4 (no codes)
- Quote A4 Plain (10 code)
- Quote A4 Plain (15 code)
- Quote A4 Plain (no codes)

## J.4.2- Confirming a quote - Converting a quote to an invoice

On 13 March 2018, Mr. AB Green confirms that he wishes to repair his roof as quoted on 1 March 2018. We need to check or confirm the quote and convert it to an invoice.

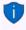

If you have already created invoices (whether they are updated to the ledger (posted) or not), you may convert the Invoice to an Order. To do this, select the Invoice on the documents list and right-click and select the "Documents  $\rightarrow$  Convert invoice to order" option from the context menu.

You may then edit the order and convert it to a purchase document.

#### To convert a quote to an invoice:

You may also convert quotes to invoices from the **Input**  $\rightarrow$  **Confirm** (Action ribbon).

- 1. Access "Quotes" in the "Documents" field; if "Quotes" is not selected.
- 2. Select the quote to convert and right-click.

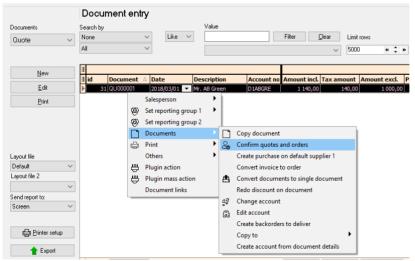

3. On the context menu, select the "Confirm quotes and orders" option. A confirmation screen "Do you wish to continue?" will be displayed.

- 4. Click on the Yes button to proceed. Another confirmation screen "Do you wish to delete this Quote?" will be displayed.
- 5. Click on the **No** button not to delete the quote.

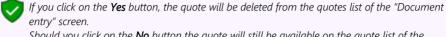

entry" screen. Should you click on the **No** button the auote will still be available on the auote list of the "Document entry" screen. You may then Copy the quote, change the account, edit the account,

etc. before converting it to an invoice.

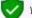

You may delete Quotes in Edit  $\rightarrow$  Delete  $\rightarrow$  Documents (Action ribbon).

- Click on the **Yes** button to proceed. An information message "Document(s) created 6. IN000001 D1ABGRE Mr. AB Green" will be displayed.
- 7. Click on the **OK** button to close the information message.
- 8. Access the "Invoices" screen and edit the converted invoice, if necessary.

#### Creating an invoice J.4.3-

Once a Quote is converted to an Invoice, check that all the items on the quote are accepted. When accessing the Invoice documents screen from the Documents - Invoices (Action ribbon) and the debtor (customer / client) is selected, all available unposted Invoices for that debtor (customer / client) are listed.

#### J.4.3.1-Editing an invoice confirmed from a quote

#### To edit an invoice converted from a quote:

- 1. On the Action ribbon, select Documents (F6).
- Select "Invoices" in the "Documents" field; if "Invoices" is not selected. 2

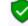

The Invoice, listed on the "Document entry" screen, was automatically created when you have confirmed and converted the quote to an invoice.

Select the invoice on the list and click on the **Edit** button 3

| *<br>Your reference<br>AB-IN110<br>Salesperson<br>Russell |                                        | 1ABGRE<br>Document group<br>Document group 1<br>Document group |                                                     | ce I     | ~                                      | Date<br>2018/03/13<br>Due date<br>2018/04/12 | AB C     | Gre<br>T   | en                        | Contra accou                                     | nt:Standard                                          |                  |
|-----------------------------------------------------------|----------------------------------------|----------------------------------------------------------------|-----------------------------------------------------|----------|----------------------------------------|----------------------------------------------|----------|------------|---------------------------|--------------------------------------------------|------------------------------------------------------|------------------|
| 110000                                                    | <u></u> n                              | ustal address                                                  |                                                     | <u>_</u> |                                        |                                              |          | -          |                           |                                                  |                                                      |                  |
| Company                                                   | -                                      |                                                                |                                                     |          | <b>)elivery ad</b><br>B.Green          | aress                                        | _        |            | <b>ssage</b><br>Davs Nett |                                                  |                                                      |                  |
|                                                           |                                        |                                                                |                                                     |          | ew Green                               |                                              | _        | H          | Days Non                  |                                                  |                                                      | _                |
|                                                           |                                        |                                                                |                                                     |          | n Street                               |                                              | <u> </u> |            | EQU000001                 |                                                  |                                                      | _                |
|                                                           | Address PO Box 1111 Address 2 Lakeside |                                                                |                                                     | Lake     |                                        |                                              | -        |            | reference                 |                                                  |                                                      |                  |
|                                                           |                                        |                                                                |                                                     |          |                                        |                                              | -        |            | 11111111                  |                                                  |                                                      |                  |
| Address 3<br>Postal code                                  |                                        | nesburg                                                        |                                                     | 2123     | nnesburg                               |                                              | _        | <u> </u>   |                           |                                                  |                                                      |                  |
|                                                           | L                                      |                                                                |                                                     | _        | ·                                      |                                              |          |            |                           |                                                  |                                                      |                  |
| Country                                                   | South                                  | Africa                                                         | ~                                                   | Soul     | h Africa                               |                                              | <u>~</u> |            |                           |                                                  |                                                      |                  |
| +Open fast add                                            | D: Dele                                | te F12: <sup>^</sup> N: Insert                                 | F7: Excl                                            | asive    | F7: Inclu                              | sive F8: Dis                                 | count    | F9:        | Comment F                 | F10: Delete all                                  | F11: Copy                                            |                  |
| 🗄 Item no.                                                | _                                      | scription                                                      |                                                     |          | Order                                  | Ship                                         | Tax      |            |                           | Unit excl.                                       |                                                      | mount ex         |
| # 4L-PAINT-E                                              |                                        | nt - Exterior                                                  |                                                     |          | 2,0                                    | 0 2,00                                       | Outpu    | it VA      | T - 14%                   | 500,00                                           | · · · · · ·                                          | 1000,00          |
| <b>•</b>                                                  | Pai                                    | nt - White                                                     |                                                     |          |                                        |                                              |          |            |                           |                                                  | Price Name<br>Selling price 1                        | Value<br>500     |
|                                                           |                                        |                                                                |                                                     |          |                                        |                                              |          |            |                           |                                                  | Selling price 2                                      | 550              |
|                                                           |                                        |                                                                |                                                     |          |                                        |                                              |          |            |                           |                                                  | Selling price 3                                      | 600              |
| Debtors<br>1AB-GRE<br>Invoice no.<br>Fast add item (coo   | de/barc                                |                                                                | it balance<br>Available<br>Credit limi<br>Std disc% |          | 2280,00<br>7720,00<br>10000,00<br>0,00 | Gross weigh<br>Net weigh                     |          | 0,0<br>0,0 | 10<br>Tota                | usive total<br>Tax<br>al discount<br>voice total | 1000,00<br>140,00<br>0,00<br>1140,00<br>✓ <u>Ω</u> K | Payments<br>0,00 |

The Quote number "QU000001", which was converted to this Invoice, is displayed in the very last line in the "Message" field.

#### 4. Enter and / or select the following options:

| Your reference: |     | Enter "AB-IN110" as the reference supplied by Mr. AB Green.                                                                                                    |
|-----------------|-----|----------------------------------------------------------------------------------------------------|
| Salesperson:    | P   | Check that "Russell" is displayed.                                                                                                    |
| Date:           | (m) | "2018/03/13" (should be displayed, as it is the date on which the quote was converted to an invoice).                                                                   |
| Due date:       | (m) | This date will be automatically be calculated. It is the "Date" plus the number<br>of days set in the <b>Accounting information</b> tab of the selected debtor account. |

5. The items and details of the quote will be displayed on the respective fields. Check the quantity and selling price for the paint and the hours is correct. You may edit it, if necessary.

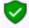

The quantity ordered is the number of stock items the customer requested. The quantity shipped is the number of items actually supplied. If the quantity ordered and the quantity shipped are not the same, the difference will appear on the back order report.

- 6. Click on the **OK** button. A confirmation screen "*Do you wish to print this invoice?*" will be displayed.
- 7. Click on the **Yes** button.

| ce (15 code)                                                      |                                     |       |         |                                                                 |                          |                                                |              | -         |
|-------------------------------------------------------------------|-------------------------------------|-------|---------|-----------------------------------------------------------------|--------------------------|------------------------------------------------|--------------|-----------|
| 1                                                                 | N   📥 📥 🍙   -                       | 😤 😋   |         | 🗖 🔍 🖗                                                           | <b>\</b>                 |                                                | ු එ          |           |
|                                                                   |                                     |       | ТАХ     | INVOICE                                                         |                          |                                                | Page no.:    | 1/1       |
| Mr. AB Green                                                      |                                     |       |         | Handymar                                                        | Hardwar                  | e Store                                        |              |           |
| PO Box 1111<br>Lakeside<br>Johannesburg<br>2122                   |                                     |       |         | 27 Olifants I<br>Emmarentia<br>Johannesbu<br>2195<br>Telephone: | rg                       | ) 310-1390                                     |              |           |
| Delivery addr<br>Green Street<br>Lakeside<br>Johannesburg<br>2123 |                                     |       |         | Fax:<br>E-mail:<br>Website:<br>Company reg.<br>Tax reg. no.:    | (011<br>mym<br>no.: 3360 | ) 310-2000<br>Bi@myisp.net<br>012345<br>010111 |              |           |
| TAY                                                               | INVOICE: IN000001                   |       | Dato: 1 | 2018/03/13                                                      |                          | count no.:                                     |              |           |
| Code                                                              | Description                         | Qty   | Price   |                                                                 | Exclusive                | Tax%                                           |              | Inclusive |
| 4L-PAINT-E                                                        | Paint - Exterior<br>Paint - White   | 2     | 500,00  |                                                                 | 1 000,00                 | 14,00%                                         | 140,00       | 1 140,00  |
|                                                                   |                                     | Total |         |                                                                 | 1 000,00                 |                                                | 140,00       | 1 140,00  |
| Due date:<br>Your reference:<br>Tax reference:                    | 2018/04/12<br>AB-IN110<br>111111111 |       |         | Invoice a<br>Name:                                              | ccepted:                 |                                                |              |           |
| Message:                                                          | 30 Days Nett                        |       |         | Date:                                                           | _                        |                                                |              |           |
|                                                                   | Ref:QU000001                        |       |         | Signature                                                       | e _                      |                                                |              |           |
| Salesperson:                                                      | Russell                             |       |         | Erbied Rendated                                                 |                          |                                                | /08 04:20:43 |           |

An example of the printed invoice, is as follows:

This example is based on the Invoice (15 code). You may also select the following available invoice layout files:

- Invoice (10 code)
- Invoice (no codes)
- Invoice A4 (10 code)
- Invoice A4 (15 code)
- Invoice A4 (no codes)
- Invoice A4 Plain (10 code)
- Invoice A4 Plain (15 code)
- Invoice A4 Plain (no codes)

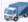

If you need to print a Delivery note, you may select the Delivery note (15 code) - (TRN-906182) layout file, or the Delivery note (no codes) - (TRN-906181) layout file.

*In this tutorial, a Delivery note (15 code) - (TRN-906182) layout file, will automatically be printed after the invoice is printed.* 

To turn-off (disable) the Delivery notes, select the blank line in the "Layout file 2" field.

| Layout file              |    | 43 INUUUUU | 5      |
|--------------------------|----|------------|--------|
| Default                  | ~  |            |        |
| Layout file 2            |    |            |        |
| Delivery note (15 cod    | ~  |            |        |
|                          |    |            | ~      |
| Credit note (10 code)    |    |            |        |
| Credit note (15 code)    |    |            |        |
| Credit note (no codes)   |    |            |        |
| Credit note A4 (10 code  | e) |            |        |
| Credit note A4 (15 code  |    |            |        |
| Credit note A4 no code   | sl |            |        |
| Credit note A4 Plain (10 |    |            | $\sim$ |

## J.4.3.2- Creating a new invoice

#### Enter the rest of your sales:

| Salesperson - Tracy               |           | Salesperson - Russell    |          | Salesperson - Tracy          |                     |  |  |
|-----------------------------------|-----------|--------------------------|----------|------------------------------|---------------------|--|--|
| 2018/03/14 Invoice IN0000         | 02        | 2018/03/15 Invoice IN000 | 0003     | 2018/03/16 Invoice IN000004  |                     |  |  |
| To: MAC Shop Decor Special        | lists     | To: Mr. AB Green         |          | To: Mr. Mike Davies          | To: Mr. Mike Davies |  |  |
| Reference: IB-101                 |           | Reference: PH-101        |          | Reference: IB-102            |                     |  |  |
| Comment: 3 White cupboard drawers | ls with 6 | Comment: Paint - Green   |          | Comment: Install 6 cupboards |                     |  |  |
| Install - Built-in cupboard       | 1 500,00  | Paint outside of house   | 1 000,00 | Install - Built-in cupboard  | 1 500,00            |  |  |
| Output Tax - 14%                  | 210,00    | Output Tax - 14%         | 140,00   | Output Tax - 14%             | _210,00             |  |  |
| Total                             | 1 710,00  | Total                    | 1 140,00 | Total                        | 1 710,00            |  |  |

#### To create a new invoice:

- 1. On the Action ribbon, select Documents (F6).
- 2. Select "Invoices" in the "Documents" field; if "Invoices" is not selected.
- 3. Click on the **New** button. The "Debtor accounts" screen is displayed:

| ew  |   | ter column<br>one                         | ✓ Like ✓                                                             | Value Filter Clear Show disabled |                         |                                    |                                    |                      |              |                                |
|-----|---|-------------------------------------------|----------------------------------------------------------------------|----------------------------------|-------------------------|------------------------------------|------------------------------------|----------------------|--------------|--------------------------------|
| ete |   | Use your mous                             | e to pull a column here to                                           | group on tha                     | ıt column               |                                    |                                    |                      |              |                                |
| dit |   |                                           |                                                                      |                                  |                         |                                    |                                    |                      |              |                                |
|     |   |                                           |                                                                      |                                  |                         |                                    |                                    |                      |              |                                |
|     |   |                                           | Name                                                                 | First name                       | Contactperson           | Address                            | Address 2                          | Address 3            | Postal code  | Telep                          |
|     | 3 |                                           | Name<br>Mr. Mike Davies                                              | First name<br>Mike               | Contactperson<br>Davies | Address<br>P O Box 333             | Address 2<br>Halfway House         | Address 3            | Postal code  |                                |
|     |   | Debtor code                               | 1                                                                    |                                  |                         |                                    |                                    | Address 3<br>Midrand |              | (011)                          |
|     | 1 | Debtor code<br>1MDAVI                     | Mr. Mike Davies                                                      | Mike                             | Davies                  | P 0 Box 333                        | Halfway House                      |                      | 1685         | <b>Teleş</b><br>(011)<br>(011) |
|     |   | Debtor code<br>1MDAVI<br>1ROGSM           | Mr. Mike Davies<br>Mr. Roger Smith<br>CASH CUSTOMERS                 | Mike<br>Roger                    | Davies                  | P 0 Box 333                        | Halfway House                      |                      | 1685         | (011)                          |
|     |   | Debtor code<br>1MDAVI<br>1ROGSM<br>1CASHC | Mr. Mike Davies<br>Mr. Roger Smith<br>CASH CUSTOMERS<br>Mr. AB Green | Mike<br>Roger<br>Andrew          | Davies<br>Smith         | P 0 Box 333<br>Plot 539 Boxer Road | Halfway House<br>Glen Austin Ext 3 | Midrand              | 1685<br>1685 | (011)<br>(011)                 |

- 4. Select the Debtor (customer / client) account ("MAC Shop Decor Specialists").
- 5. Click on the **Open** or **OK** button.

| *                                                       |          | 1MACDS                         | Invoid                                               | e IN00000                              | 2 MAC                      | Sh     | op Deco           | r Speciali                                            | sts                                  |                  |
|---------------------------------------------------------|----------|--------------------------------|------------------------------------------------------|----------------------------------------|----------------------------|--------|-------------------|-------------------------------------------------------|--------------------------------------|------------------|
| Your reference                                          |          | Document group                 |                                                      |                                        | Date                       |        |                   |                                                       |                                      |                  |
| IB-101                                                  |          | Document group 1               | A                                                    | $\sim$                                 | 2018/03/14                 |        | -                 | Contra accou                                          | nt:Standard                          |                  |
| Salesperson                                             |          | Document group                 |                                                      |                                        | Due date                   |        |                   |                                                       |                                      |                  |
| Tracy                                                   | $\sim$   |                                |                                                      |                                        | 2018/04/13                 |        | •                 |                                                       |                                      |                  |
|                                                         | 🔗 Pa     | stal address                   | 6                                                    | 👌 Delivery add                         | lress                      |        | Message           |                                                       |                                      |                  |
| Company                                                 | MAC S    | Shop Decor Speciali            | sts                                                  | MAC Shop Decor                         | Specialists                | 7      | 30 Days Nett      |                                                       |                                      |                  |
| Contact                                                 | Mac M    | 1cKay                          | ~ 1                                                  | Mac McKay                              | ~                          | -      |                   |                                                       |                                      | _                |
| Address                                                 | PO Bo    | × 5555                         | i                                                    | Black Street                           |                            | 1      |                   |                                                       |                                      |                  |
| Address 2                                               | <u> </u> |                                |                                                      | Morninaside                            |                            | -      | Tax reference     |                                                       |                                      |                  |
| Address 3                                               |          | <u> </u>                       |                                                      | Johannesburg                           |                            | -      | 66666666          |                                                       |                                      |                  |
| Postal code                                             | <u> </u> | nesburg                        |                                                      | 2223                                   |                            | -      |                   |                                                       |                                      |                  |
| Country                                                 |          |                                |                                                      | South Africa                           |                            |        |                   |                                                       |                                      |                  |
| country                                                 | South    | Amca                           | ~                                                    | South Arrica                           | ~                          | 1      |                   |                                                       |                                      |                  |
| +Open fast add                                          | D: Dele  | te F12: <sup>^</sup> N: Insert | F7: Exclusion                                        | sive F7: Inclus                        | sive F8: Disc              | count  | F9: Comment       | F10: Delete all                                       | F11: Copy                            |                  |
| 🗄 Item no.                                              | De       | scription                      |                                                      | Order                                  | Ship                       | Tax    |                   | Unit excl.                                            | Disc% A                              | mount e>         |
| 4L-INSTCUP                                              |          | tall - Built-in cupboa         |                                                      | 3,00                                   | 3,00                       | Output | t VAT - 14%       | 500,00                                                |                                      | 1500,00          |
| +                                                       | 3 V      | Vhite cupboards with           | n 6 drawers                                          |                                        |                            |        |                   |                                                       | Price Name                           | Value            |
|                                                         |          |                                |                                                      |                                        |                            |        |                   |                                                       | Selling price 1<br>Selling price 2   | 500<br>550       |
|                                                         |          |                                |                                                      |                                        |                            |        |                   |                                                       | Selling price 3                      | 600              |
| Debtors<br>1MA-CDS<br>Invoice no.<br>Fast add item (cod | le/barc  |                                | nt balance<br>Available<br>Credit limit<br>Std disc% | 1710,00<br>8290,00<br>10000,00<br>0,00 | Gross weight<br>Net weight |        | <b>0,00</b><br>To | clusive total<br>Tax<br>ital discount<br>nvoice total | 1500,00<br>210,00<br>0,00<br>1710,00 | Payments<br>0,00 |
| 1                                                       |          | 1                              |                                                      |                                        |                            |        |                   |                                                       |                                      |                  |

If you would like to include a longer description than the description field, you can press the **F9** key for a comment and type in a comment on that line.

### 6. Enter and / or select the following options:

| Your reference:                  | Enter "IB-101".                                                                                                    |
|----------------------------------|----------------------------------------------------------------------------------------------------|
| Salesperson:                     | C Select "Tracy"; if not already displayed.                                                                                                    |
| Document<br>group 1/2:           | Select "Document group 1A".                                                                                                    |
|                                  | Document group 2 cannot be selected as Groups are not added for Document group 2 in <b>Groups</b> . ( <b>Setup</b> ribbon).                                                                                                    |
| Date:                            |                                                                                                    |
| Dute.                            | 5 Select "2018/03/14".                                                                                                    |
| Due date:                        | ${oldsymbol{\widehat{P}}}$ This date will be automatically be calculated. It is the "Date" plus the                                                                                                    |
|                                  | number of days set in the <b>Accounting information</b> tab of the selected debtor account.                                                                                                    |
|                                  | Press the <b>Enter</b> key until you get to the invoice details screen (skip the "Address, Delivery address" and "Message" fields).                                                                                                    |
| Item no.:                        | Select "Sales (no stock)". The description, Quantity (default 1), Tax account,<br>Unit selling price (Exclusive of VAT/GST/Sales tax if the <b>F7:Exclusive</b> icon is<br>active - or Inclusive of VAT/GST/Sales tax if the <b>F7:Inclusive</b> icon is active)<br>will be displayed. |
| Quantity order<br>Quantity ship: | Enter "1".                                                                                                    |

#### **MODULE J - PROCESSING DOCUMENT TRANSACTIONS - NON TRADING STOCK**

| Tax:                                   |       | The default Output Tax account for the stock item will be displayed. When the cursor is in this field, the Tax accounts lookup will be displayed. Confirm that it is correct by pressing the <b>Enter</b> key. |
|----------------------------------------|-------|----------------------------------------------------------------------------------------------------|
| Discount:                              |       | Press the <b>Enter</b> key to keep it at the default 0% discount rate.                                                                                                    |
| Click on the <b>OK</b> b<br>displayed. | outto | n. A confirmation screen " <i>Do you wish to print this invoice?</i> " will be                                                                                                    |
| Click on the Yes                       | outto | n.                                                                                                    |
| Enter your sales t                     | o cre | ate invoices IN000003 and IN000004.                                                                                                    |
| • Selling                              | to th | ted all your invoices, check to see that you are:<br>e right person.                                                                                                    |

- Selling at the right date.
- Selling the right item requested.
- Selling the right quantity requested.
- Selling at the right price.
- Selling at the correct tax rate.

Once all your invoices are correct, you may post or update them to the ledger.

### J.4.4- Updating your invoices to the ledger

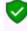

7.

8. 9

Since we have not selected the "Auto-post documents on print" option on the **Documents setup** (See **Chapter E4.5** of **MODULE E**) we need to post the invoices manually.

Check all your Purchases (Goods Received Notes) to see that they are correct and have been updated to the ledger, before you update the Invoices to the ledger.

### To post or update your invoices:

- 1. On the Action ribbon, select Update ledger (F3).
- 2. Invoices are displayed by default listing all your unposted invoices. If not, select "Invoices".

| Invoice no.         Date         Account         Debtor         Select type           I N000001         2018/03/13         1ABGRE         Mr. AB Green         AB-IN110         Invoice | e<br>~         |
|----------------------------------------------------------------------------------------------------|----------------|
|                                                                                                    | $\sim$         |
| ▶ IN000001 2018/03/13 1ABGRE Mr. AB Green AB-IN110 Invoice                                                                                                    | $\sim$         |
|                                                                                                    |                |
| IN000002 2018/03/14 1MACDS MAC Shop Decor Specialists IB-101                                                                                                    |                |
| IN000003 2018/03/15 1ABGRE Mr. AB Green PH-101 Supp                                                                                                    | ress open item |
| IN000004 2018/03/16 1MDAVI Mr. Mike Davies IB-102 Options                                                                                                    |                |
| From     Selec     From invo     IN00000     IN00000                                                                                                    | ice            |
| ▲           X           ✓ [(Invoice no. = IN000001) or (Invoice no. = IN000002) or (Invoice no. = IN000003) or (Invoi                                                                   |                |
| Search by Invoice no.                                                                                                    | se             |

Invoices in rows with a cream background (i.e. IN000001), have been printed. Invoices in rows with a plain white or grey or peach background (i.e. IN000002 to IN000004), have not yet been printed.

3. Click on the "From ... to" field and select -

| From invoice: | IN000001 |
|---------------|----------|
| То:           | IN000004 |

4. Click on the **Update** button. *Turbo*CASH will automatically write up your Sales journal. It will control Sales, Output VAT/GST/Sales tax and Stock. The following journals are passed:

### **DR Debtor (total amount)**

CR Sales (net amount - selling price)

CR VAT/GST/Sales tax (net amount)

### J.4.5- T-Account view of transactions

All processed (posted) transactions will be accumulated in the T-Ledger analyser. There are various ways in which the transactions may be viewed, printed, exported and analysed.

### To access the T-Account view of the transactions:

- 1. On the **Reports** ribbon, select **T-Ledger analyser 1** or **2**.
- 2. Select an account (e.g. Debtor account Mr. AB Green). Double-click on the selected account; or right-click and select **Show details** on the context menu.

### **MODULE J - PROCESSING DOCUMENT TRANSACTIONS - NON TRADING STOCK**

- 3. Click on the following to get specific views of transactions:
  - **Batch number** (e.g. 10045, 10046, 10047 or 10048 automatically generated). This will list only the transactions for a specific batch (journal).
  - **Account code** (e.g. G010-000 Sales, T850-010 Output Tax 14%, D1AB-GRE Mr. AB Green). This will list the transactions for a specific account.
  - **Date** This will list the transactions for a specific date. If you double-click on a date, the "*From date*" and "*To date*" will be changed to the selected date.

After posting the Invoices, the transactions should display as follows in the T-Account viewer:

| Batch view                                                  |                                           |                                |                                                  |                                          |                                                                    |                                  |                                        |               |                    |
|-------------------------------------------------------------|-------------------------------------------|--------------------------------|--------------------------------------------------|------------------------------------------|--------------------------------------------------------------------|----------------------------------|----------------------------------------|---------------|--------------------|
| Batch 1004                                                  | 5 – INO                                   | 00001                          |                                                  |                                          |                                                                    |                                  |                                        |               |                    |
|                                                             |                                           | From date                      | To date                                          | Show contra                              |                                                                    |                                  |                                        |               |                    |
|                                                             |                                           | 2018/03/13 🔻                   | 2019/02/28 🔻                                     | Export                                   | Print                                                              | <                                |                                        | Debit         | Credit             |
|                                                             |                                           |                                |                                                  |                                          |                                                                    |                                  | Opening balances                       | 0,00          |                    |
| 10045 Unallocated<br>10045 Unallocated<br>10045 Unallocated | Unallocated<br>Unallocated<br>Unallocated | G010000*<br>D1ABGRE<br>T850010 | Sales<br>Mr. AB Green<br>Output VAT - 14%        | IN000001<br>IN000001<br>IN000001         | Paint - Exterior<br>Invoice /AB-IN110<br>Invoice /AB-IN110         | IN000001<br>IN000001<br>IN000001 | 2018/03/13<br>2018/03/13<br>2018/03/13 | 1 140,00      | 1 000,00<br>140,00 |
|                                                             |                                           |                                |                                                  |                                          |                                                                    |                                  |                                        | 1 140,00      | 1 140,00           |
| Batch 1004                                                  | 6 – IN00                                  | 00002                          |                                                  |                                          |                                                                    |                                  |                                        |               |                    |
|                                                             |                                           | From date                      | To date                                          | Show contra                              |                                                                    |                                  |                                        |               |                    |
|                                                             |                                           | 2018/03/13 👻                   | 2019/02/28 🔻                                     | Export                                   | Print                                                              | <                                | Opening balances                       | Debit<br>0,00 | Credit             |
|                                                             |                                           |                                |                                                  |                                          |                                                                    |                                  |                                        | 0,00          |                    |
| 10046 Unallocated<br>10046 Unallocated<br>10046 Unallocated | Unallocated<br>Unallocated<br>Unallocated | G010000*<br>D1MACDS<br>T850010 | Sales<br>MAC Shop Decor Spec<br>Output VAT - 14% | IN000002<br>ialists IN000002<br>IN000002 | Install - Built-in cupboards<br>Invoice /IB-101<br>Invoice /IB-101 | IN000002<br>IN000002<br>IN000002 | 2018/03/14<br>2018/03/14<br>2018/03/14 | 1 710,00      | 1 500,00<br>210,00 |
|                                                             |                                           |                                |                                                  |                                          |                                                                    |                                  |                                        | 1 710,00      | 1 710,00           |
| Batch 1004                                                  | 7 – IN00                                  | 00003                          |                                                  | _                                        |                                                                    |                                  |                                        |               |                    |
|                                                             |                                           | From date 2018/03/13 💌         | To date<br>2019/02/28 💌                          | Show contra                              | Print                                                              | <                                |                                        | Debit         | Credit             |
|                                                             |                                           |                                |                                                  |                                          |                                                                    |                                  | Opening balances                       | 0,00          |                    |
| 10047 Unallocated<br>10047 Unallocated<br>10047 Unallocated | Unallocated<br>Unallocated<br>Unallocated | G010000*<br>D1ABGRE<br>T850010 | Sales<br>Mr. AB Green<br>Dutput VAT - 14%        | IN000003<br>IN000003<br>IN000003         | Paint - Exterior<br>Invoice /PH-101<br>Invoice /PH-101             | IN000003<br>IN000003<br>IN000003 | 2018/03/15<br>2018/03/15<br>2018/03/15 | 1 140,00      | 1 000,00           |
|                                                             |                                           |                                |                                                  |                                          |                                                                    |                                  |                                        | 1 140,00      | 1 140,00           |
| Batch 1004                                                  | 8 – INO                                   | 00004                          |                                                  |                                          |                                                                    |                                  |                                        |               |                    |
|                                                             |                                           | From date                      | To date                                          | Show contra                              |                                                                    |                                  |                                        |               |                    |
|                                                             |                                           | 2018/03/13 🔻                   | 2019/02/28 🔻                                     | Export                                   | Print                                                              | <                                |                                        | Debit         | Credit             |
|                                                             |                                           |                                |                                                  |                                          |                                                                    |                                  | Opening balances                       | 0,00          |                    |
| 10048 Unallocated<br>10048 Unallocated                      | Unallocated<br>Unallocated                | G010000*<br>D1MDAVI            | Sales<br>Mr. Mike Davies                         | IN000004<br>IN000004                     | Install Built-in Cupboards<br>Invoice /IB-102                      | IN000004<br>IN000004             | 2018/03/16<br>2018/03/16               | 1 710,00      | 1 500,00           |
| 10048 Unallocated                                           | Unallocated                               | T850010                        | Output VAT · 14%                                 | IN000004                                 | Invoice /IB-102                                                    | IN000004                         | 2018/03/16                             |               | 210,00             |
|                                                             |                                           |                                |                                                  |                                          |                                                                    |                                  |                                        | 1 710,00      | 1 710,00           |

#### Accounts in the Debtor's ledger: 📥 Mr. AB Green D1ABGRE Mr. AB Green Debit 1 140,00 Credit 10045 2018/03/13 IN000001 N000001 Invoice/AB-IN110 10047 2018/03/15 IN000003 N000003 . Invoice/FH-101 1 140,00 Totals 2 280,00 💑 MAC Shop Decor Specialists D1MACDS MAC Shop Decor Specialists Debit Credit 10046 2018/03/14 IN000002 Invoice/IB-101 N000002 Totals 1 710,00 Ar. Mike Davies D1MDAVI Mr. Mike Davies Debit Credit 10048 Invoice/IB-102 1 710,00 Totals 1 710,00 Accounts in the General ledger: 🌌 Sales G010000\* Sales Credit 1 000,00 Debit 10045 N000001 10046 2018/03/13 IN000001 Paint - Exterior 2018/03/14 IN000002 . Install - Buit-in cupboards 1 500,00 10046 N000002 10047 N000003 2018/03/15 IN000003 . Paint - Exterior 1 000,00 10048 N000004 2018/03/16 IN000004 Install Built-in Cunhoards 1 500.00 Totals 5 000,00 Output Tax - 14% T850010 Output VAT - 14% Debit Credit 10045 Invoice/AB-IN110 140.00 2018/03/14 IN000002 Invoice/IB-101 210.00 10046 10046 ...... N000002 10047 2018/03/15 IND00003 Invoice/BH-101 140.00 10047 N000003 10048 2018/03/16 IN000004 Invoice/IB-102 210.00 N000004 Totals 700,00 Debits = Credits Debit transactions in the Debtor's ledger (i.e. individual 🏼 📥 Debtor accounts). Credit transactions in the General ledger (i.e. 🌌 Sales and 💻 Output Tax (VAT/GST/Sales tax accounts)).

Account view

## **MODULE K - PROCESSING DOCUMENTS – TRADING STOCK**

### **IN THIS MODULE**

| MODULE K - PROCESSING DOCUMENTS – TRADING STOCK                | 262 |
|----------------------------------------------------------------|-----|
| K.1- DOCUMENTS / STOCK SETTING AND PARAMETERS                  |     |
| K.2- BASICS OF TRADING STOCK                                   |     |
| K.3- TAKING ON TRADING STOCK ITEMS                             |     |
| K.3.1- Entering opening quantities on hand and cost prices     |     |
| K.3.2- Printing stock item listing reports                     |     |
| K.4- PROCESSING CREDITORS - ORDERS AND PURCHASES               | 269 |
| K.4.1- Creating an order                                       |     |
| K.4.2- Confirming / Converting an order to a purchase document |     |
| K.4.3- Creating a purchase document                            |     |
| K.4.3.1- Editing a purchase document confirmed from an order   |     |
| K.4.3.2- Creating a new purchase document                      |     |
| K.4.4- Updating purchase documents to the ledger               |     |
| K.4.5- T-Account view of transactions                          | 276 |
| K.5- PROCESSING DEBTORS - QUOTES AND INVOICES                  | 277 |
| K.5.1- Creating a quote                                        |     |
| K.5.2- Confirming a quote - converting a quote to an invoice   |     |
| K.5.3- Creating an invoice                                     |     |
| K.5.3.1- Editing an invoice confirmed from a quote             | 281 |
| K.5.3.2- Creating a new invoice                                |     |
| K.5.4- Updating your invoices to the ledger                    |     |
| K.5.5- T-Account view of transactions                          | 286 |

# K.1- DOCUMENTS / STOCK SETTING AND PARAMETERS

The Tax authorities may impose changes in the VAT (GST/Sales tax) rates. For example, in South Africa, the South African Revenue Services (SARS), changed the VAT rate from 14% to 15% on 1 April 2018.

### This MODULE, VAT based on 15% tax for taxable transactions as from 1 April 2018.

It is important that the required accounts and settings be absolutely correct before you proceed with purchasing and selling of stock items in a Set of Books. If this is not done, you may find incorrect results in *Turbo*CASH. For example, the Cost of sales transactions may not be generated when documents are posted to the ledger or the cost of sales may be calculated at average cost in stead of latest cost, etc.

Setup of Documents is a once-off process:

T

- 1. **Documents setup** (Setup ribbon)– Check document numbers, messages, set layout files, etc. (See Chapter E.4.5 of MODULE E).
- Groups (Setup ribbon) Add the Cost of sales reporting group under Account group 1 (Reporting group 1). Also add Reporting groups 1 and 2 for Document groups and Stock group 1 /2, where applicable. - (See Chapter E.4.4 of MODULE E).
- 3. Salesperson (Setup ribbon) Add Salespersons. (See Chapter E.4.7 of MODULE E).
- Batch types (Setup ribbon) Add Cost of sales batch (only to be used with Cost of sales settings for the Default Stock type). - (See Chapter E.4.3 of MODULE E).
- 5. **Stock information** (**Setup** ribbon) Unit prices, Selling price descriptions, Default selling price.

For the purpose of this tutorial, we need to activate and set the cost of sales parameters, if the Cost of sales were not set correctly when you created your Set of Books. - (See **Chapter E.4.6** of **MODULE E**).

- You also have the option of ticking "use average cost" if you wish you may leave this field not ticked in which case, "latest cost" will be used for calculating the value of your stock. Consult with your accountant as to which method you should use. The value of your stock can affect your profit and loss figures.
- Accounts (Action ribbon) Create a Cost of sales account for Trading stock. (See Chapter F.1 of MODULE F).
- Creditors (Action ribbon) Create a Sundry supplier account. (See Chapter F.2 of MODULE F).
- Debtors (Action ribbon) Create a Cash customer and Linking Debtors to a Salesperson.
   (See Chapter F.3 of MODULE F).

You may print a Company information (**Reports**  $\rightarrow$  **Company info** – **Information**) report to check the Cost of Sales settings (Average cost or Latest cost) Selling price descriptions. This report will also display the default headings and messages that will print on document layout files (i.e. Invoices, Quotes, Credit notes, Purchases, Supplier returns and Orders).

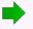

Your Set of Books should be set up to process documents for the purchase and selling of trading stock items.

## K.2- BASICS OF TRADING STOCK

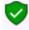

Before you start with this Chapter in the Tutorial, you need to be absolutely sure that all settings for Stock items, Cost of sales and Documents are correct.

Please refer to (See **Chapter E.4.6** of **MODULE E**) - Setup Stock information (with particular attention to Cost of sales).

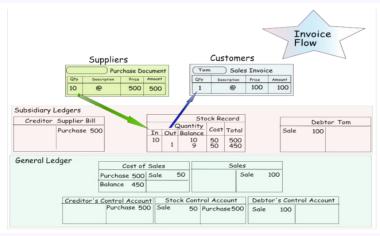

When you first set up TurboCASH, it is important that you either enter a purchase or do a stock take-on for each stock item, before entering any invoices. By doing this you are giving TurboCASH the cost price of the stock item.

The cost price is used to update the Cost of sales and Stock accounts, when an invoice is created. Therefore, if TurboCASH does not have a cost price, the cost of sales account will be updated with a zero amount. This will cause your gross profit to be over inflated.

It is important that the required accounts and settings be absolutely correct before you proceed with purchasing and selling of trading stock items in a Set of Books.

If this is not done, you may find incorrect results in TurboCASH. For example, the Cost of sales transactions may not be generated when documents are posted to the ledger or the cost of sales may be calculated at average cost in stead of latest cost, etc.

If you generate documents from your stock item code file in *Turbo*CASH, transactions will automatically be generated when documents are updated or posted to the ledger as follows:

- Sales documents (Invoices and Credit notes) in the Sales journal (as linked to the "*Batch type*" field of the Invoices and Credit notes tabs in Documents setup (Setup ribbon).
- Purchase documents (Purchases and Supplier returns) in the Purchase journal (as linked to the "Batch type" field of the Purchases and Supplier returns tabs in Documents setup (Setup ribbon).

The transactions for the Default (Trading stock) stock type, is as follows:

| Trading stock items (Default stock type)                                                                                                    |                                                                                                    |  |  |  |  |  |
|----------------------------------------------------------------------------------------------------|----------------------------------------------------------------------------------------------------|--|--|--|--|--|
| Purchases (Purchase journal)                                                                                                    | Invoices (Sales journal)                                                                                                    |  |  |  |  |  |
| DR - Stock item (net cost price - Input Tax excluded)<br>DR - Input Tax (% of purchase price)<br>CR - Creditor (full amount - Input Tax included) | DR - Debtor (full amount - Output Tax included)<br>CR - Sales (selling price - Output Tax excluded)<br>CR - Output Tax (% of selling price) |  |  |  |  |  |
|                                                                                                    | Cost of sales journal                                                                                                    |  |  |  |  |  |
|                                                                                                    | DR - Cost of sales (cost price)<br>CR - Stock (cost price)                                                                                  |  |  |  |  |  |

The transactions for Supplier returns (Credit notes received from creditors (suppliers)) are exactly the opposite than those of purchase documents (Invoices received from creditors (suppliers)).

The transactions for Credit notes (issued to debtors (customers / clients)) are exactly the opposite than those of Invoices.

| Trading stock items (Default stock type)                                                                                                    |                                                                                                    |  |  |  |  |  |
|----------------------------------------------------------------------------------------------------|----------------------------------------------------------------------------------------------------|--|--|--|--|--|
| Supplier returns (Purchase returns journal)                                                                                                   | Credit notes (Sales returns journal)                                                                                                    |  |  |  |  |  |
| DR - Creditor (full amount - Input Tax included)<br>CR - Stock item (cost price - Input Tax excluded)<br>CR - Input Tax (% of purchase price) | DR - Sales (selling price - Output Tax excluded)<br>DR - Output Tax (% of selling price)<br>CR - Debtor (full amount - Output Tax included) |  |  |  |  |  |
|                                                                                                    | Cost of sales journal                                                                                                    |  |  |  |  |  |
|                                                                                                    | DR - Stock (cost price)<br>CR - Cost of sales (cost price)                                                                                  |  |  |  |  |  |

All other stock types (excluding the Bills of Materials (BOM) stock type), have no cost of sales transactions.

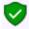

The Bills of Materials (BOM) and the Bills of Materials (Production) (BOM (Production)) stock types, are usually linked to trading stock items (components).

# K.3- TAKING ON TRADING STOCK ITEMS

The opening balances for your stock items must be entered for each individual stock item - you cannot simply enter the total from the trial balance. You need to inform the program of the quantities on hand and the cost prices for each stock item.

*Turbo*CASH will calculate the value of each stock item by multiplying the quantities on hand by the cost price. After all the quantities and cost prices of your stock items are entered, the total value of all stock items should be equal to the control figure (stock control account), as per your financial statements.

### K.3.1- Entering opening quantities on hand and cost prices

In practice you would now do a stock take and inform *Turbo*CASH as to the numbers of each item you have in stock. Unless your opening balances are actually entered into the system, *Turbo*CASH would never know how many items you had in stock to start with. For the purpose of this tutorial, we have 5 drill presses and 4 compressors to take on.

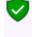

| Example: List o           | of stock ite                                                                    | ems in the | e Stock led        | lger, is as follo    | ws |  |  |  |  |  |
|---------------------------|---------------------------------------------------------------------------------|------------|--------------------|----------------------|----|--|--|--|--|--|
|                           | Handyman Hardware Store<br>List of Stock Items as at 28 February 2018           |            |                    |                      |    |  |  |  |  |  |
| Stock Item                | Stock Hem Stock Code Quantity Unit Value of Stock<br>on Hand Cost Price on Hand |            |                    |                      |    |  |  |  |  |  |
| Compressor<br>Drill Press | 3Comp<br>3Drill                                                                 | 4<br>5     | 1.000.00<br>500.00 | 4 000.00<br>2 500.00 |    |  |  |  |  |  |
| Total                     |                                                                                 | -          |                    | 6 500.00             |    |  |  |  |  |  |

Only the total value (cost price of stock) is entered as the opening balance of your stock items.

### To take on opening balances for your stock items:

- 1. On the Action ribbon, select Stock items (F12).
- 2. Click on the **Advanced mode** button. The **Advanced mode** button's caption will change to **Default**.

|                     | (a) Searc                 | them of                      | ode Descrip                       | otion     | Extra des          | cription   |           |                                      |                                                                                                    | ^     |
|---------------------|---------------------------|------------------------------|-----------------------------------|-----------|--------------------|------------|-----------|--------------------------------------|----------------------------------------------------------------------------------------------------|-------|
| New                 |                           |                              |                                   |           |                    |            |           | ]                                    |                                                                                                    |       |
| Delete              | □ <u>C</u> lear           | E E                          | iting group 1<br>Iom              |           | Reporting group 2  |            | 1         |                                      |                                                                                                    |       |
| Edit                |                           | - Hi                         | lardware<br>abour<br>Iption       |           |                    |            |           |                                      |                                                                                                    | v     |
| Save                |                           |                              | istan                             |           |                    |            | 1         |                                      |                                                                                                    |       |
| Cancel              | 3<br>3 Stock code         | Left                         |                                   |           |                    |            |           |                                      |                                                                                                    |       |
| Cancor              | Stock code     Stock code | Description<br>Compressor    | Date last action 2018/03/01 10:1! |           | Stock grou On ha   | nd Reorder | Avg. cost | Unit cost Unit size<br>1 000,00 Each | Discount                                                                                                    | Selli |
| Copy from item      | 3DBILL                    | Compressor<br>Drill press    | 2018/03/01 10:15:31               |           |                    | 5 10       | 500.00    |                                      | <ul><li>✓</li></ul>                                                                                                    | 1     |
| Default             | 4L-INSTCLIP               | Install - Built-in cupboards |                                   |           | Unallocated        | 0 0        |           |                                      | ~                                                                                                    |       |
| Derauk              | 4L-PAINT-E                | Paint - Exterior             | 2018/03/01 10:15:39               |           | Unallocated        | 0 0        | -,        |                                      | ~                                                                                                    |       |
| Limit rows          | BOM                       | BOM                          | 2018/03/01 10:15:42               |           | Unallocated        | 0 0        |           |                                      | ~                                                                                                    |       |
| 50000 + 🗘 +         | BOMPRODUCTION             | BOM (Production)             | 2018/03/01 10:15:46               | Bom       | Unallocated        | 0 0        | 0,00      | 0,00 @                               | Image: Control of the second second secon         | -     |
| Barcode $\vee$      | GL-CODE                   | General ledger               | 2018/03/01 10:15:53               | Labour    | Unallocated        | 0 0        | 0,00      | 0,00                                 | ~                                                                                                    | -     |
| -Dan i              | OPTIONITEM                | Option item                  | 2018/03/01 10:15:59               | Option    | Unallocated        | 0 0        | 0,00      | 0,00                                 | ~                                                                                                    |       |
| 음) Report           | OPTIONITEM-NS             | Option item (no stock)       | 2018/03/01 10:16:05               | Option    | Unallocated        | 0 0        | 0,00      | 0,00                                 |                                                                                                    |       |
| Use barcode printer | PURCHASES                 | Purchases                    | 2018/03/01 10:16:12               | Purchases | Unallocated        | 0 0        | 0,00      | 0,00                                 | ~                                                                                                    |       |
| ✓ Single line mode  | PURCHASES-NS              | Purchases (no stock)         | 2018/03/01 10:16:17               | Purchases | Unallocated        | 0 0        | 0,00      | 0,00                                 | ~                                                                                                    |       |
| Update type         | SALES                     | Sales                        | 2018/03/01 10:16:24               | Sales     | Unallocated        | 0 0        | 0,00      | 0,00                                 | ~                                                                                                    |       |
| Stock take-on 🛛 🗸   | SALES-NS                  | Sales (no stock)             | 2018/03/01 10:16:32               | Sales     | Unallocated        | 0 0        | 0,00      | 0,00                                 | <ul> <li>Image: A set of the set of the</li></ul> |       |
| Mist.               | 13                        |                              |                                   |           |                    |            |           |                                      |                                                                                                    | _     |
| TRUE                |                           |                              |                                   |           |                    |            |           |                                      |                                                                                                    | Þ     |
|                     | Import / Export Adju      | ust stock Settings           |                                   |           |                    |            |           |                                      |                                                                                                    |       |
|                     |                           |                              | 🎉: 🛛 🖊 Imp                        | port      | Only new items (no | adjust)    |           |                                      |                                                                                                    |       |
|                     | Tab delimited             |                              | $\sim$                            |           |                    |            |           |                                      |                                                                                                    |       |
|                     | Enter is next reco        | ord                          | 🔒 Exp                             | port      |                    |            |           |                                      |                                                                                                    |       |
|                     | Auto detail on on         | ie record                    |                                   |           |                    |            |           |                                      |                                                                                                    |       |
|                     | _                         |                              |                                   |           |                    |            |           |                                      |                                                                                                    |       |
|                     |                           |                              |                                   |           |                    |            |           |                                      |                                                                                                    |       |
|                     |                           |                              |                                   |           |                    |            |           |                                      |                                                                                                    |       |

3. Select the Stock take-on the "Update type" field (on the sidebar).

You may click on any column heading and drag it. For example, to enter the Average cost (in the "Avg Cost" column), simply click on the column heading and drag it next to the "On Hand" column.

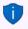

You may select (tick) the "Power tools" in Reporting group 1, and click on the **Search** button to list only the stock items linked to "Power tools".

- 4. Select "COMPRESSOR" to take on the compressors. Enter "4" for the Quantity on hand (in the "On hand" column) and "1000" for the Average cost (in the "Avg. cost" column).
- 5. Select the stock code for the "*DRILL PRESS*" to take on the drills. Enter "5" for the Quantity on hand (in the "*On hand*" column) and "500" for the Average cost (in the "*Avg. cost*" column).
- 6. Click on the **Save** button.

### K.3.2- Printing stock item listing reports

### To print a stock item listing report:

- 1. On the **Reports** ribbon, select **Reports** → **Stock** → **Stock** item listing. The "All selling prices" report options will be displayed.
- 2. Select the "Stock item listing" from the list of reports.

| 🔄 Stock item listing                                                                                |                                                                                                    | -             |          | × |
|----------------------------------------------------------------------------------------------------|----------------------------------------------------------------------------------------------------|---------------|----------|---|
| Stock item listing                                                                                  | ~                                                                                                    | 🗌 Open in PDF | L        |   |
| From<br>3COMP<br>To<br>2PRILL<br>Sequence<br>Stock description<br>Show details<br>New page per item | Reporting group 1       Empty       Born       Hardware       Labour       Option       Paint       Power tools       Purchases       Sales       Tools       Unallocated |               |          |   |
|                                                                                                    | ✓ 0                                                                                                    | K (           | S Cancel |   |

3. Select the following options:

| From:              | Ð   | Select the Stock item i.e. "3COMP" on the list.                                                                                                    |
|--------------------|-----|----------------------------------------------------------------------------------------------------|
| То:                | Ą   | Select the Stock item i.e. "3DRILL." on the list.                                                                                                    |
| Reporting group 1: | Ą   | Click on the "Power tools" tick box to view only those Stock items linked<br>to this Stock group1. You may also remove the tick to view all items, if<br>the last Stock item is selected. |
| Show details:      | (m) | Leave blank.                                                                                                    |
| New page per item: | (m) | Leave blank.                                                                                                    |

4. Click on the **OK** button.

The report is displayed as follows:

| Ą | Stock item listing |                   |           |                                     |                       | -        | Х |
|---|--------------------|-------------------|-----------|-------------------------------------|-----------------------|----------|---|
| K | 1                  | • 🔰 📥 🚔 🖉         | 🚆 🧿 📄 📰 🗖 | 2, 2,                               | <    එ                |          |   |
|   | Stock item li      | sting             |           |                                     |                       |          | ^ |
|   | From stock c       | ode: 3COMP        | To:       | 3DRILL                              |                       |          |   |
|   | Sequence: S        | Stock description |           | ow details:No<br>w page per item:No | þ                     |          |   |
|   | Code               | Description       | Unit size | On hand<br>- Unposted               | Quantities<br>On hand | Value    |   |
|   | 3COMP              | Compressor        | Each      | 3                                   | 4                     | 4 000,00 |   |
|   | 3DRILL             | Drill press       | Each      | 5                                   | 5                     | 2 500,00 |   |
|   |                    | Tot               | al Value: |                                     |                       | 6 500,00 | ~ |

You should have 6 500,00 of Stock on hand. This amount should balance with the stock records and the stock control account in your previous accounting records.

|                           |                 |                     | -dware S<br>28 Februar |                           |
|---------------------------|-----------------|---------------------|------------------------|---------------------------|
| Stock Item                | Stock Code      | Quantity<br>on Hand | Unit<br>Cost Price     | Value of Stock<br>on Hand |
| Compressor<br>Drill Press | 3Comp<br>3Drill | 4<br>5              | 1.000.00<br>500.00     | 4 000.00<br>2 500.00      |
| Total                     |                 |                     |                        | 6 500.00                  |

Barcode, Reporting group 1/2 and preferred supplier 1/2.

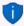

It is recommended that the source document (e.g. stock item list, etc.) be attached to this Stock item List (take-on of opening balances) and that it be retained for record and audit purposes.

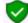

This report only reflect the Quantities and value at cost price (Quantity x Cost price as in this case the number and amount entered in the "Avg. cost" column for the Stock items). It is good practice to retrieve a detailed report to check that you have entered all the details and information correctly. To view additional information, select the "Show details" option. This will list the Extra description, Manufacturer, Units, Net and Gross weight, Selling prices 1 / 2 / 3,

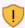

It is also recommended that the **All selling prices** Stock item listing report is printed to check your selling prices, before you start invoicing.

#### 5. After viewing the report, click on the **Close** button to close the report preview screen.

## K.4- PROCESSING CREDITORS - ORDERS AND PURCHASES

The transactions will automatically be generated when purchase documents are updated or posted to the ledger. It will automatically generate and update (post) the transactions to the ledger in the batch types as set (linked) in the **Documents setup** (**Setup** ribbon) - **Purchases** and **Supplier returns** tabs.

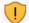

It the Tax (VAT/GST/Sales tax) rate increased (as in South Africa, from 14% to 15%), make absolutely sure that the correct Tax (VAT/GST/Sales tax) rate is selected.

If the 14% Tax (VAT/GST/Sales tax) rate is still reflecting on the Tax lookup, it is recommended that the 14% Tax (VAT/GST/Sales tax) rate be set to "Disabled" (once the 14% transactions are finalised) in the "Status" field of **Accounts** on the **Action** ribbon.

### K.4.1- Creating an order

You may need to place an order with any of your creditors (suppliers).

When the Goods are received (or services are rendered), you may confirm the order against the actual goods / services received.

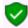

Orders cannot be updated (posted) to the ledger and it generates no transactions. But, once the Order has been converted to a Purchase document, it can be updated (posted) to the ledger.

### **Order 3 x Drill presses from A-ONE Suppliers:**

| ORDER: OR000001    | - 2018/04/01 |
|--------------------|--------------|
| A-ONE Suppliers    |              |
| 3 Drill presses at | 1 500,00     |
| Input Tax - 15%    | 225,00       |
| Total              | 1 725,00     |

### To create an order:

- 1. On the Action ribbon, select Documents (F6).
- 2. Select "Orders" in the "Documents" field; if "Orders" is not selected.
- 3. Click on the **New** button. The "*Creditor accounts*" screen is displayed:

| Creditor accounts |       |                  |                             |               |               |               |               |               |                 | - 0            | ×           |
|-------------------|-------|------------------|-----------------------------|---------------|---------------|---------------|---------------|---------------|-----------------|----------------|-------------|
| New               | Filte | er column<br>ine | ✓ Like ✓                    | Value         |               | Filter        | <u>C</u> lear | Show disabled |                 |                |             |
| Delete            | U     | se your mouse    | to pull a column here to    | group on that | t column      |               |               |               |                 |                |             |
| Edit              |       |                  |                             | <b></b>       |               |               |               |               |                 |                |             |
| Save              |       | Creditor code    | Name                        | First name    | Contactperson | Address       | Address 2     | Address 3     | Postal $\alpha$ | Telephone 1    | Telephon    |
| oave              | •     | 2AONES           | A-ONE Suppliers             | Andy          | Austin        | P 0 Box 31318 | Marshalltown  | Johannesburg  | 2000            | (011) 838-9221 | (011) 838-9 |
| Cancel            |       | 2BESTS           | BEST Suppliers              | Ben           | Best          | P 0 Box 45532 | Halfway House |               | 1685            | (011) 310-3110 |             |
|                   |       | 2COPEN           | Opening balances - Creditor |               |               |               |               |               |                 |                |             |
| Open              |       | 2SUNSU           | SUNDRY SUPPLIERS            |               |               |               |               |               |                 |                |             |
|                   |       | 2ABCOS           | ABC-Office-Supplies         | Walters       | Penny         | PO Box 8888   | Lakeview      | Johannesburg  | 2012            | (011)312-9997  | (011)312-9  |
|                   |       | 2ABCSC           | ABC-Service-Centre          | Xavier        | Brown         | PO Box 9999   | Lakeside      | Johannesburg  | 2122            | (011)313-9997  | (011)313-9  |

- 4. Select the Creditor account ("A-ONE Suppliers").
- 5. Click on the **Open** or **OK** button.

| ORILL         Drill press         3,00         3,00         Input VAT - Standard rail         500,00         % 0         1500           Creditors         Current balance         0,00         Gross weight         0,00         Exclusive total         1500,00           2AD-NES         Available         12000,00         Net weight         0,00         Tax         225,00                                                                                                    | our reference | Document group         | Order OR0000                                | Date               | Suppliers, 5,00            |                        |
|----------------------------------------------------------------------------------------------------|---------------|------------------------|---------------------------------------------|--------------------|----------------------------|------------------------|
| Empty       Postal address       Delivery address         Contrast       APDE Suppliers       APDE Suppliers         Contrast       APDE Suppliers       APDE Suppliers         Contrast       APDE Suppliers       APDE Suppliers         Address 2       Masthallown       Masthallown         Address 3       Johannesburg       Johannesburg         Postal code       2000       2001         Country       South Africa       South Africa         Openfast add       DE       F2. The set         Description       Order       Ship       Tax         Diff press       3,00       3,00       Interce train         South Africa       South Africa       E8. Discourt       F3. Comment       F10. Delete all       F11: Copy         Item no.       Description       Order       Ship       Tax       South Africa       South Africa         Statu       Drill press       3,00       3,00       Interce train       South Control       South Control       South Control       South Africa         Control       Drill press       3,00       South Control       South Control       South Control       South Control       South Control       South Control       South Control       South Control<                                                                                                    | 562           | Document group 1F      | B ~                                         | 2018/04/01         | ▼ Contra acco              | ount:Standard          |
| Postal address     Pelivery address     Message       Company     A-ONE Supplers     A-ONE Supplers       Contact     Mr. Andy Austin     Mr. Andy Austin       Address     D Box 31318     Austin Street       Address     Ideamnesburg     Johannesburg       Postal code     2000     2001       Country     South Africa     South Africa       Open fast add     F12 Exclusive     F2 Exclusive       F2 Inclusive     F3 Discount     F3 Comment       County     South Africa     South Africa                                                                                                    | alesperson    | Document group         |                                             | Due date           |                            |                        |
| Company       A-ONE Supplers       A-ONE Supplers         Contact       Mr. Andy Austin       Mr. Andy Austin         Address       D-B Box 31318       Austin Street         Address       Idvarinesburg       Johannesburg         Postal code       2000       Zoone         Contract       South Africa       South Africa         Open fast add       Dir Delete       F12: "N: Inset         F2: Inclusive       F3: Exclusive       F3: Discount         F3: Discount       F3: Comment F10: Delete all       F11: Copy         Item no.       Description       Order       Ship       Tax         Dill press       3,00       3,00 Input VAT - Standard rat       500,00       % 0         Creditors       Current balance       0,00       Gross weight       0,00       Tax       1500.00         200 RES       Current balance       1200.00       Net weight       0,00       Tax       225.00                                                                                                    | impty         | ~                      |                                             | 2018/05/01         | •                          |                        |
| Contact       Mr. Andy Austin       Mr. Andy Austin         Address       P 0 Box 31318         Address       Mashallown         Address       Mashallown         Address       Mashallown         Johannesburg       Johannesburg         Postal code       2000         Courty       South Africa         Den lest add       D'D belete         F12: N: Intert       F7: Exclusive         F7: Enclusive       F8: Discount         F8: Discount       F9: Comment         F10: Delete       F12: N: Intert         F7: Enclusive       F8: Discount         F8: Discount       F9: Comment         F10: Delete       F12: N: Intert         F7: Enclusive       F8: Discount         F8: Discount       F9: Comment         SORTUL       Drill press         3:00       3:00         Init excl.       Discount         SORTUL       Drill press         3:000       Not         240 NES       Current balance         Available       12000,00         Not weight       0,00         Tex       225,00                                                                                                    |               | 🔗 Postal address       | 🔗 Delivery a                                | ddress             | Message                    |                        |
| Address P 0 Box 31318       Austin Street         Address 2       Marshallown         Address 3       Johannesburg         Johannesburg       Johannesburg         Postal code       2001         Country       South Africa         Dipen last add       Di: Delete         F12: "N: Inset       F7: Exclusive         F7: Inclusive       F8: Discourt         F8: Discourt       F9: Comment         Drill press       3,00         3,00       1,000         Cleditors       Current balance         Available       12000,00         Not Weight       0,00         Exclusive total       1500,00                                                                                                    | Company       | A-ONE Suppliers        | A-ONE Supplier                              | s                  |                            |                        |
| Address 2       Marshallown       Marshallown         Johannesburg       Johannesburg         Postal code       2001         Country       South Africa         Den fast add       Dir. Delete         F12: Nr. Insert       F2. Exclusive         F7: Inclusive       F8: Discount         F9: Done to the fast add       Dir. Delete         Drill press       3,00         3,000       Boyott VAT - Standard rat         Drill press       12000,00         Cerditors       Current balance         Available       12000,00         Not Hels       0,00         Exclusive total       1500,00         ZAD HES       Current balance         Available       12000,00         Net weight       0,00         Tex       225,00                                                                                                    | Contact       | Mr. Andy Austin        | Mr. Andy Austin                             | ~                  |                            |                        |
| Address 3     Johannesburg       Postal code     2000       Country     South Africa       Den fast add     D: Delete       F12     N: Insert       F72     Exclusive       F72     Exclusive       F72     Inclusive       Solid     Direction       Order     Ship       Solid     Direction       Order     Ship       Tax     Unit excl.       Direction     Order       Solid     Direction       Order     Ship       Tax     Unit excl.       Direction     Order       Solid     Direction       Current balance     0,00       Available     12000,00       Net weight     0,00       Tax     225,00                                                                                                    | Address       | P 0 Box 31318          | Austin Street                               |                    |                            |                        |
| Postal colo 2000<br>Country South Africa<br>Den fast add D: Delete F12: 'N: Inter F2 Exclusive<br>pen fast add D: Delete F12: 'N: Inter F2 Exclusive<br>F7: Enclusive<br>F7: Enclusive<br>F8: Discount F3: Comment F10: Delete all F13: Copy<br>term no. Description<br>Description<br>Description<br>Description<br>Description<br>Description<br>Current balance<br>Available<br>12000,00<br>Text term in 0.00<br>Current balance<br>Available<br>12000,00<br>Net weight<br>0.00<br>Text total<br>0.00<br>Text total<br>0.00<br>Text total<br>0.00<br>Text total<br>0.00<br>Text total<br>0.00<br>Text total<br>0.00<br>Text total<br>1500.00<br>Text total<br>1500.00<br>Text total<br>1500.00<br>Text total<br>1500.00<br>12000,00<br>Text total<br>1500.00<br>12000,00<br>Text total<br>1500.00<br>12000,00<br>Text total<br>1500.00<br>12000,00<br>Text total<br>1500.00<br>12000,00<br>Text total<br>1500.00<br>12000,00<br>Text total<br>1500.00<br>12000,00<br>Text total<br>1500,00<br>12000,00<br>Text total<br>1500,00<br>12000,00<br>Text total<br>12000,00<br>Text total<br>1 | Address 2     | Marshalltown           | Marshalltown                                |                    | Tax reference              |                        |
| Country       South Africa       South Africa         Image: South Africa       South Africa         Image: South Africa       South Africa         Image: South Africa       Image: South Africa         Image: South Africa       Image: South Africa                                                                                                    | Address 3     | Johannesburg           | Johannesburg                                |                    | 906012345                  |                        |
| Open fast add         Open fast add         Open fas                                                                                                    | Postal code   | 2000                   | 2001                                        |                    |                            |                        |
| Open fast add         Open fast add         Open fas                                                                                                    | Country       | South Africa           | <ul> <li>South Africa</li> </ul>            | ~                  |                            |                        |
| BORILL         Drill press         3,00         3,00         Input VAT - Standard rat         500,00         % 0         1500           Creditors         Current balance         0,00         Gross weight         0,00         Exclusive total         1500,00           2A0-NES         Available         12000,00         Net weight         0,00         Tax         225,00                                                                                                    | pen fast add  | Delete F12: ^N: Insert | F7: Exclusive                               | usive F8: Discount | F9: Comment F10: Delete a  | F11: Copy              |
| Creditors         Current balance         0,00         Gross weight         0,00         Exclusive total         1500,00           2A0 NES         Available         12000,00         Net weight         0,00         Tax         225,00                                                                                                    | em no.        | Description            | Order                                       | Ship Tax           | Unit exc                   | . Disc% Amount e>      |
| 2AD-NES Available 12000,00 Net weight 0,00 Tax 225,00                                                                                                    | 3DRILL        | Drill press            | 3,                                          | .00 3,00 Input     | VAT - Standard rat 500,    | 0 % 0 1500,00          |
| Order no. Credit limit 12000,00 Total discount 0,00     Std disc% 0,00 Invoice total 1725,00                                                                                                    |               |                        | Available 12000,00<br>Credit limit 12000,00 | Net weight         | 0,00 Tax<br>Total discount | 225,00<br>0,00 Payment |
| Fast add item (code/barcode/serial)                                                                                                    | andormo.      |                        |                                             |                    |                            |                        |

### 6. Enter and / or select the following options:

| Your reference:        | Enter "4562" as the reference for the order.                                                                                                    |
|------------------------|----------------------------------------------------------------------------------------------------|
| Salesperson:           | Select "Russell". Salespersons are optional for orders. This field is to show who handled the order.                                                                                                    |
| Document<br>group 1/2: | Select "Document group 1B".                                                                                                    |
|                        | Document group 2 cannot be selected as Groups are not added for Document group 2 in <b>Groups</b> . ( <b>Setup</b> ribbon).                                                                                                    |
| Date:                  | 1 select "2018/04/01".                                                                                                    |
| Due date:              | This date will be automatically be calculated. It is the "Date" plus the number of days set in the <b>Accounting information</b> tab of the selected creditor account.                                                                                                    |
|                        | Press the <b>Enter</b> key until you get to the transaction details screen (skip the "Address, Delivery address" and "Message" fields).                                                                                                    |
| ltem no.:              | Select "3DRILL". The description, Quantity (default 1), Tax account, Unit<br>Purchase or Cost price (Exclusive of VAT/GST/Sales tax if the <b>F7:Exclusive</b><br>icon is active - or Inclusive of VAT/GST/Sales tax if the <b>F7:Inclusive</b> icon is<br>active) will be displayed. |
| Quantity:              | Enter "3".                                                                                                    |
| Tax:                   | The default Input Tax account for the stock item will be displayed. When the cursor is in this field, the Tax accounts lookup will be displayed. Confirm that it is correct by pressing the <b>Enter</b> key.                                                                         |
| Discount:              | Press the <b>Enter</b> key to keep it at the default 0% discount rate.                                                                                                    |

- 7. Click on the **OK** button. A confirmation screen "*Do you wish to print this order?*" will be displayed.
- 8. Click on the **Yes** button.

### K.4.2- Confirming / Converting an order to a purchase document

We have already placed an order with our A-ONE Suppliers - and the three drills are received on 7 April 2018. The order needs to be checked and converted into a Purchase document or a Goods received note.

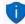

If you have already created invoices (whether they are updated to the ledger (posted) or not), you may convert the Invoice to an Order. To do this, select the Invoice on the documents list and right-click and select the "Documents  $\rightarrow$  Convert invoice to order" option from the context menu. You may then edit the order and convert it to a purchase document.

### To convert an order to a purchase document:

You may also convert Orders to Purchase documents from the Input  $\rightarrow$  Confirm (Action ribbon).

- 1. Access "Orders" in the "Documents" field; if "Orders" is not selected.
- 2. Select the order to convert and right-click.

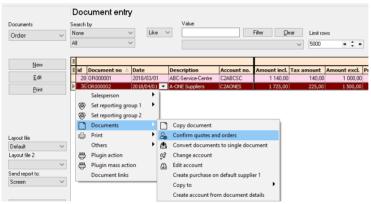

- 3. Right-click and select the "Confirm quotes and orders" option on the context menu. A confirmation screen "Do you wish to continue?" will be displayed.
- 4. Click on the **Yes** button to proceed. Another confirmation screen "*Do you wish to delete this Order?*" will be displayed.
- 5. Click on the **No** button not to delete the order.

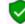

If you click on the **Yes** button, the order will be deleted from the "Orders" list of the "Document entry" screen.

Should you click on the **No** button the order will still be available on the Orders list of the "Document entry" screen. You may then Copy the order, change the account, edit the account, etc. before converting it to a purchase document.

#### **MODULE K - PROCESSING DOCUMENTS - TRADING STOCK**

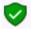

You may delete Orders in  $Edit \rightarrow Delete \rightarrow Documents$  (Action ribbon).

### K.4.3- Creating a purchase document

Once an Order is converted to a Purchase document (Goods received note), it must be checked to see that the correct stock was received.

### K.4.3.1- Editing a purchase document confirmed from an order

#### To edit a purchase document converted from an order:

- 1. On the Action ribbon, select Documents (F6).
- 2. Select "Purchases" in the "Documents" field; if "Purchases" is not selected.

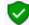

The purchase document, listed on the "Document entry" screen, was automatically created when you have confirmed and converted the order to a purchase document.

3. Select the purchase document on the list and click on the **Edit** button.

|                                      |                                    | 8 Purcha                                  |                                 |                        | 4-ONE                                 | Suppli                 | iers, 5,0                          | 00 items o                | on hand   |
|--------------------------------------|------------------------------------|-------------------------------------------|---------------------------------|------------------------|---------------------------------------|------------------------|------------------------------------|---------------------------|-----------|
| Your reference                       | Document group                     |                                           |                                 | Date                   |                                       |                        |                                    |                           |           |
| 4562                                 | Document grou                      |                                           |                                 | 2018/04/05             | •                                     |                        | Contra accou                       | unt:Standard              |           |
| Salesperson                          | Document group                     |                                           |                                 | Due date               |                                       |                        |                                    |                           |           |
| Russell                              | $\sim$                             |                                           | $\sim$                          | 2018/05/05             | •                                     |                        |                                    |                           |           |
|                                      | 🔗 Postal address                   | 2                                         | Delivery add                    | iress                  | Me                                    | essage                 |                                    |                           |           |
| Company                              | A-ONE Suppliers                    | A-0                                       | INE Suppliers                   |                        |                                       |                        |                                    |                           |           |
| Contact                              | Mr. Andy Austin                    | → Mr.                                     | Andy Austin                     |                        | ~ -                                   |                        |                                    |                           |           |
| Address                              | P 0 Box 31318                      | Au                                        | tin Street                      |                        | Re                                    | f:0R00000              | 2                                  |                           |           |
| Address 2                            | Marshalltown                       | Ma                                        | rshalltown                      |                        | Tar                                   | x reference            |                                    |                           |           |
| Address 3                            | Johannesburg                       | Joł                                       | annesburg                       |                        | 90                                    | 6012345                |                                    |                           |           |
| Postal code                          | 2000                               | 200                                       | )1                              |                        |                                       |                        |                                    |                           |           |
| Country                              | South Africa                       | √ So                                      | uth Africa                      |                        | ~                                     |                        |                                    |                           |           |
| +Open fast add                       | D: Delete F12: <sup>N</sup> : Inst | ert F7: Exclusive                         | F7: Inclus                      | sive F8: Di            | scount F9:                            | Comment                | F10: Delete all                    | F11: Copy                 | Amount ex |
| + 3DRTLL                             | Drill press                        |                                           | 3,0                             |                        | I I I I I I I I I I I I I I I I I I I | Clandard               |                                    |                           | 1500.00   |
| Creditors<br>2A0-NES<br>Purchase no. | Cu                                 | rent balance<br>Available<br>Credit limit | 1725,00<br>10275,00<br>12000,00 | Gross weig<br>Net weig |                                       | DO<br>Tot              | lusive total<br>Tax<br>al discount | 1500,00<br>225,00<br>0,00 | Payments  |
| Fast add item (coo                   | le/barcode/serial)                 | Std disc%                                 | 0,00                            |                        |                                       | Ir<br>S <u>C</u> ancel | woice total                        | 1725,00                   | 0,0       |

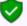

The order number "OR000002", which was converted to this purchase document, is displayed in the very last line in the "Message" field.

### 4. Enter and / or select the following options:

| Your reference: | Enter "4562" as the reference of the creditor.                                                                                                    |
|-----------------|----------------------------------------------------------------------------------------------------|
| Date:           | 2018/04/05 (should be displayed, as it is the date on which the order was converted to a purchase document).                                                           |
| Due date:       | This date will be automatically be calculated. It is the "Date" plus the number of days set in the <b>Accounting information</b> tab of the selected creditor account. |

- 5. The items and details of the order will be displayed on the respective fields. Check the 3 drills and the purchase or cost price is correct. You may edit it, if necessary.
- 6. Click on the **OK** button. A confirmation screen "*Do you wish to print this purchase*?" will be displayed.
- 7. Click on the **Yes** button.

You are now ready to enter the rest of your purchases.

### K.4.3.2- Creating a new purchase document

### We have also purchased two (2) compressors:

| PU000004 - 2018/04/06 |          |
|-----------------------|----------|
| Invoice 3532 from     |          |
| BEST Suppliers        |          |
| 2 Compressor          | 2 000,00 |
| Input Tax - 15%       | 300,00   |
| Total                 | 2 300,00 |

### To create a new purchase document:

- 1. On the Action ribbon, select Documents (F6).
- 2. Select "Purchases" in the "Documents" field; if "Purchases" is not displayed.
- 3. Click on the **New** button. The "Creditor accounts" screen is displayed:

| editor accounts |                       |                             |              |               |               |               |               |           | - 0            | ×          |
|-----------------|-----------------------|-----------------------------|--------------|---------------|---------------|---------------|---------------|-----------|----------------|------------|
| New             | Filter column<br>None | ✓ Like ✓                    | Value        |               | Filter        | <u>C</u> lear | Show disabled |           |                |            |
| Delete          | Use your mou          | se to pull a column here to | group on tha | t column      |               |               |               |           |                |            |
| Edit            |                       |                             | 1            |               |               |               |               |           |                |            |
| Save            | I Creditor code       | Name                        | First name   | Contactperson | Address       | Address 2     | Address 3     | Postal co | Telephone 1    | Telepho    |
| ave             | 2AONES                | A-ONE Suppliers             | Andy         | Austin        | P 0 Box 31318 | Marshalltown  | Johannesburg  | 2000      | (011) 838-9221 | (011) 838  |
| ancel           | 2BESTS                | BEST Suppliers              | Ben          | Best          | P O Box 45532 | Halfway House |               | 1685      | (011) 310-3110 |            |
|                 | 2COPEN                | Opening balances - Creditor | i            |               |               |               |               |           |                |            |
| Open            | 2SUNSU                | SUNDRY SUPPLIERS            | i            |               |               |               |               |           |                |            |
|                 | 2ABCOS                | ABC-Office-Supplies         | Walters      | Penny         | P0 Box 8888   | Lakeview      | Johannesburg  | 2012      | (011)312-9997  | (011)312-9 |
|                 | 2ABCSC                | ABC-Service-Centre          | Xavier       | Brown         | PD Box 9999   | Lakeside      | Johanneshurg  | 2122      | (011)313-9997  | (011)313.9 |

- 4. Select the Creditor account ("BEST Suppliers").
- 5. Click on the **Open** or **OK** button.

| Your reference                       |         | 2BESTS                       |                                                        | ase PU00                               | 0004<br>Date     | BEST       | Suppl         | iers, 1,00                                               | items on h                           | nand            |
|--------------------------------------|---------|------------------------------|--------------------------------------------------------|----------------------------------------|------------------|------------|---------------|----------------------------------------------------------|--------------------------------------|-----------------|
| 3532                                 |         | Document grou                | p 1B                                                   | ~                                      | 2018/04/0        | 6          | •             | Contra acco                                              | unt:Standard                         |                 |
| Salesperson                          |         | Document group               |                                                        |                                        | Due date         |            |               |                                                          |                                      |                 |
| Russell                              | $\sim$  |                              |                                                        | $\sim$                                 | 2018/05/0        | 16         | •             |                                                          |                                      |                 |
|                                      | 🔗 Pa    | ostal address                | 6                                                      | Delivery ad                            | ldress           |            | Message       |                                                          |                                      |                 |
| Company                              | BEST    | Suppliers                    | E                                                      | BEST Suppliers                         |                  |            |               |                                                          |                                      |                 |
| Contact                              | Mr Bei  | n Best                       | ~ 1                                                    | dr Ben Best                            |                  | ~          |               |                                                          |                                      |                 |
| Address                              | POB     | ox 45532                     |                                                        | Best Street                            |                  |            |               |                                                          |                                      |                 |
| Address 2                            | Halfw   | av House                     |                                                        | Halfway House                          |                  | _          | Tax referen   | ice                                                      |                                      |                 |
| Address 3                            |         | -                            |                                                        |                                        |                  | _          | 12345678      | 92                                                       |                                      |                 |
| Postal code                          | 1685    |                              |                                                        | 686                                    |                  | _          |               |                                                          |                                      |                 |
| Country                              | South   | <b>Africa</b>                | ~ 1                                                    | South Africa                           |                  | ~          |               |                                                          |                                      |                 |
| Dpen fast add                        | D: Dele | te F12: <sup>^</sup> N: Inse | ert F7: Exclus                                         | ive F7: Inck                           | B<br>Jasive F8:  | Discount   | F9: Comme     | nt F10: Delete all                                       | F11: Copy                            |                 |
| ltem no.                             | De      | scription                    |                                                        | Order                                  | Ship             | Тах        |               | Unit excl.                                               | Disc% A                              | mount ex        |
| + 3COMP                              | Cor     | npressor                     |                                                        | 2,0                                    | 00               | 2,00 Input | VAT - Stand   | ard rat 1000,0                                           | 0 % 0                                | 2000,00         |
| Creditors<br>28E-STS<br>Purchase no. |         | Cu                           | rent balance<br>Available<br>Credit limit<br>Std disc% | 2300,00<br>7700,00<br>10000,00<br>0,00 | Gross w<br>Net w |            | 0,00<br>0,00  | Exclusive total<br>Tax<br>Total discent<br>Invoice total | 2000,00<br>300,00<br>0,00<br>2300,00 | Payments<br>0.( |
| Fast add item (cod                   | le/barc | ode/serial)                  | 0.0 00076                                              | 0,00                                   |                  |            | 🚫 <u>C</u> an |                                                          | <u>∠000,00</u>                       |                 |

### 6. Enter and / or select the following options:

| Your reference:        |                                                                                                    |
|------------------------|----------------------------------------------------------------------------------------------------|
|                        | Enter "3532" as the reference of the creditor.                                                                                                    |
| Salesperson:           | Select "Russell". Salespersons are optional for purchases. This field is to show who handled the purchase.                                                                                                    |
| Document group<br>1/2: | Select "Document group 1A".                                                                                                    |
|                        | Document group 2 cannot be selected as Groups are not added for<br>Document group 2 in <b>Groups</b> ( <b>Setup</b> ribbon).                                                                                                    |
| Date:                  | Belect "2018/04/06".                                                                                                    |
| Due date:              | This date will be automatically be calculated. It is the "Date" plus the number of days set in the <b>Accounting information</b> tab of the selected creditor account.                                                                                     |
|                        | Press the <b>Enter</b> key until you get to the invoice details screen (skip the "Address, Delivery address" and "Message" fields).                                                                                                    |
| Item no.:              | Select "3COMP". The description, Quantity (default 1), Tax account, Unit price (Exclusive of VAT/GST/Sales tax if the <b>F7:Exclusive</b> icon is active - or Inclusive of VAT/GST/Sales tax if the <b>F7:Inclusive</b> icon is active) will be displayed. |
| Quantity:              | Enter "2".                                                                                                    |
| Tax:                   | The default Input Tax account for the stock item will be displayed. When the cursor is in this field, the Tax accounts lookup will be displayed. Confirm that it is correct by pressing the <b>Enter</b> key.                                              |
| Discount:              | Press the <b>Enter</b> key to keep it at the default 0% discount rate.                                                                                                    |

- 7. Click on the **OK** button. A confirmation screen "*Do you wish to print this purchase*?" will be displayed.
- 8. Click on the **Yes** button.

1

TurboCASH defaults to an average costing basis. Please ask your accountant whether to use this option or to check the "use latest cost" option.

### K.4.4- Updating purchase documents to the ledger

Since we have not selected the "Auto-post documents on print" option on the **Documents setup** (See **Chapter E4.5** of **MODULE E**) we need to post the purchases manually.

#### To post or update your purchases:

- On the Action ribbon, select Update ledger (F3). The "Update Invoice" screen will be displayed.
- 2. Select "*Purchases*" and its name will change to "*Update purchases*" listing all your unposted purchases.

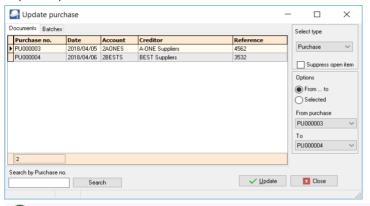

Purchases in rows with a cream background (i.e. PU000003) have been printed. Purchases in rows with a plain white or grey background (i.e. PU000004), have not yet been printed.

3. Click on the "From ... to" field and select -

From purchase: PU000003

To: PU000004

 Click on the Update button. *Turbo*CASH will now write up your Purchases Journal for you, as well as update your stock, creditors and Input VAT/GST/Sales tax. The following journal entries are passed:

> DR Stock (net amount) DR VAT/GST/Sales tax (net amount) CR Creditor (total amount)

### K.4.5- T-Account view of transactions

All processed (posted) transactions will be accumulated in the T-Ledger analyser. There are various ways in which the transactions may be viewed, printed, exported and analysed.

### To access the T-Account view of the transactions:

- 1. On the **Reports** ribbon, select **T-Ledger analyser 1** or **2**.
- 2. Select an account (e.g. Creditor account A-ONE Suppliers). Double-click on the selected account; or right-click and select **Show details** on the context menu.
- 3. Click on the following to get specific views of transactions:
  - **Batch number** (e.g. 10049 or 10050 automatically generated). This will list only the transactions for a specific batch (journal).
  - **Account code** (e.g. G750-000 Stock control, T850-020 Input Tax 15%, C2AO-NES A-ONE Suppliers). This will list the transactions for a specific account.
  - **Date** This will list the transactions for a specific date. If you double-click on a date, the "*From date*" and "*To date*" will be changed to the selected date.

After posting the Purchase documents, the transactions should display as follows in the T-Account viewer:

### Batch view

|                                              |                                     | From date 2018/04/01 👻 | To date<br>2019/02/28 👻                                          | Show contra<br>Export              | Print                                                     | <                                |                                                            | Debit              | Credi    |
|----------------------------------------------|-------------------------------------|------------------------|------------------------------------------------------------------|------------------------------------|-----------------------------------------------------------|----------------------------------|------------------------------------------------------------|--------------------|----------|
|                                              |                                     |                        |                                                                  |                                    |                                                           |                                  | Opening balances                                           | 0,00               |          |
| 0049 Unallocated Una                         | allocated<br>allocated<br>allocated |                        | Stock control<br>Input VAT - Standard rate -1<br>A-ONE Suppliers | PU000003<br>! PU000003<br>PU000003 | Drill press<br>Purchases /4562<br>Purchases /4562         | PU000003<br>PU000003<br>PU000003 | 2018/04/05<br>2018/04/05<br>2018/04/05                     | 1 500,00<br>225,00 | 1 725,00 |
|                                              |                                     |                        |                                                                  |                                    |                                                           |                                  |                                                            | 4 705 00           | 1 725,00 |
|                                              |                                     |                        |                                                                  |                                    |                                                           |                                  |                                                            | 1 725,00           | 1725,00  |
| Batch 10050 –                                | - PUOC                              | 00004 – BE             |                                                                  |                                    |                                                           |                                  |                                                            | 1 725,00           | 1725,00  |
| Batch 10050 –                                | - PU00                              | 00004 - BE             |                                                                  | Show contra<br>Export              | Print                                                     | <                                |                                                            | Debit              | Cred     |
| Batch 10050 –                                | - PU00                              | From date              | To date                                                          |                                    | Print                                                     | <                                | Opening balances                                           |                    |          |
| 10050 Unallocated Un<br>10050 Unallocated Un | - PUOC                              | From date              | To date                                                          | Export<br>PU000004                 | Print<br>Compressor<br>Purchases /5532<br>Purchases /5532 | FU000004<br>PU000004<br>PU000004 | Opening balances<br>2018/04/06<br>2018/04/06<br>2018/04/06 | Debit              |          |

|           | •                                     |                               |             |          |            |                          |
|-----------|---------------------------------------|-------------------------------|-------------|----------|------------|--------------------------|
| Account v | iew                                   |                               |             |          |            |                          |
| Accounts  | in the Creditor's ledger:             |                               |             |          |            |                          |
|           | •                                     |                               |             |          |            |                          |
|           | 👛 A-One Suppliers                     |                               |             |          |            |                          |
|           | C2AONES A-ONE Suppliers               |                               |             | Debit    | Credit     |                          |
|           | 10049 2018/04/05 PU000003             | Purchases /4582               |             |          | 1 725,00   |                          |
|           | PU000003                              | •                             |             |          |            |                          |
|           |                                       |                               | Totals      |          | 1 725,00   |                          |
|           |                                       |                               |             |          |            |                          |
|           | BEST Suppliers                        |                               |             |          |            |                          |
|           | C2BESTS BEST Suppliers                |                               |             | Debit    | Credit     |                          |
|           | 10050 2018/04/08 PU000004<br>PU000004 | Rurchases /3532               |             |          | 2 300,00   |                          |
|           |                                       | -                             | Totals      |          | 2 300,00   |                          |
| Accounts  | in the Conoral lodger                 |                               |             | 1        | 2 500,00   |                          |
| Accounts  | in the General ledger:                |                               |             |          |            |                          |
|           | T Stock control                       |                               |             |          |            |                          |
|           | G750000 Stock control                 |                               |             | Debit    | 0          |                          |
|           | 10049 2018/04/05 PU000003             | Drill press                   |             | 1 500,00 | Credit     |                          |
|           | PU000003<br>10050 2018/04/06 PU000004 | ,<br>Compressor               |             | 2 000,00 |            |                          |
|           | FU00 0004                             |                               |             |          |            |                          |
|           |                                       |                               | Totals      | 3 500,00 |            |                          |
|           | 📰 Input Tax – Standai                 | d rate 15%                    |             |          |            |                          |
|           | T860020 Input VAT - Standard rai      |                               |             |          |            |                          |
|           | 10049 2018/04/05 PU000003             | Burchases /4562               |             | 225.00   | Credit     |                          |
|           | FU000003<br>10050 2018/04/08 FU000004 | Purchases /3532               |             | 300,00   |            |                          |
|           | FU000004                              | Hurchases /3032               |             | 300,00   |            |                          |
|           |                                       |                               | Totals      | 525,00   |            |                          |
|           |                                       |                               |             |          |            |                          |
|           |                                       |                               |             |          |            |                          |
|           |                                       |                               |             |          |            |                          |
|           |                                       | Debits = C                    | rodite      |          |            |                          |
|           |                                       |                               |             |          |            |                          |
| Dehit ti  | ransactions in the 🛣 Si               | tock control account (i.e. S  | tock lede   | er) and  | Innut      | Tax (VAT/GST/Sales to    |
| Debit i   |                                       |                               | cock icuy   |          | mput       | 14x (1717) 3517 54165 14 |
|           |                                       | =                             |             |          |            |                          |
|           | Credit transaction                    | a in the Creditor's lodger    | (i.e. indiv | idual 🚽  | Cradita    | n accounte)              |
|           | Creat transaction                     | ns in the Creditor's ledger ( | i.e. inalv  |          | - Creattol | r accounts)              |

# K.5- PROCESSING DEBTORS - QUOTES AND INVOICES

If you are selling stock to a customer or debtor, it is best to create an Invoice using the **Documents – Invoices** and not in the **Batch entry - Sales Journal**. By creating an Invoice *Turbo*CASH will automatically write up your Sales journal for you, credit the stock, credit the Output VAT/GST/Sales tax and debit the debtor.

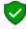

Invoices could also be used for any sales other than stock. Non-stock items could be captured through the **Batch entry - Sales journal (Action ribbon)**. An example of a non-stock item could be the sale of old or obsolete furniture, which your business does not use any longer.

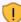

It the Tax (VAT/GST/Sales tax) rate increased (as in South Africa, from 14% to 15%), make absolutely sure that the correct Tax (VAT/GST/Sales tax) rate is selected. If the 14% Tax (VAT/GST/Sales tax) rate is still reflecting on the Tax lookup, it is recommended that the 14% Tax (VAT/GST/Sales tax) rate be set to "Disabled" (once the 14% transactions are finalised) in the "Status" field of **Accounts** on the **Action** ribbon.

### K.5.1- Creating a quote

Your Debtors or Customers may ask you for a quotation on your products for various reasons. *Turbo*CASH allows you to create a quote on the system. When the Debtor (customer / client) accepts the quote, you may confirm the Quote and Convert it to an Invoice. You will not be able update the Quote to the ledger, since it generates no transactions. But once the Quote has been converted to an Invoice, it can be updated or posted to the ledger.

On 1 April 2018 Mr. Davies asked for a quote on a drill press.

### To create a quote:

- 1. On the Action ribbon, select Documents (F6).
- 2. Select "Quotes" in the "Documents" field; if "Quotes" is not displayed.
- 3. Click on the **New** button. The "Debtor accounts" screen is displayed:

| btor accounts |                       |                                |             |               |                     |                   |              |             |         |
|---------------|-----------------------|--------------------------------|-------------|---------------|---------------------|-------------------|--------------|-------------|---------|
| New           | Filter column<br>None | ✓ Like ✓                       | Value       |               | Filter <u>C</u> le  | ar Sho            | w disabled   |             |         |
| Delete        | Use your              | mouse to pull a column here to | group on th | at column     |                     |                   |              |             |         |
| Edit          | 3                     |                                |             |               |                     |                   |              |             |         |
| Save          | E Debtor o            | ode Name                       | First name  | Contactperson | Address             | Address 2         | Address 3    | Postal code | Telep   |
| Jave          | 1MDAVI                | Mr. Mike Davies                | Mike        | Davies        | P 0 Box 333         | Halfway House     |              | 1685        | (011) ( |
| ancel         | 1ROGSM                | Mr. Roger Smith                | Roger       | Smith         | Plot 539 Boxer Road | Glen Austin Ext 3 | Midrand      | 1685        | (011) 3 |
|               | 1CASHC                | CASH CUSTOMERS                 |             |               |                     |                   |              |             |         |
| pen           | 1ABGRE                | Mr. AB Green                   | Andrew      | Green         | PO Box 1111         | Lakeside          | Johannesburg | 2122        | (011)3  |
|               | 1MACDS                | MAC Shop Decor Specialists     | Mac         | McKay         | PO Box 5555         | Morningside       | Johannesburg | 2222        | (011)3  |
|               | 1DOPEN                | Opening Balances - Debtor      | 1           |               |                     |                   |              |             |         |

- 4. Select the Debtor account ("Mr. Mike Davies")
- 5. Click on the **Open** or **OK** button.

| *<br>Your reference |              | MDAVI (<br>ument group | Quote Q                   |                  | )ate             | Davie      | es, 5,00 iter                   | ns on han                                                           | d                             |
|---------------------|--------------|------------------------|---------------------------|------------------|------------------|------------|---------------------------------|---------------------------------------------------------------------|-------------------------------|
| D-101               | Doc          | ument group 18         | 3                         |                  | 2018/04/07       | -          | Contra accou                    | int:Standard                                                        |                               |
| Salesperson         | Docu         | ument group            |                           |                  | )ue date         |            |                                 |                                                                     |                               |
| Tracy               | $\sim$       |                        |                           | $\sim$           | 2018/05/07       | -          |                                 |                                                                     |                               |
|                     | 🔗 Postal     | address                | <b>a</b>                  | Delivery add     | ress             | Messa      | ge                              |                                                                     |                               |
| Company             | Mr Mike Da   | vies                   | Mr N                      | /like Davies     |                  | This qu    | ote is valid for 14             |                                                                     |                               |
| Contact             | Mr. Mike Da  | . Mike Davies 🗸 Mi     |                           |                  | ~                | days or    | ıly.                            |                                                                     |                               |
| Address             | P O Box 333  | 3                      | 195                       | AZ Street        |                  |            |                                 |                                                                     |                               |
| Address 2           | Halfway Ho   | use                    | Eas                       | tern Areas       |                  | Tax refe   | erence                          |                                                                     |                               |
| Address 3           |              |                        | Half                      | way House        |                  | 336012     | 2345                            |                                                                     |                               |
| Postal code         | 1685         |                        | 168                       | 6                |                  |            |                                 |                                                                     |                               |
| Country             | South Africa |                        | ~ Sou                     | th Africa        | ~                |            |                                 |                                                                     |                               |
|                     |              |                        |                           |                  |                  |            |                                 |                                                                     |                               |
| +Open fast add      | D: Delete F  | 12: "N: Insert         | F7: Exclusive             | F7: Inclus       | ive F8: Discount | F9: Com    | ment F10: Delete all            | F11: Copy Add                                                       | to backorder                  |
| I Item no.          | Descrip      | tion                   |                           | Order            | Ship Tax         |            | Unit excl.                      | Disc% An                                                            | nount e>                      |
| I 3DRILL            | Drill pres   | s                      |                           | 1,00             | 1,00 Outp        | ut VAT - 1 | .5% 1000,0                      | 0%0                                                                 | 1000,00                       |
|                     |              |                        |                           |                  |                  |            |                                 | Price Name<br>Selling price 1<br>Selling price 2<br>Selling price 3 | Value<br>1000<br>1100<br>1200 |
| Debtors             |              | Curren                 | t balance                 | 5735.00          | Gross weight     | 0.00       | Exclusive total                 | 1000.00                                                             |                               |
| 1MD-AVI             |              |                        | Available                 | 4265,00          | Net weight       | 0,00       | Tax                             | 150,00                                                              |                               |
| Quote no.           |              |                        | Credit limit<br>Std disc% | 10000,00<br>0,00 |                  |            | Total discount<br>Invoice total | 0,00<br>1150,00                                                     | Payments<br>0,00              |
| Fast add item (cod  | le/barcode/s | erial)                 |                           |                  |                  | 0          | Cancel                          | <b>√</b> <u>0</u> K                                                 |                               |

| Your reference:        | 🖗 Leave blank.                                                                                                    |
|------------------------|----------------------------------------------------------------------------------------------------|
| Salesperson:           | Select "Tracy"; if not already selected. As Russell was set as the default salesperson, his name should automatically be displayed. (You may select any other salesperson if Tracy is not doing this quote).                                                                        |
| Document<br>group 1/2: | Select "Document group 1B".                                                                                                    |
|                        | Document group 2 cannot be selected as Groups are not added for Document group 2 in <b>Groups</b> .(Setup ribbon).                                                                                                    |
| Date:                  | 1 Select "2018/04/01".                                                                                                    |
| Due date:              | This date will be automatically be calculated. It is the "Date" plus the number of days set in the <b>Accounting information</b> tab of the selected debtor account.                                                                                                    |
|                        | Press the <b>Enter</b> key until you get to the invoice details screen (skip the "Address, Delivery address" and "Message" fields).                                                                                                    |
| Item no.:              | Select "3DRILL". The description, Quantity (default 1), Output Tax account,<br>Unit selling price (Exclusive of VAT/GST/Sales tax if the <b>F7:Exclusive</b> icon is<br>active - or Inclusive of VAT/GST/Sales tax if the <b>F7:Inclusive</b> icon is active)<br>will be displayed. |
| Quantity:              | <ul> <li>The default selling price for the Debtor account will be displayed. Make sure that Selling price 1 is selected for the purpose of this tutorial.</li> <li>Confirm "1".</li> </ul>                                                                                          |
| Tax:                   | <ul> <li>The default Output Tax account for the stock item will be displayed. When<br/>the cursor is in this field, the Tax accounts lookup will be displayed. Confirm<br/>that it is correct by pressing the <b>Enter</b> key.</li> </ul>                                          |
| Discount:              | Press the <b>Enter</b> key to keep it at the default 0% discount rate.                                                                                                    |

- 7. Click on the **OK** button. A confirmation screen "*Do you wish to print this quote?*" will be displayed.
- 8. Click on the **Yes** button.

6. Enter and / or select the following options:

### K.5.2- Confirming a quote - converting a quote to an invoice

On 7 April 2018, Mr. Davies confirms that he wishes to take the Drill press as quoted on 1 April 2018. We need to check or confirm the quote and convert it to an invoice.

#### To convert a quote to an invoice:

You may also convert Orders to Purchase documents from the Input  $\rightarrow$  Confirm (Action ribbon).

1. Access "Quotes" in the "Documents" field; if "Quotes" is not selected.

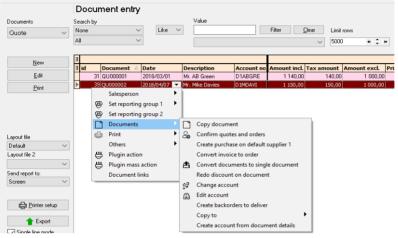

- 2. Select the quote to convert and right-click.
- 3. On the context menu, select the "Confirm quotes and orders" option. A confirmation screen "Do you wish to continue?" will be displayed.
- 4. Click on the **Yes** button to proceed. Another confirmation screen "*Do you wish to delete this Quote?*" will be displayed.
- 5. Click on the **No** button not to delete the quote.

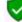

You may delete Quotes in **Edit**  $\rightarrow$  **Delete**  $\rightarrow$  **Documents** (Action ribbon).

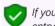

If you click on the **Yes** button, the quote will be deleted from the Quotes list of the "Document entry" screen.

Should you click on the **No** button the quote will still be available on the "Quotes" list of the "Document entry" screen. You may then Copy the quote, change the account, edit the account, etc. before converting it to an invoice.

- 6. An information message "Document(s) created IN000005 D1MD-AVI Mr. Mike Davies" will be displayed.
- 7. Click on the **OK** button to close this screen.
- 8. Access the "Quotes" screen and edit the converted invoice, if necessary.

## K.5.3- Creating an invoice

Once a Quote is converted to an Invoice, check that all the items on the quote are accepted. When accessing the Invoice documents screen from the **Documents - Invoices** (**Action** ribbon) and the debtor (customer / client) is selected, all available unposted Invoices for that debtor (customer / client) are listed.

### K.5.3.1- Editing an invoice confirmed from a quote

### To edit an invoice converted from a quote:

- 1. On the Action ribbon, select Documents (F6).
- 2. Select "Invoices" in the "Documents" field; if "Invoices" is not selected.

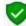

The Invoice, listed on the "Document entry" screen, was automatically created when you have confirmed and converted the quote to an invoice.

3. Select the Invoice on the list and click on the **Edit** button. The screen for "*Invoice entry*" is displayed:

| *                      | 1MDAVI                 | Invoice II    | 1000005      | 6 Mr. Mike      | Davies,       | 6,00 iter          | ns on hand                         | d            |
|------------------------|------------------------|---------------|--------------|-----------------|---------------|--------------------|------------------------------------|--------------|
| Your reference         | Document group         |               |              | ) ate           |               |                    |                                    |              |
| D-101                  | Document group         | 1B            | ~            | 2018/04/07      | -             | Contra acco        | unt:Standard                       |              |
| Salesperson            | Document group         |               |              | )ue date        |               |                    |                                    |              |
| Tracy                  | $\sim$                 |               |              | 2018/05/07      | -             |                    |                                    |              |
| 6                      | Postal address         | 2             | Delivery add | ress            | Message       |                    |                                    |              |
| Company M              | Ir Mike Davies         | Mr N          | like Davies  |                 | 30 Days Net   | tThis quote is val | id for                             |              |
| Contact M              | Ir. Mike Davies        | V Mr. I       | Mike Davies  | ~               | days only.    |                    |                                    |              |
| Address P              | O Box 333              | 195           | AZ Street    |                 | Ref:QU0000    | 102                |                                    |              |
| Address 2 H            | alfway House           | East          | ern Areas    |                 | Tax referenc  | e                  |                                    |              |
| Address 3              |                        | Half          | way House    |                 | 336012345     |                    |                                    |              |
| Postal code 1          | 685                    | 168           | 6            |                 |               |                    |                                    |              |
| Country S              | outh Africa            | ✓ Sou         | th Africa    | ~               |               |                    |                                    |              |
|                        |                        |               |              |                 |               |                    |                                    |              |
| = 4                    |                        |               |              |                 | 0000          |                    |                                    |              |
|                        |                        |               |              | <b>%</b>        |               |                    |                                    |              |
| +Open fast add ^D:     | Delete F12: ^N: Insert | F7: Exclusive | F7: Inclus   | ive F8: Discoun | t F9: Comment | F10: Delete all    | F11: Copy                          |              |
| Item no.               | Description            |               | Order        | Ship Tax        | 1             | Unit excl.         | Disc% Ar                           | mount e>     |
| E 3DRILL               | Drill press            |               | 1,00         | 1,00 Out        | put VAT - 15% | 1000,0             |                                    | 1000,00      |
|                        |                        |               |              |                 |               |                    | Price Name                         | Value        |
|                        |                        |               |              |                 |               |                    | Selling price 1                    | 1000         |
|                        |                        |               |              |                 |               |                    | Selling price 2<br>Selling price 3 | 1100<br>1200 |
|                        |                        |               |              |                 |               |                    | Selling price 5                    | 1200         |
| Debtors                | Curre                  | nt balance    | 4585.00      | Gross weight    | 0.00 E        | xclusive total     | 1000.00                            |              |
| 1MD-AVI                |                        | Available     | 5415,00      | Net weight      | 0,00          | Tax                | 150,00                             |              |
| Invoice no.            |                        | Credit limit  | 10000,00     |                 | Т             | otal discount      | 0,00                               | Payments     |
| <b>5</b> . 113 . ( 1.1 |                        | Std disc%     | 0,00         |                 |               | Invoice total      | 1150,00                            | 0,00         |
| Fast add item (code/   | parcode/serial)        |               |              |                 | 🚫 Cance       | el                 | 🗸 <u>о</u> к                       |              |
|                        |                        |               |              |                 |               |                    | -                                  |              |

The quote number "QU000002", which was converted to this invoice, is displayed in the very last line in the "Message" field.

### 4. Enter and / or select the following options:

| Your reference: |     | Enter "D-101" as the reference number.                                      |
|-----------------|-----|-----------------------------------------------------------------------------|
| Salesperson:    | P   | Check that "Tracy" is displayed.                                            |
| Date:           | (m) | "2018/04/07" (should be displayed, as it is the date on which the quote was |
|                 |     | converted to an invoice).                                                   |

ø

Due date:

This date will be automatically be calculated. It is the "Date" plus the number of days set in the **Accounting information** tab of the selected debtor account.

5. The items and details of the quote will be displayed on the respective fields. Check the quantity and selling price for the drill is correct. You may edit it, if necessary.

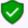

The quantity ordered is the number of stock items the customer requested. The quantity shipped is the number of items actually supplied. If the quantity ordered and the quantity shipped are not the same, the difference will appear on the back order report.

- 6. Click on the **OK** button. A confirmation screen "*Do you wish to print this invoice?*" will be displayed.
- 7. Click on the **Yes** button.

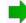

You are now ready to enter the rest of your invoices.

### K.5.3.2- Creating a new invoice

### Enter the rest of your Sales:

| Salesperson - Tracy            |          | Salesperson - Russe            | u        | Salesperson - Tracy            |          |
|--------------------------------|----------|--------------------------------|----------|--------------------------------|----------|
| 2018/04/09<br>Invoice IN000006 |          | 2018/04/10<br>Invoice IN000007 |          | 2018/04/11<br>Invoice IN000008 |          |
| To: Mr. Smith                  |          | To: Mr. Davies                 |          | To: Mr. Smith                  |          |
| 2 Compressors                  | 3 000,00 | 1 Compressor                   | 1 500,00 | 2 Drill presses                | 2 000,00 |
| Output Tax – 15%               | 450,00   | Output Tax – 15%               | 225,00   | Output Tax – 15%               | 300,00   |
| Total                          | 3 450,00 | Total                          | 1 725,00 | Total                          | 2 300,00 |

### To create a new invoice:

- 1. On the Action ribbon, select Documents (F6).
- 2. Select "Invoices" in the "Documents" field; if "Invoices" is not selected.
- 3. Click on the **New** button. The "Debtor accounts" screen is displayed:

| lew   |    | er column<br>one           | ✓ Like ✓                                             | Value                   |                 | Filter <u>C</u> le                 | ar Show                            | w disabled |              |                  |
|-------|----|----------------------------|------------------------------------------------------|-------------------------|-----------------|------------------------------------|------------------------------------|------------|--------------|------------------|
| elete | u  | lse your mous              | e to pull a column here to                           | group on tha            | at column       |                                    |                                    |            |              |                  |
| Edit  |    |                            |                                                      |                         |                 |                                    |                                    |            |              |                  |
|       |    | Debtor code                | Name                                                 | First name              | Contactperson   | Address                            | Address 2                          | Address 3  | Postal code  | Telep            |
|       | 12 | Deptor code                |                                                      |                         |                 |                                    |                                    |            |              |                  |
|       |    | 1MDAVI                     | Mr. Mike Davies                                      | Mike                    | Davies          | P 0 Box 333                        | Halfway House                      |            | 1685         | (011)            |
|       | Þ  |                            |                                                      |                         |                 | 1                                  | Halfway House<br>Glen Austin Ext 3 | Midrand    |              | (011)<br>(011) : |
|       |    | 1MDAVI                     | Mr. Mike Davies                                      | Mike                    | Davies          | P O Box 333                        |                                    |            | 1685         |                  |
|       |    | 1MDAVI<br>1ROGSM           | Mr. Mike Davies<br>Mr. Roger Smith                   | Mike                    | Davies          | P O Box 333                        |                                    |            | 1685         |                  |
|       |    | 1MDAVI<br>1ROGSM<br>1CASHC | Mr. Mike Davies<br>Mr. Roger Smith<br>CASH CUSTOMERS | Mike<br>Roger<br>Andrew | Davies<br>Smith | P 0 Box 333<br>Plot 539 Boxer Road | Glen Austin Ext 3                  | Midrand    | 1685<br>1685 | (011) :          |

- 4. Select the Debtor account ("Mr. Roger Smith").
- 5. Click on the **Open** or **OK** button.

| * | Your reference     |                   | 1ROGS          |               | oice        | IN0000          | 06<br>Date | Mr. F    | Roge        | ər Smit               | h,     | 5,00 ite      | ms on h                            | and      |      |
|---|--------------------|-------------------|----------------|---------------|-------------|-----------------|------------|----------|-------------|-----------------------|--------|---------------|------------------------------------|----------|------|
|   | C-102              |                   | Document arc   |               |             | ~               | 2018/0     | 4/09     | -           | -                     | ſ      | Contra accou  | ot Standard                        |          |      |
|   | Salesperson        |                   | Document grou  |               |             |                 | Due dat    | e        |             |                       |        |               |                                    |          |      |
|   | Tracy              | ~                 |                |               |             | $\sim$          | 2018/0     | 5/09     |             | •                     |        |               |                                    |          |      |
|   |                    | <u>_</u>          | stal address   |               |             | Delivery ad     |            |          |             | Message               |        |               |                                    |          |      |
|   | Company            |                   |                |               |             | Roger Smith     | aress      |          |             | Message<br>30 Davs No |        |               |                                    | _        |      |
|   |                    |                   |                |               | Roger Smith |                 |            |          | SO D dys Ne | 200                   |        |               | _                                  |          |      |
|   |                    | <u> </u>          | ~              | ~             |             |                 |            | ~        | 4           |                       |        |               |                                    | _        |      |
|   |                    |                   | 39 Boxer Road  |               |             | 539 Boxer R     |            |          |             |                       |        |               |                                    |          |      |
|   | Address 2          |                   |                |               |             | n Austin Ext 3  |            |          |             | Tax referen           |        |               |                                    |          |      |
|   | Address 3          |                   | nd             |               | Midr        |                 |            |          |             | 342023456             | ;<br>  |               |                                    |          |      |
|   | Postal code        | 1685              |                |               | 168         | 6               |            |          |             |                       |        |               |                                    |          |      |
|   | Country            | South Africa V So |                |               | Sou         | outh Africa 🗸 🗸 |            |          |             |                       |        |               |                                    |          |      |
|   |                    |                   |                |               |             |                 |            |          |             |                       |        |               |                                    |          |      |
|   | Open fast add      | D: Dele           | te F12: ^N: Ir | isert F7: Ex  |             | F7: Inclu       | sive       | F8: Disc | ount I      | F9: Commer            | nt F1  | 0: Delete all | F11: Copy                          |          |      |
|   | Item no.           | De                | scription      |               |             | Order           | Ship       | ŀ        | Тах         |                       |        | Unit excl.    | Disc%                              | Amount e | >    |
| Þ | + 3COMP            | Cor               | npressor       |               |             | 2,0             | 0          | 2,00     | Output      | VAT - 15%             |        | 1500,00       | % 0                                | 3000,00  | D    |
|   |                    |                   |                |               |             |                 |            |          |             |                       |        |               | Price Name                         | Valu     |      |
|   |                    |                   |                |               |             |                 |            |          |             |                       |        |               | Selling price                      |          |      |
|   |                    |                   |                |               |             |                 |            |          |             |                       |        |               | Selling price 2<br>Selling price 2 |          |      |
|   |                    |                   |                |               |             |                 |            |          |             |                       |        |               | selling price.                     | 5 1700   | ,    |
|   | Debtors            |                   | 0              | urrent balanc | ie i        | 5750.00         | Gros       | s weight |             | 0.00                  | Exclus | ive total     | 3000.00                            |          |      |
|   | 1RO-GSM            |                   |                | Availab       | le          | 6250,00         |            | t weight |             | 0,00                  |        | Tax           | 450,00                             |          |      |
|   | Invoice no.        |                   |                | Credit lin    |             | 12000,00        |            |          |             |                       |        | fiscount      | 0,00                               |          |      |
|   |                    |                   |                | Std disc      | %           | 0,00            |            |          |             |                       | Invo   | ice total     | 3450,00                            |          | 0,00 |
|   | Fast add item (coo | le/barc           | ode/serial)    | 1             |             |                 |            |          |             | 🚫 Cano                | el     |               | ✓ <u>0</u> K                       |          |      |

If you would like to include a longer description than the description field allows you can press the **F9** key for a comment and type in a comment on that line.

### 6. Enter and / or select the following options:

| Your reference:               | $\blacksquare$ Enter "C-102" as the reference for the debtor.                                                                                                    |
|-------------------------------|----------------------------------------------------------------------------------------------------|
| Salesperson:                  | C Select "Tracy"; if not already displayed.                                                                                                    |
| Document<br>group 1/2:        | Select "Document group 1B".                                                                                                    |
|                               | Document group 2 cannot be selected as Groups are not added for                                                                                                    |
|                               | Document group 2 in <b>Groups</b> .( <b>Setup</b> ribbon).                                                                                                    |
| Date:                         | Select "2018/04/09".                                                                                                    |
| Due date:                     | ${oldsymbol{arPhi}}$ This date will be automatically be calculated. It is the "Date" plus the                                                                                                    |
|                               | number of days set in the <b>Accounting information</b> tab of the selected debtor account.                                                                                                    |
|                               | Press the <b>Enter</b> key until you get to the invoice details screen (skip the "Address, Delivery address" and "Message" fields).                                                                                                    |
| Item no.:                     | Select "3COMP". The description, Quantity (default 1), Tax account, Unit selling price (Exclusive of VAT/GST/Sales tax if the <b>F7:Exclusive</b> icon is active - or Inclusive of VAT/GST/Sales tax if the <b>F7:Inclusive</b> icon is active) will be displayed. |
| Order / Ship<br>(Quantities): | Enter "2".                                                                                                    |
| Tax:                          | He default Output Tax account for the stock item will be displayed. When the cursor is in this field, the Tax accounts lookup will be displayed. Confirm that it is correct by pressing the <b>Enter</b> key.                                                      |
| Discount:                     | Press the <b>Enter</b> key to keep it at the default 0% discount rate.                                                                                                    |

#### **MODULE K - PROCESSING DOCUMENTS - TRADING STOCK**

- 7. Click on the **OK** button. A confirmation screen "*Do you wish to print this invoice?*" will be displayed.
- 8. Click on the **Yes** button.
- 9. Enter your sales to create invoices IN000007 and IN000008.

Once you have completed all your invoices, check to see that you are:

- Selling to the right person.
- Selling at the right date.
- Selling the right item requested.
- Selling the right quantity requested.
- Selling at the right price.
- Selling at the correct tax rate.

## K.5.4- Updating your invoices to the ledger

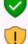

Since we have not selected the "Auto-post documents on print" option on the **Documents setup** (See **Chapter E4.5** of **MODULE E**) we need to post the invoices manually.

Check all your Purchases to see that they are correct and have been updated to the ledger, before you update the Invoices to the ledger.

#### To post or update your invoices:

- 1. On the Action ribbon, select Update ledger (F3).
- 2. Invoices are displayed by default listing all your unposted invoices. If not, select "Invoices".

|   | 🔄 Update invoices — 🗆 🗙                                               |            |             |                 |           |   |             |         |
|---|-----------------------------------------------------------------------|------------|-------------|-----------------|-----------|---|-------------|---------|
| I | Documents Batches                                                     |            | Select type |                 |           |   |             |         |
| Γ | Invoice no.                                                           | Date       | Account     | Debtor          | Reference | ٦ |             |         |
|   | IN000005                                                              | 2018/04/07 | 1MDAVI      | Mr. Mike Davies | D-101     |   | Invoice     | $\sim$  |
|   | IN000006                                                              | 2018/04/09 | 1R0GSM      | Mr. Roger Smith | C-102     |   |             |         |
| Γ | IN000007                                                              | 2018/04/10 | 1MDAVI      | Mr. Mike Davies | C-103     | Т | Suppress op | en item |
|   | IN000008                                                              | 2018/04/11 | 1R0GSM      | Mr. Roger Smith | D-102     |   | Options     |         |
|   | From to<br>Selected<br>From invoice<br>IN000005 ~<br>To<br>IN000008 ~ |            |             |                 |           |   |             |         |
| 1 | Search y Invoice no.                                                  |            |             |                 |           |   |             |         |
| L |                                                                       |            |             |                 |           |   |             |         |
|   |                                                                       |            |             |                 |           |   |             |         |

Invoices in rows with a peach background (i.e. IN000008), have been printed. Invoices in rows with a plain white or grey background (i.e. IN000005 to IN000007), have not yet been printed.

3. Click on the "From ... to" field and select -

| From invoice: | IN000005 |
|---------------|----------|
|               |          |

To: IN00008

 Click on the Update button. *Turbo*CASH will automatically write up your Sales journal. It will control Sales, Cost of sales, Output VAT/GST/Sales tax and Stock.

The following journals are passed:

### DR Debtor (total amount)

CR Sales (net amount - selling price)

CR VAT/GST/Sales tax (net amount)

DR Cost of sales (cost price)

**CR Stock (cost price)** 

### K.5.5- T-Account view of transactions

All processed (posted) transactions will be accumulated in the T-Ledger analyser. There are various ways in which the transactions may be viewed, printed, exported and analysed.

### To access the T-Account view of the transactions:

- 1. On the **Reports** ribbon, select **T-Ledger analyser 1** or **2**.
- 2. Select an account (e.g. Debtor account Mr. Mike Davies). Double-click on the selected account; or right-click and select **Show details** on the context menu.
- 3. Click on the following to get specific views of transactions:
  - **Batch number** (e.g. 10051, 10053, 10055 or 10057 for Sales transactions automatically generated). This will list only the transactions for a specific batch (journal).

If the Cost of sales is activated, TurboCASH will generate the following 2 batches for each Invoice:

- Sales batch This is the journal (batch type) linked to the Invoices in Documents setup (Setup ribbon) (e.g. Batch number 10051, 10053, 10055, and 10057).
- Cost of sales batch This journal (batch type) selected on Stock information (Setup ribbon). The Cost of sales account is selected on the Ledger tab for Stock items (e.g. Batch number 10052, 10054, 10056 and 10058).
- Account code (e.g. G100-000 Cost of sales account, G750-000 Stock control, T850-010 Output Tax -15%, D1MD-AVI Mr. Mike Davies). This will list the transactions for a specific account.
- **Date** This will list the transactions for a specific date. If you double-click on a date, the "From date" and "To date" will be changed to the selected date.

After posting the Invoices, the transactions should display as follows in the T-Account viewer:

### Batch view

| Sales (Sellir                                            | ng prices                                 | 5)                               |                                |                                  |                                                |                                  |                                        |                      |                                  |
|----------------------------------------------------------|-------------------------------------------|----------------------------------|--------------------------------|----------------------------------|------------------------------------------------|----------------------------------|----------------------------------------|----------------------|----------------------------------|
|                                                          |                                           | From date To date                |                                | Show contra                      |                                                |                                  |                                        |                      |                                  |
|                                                          |                                           | 2018/04/01 👻                     | 2019/02/28 👻                   | Export                           | Print                                          | <                                |                                        | Debit                | Credi                            |
|                                                          |                                           |                                  |                                |                                  |                                                |                                  | Opening balances                       | 0,00                 |                                  |
| 0051 Unallocated<br>0053 Unallocated<br>0055 Unallocated | Unallocated<br>Unallocated<br>Unallocated | G010000*<br>G010000*<br>G010000* | Sales<br>Sales<br>Sales        | IN000005<br>IN000006<br>IN000007 | Drill press<br>Compressor<br>Compressor        | IN000005<br>IN000006<br>IN000007 | 2018/04/07<br>2018/04/09<br>2018/04/10 |                      | 1 000,00<br>3 000,00<br>1 500,00 |
| 0057 Unallocated                                         | Unallocated                               | G010000*                         | Sales                          | IN000008                         | Drill press                                    | IN000008                         | 2018/04/11                             |                      | 2 000,00                         |
|                                                          |                                           |                                  |                                |                                  |                                                |                                  |                                        | 0,00                 | 7 500,00                         |
| Cost of sale                                             | es (Cost                                  | prices)                          |                                |                                  |                                                |                                  |                                        |                      |                                  |
| •                                                        |                                           | From date                        | To date                        | Show contra                      |                                                |                                  |                                        |                      |                                  |
|                                                          |                                           | 2018/03/01 👻                     | 2019/02/28 👻                   | Export                           | Print                                          |                                  |                                        | Debit                | Cred                             |
|                                                          |                                           |                                  |                                |                                  |                                                |                                  | Opening balances                       | 0,00                 |                                  |
| 0052 Unallocated                                         | Unallocated                               | G100000*                         | Cost of sales                  | COS*DOC*                         | "COST OF SALES /D-101                          | IN000005                         | 2018/04/07                             | 500,00               |                                  |
| 054 Unallocated                                          | Unallocated                               | G100000*                         | Cost of sales                  | COS*DOC*                         | *COST OF SALES /C-102                          | IN000006                         | 2018/04/09                             | 2 000,00             |                                  |
| 056 Unallocated<br>058 Unallocated                       | Unallocated<br>Unallocated                | G100000*<br>G100000*             | Cost of sales<br>Cost of sales | COS*DOC*<br>COS*DOC*             | *COST OF SALES /C-103<br>*COST OF SALES /D-102 | IN000007<br>IN000008             | 2018/04/10<br>2018/04/11               | 1 000,00<br>1 000,00 |                                  |
|                                                          |                                           |                                  |                                |                                  |                                                |                                  |                                        | 4 500.00             | 0.0                              |

TurboCASH calculates Cost of sales according to either Average cost or Latest cost, depending on your selection on **Stock information**. (**Setup** ribbon).

Cost prices and Quantities are determined by the following:

- Opening stock balances entered.
- Purchase documents posted (updated).

If the Cost of sales is activated, TurboCASH will generate the following 2 batches for each Invoice:

- Sales batch This is the journal (batch type) linked to the Invoices in Documents setup (Setup ribbon).
- Cost of sales batch This journal (batch type) selected on Stock information (Setup ribbon).

#### Account view (Selling prices) Accounts in the Debtor's ledger:

|          | 2                |             |            |                       |                    |                   |            |                       |
|----------|------------------|-------------|------------|-----------------------|--------------------|-------------------|------------|-----------------------|
|          |                  | r. Mike L   |            |                       |                    |                   |            |                       |
|          |                  | VIM r. Mike |            |                       |                    | Debit             | Credit     |                       |
|          | 10051<br>N000005 | 2018/04/07  | IN000005   | Invoice/D-101         |                    | 1 150,00          |            |                       |
|          | 10055            | 2018/04/10  | IN000007   | Invoice/C-103         |                    | 1 725.00          |            |                       |
|          | N000007          |             |            |                       |                    |                   |            |                       |
|          |                  |             |            |                       | Totals             | 2 875,00          |            |                       |
|          |                  |             |            |                       | - ouis             | 2010,00           |            |                       |
|          | - M              | r. Roger    | Smith      |                       |                    |                   |            |                       |
|          |                  | SM Mr. Rog  |            |                       |                    |                   |            |                       |
|          | 10053            | 2018/04/09  |            | Invoice/C-102         |                    | Debit<br>3 450,00 | Credit     |                       |
|          | N000008          | 2010/04/03  | 14000000   | 110002707102          |                    | 3430,00           |            |                       |
|          | 10057            | 2018/04/11  | IN000008   | Invoice/D-102         |                    | 2 300,00          |            |                       |
|          | N000008          |             |            |                       |                    |                   |            |                       |
|          |                  |             |            |                       | Totals             | 5 750,00          |            |                       |
| ccounts  | in the           | General     | ledaer:    |                       |                    |                   |            |                       |
|          |                  |             |            |                       |                    |                   |            |                       |
|          | <u>~~</u>        | ales        |            |                       |                    |                   |            |                       |
|          | G010000          |             |            |                       |                    | Debit             | Credit     |                       |
|          | 10051            | 2018/04/07  | IN000005   | Drill press           |                    |                   | 1 000,00   |                       |
|          | N000005<br>10053 | 2018/04/09  | IN000008   | Compressor            |                    |                   | 3 000,00   |                       |
|          | N000008<br>10055 | 2018/04/10  | IN000007   | Compres sor           |                    |                   | 1 500,00   |                       |
|          | N000007          |             |            |                       |                    |                   |            |                       |
|          | 10057<br>N000008 | 2018/04/11  | IND 000 08 | Drill press           |                    |                   | 2 000,00   |                       |
|          |                  |             |            |                       | Totals             |                   | 7 500,00   |                       |
|          | -                |             |            |                       | 1                  |                   |            |                       |
|          |                  | utput Ta    | ıx - 15%   |                       |                    |                   |            |                       |
|          |                  | Output VA   |            |                       |                    | Debit             | Credit     |                       |
|          | 10051            | 2018/04/07  | IN000005   | Invoice/D-101         |                    |                   | 150,00     |                       |
|          | N000005<br>10053 | 2018/04/09  | 11000000   | Invoice/C-102         |                    |                   | 450,00     |                       |
|          | N000008          |             | INDUDUUB   | Invoide/C=102         |                    |                   | 400,00     |                       |
|          | 10055            | 2018/04/10  | IN000007   | Invoice/C-103         |                    |                   | 225,00     |                       |
|          | N000007<br>10057 | 2018/04/11  | 1500000    | Invoice/D-102         |                    |                   | 300,00     |                       |
|          | N000008          | 2010/04/11  | 14000000   |                       |                    |                   | 300,00     |                       |
|          |                  |             |            |                       | Totals             |                   | 1 125,00   |                       |
|          |                  |             |            |                       |                    |                   |            |                       |
|          |                  |             |            | Dehi                  | ts = Credits       |                   |            |                       |
|          |                  |             |            | Debi                  | u - creatis        |                   |            |                       |
|          |                  | Dobit +     | rancactic  | ns in the Debtor's le | daar (i.a. indivi  | dual 🏊            | Dobtor     | accounts)             |
|          |                  | Debu li     | unsucilo   | is an the Debtor's le | uyer (i.e. irialvi | uuui              | Debior     | uccourits).           |
|          |                  |             |            |                       | =                  |                   |            |                       |
|          |                  |             |            | 10                    |                    |                   |            |                       |
| Credit t | ransact          | ions in t   | the Gener  | al ledaer (i.e. 🛛 🗠 🕿 | Sales and          | Output 1          | Tax (VAT)  | /GST/Sales tax) Accou |
|          |                  |             |            |                       |                    |                   |            | ,,,,,,                |
| Th.      | o Cost           | of calor    | transactiv | ns are not applicab   | la ta thaca Ctar   | -k tupor c        | loalt with | in MODULE I           |
|          | e COSI C         | n sales l   | unsuclid   | ns are not applicab   | ie io inose sloc   | r iypes i         | ieuu wun   |                       |
|          |                  |             |            |                       |                    |                   |            |                       |
|          |                  |             |            |                       |                    |                   |            |                       |

#### **MODULE K - PROCESSING DOCUMENTS – TRADING STOCK**

### Account view – Cost of sales (Cost prices) Accounts in the General ledger:

| Cost of sales         Debit           2010* Cost of sales         COST OF SALES /D-101         Debit           2018:04:07         N000005         *COST OF SALES /D-101         500.00           COC*         *COST OF SALES /D-101         500.00         500.00 |          |
|----------------------------------------------------------------------------------------------------|----------|
| 0000* Cost of sales Debit<br>2018/04/07 IN000005 *COST OF SALES /D-101 500.00<br>COC*                                                                                                    |          |
| DOC" .                                                                                                    | Credit   |
|                                                                                                    |          |
| 2018/04/09 IN000008 *COST OF SALES /C-102 2 000,00                                                                                                    |          |
| DOC* COST OF SALES /C-103 1 000.00                                                                                                    |          |
| 2018/04/11 IN000008 *COST OF SALES /D-102 1 000,00                                                                                                    |          |
| T otals 4 500,00                                                                                                    |          |
|                                                                                                    |          |
| Stock control                                                                                                    |          |
| 000 Stock control Debit                                                                                                    | Credit   |
| 2018/04/07 IN000005 *COST OF SALES/D-101                                                                                                    | 500,00   |
| 2018/04/09 IN000008 *COST OF SALES/C-102                                                                                                    | 2 000,00 |
| 2018/04/10 IN000007 *COST OF SALES/C-103                                                                                                    | 1 000,00 |
| 2018/04/11 IN000008 COST OF SALES/D-102                                                                                                    | 1 000,00 |
| Totals                                                                                                    | 4 500,00 |
|                                                                                                    |          |
| Debits = Credits                                                                                                    |          |
| Debit transactions in the 🛛 🚧 Cost of sales acc                                                                                                    | count    |
|                                                                                                    |          |
| Credit transactions in the 🛣 Stock control account (i.e.                                                                                                    | Stock    |
| ntities and cost prices will automatically be updated for all stock                                                                                                    | c items  |

# MODULE L - CALENDAR / PLANNER

## **IN THIS MODULE**

| MODULE L - CALENDAR / PLANNER                     |     |
|---------------------------------------------------|-----|
| L1- INTRODUCTION TO THE CALENDAR                  |     |
| L.2- REPEATING INVOICES                           | 293 |
| L.3- CREATING INVOICES FOR HOURS                  | 295 |
| L.4- CREATING INVOICES FOR DEBTOR APPOINTMENTS    |     |
| L.5- REMINDERS                                    | 299 |
| L.6- PRINTING A REPORT FOR EVENTS IN THE CALENDAR |     |
| L.7- CONTACTS                                     | 301 |
| L.8- TASKS                                        |     |
|                                                   |     |

## L.1- INTRODUCTION TO THE CALENDAR

The Tax authorities may impose changes in the VAT (GST/Sales tax) rates. For example, in South Africa, the South African Revenue Services (SARS), changed the VAT rate from 14% to 15% on 1 April 2018.

This MODULE, VAT based on 15% tax for taxable transactions as from 1 April 2018.

In *Turbo*CASH, you may use the Calendar to perform various actions. For example, you may record appointments with your debtors (customers) and creditors (suppliers), set and process repeating documents (Invoices and Purchases). This will allow you to optimise your planning and generate Invoices for hours registered with your debtors (customers / clients).

In addition to this, you may also add any tasks, events and manage your contacts.

You may set the reminder, to allow a pop up screen to remind you of these actions well in advance. You may then click in the **Open item** button of the "Reminder" screen to perform this action, as scheduled. If the Reminder was not activated; or if you wish to adjust the reminder, select the "Event", and select the "Edit event..." option on the context menu.

#### To launch the calendar and add an event:

1. On the Action ribbon, select Calendar.

You may set the Calendar to launch by default when opening a Set of Books. To do this; select the "Show calendar" option on Setup  $\rightarrow$  System parameters (Setup ribbon).

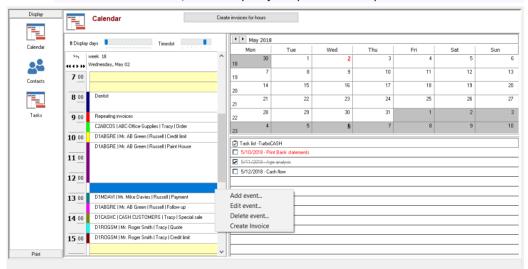

(j)

1

These events in the Calendar are available on 2018/05/02 in HANDYMAN-B Set of Books.

The context menu (right-click) allows you to select the following:

- Add event create new appointments for creditors (suppliers) or for debtor (customer / client) appointments (up to six (6) categories). You may also generate documents (Repeating invoices or Quotes "Hours").
- b) Edit event Edit / change or reschedule any of these events.
- c) **Delete event** Permanently delete / remove a selected event.
- d) **Create Invoice** Create invoices for any of the six (6) categories of debtor (customer / client) appointments.

Multi-user Calendar plugin may also be purchased for Multi-user versions.

2. Select a date and right-click on a time slot. On the context menu, select the "Add event..." option. The "Untitled – Event" screen is displayed:

| Untitled - Event                                                                                                    | ×                        |
|----------------------------------------------------------------------------------------------------|--------------------------|
| Event Plugins                                                                                                    |                          |
| Appointment                                                                                                    |                          |
| Subject G I I Empty I Empty                                                                                                    |                          |
| Category Appointment                                                                                                    |                          |
| Apportment     Apportment     Debtor appointment     Debtor appointment     Debtor app | ✓ Interval (days) ✓ 0 \$ |
| 0 Reminder 15 C Minutes OR                                                                                                    |                          |
|                                                                                                    | ~                        |
| TurboCASH                                                                                                    | OK Cancel                |

3. To register (create) an appointment; you need to select one of the categories to use the different functions. The categories, are as follows:

| Category                                                                                                    | Description / Function                                                                                                    |  |  |  |  |
|----------------------------------------------------------------------------------------------------|----------------------------------------------------------------------------------------------------|--|--|--|--|
| Appointment                                                                                                    | This allows you to create general appointments and set reminders for these appointments (events).                                                                                                    |  |  |  |  |
| Repeating invoices                                                                                                    | This allows you to set repeating invoices for debtors (customers / clients).<br>You may create repeating invoices for a specific debtor or a debtor group.                                                                     |  |  |  |  |
| Debtor appointment (up<br>to six (6) categories)                                                                                                    | This allows you to set appointments (events) for debtors (customers /<br>clients). You may also add notes, etc. and set reminders. You may create<br>up to 6 categories of appointments for your debtors (customers / clients) |  |  |  |  |
| Creditor appointment                                                                                                    | This allows you to set appointments (events) for creditors (suppliers). You may also add notes, etc. and set reminders.                                                                                                    |  |  |  |  |
| Hours                                                                                                    | You may use the hours to create invoices for a debtor (customer / client).                                                                                                    |  |  |  |  |
| For the purpose of this tutorial, the Invoices for hours and Repeating invoices will be discussed here.                                                  |                                                                                                    |  |  |  |  |
| <b>Debtor appointments</b> - All events for the six (6) categories are listed in the <b>Appointment</b> tab selected debtor (customer / client) account. |                                                                                                    |  |  |  |  |

**Creditor appointments** - All events are listed in the **Appointment** tab for a selected creditor (supplier) account.

#### **REPEATING INVOICES** L.2-

Should you need to invoice a debtor (customer / client) or specific debtors (customers / clients) on a regular basis (e.g. monthly, etc.), you may use the "Repeating invoices" category to schedule and process the repeating invoices with a few mouse-clicks.

Once the Repeating invoices is scheduled, you need to reopen the Repeating invoices event to set your repeating invoices.

### To set repeating invoices:

1. Select a date and right-click on a time slot. On the context menu, select the "Add event..." option. The "Untitled – Event" screen will be displayed.

| ppointment                 |                 |          |            |        |                                                                             |                          |  |
|----------------------------|-----------------|----------|------------|--------|-----------------------------------------------------------------------------|--------------------------|--|
| Subject Repeating invoices |                 |          |            |        |                                                                             |                          |  |
| Category                   | Repeating invo  | ices 🗸 🗸 | ]          |        |                                                                             |                          |  |
|                            |                 |          | Lo         | cation |                                                                             |                          |  |
| Salesperson:               | Russell         | ~        | Processno: |        | Please save this repeating invoice f<br>reopening you can add clients to th | rst! After<br>e invoice. |  |
| ~                          | All day event   |          |            | Ð      | Appointment recurrence Interv                                               | al (days)                |  |
| Start                      | time 2018/05/02 | 09:00    | $\sim$     |        | Monthly by day $\sim$                                                       | 0 🌲                      |  |
| 🐸 End                      | time 2018/05/02 | 09:30    | $\sim$     |        | Repeat until 2019/05/02                                                     |                          |  |
| ∭. ⊟ Remin                 | nder 15         | + Minute | * *        | Ð÷     |                                                                             |                          |  |
| -, <u> </u>                |                 |          |            |        |                                                                             |                          |  |
|                            |                 |          |            |        |                                                                             |                          |  |
|                            |                 |          |            |        |                                                                             |                          |  |
|                            |                 |          |            |        |                                                                             |                          |  |

2. On the "Untitled Event" screen, enter and / or select the following:

| Subject:                | (ji)  | Leave blank. If you click on the <b>OK</b> button, "Repeating invoices" will be displayed in the "Subject" field.                                                                               |
|-------------------------|-------|----------------------------------------------------------------------------------------------------|
| Category:               | A     | Select "Repeating invoices".                                                                                                    |
| Salesman:               | A     | Select "Russell" as the salesperson.                                                                                                    |
| All day event:          | P     | Leave blank.                                                                                                    |
| Start time:             | Ą     | Select "2018/05/02". This is the date and time as selected on the Calendar from where the "Untitled - Event" screen was launched. If this date is not correct, you may select the correct date. |
| End time:               | P     | Field disabled.                                                                                                    |
| Appointment recurrence: | A     | Select "Monthly by day".                                                                                                    |
| Repeat until:           | (m)   | The default will be one year as from the "Start time".                                                                                                    |
| Reminder:               | (jii) | Leave blank. You may activate it and set the "Minutes, Hours" or "Days" to remind you in advance to process repeating invoices.                                                                 |

- 3. Click on the OK button to register and save the "Repeating invoices Event".
- Reopen the "Repeating invoices Event" to add your debtors (customers / clients). The Repeating invoice tab will be added to the "Repeating invoices – Event" screen. Click on the Repeating invoice tab.

| ent Repeating invoice | Plugins                                                    |
|-----------------------|------------------------------------------------------------|
| New                   | Message                                                    |
| Edit                  | Process list Invoice date 2018/05/02                       |
| Delete                | Account no. Description Document gr Document no. Reference |
| Process selected      | ▶ 1ABGRE Mr. AB Green Unallocated IN000003 PH-101          |
|                       |                                                            |
|                       |                                                            |

- 5. You may enter a Message (up to 3 lines) to display on the invoice. This message will be displayed on the "*Message*" fields in the "*Document entry*" screen's header section and will be printed on the printed invoice.
- 6. Select the Invoice date "2018/05/02"; if not correct. This is the date on which, the invoice(s) will be created.
- 7. Click on the **New** button.

| 🕞 Repeating invoice    |   |    | U      | ×   |
|------------------------|---|----|--------|-----|
| Туре                   |   |    |        |     |
| Copy invoice           |   |    | $\sim$ |     |
| Debtors                |   |    |        |     |
| D1ABGRE   Mr. AB Green |   |    |        |     |
| Documents              |   |    |        |     |
| IN000003   PH-101      |   |    | $\sim$ |     |
|                        |   |    |        |     |
|                        | _ |    | -      |     |
|                        |   | OK | Can    | cel |

8. Select the following options:

 Type:
 Image: Select "Copy invoice" (default option).

 Debtors:
 Image: Select "Mr. AB Green".

 Documents:
 Image: Select "IN000003".

*If you select the "Copy invoice to group 1" option as the "Type", you may to select a specific Debtor reporting group 1.* 

- 9. Click on the OK button. The details of the debtor will be listed in the Process list.
- 10. Click on the **Process selected** button. Once the process is finished, a confirmation message "*Document(s) created*!" will be displayed.

11. Click on the **OK** button.

It the Tax (VAT/GST/Sales tax) rate increased (as in South Africa, from 14% to 15%), make absolutely sure that the correct Tax (VAT/GST/Sales tax) rate is selected. If the 14% Tax (VAT/GST/Sales tax) rate is still reflecting on the Tax lookup, it is recommended that the 14% Tax (VAT/GST/Sales tax) rate be set to "Disabled" (once the 14% transactions are finalised) in the "Status" field of **Accounts** on the **Action** ribbon.

- 12. Click on the **OK** button of the *Repeating invoices Event* (e.g. "Monthly Invoices") screen.
- 13. Click on the Documents Invoices. The Invoice will be created as IN000009, as per this example. Edit the Invoice, if necessary.

This Invoice may then be viewed on the "Document entry" screen as Unposted. You may also view and print the Invoice on the **Documents** tab of the Debtor account (**Action** ribbon).

Once the Invoice is posted (updated to the ledger), it will be listed as a debit transaction on the **Transactions** tab of the "Debtor account".

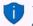

The Repeating invoice – Event will be displayed in **Red** colour on the time slot of the scheduled day. The **Day** in the calendar will also be underlined and displayed in a **Red** font.

## L.3- CREATING INVOICES FOR HOURS

The Calendar (Planner) allows you to schedule appointments with debtors (customers / clients) and generate quotes for appointments / services rendered. This combines your electronic dairy with the quotes and invoicing features in TurboCASH5.

You may then send them the quote for the time. Once the appointment is finished / completed, you may convert the quote to an invoice and edit it before posting the invoice to the ledger.

For example, if you have scheduled a 3 hour appointment, and it took only 2 hours, you may edit the invoice (converted quote) change the number of hours from 3 to 2 hours.

#### To create invoices for hours:

- 1. Select a date and right-click on a time slot. On the context menu, select the "Add event..." option. The "Untitled Event" screen will be displayed.
- 2. Select the "Hours" category. A field "Hours" will be added to the "Untitled Event" screen.

| titled - Eve | ent                |                           |                |                          |                  |                 |
|--------------|--------------------|---------------------------|----------------|--------------------------|------------------|-----------------|
| ent Plugins  |                    |                           |                |                          |                  |                 |
| ppointment   |                    |                           |                |                          |                  |                 |
| Subject      | D1ABGRE   Mr. AB ( | âreen   Russell   Paint H | ouse           |                          |                  |                 |
| Category     | Hours              | ~                         |                |                          |                  |                 |
| Debtor:      | D1ABGRE   Mr. AB ( | âreen                     | Location       | Green Street 2123 Johann | nesburg Lakeside |                 |
| Salesperson: | Russell            | ✓ Proce                   | ssno:          |                          |                  |                 |
|              |                    |                           |                |                          |                  |                 |
|              | All day even       |                           | 0              |                          | •                | Interval (days) |
| 🖵 📔 Start    | time 2018/05/02    | 10:30                     | ~              | None                     | $\sim$           | 0 🌲             |
| 😂 End        | time 2018/05/02    | 12:30                     | $\sim$         | Repeat until             | <b></b>          |                 |
|              |                    |                           |                |                          |                  |                 |
| 🛈 🗌 Remir    | nder 15            | Minutes                   | $\sim$ $\odot$ |                          |                  |                 |
|              |                    |                           |                |                          |                  |                 |
|              |                    |                           |                |                          |                  |                 |
|              |                    |                           |                |                          |                  |                 |
|              |                    |                           |                |                          |                  |                 |
|              |                    |                           |                |                          |                  |                 |
|              |                    |                           |                |                          |                  |                 |
|              |                    |                           |                |                          |                  |                 |

- 3. Click on the "Hours" field and select a debtor (customer / client) account.
- 4. Select "Russell" as the salesperson.

The Debtor code, description and name of the salesperson (and Description, e.g. "Paint House", if entered in the "Subject" field), will automatically be inserted in the "Subject" field.

5. Select the "*Start time*" and "*End time*" for the appointment. If this is event is for the whole day, you may tick the "*All day event*" field.

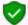

Appointment recurrence should be "None". Trying to select any of the recurring options will display an "Error Hours cannot be repeated".

- 6. Click on the **OK** button to register the event and add it to the Calendar. This event will be may be viewed and if the reminder was set, you will be reminded of the event.
- 7. When ready to process the quote, click on the **Create invoices for hours** button.

| Calendar | Create invoices for hours |
|----------|---------------------------|
|          |                           |

The "Hours between date" screen is displayed:

| 🚑 Hours      | - |        | $\times$ |
|--------------|---|--------|----------|
| From date    |   |        |          |
| 2018/05/02   |   |        | ]-       |
| To date      |   |        |          |
| 2018/05/02   |   |        | ]-       |
| Stock item   |   |        |          |
| 4L-PAINT-E   |   |        |          |
|              |   |        |          |
| ✓ <u>о</u> к |   | Cancel |          |

- 8. Select the dates "From date" and "To date".
- 9. Select the Stock item. The Stock code will be displayed.
- 10. Click on the **OK** button. The Quotes will be generated. Once the process is finished, an information message "Quote(s) generated!" will be displayed.
- 11. Click on the **OK** button.

12. Click on the Documents – Quotes. The Quote should be created as "QU000003", as per this example.

| *<br>Your reference             | 1ABG               |                                              |                | 03 Mr. AB                  | Green        |                                          |                                                                     |                            |
|---------------------------------|--------------------|----------------------------------------------|----------------|----------------------------|--------------|------------------------------------------|---------------------------------------------------------------------|----------------------------|
| Tourreletence                   | Empty              | noup                                         | ~              | 2018/05/02                 | •            | Contra accou                             | int-Standard                                                        |                            |
| Salesperson                     | Document g         | roup                                         | -              | Due date                   |              | Contra accou                             | incordinadia                                                        |                            |
| Russell                         | V                  | ioup                                         | $\sim$         | 2018/06/01                 | •            |                                          |                                                                     |                            |
|                                 | 🗟 Postal addre     | \$\$                                         | 🔗 Delivery ad  | Idress                     | Message      | •                                        |                                                                     |                            |
| Company                         | Mr. AB Green       |                                              | Mr. AB Green   |                            |              |                                          |                                                                     |                            |
| Contact                         | Andrew Green       | ~                                            | Andrew Green   | ~                          |              |                                          |                                                                     | _                          |
| Address                         | PO Box 1111        |                                              | Green Street   |                            |              |                                          |                                                                     | _                          |
| Address 2                       | Lakeside           |                                              | Lakeside       |                            | Tax refere   | nce                                      |                                                                     |                            |
| Address 3                       | Johannesburg       |                                              | Johannesburg   |                            | 11111111     | 11                                       |                                                                     |                            |
| Postal code                     | 2122               |                                              | 2122           |                            |              |                                          |                                                                     |                            |
| Country                         | Empty              | ~                                            | Empty          | ~                          |              |                                          |                                                                     |                            |
|                                 |                    |                                              |                |                            |              |                                          |                                                                     |                            |
| +Open fast add                  | D: Delete F12; ^N  | Insert F7: Exc                               | sive F7: Inclu | sive F8: Discount          | E9: Comm     | ent F10: Delete all                      | F11: Copy Add                                                       | to backorder               |
| Item no.                        | Description        | Or                                           |                | Tax                        |              | Unit excl.                               |                                                                     | mount excl.                |
| + 4L-PAINT-E                    | 02-05-2018 Rus     |                                              | 2,00           | 2,00 Input VAT - St        | andard rate  |                                          |                                                                     | 1000,00                    |
|                                 |                    |                                              |                |                            |              |                                          | Price Name<br>Selling price 1<br>Selling price 2<br>Selling price 3 | Value<br>500<br>550<br>600 |
| Debtors<br>1AB-GRE<br>Quote no. |                    | Current balance<br>Available<br>Credit limit | 6290,00        | Gross weight<br>Net weight | 0,00<br>0,00 | Exclusive total<br>Tax<br>Total discount | 1000,00<br>150,00<br>0.00                                           | Payments                   |
| gaoto no.                       |                    | Std disc%                                    |                |                            |              | Invoice total                            | 1150,00                                                             | 0,00                       |
| Fast add item (cod              | le/barcode/serial) |                                              | 0,00           |                            | <u>\</u>     |                                          | ✓ <u>□</u> K                                                        |                            |

It the Tax (VAT/GST/Sales tax) rate increased (as in South Africa, from 14% to 15%), make absolutely sure that the correct Tax (VAT/GST/Sales tax) rate is selected. If the 14% Tax (VAT/GST/Sales tax) rate is still reflecting on the Tax lookup, it is recommended that the 14% Tax (VAT/GST/Sales tax) rate be set to "Disabled" (once the 14% transactions are finalised) in the "Status" field of **Accounts** on the **Action** ribbon.

13. Edit the Quote, if necessary. You may print these quotes and send them to your debtor (customer / client). For the purpose of this tutorial, "2" hours and "1 000,00" is the selling price.

Ū

This Quote may then be viewed on the "Document entry" screen as Unposted (not converted to an invoice).

You may also view and print the quote on the **Documents** tab of the Debtor account (**Action** *ribbon*).

Once the quote is is converted to an invoice and the invoice is posted (updated to the ledger), it will be listed as a debit transaction on the **Transactions** tab of the Debtor account.

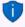

The Hours – Event will be displayed in **Magenta** colour on the time slot of the scheduled day. The **Day** in the calendar will also be underlined and displayed in a **Red** font.

## L.4- CREATING INVOICES FOR DEBTOR APPOINTMENTS

You may also create invoices for any of the six (6) categories of appointments scheduled with debtors (customers / clients).

#### To create invoices for debtor (customer / client) appointments:

- 1. On the **Calendar**, select any of the six categories of debtor appointments and right-click.
- 2. On the context menu, select the "*Create Invoices*" option. A new "*Invoice entry*" screen, displaying all the information and details for the debtor (customer / client) account will be displayed.

| AMDAVI X INO           | 00009 Mr. Mike Dav    | vies, 5,00 iter           | ns on hand       |                 |           |           |                            |                                    |           |
|------------------------|-----------------------|---------------------------|------------------|-----------------|-----------|-----------|----------------------------|------------------------------------|-----------|
| Your reference         | Document grou         | n                         |                  | Date            |           |           |                            |                                    |           |
| AP-6/5/2018            | Empty                 | r                         | ~                | 2018/05/03      | -         |           | Contra accou               | nt:Standard                        |           |
| Salesperson            | Document grou         | p                         |                  | Due date        |           |           |                            |                                    |           |
| Russell                | ~                     |                           |                  | 2018/06/02      | •         |           |                            |                                    |           |
|                        | 🔗 Postal address      | 6                         | Delivery ad      | dress           | Ме        | ssage     |                            |                                    |           |
| Company                | Mr. Mike Davies       | 1                         | Mr. Mike Davies  |                 | 30        | Days Nett |                            |                                    |           |
| Contact                | Mr. Mike Davies       | ~ 1                       | Mr. Mike Davies  | ~               |           |           |                            |                                    |           |
| Address                | P 0 Box 333           |                           | 195 AZ Street    |                 |           |           |                            |                                    |           |
| Address 2              | Halfway House         | E                         | Eastern Areas    |                 |           | reference |                            |                                    |           |
| Address 3              |                       | ł                         | Halfway House    |                 | 33        | 6012345   |                            |                                    |           |
| Postal code            | 1685                  | · · · ·                   | 1686             |                 |           |           |                            |                                    |           |
| Country                | Empty                 | ~                         | Empty            | ~               |           |           |                            |                                    |           |
|                        |                       |                           |                  |                 |           |           |                            |                                    |           |
| +Open fast add         | D: Delete F12: ^N: In | sert F7: Exclus           | sive F7: Inclu   | isive F8: Disco | unt F9:   | Comment   | F10: Delete all            | F11: Copy                          |           |
| Item no.               | Description           |                           | Order            | Ship T          | ax        |           | Unit excl.                 | Disc%                              | Amount ex |
| SDRILL                 | Drill press           |                           | 1,0              | 1,00 C          | Output VA | T- 15%    | 1000,00                    | % 0                                | 1000,00   |
|                        |                       |                           |                  |                 |           |           | _                          | Price Name                         | Value     |
|                        |                       |                           |                  |                 |           |           |                            | Selling price 1<br>Selling price 2 |           |
|                        |                       |                           |                  |                 |           |           |                            | Selling price 3                    |           |
|                        |                       |                           |                  |                 |           |           |                            |                                    |           |
| Debtors                | Ci                    | urrent balance            | 8245,00          | Gross weight    | 0,0       |           | lusive total               | 1000,00                            |           |
| 1MD-AVI<br>Invoice no. |                       | Available                 | 1755,00          | Net weight      | 0,0       |           | Tax                        | 150,00                             |           |
| invoice no.            |                       | Credit limit<br>Std disc% | 10000,00<br>0.00 |                 |           |           | al discount<br>voice total | 0,00<br>1150.00                    |           |
| Fast add item (cod     | le/barcode/serial)    | ora disore                | 0,00             |                 |           |           | Toroc total                |                                    |           |
|                        | in carecas, solidij   | 1                         |                  |                 | (         | S Cancel  |                            | ✓ <u>о</u> к                       |           |
|                        |                       |                           |                  |                 |           |           |                            |                                    |           |

It the Tax (VAT/GST/Sales tax) rate increased (as in South Africa, from 14% to 15%), make absolutely sure that the correct Tax (VAT/GST/Sales tax) rate is selected. If the 14% Tax (VAT/GST/Sales tax) rate is still reflecting on the Tax lookup, it is recommended that the 14% Tax (VAT/GST/Sales tax) rate be set to "Disabled" (once the 14% transactions are finalised) in the "Status" field of **Accounts** on the **Action** ribbon.

#### 3. Enter and / or select the following options:

| Your reference:        | Enter "AP-6/5/2018" for reference to the appointment.                                    |
|------------------------|------------------------------------------------------------------------------------------|
| Salesperson:           | Select "Russell"; if not already displayed.                                              |
| Document group<br>1/2: | Select "Document group 1A".                                                              |
|                        | Document group 2 cannot be selected as Groups are not added for                          |
|                        | Document group 2 in <b>Groups</b> ( <b>Setup</b> ribbon).                                |
| Date:                  | The system date will be displayed. Select "2018/05/03" for the purpose of this tutorial. |

| Due date:     | ଳି   |                                                                                                    |
|---------------|------|----------------------------------------------------------------------------------------------------|
|               | (pa) | This date will be automatically be calculated. It is the "Date" plus the                                                                                                    |
|               |      | number of days set in the <b>Accounting information</b> tab of the selected debtor account.                                                                                                    |
|               |      | Press the <b>Enter</b> key until you get to the invoice details screen (skip the                                                                                                    |
|               | _    | "Address, Delivery address" and "Message" fields).                                                                                                    |
| Item no.:     | Ð    | Select "4L-PAINT-E". The description, Quantity (default 1), Tax account,                                                                                                    |
|               |      | Unit selling price (Exclusive of VAT/GST/Sales tax if the <b>F7:Exclusive</b> icon is active - or Inclusive of VAT/GST/Sales tax if the <b>F7:Inclusive</b> icon is active) will be displayed. |
| Order / Ship  | (m)  |                                                                                                    |
| (Quantities): | 0°   | Leave at the default "1" for 1 hour.                                                                                                    |
| Tax:          |      | The default Output Tax account for the stock item will be displayed.<br>Confirm that it is correct by pressing the <b>Enter</b> key.                                                           |
| Discount:     |      | Press the <b>Enter</b> key to keep it at the default 0% discount rate.                                                                                                    |
|               |      |                                                                                                    |

- 4. Click on the **OK** button. A confirmation screen "*Do you wish to print this invoice?*" will be displayed.
- 5. Click on the **Yes** button.

## L.5- REMINDERS

The "Reminder" screen is automatically launched at the intervals set (if the Reminder is activated).

If the date and / or time is in the past (earlier than your system's date), the header OVERDUE! and the date end time of the event will be displayed.

The options to manage the reminder of an event or appointment are:

- 1. **Dismiss** Click to turn the Reminder option for the event or appointment off. You may later, at any time select the event or appointment and edit it to turn the reminder on.
- Snooze Click to be reminded later. You may also adjust the time intervals to be reminded later, e.g. 5, 10, 15, 30, 45 minutes, 1 to 8 hours, 1 to 6 days or 1 week, before clicking on this button.

| OVERDUE! : 2018/05/02 15:00                                 | ×         |
|-------------------------------------------------------------|-----------|
| Subject<br>D1RDGSM   Mr. Roger Smith   Tracy   Credit limit | Dismiss   |
| Notes                                                       | Snooze    |
|                                                             | Open item |
| ✓                                                           |           |
| Click Snooze to be reminded again in: 5 r                   | ninutes ~ |

3. **Open item** - Click to edit the event or appointment. You may finalise or reschedule the appointment. You may also deactivate or activate the reminder again.

## L.6- PRINTING A REPORT FOR EVENTS IN THE CALENDAR

The Hours report for the entries in the Calendar will display a list of all the appointment types for a selected period or selected date(s).

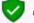

Repeating invoices will not be included in this report.

#### To print the calendar report:

1. On the **Reports** ribbon, select **Reports** → **Calendar**. The "Hours" screen is displayed:

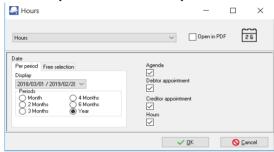

- 2. Select the Categories for the Appointments (events) to include in this report.
- 3. Select the periods on the **Per period** tab or date(s) on the **Free selection** tab.
- 4. Click on the **OK** button. An example of the "Calendar Hours" report, is as follows:

| Ą | Но | ours                            |          |                                           |                                                    | _                     |        | Х |                                   |
|---|----|---------------------------------|----------|-------------------------------------------|----------------------------------------------------|-----------------------|--------|---|-----------------------------------|
|   | ◀  |                                 | 📥 🔺 🖉    | s   🚆 💐   🥅 📰 🖬                           | 7 🔍 🔍                                              | ڻ 🔎                   |        |   |                                   |
|   |    | Calendar - Hours                |          |                                           |                                                    |                       |        | ^ |                                   |
|   |    | Period:<br>2018/03/01 - 2019/02 | 2/28     | Agenda:Yes<br>Hours:Yes                   | Debtor appoint<br>Creditor appoir                  |                       |        |   |                                   |
|   |    | TurboCASH                       |          |                                           |                                                    |                       |        |   |                                   |
|   |    | Start time                      | End time | Minutes Details                           |                                                    |                       |        |   | Appointment<br>Repeating invoices |
|   |    | 2018/05/02 08:00:00             | 09:00:00 | 60 Dentist                                |                                                    |                       |        |   | Debtor appointment                |
|   |    | 2018/05/02 09:30:00             | 10:00:00 | 30 ABC-Office-Supple<br>(011)312-9997 AB  | es PO Box 8888 Lakeview Johan<br>C-Office-Supplies | nesburg 2012          |        |   | Creditor appointmen               |
|   |    | 2018/05/02 10:00:00             | 10:30:00 | 30 M r. AB Green PO<br>AB Green           | Box 1111 Lakeside Johannesbur                      | g 2122 (011)314-999   | 7 M r. |   | Debtor appointment                |
|   |    | 2018/05/02 10:30:00             | 12:30:00 | 120 Mr. AB Green PO<br>AB Green           | Box 1111 Lakeside Johannesbur                      | g 2122 (011)314-999   | 7 M r. |   | Debtor appointment                |
|   |    | 2018/05/02 13:00:00             | 13:30:00 |                                           | O Box 333 Halfway House 168                        | 5 (011) 315-1225 M r. |        |   | Debtor appointment                |
|   |    | 2018/05/02 13:30:00             | 14:00:00 |                                           | Box 1111 Lakeside Johannesbur                      | g 2122 (011)314-999   | 7 M r. |   |                                   |
|   |    | 2018/05/02 14:00:00             | 14:30:00 |                                           | RS CASH CUSTOMERS                                  |                       |        |   |                                   |
|   |    | 2018/05/02 14:30:00             | 15:00:00 | 30 Mr. Roger Smith P<br>(011) 310-1677 Mr | Plot 539 Boxer Road Glen Austin<br>7. Roger Smith  | Ext 3 Midrand 1685    |        |   |                                   |
|   |    | 2018/05/02 15:00:00             | 15:30:00 |                                           | Plot 539 Boxer Road Glen Austin                    | Ext 3 Midrand 1685    |        |   |                                   |
|   |    | Min                             | utes     | 240                                       | -                                                  |                       |        |   |                                   |
|   |    | Min                             | utes     | 240                                       |                                                    |                       |        |   |                                   |

## L.7- CONTACTS

Lists all contacts for debtors (customers / clients) as well as contacts for creditors (suppliers).

Contacts can also be added, edited or deleted using the following options on the **Action** ribbon:

You may add, edit and or delete contacts in the Calendar.

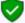

- Contacts Debtors – Contacts tab.
- Creditors Contacts tab.

| Display  | Contacts                        | Create invoices for hours      |                                 |     |  |  |  |
|----------|---------------------------------|--------------------------------|---------------------------------|-----|--|--|--|
|          | Austin, Andy                    | Davies, Mike                   | McKay, Mac                      | 123 |  |  |  |
| Calendar | A-ONE Suppliers                 | Mr Mike Davies                 | MAC Restaurant                  | a   |  |  |  |
|          | P 0 Box 31318                   | P 0 Box 333                    | P0 Box 5555                     | bc  |  |  |  |
|          | Marshalltown, Johannesburg 2000 | Halfway House, 1685            | Morningside, Johannesburg 2222  | d   |  |  |  |
|          | Home: (011) 838-9221            | Home: (011) 315-1225           | Home: (011)314-5557             | ef  |  |  |  |
|          | Telex: (011) 838-9223           | Other: 083 286-8763            | Other: (011)314-5558            | g   |  |  |  |
| Contacts | E-mail: aaustin@aones.com       | Telex: (011) 315-1226          | Telex: (011)314-5559            | hi  |  |  |  |
|          | Best. Ben                       | E-mail: mike@pinksoft.co.za    | E-mail: mac@pinksoft.co.za      |     |  |  |  |
|          | BEST Suppliers                  | Green, Andrew                  | Penny, Walters                  | i   |  |  |  |
|          | P 0 Box 45532                   | AB Green                       | ABC-OFFICE-SUPPLIES             | kl  |  |  |  |
| Tasks    | Halfway House, 1685             | PO Box 1111                    |                                 | m   |  |  |  |
|          | Home: (011) 310-3110            | Morningside, Johannesburg 2222 | Smith, Roger                    | n   |  |  |  |
|          | Telex: (011) 310-3111           | Home: (011)314-9997            | Mr Roger Smith                  | ор  |  |  |  |
|          | E-mail: bebest@best.com         | Other: (011)314-9998           | Plot 539 Boxer Road             |     |  |  |  |
|          |                                 | Telex: (011)314-9999           | Glen Austin Ext 3, Midrand 1685 |     |  |  |  |
|          | Brown, Xavier                   | E-mail: green@pinksoft.co.za   | Home: (011) 310-1677            | rs. |  |  |  |
|          | XYZ-Consulting                  | groundeprintsorced.za          | Telex: (011) 310-1678           | t   |  |  |  |
|          |                                 |                                | E-mail: roger@self.com          | uv  |  |  |  |
|          |                                 |                                |                                 |     |  |  |  |

Ø

The **Print** button not implemented.

Reports for contacts can be printed in the following options on the **Reports** ribbon:

- Reports → Contacts Lists all contacts for debtors (customers / clients) as well as contacts for creditors (suppliers).
- **Reports** → **Debtors** → **Listing** Lists only contacts for debtors (customers / clients).
- Reports → Creditors → Listing Lists only contacts for creditors (suppliers).

## L.8- TASKS

You may add, edit, or delete tasks (to do list), and set a completion date when the tasks should be completed. You may also add some notes to each task to remind you of additional steps, procedures, phone numbers, etc.

All tasks (excluding the deleted tasks, will display as follows:

- Expired tasks Will display in a red font colour.
- **Tasks marked as completed** The field is ticked and the task displays a stripe through it. The task will also be displayed in a grey font.

| 😨 Task list -TurboCASH            |
|-----------------------------------|
| 5/10/2018 - Print Bank statements |
| ☑ 5/11/2018 - Age-analysis        |
| 5/12/2018 - Cash flow             |
|                                   |

# **MODULE M - BANK RECONCILIATION**

### **IN THIS MODULE**

| MODULE M - BANK RECONCILIATION                         |  |
|--------------------------------------------------------|--|
| M.1- INTRODUCTION TO THE BANK RECONCILIATION           |  |
| M.2- BANK RECONCILIATION PROCESS                       |  |
| M.2.1- Reconciling your cash-book with bank statements |  |
| M.2.2- Processing bank charges                         |  |
| M.2.3- Printing the bank reconciliation report         |  |
| M.3- TROUBLESHOOTING DIFFERENCES                       |  |

# **M.1- INTRODUCTION TO THE BANK RECONCILIATION**

*Turbo*CASH allows you to match your Cash-book with your bank statement. You will always find that the bank costs and interest paid/received does not appear in your Cash-book. The same applies for debit orders and electronic payments as well as moneys paid directly into your bank account by your customers or other parties. This bank reconciliation helps you to identify these transactions and enter them into your general ledger.

In this tutorial, the manual bank reconciliation reconciling printed bank statements with the cashbook (payments and receipt batches) will be discussed.

#### BankImport plugin is a commercial plugin.

It allows you to import a valid bank statement file into TurboCASH. It will import bank transactions and save you hours of data entry. You can simply link transactions to your debtors, creditors or other accounts. And with a simple mouse click, link the payments to the right invoices. (See - <u>BankOnline Plugin</u>).

The bank reconciliation is carried out for a number of reasons, such as:

- It checks to see that the transactions, which you have entered into *Turbo*CASH, are the same as the transactions, which went through your bank.
- It checks to see that these transactions which went through the bank are the same as those going through your *Turbo*CASH program.
- It checks to see whether you or the bank is, in fact, correct.
- It will list all your outstanding cheques and receipts, thus giving you a reconciled bank balance, which would be the actual amount you would have in the bank, had all your transactions gone through the bank.

For the purpose of this tutorial, you have received the following bank statement:

| Handyman Hardw<br>27 Olifants Raod<br>Emmarentia<br>Johannesburg<br>2195                                                                                               | are Store                                                                                                    | ABC Bank - Registered Ban<br>PO Box 111<br>Johannesburg<br>2000<br>Date of Statement: 1 April 2018<br>Page 1 of 1 |                                                                |                                                                   |                                                               |                                                                                                    |  |  |
|----------------------------------------------------------------------------------------------------|----------------------------------------------------------------------------------------------------|----------------------------------------------------------------------------------------------------|----------------------------------------------------------------|-------------------------------------------------------------------|---------------------------------------------------------------|----------------------------------------------------------------------------------------------------|--|--|
| Bank Statement No                                                                                                    | o. 5                                                                                                    |                                                                                                    |                                                                |                                                                   |                                                               |                                                                                                    |  |  |
| Ba                                                                                                    | nk Statement                                                                                                   | iod 1 March                                                                                                    | 1 2018 to 31 March 2018                                        |                                                                   |                                                               |                                                                                                    |  |  |
| Date                                                                                                    | Transaction Des                                                                                                | cription                                                                                                    | Reference                                                      | Debit                                                             | Credit                                                        | Balance                                                                                                    |  |  |
| 01 March 2018<br>01 March 2018<br>16 March 2018<br>30 March 2018<br>30 March 2018<br>30 March 2018<br>30 March 2018<br>30 March 2018<br>30 March 2018<br>31 March 2018 | Balance broug<br>Deposit<br>Deposit<br>Cheque<br>Cheque<br>Cheque<br>Cheque<br>Cheque<br>Cheque<br>Service Fee | ht down                                                                                                    | D5000<br>D5001<br>106<br>107<br>108<br>109<br>110<br>111<br>SF | 342.00<br>570.00<br>750.00<br>150.00<br>285.00<br>100.00<br>45.00 | 5 000.00<br>3 000.00                                          | 3 193.00<br>8 193.00<br>11 193.00<br>10 851.00<br>9 531.00<br>9 381.00<br>9 096.00<br>8 996.00<br>8 951.00 |  |  |
| Definition<br>of Codes                                                                                                    | Deposits                                                                                                    | Interest<br>Received                                                                                              | Cheques                                                        | Unpaid<br>Cheques                                                 | Other<br>Debits                                               | Bank<br>Charges                                                                                            |  |  |
| CO - Commission                                                                                                    | 8 000.00                                                                                                    | 0.00                                                                                                    | 2 197.00                                                       | 0.00                                                              | 0.00                                                          | 45.00                                                                                                    |  |  |
| DO - Debit Order<br>INT- Interest<br>SF - Service Fee<br>UC - Unpaid Cheque                                                                                            |                                                                                                    | Importa                                                                                                    |                                                                |                                                                   | Notice<br>eried within 30 days. Any cheques reflected on this |                                                                                                    |  |  |

## **M.2- BANK RECONCILIATION PROCESS**

#### Hints when doing the Bank reconciliation:

- Check that you have all the pages and that they run sequentially.
- Use the last day of the month and amount as per the bank statement this will be your closing date (include items until) and bank balance.
- Start at the beginning of the bank statement and not in the middle.
   Use a ruler to make it easier to do the reconsiliation line builting and third.
- Use a ruler to make it easier to do the reconciliation line by line and "tick" every reconciled item on your statement.
- If you find an error, go back to your Cashbook and try to correct it immediately. Do not simply carry on doing the reconciliation.

### M.2.1- Reconciling your cash-book with bank statements

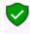

If you have entered any repeating transactions for your payments and receipts batches, copy them to a normal batch to a normal batch, as they will not be reflected in the above list of Cashbook transactions if they are not at this stage updated or posted to the ledger.

#### To do a bank reconciliation:

- 1. On the Action ribbon, select Reconciliation (Alt + F2).
- 2. Select the Cashbook you wish to reconcile, i.e. "ABC Bank".
- 3. Press the Enter key. The "Bank account recon options" screen is displayed:

| Rank account recon options |         |                |              |  |  |  |  |
|----------------------------|---------|----------------|--------------|--|--|--|--|
| Bank account               |         |                | $\checkmark$ |  |  |  |  |
| Include items until        | 2018/03 | 3/31 👻         |              |  |  |  |  |
| Last total                 |         | 8 426,00       |              |  |  |  |  |
| Bank balance               | 8951,00 |                |              |  |  |  |  |
| 🗸 🗸 Recon                  | cile    | ✓ <u>O</u> pen | Close        |  |  |  |  |

4. Select and / or enter the following:

| Bank account: | ✓ Select "ABC – Bank".                                     |
|---------------|------------------------------------------------------------|
|               | ✓ Select "2018/03/31".                                     |
| Bank balance: | Enter "8 951,00" (closina balance of your bank statement). |

5. Click on the **OK** button and the "*Reconcile bank account*" screen displaying the name of your current account will be displayed listing all your transactions in this Cashbook for the selected period, i.e. "01 to 31 March 2018". These entries represent your unreconciled items.

| 🖳 Recor    | ncile bank a | ccount        | Current bank a           | ccount: B810-000 ABC         | — C                                                                      | ) ×                                                        |
|------------|--------------|---------------|--------------------------|------------------------------|--------------------------------------------------------------------------|------------------------------------------------------------|
|            | Show state   |               | arch Becc                | ncie Unreconcile Process     | -                                                                        | <br>Beport                                                 |
| Batch type | Reference    | Date          | Account                  | Description                  | Amount                                                                   | Reconciled                                                 |
| Payment    | 106          | 2018/03/01    | 600-010                  | 2 x Chairs                   | 342,00                                                                   | <b>~</b>                                                   |
| Payment    | 105          | 2018/03/01    | 600-010                  | 1 x Desk                     | 570,00                                                                   |                                                            |
| Receipt    | D5000        | 2018/03/01    | 505-000                  | Cash received from owner     | 5000,00                                                                  | ~                                                          |
| Receipt    | D5001        | 2018/03/16    | 1MA-CDS                  | Payment received - Thank you | 1000,00                                                                  | ~                                                          |
| Receipt    | D5001        | 2018/03/16    | 1AB-GRE                  | Payment received - Thank you | 2000,00                                                                  | <b>•</b>                                                   |
| Payment    | 111          | 2018/03/30    | 820-000                  | Petty cash - Increase float  | 100,00                                                                   | ~                                                          |
| Payment    | 110          | 2018/03/30    | 230-000                  | Waltons - Paper and pens     | 285,00                                                                   | ~                                                          |
| Payment    | 109          | 2018/03/30    | 210-010                  | Petrol - Mercedez Benz       | 150,00                                                                   | ~                                                          |
| Payment    | 108          | 2018/03/30    | 2AB-COS                  | Payment on account           | 750,00                                                                   | ~                                                          |
| Payment    | 107          | 2018/03/30    | 220-000                  | Rent - April                 | 570,00                                                                   | ~                                                          |
|            |              |               | 10                       | TotalPosted Receipt item     | 5233,00                                                                  |                                                            |
| Search     | by reference | Search by amo | unt Search b<br>2018/03/ | ydate Pa<br>31 ∭.▼ Re<br>Tri | ink balance<br>aceipts<br>syments<br>aconciled<br>ansactions<br>iference | 8951,00<br>0,00<br>-570,00<br>14229,00<br>8996,00<br>45,00 |

Before beginning your bank reconciliation you may set up the following functions:

- Show Statement The BankOnline Plugin Not implemented at this stage for TurboCASH5. You may use the BankImport plugin - Import Bank statement option (if the "Default bank reconciliation method" field is not selected on Setup → System parameters. (Setup ribbon).
- **Search** Click on the **Search** icon and a window will appear at the bottom of the "Reconcile bank account" screen. This allows you to locate an item by Date, Reference or Amount.
- **Reconcile** Click on the **Reconcile** icon to reconcile all items, or specific items by reference or date.
- Unreconcile Click on the Unreconcile icon to unreconcile all items, or specific items by reference or date.
- **Process** Click on the arrow of the **Process** icon to select one of the following:
- **Apply reconciled** process all items selected (ticked) in the Reconciled column.
- **Transfer unreconciled to batches** This will transfer all items not selected (not ticked) in the Reconciled column) to the Payments and / or Receipt batches.
- **Report** Print the Bank reconciliation report.

#### To reconcile items:

- Type in the reference: D5000 (as per your reference in the Cashbook) and press the Enter key - The amount (5 000,00) and entry will be highlighted in a different colour. If your *Turbo*CASH corresponds with your bank statement, press the Enter key.
- 2. You will notice that a tick appears next to the entry. If you can't remember the reference number, you can reconcile by amount. Just click to the amount field and enter the amount. Ensure that you mark your bank statement accordingly.

3. You are now ready for the next line on your bank statement.

| Reference: | 106    |
|------------|--------|
| Amount:    | 342,00 |

- 4. Press the **Enter** key to tick. Continue until you get to the bank charges.
- 5. Once you have "ticked" all possible entries click on the arrow on the **Process** button and select the "*Apply reconciled*" option. All reconciled items will disappear from the list and you will be left with a list of unreconciled items.

### M.2.2- Processing bank charges

You would only know what your bank charges are when you actually receive your bank statement from the bank. Any bank charges that have to be paid must be entered into your "Payments journal", and only interest received must be entered into your "Receipts journal".

It is always a good idea to use a reference number; such as your Bank statement number; so as have a reference to the specific bank statement.

You now need to go back to your Payments journal and enter your bank charges. Press the **Esc** key to exit the reconciliation.

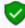

Before exiting the batch, make sure that you have clicked on the "Apply reconciled" option on the **Process** button to save the "ticks" and reconcile the ticked items.)

#### To enter the bank charges and finalise the bank reconciliation:

- 1. On the Action ribbon, select Batch entry (F2).
- 2. Select the **ABC-Payments** journal and click on the **Open** button.
- 3. Enter the Alias (batch name) as "ABC-PaymentsBS5".
- 4. Enter the following transaction:

| Reference:   | BS5                                               |
|--------------|---------------------------------------------------|
| Date:        | 2018/03/31                                        |
| Description: | Bank charges - Bank statement no.5                |
| Account:     | G200-000 - Bank charges                           |
| Tax:         | Select "No tax" for the purpose of this tutorial. |
| -            |                                                   |

IJ

VAT/GST/Sales tax may be applicable to some charges on your bank statement, if you are registered as a VAT/GST/Sales tax vendor.

Amount:

45,00 DR

In practice, it is easier to enter any bank charges, debit orders, interest, etc. into your Payments or Receipts journals before starting the reconciliation.

5. Balance the batch. After entering the transactions and balancing the batch, the Payments batch, is as follows:

| ABC-Payments                           |                    |                                           |                     |                           |                      |                 |           |                   |       |         |      |
|----------------------------------------|--------------------|-------------------------------------------|---------------------|---------------------------|----------------------|-----------------|-----------|-------------------|-------|---------|------|
| atch entry Posted bat                  | ches               |                                           |                     |                           |                      |                 |           |                   |       |         |      |
| Change alias<br>ABC-PaymentsBS5        | D: Delete N:       | Insert F5: Balance                        | F6: Post F7: Exc    | usive F7: Inclusive F8: L | ist F9: Process      | F10: Setup      |           |                   |       |         |      |
|                                        |                    |                                           |                     |                           |                      |                 |           |                   |       |         |      |
| account<br>6200000 Bank charg          | es                 | Contra account:<br>B810-000 ABC           | - Bank              |                           | Inclusive a<br>R     | nount:<br>15,00 | Exclusive | amount:<br>R45,00 |       | Referer |      |
|                                        | Date               |                                           | : - Bank            | Account                   |                      |                 |           |                   |       |         | R45, |
| 200000 Bank charg                      |                    | B810-000 ABC                              | - Bank              |                           | R                    | 15,00           |           | R45,00            |       |         | R45, |
| 200000 Bank charg                      | Date               | B810-000 ABC Description Bank charges - B |                     | G200000 Bank charges      | R                    | 15,00           |           | R45,00            | 45,00 |         | R45  |
| 200000 Bank charg No 🛆 Reference 1 BS5 | Date<br>2018/03/31 | B810-000 ABC Description Bank charges - B | lank statement no.5 | G200000 Bank charges      | R.<br>Tax<br>T Empty | 15,00           |           | R45,00            |       |         | R4!  |

- 6. Post the batch.
- 7. Exit the "Batch entry" screens.

### M.2.3- Printing the bank reconciliation report

Go back to your bank reconciliation and reconcile your bank charges. (To do this, tick the Unreconciled item and click the **Process** icon and select the "*Apply reconciled*" option) on the The Difference in the bottom right-hand corner of the "*Reconcile bank account*" screen should now reflect a nil balance.

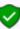

Once you have completed your bank reconciliation, you must check that your Cashbook is, in fact, in balance.

1. Click on the **Report** icon. The "Bank account recon options" screen is displayed.

| Bank account recon options                                                           | × |
|--------------------------------------------------------------------------------------|---|
| Send report to                                                                       |   |
| Screen V Copies 1                                                                    |   |
| Bank account ABC - Bank ✓<br>Include items until 2018/03/31 ▼<br>Last total 8 381.00 |   |
| Bank balance 8951.00                                                                 |   |

All the data of the Bank account, Date, Bank balance, etc. should still be the same as per your your your previous selection criteria.

2. Click on the **Open** or **Reconcile** button. The "Bank reconciliation report as at 2018/03/31" is displayed:

| 🚑 re | con                            |                              |         |          |       | _      |         | × |
|------|--------------------------------|------------------------------|---------|----------|-------|--------|---------|---|
| K <  |                                | N   📥 📥 🎓   🚆                | 0 🔳 🗖   | 🗖 🔍 🔍 🗌  |       | ڻ پ    |         |   |
|      | Bank reconciliat<br>2018/03/   |                              |         |          |       |        |         | ^ |
|      | B810000 (ABC - E               | lank)                        |         |          |       |        |         |   |
|      | Batch ty                       | pe: ABC-Payments             |         |          |       |        |         |   |
|      | Batch ty                       | pe: ABC-Receipts             |         |          |       |        |         |   |
|      | Bank balance as                | per bank statement           |         | 8 951,00 |       |        |         |   |
|      | Outstanding:AB<br>Date Referen | C-Payments<br>ce Description | Account |          | Debit | Credit |         |   |
|      | 2018/03/01 105                 | *1 x Desk                    | 600-010 |          | 0,00  | 570,00 | -570,00 |   |
|      |                                |                              |         | Total:   | 0,00  | 570,00 |         |   |
|      | Unposted payme                 | nts                          |         |          |       |        |         |   |
|      | Date Referen                   | ce Description               | Account |          | Debit | Credit |         |   |
|      | Unposted receip                | ts                           |         |          |       |        |         |   |
|      | Date Referen                   | ce Description               | Account |          | Debit | Credit |         |   |
|      | Reconciled bank                | balance                      |         | 8 381,00 |       |        |         |   |
|      | Bank balance ac<br>2018/03/3   | cording to TurboCASH a<br>1  | nt      | 8 381,00 |       |        |         |   |
|      | Di                             | fference:                    |         | 0,00     |       |        |         |   |

TurboCASH will subtract any unreconciled payments and add any unreconciled receipts from the bank balance according to the bank statement, thus giving a reconciled balance.

- 3. After studying and printing the report, you may close the report.
- 4. Click on the **Close** button of the "*Bank account recon options*" screen to exit (close) these screens).

## **M.3-** TROUBLESHOOTING DIFFERENCES

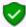

If there is a difference between the reconciled balance and the balance according to TurboCASH, there is an error, in the "Payments" or the "Receipts" journals. Search for the error and correct it.

A few examples that can possibly cause a difference:

- Your closing bank balance is incorrectly entered on the *"Reconcile bank account"* screen (**Reconciliation** option (**Action** ribbon)); or on the *"Bank account recon options"* screen.
- Incorrect date entered ("Include items until" field) on "Bank account recon options" screen.
- Errors in posting these errors should have been detected when your bank reconciliation was done.

If everything else fails you may sometimes have to look at your Cash-book and link up the source documents to check if you have entered all your transactions correctly. You could also have posted an amount incorrectly e.g. as 64,00 and entered it as 46,00.

You may need to print the posted batch transactions for the period on the following options to trace the errors:

- Print a "Batch transactions per period" report for the Payments and Receipt batch and the (**Reports** → **Batch entry** (**Reports** ribbon)) (select the period of your Bank reconciliation).
- Print a "Batch transactions type report Posted batches" report for the Payments batch and / or Receipts batch (Batch entry - Posted batches tab (Action ribbon)). Select the correct batch and double-click on it. Click on the Print button.
- Print transaction reports for the Bank account. (Reports → Ledger → Transactions / Transactions – Standard / Transactions – Extra details (Reports ribbon).

# **MODULE N - BUDGETING**

# IN THIS MODULE

| MODULE N - BUDGETING                                           | 310 |
|----------------------------------------------------------------|-----|
| N.1- BUDGETING                                                 | 312 |
| N.2- ENTERING THE BUDGET FIGURES                               | 313 |
| N.3- ENTERING A BUDGET FOR SPECIAL EVENTS                      | 315 |
| N.4- PRINTING BUDGET REPORTS                                   | 316 |
| N.4.1- Printing budget listing reports                         | 316 |
| N.4.2- Printing budget listing report from the T-Ledger viewer |     |
| N.5- PRINTING BUDGET PERFORMANCE REPORTS                       |     |
| N.5.1- Printing the Budget vs actual report                    | 319 |
| N.5.1.1- Exporting the Budget vs actual report                 |     |
| N.5.1.2- Printing the Exported Budget vs actual report         |     |
| N.5.2- Printing the Budget vs actual (3 Periods) report        | 325 |

## N.1- BUDGETING

The budget feature is used to enter and edit budget figures in *Turbo*CASH, which can be compared with actual income and expenses. Budgets are a guide as to what you want to achieve; for instance what income you expect to generate (sales forecasts and income from other sources) and a plan for your expenses you need to incur to achieve that income. Budget figures can be flexible so as to take into account seasonal trends in business.

Budget figures can be added for all accounts, except the following accounts:

- 1. Main accounts Budget figures need to be entered for each sub-account.
- 2. **Debtor's control account** Need to enter Credit Limits for each debtor (customer / client) account on the **Accounting information** tab (**Debtors (Action** ribbon)).
- 3. **Creditor's control account** Need to enter Credit Limits for each creditor (supplier) account on the **Accounting information** tab (**Creditors** (**Action** ribbon)).

Budget figures can be added for the following features (extra columns will be added in the **Budget** tab of the **Accounts** (**Action** ribbon):

- Cost centres Cost centre 1 and 2 added in Groups Cost centre 1 / 2 (Setup ribbon).
- Projects Projects added in the Groups Projects (Setup ribbon), and if activated.

Budget figures are displayed on the following options and / or reports:

- T-Ledger analyser (Reports ribbon).
- User reports If User reports were designed to print budget figures.

For the purpose of this tutorial, we need to enter the following budget:

| ACCOUNT ALLOCATION | DESCRIPTION   | ANNUAL   | MONTHLY |
|--------------------|---------------|----------|---------|
| 010-000            | Sales         | -120 000 | -10 000 |
| 100-000            | Cost of sales | 48 000   | 4 000   |
| GROSS PROFIT       | 72 000        | 6 000    |         |
| 200-000            | Bank charges  | 480      | 40      |
| 205-000            | Depreciation  | 600      | 50      |
| 210-010            | Fuel & oil    | 1 200    | 100     |
| 210-020            | Maintenance   | 1 800    | 150     |
| 210-030            | Repairs       | 2 400    | 200     |
| 220-000            | Rent          | 6 600    | 550     |
| 225-000            | Salaries      | 6 000    | 500     |
| 230-000            | Stationery    | 120      | 10      |
| TOTAL EXPENSES     |               | 19 200   | 1 600   |
| NET PROFIT         |               | -52 800  | -4 400  |

Cost of sales and Gross Profit are only applicable to Trading stock in MODULE K.

If you do not deal with Trading stock and do not wish to complete **MODULE K**, enter the amounts (for the purpose of this tutorial) as follows:

- Sales account figure as -72 000 instead of -120 000.
- Cost of sales account Do not enter any figure

Net Profit should still be 52 800 for the year and 4 400 for March.

The net profit need not be entered, as it will automatically be calculated.

# N.2- ENTERING THE BUDGET FIGURES

#### To enter your budget figures:

1. On the **Action** ribbon, select **Accounts**.

| Accounts                                 |                         |                                    |                        | -                                          | - 🗆        | $\times$ |
|------------------------------------------|-------------------------|------------------------------------|------------------------|--------------------------------------------|------------|----------|
| Sort None ~                              |                         |                                    |                        |                                            |            |          |
|                                          |                         | Expand af                          | an and an d            |                                            |            |          |
| Account starts with Description          |                         | E spand an                         | er rerresh             |                                            |            |          |
| 🛛 🖳 🚔 🖓 🥆                                |                         |                                    |                        |                                            |            |          |
| V REPORTING GROUP ROOT                   |                         | Account type Ledger                | $\sim$                 |                                            |            |          |
| G010000 sales                            |                         | Account no. 010                    | 000                    |                                            | 📥 Save     |          |
| G100000 Cost of sales                    |                         | Description Sales                  |                        |                                            |            | _        |
| G200000 Bank charges                     |                         | Account group 1 Income             |                        |                                            |            | $\sim$   |
| G205000 Depreciation                     |                         | Account group 2 Income2            |                        |                                            |            | ~        |
| G210000 Motor vehicle expenses           |                         |                                    |                        | Sub-accounts                               |            | ~        |
| G G215000 Maintenance of tools           |                         | Account type Income sta            |                        |                                            |            |          |
|                                          |                         | Status Enabled                     | $\sim$                 | Open item account No                       |            | $\sim$   |
| G220000 Rent                             |                         | Link tax Empty                     |                        |                                            |            | $\sim$   |
| G225000 Salaries and wages               |                         | Posted 12                          |                        |                                            |            |          |
| G230000 Stationery                       |                         |                                    |                        |                                            |            |          |
| G235000 Sundry expenses                  | Budget Bank lin         |                                    |                        |                                            |            |          |
|                                          | Total amount<br>-120000 | Periods Year<br>12 2018            |                        |                                            |            |          |
| 510000 Retained income                   | •120000                 |                                    |                        |                                            |            |          |
| G520000 Installment agreements           |                         | Set period budget                  |                        |                                            |            |          |
| G600000 Furniture & fittings - Net value |                         |                                    | <u> </u>               |                                            | 3X 0       |          |
| G610000 Motor vehicles - Net value       |                         |                                    |                        | • · ·                                      | ~          |          |
| G700000 Debtors control                  | Lice years may          | ise to pull a column here t        | o group on that column |                                            |            |          |
| G735000 POS - Transfer                   |                         |                                    |                        |                                            |            |          |
| -                                        | 2019/02/01              | Amount Reference<br>10 000.00- Gen | Description            | Date last action<br>2018/04/15 08:11:00    |            |          |
|                                          | 2019/02/01              | 10 000,00- Gen                     |                        | 2018/04/15 08:11:00                        |            |          |
| G745000 POS - Payment                    | 2018/12/01              | 10 000,00- Gen                     |                        | 2018/04/15 08:11:00                        |            |          |
| G750000 Stock control                    | 2018/11/01              | 10 000,00- Gen                     |                        | 2018/04/15 08:11:00                        |            |          |
|                                          | 2018/10/01              | 10 000,00- Gen                     |                        | 2018/04/15 08:11:00                        |            |          |
| B820000 Petty cash                       | 2018/09/01              | 10 000,00- Gen                     |                        | 2018/04/15 08:11:00                        |            |          |
| B830000 XYZ-Bank                         | 2018/08/01              | 10 000,00- Gen<br>10 000,00- Gen   |                        | 2018/04/15 08:11:00<br>2018/04/15 08:11:00 |            |          |
| >                                        | 2018/06/01              | 10 000,00- Gen                     |                        | 2018/04/15 08:11:00                        |            |          |
| Sector 15%                               | 2018/05/01              | 10 000,00- Gen                     |                        | 2018/04/15 08:11:00                        |            |          |
|                                          | 2018/04/01              | 10 000,00- Gen                     |                        | 2018/04/15 08:11:00                        |            |          |
| G900000 Creditors control                | 2018/03/01              | 10 000,00- Gen                     |                        | 2018/04/15 08:11:00                        |            |          |
| G999000 Suspense                         |                         |                                    |                        |                                            |            |          |
|                                          | 12                      | -120000,00                         |                        |                                            |            |          |
|                                          |                         |                                    |                        |                                            | <b>X</b> ( | lose     |

- 2. Select the first account, i.e. "Sales" and enter the budget figure. Enter the annual amount of –120 000 in the "Total period budget" field.
- 3. Click on the **Set period budget** button. A confirmation message "*Delete old budget for year 2018*?" will be displayed.
- 4. Click on the **Yes** button to delete and replace the budget figures for the year.

#### **MODULE N - BUDGETING**

The – sign will display the amounts as credit figures on all reports, etc.

For a debit amount just insert the annual amount without the "-". The amount will automatically be divided this amount into 12 months in the debit or credit fields, depending on whether a "-" or Credit sign have been entered in the "Amount" field.

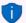

Each month can be overwritten so that the budget can be flexed month by month to accommodate seasonal trends and spending patterns of your business. The system will keep a running total for you, so that as you are flexing the monthly budget, you can see the effect on the annual amount.

Budget figures can also be entered for Balance sheet accounts (Capital, Liabilities and Assets), which may be used as a guideline to control the balances on these accounts.

5. Click on the **Save** button (next to the "Account no." field).

If you do not click on the **Save** button, any budget figures entered, or changed, will not be saved.

- 6. Select the next account and enter the budget figure.
- 7. Continue on your own using the budget on the previous page until you have completed entering your budget figures.
- 8. When you are finished entering all your budget figures, click on the **Close** button (on the titlebar).

## **N.3- ENTERING A BUDGET FOR SPECIAL EVENTS**

On 31 May 2018 we need to budget 5 000,00 extra sales for a special promotion sale. You may enter budget figures for specific dates and / or periods.

#### To enter budget figures for special events:

1. On the **Action** ribbon, select **Accounts**.

| Accounts                                     |                          |                                  |                      | -                                          | - 🗆    | $\times$ |
|----------------------------------------------|--------------------------|----------------------------------|----------------------|--------------------------------------------|--------|----------|
| Sort None ~                                  |                          |                                  |                      |                                            |        |          |
| Account starts with Description              |                          | Expand after                     | r refresh            |                                            |        |          |
| 💷 📥 😋 🔊 🔨                                    |                          |                                  |                      |                                            |        |          |
| ✓ - La REPORTING GROUP ROOT                  |                          | Account type Ledger              | $\sim$               |                                            |        |          |
| 6010000 sales                                |                          | Account no. 010                  | 000                  |                                            | 📥 Save |          |
| G100000 Cost of sales                        |                          | Description Sales                |                      |                                            |        |          |
| G200000 Bank charges                         |                          | Account group 1 Income           |                      |                                            |        | ~        |
| [@] G205000 Depreciation                     |                          | Account group 2 Income2          |                      |                                            |        | ~        |
| > [@] G210000 Motor vehicle expenses         |                          | Account type Income state        | ment 🗸               | Sub-accounts                               |        |          |
| G215000 Maintenance of tools                 |                          | Status Enabled                   | ~                    | Open item account No                       |        | ~        |
| @ G220000 Rent                               |                          | Link tax Empty                   |                      | oper kelli account inu                     |        | -        |
| G225000 Salaries and wages                   |                          | Posted 12                        |                      |                                            |        | 2        |
| G230000 Stationery                           |                          | Posted 12                        |                      |                                            |        | _        |
| G235000 Sundry expenses                      | Budget Bank lin          | nks                              |                      |                                            |        |          |
| G505000 Capital                              | Total amount             | Periods Year                     |                      |                                            |        |          |
| 510000 Retained income                       | -120000                  | 12 2018                          |                      |                                            |        |          |
|                                              |                          | Set period budget                |                      |                                            |        |          |
| G520000 Installment agreements               |                          |                                  |                      |                                            |        | 1        |
| > 🔭 G600000 Furniture & fittings - Net value | •                        | -                                | • • -                | <b>•</b>                                   | × 0    |          |
| > G610000 Motor vehicles - Net value         |                          |                                  |                      |                                            |        |          |
|                                              | Use your mou             | ise to pull a column here to     | group on that column |                                            |        |          |
|                                              | i Date                   | Amount Reference                 | Description          | Date last action                           |        |          |
|                                              | 2019/02/01               | 10 000,00- Gen                   |                      | 2018/04/15 08:11:00                        |        |          |
|                                              | 2019/01/01<br>2018/12/01 | 10 000.00- Gen<br>10 000.00- Gen |                      | 2018/04/15 08:11:00 2018/04/15 08:11:00    |        |          |
| G750000 Stock control                        | 2018/11/01               | 10 000,00- Gen                   |                      | 2018/04/15 08:11:00                        |        |          |
| 👘 B810000 ABC – Bank                         | 2018/10/01               | 10 000.00- Gen                   |                      | 2018/04/15 08:11:00                        |        |          |
| B820000 Petty cash                           | 2018/09/01               | 10 000,00- Gen                   |                      | 2018/04/15 08:11:00                        |        |          |
| B830000 XYZ-Bank                             | 2018/08/01 2018/07/01    | 10 000,00- Gen<br>10 000,00- Gen |                      | 2018/04/15 08:11:00<br>2018/04/15 08:11:00 |        |          |
| >                                            | 2018/06/01               | 10 000,00- Gen                   |                      | 2018/04/15 08:11:00                        |        |          |
| >                                            | 2018/05/01               | 5 000,00- Sale                   | Special promotion    | 2018/04/15 08:15:12                        |        |          |
| G900000 Creditors control                    | 2018/05/01               | 10 000,00- Gen                   |                      | 2018/04/15 08:11:00                        |        |          |
|                                              | 2018/04/01<br>2018/03/01 | 10 000.00- Gen<br>10 000.00- Gen |                      | 2018/04/15 08:11:00<br>2018/04/15 08:11:00 |        |          |
|                                              |                          |                                  |                      |                                            |        |          |
| G999000 suspense                             | 13                       | -125000.00                       |                      |                                            |        |          |

- 2. Select the "*Sales*" account. On the **Budget** tab, click on the + button to create a new record.
- 3. The system date will automatically be displayed. Enter or select the date (i.e. *"2018/05/31"*) for the special event.
- 4. Enter the amount for the budget (i.e. "-5 000") in die "Amount" column.
- 5. Enter the reference (i.e. "Sale") in the "Reference" column.
- 6. Enter the description (i.e. "Special promotion") in die "Description" column.
- 7. Click on the *button to save the new budget for "2018/05/31*".
- 8. Click on the **Save** button.

If you do not click on the **Save** button, these budget figures, or any changes will be lost.

## N.4- PRINTING BUDGET REPORTS

Once any budget figures are entered or edited (and saved) (**Accounts** (**Action** ribbon)), these figures will automatically be updated to the applicable accounts and will be available in the T-Ledger analyser and any reports which supports budget figures.

Budgets may be viewed, printed and / or exported from the following options:

- T-Account analyser 1 / 2.
- Budget option for the Trial balance, Income statement, Balance sheet and Standard column balances.
- Budget vs actual.
- T-account viewer (Budget listing).
- Budget vs actual (3 periods) (**Reports** ribbon **Reports** → **Ledger** → **Budget**).

### N.4.1- Printing budget listing reports

This option, if selected, will list only the budget figures (Budget listing) in the Trial balance, Income statement, Balance sheet and Standard column balances report types.

#### To view and analyse budget listing:

1. On the **Reports** ribbon, select **T-Ledger analyser 1**.

| Eeport<br>Export<br>Print | Per period<br>Display<br>2018/08/01 / 2018/08<br>Periods<br>Month<br>3 Months |                  | Groups<br>None<br>Ignore zero balances<br>Viewer Debtors / Creditors<br>Include opening balances |      | Report type<br>Trial balance<br>Budget<br>Cost centre 1<br>Cost centre 2 |              | > \Z<br>> |
|---------------------------|-------------------------------------------------------------------------------|------------------|--------------------------------------------------------------------------------------------------|------|--------------------------------------------------------------------------|--------------|-----------|
| V 📥 REPO                  | ORTING GROUP ROC                                                              | т                | 1                                                                                                | 4    | 400,00                                                                   |              |           |
|                           | @]*G010000 Sal                                                                | es               |                                                                                                  | 1    | 10 0                                                                     | 00,00        |           |
|                           | @] *G100000 Cos                                                               | t of sales       | 4 000,00                                                                                         | 1.   |                                                                          | Show details |           |
|                           | @]*G200000 Ban                                                                | k charges        | 40,00                                                                                            | 1.1  | _                                                                        |              |           |
|                           |                                                                               | reciation        | 50,00                                                                                            | 1.   |                                                                          |              |           |
| ~ (                       | S210000 Mot                                                                   | or vehicle exper | nses 450,00                                                                                      | 1.   |                                                                          |              |           |
|                           | (@) *G2100                                                                    | 10 Fuel and oil  |                                                                                                  | 100, | 00                                                                       |              |           |
|                           | (@) *G2100                                                                    | 20 Maintenance   |                                                                                                  | 150, | 00                                                                       |              |           |
|                           | (@) *G2100                                                                    | 30 Repairs       |                                                                                                  | 200, | 00                                                                       |              |           |
|                           | @] *G220000 Ren                                                               | t                | 550,00                                                                                           | 1.1  |                                                                          |              |           |
|                           | @]*G225000 Sal                                                                | aries and wages  | 500,00                                                                                           | 1.1  |                                                                          |              |           |
|                           | @]*G230000 Sta                                                                | tionery          | 10,00                                                                                            | 1.1  |                                                                          |              |           |
|                           | 👷 G700000 Debt                                                                | ors control      | 0,00                                                                                             | 1.   |                                                                          |              |           |
|                           | 💂 G900000 Cred                                                                | itors control    | 0,00                                                                                             | 1.   |                                                                          |              |           |
| •                         |                                                                               |                  |                                                                                                  |      |                                                                          |              |           |
| 2 1                       |                                                                               |                  |                                                                                                  | Net  | Profit/Loss C<br>Balance D                                               |              |           |

2. Select the "*Budget*" option (tick). This option is available for the Income statement, Trial balance and Balance sheet report type.

3. Select the period from **2018/03/01** to **2018/03/31** to view the budget figures for a specific period, e.g. "*March 2018*".

To view the annual budget figures; select the period from 2018/03/01 to 2019/02/28.

4. Click on the **Report** button to refresh and generate the budget figures.

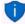

To view the budget figures for sub-accounts, e.g. click on the + icon next to G210-000 Motor vehicle expenses. This will display the figures for each sub-account.

- 5. If any of these budget figures need some adjustment, click on the **Accounts** (**Action** ribbon); select the applicable accounts and edit or enter the necessary figures.
- 6. Click on the **Print** button.

The example of the Tail balance, listing the budget for March 2018, is as follows:

| 1 🕨 🖌 🚔 🚔 🖉 🖓 🤄                      |                 |          | ڻ         |
|--------------------------------------|-----------------|----------|-----------|
|                                      |                 |          | <u> </u>  |
| Budget Trial balance Period 2018/03/ | 01 / 2018/03/31 |          |           |
|                                      |                 |          |           |
|                                      |                 |          |           |
|                                      | Totals          |          |           |
|                                      | Debit Credit    | Debit    | Credit    |
| REPORTING GROUP ROOT                 | 4 400,00        |          |           |
|                                      |                 |          |           |
| 010000 Sales                         |                 |          | 10 000,00 |
| 100000 Cost of sales                 |                 | 4 000,00 |           |
| 200000 Bank charges                  |                 | 40,00    |           |
| 205000 Depreciation                  |                 | 50,00    |           |
| 210000 Motor vehicle expenses        | 450,00          |          |           |
| 210010 Fuel and oil                  |                 | 100,00   |           |
| 210020 Maintenance                   |                 | 150,00   |           |
| 210030 Repairs                       |                 | 200,00   |           |
| 220000 Rent                          |                 | 550,00   |           |
| 225000 Salaries and wages            |                 | 500,00   |           |
| 230000 Stationery                    |                 | 10,00    |           |
|                                      |                 |          |           |
|                                      |                 |          |           |
|                                      | Totals          | 5 600,00 | 10 000,00 |
|                                      | Net profit      | 5 600,00 | 10 000,00 |
|                                      |                 |          |           |

### N.4.2- Printing budget listing report from the T-Ledger viewer

#### To print a list of budgets in the T-Account viewer:

- 1. If the **Budget** option is selected on the Trial balance, Income statement, Balance sheet and Standard column balances report types in the T-Ledger analyser 1 or 2, you may right-click and click on the **Show details** option. This will display the budget figures in the T-Account viewer.
- 2. Select the dates (e.g. from "**2018/03/01** to **2019/02/28**" from and to to include in the budget figures, if necessary.

|               |             | From date 2018/03/01 + | To date<br>2019/02/28 👻 | Show contra<br>Export | Print             | <    |                  | Debit | Crei     |
|---------------|-------------|------------------------|-------------------------|-----------------------|-------------------|------|------------------|-------|----------|
|               |             |                        |                         |                       |                   |      | Opening balances | 0,00  |          |
| 0 Unallocated | Unallocated | G010000*               | Sales                   |                       |                   | Gen  | 2018/03/01       |       | 10 000,0 |
| 0 Unallocated | Unallocated | G010000*               | Sales                   |                       |                   | Gen  | 2018/04/01       |       | 10 000.0 |
| 0 Unallocated | Unallocated | G010000*               | Sales                   |                       |                   | Gen  | 2018/05/01       |       | 10 000,0 |
| 0 Unallocated | Unallocated | G010000*               | Sales                   |                       | Special promotion | Sale | 2018/05/01       |       | 5 000,0  |
| 0 Unallocated | Unallocated | G010000*               | Sales                   |                       |                   | Gen  | 2018/06/01       |       | 10 000,0 |
| 0 Unallocated | Unallocated | G010000×               | Sales                   |                       |                   | Gen  | 2018/07/01       |       | 10 000,0 |
| 0 Unallocated | Unallocated | G010000*               | Sales                   |                       |                   | Gen  | 2018/08/01       |       | 10 000,0 |
| 0 Unallocated | Unallocated | G010000×               | Sales                   |                       |                   | Gen  | 2018/09/01       |       | 10 000,0 |
| 0 Unallocated | Unallocated | G010000*               | Sales                   |                       |                   | Gen  | 2018/10/01       |       | 10 000,0 |
| 0 Unallocated | Unallocated | G010000×               | Sales                   |                       |                   | Gen  | 2018/11/01       |       | 10 000,0 |
| 0 Unallocated | Unallocated | G010000*               | Sales                   |                       |                   | Gen  | 2018/12/01       |       | 10 000,0 |
| 0 Unallocated | Unallocated | G010000*               | Sales                   |                       |                   | Gen  | 2019/01/01       |       | 10 000,0 |
| 0 Unallocated | Unallocated | G010000*               | Sales                   |                       |                   | Gen  | 2019/02/01       |       | 10 000,0 |
|               |             |                        |                         |                       |                   |      |                  |       |          |
|               |             |                        |                         |                       |                   |      |                  | 0,00  | 125 000  |

3. Click on the **Print** button. You may also click on the **Export** button to export the budget figures to a spreadsheet.

| 2 | led | gerdeta  | il         |      |                        |      |    |        |            | _           |    | $\times$ |
|---|-----|----------|------------|------|------------------------|------|----|--------|------------|-------------|----|----------|
| M | •   | 1        |            | 📥 🔺  | ) 😂 🥦 🍳                | ्र 🔍 |    |        | ् । थ      | )           |    |          |
|   |     | T-Accour | ntviewer   |      |                        |      |    |        | 2          |             |    | ^        |
|   |     | G010000  |            |      |                        |      | 1  | De bit | Credit     | CL          |    |          |
|   |     | 0        | 2018/03/01 | Gen  |                        |      |    |        | 10 000,00  | - 10 000,0  | 00 |          |
|   |     | 0        | 2018/04/01 | Gen  |                        |      |    |        | 10 000,00  | -20 000,0   | 00 |          |
|   |     | 0        | 2018/05/01 | Gen  |                        |      |    |        | 10 000,00  | -30 000,0   | 00 |          |
|   |     | 0        | 2018/05/01 | Sale | ,<br>Special promotion |      |    |        | 5 000,00   | -35 000,0   | 00 |          |
|   |     | 0        | 2018/06/01 | Gen  |                        |      |    |        | 10 000,00  | -45 000,0   | 00 |          |
|   |     | 0        | 2018/07/01 | Gen  |                        |      |    |        | 10 000,00  | -55 000,0   | 00 |          |
|   |     | 0        | 2018/08/01 | Gen  |                        |      |    |        | 10 000,00  | -65 000,0   | 00 |          |
|   |     | 0        | 2018/09/01 | Gen  |                        |      |    |        | 10 000,00  | -75 000,0   | 00 |          |
|   |     | 0        | 2018/10/01 | Gen  |                        |      |    |        | 10 000,00  | -85 000,0   | 00 |          |
|   |     | 0        | 2018/11/01 | Gen  |                        |      |    |        | 10 000,00  | -95 000,0   | 00 |          |
|   |     | 0        | 2018/12/01 | Gen  |                        |      |    |        | 10 000,00  | -105 000 (  | 00 |          |
|   |     | 0        | 2019/01/01 | Gen  |                        |      |    |        | 10 000,00  | -115 000,   | 00 |          |
|   |     | 0        | 2019/02/01 | Gen  |                        |      |    |        | 10 000,00  | - 125 000 ( | 00 |          |
|   |     |          |            |      |                        | Tota | ls |        | 125 000,00 | _           |    |          |
|   |     |          |            |      |                        |      | 1  |        | 125 000,00 |             |    | ~        |

### **N.5- PRINTING BUDGET PERFORMANCE REPORTS**

The following two (2) reports are available to print budget vs actual figures:

- 1. Budget vs actual report (T-ledger analyser 1 / 2).
- 2. Budget vs actual (3 periods) report (**Reports** → **Ledger** → **Budget** (**Reports** ribbon).

### N.5.1- Printing the Budget vs actual report

This report will display the following:

- Trial balance The actual figures on the Trial balance totals of transactions as posted (updated to the ledger) in batches (journals), sales documents (i.e. Invoices, Point-of-Sale Invoices and Credit notes) and purchase documents (i.e. Purchases and Supplier returns).
- Budget Once any budget figures are entered or edited (and saved), these figures will automatically be updated to the applicable accounts and will be available in the T-Ledger analyser and any reports which supports budget figures.
- 3. Difference The difference amount actual trial Trial balance vs the Budget figures.
- 4. **Percentage** The difference expressed as a percentage.

#### To print a budget vs actual report:

- 1. On the **Reports** ribbon, select **T-Ledger analyser 1** or **2**.
- 2. Select the "*Budget vs actual*" report type. This option is available for the Income / Expenses, Trial balance and Balance sheet report type.

|             | . Display                          |               |           |                |            | Report I     |           | , |
|-------------|------------------------------------|---------------|-----------|----------------|------------|--------------|-----------|---|
| <u>R</u> ep | 2018/03/01 / 2019/02/              | 2F ~          |           |                |            |              | vs actual |   |
| Exp         |                                    |               | Ig        | nore zero bala | ances      | $\checkmark$ |           |   |
| 느아          | Month (                            | ) 4 Months    |           |                |            | Cost ce      | ntre 1    |   |
| Eri         | int 0 2 Months (                   | ) 6 Months    | In        | clude opening  | ) balances |              |           |   |
| - L.        | 3 Months (                         | 🕑 Year        |           |                |            | Cost cer     | ntre 2    |   |
|             |                                    |               |           |                |            |              |           | , |
|             |                                    |               |           |                |            |              |           |   |
| Code        | Name                               | Trial balance |           | Budget         |            | Difference   | %         |   |
| G010000     | Sales                              | 0,00          | 17 500,00 | 0.00           | 125 000.00 | -107 500.00  | 14.00     |   |
| G100000     | Cost of sales                      | 4 500,00      | 0,00      | 48 000,00      | 0,00       | 43 500,00    | 9,38      |   |
| G200000     | Bank charges                       | 45,00         | 0,00      | 480,00         | 0,00       | 435,00       | 9,38      |   |
| G205000     | Depreciation                       | 150,00        | 0,00      | 600,00         | 0,00       | 450,00       | 25,00     |   |
| G210010     | Fuel and oil                       | 150,00        | 0,00      | 1 200,00       | 0,00       | 1 050,00     | 12,50     |   |
| G210020     | Maintenance                        | 810,00        | 0,00      | 1 800,00       | 0,00       | 990,00       | 45,00     |   |
| G210030     | Repairs                            | 1 200,00      | 0,00      | 2 400,00       | 0,00       | 1 200,00     | 50,00     |   |
| G220000     | Rent                               | 500,00        | 0,00      | 6 600,00       | 0,00       | 6 100,00     | 7,58      |   |
| G225000     | Salaries and wages                 | 0,00          | 0,00      | 6 000,00       | 0,00       | 6 000,00     | 100,00    |   |
| G230000     | Stationery                         | 300,00        | 0,00      | 120,00         | 0,00       | -180,00      | 250,00    |   |
| G505000     | Capital                            | 0,00          | 5 000,00  | 0,00           | 0,00       | 5 000,00     | 100,00    |   |
| G600010     | Furniture fittings@cost            | 3 800,00      | 0,00      | 0,00           | 0,00       | -3 800,00    | 100,00    |   |
| G600020     | Furniture fittings Acc. deprec.    | 0,00          | 50,00     | 0,00           | 0,00       | 50,00        | 100,00    |   |
| G610020     | Motor vehicles Accum. depreciation | 0,00          | 100,00    | 0,00           | 0,00       | 100,00       | 100,00    |   |
| G700000     | Debtors control                    | 17 025,00     | 0,00      | 0,00           | 0,00       | -17 025,00   | 100,00    |   |
| G750000     | Stock control                      | 0,00          | 1 000,00  | 0,00           | 0,00       | 1 000,00     | 100,00    |   |
| B810000     | ABC · Bank                         | 5 188,00      | 0,00      | 0,00           | 0,00       | -5 188,00    | 100,00    |   |
| B820000     | Petty cash                         | 33,00         | 0,00      | 0,00           | 0,00       | -33,00       | 100,00    |   |
| T850010     | Output VAT - 14%                   | 0,00          | 1 400,00  | 0,00           | 0,00       | 1 400,00     | 100,00    |   |
| T850020     | Input VAT - Standard rate - 14%    | 812,00        | 0,00      | 0,00           | 0,00       | -812,00      | 100,00    |   |
| T850030     | Input VAT · Capital goods · 14%    | 112,00        | 0,00      | 0,00           | 0,00       | ·112,00      | 100,00    |   |
| T860010     | Output VAT · 15%                   | 0,00          | 1 125,00  | 0,00           | 0,00       | 1 125,00     | 100,00    |   |
| T860020     | Input VAT · Standard rate · 15%    | 525,00        | 0,00      | 0,00           | 0,00       | -525,00      | 100,00    |   |
| G900000     | Creditors control                  | 0,00          | 8 975,00  | 0,00           | 0,00       | 8 975,00     | 100,00    |   |
|             | Net Profit/Loss                    | 0             | 9 845,00  |                | 57 800,00  | -47 955,00   |           |   |
|             | Totals                             |               | 0,00      |                | 57 800,00  | -57 800,00   |           |   |

3. To view the annual budget figures; select "Year" and the period from **2018/03/01** to **2019/02/28**.

#### **MODULE N - BUDGETING**

V

Select the period from **2018/03/01** to **2018/03/31** to view the budget figures for a specific period, e.g. "March 2018".

4. Click on the **Report** button to refresh and generate the budget figures.

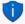

To view the budget figures for sub-accounts, e.g. click on the + icon next to G210-000 Motor vehicle expenses. This will display the figures for each sub-account.

- 5. If any of these budget figures need some adjustment, click on the **Accounts** (**Action** ribbon); select the applicable accounts and edit or enter the necessary figures.
- 6. Click on the **Export** button.

### N.5.1.1- Exporting the Budget vs actual report

If you click on the **Print** button, an error "Type conversion error 'Val':Expression TrpExpression46" will be produced when printing the "Budget vs Actual" and "This year vs Last year" report if transactions are posted (updated) to the ledger, e.g. HANDYMAN-B.

These two reports can print on all Sets of Books which does not have any posted transactions, e.g. HANDYMAN, HANDYMAN-A.

This will create an "*Export.txt*" file which you may save with any name, to any location (file or folder) on your system.

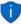

If your system's default App for Spreadsheets, is configured correctly, it will open the file automatically in the default Spreadsheet App, e.g. Excel, OpenOfficeCalc, etc.

In this example, Notepad, is the Default app for Comma Separated Value (\*.csv) files.

| 🧾 Export - Notepad       |                   |           |         |         |         |         |          |        | -      | - | × |
|--------------------------|-------------------|-----------|---------|---------|---------|---------|----------|--------|--------|---|---|
| File Edit Format View He | elp               |           |         |         |         |         |          |        |        |   |   |
| Created on 2018/0        | 05/17 23:56:14    |           |         |         |         |         |          |        |        |   |   |
| Per period 2018/0        | 03/01 / 2019/02/2 | 28 Groups | None    | Report  | type    | Budget  | vs actua | 1      |        |   |   |
| Per period Year          | Budget False      |           |         |         |         |         |          |        |        |   |   |
| Ignore zero balances     |                   |           |         |         |         |         |          |        |        |   |   |
| Viewer Debtor / Credi    | itor False        | Opening   | balance | s only  | False   |         |          |        |        |   |   |
|                          | balance           |           |         | Differe | nce     | %       |          |        |        |   |   |
| G010000 Sales 0,00       | 17 500,00         | 0,00      | 125 000 | ,00     | -107 50 | 0,00    | 14,00    |        |        |   |   |
| G100000 Cost of sales    | 4 500,00          | 0,00      | 48 000, | 00      | 0,00    | 43 500, | 00       | 9,38   |        |   |   |
| G200000 Bank charges     | 45,00 0,00        | 480,00    | 0,00    | 435,00  | 9,38    |         |          |        |        |   |   |
| G205000 Depreciation     |                   |           |         |         | 25,00   |         |          |        |        |   |   |
| G210010 Fuel and oil     |                   | 1 200,0   | 0       | 0,00    | 1 050,0 |         | 12,50    |        |        |   |   |
| G210020 Maintenance      | 810,00 0,00       | 1 800,0   | 0       | 0,00    | 990,00  |         |          |        |        |   |   |
| G210030 Repairs 1 200,   | ,00 0,00          | 2 400,0   | 0       | 0,00    | 1 200,0 | 0       | 50,00    |        |        |   |   |
| G220000 Rent 500,00      |                   |           |         |         | 0       | 7,58    |          |        |        |   |   |
| G225000 Salaries and w   | vages 0,00        | 0,00      | 6 000,0 | 0       | 0,00    | 6 000,0 | 0        | 100,00 |        |   |   |
| G230000 Stationery       | 300,00 0,00       | 120,00    | 0,00    | -180,00 | 250,00  |         |          |        |        |   |   |
| G505000 Capital 0,00     | 5 000,00          | 0,00      | 0,00    | 5 000,0 | 0       | 100,00  |          |        |        |   |   |
| G600010 Furniture fit    | ttings 🙆 cost     | 3 800,0   | 0       | 0,00    | 0,00    | 0,00    | -3 800,  | 00     | 100,00 |   |   |
| G600020 Furniture fit    | ttings -Acc. dep  | rec.      | 0,00    | 50,00   | 0,00    | 0,00    | 50,00    | 100,00 |        |   |   |
| G610020 Motor vehicles   | s -Accum. deprect | iation    | 0,00    | 100,00  | 0,00    | 0,00    | 100,00   | 100,00 |        |   |   |
| G700000 Debtors contro   | ol 17 025,00      | 0,00      | 0,00    | 0,00    | -17 025 | ,00     | 100,00   |        |        |   |   |
| G750000 Stock control    | 0,00 1 000        | ,00       | 0,00    | 0,00    | 1 000,0 | 0       | 100,00   |        |        |   |   |
| B810000 ABC - Bank       | 5 188,00          | 0,00      | 0,00    | 0,00    | -5 188, | 00      | 100,00   |        |        |   |   |
| 8820000 Petty cash       | 33,00 0,00        | 0,00      | 0,00    | -33,00  | 100,00  |         |          |        |        |   |   |
| T850010 Output VAT - 1   | 14% 0,00          | 1 400,0   | 0       | 0,00    | 0,00    | 1 400,0 | 0        | 100,00 |        |   |   |
| T850020 Input VAT - St   | tandard rate - 14 | 4% 812,00 | 0,00    | 0,00    | 0,00    |         | 100,00   |        |        |   |   |
| T850030 Input VAT - Ca   |                   |           | 0,00    | 0,00    | 0,00    | -112,00 | 100,00   |        |        |   |   |
| T860010 Output VAT -     | 15% 0,00          | 1 125,0   | 0       | 0,00    | 0,00    | 1 125,0 | 0        | 100,00 |        |   |   |
| T860020 Input VAT - 51   | tandard rate - 1  | 5% 525,00 | 0,00    | 0,00    | 0,00    | -525,00 | 100,00   |        |        |   |   |
| G900000 Creditors cont   |                   | 8 975,0   | 0       | 0,00    | 0,00    | 8 975,0 | 0        | 100,00 |        |   |   |
| 0 0                      | 0 0               | 0         | 0       | 0       |         |         |          |        |        |   |   |
| Net Profit/Los           | ss 0 9 845        |           | 0       | 57 800, | 00      | -47 955 | ,00      | 0      |        |   |   |
| Totals 0                 | 0,00 0            | 57 800,   | 00      | -57 800 | ,00     | 0       |          |        |        |   |   |
| <                        |                   |           |         |         |         |         |          |        |        |   | 3 |

#### N.5.1.2- Printing the Exported Budget vs actual report

#### Opening and printing the "Budget vs Actual" report in a Spreadsheet.

- 1. Locate the saved file, e.g. "Export.txt" file on your system and right-click.
- 2. Select "Open with..." and the Spreadsheet App.

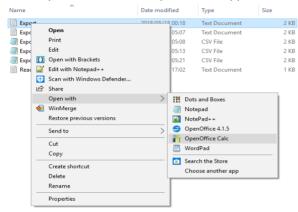

- 3. The selected exported report file will be opened in the selected Spreadsheet, e.g. OpenOfficeCalc.
- 4. On the "*Text Import*" screen, the "*Tab*" option in the "*Separated by*" section should be selected.

| xt Import - [Export.txt]    |                         |                          |        |              |
|-----------------------------|-------------------------|--------------------------|--------|--------------|
| mport                       |                         |                          |        | OK           |
| Ch <u>a</u> racter set      | Western Europe (Wind    | ows-1252/WinLatin 1) 🗸 🗸 |        |              |
| Language                    | Default - English (Sout | h Africa) 🗸              | ]      | Cancel       |
| From row                    | 1 🛊                     |                          | 2      | <u>H</u> elp |
| From row                    |                         |                          |        |              |
| eparator options            |                         |                          |        |              |
| ○ <u>Fixed width</u>        |                         |                          |        |              |
| Separated by                |                         |                          |        |              |
| 🗹 Iab                       | Comma                   | Other                    |        |              |
| Semicolon                   | Space                   |                          |        |              |
| Merge <u>d</u> elimiters    |                         | Te <u>x</u> t delimiter  | " v    |              |
| ther options                |                         |                          |        |              |
| Ouoted field as text        |                         |                          |        |              |
|                             |                         |                          |        |              |
| Detect special <u>n</u> umb | ers                     |                          |        |              |
| ields                       |                         |                          |        |              |
| Column t <u>y</u> pe        | ~                       |                          |        |              |
| Standard                    | Standard                |                          | Stan 🔺 |              |
| 1 Created on                | 2018/05                 | /17 23:56:14             |        |              |
| 2 Per period                |                         | /01 / 2019/02/28         | Grou   |              |
| 3 Per period                | Year                    |                          | Budç   |              |
| 4 Ignore zero bal           |                         |                          | Incl   |              |
|                             | / Creditor False        |                          | Oper   |              |
| 5 Viewer Debtor             |                         |                          |        |              |
| 6                           | Name                    |                          | Twi    |              |
|                             | Name                    |                          | Trie v |              |

5. The report file should display as follows:

| 🗟 • 😕 • 🔚 🗠   🖻          | 🗟 🖴 🔍   🍄 些   🔀 🖻                   | 🛍 • 🍼   🏷 • 🤍 •         | 💩 🛃       | 🕹   🏙 🏏     | 👬 🧭 💼 🛙          | 3 🔍 🛛        | )      |
|--------------------------|-------------------------------------|-------------------------|-----------|-------------|------------------|--------------|--------|
| Arial                    | ✓ 10 ✓ B I U                        | E I I E I A             | » %       | 🎎 💥 🍕       | ē 🍋   🗆 🝷 🆄      | • <u>A</u> • | -      |
| 3:H34 🖂 🏂                | ∑ = 0                               |                         |           |             |                  |              |        |
| A                        | B                                   | С                       | D         | E           | F                | G            | Н      |
| Created on               | 2018/05/17 23:56:14                 |                         |           |             |                  |              |        |
| Per period               | 2018/03/01 / 2019/02/28             | Groups                  | None      | Report type | Budget vs actual |              |        |
| Per period               | Year                                | Budget                  | False     |             |                  |              |        |
| Ignore zero balances     | True                                | Include opening balance |           |             |                  |              |        |
| 5 Viewer Debtor / Credit | or False                            | Opening balances only   | False     |             |                  |              |        |
| 5                        |                                     |                         |           |             |                  |              |        |
| 7 Code                   | Name                                | Trial balance           |           | Budget      |                  | Difference   | %      |
| 3 G010000                | Sales                               |                         | 17 500,00 |             |                  | -107 500,00  |        |
| G100000                  | Cost of sales                       | 4 500,00                |           |             | 0,00             |              |        |
| 0 G200000                | Bank charges                        | 45,00                   |           |             |                  |              |        |
| 1 G205000                | Depreciation                        | 150,00                  |           |             |                  | 450,00       |        |
| 2 G210010                | Fuel and oil                        | 150,00                  |           |             |                  |              |        |
| 3 G210020                | Maintenance                         | 810,00                  | 0,00      |             |                  | 990,00       |        |
| 4 G210030                | Repairs                             | 1 200,00                |           |             |                  |              |        |
| 5 G220000                | Rent                                | 500,00                  |           |             |                  | 6 100,00     |        |
| 6 G225000                | Salaries and wages                  | 0,00                    | 0,00      |             |                  | 6 000,00     |        |
| 7 G230000                | Stationery                          | 300,00                  |           |             |                  | -180,00      |        |
| 8 G505000                | Capital                             | 0,00                    | 5 000,00  | 0,00        | 0,00             | 5 000,00     |        |
| 9 G600010                | Furniture fittings @ cost           | 3 800,00                | 0,00      | 0,00        | 0,00             | -3 800,00    | 100,00 |
| 0 G600020                | Furniture fittings -Acc. deprec.    | 0,00                    | 50,00     | 0,00        | 0,00             | 50,00        | 100,00 |
| 1 G610020                | Motor vehicles -Accum, depreciation | 0.00                    | 100.00    | 0.00        | 0.00             | 100.00       | 100.00 |
| 2 G700000                | Debtors control                     | 17 025.00               | 0.00      | 0,00        | 0.00             | -17 025,00   | 100.00 |
| 3 G750000                | Stock control                       | 0.00                    | 1 000,00  |             |                  | 1 000,00     |        |
| 4 B810000                | ABC - Bank                          | 5 188.00                |           |             |                  |              |        |
| 5 B820000                | Petty cash                          | 33.00                   | 0.00      | 0.00        | 0.00             |              | 100.00 |
| 6 T850010                | Output VAT - 14%                    | 0.00                    | 1 400.00  | 0.00        | 0.00             | 1 400,00     | 100.00 |
| 7 T850020                | Input VAT - Standard rate - 14%     | 812.00                  |           |             |                  |              | 100.00 |
| 8 T850030                | Input VAT - Capital goods - 14%     | 112.00                  |           |             |                  |              | 100.00 |
| 9 T860010                | Output VAT - 15%                    | 0.00                    |           |             |                  |              |        |
| 0 T860020                | Input VAT - Standard rate - 15%     | 525,00                  |           |             |                  |              | 100,00 |
| 1 G900000                | Creditors control                   | 0.00                    |           |             |                  | 8 975.00     |        |
| 2                        | (                                   |                         |           |             |                  |              |        |
| 3                        | Net Profit/Loss                     | 0                       |           |             | •                | -            |        |
| 4                        | Totals                              | 0                       |           |             |                  |              |        |

Vou may wish to edit some formatting. In this case, the amount columns are aligned to the right.

6. Set the print range and print the report.

### An example of the printed exported "Budget vs actual" report, is as follows:

| Sheet1                   |                                     |                          |           |             |                  |             |        |  |  |  |  |  |
|--------------------------|-------------------------------------|--------------------------|-----------|-------------|------------------|-------------|--------|--|--|--|--|--|
|                          |                                     | Sheet1                   |           |             |                  |             |        |  |  |  |  |  |
| Created on               | 2018/05/17 23:56:14                 |                          |           |             |                  |             |        |  |  |  |  |  |
| Per period               | 2018/03/01 / 2019/02/28             | Groups                   | None      | Report type | Budget vs actual |             |        |  |  |  |  |  |
| Per period               | Year                                | Budget                   | False     |             |                  |             |        |  |  |  |  |  |
| Ignore zero balances     | True                                | Include opening balances | False     |             |                  |             |        |  |  |  |  |  |
| Viewer Debtor / Creditor | False                               | Opening balances only    | False     |             |                  |             |        |  |  |  |  |  |
|                          |                                     |                          |           |             |                  |             |        |  |  |  |  |  |
| Code                     | Name                                | Trial balance            |           | Budget      |                  |             | 96     |  |  |  |  |  |
| G010000                  | Sales                               |                          | 17 500,00 |             |                  | -107 500,00 | 14,00  |  |  |  |  |  |
| G100000                  | Cost of sales                       | 4 500,00                 |           |             |                  | 43 500,00   | 9,38   |  |  |  |  |  |
| G200000                  | Bank charges                        | 45,00                    |           |             |                  | 435,00      | 9,38   |  |  |  |  |  |
| G205000                  | Depreciation                        | 150,00                   |           |             |                  | 450,00      | 25,00  |  |  |  |  |  |
| G210010                  | Fuel and oil                        | 150,00                   |           |             |                  | 1 050,00    | 12,50  |  |  |  |  |  |
| G210020                  | Maintenance                         | 810,00                   |           |             |                  | 990,00      | 45,00  |  |  |  |  |  |
| G210030                  | Repairs                             | 1 200,00                 |           |             |                  | 1 200,00    | 50,00  |  |  |  |  |  |
| G220000                  | Rent                                | 500,00                   |           |             |                  | 6 100,00    | 7,58   |  |  |  |  |  |
| G225000                  | Salaries and wages                  | 0,00                     | 0,0       |             |                  | 6 000,00    | 100,00 |  |  |  |  |  |
| G230000                  | Stationery                          | 300,00                   | 0,0       | 0 120,00    | 0,00             | -180,00     | 250,00 |  |  |  |  |  |
| G505000                  | Capital                             | 0,00                     | 5 000,00  | 0,00        | 0,00             | 5 000,00    | 100,00 |  |  |  |  |  |
| G600010                  | Furniture fittings @ cost           | 3 800,00                 | 0,0       | 0,00        | 0,00             | -3 800,00   | 100,00 |  |  |  |  |  |
| G600020                  | Furniture fittings -Acc. deprec.    | 0,00                     | 50,00     | 0,00        | 0,00             | 50,00       | 100,00 |  |  |  |  |  |
| G610020                  | Motor vehicles -Accum. depreciation | 0,00                     | 100,00    | 0,00        | 0,00             | 100,00      | 100,00 |  |  |  |  |  |
| G700000                  | Debtors control                     | 17 025,00                | 0,0       | 0,00        | 0,00             | -17 025,00  | 100,00 |  |  |  |  |  |
| G750000                  | Stock control                       | 0,00                     | 1 000,00  | 0,00        | 0,00             | 1 000,00    | 100,00 |  |  |  |  |  |
| B810000                  | ABC - Bank                          | 5 188,00                 | 0,0       | 0,00        | 0,00             | -5 188,00   | 100,00 |  |  |  |  |  |
| B820000                  | Petty cash                          | 33,00                    | 0,0       | 0,00        | 0,00             | -33,00      | 100,00 |  |  |  |  |  |
| T850010                  | Output VAT - 14%                    | 0,00                     | 1 400,00  | 0,00        | 0,00             | 1 400,00    | 100,00 |  |  |  |  |  |
| T850020                  | Input VAT - Standard rate - 14%     | 812,00                   | 0,0       | 0,00        | 0,00             | -812,00     | 100,00 |  |  |  |  |  |
| T850030                  | Input VAT - Capital goods - 14%     | 112,00                   | 0,0       | 0,00        | 0,00             | -112,00     | 100,00 |  |  |  |  |  |
| T860010                  | Output VAT - 15%                    | 0,00                     | 1 125,00  | 0,00        | 0,00             | 1 125,00    | 100,00 |  |  |  |  |  |
| T860020                  | Input VAT - Standard rate - 15%     | 525,00                   | 0,0       | 0,00        | 0,00             | -525,00     | 100,00 |  |  |  |  |  |
| G900000                  | Creditors control                   | 0,00                     | 8 975,00  | 0,00        | 0,00             | 8 975,00    | 100,00 |  |  |  |  |  |
|                          |                                     | D 0                      | ) (       | 0 0         | 0 0              | 0           | 0      |  |  |  |  |  |
|                          | Net Profit/Loss                     | C                        | 9 845,00  | D (         | 57 800,00        | -47 955,00  | 0      |  |  |  |  |  |
|                          | Totals                              | C                        | 0,0       | D (         | 57 800,00        | -57 800,00  | 0      |  |  |  |  |  |
|                          |                                     |                          |           |             |                  |             |        |  |  |  |  |  |

## N.5.2- Printing the Budget vs actual (3 Periods) report

The Budget vs Actual (realisation - 3 periods) report lists the Income and Expense account balances and budget figures for three (3) periods as comparative figures.

Only the transactions in documents and batches which are posted (updated) to the ledger will be included in this report.

Budget figures are entered and edited in the Accounts (Action ribbon).

If you have activated Cost centres and have entered the budget figures for Cost centres, you may select (tick) the Cost centres to print this report for your Cost centres.

### To print a Budget vs actual (3 periods) report:

1. On the **Reports** ribbon, select **Reports**  $\rightarrow$  **Ledger**  $\rightarrow$  **Budget**.

| 🕞 Budget vs actual                                                                                                    |                                                                                                    | _                     |                      | $\times$ |
|----------------------------------------------------------------------------------------------------|----------------------------------------------------------------------------------------------------|-----------------------|----------------------|----------|
| Budget vs actual                                                                                                    | V Open in PDF                                                                                         |                       | ě                    | 5        |
| Date Per period Free selection Display 2018/03/01 / 2018/03/31  Periods @ Month @ Month @ 3 Months                      | Date Per period Free selection Display 2018/04/01 / 2018/04/3C  Periods  A Month A Month 3 Month Year | Include zero balances |                      |          |
| Date Per period Free selection Display 2018/05/01 / 2018/05/31  Periods @ Month @ 2 Months @ 6 Months @ 3 Months @ Year | Cost centre 1                                                                                         | Cost centre 2         |                      |          |
|                                                                                                    |                                                                                                    | <u>✓ 0</u> K          | <u>S</u> <u>C</u> ar | ncel     |

- 2. Select the following options:
  - a) Period Select up to three (3) periods on the Per period tabs. You may click on the Free selection tab to select a specific date or a range of dates to include balances and budget figures in the report.
  - b) Include zero balances If this option is not selected (not ticked), it will list only the expense and income accounts which has balances and / or budget figures. Tick this option to include all accounts including those with no actual transactions and / or budget figures).
  - c) Balances If this option is not selected (not ticked), it will list the expense and income accounts which has balances and / or budget figures. Tick this option to show only the actual transactions totals and / or budget totals of expense and income accounts for the selected period or dates.

- d) Cost centre 1 Will be listed if you have activated Cost centres and created Cost centre 1 (Groups (Setup ribbon)). You may select any of these Cost centres, to include in the report.
- e) Cost centre 2 Will be listed if you have activated Cost centres and created Cost centre 2 (Groups (Setup ribbon)). You may select any of these Cost centres, to include in the report.
- 3. Click on the **OK** button.

The Budget vs actual (realisation - 3 periods) report, should be displayed as follows:

|                                        | 74 🗠 🛛 📖   | ि 🗖 🗖 🔍                  | 🏎                |                        | ු එ    | ,                        |
|----------------------------------------|------------|--------------------------|------------------|------------------------|--------|--------------------------|
| Budget v/s realisation 3 periods       |            | Include ze<br>Balances   | erobalance<br>No | s No                   |        |                          |
| Periods                                |            | 01-03-2018<br>31-03-2018 |                  | 1-04-2018<br>0-04-2018 |        | 01-05-2018<br>31-05-2018 |
| Expenses                               |            |                          |                  |                        |        |                          |
| Account no. / Description              | Actual     | Budget                   | A ctual          | Budget                 | Actual | Budget                   |
| 200000 Bank charges                    | 45.00      | 40,00                    | 0.00             | 40,00                  | 0,00   | 40,00                    |
| 205000 Depreciation                    | 150,00     | 50,00                    | 0,00             | 50,00                  | 0,00   | 50,00                    |
| 210010 Fuel and oil                    | 150,00     | 100,00                   | 0,00             | 100,00                 | 0,00   | 100,00                   |
| 210020 Main tenance                    | 810,00     | 150,00                   | 0,00             | 150,00                 | 0,00   | 150,00                   |
| 210030 Repairs                         | 1 200,00   | 200,00                   | 0,00             | 200,00                 | 0,00   | 200,00                   |
| 220000 Rent                            | 500,00     | 550,00                   | 0,00             | 550,00                 | 0,00   | 550,00                   |
| 225000 Salaries and wages              | 0,00       | 500,00                   | 0,00             | 500,00                 | 0,00   | 500,00                   |
| 230000 Stationery                      | 300,00     | 10,00                    | 0,00             | 10,00                  | 0,00   | 10,00                    |
| Total - *Expenses                      | 3 155,00   | 1 600,00                 | 0,00             | 1 600,00               | 0,00   | 1 600,00                 |
| Actual - Budget                        | 1          | 555,00                   | -1               | 600,00                 | -1     | 600,00                   |
| Income                                 |            |                          |                  |                        |        |                          |
| Account no. / Description              | A ctual    | Budget                   | A ctual          | Budget                 | Actual | Budget                   |
| 010000 Sales                           | -10 000.00 | -10 000,00               | -7 500.00        | -10 000,00             | 0,00   | -15 000,00               |
| 100000 Cost of sales                   | 0,00       | 4 000,00                 | 4 500,00         | 4 000,00               | 0,00   | 4 000,00                 |
| Total - *Income                        | -10 000,00 | -6 000,00                | -3 000,00        | -6 000,00              | 0,00   | -11 000,00               |
| Actual - Budget                        | -4         | 000,00                   | 3                | 000,00                 | 11     | 000,00                   |
| Net profit / Net loss: Actual          | -6 845,00  |                          | -3 000,00        |                        | 0,00   |                          |
| Net profit / Net loss: Budget          |            | -4 400,00                |                  | -4 400,00              |        | -9 400,00                |
| Net profit / Net loss: Actual - Budget | -2 44      |                          |                  | 100.00                 | 9 4 0  |                          |

The details, is as follows:

- 1. **Header** section Report name and Periods as selected on the Periods in the "*Report options / parameters*" screen.
- 2. Expenses A list of the accounts (created as Income and Expense account type and linked to the Expenses group / financial category). If the "Include zero balances" field is selected (ticked), all expense accounts will be listed (including those accounts with no actual transactions and or budget figures. If the "Balances" field is selected (ticked), only the "Total \*Expenses" will be displayed.

- 3. **Income** A list of the accounts (created as Income and Expense account type and linked to the Income group / financial category). If the "*Include zero balances*" field is selected (ticked), all income accounts will be listed (including those accounts with no actual transactions and or budget figures). If the "*Balances*" field is selected (ticked), only the "*Total* \**Income*" will be displayed.
- 4. Totals
  - a) **Net Profit / Net Loss: Actual** This is the total of the **Expenses** less the **Income** totals for posted batches and documents. A negative figure indicates a Net Profit and a positive figure displays a Net Loss for the selected periods (dates).
  - b) Net Profit / Net Loss: Budget This is the total of the Expenses less the Income totals for the budget figures as entered / edited (Accounts (Action ribbon)). A negative figure indicates a Net Profit and a positive figure displays a Net Loss for the selected periods (dates).
  - c) Net Profit / Net Loss: Actual Budget This is the total of the Net Profit / Net Loss: Actual less the Net Profit / Net Loss: Budget totals. A negative figure indicates that the posted batches and documents exceeds (overspend) the budget figures for the selected periods (dates). A positive figure indicates that the posted batches and documents is less than the budget figures (available) for the selected periods (dates).

# **MODULE O - REPORTS**

### **IN THIS MODULE**

| MODULE O - REPORTS                                                 |     |
|--------------------------------------------------------------------|-----|
| O.1- INTRODUCTION TO REPORTS                                       |     |
| O.2- OPTIONS TO PRINT REPORTS                                      |     |
| 0.2.1- Send to - Screen.                                           |     |
| O.2.2- Send to - Printer                                           |     |
| 0.2.3- Send to - File                                              |     |
| O.2.4- Send to - E-mail                                            |     |
| O.2.5- Send to - Fax                                               |     |
| O.3- REPORTS IN THE T-LEDGER ANALYSER                              |     |
| O.3.1- Trial balance                                               |     |
| O.3.2- Income statement                                            |     |
| O.3.3- Balance sheet                                               | 342 |
| O.4- LEDGER REPORTS                                                | 344 |
| O.5- DEBTOR REPORTS                                                | 344 |
| O.6- CREDITOR REPORTS                                              |     |
| O.7- BATCH REPORTS                                                 | 345 |
| O.7.1- Batch reports (Reports menu)                                |     |
| 0.7.1.1- Batch transactions per period report                      | 346 |
| O.7.1.2- Batch type report – Documents                             |     |
| O.7.2- Batch reports for posted batches                            | 350 |
| O.8- TAX REPORTS                                                   | 351 |
| O.8.1- Tax per period report                                       |     |
| O.8.2- Tax report - Reference / Document no                        |     |
| O.8.3- Tax list debtor with tax id / Tax list creditor with tax id | 357 |
| O.9- REPORTS TO MANAGE AND ANALYSE DOCUMENTS, STOCK, SALES         | AND |
| PURCHASES                                                          | 359 |
| O.9.1- Stock item reports                                          |     |
| O.9.2- Document listing reports                                    |     |
| O.9.3- Sales reports                                               |     |
| O.9.4- Sales analysis reports                                      |     |
| O.9.5- Purchases reports                                           |     |
| O.9.6- Purchase analysis reports                                   |     |

# 0.1- INTRODUCTION TO REPORTS

The Tax authorities may impose changes in the VAT (GST/Sales tax) rates. For example, in South Africa, the South African Revenue Services (SARS), changed the VAT rate from 14% to 15% on 1 April 2018.

This MODULE, the reports includes VAT based on 14% tax for taxable transactions up to 31 March 2018 and 15% for taxable transactions as from 1 April 2018.

*Turbo*CASH allows you to generate a wide range of standard reports, each with various options to select. These reports are an exceptionally powerful tool for use in managing and controlling all aspects of your business. Reports are grouped into the various types. All reports are generated on the **Reports** tab.

# 0.2- OPTIONS TO PRINT REPORTS

As the principles to generate reports are basically the same on all report option / parameter screens, it is a good idea to discuss the output media ("*Send report to*") in this chapter. To print a report, click on the **Reports** ribbon and select the specific report you wish to print. You can generate these any of these reports on the following mediums:

| Send report to | Brief description                                                                              |
|----------------|------------------------------------------------------------------------------------------------|
| Screen         | Displays the report on your screen, from where you can page and scroll through the             |
|                | report. You may also print the report or save it after you have previewed it.                  |
| Printer        | Prints the report directly to the printer specified in the <b>Printer</b> icon (Setup ribbon). |
| File           | TurboCASH Report Export utility allows you to Save the report in a directory and in            |
|                | certain formats, you specify.                                                                  |
| E-mail         | Send the report over the Internet as an e-mail message.                                        |
| Fax            | Send the report as a Fax to a specified recipient.                                             |
|                |                                                                                                |

### O.2.1- Send to - Screen

The *"Reportman preview"* screen is displayed when printing a report to the screen. Reports and Documents are stored in the following directories (folders):

**Reports** - ...\plug\_ins\reports\systemreports

**Documents** - ...\plug\_ins\reports/DOCUMENTS/DOCUMENTS

| 🤤 detail                                        |          |          |          | _        |    | $\times$ |
|-------------------------------------------------|----------|----------|----------|----------|----|----------|
| 🖌 🔺 🚺 🕨 🖌 📥 🖾 🖉 🗮 🔁 🛙 🥅 🧱                       | R 🔍 🔍    |          | Q        | ٢        |    |          |
| Income statement Period 2018/03/01 / 2018/03/31 |          |          |          |          |    | ^        |
|                                                 |          |          |          |          | _  |          |
|                                                 | Total    | s        |          |          |    |          |
|                                                 | Debit    | Credit   | Debit    | Cred     | it |          |
| REPORTING GROUP ROOT                            |          | 6 845,00 |          |          |    |          |
| 010000 Sales                                    |          |          |          | 10 000,0 | 0  |          |
| 200000 Bank charges                             |          |          | 45,00    |          |    |          |
| 205000 Depreciation                             |          |          | 150,00   |          |    |          |
| 210000 Motor vehicle expenses                   | 2 160,00 |          |          |          |    |          |
| 210010 Fuel and oil                             |          |          | 150,00   |          |    |          |
| 210020 Maintenance                              |          |          | 810,00   |          |    |          |
| 210030 Repairs                                  |          |          | 1 200,00 |          |    |          |
| 220000 Rent                                     |          |          | 500,00   |          |    |          |
| 230000 Stationery                               |          |          | 300,00   |          |    |          |
|                                                 | т        | otals    | 3 155,00 | 10 000,0 | 0  |          |
|                                                 | Net      | profit . |          | 6 845,0  | 0  | $\sim$   |

The icons are grouped into five (5) sections (i.e. **Navigation**, **Output**, **Settings**, **Zoom** and **Search**) and the **Close** button. These icons are as follows:

- 1. Navigation 📕 <
  - a) **First** (**Home**) Goes to the first page of the report.
  - b) **Previous** (Page up) Goes to the previous page of the report.
  - c) Page number Displays the page number of the page in the "Report preview" screen. You may enter a specific page number and hit the Enter key on your keyboard to jump to that specific page.
  - d) Next page (Page down) Goes to the next page of the report.
  - e) Last page (End) Goes to the last page of the report.
- 2. Output -
  - a) Print (Ctrl+P) This will launch the "Print" screen. You may select another printer (than your system's default printer), select a specific page and change the number of copies, if necessary.
  - b) **Save** (**Ctrl+S**) This will launch the "*Save Metafile as*" screen. On this screen, you need to do the following where necessary:
    - i) Select the directory (folder) where you need to save this file, if necessary.

- ii) Enter a file name.
- Select a file type if another file type than the default file type (PDF file Compressed) is required. The following Report meta file types are available:
  - \*.rpmf Report Metafile
    - \*.pdf PDF file Compressed
  - \*.pdf PDF file Uncompressed (default)
  - \*.xls Excel file
  - \*.xls Excel file (one sheet)
  - \*.txt Text file
  - \*.bmp Bitmap file
  - \*.html Html file
  - \*.html Html file (single)
  - \*.svg Scalable Vector Graphics file
  - \*.csv Comma Separated Value file
  - \*.txt Custom Text file
  - \*.rpmf Executable Meta file uncompressed
    - \*.exe Executable meta file

Microsoft Excel (Office) required to save reports (Save report as a meta file report from the "Reportman Print preview" screen) to an Excel spreadsheet or Excel (one sheet) spreadsheet (\*.xls).

- c) E-mail (Ctrl+E) This will generate a Portable Document Format (pdf) file. It will also launch a blank E-mail message (using your system's default e-mail program) and insert the report (or document) as an attachment.
  - The name of the report (or document) is automatically generated (for example, REPC526.pdf). It will also automatically be inserted in the "Subject" field and displayed in the titlebar of the e-mail message.

It is recommended that you add your own sensible subject to this in the "Subject" field. You still need to select a recipient (and other recipients, if necessary) and type a message before clicking on the **Send** button.

# 3. Settings - 🗏 🍣

- a) Show report page setup (F11) This will display a "Dialog" screen on which you may do the "Page setup, Print setup" and "Options" (i.e. select the "Preferred save format").
- b) Show report parameters (F12) This is the selection or options screen, on which you may select the options to include or exclude data in the report.

Should the report have no report parameters (when it prints directly when you click on the **Print** button of the "Reportman" screen), the report has no options to change. This icon will then be inactive.

*If the report has an active Report parameters <i>icon, you may click on it to change the report parameters. This will change the content of the report.* 

- 4. Zoom 🔲 🗖 🗖 🗖 🔍
  - a) **Shows the report in real size (F6)** This will display the report in the actual size when it is printed.
  - b) Adjusting the paper to fit the window width (F7) The report will be stretched to fit the entire Preview window. If you resize the report (e.g. click on the Maximize button or on the Restore down button of the "Reportman preview" screen's titlebar), it will automatically be resized.
  - c) Scale to full page (F8) This will display the full page (length and with) in the window.
  - d) Zooms out the view (- numeric keypad) Each click will reduce the size.
  - e) Zooms in the view (+numeric keypad) Each click will increase the size.
- 5. Search (Ctrl+F3) -

Enter text, numbers, amounts, special characters, etc. to find the matching results in the report.

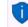

To close the "Reportman preview" screen, click on the **Close** button. Alternatively, click on the **Close** button of the "Reportman preview" screen's titlebar.

### O.2.2- Send to - Printer

If you have selected the "Send report to" **Printer** option and you click on the **OK** button, the report will be printed automatically by the printer you have selected in the **Printer** icon (**Setup** ribbon), without having a chance to preview the report. If you wish to print more than one copy of the report, you may select the number of copies to be printed before you click on the **OK** button. For all the other report output options, you cannot select the number of copies, since they will only be generated in 1 copy.

### O.2.3- Send to - File

If you have selected the "Send report to" **File** option and you click on the **OK** button, the very same *"TurboCASH Report Export"* screen as discussed above will be displayed. You will not be able to preview the report before you can save it.

### O.2.4- Send to - E-mail

If you have selected the "Send report to" **E-mail** option and you click on the **OK** button, the "Sending E-mail and Fax report "screen will be displayed. Your e-mail should already be set up in the **Setup**  $\rightarrow$  **Internet** (Setup ribbon). Enter the subject and select the e-mail address from your address book and click on the **Send** button.

## O.2.5- Send to - Fax

If you have selected the "Send report to" **Fax** option and you click on the **OK** button, the "Sending *E-mail and Fax report*" screen will be displayed. Your Fax drivers should already be set up in your Windows operating system.

In addition to these reports, which you can use, you also have the further option as to export these reports or data in these reports via the Export utility to further analyse your data in spreadsheets, word processing, presentation programs, etc. You can use the reports and exported data to draft powerful presentations, business plans, etc.

# 0.3- REPORTS IN THE T-LEDGER ANALYSER

All processed (posted) transactions will be accumulated in the T-Ledger analyser. There are various ways in which the transactions may be viewed, exported and analysed.

The options, is as follows:

1. **Transactions and balances** – These are the balances of transactions as posted (updated to the ledger) in batches (journals), sales documents (i.e. Invoices, Point-of-Sale Invoices and Credit notes) and purchase documents (i.e. Purchases and Supplier returns).

There are six (6) report types, which may be selected (i.e. Trial balance, Income statement, Balance sheet, Standard column balances, Budget vs actual and This year vs last year) which may be printed and exported to spreadsheets.

In addition to this, there are 6 report types which may be exported to spreadsheets (i.e. Column balances, Column balances Debit/Credit, Column balances debtor, Column balances creditor, Column balances debtor Debit/Credit, and Column balances creditor Debit/Credit.)

- Budget Budget figures as entered in the → Accounts (Action ribbon). This option, if selected, will list only the budget figures (Budget listing) in the Trial balance, Income statement, Balance sheet and Standard column balances report types. The Budget vs Actual is the budget performance report. It will list and compare the budget figures versus the actual posted (updated) transactions.
- 3. **T-Account viewer** You may select a specific account, group, etc. to view the transactions in the T-Account viewer. To do this, right-click on a selected account, and select the "Show details" option on the context menu.

The T-Account viewer may also be selected on the **Reports**  $\rightarrow$  **T-Account viewer** menu. When launching it from the **Reports** ribbon, you may select the following:

- Account Select a specific account.
- From date and To date Select a specific date or a range of dates to view data.

#### **MODULE O - REPORTS**

You may click on the following to get specific views of transactions:

- **Batch number** (e.g. 10012, etc. automatically generated). This will list only the transactions for a specific batch (journal).
- Account code (e.g. G010000 Sales, B810000 ABC Bank, T850010 Input VAT/GST/Sales tax, etc.). This will list the transactions for a specific account.
- **Date** This will list the transactions for a specific date. If you double-click on a date, the "From date" and "To date" will be changed to the selected date.

#### To print reports in the T-Ledger analyser:

1. On the **Reports** ribbon, select **T-Ledger analyser 1 / 2**.

|                | Per period Free selection                                  | Groups                                             |        | Report type             |        |
|----------------|------------------------------------------------------------|----------------------------------------------------|--------|-------------------------|--------|
| <u>R</u> eport | Display                                                    | None                                               | $\sim$ | Trial balance           | $\sim$ |
| <u>E</u> xport | 2016/03/01 / 2017/02/28 ~<br>Periods<br>O Month O 4 Months | Ignore zero balances<br>Viewer Debtors / Creditors |        | Budget<br>Cost centre 1 |        |
| <u>P</u> rint  | 2 Months 6 Months<br>3 Months Year                         | Include opening balances<br>Opening balances only  |        | Cost centre 2           | $\sim$ |
|                |                                                            |                                                    |        |                         | $\sim$ |

2. Select the following options:

| Option                        | Description                                                                                                    |
|-------------------------------|----------------------------------------------------------------------------------------------------|
| <b>Option</b><br>Report type: | <ol> <li>Trial balance – List of all accounts in the chart of accounts. This will include:         <ul> <li>Arrian - Income / Expense;</li> <li>Asset / Liability / Capital accounts;</li> <li>Retained earnings / income;</li> <li>Debtor's control; and</li> <li>Creditor's control accounts.</li> </ul> </li> <li>Income / Expenses - List only those accounts which is reported on the Income statement.</li> <li>Balance sheet - List only those Accounts, which is reported in the Balance sheet. This will include:             <ul> <li>Asset / Liability / Capital accounts;</li> <li>Fetained earnings / income;</li> <li>Asset / Liability / Capital accounts;</li> <li>Earne / Expenses - List only those accounts which is reported on the Income statement.</li> </ul> </li> <li>Balance sheet - List only those Accounts, which is reported in the Balance sheet. This will include:         <ul> <li>Asset / Liability / Capital accounts;</li> <li>Petor's control; and</li> <li>Debtor's control; and</li> <li>Creditor's control accounts).</li> </ul> </li> <li>Standard column balances - Lists the debit and credit account balances in the Trial balance and the Income statement and Balance sheet accounts in separate columns.</li> <li>Budget vs actual – Lists the budget figures entered in the Accounts (Action ribbon)</li> </ol> |
|                               | <ul> <li>versus the actual totals of all transactions in posted batches and documents.</li> <li><b>This year vs last year</b> – This will list the actual totals of all transactions in posted batches and documents in this year periods versus the actual totals of all transactions in posted batches and documents posted to last year periods (previous financial years).</li> </ul>                                                                                                    |

| Option             | Description                                                                                                    |
|--------------------|----------------------------------------------------------------------------------------------------|
|                    | <ol> <li>Column balances – Lists all accounts in a spreadsheet view. These are the<br/>Accounts reported in the Trial balance (this includes both the accounts reported in<br/>the Trial balance, Income statement and Balance sheet).</li> <li>Column balances debtors – Lists the balances of all accounts which is created and<br/>maintained in the Debtors (Action ribbon) in a spreadsheet view. The total of<br/>these accounts are reported in the Debtor's control account on the Trial balance<br/>and the Balance sheet.</li> <li>Column balances creditors – Lists all accounts which is created and maintained in<br/>the Creditors (Action ribbon) in a spreadsheet view. The total of these accounts<br/>are reported in the Creditor's control account on the Trial balance and the<br/>Balance sheet.</li> <li>Column balances D/C – Lists all debit and credit account balances in a<br/>spreadsheet view. These are the Accounts reported in the Trial balance (this<br/>includes both the accounts reported in the Trial balance, Income statement and<br/>Balance sheet).</li> <li>Column balances debtors D/C – Lists the debit and credit account balances of all<br/>accounts which is created and maintained in the Debtor's control<br/>account which is created and maintained in the Debtor's control<br/>account on the Trial balance and the Balance sheet.</li> <li>Column balances debtors D/C – Lists the debit and credit account balances of all<br/>accounts which is created and maintained in the Debtor's control<br/>account on the Trial balance and the Balance sheet.</li> <li>Column balances creditors D/C – Lists all debit and credit account balances of all<br/>account which is created and maintained in the Debtor's control<br/>account on the Trial balance and the Balance sheet.</li> <li>Column balances creditors D/C – Lists all debit and credit account balances which</li> </ol> |
|                    | is created and maintained in the <b>Creditors</b> (Action ribbon) in a spreadsheet view.<br>The total of these accounts are reported in the Creditor's control account on the<br>Trial balance and the Balance sheet.                                                                                                    |
| Budget:            | This will list all accounts for which budget figures were entered (and / or edited) in the <b>Accounts</b> ( <b>Action</b> ribbon).                                                                                                    |
| Cost centre 1 / 2: | The Cost centres (2 Groups) will only be available, if Cost centres are added in <b>Groups</b> ( <b>Setup</b> ribbon); and if activated.                                                                                                    |
| Groups:            | <ul> <li>Select one of the following options: <ul> <li>None – This is the default. This will list all accounts for the selected Report type according to the Account numbers (codes) in numerical order.</li> <li>Reporting group 1 – Lists all accounts according to the Account reporting group 1 as created in Groups (Setup ribbon).</li> <li>Reporting group 2 – Lists all accounts according to the Account reporting group 2 as created in Groups (Setup ribbon).</li> </ul> </li> <li>Reporting group 1 and 2 – The sequence in which the groups and accounts are listed, may be changed in Groups. (Setup ribbon).</li> <li>This is done by selecting the groups on the list and use the Move up or Move down buttons.</li> </ul>                                                                                                    |
| Period:            | <ul> <li>Select "Per period" or "Free selection"</li> <li>Per period – Select a period (Month, 2 Months, 3 Months, 4 Months, 6 Months or Year.</li> <li>Free selection – You may select or enter any date or dates.</li> </ul>                                                                                                    |

#### **MODULE O - REPORTS**

| Option                       | Description                                                                                                    |
|------------------------------|----------------------------------------------------------------------------------------------------|
| From:<br>To:                 | The periods will automatically filter and display the periods matching the selected option in<br>the "Per period" radio buttons.<br>On the "Free selection" tab, you may select any date or dates in the "From date" and "To<br>date" fields. |
| Ignore zero<br>balances:     | If this field is not selected, all accounts will be listed for the selected reports type. If you select (tick) this field; only those accounts with balances will be included in the report.                                                  |
| Include opening<br>balances: | If this option is selected (ticked), it will include the opening balances of those accounts which have opening balances. If this option is not selected; the opening balances will not be included in the report.                             |
| Opening balances<br>only:    | If the "Include opening balances" option is not selected; this option will not be displayed. If this option is available; you may select (tick) this option to include only the opening balances. All other balances will then be ignored.    |
| Report button:               | This will generate the report as per your selection of the report parameters.                                                                                                    |
| <b>Export</b> button:        | This will export the report to a comma separated value (*.csv) file format. The exported data will automatically be opened in your system's default spreadsheet (if configured) e.g. Excel.                                                   |
| Print button:                | Click to print the report.                                                                                                    |
|                              |                                                                                                    |

3. Select a group or account and right-click on it. On the context menu, select the "*Show details*" option. This will launch the T-Account viewer.

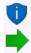

The T-Account viewer may also be selected on the **Reports**  $\rightarrow$  **T-Account viewer** menu.

How to print the trial balance, income statement and balance sheet are discussed in detail. It is a good idea to look through each report, making sure that you understand it.

## O.3.1- Trial balance

The Trial balance will reflect all your accounts (**Accounts** (**Action** ribbon)), which were created as **Balance** and **Income / Expenses** type for the **Ledger**, **Bank** and **Tax** account types.

### To print a trial balance:

1. On the **Reports** ribbon, select **T-Ledger analyser 1** or **T-Ledger analyser 2**.

| <u>R</u> eport<br><u>Export</u><br><u>Print</u> | Display         2018/03/01 / 2018/03/31 ~         Ic           Periods         0 Month         4 Months         V | troups<br>Reporting group 1<br>gnore zero balances<br>fewer Debtors / Creditors<br>nclude opening balances | Report type Tinal balance Budget Cot centre 1 Cot centre 2 |
|-------------------------------------------------|----------------------------------------------------------------------------------------------------|----------------------------------------------------------------------------------------------------|------------------------------------------------------------|
| × 🛔                                             | REPORTING GROUP ROOT                                                                                              |                                                                                                    | 0,00                                                       |
| ~                                               | #Income                                                                                                    |                                                                                                    | 10 000,00                                                  |
|                                                 | (@) *G010000 Sales                                                                                                |                                                                                                    | 10 000,00                                                  |
| ~                                               | 🔀 #Expenses                                                                                                    |                                                                                                    | 3 155,00                                                   |
|                                                 | *G200000 Bank charges                                                                                             |                                                                                                    | 45,00                                                      |
|                                                 | *G205000 Depreciation                                                                                             |                                                                                                    | 150,00                                                     |
|                                                 | ✓ [@] *G210000 Motor vehicle e                                                                                    | expenses                                                                                                   | 2 160,00                                                   |
|                                                 | [@] *G210010 Fuel and                                                                                             | oil                                                                                                    | 150,00                                                     |
|                                                 | [@] *G210020 Maintena                                                                                             | nce                                                                                                    | 810,00                                                     |
|                                                 | (@) *G210030 Repairs                                                                                              |                                                                                                    | 1 200,00                                                   |
|                                                 | (2) *G220000 Rent                                                                                                 |                                                                                                    | 500,00                                                     |
|                                                 | <pre>[@] *G230000 Stationery</pre>                                                                                |                                                                                                    | 300,00                                                     |
| ~                                               | 🚰 #Capital                                                                                                    |                                                                                                    | 5 000,00                                                   |
|                                                 | 🛫 G505000 Capital                                                                                                 |                                                                                                    | 5 000,00                                                   |
| × .                                             | 🛂 #Current liabilities                                                                                            |                                                                                                    | 5 426,00                                                   |
|                                                 | <ul> <li>G850000 VAT - Control -</li> </ul>                                                                       | 14%                                                                                                    | 476,00                                                     |
|                                                 | T850010 Output VA                                                                                                 | т - 14%                                                                                                    | 1 400,00                                                   |
| •                                               |                                                                                                    | ]                                                                                                    |                                                            |
| 2 1                                             |                                                                                                    |                                                                                                    | Net Profit/Loss C -6 845,00<br>Balance D 6 845,00          |

### 2. Select the following options:

| Report type:                  | · · · · · · · · · · · · · · · · · · ·                                                                                                    |
|-------------------------------|----------------------------------------------------------------------------------------------------|
| Per period:                   | Click on the "Month" option and select "2018/03/01 – 2018/03/31".<br>You may also click on the <b>Free selection</b> tab and enter or select the dates in |
| Groups:                       | the "From date" and "To date" fields.<br>一                                                                                                    |
| 1                             | Select Reporting group 1.                                                                                                    |
| Ignore zero balances:         | C Select ("tick") this option, to list only the balances of the accounts we have entered for the selected period.                                         |
|                               | If this option is not selected ("not ticked"), all accounts listed in your chart of accounts will be displayed and balances will be listed.               |
| Viewer Debtors /<br>Creditors | Remove the "tick" to list only the totals of the Debtor's and Creditor's control accounts.                                                                |
|                               | If this field is selected, "ticked" it will list the totals of the individual Debtor and Creditor accounts.                                               |

| Include opening<br>balances: | Do not select ("tick") this option, to list only the balances of the accounts we have entered for the selected period.<br>If this option is selected ("ticked"), the opening balances entered in <b>MODULE</b><br><b>H</b> will be included in the report. |
|------------------------------|----------------------------------------------------------------------------------------------------|
| Opening balances             | Do not select ("tick") this option, to list only the balances of the accounts we have entered for the selected period.                                                                                                    |
| only:                        | If this option is selected ("ticked"), only the opening balances entered in <b>MODULE H</b> will be included in the report.                                                                                                    |

- 3. Click on the **Report** button.
- 4. Click on the **Print** button. An example of the printed report, is as follows:

| ail                                       |             |         |          | - C       | ] |
|-------------------------------------------|-------------|---------|----------|-----------|---|
| 1 🕨 🎽 📥 🍰 🞇 😋 🛛                           | F F F 💀 🔍 🔍 |         | Q .      | ٢         |   |
| Trial balance Period 2018/03/01 / 2018/03 | /31         |         |          |           |   |
|                                           | Totals      |         |          |           |   |
|                                           | Debit       | Credit  | Debit    | Credit    |   |
| REPORTING GROUP ROOT                      |             |         |          |           |   |
| Income                                    | 10          | 000,00  |          |           |   |
| 010000 Sales                              |             |         |          | 10 000,00 |   |
| Expenses                                  | 3 155,00    |         |          |           |   |
| 200000 Bank charges                       |             |         | 45,00    |           |   |
| 205000 Depreciation                       |             |         | 150,00   |           |   |
| 210000 Motor vehicle expenses             | 2 160,00    |         |          |           |   |
| 210010 Fuel and oil                       |             |         | 150,00   |           |   |
| 210020 Maintenance                        |             |         | 810,00   |           |   |
| 210030 Repairs                            |             |         | 1 200,00 |           |   |
| 220000 Rent                               |             |         | 500,00   |           |   |
| 230000 Stationery                         |             |         | 300,00   |           |   |
| Capital                                   | 5           | 000,000 |          |           |   |
| 505000 Capital                            |             |         |          | 5 000,00  |   |
| Current liabilities                       | 5           | 426,00  |          |           |   |
| 850000 VAT - Control - 14%                |             | 476,00  |          |           |   |
| 850010 Output VAT- 14%                    |             |         |          | 1 400,00  |   |
| 850020 Input VAT - Standard rate - 14%    |             |         | 812,00   |           |   |
| 850030 Input VAT - Capital goods - 14%    |             |         | 112,00   |           |   |
| 900000 Creditors control                  |             |         |          | 4 950,00  |   |
| Fixed assets                              | 3 650,00    |         |          |           |   |
| 600000 Furniture & fittings - Net value   | 3 750,00    |         |          |           |   |
| 600010 Furniture fittings @ cost          |             |         | 3 800,00 |           |   |
|                                           |             |         |          |           |   |

#### Page 2 -

| <u> </u>                                   |             |        |           |           |      |
|--------------------------------------------|-------------|--------|-----------|-----------|------|
| detail                                     |             |        |           | — C       | ) ×  |
| 🔺 🖻 🕨 🕨 🖌 📥 🎓 🛛 🗮 🍮 🗌                      | ■ ■ ■ ■ & & |        | ۹.        | 9         |      |
| Trial balance Period 2018/03/01 / 2018/03  | /31         |        |           |           |      |
|                                            |             |        |           |           |      |
|                                            | Totals      |        |           |           |      |
|                                            | Debit       | Credit | Debit     | Credit    |      |
| 610020 Motor vehicles -Accum. depreciation |             |        |           | 100,00    |      |
| Current assets                             | 13 621,00   |        |           |           | _    |
| 700000 Debtors control                     |             |        | 8 400,00  |           | _    |
| 810000 ABC - Bank                          |             |        | 5 188,00  |           |      |
| 820000 Pettycas h                          |             |        | 33,00     |           |      |
|                                            | Tota        | als    | 21 500,00 | 21 500,00 | - 11 |
|                                            | Net pro     | fit    | 3 155,00  | 10 000,00 | _    |
|                                            |             |        |           | 6 845,00  | _    |

The net profit should be as follows if the following **MODULES** are completed and posted: **MODULE A–J** and **MODULE M** - "Month - 2018/03/01 – 2018/03/31" 6 845,00 **MODULE A–K** and **MODULE M** - "Year - 2018/03/01 – 2019/02/28" 9 845,00

The Cost of sales were introduced in this tutorial in **MODULE K** – April 2018. It will therefore not be included in March 2018. It should be included if the report is printed to include April 2018.

In this tutorial, a Net profit should be printed.

Should you make a Net loss, the Net profit label will change to Net loss and will be displayed in a **Red** font colour on the screen, as well as the printed report in the "Reportman preview" screen.

### O.3.2- Income statement

The Income and Expenses report will reflect all your accounts (**Accounts** (**Action** ribbon)), which were created as **Income / Expenses** type for the **Ledger** account type.

### To print an income statement:

1. On the **Reports** ribbon, select **T-Ledger analyser 1** or **T-Ledger analyser 2**.

|            |        | Per period Free selection  | Groups               |              | Report type                |                   |
|------------|--------|----------------------------|----------------------|--------------|----------------------------|-------------------|
| <u>B</u> e | eport  | 2018/03/01 / 2018/03/31 V  | Reporting group 1    | $\sim$       | Income stater              | nent 🗸            |
| E.         |        | Periods                    | Ignore zero balances | $\checkmark$ | Budget                     |                   |
| <u>E</u> x | port   | Month 4 Months             |                      |              | Cost centre 1              |                   |
| Р          | rint   | 2 Months Ö 6 Months        |                      |              |                            | $\sim$            |
|            |        | 3 Months O Year            |                      |              | Cost centre 2              |                   |
|            |        |                            |                      |              |                            | $\sim$            |
|            |        |                            |                      |              |                            |                   |
| ~          |        | REPORTING GROUP ROOT       | l.                   | e            | 5 845,00                   |                   |
|            | $\sim$ | 对 #Income                  |                      | 1            | 10 00                      | 00,00             |
|            |        | (@) *G010000 Sales         |                      |              | 1                          | 10 000,00         |
|            | ~      | 🛃 #Expenses                | 3 155                | ,00          |                            |                   |
|            |        | (@) *G200000 Bank charges  | ;                    | 45,          | 00                         |                   |
|            |        | (20) *G205000 Depreciation | ı                    | 150,         | 00                         |                   |
|            |        | ✓ 👩 *G210000 Motor vehicl  | e expenses           | 2 160,       | 00                         |                   |
|            |        | [@] *G210010 Fuel a        | and oil              |              | 150,00                     | I.                |
|            |        | (2) *G210020 Mainte        | enance               |              | 810,00                     | L                 |
|            |        | [@] *G210030 Repair        | rs                   |              | 1 200,00                   | L                 |
|            |        | (2) *G220000 Rent          |                      | 500,         | 00                         |                   |
|            |        | *G230000 Stationery        |                      | 300,         | 00                         |                   |
| •          |        |                            | ]                    |              |                            |                   |
| 3          | 2      | 1                          |                      | Net          | Profit/Loss C<br>Balance D | -6 845,00<br>0,00 |

#### 2. Select the following options:

| Report type:             | ✓ Select "Income statement".                                                                                                    |
|--------------------------|----------------------------------------------------------------------------------------------------|
| Per period:              | Click on the "Month" option and select "2018/03/01 – 2018/03/31".                                                                                                |
|                          | You may also click on the <b>Free selection</b> tab and enter or select the dates in the<br>"From date" and "To date" fields.                                    |
| Groups:                  | Select Reporting group 1.                                                                                                    |
| Ignore zero<br>balances: | Select ("tick") this option, to list only the balances of the accounts we have<br>entered for the selected period.                                               |
|                          | If this option is not selected ("not ticked"), all Income and Expense accounts listed in<br>your chart of accounts will be displayed and balances will be listed |

- 3. Click on the **Report** button.
- 4. Click on the **Print** button.

An example of the printed report, is as follows:

| Total<br>Debit |          | Debit<br>45,00<br>150,00 | Credit<br>10 000,00 |
|----------------|----------|--------------------------|---------------------|
| Debit          | Credit   | 45,00                    |                     |
|                |          | 45,00                    |                     |
| 160,00         | 6 845,00 |                          | 10 000,00           |
| 160,00         |          |                          | 10 000,00           |
| 160,00         |          |                          |                     |
| 160,00         |          | 150,00                   |                     |
| 160,00         |          |                          |                     |
|                |          |                          |                     |
|                |          | 150,00                   |                     |
|                |          | 810,00                   |                     |
|                |          | 1 200,00                 |                     |
|                |          | 500,00                   |                     |
|                |          | 300,00                   |                     |
| т              | otals    | 3 155.00                 | 10 000,00           |
|                | T        | Totals                   | 500,00<br>300,00    |

### O.3.3- Balance sheet

The Balance sheet will reflect all your accounts (**Accounts** (**Action** ribbon)), which were created as **Balance** type for the **Ledger, Bank** and **Tax** account types.

### To print a balance sheet:

1. On the **Reports** ribbon, select **T-Ledger analyser 1** or **T-Ledger analyser 2**.

| <u>R</u> eport<br><u>E</u> xport<br><u>P</u> rint | Per period Free selection<br>Display<br>2018/03/01 / 2018/03/31 ~<br>Periods 4 Months<br>@ Month 4 Months<br>@ S Months 6 Months<br>3 Months Year | rieporang group i     | Report type<br>Balance sheet<br>Cost centre 1<br>Cost centre 2 | ~<br>_<br>~                             |          |         |
|---------------------------------------------------|----------------------------------------------------------------------------------------------------|-----------------------|----------------------------------------------------------------|-----------------------------------------|----------|---------|
| V 📥 REP                                           | ORTING GROUP ROOT                                                                                                    | 6 84                  | 5,00                                                           |                                         |          | <b></b> |
| ~                                                 | 🚰 #Capital                                                                                                    |                       | I.                                                             | 5 000,0                                 | 00       |         |
|                                                   | G505000 Capital                                                                                                    |                       |                                                                | 1                                       | 5 000,00 |         |
| ~                                                 | 🔄 #Current liabilities                                                                                                    |                       |                                                                | 5 426,0                                 | 00       |         |
|                                                   | ✓ G850000 VAT - Control                                                                                                    | - 14%                 |                                                                | 1                                       | 476,00   |         |
|                                                   | T850010 Output 🔤                                                                                                    | VAT - 14%             |                                                                | 1                                       | 1 400,00 |         |
|                                                   | 🔚 Т850020 Input V                                                                                                    | AT - Standard rate -  | 14%                                                            | 812,00                                  |          |         |
|                                                   | 💳 Т850030 Input V                                                                                                    | AT - Capital goods -  | 14%                                                            | 112,00                                  |          |         |
|                                                   | agoooloo Creditors com 🧟                                                                                                    | trol                  |                                                                | 1                                       | 4 950,00 |         |
| ~                                                 | 合 #Fixed assets                                                                                                    |                       | 3 650,00                                                       |                                         |          |         |
|                                                   | ✓ G600000 Furniture & f                                                                                                    | ittings - Net value   | 3 750,00                                                       |                                         |          |         |
|                                                   | 🚼 G600010 Furnitu                                                                                                    | re fittings@cost      | 3                                                              | 800,00                                  |          |         |
|                                                   | 🚼 G600020 Furnitu                                                                                                    | re fittings -Acc. de  | eprec.                                                         | 1                                       | 50,00    |         |
|                                                   | ✓ G610000 Motor vehicles                                                                                                    | s - Net value         |                                                                | 1                                       | 100,00   |         |
|                                                   | 🚼 G610020 Motor v                                                                                                    | ehicles -Accum. depre | eciation                                                       | 1                                       | 100,00   |         |
| ~                                                 | 🚕 #Current assets                                                                                                    |                       | 13 621,00                                                      |                                         |          |         |
|                                                   | 💂 G700000 Debtors contro                                                                                                    | 0]                    | 8 400,00                                                       |                                         |          |         |
|                                                   | 💼 B810000 ABC - Bank                                                                                                    |                       | 5 188,00                                                       | 1 A A A A A A A A A A A A A A A A A A A |          | _       |
| 1                                                 | 💼 B820000 Petty cash                                                                                                    |                       | 33.00                                                          | )                                       |          | ▼<br>   |
| 2 1                                               |                                                                                                    | 4                     | Net Profit/Loss D 0,00<br>Balance D 6 845,00                   | 0                                       |          |         |

#### 2. Select the following options:

| Report type:             | Select "Balance sheet".                                                                                                    |
|--------------------------|----------------------------------------------------------------------------------------------------|
| Per period:              | Click on the "Month" option and select "2018/03/01 – 2018/03/31".<br>You may also click on the <b>Free selection</b> tab and enter or select the dates in the |
|                          | "From date" and "To date" fields.                                                                                                    |
| Groups:                  | Select Reporting group 1.                                                                                                    |
| Ignore zero<br>balances: | Select ("tick") this option, to list only the balances of the accounts we have entered for the selected period.                                               |
|                          | If this option is not selected ("not ticked"), all Balance sheet accounts listed in your chart of accounts will be displayed and balances will be listed.     |

| Viewer Debtors /<br>Creditors | Remove the "tick" to list only the totals of the Debtor's and Creditor's control accounts.                                            |
|-------------------------------|----------------------------------------------------------------------------------------------------|
|                               | If this field is selected, "ticked" it will list the totals of the individual Debtor and                                              |
|                               | Creditor accounts.                                                                                                    |
| Include opening<br>balances:  | Do not select ("tick") this option, to list only the balances of the accounts we have entered for the selected period.                |
|                               | If this option is selected ("ticked"), the opening balances entered in <b>MODULE H</b> will be included in the report.                |
| Opening<br>balances only:     | Do not select ("tick") this option, to list only the balances of the accounts we have entered for the selected period.                |
|                               | If this option is selected ("ticked"), only the opening balances entered in <b>MODULE</b><br><b>H</b> will be included in the report. |

- 3. Click on the **Report** button.
- 4. Click on the **Print** button.

An example of the printed report, is as follows:

| Balance sheet Period 2018/03/01 / 2018/0   | 03/31     |          |           |           |
|--------------------------------------------|-----------|----------|-----------|-----------|
|                                            |           |          |           |           |
|                                            | Tota      | als      |           |           |
|                                            | Debit     | Credit   | Debit     | Credit    |
| REPORTING GROUP ROOT                       | 6 845,00  |          |           |           |
| Capital                                    |           | 5 000,00 |           |           |
| 505000 Capital                             |           |          |           | 5 000,00  |
| Current liabilities                        |           | 5 426,00 |           |           |
| 850000 VAT - Control - 14%                 |           | 476,00   |           |           |
| 850010 Output VAT - 14%                    |           |          |           | 1 400,00  |
| 850020 Input VAT - Standard rate - 14%     |           |          | 812,00    |           |
| 850030 Input VAT - Capital goods - 14%     |           |          | 112,00    |           |
| 900000 Creditors control                   |           |          |           | 4 950,00  |
| Fixed assets                               | 3 650,00  |          |           |           |
| 600000 Furniture & fittings - Net value    | 3 750,00  |          |           |           |
| 600010 Furniture fittings @ cost           |           |          | 3 800,00  |           |
| 600020 Furniture fittings -Acc. deprec.    |           |          |           | 50,00     |
| 610000 Motor vehicles - Net value          |           | 100,00   |           |           |
| 610020 Motor vehicles -Accum. depreciation |           |          |           | 100,00    |
| Current assets                             | 13 621,00 |          |           |           |
| 700000 Debtors control                     |           |          | 8 400,00  |           |
| 810000 ABC - Bank                          |           |          | 5 188,00  |           |
| 820000 Petty cas h                         |           |          | 33,00     |           |
|                                            |           | Totals   | 18 345,00 | 11 500,00 |
|                                            | Net       | t profit |           | 6 845,00  |

The net profit should be as follows if the following **MODULES** are completed and posted: **MODULE A–J** and **MODULE M** - "Month - 2018/03/01 – 2018/03/31" 6 845,00 **MODULE A–K** and **MODULE M** - "Year - 2018/03/01 – 2019/02/28" 9 845,00

The Cost of sales were introduced in this tutorial in **MODULE K** – April 2018. It will therefore not be included in March 2018. It should be included if the report is printed to include April 2018.

#### **MODULE O - REPORTS**

In this tutorial, Net profit should be printed.

Should you make a Net loss, the Net profit label will change to Net loss and will be displayed in a Red font colour on the screen, as well as the printed report in the "Reportman preview" screen.

## **0.4-** LEDGER REPORTS

The following reports are available to manage all the accounts in the general ledger:

- Budget Budget vs actual (3 periods) This report lists the Income and Expense account balances and budget figures for three (3) periods as comparative figures.
- 2. **Graph Profit / Loss per week** Net Profit and Loss per week in a bar chart.
- 3. **Listing** List the General ledger accounts (Chart of accounts).
- 4. **Transactions** Transactions, Transactions Standard and Transactions Extra details.

## **O.5- DEBTOR REPORTS**

The following reports are available to manage the accounts in the debtor's ledger:

- 1. **Graph Debtors per week** Invoices and Debit transactions, Credit notes and Credit transactions as well as the difference per week in a bar chart.
- 2. Age analysis Various age analysis reports.
- Listing Contacts, Listing, List delivery address, List postal address or List details, Tax and company registration numbers and the Credit control listing (Credit limit vs current balance and available balances as at the date and time of printing) report.
- 4. **Print labels** Postal and delivery address labels.
- 5. **Transactions** Transactions Open item, Transactions Standard and Transactions Extra details.
- 6. **Outstanding** Debtor statements, Debtor statements Outstanding, Due date and Outstanding at date.

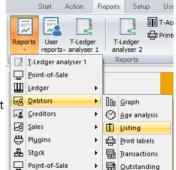

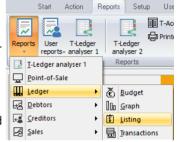

# **O.6-** CREDITOR REPORTS

The following reports are available to manage the accounts in the creditor's ledger:

- 1. **Graph Creditors per week** Purchases and Credit transactions, Supplier returns and Debit transactions as well as the difference per week in a bar chart.
- 2. Age analysis Various age analysis reports.
- 3. **Listing** Contacts, Listing, List delivery address, List postal address or List details, Tax and company registration numbers and the Credit control listing (Credit limit vs current balance and available balances as at the date and time of printing) report.
- 4. Print labels Postal and Delivery address labels.
- 5. **Transactions** Transactions Open item, Transactions Standard and Transactions Extra details.
- 6. **Outstanding** Remittance advice, Remittance advice Outstanding, Due date and Outstanding at date.

## **0.7- BATCH REPORTS**

Batch reports for unposted batches may be printed from the **F8:List** option on the "*Batch entry*" screens.

Once a batch or a document is posted (updated), batch reports may be printed from the following options:

- **Reports** → **Batch entry** menu (**Reports** ribbon).
- Batch entry Posted batches tab (Action ribbon).
- Reverse posted batch/document Details tab (Tools → Global processes menu (Setup ribbon)).

### O.7.1- Batch reports (Reports menu)

The following two (2) reports are available:

- Batch transactions per period Print the transactions of posted invoices, credit notes, purchase and supplier return documents as well as posted batch transactions (i.e. sales journal, purchase journal, payments journals, receipts journals, general journals, etc.) for a specific selected period and for a selected batch type.
- 2. **Batch type report Documents** Print the transactions of all posted invoices, credit notes, purchase and supplier return documents for a specific selected period.

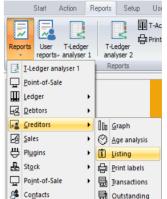

### O.7.1.1- Batch transactions per period report

Print the transactions of posted invoices, credit notes, purchase and supplier return documents as well as posted batch transactions (i.e. sales journal, purchase journal, payments journals, receipts journals, general journals, etc.) for a specific selected period and for a selected batch type.

#### To print a batch transactions per period report:

- 1. On the **Reports** ribbon, select **Reports**  $\rightarrow$  **Batch entry**. Documents (listing the batch transactions generated by documents only) is by default displayed.
- 2. Select "Batch transactions per period" report.

| Batch transactions per period                                                                                                    | - 🗆 X                                                                |
|----------------------------------------------------------------------------------------------------|----------------------------------------------------------------------|
| Batch transactions per period                                                                                                    | ✓ Open in PDF                                                        |
| Date     Per period     Free selection       Display     2018/03/01 / 2018/04/30        Periods     Month     4 Months       © Month     6 Months       ③ 2 Months     5 Months       ③ 3 Months     Year | Batch entry Sales inl. Show balancing entries Each period separately |
|                                                                                                    | V OK 🚫 Cancel                                                        |

3. Select the following options:

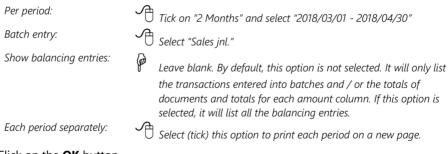

4. Click on the **OK** button.

An example of the "Batch transactions per period" report, is as follows:

## Page 1 -

| Show balancing entries No<br>Each period separately; Yes           Endod 2018/00/10 - 2018/04/30         Show balancing entries No<br>Each period separately; Yes           Endod 2018/00/10 -<br>2018/03/37         2018/04/30         Each period separately; Yes           Inth         Date<br>Account         Tax         Debit         Credit           Contra account<br>010-000         Contra account<br>N/ 001         Tax account<br>Contra account<br>010-000         Tax account<br>Sales 1003         Tax account<br>Contra account<br>010-000         Tax account<br>Contra account<br>010-000         Tax account<br>Contra account<br>010-000         Tax account<br>Contra account<br>010-000         Tax account<br>Contra account<br>010-000         Tax account<br>Contra account<br>010-000         Tax account<br>Contra account<br>010-000         Tax account<br>Contra account<br>010-000         Tax account<br>Contra account<br>010-000         Tax account<br>Contra account<br>Distance 1000         Tax account<br>Contra account<br>Distance 1000         Tax accou                                                                                                    | Period:         Show balancing entries: No<br>Each period: separately: Yes           Period: 2018/030         2018/03/01 - 2018/03         Each period: separately: Yes           Period: 2018/03         Reference Description<br>/Alias         Tax account<br>Account         Tax Debit         Credit           10028         2018/03/01 - Monta Secount         Tax account         Tax         Debit         Credit           10028         2018/03/01 - Monta Secount         Tax account         Tax         Debit         Credit           10028         2018/03/01 - Monta Secount         Tax account         Tax         Debit         Credit           10028         2018/03/01 - Monta Secount         Taso-010         140,00         1140,00         140,00           1010-000         Sales 1803<br>DIMA-ORE         Mr.AB Green<br>010-000         Taso-010         140,00         1140,00           1028         2018/03/1         Mr.AB Green<br>010-000         Taso-010         140,00         1140,00           1028         2018/03/1         Mr.AB Green<br>010-000         Taso-010         140,00         1140,00           1028         2018/03/1         Mr.AB Green<br>01-000         Taso-010         140,00         1140,00           10241         2018/03/1         Mr.AB Green<br>01-000         Sales         01-000<                                                                                                    | 🕨 🕅   🚔 📥 🍰   🚟 🌏   🚏<br>type report : Salesini. | i 🗖 🖬 🔍 🔍     | <u> </u>       | ల        |        |
|----------------------------------------------------------------------------------------------------|----------------------------------------------------------------------------------------------------|--------------------------------------------------|---------------|----------------|----------|--------|
| Contra social de period apprindi () 103           Tetro de period apprindi () 103           Tetro de period apprindi () 103           Tet                                                                                                    | Period:         2018/03         Reference         Description         Tax account         Tax         Debit         Credit           10028         2018/030*         Reference         Description         Tax account         Tax         Debit         Credit           10028         2018/030*         Reference         Description         Tax account         Tax         Debit         Credit           10028         2018/030*         RM/001         Faint-Exterior         T850-010         140,00         1140,00         1440,00         1440,00         1710,00         Sales 1803         D1AB-0RE         M.A B Green         010-000         Sales 1803         D1AB-0RE         M.A B Green         010-000         Sales 1803         D1AB-0RE         M.A B Green         010-000         Sales 1803         D1AB-0RE         M.A B Green         010-000         Sales 1803         D1AB-0RE         M.A B Green         010-000         Sales 1803         D1AB-0RE         M.A B Green         010-000         Sales 1803         D1AB-0RE         M.A B Green         010-000         Sales 1803         010-000         Sales 1803         010-000         Sales 1803         010-000         Sales 1803         010-000         Sales 1803         010-000         Sales 1803         010-000         Sales 1803 <td< th=""><th></th><th>Show balanci</th><th>ng entries: No</th><th></th><th></th></td<>                                                                                                    |                                                  | Show balanci  | ng entries: No |          |        |
| Inth         Date         Performe Description         Tax account         Tax         De bit         Credit           028         2018/03/7         INV001         Sales 1033         T850-010         140,00         1140,00         1140,00           028         2018/03/7         INV001         Sales 1033         T850-010         210,00         1 710,00         1 710,00           028         2018/03/9         INV002         Instal - Buith - Exterior         T850-010         210,00         1 710,00         1 710,00           028         2018/03/9         INV002         Sales 103         T1850-010         210,00         1 710,00         1 710,00           028         2018/03/10         INV002         Instal - Buith - Exterior         T850-010         210,00         1 710,00           028         2018/03/10         INV002         Instal - Buith - Exterior         T850-010         210,00         1 710,00           028         2018/03/10         INV034         Instal - Buith - Exterior         T850-010         210,00         1 710,00           010-000         Sales         Sales 1603         Instal - Buith - Exterior         T850-010         210,00         1 710,00           010-000         Sales         Involoc #AB 101 <t< th=""><th>Date<br/>no.         Date<br/>Partner         Partner<br/>Partner         Date<br/>Partner         Partner         Tax account<br/>(A lias<br/>Account<br/>Contra account<br/>Contra account<br/>Contra account<br/>Difference<br/>(Difference<br/>Difference<br/>D</th><th>/03/01 - 2018/04/30</th><th>Each period s</th><th>eparately: Yes</th><th></th><th></th></t<> | Date<br>no.         Date<br>Partner         Partner<br>Partner         Date<br>Partner         Partner         Tax account<br>(A lias<br>Account<br>Contra account<br>Contra account<br>Contra account<br>Difference<br>(Difference<br>Difference<br>D                                                                                                    | /03/01 - 2018/04/30                              | Each period s | eparately: Yes |          |        |
| Alias         Alias         Alias           Account         Contra account         Contra account           Contra account         Contra account         Contra account           D180-002         Sales 1003         DTAB-000         Sales           010-000         Sales         Mr. AB Green         010-000         Sales           010-000         Sales         Sales         Sales         140,00         1710,00           010-000         Sales         Sales         Sales         010-000         Sales         010-000           010-000         Sales         Sales         010-000         Sales         010-000         Sales           028         2018/03.0         IA/C Shop Deor Specialists         140,00         1 140,00         1 140,00           010-000         Sales         T850-010         210,00         1 710,00         Sales           028         2018/03/1         Mr. AB Green         T850-010         210,00         1 140,00           010-000         Sales         T850-010         140,00         1 140,00           010-000         Sales         T850-010         140,00         1 140,00           010-000         Sales         T850-010         140,00         1                                                                                                    | no.         / A las         A count         A count           10028         2018/0307         Mr. AB crean         00-000         140,00         1140,00           10028         2018/0307         Mr. AB crean         00-000         Sales 1803         01-000         140,00         1140,00           10028         2018/0307         Mr. AB crean         00-000         Sales         01-000         Sales         01-000 <t< th=""><th></th><th></th><th></th><th></th><th></th></t<>                                                                                                    |                                                  |               |                |          |        |
| Note         Contra account<br>(NYO01         Contra account<br>(NYO01         Testo-101         140,00         1 140,00           Sales 1003         INKORD         Sales 1003<br>(NKORD         Mr. Al Green<br>(Sales<br>2018/002)         Sales<br>2018/002         Sales<br>2018/002         Sales<br>2018/002         Sales<br>2018/002         Sales<br>2018/002         Note         Note                                                                                                    | 10028         2018/03/07         Contra secure/<br>NV/007         Contra secure/<br>Paint - Extensor         7850-010         140,00         1140,00           10028         2018/03/07         Mr.AB-GRE<br>DIAB-GRE<br>010-0002         Mr.AB Green<br>010-0002         Ta50-010         210,00         1710,00           10028         2018/03/07         Mr.AB-GRE<br>Mr.AB-GRE<br>010-0002         Mr.AB Green<br>010-000         Ta50-010         210,00         1710,00           10028         2018/03/07         Mr.AB Green<br>010-000         Sales<br>500-000         Ta50-010         140,00         1140,00           10028         2018/03/12         Mr.AB Green<br>010-000         Sales<br>500-000         Ta50-010         210,00         1710,00           10028         2018/03/12         Mr.MB Green<br>010-000         Sales<br>500-000         Ta50-010         210,00         1140,00           10049         2018/03/13         Mr.AB Green<br>010-000         Sales<br>500-000         Ta50-010         140,00         1140,00           10041         2018/03/13         Mr.AB Green<br>010-000         Sales<br>500-000         Ta50-010         210,00         1710,00           10041         2018/03/15         Mr.AB Green<br>010-000         Sales<br>500-000         Ta50-010         210,00         1140,00           10041         2018/03/15         Mr.AB                                                                                                    | / A lias                                         | Tax account   | Tax            | Debit    | Credit |
| V228         2018/03/07         INVOID         Paint - Exterior         T850-010         140,00         1140,00           V228         2018/03/07         INVOID         Sales 1003<br>D1AB-GRE         Mr. AB Grean<br>D10-000         Sales 1003<br>Sales 1003         T850-010         210,00         1 710,00           V228         2018/03/05         INVOID         Sales 1-Built- In- pupboard         T850-010         210,00         1 710,00           V228         2018/03/10         INVOID         Sales 1-Built- In- pupboard         T850-010         210,00         1 140,00           V228         2018/03/10         INVOID         Sales 1-Built- In- pupboard         T850-010         210,00         1 710,00           V228         2018/03/11         INVOID         Sales 1-Built- In- pupboard         T850-010         210,00         1 710,00           V228         2018/03/11         INVOID         Sales 1-Built- In- pupboard         T850-010         210,00         1 140,00           V218/03/13         INVOID         Invoine /AE-IN 10         T850-010         140,00         1 140,00           V218/03/13         INVOID         Invoine /AE-IN 10         T850-010         210,00         1 710,00           V218/03/14         INVOID         Invoine /AE-IN 10         T850-010                                                                                                    | 10028         2018/03/7         MV/010         Paint-Extension         T850-010         140,00         1 140,00           10028         2018/03/07         MV/010         FM 40 GRe monological states in the prophoson of the prophoson of the prophoson                                                                                                    |                                                  |               |                |          |        |
| Dr.A.E.Green<br>010-000<br>2028         Wr. AB Green<br>010-000         Wr. AB Green<br>Sales           0228         2018/03/09         INV020         Instal - Built-in cupboard         T850-010         210.00         1 710,00           0228         2018/03/09         INV030         Paint - Built-in cupboard         T850-010         140,00         1 140,00           0228         2018/03/10         INV030         Paint - Exterior         T850-010         140,00         1 140,00           0228         2018/03/12         INV030         Paint - Exterior         T850-010         210,00         1 710,00           028         2018/03/12         INV04H         Instal - Built-In cupboard         T850-010         210,00         1 710,00           028         2018/03/12         INV06H         Invoice /AB-IN10         T850-010         210,00         1 140,00           040         2018/03/13         INV06H         Invoice /AB-IN10         T850-010         140,00         1 140,00           041         2018/03/14         Invoice /AB-IN10         T850-010         210,00         1 710,00           042         2018/03/14         Invoice /AB-IN10         T850-010         210,00         1 140,00           042         2018/03/14         Invoice /AB-IN10         T                                                                                                    | Inter-one<br>010-000<br>basis<br>D10020         M.B.G.Green<br>basis<br>D1MA-CDC<br>D10020         TBS0-010<br>basis<br>D1MA-DCB<br>D1MA-DCB<br>D | 2018/03/07 INV 001 Paint - Exterior              | T850-010      | 140,00         | 1 140,00 |        |
| 010-000<br>2018/003/9         010-000<br>101/0002         Sales<br>Sales<br>2018/03/1         MAC Shop Deor Specialists<br>D1MA-CDS<br>010-000         TSS0-010         140,00         140,00           2018/03/12         010-000<br>100-000         Sales<br>Paint - Entrior         TSS0-010         140,00         140,00           2018/03/12         100/03/12         BM - Sales<br>Paint - Entrior         TSS0-010         140,00         140,00           2018/03/12         IN/0ACH         Mr. AB Green<br>O10-000         TSS0-010         210,00         1710,00           2018/03/12         IN/0ACH         Mr. AB Green<br>O10-000         TSS0-010         140,00         1140,00           0440         2018/03/13         IN000001         Invoice /AB-IN 10         TSS0-010         140,00         1140,00           1041         2018/03/13         IN000002         Mr. AB Green<br>O10-000         TSS0-010         210,00         1710,00           1041         2018/03/13         IN00002         Mr. AB Green<br>O10-000         TSS0-010         210,00         1710,00           1042         2018/03/15         Mr. AB Green<br>O10-000         TSS0-010         210,00         1140,00           1041         2018/03/16         Mr. AB Green<br>O10-000         TSS0-010         140,00         1140,00           1042 <td< td=""><td>10028         2018/03/09         010-000<br/>NV/002         Sales 5<br/>Install - Built-in oupboard         TB50-010         210,00         1710,00           10028         2018/03/01         NV/002         Sales 1803<br/>DIMA-CDS         Sales 1803<br/>Sales<br/>Paint - Exterior         TB50-010         140,00         1140,00           10028         2018/03/12         NV/002         Sales 1803<br/>Paint - Exterior         TB50-010         210,00         1140,00           10028         2018/03/12         NV/004         Sales 1803<br/>Base 1803<br/>DIMA-CDS         Mr. Mile Davies<br/>Sales 6<br/>DIMA-CDS         TB50-010         210,00         1710,00           10040         2018/03/12         NV/004         Mr. Mile Davies<br/>Sales 6<br/>DIMA-CDS         TB50-010         140,00         1140,00           10041         2018/03/15         McOS0001         Mr. Mile Davies<br/>Sales<br/>010-0000         TB50-010         210,00         1710,00           10041         2018/03/15         McOS0003         Mr.AS Green<br/>010-0000         Sales<br/>Sales<br/>010-0000         MAC Shop Deor Specialists<br/>014-000         140,00         1140,00           10042         2018/03/15         MAC Shop Deor Specialists<br/>014-000         Sales<br/>014-000         Sales<br/>014-000         140,00         1140,00           10042         2018/03/15         MAC Shop Deor Specialists<br/>014-000         TB50-010</td></td<> <td></td> <td></td> <td></td> <td></td> <td></td>                                                                                                    | 10028         2018/03/09         010-000<br>NV/002         Sales 5<br>Install - Built-in oupboard         TB50-010         210,00         1710,00           10028         2018/03/01         NV/002         Sales 1803<br>DIMA-CDS         Sales 1803<br>Sales<br>Paint - Exterior         TB50-010         140,00         1140,00           10028         2018/03/12         NV/002         Sales 1803<br>Paint - Exterior         TB50-010         210,00         1140,00           10028         2018/03/12         NV/004         Sales 1803<br>Base 1803<br>DIMA-CDS         Mr. Mile Davies<br>Sales 6<br>DIMA-CDS         TB50-010         210,00         1710,00           10040         2018/03/12         NV/004         Mr. Mile Davies<br>Sales 6<br>DIMA-CDS         TB50-010         140,00         1140,00           10041         2018/03/15         McOS0001         Mr. Mile Davies<br>Sales<br>010-0000         TB50-010         210,00         1710,00           10041         2018/03/15         McOS0003         Mr.AS Green<br>010-0000         Sales<br>Sales<br>010-0000         MAC Shop Deor Specialists<br>014-000         140,00         1140,00           10042         2018/03/15         MAC Shop Deor Specialists<br>014-000         Sales<br>014-000         Sales<br>014-000         140,00         1140,00           10042         2018/03/15         MAC Shop Deor Specialists<br>014-000         TB50-010                                                                                                    |                                                  |               |                |          |        |
| V028         2018/03/09         NV002         Install-Built-R cupboard         T850-010         210.00         1 710.00           V028         2018/03/09         MAC Shop Deor Specialists<br>010-000         Sales         1 40,00         1 140,00           V028         2018/03/01         NV002         Immediation         T850-010         140,00         1 140,00           V028         2018/03/01         NV004         Immediation         T850-010         210,00         1 710,00           V028         2018/03/12         MV044         Install - Built- R cupboard         T850-010         210,00         1 710,00           Sales1803         DTMA-DVD         Mr. AB Green<br>010-000         Sales 1801         T850-010         140,00         1 140,00           040         2018/03/13         NF.AB-Green<br>010-000         Sales 1801         T850-010         140,00         1 140,00           041         2018/03/14         NF.AB Green<br>010-000         Sales<br>010-000         Sales<br>010-000         Sales<br>010-000         Sales<br>010-000         Sales<br>010-000         1 140,00         1 140,00           042         2018/03/14         Notoce /B-101         T850-010         140,00         1 140,00           043         2018/03/14         Notoce /B-101         T850-010                                                                                                    | 10028         2018/03.09         NV002 <sup></sup><br>NV002 <sup></sup><br>DIM-COS         MAC Shop Decor Specialists<br>DIM-COS         140.00         1 140.00           10028         2018/03.10         NV002 <sup></sup><br>DIM-COS         MAC Shop Decor Specialists<br>DIM-S-ORE<br>010-000         1850-010         140,00         1 140.00           10028         2018/03.10         NV003 <sup></sup><br>DIM-S-ORE<br>010-000         Mr. AB Green<br>010-000         1850-010         210,00         1 710.00           10028         2018/03.12         NV044         Mr. AB Green<br>010-000         1850-010         210,00         1 710.00           10040         2018/03.12         NV044         Mr. AB Green<br>04-000         1860-010         140,00         1 140.00           10041         2018/03.11         NCM SIG Green<br>04-000         Mr. AB Green<br>04-00         Sales<br>04-000         1 140.00         1 140.00           10041         2018/03.15         NKAG Shop Decor Specialists<br>010-000         Sales<br>010-000         1 140.00         1 140.00           10041         2018/03.01         NKAG Shop Decor Specialists<br>010-000         Sales<br>010-000         1 140.00         1 140.00           10042         2018/03.01         NKAG Shop Decor Specialists<br>010-000         1 140.00         1 140.00           10042         2018/03.01         NKAG Shop Decor Specialists<br>010-000         Sa                                                                                                    |                                                  |               |                |          |        |
| DIMA-CDS<br>010-000<br>2028         VAC Sino Decor Specialists<br>010-000         VAC Sino Decor Specialists<br>010-000         VAC Sino Decor Specialists<br>010-000           0228         2018/03/10         INV 004         Inter Extension         T850-010         140,00         1 140,00           0228         2018/03/12         INV 004         Install-0         T850-010         210,00         1 710,00           0228         2018/03/12         INV 004         Install - Built- in cupboard         T850-010         210,00         1 710,00           0208         2018/03/12         INV 004         Install - Built- Rice         T850-010         140,00         1 140,00           0409         2018/03/13         INV0004         Invoice /AE-INI 10         T850-010         140,00         1 710,00           INV0001         Invoice /AE-INI 10         T850-010         210,000         1 710,00           INV00020         Invoice /AE-INI 10         T850-010         210,00         1 710,00           INV00020         Invoice /AE-INI 10         T850-010         210,00         1 140,00           INV00020         Invoice /AE-INI 10         T850-010         140,00         1 140,00           INV00020         Invoice /AE-INI 10         T850-010         1 40,00         1 140,00                                                                                                    | DIMA-COS<br>010-000<br>Sales<br>DrAB-SORE<br>DrAB-SORE<br>10028         MAC Shop Decor Specialists<br>Sales<br>DrAB-SORE<br>DrAB-SORE<br>DrAB-SORE<br>Sales<br>010-000<br>Sales<br>010-000         TSS0-010<br>Sales<br>10028         140,00         1140,00           10028         2018/03/12         INVO94         Bailt - Extenor         TSS0-010         210,00         1710,00           10028         2018/03/12         INVO94         Invasi - Built - In cupboard         TSS0-010         210,00         1710,00           10040         2018/03/12         INVO94         Invasi - Failt - Extenor         TSS0-010         140,00         1140,00           10040         2018/03/12         INVO904         Invasia - Failt - Extenor         TSS0-010         140,00         1140,00           10041         2018/03/15         INV00002         Invasia - Failt - Extenor         TSS0-010         140,00         1140,00           10041         2018/03/15         INV00002         Invasia - Failt - Extenor         TSS0-010         140,00         1140,00           10041         2018/03/15         INV00002         Invasia - FAilt - Failt - Fai                                                                                                    |                                                  | T850-010      | 210,00         | 1710,00  |        |
| 010-000<br>2018         Sales<br>2018/03/10         INV030<br>INV033         Paint - Exterior         T850-010         140,00         1 140,00           Sales 1803<br>010-000         Sales 1803<br>010-000         Int - AB Green<br>101-000         T850-010         210,00         1 710,00           028         2018/03/12         INV064         Instal - Built - Rupboard         T850-010         210,00         1 710,00           040         2018/03/12         INV064         Invoice /AB IN 10         T850-010         140,00         1 140,00           040         2018/03/12         INV064/IA         Invoice /AB IN 10         T850-010         140,00         1 140,00           040         2018/03/14         INV066 //H 101         T850-010         210,00         1 710,00           IND00002         Invoice //B IN 10         T850-010         210,00         1 710,00           IND00002         Invoice //B IO11         T850-010         210,00         1 710,00           IND00002         Invoice //B IO11         T850-010         140,00         1 140,00           041         2018/03/15         INV0000 //H INV000         Invoice //B IO1         1 60,000         1 140,00           042         2018/03/15         INV0000 //H INV000         INV00000 //H INV0000 //H INV0000         1 140,                                                                                                    | 010-000<br>00228         Sales<br>2018/03/0         Paint - Exterior         T850-010         140,00         1 140,00           10028         2018/03/0         Paint - Exterior         T850-010         140,00         1 140,00           10028         2018/03/0         Paint - Exterior         T850-010         210,00         1 710,00           10028         2018/03/21         IN/0044         Insale Sales         1         1           10040         2018/03/21         IN/0044         Insale Sales         1         1           10040         2018/03/13         IN/00001         Invice /AB-NR to 10         T850-010         140,00         1         1           10041         2018/03/13         IN/000002         Sales         1         1         1         1         1         1         1         1         1         1         1         1         1         1         1         1         1         1         1         1         1         1         1         1         1         1         1         1         1         1         1         1         1         1         1         1         1         1         1         1         1         1         1         1                                                                                                    | Sales1803                                        |               |                |          |        |
| NO28         2018/03/10         IN/03         Paint - Extenior         T850-010         140,00         1140,00           D18-5 GPE         Mr. AB Green<br>010-000         Sales 1803<br>Sales 1803         T850-010         210,00         1710,00           D028         2018/03/12         IN/004         Initial - Built- In cupboard         T850-010         210,00         1710,00           D028         2018/03/12         IN/004         Initial - Built- In cupboard         T850-010         210,00         1710,00           D1040         2018/03/12         IN/0004         Initial - Built- In cupboard         T850-010         140,00         1 140,00           D141         2018/03/14         Info.000         Sales 10         T850-010         140,00         1 140,00           D142         2018/03/14         Info.0000         Sales 10         T850-010         210,00         1 710,00           D142         2018/03/14         Info.00002         Info.0000         Sales 10         1 140,00         1 140,00           D142         2018/03/15         Info.00002         Info.0000         Sales 10         1 140,00         1 140,00           IN000020         Info.00002         Info.0000         Sales 10/2         1 140,00         1 140,00                                                                                                    | 10028         2018/03/10         NV003         Paint - Exterior         T850-010         140,00         1 140,00           10028         2018/03/12         NV.030, Reset         Sales         -         -         -         -         -         -         -         -         -         -         -         -         -         -         -         -         -         -         -         -         -         -         -         -         -         -         -         -         -         -         -         -         -         -         -         -         -         -         -         -         -         -         -         -         -         -         -         -         -         -         -         -         -         -         -         -         -         -         -         -         -         -         -         -         -         -         -         -         -         -         -         -         -         -         -         -         -         -         -         -         -         -         -         -         -         -         -         -         -         -         - <td></td> <td>5</td> <td></td> <td></td> <td></td>                                                                                                    |                                                  | 5             |                |          |        |
| DTAB_GRE<br>010-000<br>010-000<br>228         Mr. AB Green<br>010-000<br>010-000         TAB-Green<br>010-000         TBS0-010         210.00         1 710,00           0400         2018/03/12         INVORU<br>1480-0001         Sales<br>0140-000         Sales<br>0140-000         1 140,00         1 140,00           0400         2018/03/13         INVORU<br>1480-00001         T850-010         140,00         1 140,00           041         2018/03/16         Mr. AB Green<br>010-000         T850-010         210,00         1 710,00           041         2018/03/16         Mr. OS hop Decor Specialists<br>010-000         T850-010         210,00         1 710,00           042         2018/03/16         Mr.OS hop Decor Specialists<br>010-000         T850-010         140,00         1 140,00           043         2018/03/16         Mr.AB Green<br>0140-000         T850-010         140,00         1 140,00           043         2018/03/16         Mr.AB Green<br>0140-000         T850-010         210,00         1 710,00                                                                                                    | Dr.A.g-ORE<br>010-000<br>2018/03/12         M/ 044<br>IN/04         Barles<br>Bailes<br>Bailes<br>DIML3-VI<br>MO0001<br>BAILES<br>DIML3-VI<br>MO00001         TS50-010<br>TS50-010         210,00<br>210,00         1710,00           10041         2018/03/16         IM-MORE<br>MO00001         IM-ABC<br>MO00001         TS50-010         140,00         1140,00           10041         2018/03/16         IM-ABC<br>MO0002         Sales<br>010-000<br>Sales         TS50-010         210,00         1 710,00           10041         2018/03/16         IM-OBO<br>MAC Shop Decor Speciellats<br>010-000         Sales<br>010-000         TS50-010         140,00         1 140,00           10042         2018/03/16         IMAC Shop Decor Speciellats<br>010-000         Sales<br>010-000         TS50-010         140,00         1 140,00           10042         2018/03/16         IMAC Shop Decor Speciellats<br>010-000         Sales<br>010-000         TS50-010         140,00         1 140,00                                                                                                    |                                                  | T850-010      | 140,00         | 1 140,00 |        |
| 010-000         Sales           0228         2018/03/21         INV004         Instal - Bullik n cupboard         T850-010         210.00         1710.00           Sales1803         D1MLAVIV         Mr. Mike Davies         010-000         Sales         010-000           040         2018/03/12         INV00041         Invoice /AS-IN10         T850-010         140,00         1 140,00           040         2018/03/13         INV00001         Invoice /AS-IN10         T850-010         140,00         1 140,00           0141         2018/03/14         INV00002         Invoice //B-101         T850-010         210,00         1 710,00           0141         2018/03/14         INV00002         Invoice //B-101         T850-010         210,00         1 140,00           0141         2018/03/14         INV0000FH-101         T850-010         140,00         1 140,00           042         2018/03/14         INV0000FH-101         T850-010         140,00         1 140,00           042         2018/03/16         INV0000FH-101         T850-010         140,00         1 140,00           043         2018/03/16         INV0000FH-101         T850-010         210,00         1 710,00           1043         2018/03/16 <td< td=""><td>010-000         Sales         Other Sales         Other Sales         Oth</td><td>Sales 1803</td><td></td><td></td><td></td><td></td></td<>                                                                                                    | 010-000         Sales         Other Sales         Other Sales         Oth                                                                                                    | Sales 1803                                       |               |                |          |        |
| Number         Number         Number<                                                                                                    | 10028         2018/03/12         NV004         Install - Built-In cupboard         T850-010         210.00         1710.00           Sales 1003<br>DIMCAVI         Mr. Mile Davies<br>010-000         Sales<br>010-000         140,00         1140,00         1140,00           10040         2018/03/16         Mr. AB Green<br>010-000         Sales<br>010-000         1550-010         210,00         1710,00           10041         2018/03/16         Mr. AB Green<br>010-000         Sales<br>010-000         11000         1710,00           10042         2018/03/15         IN00002         DMA-CDS<br>010-000         MAC Shop Decor Specialists<br>010-000         140,00         1140,00           10042         2018/03/15         IN00003         Invasies/IF+101         T850-010         140,00         1140,00           10042         2018/03/15         IN00003         Invasies/IF+101         T850-010         140,00         1140,00           10042         2018/03/15         IN00003         Invasies/IF+101         T850-010         140,00         1140,00                                                                                                    |                                                  |               |                |          |        |
| Sales1803<br>DTMLAVI<br>01-000<br>2018/03/31         Mr. Miles Davies<br>010-000<br>bivocie /AS-18110         T850-010         140,00         1 140,00           U40         2018/03/31         IN400001<br>INA00001         Mr. AB Green<br>010-000<br>DIAB-GRE         Mr. AB Green<br>010-000<br>bivocie /B-101         T850-010         210,00         1 710,00           U41         2018/03/14         IN000002<br>Invoice /B-101         T850-010         210,00         1 710,00           U42         2018/03/14         IN000002<br>Invoice /B-101         T850-010         140,00         1 140,00           U42         2018/03/14         IN00007B         Invoice /B-101         T850-010         140,00         1 140,00           U43         2018/03/16         IN00007B         Invoice /B-101         T850-010         140,00         1 140,00           U43         2018/03/16         IN00007B         Invoice /B-102         T850-010         210,00         1 710,00           U43         2018/03/16         IN000004         Invoice /B-102         T850-010         210,00         1 710,00                                                                                                    | Sales1803<br>DIMD-AVI Mr. Mile Davies<br>010-000 2018/03/3 IR000001 In voice/AB-INI 10 T850-010 140,00 1140,00<br>IN000001 In Voice/AB-INI 10 T850-010 140,00 1140,00<br>DIAB-0FE Mr. AB Green<br>010-000 Sales<br>10042 2018/03/14 IR000002 Invoice/IB-101 T850-010 210,00 1710,00<br>IN000002 Invoice/IB-101 T850-010 140,00 1140,00<br>DIMA-0FE Mr. AB Green<br>010-000 Sales<br>IN00003 Invoice/IP-101 T850-010 140,00 1140,00<br>IN00003 Invoice/IP-101 T850-010 140,00 1140,00                                                                                                    |                                                  | T850-010      | 210.00         | 1710.00  |        |
| D1MDAVIV         Mr. Mike Davies           010-000         Sales           040         2018/03/13           140.0001         Envoice /AB-IN10           160.000         Sales           010-000         Sales           010-0000         Invoice /F-102                                                                                                    | DMIXEAVI         Mr. Mile Ravies           010-000         Sales           10040         2018/03/13           IND00001         Invice /AB-IN10           IND00001         Invice /AB-IN10           IND00001         Invice /AB-IN10           IND00001         Invice /AB-IN10           10041         2018/03/13           IND00002         Sales           INVICE/IND         1850-010           10041         2018/03/14           IND00002         Sales           IND00002         Invice /AB-IN10           IND00002         Invice /PH-101           IND00003         Invice /PH-101           IND0003         Invice /PH-101           IND0003         Invice /PH-101           IND0003         Invice /PH-101           IND0003         Invice /PH-101           IND0003         Invice /PH-101           IND0003         Invice /PH-101           IND0003         Invice /PH-101           IND0003         Invice /PH-101           IND0004         Invice /PH-101           IND0005         Sales                                                                                                    |                                                  |               |                |          |        |
| U40         2018/03/13         IND00001         Invoice /AB-INI1 0         T850-010         140,00         1 440,00           IND00001         D1AB-GRE         Mr. AB Green         010-000         Sales         010-000         Sales         010-000         1 710,00         Sales         010-000         1 710,00         Sales         010-000         Sales         010-000         Sales         010                                                                                                    | 10040         2018/03/13         IN000001<br>IN000001         Invide: /AB-IN10         T850-010         140,00         1140,00           10141         D1AB-DRE<br>010-000         Sales<br>Sales         7550-010         210,00         1710,00           10041         2018/03/14         Invide: //F101         T850-010         210,00         1710,00           10042         2018/03/15         IN00002         DIMA-DED<br>010-000         Sales<br>010-000         140,00         1140,00           10042         2018/03/15         IN00003         Invide: //F1101         T850-010         140,00         1140,00           10042         2018/03/15         IN00003         Invide: //F1101         T850-010         140,00         1140,00           10042         2018/03/15         IN00003         Invide: //F1101         T850-010         140,00         1140,00           10042         2018/03/15         IN00003         Invide: //F1101         T850-010         140,00         1140,00           100403         DIAB-GRE         Mr. AB Green<br>010-0000         Sales         140,00         1140,00                                                                                                    |                                                  |               |                |          |        |
| IN000001         DTAB-GRE         Mr. AB Green           010-000         Sales         1000002         1710,00           IN000002         bivoice /IB-101         T850-010         210,00         1 710,00           IN000002         DTIMA-CDS         MAC Shop Decor Specialists         010-000         Sales           01041         0100003         Invoice /IP+101         T850-010         140,00         1 140,00           IN00003         DTAB-GRE         Mr. AB Green         010-000         Sales         010-000           043         2018/03/16         Invoice /IB-102         T850-010         210,00         1 710,00                                                                                                    | IN000001<br>D1AB-GRE Mr. AB Green<br>010-000 Sales<br>10041 2018/03/14 IN000002 Invoice /IB-101 T850-010 210,00 1 710,00<br>IN000002<br>D1MA-COS MAC Shop Decor Specialists<br>010-000 Sales<br>10042 2018/03/15 IN000003 Invoice //P4-101 T850-010 140,00 1 140,00<br>IN000003<br>D1AB-GRE Mr. AB Green<br>010-000 Sales                                                                                                    |                                                  |               |                |          |        |
| D1AB-GRE         Mr. AB Green           010-000         Sales           041         2018/03/14           IN000002         Invoine /IB-101           T850-010         210.00           1040         210.00           0140         2018/03/14           1040         Sales           0140         015-000           1041         T850-010           1042         2018/03/14           10400003         Invoine /IP-101           1042         2018/03/14           1043         2018/03/14           1043         2018/03/14           10400004         Invoine (IB-102)           1043         2018/03/16                                                                                                    | D1AB-GNE Mr. AB Green<br>100-00 Sales<br>10041 2018/03/14 IN000002 Invoice //B-101 T850-010 210,00 1 710,00<br>IN00002<br>D1MA-COS MAC Shop Decor Specialists<br>010-000 Sales<br>010-000 Sales<br>10042 2018/03/15 IN000003 Invoice //P4-101 T850-010 140,00 1 140,00<br>IN00003 Invoice //P4-101 T850-010 140,00 1 140,00                                                                                                    | 2018/03/13 IN000001 In voice /AB-INI10           | T850-010      | 140,00         | 1 140,00 |        |
| 010-000<br>041         Sales           0100002         Invoice //B-101         T850-010         210,00         1 710,00           IN00002         DTMA-CDS<br>010-000         Sales         0         1 710,00           042         2018/03/15         IN000003         Invoice //B-101         T850-010         140,00         1 140,00           042         2018/03/15         IN000003         Invoice //B+101         T850-010         140,00         1 140,00           043         2018/03/16         IN000004         invoice //B-102         T850-010         210,00         1 710,00           IN000004         invoice //B-102         T850-010         210,00         1 710,00                                                                                                    | 010-000 Sales<br>10041 2018/03/4 (N000002<br>DMA-CDS MAC Shop Decor Specialists<br>010-00 Sales<br>010-00 Sales<br>10042 2018/03/15 (M00003 Invoice/PH-10) T850-010 140,00 1140,00<br>INVOICE/PH-10 T850-010 140,00 1140,00<br>INVOICE/PH-10 Sales                                                                                                    |                                                  |               |                |          |        |
| 041         2018/03/14         IND00002         Invoice /IB-101         TBSD-010         210.00         1 710.00           IND00002         DIMA-CDS         MAC Shop Decor Specialists         010-000         Sales         010-000         Sales         010-000         1 140,00         1 140,00         1 140,00         1 140,00         1 140,00         1 140,00         1 140,00         1 00003         DIARB-GRE         010-000         Sales         010-000         Sales         010-000         1000004         IN000004         IN000004         IN000004         IN000004         1000004         1000004         1000004         IN000004         IN000004         IN000004         IN000004         IN000004         IN000004         IN000004         IN000004         IN000004         IN000004         IN000004                                                                                                    | 10041 2018/03/14 IN000002 Invoice /IB-101 T850-010 210,00 1 710,00<br>IN000002<br>D1MA-COS MAC Shop Decor Specialists<br>010-000 Sales<br>10042 2018/03/15 IN000003<br>INVoice /IP4-101 T850-010 140,00 1 140,00<br>IN000003<br>D1AB-GRE Mr. AB Green<br>010-000 Sales                                                                                                    |                                                  |               |                |          |        |
| D1MM-CDS         M4 C Sing Decor Specialists           010-000         Sales           042         2018/03/15         IN000003           IN000003         Invoice /R+101         T850-010         140,00           IN00003         Invoice /R+101         T850-010         140,00           IN00003         Invoice /R+101         T850-010         140,00           010-000         Sales         010-000         Sales           043         2018/03/16         Invoice /RE-102         T850-010         210,00         1 710,00                                                                                                    | D1MA-CDS MAC Shop Decor Specialists<br>010-000 Sales<br>10042 2018/03/15 IN00003 Nuvider/PH-101 T850-010 140,00 1140,00<br>IN000003<br>D1AB-GRE Mr. AB Green<br>010-000 Sales                                                                                                    |                                                  | T850-010      | 210,00         | 1710,00  |        |
| 010-000 Sales -<br>042 2018/03/5 M00003 Mrvoler/PH-101 T850-010 140.00 1 140.00<br>MR00003 D1A-006/PH-101 T850-010 140.00 1 140.00<br>D1A-0005 Sales -<br>043 2018/03/16 M00004 Involce/IB-102 T850-010 210.00 1 710.00                                                                                                    | 010-000 Sales<br>10042 2018/03/5 IN000003 Invoice/FH-01 T850-010 140,00 1140,00<br>INAB-GRE Mr. AB Green<br>010-000 Sales                                                                                                    |                                                  |               |                |          |        |
| 042 2018/03/15 IND00003 Invoice /RF+101 T850-010 140,00 1140,00<br>IND00003<br>D17AB-GRE Mr AB Green<br>010-000 Sales<br>043 2018/03/16 IND00004 Invoice /RE-102 T850-010 210,00 1710,00<br>IND00004                                                                                                    | 10042 2018/03/15 IN000003 Invoice /9H-101 T850-010 140,00 1140,00<br>IN000003<br>D1AB-3RE Mr. AB Green<br>010-000 Sales                                                                                                    |                                                  | 5             |                |          |        |
| D1AB-GRE Mr. AB Green<br>010-000 Sales<br>1043 2018/03/16 M000004 Invoice //B-102 T650-010 210,00 1 710,00<br>IN000004                                                                                                    | D1AB-GRE Mr. AB Green<br>010-000 Sales                                                                                                    |                                                  | T850-010      | 140,00         | 1 140,00 |        |
| 010-000 Sales<br>043 2018/03/10 IN000004 Invoine/IB-102 T850-010 210.00 1710.00<br>IN000004                                                                                                    | 010-000 Sales                                                                                                    |                                                  |               |                |          |        |
| 1043 2018/03/16 IN000004 Invoice /IB-102 T850-010 210,00 1 710,00<br>IN000004                                                                                                    |                                                                                                    |                                                  |               |                |          |        |
|                                                                                                    | 1000 2010-000 10000001 Intelocrito 102 1000010 210,00 1110,00                                                                                                    |                                                  | T850-010      | 210,00         | 1710,00  |        |
| D1MD-AVI Mr. Mike Davies                                                                                                    | IND00004                                                                                                    | IND00004                                         |               |                |          |        |
| 010-000 Sales                                                                                                    | D1MD-AVI Mr. Mike Davies                                                                                                    |                                                  |               |                |          |        |

## Page 2 -

| 2              |                    |                                             |                                            |              | ,              | ల        |        |
|----------------|--------------------|---------------------------------------------|--------------------------------------------|--------------|----------------|----------|--------|
| Batch          |                    | ort : Salesjnl                              |                                            | Show balance | ng entries: No |          |        |
|                |                    | 2018/04/30                                  |                                            |              | eparately: Yes |          |        |
| Perio<br>Batch | d: 2018/04<br>Date | Reference                                   | Description                                | Tax account  | Tax            | Debit    | Credit |
| no.<br>10046   | 2018/04/07         | / A lias<br>A ccount<br>Contra acc          |                                            | T860-010     | 150.00         | 1 150.00 |        |
| 10048          | 2018/04/09         | IN000005<br>D1MD-AVI<br>010-000<br>IN000008 | Mr. Mike Davies<br>Sales<br>Invoice /C-102 | T860-010     | 450,00         | 3 450,00 |        |
| 10050          | 2018/04/10         | IN000006<br>D1RD-GSM<br>010-000<br>IN000007 | Mr. Roger Smith<br>Sales<br>Invoice /C-103 | T880-010     | 225,00         | 1 725,00 |        |
| 10052          | 2018/04/11         | IN000007<br>D1MD-AVI<br>010-000<br>IN000008 | Mr. Mike Davies<br>Sales<br>Invoice /D-102 | T860-010     | 300,00         | 2 300,00 |        |
|                |                    | IN000008<br>D1RO-GSM<br>010-000             | Mr. Roger Smith<br>Sales                   |              |                |          |        |

This report will list the following:

- 1. Batch no. The batch id or number as automatically generated.
- 2. Date Date of the transaction.
- Alias In the case of documents, the document number will be listed. In the case of batch transactions, the Alias as entered on each "Batch entry" screens will be displayed. If no Alias is entered on "Batch entry" screens, the Alias (Batch name) will be the same as the Batch type).
- 4. **Account** The account which was selected for documents or in the Account lookup on "*Batch entry*" screens.
- 5. **Contra account** The account which was selected as the Contra account on the **F10:Setup** on "*Batch entry*" screens.
- 6. Tax account column Tax account code.
- 7. **Debit** column Debit transaction amount.
- 8. Credit column Credit transaction amount.

#### O.7.1.2- Batch type report – Documents

Print the transactions of all posted invoices, credit notes, purchase and supplier return documents for a specific selected period.

#### To print a batch type report - documents report:

1. On the **Reports** ribbon, select **Reports** → **Batch entry**. "*Documents*" (listing the batch transactions generated by documents only) is by default displayed.

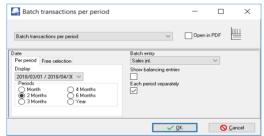

2. Select the following options:

Show balancing entries:

Per period:

Tick on "Month" and select "2018/03/01 - 2018/03/31"

Leave blank. By default, this option is not selected. It will only list the transactions entered into batches and / or the totals of documents and totals for each amount column. If this option is selected, it will list all the balancing entries.

Each period separately:

Select (tick) this option to print each period on a new page.

3. Click on the **OK** button.

| Do | cuments   |                    |            |                                                                               |                                       |           |            | -                   |  |
|----|-----------|--------------------|------------|-------------------------------------------------------------------------------|---------------------------------------|-----------|------------|---------------------|--|
|    |           | 1                  | 4   📥 i    | ≜ 🎓   🚆 🧿 🔚                                                                   | = 📻 🔍 🔍 🗌                             |           | ු ල        |                     |  |
| -  | Batch t   | ype repo           | t - Docum  |                                                                               |                                       |           | •          |                     |  |
|    | Period:   |                    |            |                                                                               | Show balancing en                     | tries: No |            |                     |  |
|    | 2018/     | 03/01 -            | 2018/03/31 |                                                                               | Each period separa                    |           |            |                     |  |
|    | Period:   | 2018/03            |            |                                                                               |                                       |           |            |                     |  |
|    | IN00000   | 1 : Sales jn       | I. A       | B-IN110                                                                       |                                       |           |            |                     |  |
|    | Batch no. | Date               | Reference  | Description<br>Account<br>Contra account                                      | Tax<br>account                        | Tax       | Debit      | Credit              |  |
|    | 10045     | 2018/03/13         | IN000001   | Paint - Exterior<br>G010-000 Sales                                            |                                       |           |            | 1 00 0,00           |  |
|    | 10045     | 2018/03/13         | IN000001   | hvoice /AB-IN110<br>D1AB-GRE Mr. AB Green                                     | T850-010                              | 140,00    | 1 1 40,0 0 |                     |  |
|    | 10045     | 2018/03/13         | IN000001   | 010-000 Sales<br>hvoice /AB-IN110<br>T850-010 Output VAT - 1.4%               |                                       |           |            | 140,00              |  |
|    |           |                    |            | Tota                                                                          | I                                     | 140,00    | 1 140,00   | 1 140,00<br>-140,00 |  |
|    | Batch no. | 1 : Purcha<br>Date |            | AB234 GP<br>Description                                                       | Тах                                   | Tax       | Debit      | Credit              |  |
|    |           |                    |            | Account<br>Contra account                                                     | account                               |           |            |                     |  |
|    | 10043     | 2018/03/14         | PU000001   | Maintenance                                                                   |                                       |           | 400,00     |                     |  |
|    | 10043     | 2018/03/14         | PU000001   | G210-020 Maintenance<br>Repairs                                               |                                       |           | 600,00     |                     |  |
|    | 10043     | 2018/03/14         | PU000001   | C2AB-CSC ABC-Service-Centre                                                   | T850-020                              | -140,00   |            | 1 140,00            |  |
|    | 10043     | 2018/03/14         | PU000001   | 210-020 Mainten ance<br>Purch ases /AAB234GP<br>T850-020 Input VAT - Standard | 1 rate - 14%                          |           | 1 40,00    |                     |  |
|    |           |                    |            | Tota                                                                          | i i i i i i i i i i i i i i i i i i i | 0,00      | 2 280,00   | 2 28 0,00           |  |
|    | IN000002  | 2 : Sales jn       | L 18       | -101                                                                          |                                       |           |            |                     |  |
|    | Batch no. | Date               | Reference  | Description<br>Account<br>Contra account                                      | Tax<br>account                        | Tax       | Debit      | Credit              |  |
|    | 10046     | 2018/03/14         | IN000002   | hstall - Buit-in cupboards<br>G010-000 Sales                                  |                                       |           |            | 1 50 0,00           |  |
|    | 10048     | 2018/03/14         | IN000002   | hvoice /IB-101<br>D1 MA-CDS MAC Shop Decor Sp                                 | T850-010<br>ecialists                 | 210,00    | 1710,00    |                     |  |
|    | 10046     | 2018/03/14         | IN000002   | 010-000 Sales<br>hvoice/IB-101                                                |                                       |           |            | 210,00              |  |

An example of the "Batch type report – Documents", is as follows:

This report will list the following:

- 1. **Document heading** Document number, Batch type and Reference (as entered in the "Your reference" field of "Document entry" screens).
- 2. Transaction details
  - a) **Batch no.** The batch id or number as automatically generated.
  - b) **Date** Date of the transaction.
  - c) **Reference** The document number will be listed.
  - d) **Description** Document number / Your reference (as entered in the "Your reference" field of "Document entry" screens).
  - e) Account The account which was selected for documents.
  - f) **Contra account** The account for the document type.
  - g) Tax account column Tax account code.
  - h) **Tax** Tax amount.
  - i) **Debit** column Debit transaction amount.
  - j) Credit column Credit transaction amount.

## O.7.2- Batch reports for posted batches

If you have entered the aliases (batch name), it will be easy to identify and view or print the correct batch transactions.

For example, if "OpenBalances, DopenBalances, COpenBalances" and "Depreciate1803" were not entered in the "Change Alias" field of the General journal, these four (4) batches would have been displayed as "General jnl". As per this example, it is easy to identify the batches as Opening Balances for the General ledger (BatchID10027), Debtor Opening Balances (BatchID10034), Creditor Opening Balances (BatchID10035) or Depreciation for "March 2018" (BatchID10037).

#### To print a posted batch report:

- 1. Select the Batch type (F2) and select the General jnl (as per example).
- 2. Click on the **Posted batches** tab. The "Batch entry" screen, will display as follows:

| atch entry | Posted batches           |                      |            |             |            |            |
|------------|--------------------------|----------------------|------------|-------------|------------|------------|
| atch entry |                          |                      |            |             |            |            |
|            |                          |                      |            |             |            |            |
| Use your r | nouse to pull a column h | ere to group on that | t column   |             |            |            |
| D          | Alias (batch name)       | Date                 | Line count | Document id | Date -     | Date +     |
| 100        | 042 Depreciate1803       | 2018/08/29           | 6          | 0           | 2018/03/31 | 2018/03/31 |
| 100        | 041 COpenBalances        | 2018/08/29           | 12         | 0           | 2017/12/31 | 2018/02/28 |
| 100        | 040 D0penBalances        | 2018/08/29           | 12         | 0           | 2017/12/31 | 2018/02/28 |
| 100        | 034 OpenBalances         | 2018/08/29           | 12         | 0           | 2018/02/28 | 2018/02/28 |

3. Double-click on a selected batch. The transactions for the selected batch will be listed.

| <b>-</b> - ( | ieneral jnl [Ge                                                    | neral jnl.]                                          |                                                                                                    |                                                                                                    |                               |             |                               |                                 |                                              | — D        | $\times$ |  |  |
|--------------|--------------------------------------------------------------------|------------------------------------------------------|----------------------------------------------------------------------------------------------------|----------------------------------------------------------------------------------------------------|-------------------------------|-------------|-------------------------------|---------------------------------|----------------------------------------------|------------|----------|--|--|
| Batch        | Satch entry Posted balches                                         |                                                      |                                                                                                    |                                                                                                    |                               |             |                               |                                 |                                              |            |          |  |  |
| Bato         | Batch entry Details                                                |                                                      |                                                                                                    |                                                                                                    |                               |             |                               |                                 |                                              |            |          |  |  |
| Use          | Print Use your mouse to pull a column here to group on that column |                                                      |                                                                                                    |                                                                                                    |                               |             |                               |                                 |                                              |            |          |  |  |
|              |                                                                    |                                                      |                                                                                                    | ILine Reference Date Description Account Account Default account Tax Debit Credit Amount entry Amount exclusive                                             |                               |             |                               |                                 |                                              |            |          |  |  |
| ii Li        | ne Reference                                                       | Date                                                 | Description                                                                                                    | Account                                                                                                    | Default account               | Tax         | Debit                         | Credit                          | Amount entry                                 | Amount exc | lusive   |  |  |
| ≣ Li<br>▶    |                                                                    | Date<br>2018/03/31                                   |                                                                                                    | Account<br>G600020 Furniture fittings Acc. deprec.                                                                                                    | Default account<br>205-000    | Tax<br>-    | Debit<br>0,00                 |                                 | Amount entry<br>50,00-                       |            | lusive   |  |  |
| ∃ Li<br>▶    |                                                                    |                                                      |                                                                                                    | G600020 Furniture fittings Acc. deprec.                                                                                                    |                               |             |                               |                                 | 50,00-                                       |            | lusive   |  |  |
| ∃i Li        | 2 DE1803                                                           | 2018/03/31                                           | Depreciation-Furniture & fittings                                                                                                    | G600020 Furniture fittings Acc. deprec.<br>G610020 Motor vehicles Accum. depreciation                                                                       | 205-000<br>205-000            | -           | 0,00                          | 50,00                           | 50,00-                                       |            | lusive   |  |  |
| ∃ Li         | 2 DE1803<br>3 DE1803                                               | 2018/03/31<br>2018/03/31                             | Depreciation-Furniture & fittings<br>Depreciation-Vehicles-Merc                                                                           | G600020 Furniture fittings Acc. deprec.<br>G610020 Motor vehicles Accum. depreciation                                                                       | 205-000<br>205-000            | -           | <b>0,00</b><br>0,00           | 50,00<br>75,00                  | 50,00-<br>75,00-<br>25,00-                   |            | lusive   |  |  |
|              | 2 DE1803<br>3 DE1803<br>4 DE1803                                   | 2018/03/31<br>2018/03/31<br>2018/03/31               | Depreciation-Furniture & fittings<br>Depreciation-Vehicles-Merc<br>Depreciation-Vehicles-Delivery van                                     | G600020 Furniture fittings Acc. deprec.<br>G610020 Motor vehicles Accum. depreciation<br>G610020 Motor vehicles Accum. depreciation                         | 205-000<br>205-000<br>205-000 | -<br>-<br>- | 0,00<br>0,00<br>0,00          | 50,00<br>75,00<br>25,00         | 50,00-<br>75,00-<br>25,00-                   |            | lusive   |  |  |
|              | 2 DE1803<br>3 DE1803<br>4 DE1803<br>5 ########                     | 2018/03/31<br>2018/03/31<br>2018/03/31<br>2018/03/31 | Depredation Furniture & fittings<br>Depreciation Vehicles Merc<br>Depreciation Vehicles Delivery van<br>Depreciation Furniture & fittings | G600020 Furniture fittings Acc. deprec.<br>G610020 Motor vehicles Accum. depreciation<br>G610020 Motor vehicles Accum. depreciation<br>G205000 Depreciation | 205-000<br>205-000<br>205-000 | -<br>-<br>- | 0,00<br>0,00<br>0,00<br>50,00 | 50,00<br>75,00<br>25,00<br>0,00 | 50,00-<br>75,00-<br>25,00-<br>50,00<br>75,00 |            | lusive   |  |  |

4. Click on the **Print** button to print the Posted batch transactions.

|                                                                                                    |           |                                    |                       |                                                            |                                  | _    |        |        |  |
|----------------------------------------------------------------------------------------------------|-----------|------------------------------------|-----------------------|------------------------------------------------------------|----------------------------------|------|--------|--------|--|
|                                                                                                    |           | \mid 📥 🙈   🚆 😋                     |                       | 🗁 🔍 🔍                                                      |                                  | 9    | ڻ      |        |  |
| Handyr                                                                                               | man Harc  | iware Store                        |                       |                                                            |                                  |      |        |        |  |
| 27 Olifants<br>Emmarentia<br>Johannesb<br>2195                                                       | 3         |                                    |                       | ipany reg. no.<br>reg. no.                                 | 338012345<br>448010111           |      |        |        |  |
| Phone:<br>Fax:                                                                                       |           | 11) 310-1390<br>11) 310-2000       | E-m<br>Web            |                                                            | mymail@my/sp<br>turbocash.net    | net  |        |        |  |
| Batch type report - Posted batch<br>Batch type : General jnl.<br>Alias (batch name) : Depreciate1803 |           | eral jnl.                          |                       | BatchID :<br>Batch type id :<br>Batch no. :<br>File name : | 10042<br>4<br>B0000009<br>bat014 |      |        |        |  |
| Date                                                                                                 | Reference | Description                        | Account               |                                                            | Tax                              |      | Debit  | Credit |  |
| 2018/03/31                                                                                           | DE1803    | Depreciation-Furniture & fittings  | G600-020<br>Furniture | account<br>0 G205-000<br>fittings - Acc. depr              | -                                | 0,00 | 0,00   | 50,00  |  |
| 2018/03/31                                                                                           | DE1803    | Depreciation-Vehicles-Merc         | G610-02<br>Motor vel  | 0 G205-000<br>hicles -Accum. depr                          | -<br>reciation                   | 0,00 | 0,00   | 75,00  |  |
| 2018/03/31                                                                                           | DE1803    | Depreciation-Vehicles-Delivery var |                       | 0 G205-000<br>hicles -Accum. depr                          | -<br>reciation                   | 0,00 | 0,00   | 25,00  |  |
| 2018/03/31                                                                                           |           | *Depreciation-Furniture & fittings | G205-00<br>Deprecia   |                                                            | -                                | 0,00 | 50,00  | 00,0   |  |
| 2018/03/31                                                                                           |           | *Depreciation-Vehicles-Merc        | G205-00<br>Deprecia   |                                                            | -                                | 0,00 | 75,00  | 00,00  |  |
| 2018/03/31                                                                                           |           | *Depreciation-Vehicles-Delivery va | n G205-00<br>Deprecia |                                                            | -                                | 0,00 | 25,00  | 0,00   |  |
|                                                                                                    |           |                                    |                       | Total                                                      | -                                |      | 150.00 | 150.00 |  |

## 0.8- TAX REPORTS

The Tax report (**Reports**  $\rightarrow$  **Tax** menu) does not include the Sales batch. It only includes Sales documents (i.e. Invoices and Credit notes). Transactions on other Batch types may cause similar errors.

The reason for this, is the "Consolidate balancing" option on the **Standard** tab of the **F10:Setup** on the "Batch entry" screen. When setting up the batch and the "Consolidate balancing" option is selected (ticked) if Tax is enabled in a batch, the following Information message is displayed:

"Consolidating lines and using tax will mess up your tax report! Please make sure you do not use tax or do not consolidate lines"

Click on the **OK** button and click on the **F10:Setup** icon and deselect (remove the tick from the "Consolidate balancing" field on the **Standard** tab of the "Options for this batch" screen. Balance the Batch again.

Before you print tax reports to submit your Tax (VAT/GST/Sales tax) returns, you need to post (update) all batch transactions and documents (i.e. invoices, credit notes, purchase and supplier return documents) for the tax period.

The following tax reports are available:

- Tax per period report This report is used to complete the Tax (VAT/GST/Sales tax) returns. It will list a summary of the Output tax less the Input tax and the total tax payable / refundable.
- Tax report Reference / Document no. This report will list the details of accounts and transactions of all posted (updated) batch and document transactions, on which Tax (VAT/GST/Sales tax is applicable. It will display the Tax code and description as well as the contra accounts for each transaction.

- 3. Tax list debtor with tax id This report will list a total exclusive of tax, tax amount and inclusive amount of tax) for the Invoices less Credit notes for debtor (customer / client) accounts for selected period(s) or date(s). It will also display the Company and Tax registration numbers for each for debtor (customer / client) accounts.
- 4. **Tax list creditor with tax id** This report will list a total exclusive of tax, tax amount and inclusive amount of tax) for the Purchase documents *less* Supplier returns for creditor (supplier) accounts for selected period(s) or date(s). It will also display the Company and Tax registration numbers for each for creditor (supplier) accounts.

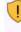

The Tax excluded and Tax amount in the Report total of the Tax report - Reference / Document no. report, should balance with the Total - Output tax – Input tax of the Tax per period report, if the same periods are selected.

*It is recommended that these tax reports are printed and archived (PDF) for record and audit purposes.* 

### O.8.1- Tax per period report

#### To print tax per period reports:

- 1. On the **Reports** ribbon, select **Reports**  $\rightarrow$  **Tax**.
- 2. Select the **Tax per period** report. The *"Tax list debtor with tax id" report* is the default report.
- 3. Select the "Tax per period" report.

| 🛃 Tax per period                                                                                                    | - 🗆 ×                               |
|----------------------------------------------------------------------------------------------------|-------------------------------------|
| Tax per period                                                                                                    | V Open in PDF                       |
| Date         Per period         Free selection           Display         2019/03/01 / 2019/04/32         Periods           Morth         6         Months           S Months         5         Months | Show details<br>Show tax separately |
|                                                                                                    | <u>✓ ⊡K</u> O <u>C</u> ancel        |

#### 4. Select the following:

 Per period:
 Itck on "2 Months" and select "2018/03/01 / 2018/04/30".

 Show details:
 Leave blank. By default, this option is not selected. It will only list the totals exclusive of Tax (VAT/GST/Sales tax) for each tax code. If this option is selected, it will list all transactions and documents including the account code, account description, country and tax reference of the debtor or creditor account (if applicable).

 Show tax separately:
 Leave blank. By default, this option is not selected. If this option is selected, each tax code will print on a new page. It is recommended, that this option should only be selected, when the "Show details" option is selected.

For the purpose of this tutorial, we assume that our tax registration certificate indicates that we need to pay Tax (VAT/GST/Sales tax) every 2 months.

5. Click on the **OK** button.

An example of the "Tax per period" (no details) report, is as follows:

| ę | Tax per period                                                              |           | -      |    | × |
|---|-----------------------------------------------------------------------------|-----------|--------|----|---|
|   | ◄ 🕨 🔍 📰 📰 🖉 🖉 🖉 🖉 🕨                                                         | Q         | ٢      |    |   |
|   | Tax per period                                                              |           |        |    | ^ |
|   | Periods: Show details No<br>2018/03/01 - 2018/04/30 Show tax separately: No | þ         |        | _  |   |
|   | T850010 Output VAT - 14%                                                    |           |        |    |   |
|   | Output VAT - 14% T850010                                                    | 10 000,00 | 1 400, | 00 |   |
|   | T850020 Input VAT - Standard rate - 14%                                     |           |        |    |   |
|   | Input VAT - Standard rate - 14% T850020                                     | -5 800,00 | -812,  | 00 |   |
|   | T850030 Input VAT - Capital goods - 14%                                     |           |        |    |   |
|   | Input VAT - Capital goods - 14% T850030                                     | -800,00   | -112,  | 00 |   |
|   | T860010 Output VAT - 15%                                                    |           |        |    |   |
|   | Output VAT - 15% T860010                                                    | 7 500,00  | 1 125, | 00 |   |
|   | T860020 Input VAT - Standard rate - 15%                                     |           |        |    |   |
|   | Input VAT - Standard rate - 15% T860020                                     | -3 500,00 | -525,  | 00 |   |
|   | Total: Output tax - Input tax                                               | 7 400,00  | 1 076, | 00 | ~ |

It is recommended that the details should also be printed and saved for record purposes.

It is important to print the details to check the details of your transactions.

The detailed tax report ("Show details" and "Show tax separately" options selected) for the same period, is as follows:

| Page 1 – | Output tax | - 14% |
|----------|------------|-------|
|----------|------------|-------|

| 1                                                    |                                                                                                    | ه ک            | 🗴 🔎 署 😋 । 📰 📰 🐺 🔍 🔍 ।                                                             | Q 4            | 6          |   |
|------------------------------------------------------|----------------------------------------------------------------------------------------------------|----------------|-----------------------------------------------------------------------------------|----------------|------------|---|
| Tax per p                                            |                                                                                                    |                |                                                                                   |                |            | _ |
| Period                                               | s                                                                                                    |                | Show details: Yes                                                                 |                |            |   |
| 2018                                                 | /03/01 - 201                                                                                                    | 8/04/30        | Show tax separately                                                               | y:Yes          |            |   |
| G010000                                              |                                                                                                    | Detek          | Code (Description (Country (Texastrone                                            | 1              | T          |   |
|                                                      | Output V                                                                                                    | A 1 1-         |                                                                                   |                |            |   |
| Date                                                 | Reference                                                                                                    | Batch          | Code / Description / Country / Tax reference                                      | Am ount excl.  | Tax amount |   |
|                                                      | - Contente - Contente | no.            | oue / secondaria / outra / rearrenter                                             | nin ount caoi. | Tax anount |   |
| 2018/03/07                                           |                                                                                                    | 10036          | D1ABGRE Mr. AB Green 111111111                                                    | 1 00 0,00      | 140,00     |   |
| 2018/03/09                                           |                                                                                                    | 10036          | D1 MA CDS MAC Shop Decor Specialists 66666666                                     | 1 500,00       | 210,00     |   |
| 2018/03/10                                           |                                                                                                    | 10036          | D1ABGRE Mr. AB Green 111111111                                                    | 1 000.00       | 140.00     |   |
| 2018/03/12                                           |                                                                                                    | 10036          | D1 MDA VIMr. Mike Davies 3360 12345                                               | 1 500.00       | 210.00     |   |
|                                                      | N000001                                                                                                    | 10045          | D1ABGRE Mr. AB Green 111111111                                                    | 1 000.00       | 140.00     |   |
|                                                      |                                                                                                    |                |                                                                                   |                | 210,00     |   |
| 2018/03/13                                           | N000002                                                                                                    | 10046          | D1 MACDS MAC Shop Decor Specialists 66666666                                      | 1 500.00       |            |   |
| 2018/03/13<br>2018/03/14                             |                                                                                                    | 10046<br>10047 | D1 MA CDS MAC Shop Decor Specialists 666666666<br>D1 ABGRE Mr. AB Green 111111111 | 1 50 0,00      | 140.00     |   |
| 2018/03/13<br>2018/03/14<br>2018/03/15<br>2018/03/16 | N000002                                                                                                    | 10047          |                                                                                   |                |            |   |

| 2              |                    | <u>a</u> 🔺   | ) 🖉   署 🧿   📰 📰 🐺 🔍 🔍                        | ٩ (           | 9          |
|----------------|--------------------|--------------|----------------------------------------------|---------------|------------|
| Tax per p      | eriod              |              |                                              |               |            |
| Period<br>2018 | s<br>/03/01 - 2014 | 8/04/30      | Show details: Yes<br>Show tax separatel      | y: Yes        |            |
| T850020        | ) InputVA          | T - Sta      | ndard rate - 14%                             |               |            |
| 3210020        | Maintenanc         | e            |                                              |               |            |
| Date           | Reference          | Batch        | Code / Description / Country / Tax reference | Am ount excl. | Tax amount |
| 2018/03/05     |                    | no.<br>10035 | C2ABCSC ABC-Service-Centre 3333333333        | -400,00       | -56,00     |
| 2018/03/14     | PU000001           | 10043        | C2ABCSC ABC-Service-Centre 3333333333        | -400,00       | -58,00     |
|                | Total: G2100       | 20 - M ain   | tenance                                      | -800,00       | -112,00    |
| G210030        | Repairs            |              |                                              |               |            |
| Date           | Reference          |              | Code / Description / Country / Tax reference | Am ount excl. | Tax amount |
| 2018/03/05     |                    | no.<br>10035 | C2ABCSC ABC-Service-Centre 3333333333        | -60 0,00      | -84,00     |
| 2018/03/14     | PU000001           | 10043        | C2ABCSC ABC-Service-Centre 3333333333        | -600,00       | -84,00     |
|                | Total: G2100       | 30 - Repa    | irs                                          | -1 200,00     | -168,00    |
| G220000        | Rent               |              |                                              |               |            |
| Date           | Reference          |              | Code / Description / Country / Tax reference | Am ount excl. | Tax amount |
| 2018/03/30     | 107                | no.<br>10038 | G220000 Rent                                 | -500,00       | -70,00     |
|                | Total: G2200       | 00 - Rent    |                                              | -500,00       | -70,00     |
| G230000        | Stationery         |              |                                              |               |            |
| Date           | Reference          |              | Code / Description / Country / Tax reference | Am ount excl. | Tax amount |
| 2018/03/30     | 110                | no.<br>10038 | G230000 Stationery                           | -250,00       | -35,00     |
| 2018/03/31     | PCV001             | 10039        | G230000 Stationery                           | -50,00        | -7,00      |
|                | Total: G2300       |              | -                                            | -300,00       | -42,00     |
| 3600010        | Furniture fi       |              |                                              |               |            |
| Date           | Reference          | Batch<br>no. | Code / Description / Country / Tax reference | Am ount excl. | Tax amount |
| 2018/03/06     |                    | 10035        | C2ABCOS ABC-Office-Supplies 444444444        | -1 50 0,00    | -210,00    |
| 2018/03/15     | PU000002           | 10044        | C2ABCOS ABC-Office-Supplies 444444444        | -1 50 0,00    | -210,00    |
|                | Total: G6000       | 10 - Furn    | ture fittings@cost                           | -3 00 0,00    | -420,00    |
|                |                    |              | Input VAT - Standard rate - 14% T850020      | -5 800,00     | -812,00    |

Page 2 – Input tax – Standard rate -14%

Page 3 – Input tax – Capital goods - 14%

| h                             | N NI                                    |                                           |                                                                                        |                    |                        | h.                   |
|-------------------------------|-----------------------------------------|-------------------------------------------|----------------------------------------------------------------------------------------|--------------------|------------------------|----------------------|
| ß                             |                                         |                                           | i 🖉 🐺 🧿 🔚 📰 🐺 🕯                                                                        | 🔧 🔜                | Q 4                    | 9                    |
| Tax per                       | period                                  |                                           |                                                                                        |                    |                        |                      |
| Period                        | s                                       |                                           | Show                                                                                   | betails:Yes        |                        |                      |
|                               | 3/03/01 - 201                           | 8/04/30                                   | Showt                                                                                  | ax separately: Yes |                        |                      |
|                               |                                         |                                           | oital goods -14%                                                                       |                    |                        |                      |
| G600010                       | Furniture fi                            | ttings@                                   | cost                                                                                   |                    |                        |                      |
|                               |                                         |                                           | cost                                                                                   | ence               | Am ount excl.          | Tax amount           |
| G600010                       | Furniture fi                            | ttings@<br>Batch                          | cost                                                                                   | ence               | Amountexcl.<br>-500,00 | Tax amount<br>-70,00 |
| G600010<br>Date               | Furniture fi<br>Reference               | ttings@<br>Batch<br>no.                   | cost<br>Code / Description / Country / Tax refer                                       | ence               |                        |                      |
| G600010<br>Date<br>2018/03/01 | Furniture fi<br>Reference<br>105<br>106 | ttings@<br>Batch<br>no.<br>10038<br>10038 | cost<br>Code / Description / Country / Tax refere<br>G800010 Furniture fittings @ cost | ence               | -500,00                | -70,00               |

### Page 4 – Output tax – 15%

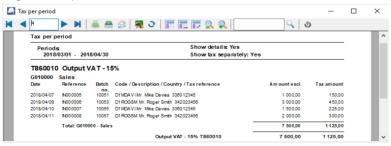

| ax per period                 |                                                   |                                |                                                                                                    |                             | _                     |
|-------------------------------|---------------------------------------------------|--------------------------------|----------------------------------------------------------------------------------------------------|-----------------------------|-----------------------|
| <b>4</b> þ                    |                                                   | ā 🔺                            | 🛛 🖉 🧏 😋 🔚 📰 📰 🔍 🔍 🗌                                                                                                    | Q ( 4                       | 9                     |
| Tax per p                     | period                                            |                                |                                                                                                    |                             |                       |
| Period                        | s                                                 |                                | Show details: Yes                                                                                                    |                             |                       |
| 2018                          | 8/03/01 - 2018                                    | 3/04/30                        | Show tax separately:                                                                                                   | Yes                         |                       |
|                               |                                                   |                                |                                                                                                    |                             |                       |
| G750000<br>Date               | Stock contro<br>Reference                         |                                | ndard rate -15%                                                                                                    | Am ount excl.               | Tax amount            |
| G750000                       | Stock contro<br>Reference                         | ol                             | Code / Description / Country / Tax reference<br>C2AONES A-ONE Suppliers 908012345                                      | A m ount excl.<br>-1 500,00 | Tax amount<br>-225,00 |
| G750000<br>Date               | Stock contro<br>Reference<br>PU000003             | Batch<br>no.                   | Code / Description / Country / Tax reference                                                                           |                             |                       |
| G750000<br>Date<br>2018/04/05 | Stock contro<br>Reference<br>PU000003             | Batch<br>no.<br>10049<br>10050 | Code / Description / Country / Tax reference<br>C2AONES A-ONE Suppliers 906012345<br>C2BESTS BEST Suppliers 1234567892 | -1 50 0,00                  | -225,00               |
| G750000<br>Date<br>2018/04/05 | Stock contro<br>Reference<br>PU000003<br>PU000004 | Batch<br>no.<br>10049<br>10050 | Code / Description / Country / Tax reference<br>C2AONES A-ONE Suppliers 906012345<br>C2BESTS BEST Suppliers 1234567892 | - 1 50 0,00<br>- 2 00 0,00  | -225,00<br>-300,00    |

Page 5 – Input tax – Standard rate -15%

1

The **Tax excluded** and **Tax amount** in the **Report total** of the **Tax report - Reference / Document no.** report, should balance with the **Total - Output tax – Input tax** of the **Tax per period report**, if the same periods are selected.

## O.8.2- Tax report - Reference / Document no.

This report will list the details of accounts and transactions of all posted (updated) batch and document transactions, on which Tax (VAT/GST/Sales tax is applicable. It will display the Tax code and description as well as the contra accounts for each transaction. If the same periods is selected as on the Tax per period report, the Exclusive and Tax amount totals should balance.

#### To print tax list debtor with tax id reports:

- 1. On the **Reports** ribbon, select **Reports**  $\rightarrow$  **Tax**.
- 2. Select the **Tax per period** report. The *"Tax list debtor with tax id" report* is the default report.
- 3. Select the "Tax report Reference / Document no." report.

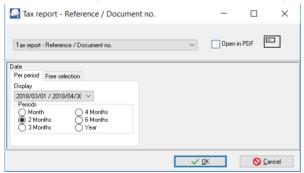

4. Select the following on "2 Months" and select "2018/03/01 / 2018/04/30".

For the purpose of this tutorial, we assume that our tax registration certificate indicates that we need to pay Tax (VAT/GST/Sales tax) every 2 months.

5. Click on the **OK** button.

An example of the "Tax report – Reference / Document no." report, is as follows:

Page 1 -

| report - Reference / Document no.                                                                                                    | _     |
|----------------------------------------------------------------------------------------------------|-------|
|                                                                                                    |       |
| Tax report - Reference / Document no.                                                                                                    |       |
| Periods 2018/03/01 - 2018/04/30                                                                                                    |       |
| Reference Code // Description // Country // Tax reference                                                                                                    |       |
| ******** D1ABGRE // Mr. AB Green // // 111111111                                                                                                    |       |
| Date Batch no. Description (Tax code) Tax excluded Tax amount Code / Description                                                                                                    |       |
| 2018/03/07 10038 Output VAT - 14% (850010) 1000,00 140,00 G010000 Sales<br>2018/03/09 10038 Output VAT - 14% (850010) 1500,00 210,00 G010000 Sales                                                                                                    |       |
| 2018/03/09 10036 Output VAT - 14% (850010) 1500,00 210,00 G010000 Sales<br>2018/03/10 10036 Output VAT - 14% (850010) 1000,00 140,00 G010000 Sales                                                                                                    |       |
| 2018/03/12 10038 Output VAT - 14% (850010) 1500,00 210,00 G010000 Sales                                                                                                    |       |
| Reference total: 5 000,00 700,00                                                                                                    |       |
| Reference Code // Description // Country // Tax reference                                                                                                    | <br>• |
| IN000001 D1ABGRE // Mr. AB Green // // 111111111                                                                                                    |       |
| Date Batch no. Description (Tax code) Tax excluded Tax amount Code / Description                                                                                                    |       |
| 2018/03/13 10045 Output VAT- 14% (850010 ) 1 000,00 140,00 G010000 Sales                                                                                                    |       |
| Reference total: 1 000,00 140,00                                                                                                    |       |
| Reference         Code         //         Description         //         Country         //         Tax reference           N000002         D1MACDS         //         MAC Shop Decor Specialists         //         //         66666666           Date         Batch no.         Description (Tax code)         Tax excluded         Tax amount Code / Description           2018/31/4         10046         Output/Art.14% (80010)         150000         210.00 G010000         Sales                                                                                      |       |
|                                                                                                    |       |
| Reference total: 1 500,00 210,00                                                                                                    |       |
| Reference total: 1500,00 210,00 Reference Code // Description // Country // Tax reference                                                                                                    |       |
| 1300,00 210,00                                                                                                    |       |
| Reference Code // Description // Country // Tax reference                                                                                                    |       |
| Reference Code // Description // Country // Tax reference           N000003 D1ABGRE // Mr. AB Green // // 111111111                                                                                                    |       |
| Reference Code // Description // Country // Tax reference<br>N000003 D1ABGRE // Mr. AB Green // // 111111111<br>Date Batch no. Description (Tax code) Tax excluded Tax amount Code / Description                                                                                                    |       |
| Reference         Code         //         Description         //         Country         //         Tax reference           N000003         D1ABGRE         //         Mr. AB Green         //         //         111111111           Date         Batch no.         Description (Tax code)         Tax excluded         Tax amount Code / Description           2018/03/15         1004.70         Output VAT- 14% (850010)         1000.00         140.00         G010000         Sales                                                                                     |       |
| Reference         Code         //         Description         //         Country         //         Tax reference           N000003         D1ABGRE         //         Mr. AB Green         //         //         111111111           Date         Batch no.         Description (Tax code)         Tax excluded         Tax amount Code / Description           2018/03/15         10047         Output VAT- 14% (850010)         1000,00         140,00         Sales           Reference total:         1         1         000,00         140,00         140,00           |       |
| Reference         Code         //         Description         //         Country         //         Tax reference           N000003         D1ABGRE         //         Mr. AB Green         //         //         111111111           Date         Batch no.         Description (Tax code)         Tax excluded         Tax amount Code / Description           2018/03/15         10047         Output VAT-14% (850010)         1000,00         140,00         Sales           Reference total:         1         000,00         140,00         Reference         Reference |       |

| 5 🕨 関               | । 🚔 🚔 🖉 🚝 🗃 🔚 📰 📰 🔍 🔍 🔍                                                                | ٢ |   |
|---------------------|----------------------------------------------------------------------------------------|---|---|
| Tax report - Refere | nce / Document no.                                                                     |   |   |
| Periods             | 2018/03/01 - 2018/04/30                                                                |   | - |
| Reference Code      | // Description // Country // Tax reference                                             |   |   |
| PU000004 C2BES      | TS // BEST Suppliers // // 1234567892                                                  |   |   |
| Date Batch no.      | Description (Tax code) Tax excluded Tax amount Code / Description                      |   |   |
| 2018/04/08 10050    | Input VAT - Standard rate -15% -2 00 0,00 -300,00 G75 0000 Stock control<br>(86 00 20) |   |   |
| Reference total:    | -2 000,00 -300,00                                                                      |   |   |
|                     |                                                                                        |   | - |
|                     | eport total: 7 400.00 1 076.00                                                         |   |   |

Once again, the **Tax excluded** and **Tax amount** in the **Report total** of the **Tax report - Reference / Document no.** report, should balance with the **Total - Output tax – Input tax** of the **Tax per period report**, if the same periods are selected. This report will list the following for each transaction on which Tax (VAT/GST/Sales tax) is applicable:

- 1. Reference and account detail
  - a) **Reference** Document number or reference as entered in batches.

🖉 Balancing entries in batches are indicated as \*\*\*\*\*\*\*\* eight (8) asterisks.

- b) Code Account code
- c) **Description** Name of the account.
- d) **Country** The name of the country, if selected on debtor (customer / client) and creditor (supplier) accounts).
- e) **Tax reference** Tax reference number, if entered on debtor (customer / client) or creditor (supplier) accounts).
- 2. Transactions detail
  - a) **Date** Date of the transaction.
  - b) Batch no. The batch id (number) as automatically generated.
  - c) **Description** Tax account and tax code.
  - d) Tax excluded Amount of the transaction exclusive of Tax (VAT/GST/Sales tax)
  - e) Tax amount Tax amount for the transaction.
  - f) Code / Description Contra account code and account name (description).

## O.8.3- Tax list debtor with tax id / Tax list creditor with tax id

The following two (2) reports will list the totals of documents for selected periods (as well as the registration numbers):

- Tax list debtor with tax id This report will list a total exclusive of tax, tax amount and inclusive amount of tax) for the Invoices *less* Credit notes for debtor (customer / client) accounts for selected period(s) or date(s). It will also display the Company and Tax registration numbers for each for debtor (customer / client) accounts.
- 2. **Tax list creditor with tax id** This report will list a total exclusive of tax, tax amount and inclusive amount of tax) for the Purchase documents *less* Supplier returns for creditor (supplier) accounts for selected period(s) or date(s). It will also display the Company and Tax registration numbers for each for creditor (supplier) accounts.

#### **MODULE O - REPORTS**

### To print tax list debtor with tax id reports:

- 1. On the **Reports** ribbon, select **Reports**  $\rightarrow$  **Tax**.
- 2. Select the **Tax per period** report. The "*Tax list debtor with tax id*" is the default report.

| 🛃 Tax list debtor with tax id                                                                          | - 🗆 X           |
|----------------------------------------------------------------------------------------------------|-----------------|
| Tax list debtor with tax id                                                                            | V Dpen in PDF   |
| Date                                                                                                   | Sequence        |
| Per period Free selection                                                                              | Debtor code 🗸 🗸 |
| Display<br>2018/03/01 / 2018/04/30<br>Periods<br>Month<br>© 2 Months<br>© 3 Months<br>3 Months<br>Vear |                 |
|                                                                                                    | ✓ <u>Q</u> K    |

- 3. To print the similar report for creditors, select the "Tax list creditor with tax id" report.
- 4. Select the following:

| Per period:  | 1 Tick on "2 Months" and select "2018/03/01 / 2018/04/30".              |
|--------------|-------------------------------------------------------------------------|
| Sequence:    | Select "Debtor code"                                                    |
| ि For the pu | rpose of this tutorial, we assume that our tax registration certificate |

For the purpose of this tutorial, we assume that our tax registration certificate indicates that we need to pay Tax (VAT/GST/Sales tax) every 2 months.

5. Click on the **OK** button.

An example of the "Tax list debtor with tax id" report, is as follows:

| 1        | 🕨 🎽 📥 🖉                      | s   🚜 🔮      | F F F 🔍 🤅         | $\mathbf{R}$          | 9            | ڻ                     |
|----------|------------------------------|--------------|-------------------|-----------------------|--------------|-----------------------|
| Tax list | debtor with tax id           |              |                   |                       |              |                       |
| Tax re   | oort - Debtor list - Tax reg | no Company   | reg. no.          |                       |              |                       |
| From: 3  | 2018/03/01 To: 2018/04/30    |              | Sequence: [       | ebtor code            |              |                       |
| Code     | Nam e                        | Tax reg. no. | Com pany reg. no. | Total<br>Tax excluded | Total<br>Tax | Total<br>Tax included |
| DIABGRE  | Mr. AB Green                 | 111111111    | 222222222         | 2 000,00              | 280,00       | 2 280,0               |
| D1MACDS  | MAC Shop Decor Specialists   | 66666666     | 77777777          | 1 500,00              | 210,00       | 1710,0                |
| D1MDAVI  | Mr. Mike Davies              | 336012345    | 543212345         | 4 000,00              | 585,00       | 4 58 5,0              |
|          |                              |              |                   |                       |              |                       |

# 0.9- REPORTS TO MANAGE AND ANALYSE DOCUMENTS, STOCK, SALES AND PURCHASES

A range of reports are available on the **Reports** menu to manage, analyse and control your stock items, sales and purchases. You may generate these reports to see how the transactions in this tutorial will be displayed in the reports.

## O.9.1- Stock item reports

The following reports are available to manage the stock items:

- Reorder Stock Reorder Report to list only those stock items that needs to be reordered. The Current Stock Levels lists all the current stock levels.
- 2. **Print labels** Print the Barcode or the Yagoda barcodes.
- 3. **Stock item listing** Print lists of All selling prices report (Selling price 1 / 2 /3), and the Stock item listing report listing the Quantities Cost prices. A list of Tax classes may also be printed. You may select to print extra details for these reports.
- 4. **Backorder** Print a list of any stock items that are on backorder.
- 5. Stock In / Out The following two (2) reports:
  - a) **Stock In / Out Documents** Displays a summary of sales and purchase documents for each stock

item. The "Show details" option will list and display the document dates and document numbers for each stock item.

b) **Stock In / Out** - Displays a list of the stock items and the quantities in and out as well as the total prices. The "*Show details*" option will list and display the document dates and document numbers for each stock item.

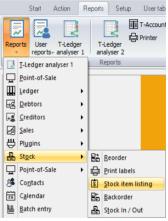

## O.9.2- Document listing reports

The following reports are available to print lists of documents:

- 1. Document listing Select Invoices, Credit notes, Quotes, Purchases, Supplier returns and Orders.
- 2. Document listing per account
  - a) Sales documents Select to list only posted or unposted Invoices or Credit notes or unconfirmed / open / confirmed Quotes.
  - b) Purchase documents Select to list only posted or unposted Purchases or Supplier returns or unconfirmed / open / confirmed Orders.
- 3. **Unprinted document listing** This is similar to the Document listing per account reports. It will list all documents which have not yet been printed for each debtor (customer / client) account.

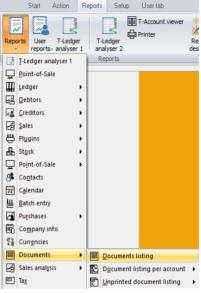

## O.9.3- Sales reports

Various reports are available on the **Reports**  $\rightarrow$  **Sales** menu

to analyse each of the sales documents (i.e. Quotes, Invoices and Credit notes). The reports for Invoices are as follows:

- 1. **Graphs** Invoices per week Quantities and Invoices per Week Turnover.
- Debtors Debtor Invoices per period Quantities.
- 3. **Sales** Invoices per period Quantities and Invoices per period Turnover.
- 4. Items Items per period.

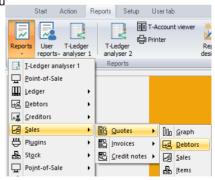

## O.9.4- Sales analysis reports

Various reports are available on the **Reports**  $\rightarrow$  **Sales analysis** menu to analyse sales documents.

Sales documents per period (Reporting groups):

Five (5) reporting groups (i.e. Debtor group 1, Debtor group 2, Document group 1, Document group 2 and Salespersons):

- Quotes per period This will list the transaction details of confirmed (posted) quotes only for a selected period or date(s).
- Credit notes per period This will list the transaction details of posted credit notes only for a selected period or date(s).
- Invoices per period This will list the transaction details of posted invoices only for a selected period or date(s).
- 4. **Sales per product** Stock group 1 and Stock group 2 are also available to analyse the sales and returns of trading stock items (default stock type).
- Sales per period This will list both the transaction details of posted invoices and credit notes for a selected period or date(s).

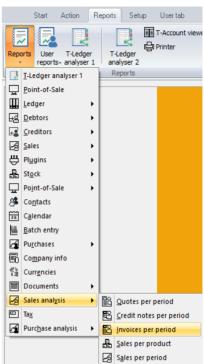

## O.9.5- Purchases reports

Various reports are available on the **Reports**  $\rightarrow$  **Purchases** menu to analyse each of the sales

documents (i.e. Purchases, Supplier returns and Orders). The reports for Purchases are as follows:

- Graphs Purchases per week Quantities and Purchases per Week – Cost.
- 2. **Creditors** Creditor Purchases per period Quantities
- 3. **Items** Items per period.
- 4. **Purchases** Purchases per period Quantities and Purchases per period Cost.

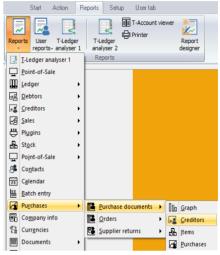

## O.9.6- Purchase analysis reports

Various reports are available on the **Reports**  $\rightarrow$  **Purchase analysis** menu to analyse purchase documents.

Purchase documents per period (Reporting groups):

Five (5) reporting groups (i.e. Creditor group 1, Creditor group 2, Document group 1, Document group 2 and Salespersons):

- Orders per period This will list the transaction details of confirmed (posted) orders only for a selected period or date(s).
- Purchases per period This will list the transaction details of posted purchases only for a selected period or date(s).
- Supplier returns per period This will list the transaction details of posted supplier returns only for a selected period or date(s).
- Purchases per product Stock group 1 and Stock group 2 are also available to analyse the purchases and supplier returns of trading stock items (default stock type).
- Purchases and supplier returns per period This will list both the transaction details of posted purchases and supplier returns for a selected period or date(s).

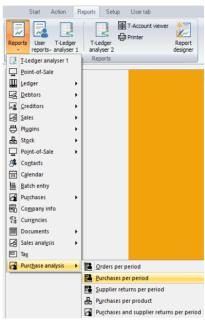

# **MODULE P - OPEN ITEM PROCESSING AND REPORTS**

## **IN THIS MODULE**

| MODULE P - OPEN ITEM PROCESSING AND REPORTS                                    | 364 |
|--------------------------------------------------------------------------------|-----|
| P.1- INTRODUCTION TO OPEN ITEM PROCESSING                                      | 365 |
| P.2- OPEN ITEM PROCESSING - FILTER / SELECT ACCOUNTS                           |     |
| P.2.1- Totals tab - Select / Filter accounts                                   |     |
| P.2.2- Transactions tab                                                        |     |
| P.2.3- Unposted batches                                                        |     |
| P.3- OPEN ITEM PROCESSING - SELECTED ACCOUNTS                                  | 369 |
| P.3.1- Selected account – Default view                                         |     |
| P.3.2- Statement view                                                          |     |
| P.3.3- ADJUST PAYMENT DATES / RECEIVE PAYMENT                                  | 373 |
| P.3.3.1- Adjust payment date                                                   |     |
| P.3.3.2- Receive payment                                                       |     |
| P.4- OPEN ITEM REPORTS                                                         |     |
| P.4.1- Open Item reports summary                                               | 373 |
| P.4.1.1- Debtor reports                                                        |     |
| P.4.1.2- Creditor reports                                                      |     |
| P.4.2- Debtor age analysis reports                                             |     |
| P.4.2.1- Balances detail                                                       |     |
| P.4.2.2- Balances detail history (Open item)                                   |     |
| P.4.2.3- Transactions - Balances detail vs Balances detail (open item) reports |     |
| P.4.2.4- Show contact details option                                           |     |
| P.4.3- Debtor statements<br>P.4.3.1- Debtor statements - Outstanding           |     |
| P.4.3.1- Debtor statement vs Debtor statement – Outstanding                    |     |
|                                                                                |     |

# P.1- INTRODUCTION TO OPEN ITEM PROCESSING

TurboCASH allows two basic methods of age processing of Debtor and Creditor transactions. These age type processing methods are:

- Balance brought forward -
  - **Debtor (customer / client) accounts** The credit transactions (payments received, debtor allowances, credit notes or any other credit transaction) are allocated to the oldest outstanding debit transaction (opening balances, invoices, etc.) amount.
  - **Creditor (supplier) accounts** The debit transactions (payments made to creditors, creditor allowances or supplier returns documents or any other debit transaction) are allocated to the oldest outstanding credit transaction (opening balances, purchases, etc.) amount.
- Open item -
  - Debtor (customer / client) accounts Open item is by default not activated. To activate Open item processing for a debtor (customer / client) account, select (tick) the "Open item" field on the Accounting information tab of a selected debtor (customer / client) account.

The credit transactions (payments received, debtor allowances, credit notes or any other credit transaction) may be linked to any selected outstanding debit transaction (opening balances, invoices, etc.) amount.

• **Creditor (supplier) accounts** - Open item is by default not activated. To activate Open item processing for a creditor (supplier) account, select (tick) the "*Open item*" field on the **Accounting information** tab of a selected creditor (supplier) account.

The debit transactions (payments made to creditors, creditor allowances or supplier return documents or any other debit transaction) may be linked to any selected outstanding credit transaction (opening balances, purchases, etc.) amount.

General ledger accounts - Accounts (Action ribbon) "Open item account" field

 Default is No. You may set it to Yes.

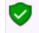

The "Open item account" option is not available for the Retained earnings / income, Debtor's control and Creditor's control accounts.

You may link debit transactions to credit transactions or credit transactions to debit transactions.

Open item linking relates debit transactions posted to an account to credit transactions which are posted to the same account.

*Turbo*CASH stores two amounts for transactions to open-item accounts; the amount of the transaction as well as an "*outstanding amount*".

When you process the receipts journal and enter the amount for an Open item debtor, the "*Open item selection*" screen will be displayed, where you may select to link a receipt to a specific transaction or outstanding amount.

When you process the payments journal and enter the amount for an Open item creditor, the "Open item selection" screen will be displayed, where you may select to link a payment to a specific transaction or outstanding amount.

You may also edit or unlink the existing links, or even convert a specific account to the "*Balance brought forward*" method, where any payment or receipt will be set off against the oldest outstanding amount.

# P.2- OPEN ITEM PROCESSING - FILTER / SELECT ACCOUNTS

There are various options to filter and manage the details, totals and transactions of open item accounts. To access the Open item link feature, click on the **Open item link** icon (**Action** ribbon).

There are three (3) tabs, i.e. **Totals**, **Transactions** and **Unposted batches** to manage open item accounts.

## P.2.1- Totals tab - Select / Filter accounts

### To edit open item links:

- 1. On the **Action** ribbon, click on the **Open item link** icon. The **Totals** tab will be displayed.
- 2. Click on the **Filter** button to list all those accounts for which Open item is activated and for which transactions are posted.

| 🚽 Open item li              | nk                                                                                 |               |             |                       |               |                 |        | > |
|-----------------------------|------------------------------------------------------------------------------------|---------------|-------------|-----------------------|---------------|-----------------|--------|---|
| Totals Transactions         | Unposted batches                                                                   |               |             |                       |               |                 |        |   |
| Search by                   | Value                                                                              |               | ear I       | xport<br>Find invalid | I F           | limitrov<br>200 | MS     | * |
|                             | _                                                                                  | -             |             |                       |               |                 |        |   |
| Use your mouse f            | to pull a column here to group on Description                                      | -             | Transacti   | on total              | Total outstan | ding            |        |   |
| -                           | o pull a column here to group on                                                   | n that column | Transaction | on total<br>2 560,00  | Total outstan | -               | 560,00 |   |
| Account                     | to pull a column here to group on Description                                      | n that column | Transaction |                       | Total outstan | 2               | 560,00 |   |
| Account<br>1ABGRE           | to pull a column here to group on<br>Description<br>Mr. AB Green                   | n that column | Transaction | 2 560,00              | Total outstan | 2               |        |   |
| Account<br>1ABGRE<br>1MDAVI | o pull a column here to group on<br>Description<br>Mr. AB Green<br>Mr. Mike Davies | n that column | Transaction | 2 560,00<br>7 095,00  | Total outstan | 2<br>7<br>26    | 095,00 |   |

3. If an account is in white or gray rows, the accounts have no outstanding or unlinked transactions.

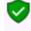

Accounts displayed in orange, indicates that there may be transactions which is not linked. These accounts may need some actions in the Open item link processing.

- 4. Filter options You may select (tick) or deselect (remove the tick) to list only Ledger, Debtors or Creditor accounts.
  - Account type

     Debtor accounts Open item account field selected (ticked) in Debtor Accounting information tab.
     Creditor accounts Open item account field selected (ticked) in Creditor Accounting information tab
     General ledger Open item account field set to Yes in Accounts.
     Bank accounts Open item account field set to Yes in Accounts.
    - 4 Tax accounts Open item account field set to Yes in the Accounts.

### P.2.2- Transactions tab

The **Transactions** tab will list the transactions for open item accounts.

| Open item        | link                           |                |                                     |                   |           |            |            |            |
|------------------|--------------------------------|----------------|-------------------------------------|-------------------|-----------|------------|------------|------------|
| tals Transaction | 18 Unposted batches            |                |                                     |                   |           |            |            |            |
| earch by         | Val                            | ue             |                                     |                   |           |            |            |            |
| ,                | ∠ Like ∠                       |                | Filter Clear F                      | xport             | group     | imitrows   |            |            |
|                  |                                |                | Open transactions only              |                   |           |            |            |            |
| ✓ Ledger         | Debtor                         | Creditor       | Open transactions only              |                   | 8         | 200 •      | н 🛟 ж      |            |
| lse your mouse   | to pull a column here to group | on that column |                                     |                   |           |            |            |            |
| Account          | Description                    | Reference      | Batch entry                         | Transaction to Du | Je        | Due date   | Date       | Account ty |
| 1MDAVI           | Mr. Mike Davies                | IN000007       | Invoice /C-103                      | 1 725,00          | 1 725,00  | 2018/05/10 | 2018/04/10 |            |
|                  |                                | IN000005       | Invoice /D-101                      | 1 150,00          | 1 150,00  | 2018/05/07 | 2018/04/07 |            |
| 2AONES           | A-ONE Suppliers                | PU000003       | Purchases /4562                     | 1 725,00-         | 1 725,00- | 2018/05/05 | 2018/04/05 |            |
| 2ABCOS           | ABC-Office-Supplies            | 108            | Payment on account                  | 750,00            | 0,00      | 2018/04/29 | 2018/03/30 |            |
| 1MDAVI           | Mr. Mike Davies                | IN000004       | Invoice /IB-102                     | 1 710,00          | 1 710,00  | 2018/04/15 | 2018/03/16 |            |
| 1ABGRE           | Mr. AB Green                   | D5001          | Payment received - Thank you        | 2 000,00-         | 0,00      |            |            |            |
| 2ABCOS           | ABC-Office-Supplies            | PU000002       | Purchases /IN0014                   | 1 710,00-         | 1 710,00- | 2018/04/14 | 2018/03/15 |            |
| 1ABGRE           | Mr. AB Green                   | IN000003       | Invoice /PH-101                     | 1 140,00          | 1 140,00  |            |            |            |
|                  |                                | IN000001       | Invoice /AB-IN110                   | 1 140,00          | 1 140,00  | 2018/04/12 | 2018/03/13 |            |
| IMDAVI           | Mr. Mike Davies                | INV004         | Install - Built-in cupboard         | 1 710,00          | 1 710,00  | 2018/04/11 | 2018/03/12 |            |
| 1ABGRE           | Mr. AB Green                   | INV003         | Paint - Exterior                    | 1 140,00          | 280,00    | 2018/04/09 | 2018/03/10 |            |
|                  |                                | INV001         | Paint - Exterior                    | 1 140,00          | 0,00      | 2018/04/06 | 2018/03/07 |            |
| 2ABCOS           | ABC-Office-Supplies            | PU002          | Install - Built-in cupboards        | 1 710,00-         | 960,00-   | 2018/04/05 | 2018/03/06 |            |
| 1MDAVI           | Mr. Mike Davies                | JNL2           | Debtor opening balances - Feb 2018  | 500,00            | 500,00    | 2018/03/30 | 2018/02/28 |            |
| 2AONES           | A-ONE Suppliers                | JNL3           | Creditor opening balances -Feb 2018 | 300,00-           | 300,00-   |            |            |            |
| 1MDAVI           | Mr. Mike Davies                | JNL2           | Debtor opening balances - Jan 2018  | 200,00            | 200,00    | 2018/03/02 | 2018/01/31 |            |
| 2AONES           | A-ONE Suppliers                | JNL3           | Creditor opening balances Jan 2018  | 200,00-           | 200,00-   |            |            |            |
| 1MDAVI           | Mr. Mike Davies                | JNL2           | Debtor opening balances - Dec 2017  | 100,00            | 100,00    | 2018/01/30 | 2017/12/31 |            |
| 2AONES           | A-ONE Suppliers                | JNL3           | Creditor opening balances -Dec 2017 | 100,00-           | 100,00-   |            |            |            |
| 19               |                                |                |                                     | 4 660,00          | 4 660.00  |            |            |            |

#### Filter options:

Search by - Select any of the column headings and an operator (e.g. Like (default), =, <, >, <=, =>, or <> ) and enter a value. Click on the Filter button. Only those transactions matching your specified values will be listed. To clear the values, click on the Clear button.

- 2. **Account type** Select (tick) or deselect (remove the tick) to list the accounts for the selected account type(s) (Ledger, Debtors or Creditors).
- 3. **Open transactions only** By default, this option is not selected and will list all transactions, including those with a 0,00 balance. If this field is ticked, it will list only those transactions with a value of more than 0,00 in the "*Due*" column.
- 4. **Group** Click on the **group** button to group the transactions on the list by "*Month, From today, By date*" and "*By year*".

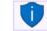

You may also drag columns to the "Use your mouse to pull a column here to group on that column" row.

- 5. **Limit rows** 200 rows is the default number of rows or transactions to be listed. The number of rows may be specified (decreased or increased).
- 6. **Export** This button will create an Export.txt (Text files), which you may change the name and folder and save it. A Comma separated (CSV) file format is also available. Exported files can be used in a spreadsheet.

# P.2.3- Unposted batches

The **Unposted batches** tab will list all transactions linked to open item accounts (i.e. ledger, debtors and creditors) in batches, which have not yet been posted (updated) to the ledger.

| l | 🔄 Open item link — 🗆 🗙                                       |                        |              |           |                              |                   |           |            |            |              |                 |  |
|---|--------------------------------------------------------------|------------------------|--------------|-----------|------------------------------|-------------------|-----------|------------|------------|--------------|-----------------|--|
| T | otals Transa                                                 | ctions Unposted batche | \$           |           |                              |                   |           |            |            |              |                 |  |
|   | Use your mouse to pull a column here to group on that column |                        |              |           |                              |                   |           |            |            |              |                 |  |
| Γ |                                                              |                        |              |           |                              |                   |           |            |            |              |                 |  |
|   | Account                                                      | Description            | Account type | Reference | Batch entry                  | Transaction total | Due       | Due date   | Date       | Amount entry | Batch name      |  |
|   | 1ABGRE                                                       | Mr. AB Green           | 1            | INV001    | Paint - Exterior             | 1 140,00          | 1 140,00  | 2018/04/06 | 2018/03/07 | 1 140,00     | ABCReceipts1803 |  |
|   | 1ABGRE                                                       | Mr. AB Green           | 1            | INV003    | Paint - Exterior             | 1 140,00          | 1 140,00  | 2018/04/09 | 2018/03/10 | 860,00       | ABCReceipts1803 |  |
|   | 2ABCOS                                                       | ABC-Office-Supplies    | 2            | PU002     | Install - Built-in cupboards | 1 710,00-         | 1 710,00- | 2018/04/05 | 2018/03/06 | 750,00-      | ABCPayments1803 |  |
|   |                                                              |                        |              |           |                              |                   |           |            |            |              |                 |  |
|   | 3                                                            |                        |              |           |                              | 570,00            | 570,00    |            |            |              |                 |  |

If any transactions are processed for open item accounts, and is not linked, these transactions will not be listed on the **Unposted batches** tab.

When processing transactions in batches and an open item account is selected, the "*Open item selection*" screen list all the outstanding transaction. For example, if a payment is received, you may select to link the receipt to outstanding amount(s) in batches as well as documents.

If a transaction in unposted batches is linked to outstanding amounts in the "Open item selection" screen the transaction line will be displayed in a yellow background.

You may remove linked transactions (right-click on selected transaction(s)) and select **Remove** on the context menu. A confirmation message "*Continue action Unlink transaction*?" will be displayed. Click **Yes** to remove the link. This will clear the links in the "*Batch entry*" screen.

#### **Unposted batches**

| ABC-Receip                                                        | ts - [ABCReceipt | s1803]                                |                             |                                 |                                 | — 🗆 ×                           | < C   |
|-------------------------------------------------------------------|------------------|---------------------------------------|-----------------------------|---------------------------------|---------------------------------|---------------------------------|-------|
| Batch entry Posted t                                              | patches          |                                       |                             |                                 |                                 |                                 |       |
| Change alias<br>ABCReceipts1803                                   | D: Delete        | set F5: Balance F6: Post F8:          | List F3: Process F10: Setup |                                 |                                 |                                 |       |
| Account<br>D1ABGRE Mr. AB<br>PO Box 1111 Lake<br>Johannesburg 212 | Green<br>side    | Contra account<br>B810-000 ABC - Bank |                             | Inclusive amount:<br>-R2 000,00 | Exclusive amount<br>-R2 000,00  |                                 |       |
| No 🛆 Refere                                                       | nce Date         | Description                           | Account                     | Debit                           | Credit                          | Open item                       | -     |
| 1 D5000                                                           | 2018/03/01       | Cash received from owner              | G505000 Capital             | Debic                           | credic                          | 5 000.00                        | -     |
| ≥ 2 D5001                                                         | 2018/03/16       | Payment received - Thank you          | D 1ABGRE Mr. AB Green       |                                 |                                 | 2 000,00                        |       |
| 🛃 Open item s                                                     | election         | r aymenerecerrea - mank you           | o booker in roo o cen       |                                 |                                 | - 🗆 X                           | <     |
| 1ABGRE Mr. AB Gi<br>Payment received                              |                  |                                       |                             |                                 | <u>C</u> lear<br>Open item link | Auto process Payment difference |       |
| This entry is already link                                        | edl              |                                       |                             |                                 |                                 |                                 |       |
| Date                                                              | Reference        | Description                           |                             | Enter amount 0                  | Jutstanding Amount              | Payment reference               |       |
| 2018/03/07                                                        | INV001           | Paint - Exterior                      |                             | 1 140,00                        | 1 140,00                        | 1 140,00 ABCReceipts1803        |       |
|                                                                   |                  |                                       |                             | 1 140,00                        | 1 140,00 1                      | 1 140,00                        |       |
| Open item selection                                               |                  |                                       | Payment discount            | Show a                          | l items                         |                                 |       |
| Date                                                              | Reference        | Payment referen Description           | 1 A                         | mount                           | Outstanding                     | Enter amount                    |       |
| 2018/03/10                                                        | INV003           | D5001 Paint - Exterio                 | or                          | 1 140,0                         |                                 |                                 | 30,00 |
|                                                                   |                  |                                       |                             | 1 140,00                        | 1 140                           | ,00                             |       |
|                                                                   |                  |                                       |                             |                                 | ×                               | Close                           |       |

# P.3- OPEN ITEM PROCESSING - SELECTED ACCOUNTS

After selecting and double-click on a selected account on the **Totals** or **Transactions** or **Unposted batches** tabs, the "Open item link" screen for the selected account will be displayed.

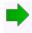

Since the Creditor – Open item processing is basically similar to the Debtor open item processing, the Creditor open item processing will not be discussed in this tutorial.

## P.3.1- Selected account – Default view

If no transactions are linked for the open item debtor account, all the transactions will be listed.

| 🛃 Open item link                           |                                              |                                                                     |   |           |                                                           |                         | ×    |
|--------------------------------------------|----------------------------------------------|---------------------------------------------------------------------|---|-----------|-----------------------------------------------------------|-------------------------|------|
| Account 1ABGRE<br>Contactperson: Andrew Gr | Mr. AB Green<br>een Address: PO Box 1111 Add | ,<br>ress 2: Lakeside Phone 1: (011)314-9997 Phone 2: (011)314-9998 | 1 |           |                                                           |                         |      |
|                                            | nink Process Statem                          | ert Close Export                                                    |   |           |                                                           |                         |      |
| Liear links Gen BB/F UI                    | niink    Process   Statem                    | ent Close Export<br>Debit                                           |   |           |                                                           |                         |      |
| E Reference                                |                                              |                                                                     |   |           |                                                           |                         |      |
| E Reference                                | Date                                         | Description                                                         |   | Amount    | Outstanding                                               | Link                    |      |
| INV001                                     | 2018/03/07                                   | Paint - Exterior                                                    |   | 1 140,00  | ) 1 1 4 0,00                                              |                         |      |
| INV003                                     | 2018/03/10                                   | Paint - Exterior                                                    |   | 1 140,00  | ) 1 1 40,00                                               |                         |      |
| IN000001                                   | 2018/03/13                                   | Invoice /AB-IN110                                                   |   | 1 140,00  | 1 140,00                                                  |                         |      |
| IN000003                                   | 2018/03/15                                   | Invoice /PH-101                                                     |   | 1 140,00  | 1 140,00                                                  |                         |      |
|                                            |                                              |                                                                     |   | 4 560,00  | 4 560,00                                                  |                         | 0,00 |
| <u></u>                                    |                                              | Credit                                                              |   |           |                                                           |                         |      |
| II<br>I Reference                          |                                              |                                                                     |   |           |                                                           |                         |      |
| E Reference                                | Date                                         | Description                                                         |   | Amount    | Outstanding                                               | Link                    |      |
| I D5001                                    | 2018/03/16                                   | Payment received · Thank you                                        |   | 2 000,00- | 2 000,00-                                                 |                         |      |
|                                            |                                              |                                                                     |   |           |                                                           |                         |      |
|                                            |                                              |                                                                     |   | -2 000,00 | -2 000,00                                                 |                         | 0,00 |
|                                            | ✓ S                                          | sarch                                                               |   |           | Total amount<br>Total outstanding                         | 0.00<br>0.00            |      |
| Filter                                     | ~                                            |                                                                     |   |           | Total ledger<br>Difference/Amount<br>Difference/Dutstand. | 2560,00<br>0.00<br>0.00 |      |

If the payment received transaction are linked for the open item debtor account, only the transactions with outstanding amounts will be listed.

| ł    | Open item link                                         |                                             |                                                          |                    | _                                 |         | × |
|------|--------------------------------------------------------|---------------------------------------------|----------------------------------------------------------|--------------------|-----------------------------------|---------|---|
|      | scount <b>1ABGRE</b><br>ontactperson: Andrew Green Add | Mr. AB Green<br>ress: PO Box 1111 Address 2 | : Lakeside Phone 1: (011)314-9997 Phone 2: (011)314-9998 |                    |                                   |         |   |
|      | r links Gen BB/F Unlink                                | Process Statement                           | Close Export                                             |                    |                                   |         |   |
| -    |                                                        |                                             | Debit                                                    |                    |                                   |         |   |
|      |                                                        |                                             |                                                          |                    |                                   |         | _ |
|      | eference<br>V003                                       | Date<br>2018/03/10                          | Description Paint - Exterior                             | Amount<br>1 140.00 |                                   | Link    | _ |
|      |                                                        | 2018/03/10                                  | Prant - Exterior<br>Invoice /AB-IN110                    | 1 140,00           |                                   |         |   |
|      | 000003                                                 | 2018/03/15                                  | Invoice /Abini To                                        | 1 140,00           |                                   |         |   |
|      | 000000                                                 | 2010/03/13                                  | InfoCe A 11-101                                          | 1140,00            | 1140,00                           |         | - |
|      |                                                        |                                             |                                                          |                    |                                   |         |   |
|      |                                                        |                                             |                                                          | 3 420,00           | 2 560,00                          |         |   |
|      |                                                        |                                             | Credit                                                   |                    |                                   |         |   |
| 3    | eference                                               |                                             |                                                          |                    |                                   |         |   |
| ∃ R∕ | eference                                               | Date                                        | Description                                              | Amount             | Outstanding                       | Link    |   |
|      |                                                        |                                             | <no data="" display="" to=""></no>                       |                    |                                   |         |   |
|      |                                                        |                                             |                                                          |                    |                                   |         |   |
|      |                                                        |                                             |                                                          |                    | (                                 |         |   |
|      |                                                        | 🗸 Search                                    |                                                          |                    | Total amount<br>Total outstanding | 0.00    |   |
|      |                                                        | ~                                           |                                                          |                    | Total ledger                      | 2560,00 |   |
| Fil  | ter                                                    |                                             |                                                          |                    | Difference/Amount                 | 0.00    |   |
|      |                                                        |                                             |                                                          |                    | Difference/Dutstand.              | 0.00    |   |

V

# See – Chapter I.5 of MODULE I - RECEIVING PAYMENTS FROM YOUR DEBTORS - Entering payments from your debtors (customers / clients)

Mr. AB Green paid 2 000,00 (1 140,00 for INV001 and 860,00 for INV003), -

- Deposit D5001 2 000,00 Outstanding amount = 0,00
- Invoice INV001 1 140,00 Outstanding amount = 0,00
- Invoice INV003 1 140,00 Outstanding amount = 280,00 (Invoice amount 1 140,00 less 860,00 partial settlement = 280,00).

The following icons are available to process and manage Open item links:

- 1. **Clear links** This option will clear the open item links for a selected debtor or creditor account.
- 2. **Gen BB/F** This option will clear all the open item links, and generate the ageing as balance brought forward account for a selected debtor or creditor account.
- 3. **Unlink** This option allows you to unlink a selected transaction (a receipt or credit note, which is linked to an invoice in the case or a debtor, or a payment or supplier return linked to a purchase transaction in the case of a creditor).
- 4. **Process** Select (tick) the debit and credit transaction(s) to be linked. You then need to click on the **Process** icon. A screen "*Enter amount*" may be displayed on which you need to over-type the amount, if necessary.

Any linked transaction(s) will be removed from the debit or credit sections of the "Open item link" screen.

- 5. **Statement** Click to view the selected debtor or creditor account in a statement layout with the ageing labels (e.g. Current, 30 days, 60 days, etc.).
- 6. **Export** This will export the transactions in a Text (Export.txt) file or a Comma separated value (Export.csv) file.
- 7. **Close** The "Open item link" screen will be closed for the selected account.

### P.3.2- Statement view

If you click on the **Statement** icon, it will list all the transactions, including those transactions with a 0,00 balance, as well as any outstanding amount(s) which is not the same value as in the Amount column.

| ł | <mark>ک</mark> و | pen item lir          | nk             |                  |                               |               |                                    |              |                                                                                                    |               |                |    |       |         | _                                                 |                         | × |
|---|------------------|-----------------------|----------------|------------------|-------------------------------|---------------|------------------------------------|--------------|----------------------------------------------------------------------------------------------------|---------------|----------------|----|-------|---------|---------------------------------------------------|-------------------------|---|
|   | Acco<br>Cont     |                       |                |                  | tr. AB Green<br>x 1111 Addres | s 2: Lakeside | Phone 1: (011)3                    | 14-9997 Pho  | ne 2: (011)314                                                                                                    | -9998         |                |    |       |         |                                                   |                         |   |
| C | lear li          | nks Gen BB/F          | Unlink 2018/03 | Process          | Statement                     | Close         | Export<br>2018/04/19               | Ŧ            |                                                                                                    |               |                |    |       |         |                                                   |                         |   |
|   | Jse y            | our mouse to          | pull a co      | lumn here to     | group on th                   |               |                                    |              |                                                                                                    |               |                |    |       |         |                                                   |                         |   |
| 1 |                  |                       |                |                  |                               |               |                                    |              |                                                                                                    |               |                |    |       |         |                                                   |                         |   |
| 1 |                  | erence                | Date           |                  | Description                   |               |                                    | Amount       | Outstandin                                                                                                    |               | Batch name     |    |       |         |                                                   |                         |   |
|   |                  | W001                  | 2018/03        |                  | Paint - Exterio               | r             |                                    | 1 140,00     | )                                                                                                    | 0,00          | Sales 1803     |    |       |         |                                                   |                         |   |
| ŀ |                  | Date                  |                | Reference        |                               |               | Description                        |              |                                                                                                    |               |                | Ar | nount |         | Batch name                                        |                         |   |
| ľ |                  | 2018/03/16            |                | D5001            |                               |               | Payment rece                       | ved · Thank  | you                                                                                                    |               |                |    |       | 1140,00 | ABCReceipts1803                                   | <br>                    |   |
|   | ŀ                |                       |                | ✓ × ⋈ *          |                               |               |                                    |              |                                                                                                    |               |                |    |       |         |                                                   | <br>                    |   |
|   | - <b>-</b>       | NV003                 | 2018/03        |                  | Paint - Exterior              |               |                                    | 1 140,00     | )                                                                                                    | 280,00        | Sales1803      |    |       |         |                                                   | <br>                    |   |
|   |                  | Date                  |                | Reference        |                               |               | Description                        |              |                                                                                                    |               |                | Ar | nount |         | Batch name                                        |                         |   |
|   | L P              | 2018/03/16            |                | D5001            | _                             |               | Payment rece                       | ved · I hank | you                                                                                                    |               |                |    |       | 860,00  | ABCReceipts1803                                   | <br>                    |   |
|   |                  |                       |                | ✓× <b>≈</b> *    |                               | •             |                                    |              |                                                                                                    |               |                |    |       |         |                                                   | <br>                    |   |
|   |                  | 5001                  | 2018/03        |                  | Payment recei                 | ved · Thank y |                                    | 2 000,00     |                                                                                                    | 0,00          | ABCReceipts180 | _  |       |         |                                                   | <br>                    |   |
|   |                  | Date                  |                | Reference        |                               |               | Description                        |              |                                                                                                    |               |                | Ar | nount |         | Batch name                                        |                         |   |
|   |                  | 2018/03/07 2018/03/10 |                | INV001<br>INV003 |                               |               | Paint - Exterio<br>Paint - Exterio |              |                                                                                                    |               |                | _  |       |         | Sales1803<br>Sales1803                            | <br>                    |   |
|   |                  | ( «                   |                |                  |                               | 4             | Faint - Exterio                    |              |                                                                                                    |               |                |    |       | 000,00  | Salestons                                         |                         |   |
| ⊢ |                  | N000001               | 2018/03        |                  | Invoice /AB-IN                |               |                                    | 1 140.00     |                                                                                                    | 1 1 40 00     | IN000001       |    |       |         |                                                   |                         | P |
|   |                  | Date                  | 2018/0.        | Reference        |                               | 4110          |                                    | 1 140,00     | J                                                                                                    | 1 140,00      | INUUUUUI       |    | nount |         | Batch name                                        |                         |   |
|   | 8                | Date                  |                | Reference        |                               |               | Description                        |              | cNo data                                                                                                    | a to display> |                | A  | nount |         | batch name                                        |                         |   |
|   |                  | ***                   |                | ZYN¥b            | . 🕀                           | 4             |                                    |              | NNU UBLO                                                                                                    | to uspidy >   |                |    |       |         |                                                   |                         |   |
| ⊢ |                  | N000003               | 2018/03        |                  | Invoice /PH-1                 | 01            |                                    | 1 140.00     |                                                                                                    | 1 1 40 00     | IN000003       |    |       |         |                                                   |                         |   |
|   |                  | Date                  | 2010/0.        | Reference        |                               | 01            | Description                        | 1140,00      | 1                                                                                                    | 1 140,00      | 114000003      | ۵. | nount |         | Batch name                                        |                         |   |
|   |                  | Date                  |                | Reference        |                               |               | Description                        |              | <no data<="" td=""><td>a to display&gt;</td><td>,</td><td>A</td><td>nount</td><td></td><td>batch hame</td><td></td><td></td></no> | a to display> | ,              | A  | nount |         | batch hame                                        |                         |   |
|   | i.               | ***                   |                | ZX04             | . 🕀                           | 4             |                                    |              | 110 0010                                                                                                    |               |                |    |       |         |                                                   |                         |   |
| L |                  |                       |                | ·                |                               |               |                                    |              |                                                                                                    |               |                |    |       |         |                                                   |                         |   |
|   |                  |                       | 5              |                  |                               |               |                                    | 2560,00      |                                                                                                    | 2560,00       |                |    |       |         |                                                   |                         |   |
|   | ver              | 90 days               | 0.00           | 60 days          | 2 560,00                      | 30 daus       | 0,00                               | urrent       | 2 560.00                                                                                                    | Due           | 2 560.00       |    |       |         |                                                   |                         |   |
| _ |                  |                       | . ,            |                  | 🗸 Sean                        |               |                                    |              |                                                                                                    |               |                |    |       | - 1     | Total amount<br>Total outstanding<br>Total ledger | 0.00<br>0.00<br>2560.00 |   |
|   | Filter           |                       |                |                  |                               |               |                                    |              |                                                                                                    |               |                |    |       |         | Difference/Amount<br>Difference/Outstand          | 0.00<br>0.00            |   |

Select the dates "Include items since" and the "Current date" to view the transactions for specific dates or periods.

Select a transaction (with Outstanding amounts of 0,00 or any outstanding amount which is not the same as the Amount (transaction amount). If you click on the + icon, the details of the linked transaction(s) will be displayed.

# P.3.3- ADJUST PAYMENT DATES / RECEIVE PAYMENT

### P.3.3.1- Adjust payment date

The Payment date (due date) is automatically calculated by adding the number of days (entered in the "*Due date*" field on the **Accounting information** tab of Debtor/ Creditor accounts) to the date of the document (i.e. invoices, credit notes, purchase and supplier return documents) and the transaction dates entered in batches.

### P.3.3.2- Receive payment

The Receive payment feature, will automatically generate the transactions to the receipts batch for a selected transaction and print a combined receipt / payment advice (if selected). The transaction will automatically be posted updated to the ledger.

# P.4- OPEN ITEM REPORTS

### P.4.1- Open Item reports summary

### P.4.1.1- Debtor reports

The following reports for Open item processing is available:

- Debtors → Transactions Transaction list Open item
- Debtors → Age analysis Balances detail history (open item)
- Debtors → Outstanding Debtor statements Outstanding
- Debtors  $\rightarrow$  Outstanding Due date
- Debtors  $\rightarrow$  Outstanding Outstanding at date

### P.4.1.2- Creditor reports

The following reports for Open item processing is available:

- Creditors → Transactions Transaction list Open item
- Creditors → Age analysis Balances detail history (open item)
- Creditors  $\rightarrow$  Outstanding Creditor remittance advice Outstanding
- Creditors  $\rightarrow$  Outstanding Due at date
- Creditors → Outstanding Outstanding at date

Since the Creditor – Open item reports is basically similar to the Debtor open item reports, the Creditor open item processing will not be discussed in this tutorial.

### P.4.2- Debtor age analysis reports

You may need to analyse your debtors (customers / clients) accounts on a regular basis. It is recommended that the age analysis reports are printed after all batches and documents are posted (updated).

### P.4.2.1- Balances detail

The **Debtors**  $\rightarrow$  **Age analysis**  $\rightarrow$  **Balances** detail report will list - All the Debit and Credit transactions (irrespective of Open item transactions processed (Credit transactions linked to Debit transactions)).

#### To print debtor age analysis details reports:

1. On the **Reports** ribbon, select **Reports** → **Debtors** → **Age analysis**. The **Balances detail** report options is displayed:

| 🛃 Balances detail            |                                                                                |          | -            |                  | $\times$ |
|------------------------------|--------------------------------------------------------------------------------|----------|--------------|------------------|----------|
| Balances detail              |                                                                                | ~        | Open ir      | PDF              | 9        |
| Date of ageing<br>2018/04/30 | From account D1ABGRE To account D1R0GSM Sequence Description Show transactions | Show con | tact details |                  |          |
|                              | New page per account                                                           |          | K            | <mark>\</mark> 0 | ancel    |

2. Enter or select the following:

| Date of ageing:         | Ð   | Select the date i.e. "2018/04/30".                                                                   |
|-------------------------|-----|----------------------------------------------------------------------------------------------------|
| Days overdue:           |     | Enter "30".                                                                                          |
| Number of days overdue: |     | Enter "30".                                                                                          |
| From account:           | Ð   | Select the first account on the list.                                                                |
| To account:             | Ð   | Select the last account on the list.                                                                 |
| Sequence:               | Ð   | Select "Description".                                                                                |
| Show transactions:      | (m) | Leave blank. Only the totals will be printed. To print the transactions, you may select this option. |
| Show contact details:   | Ø   | Leave blank.                                                                                         |
| New page per account:   | (m) | Leave blank.                                                                                         |

3. Click on the **OK** button.

|      |                                                 |               | <u> </u>                     | ,                 |                                                                              |                              |                                |   |          |
|------|-------------------------------------------------|---------------|------------------------------|-------------------|------------------------------------------------------------------------------|------------------------------|--------------------------------|---|----------|
| 🚑 Ba | lances detail                                   |               |                              |                   |                                                                              |                              | -                              |   | $\times$ |
|      | 1                                               | N   📥 🕯       | 🌢 🔗 🕺 J                      |                   | 으 🔍 📃                                                                        | Q.                           | ٢                              |   |          |
|      | Debtor age ana                                  | lysis - Balan | cesdetail                    |                   |                                                                              |                              |                                | _ | ^        |
|      | From account                                    | D1ABGRE T     | o: D1ROGSM                   |                   |                                                                              |                              |                                | - |          |
|      | Period 1:2018<br>Period 2:2018<br>Period 3:2018 | 8/03/31       |                              | Show              | ence: Description<br>transactions:No<br>contact details:<br>page per account | No                           |                                | - |          |
|      | Debtor group: Del                               | btor group 1B |                              |                   |                                                                              |                              |                                |   |          |
|      | D1MDAVI Mr.                                     | Mike Davies   | Open item: Yes               | Total<br>7 095.00 | Period 1<br>(30)<br>2 875,00                                                 | Period 2<br>(30)<br>3 420,00 | Period 3<br>(60) +<br>800,00   |   |          |
|      | D1ROGSM Mr.                                     | Roger Smith   | Open item: No                | Total             | Period 1<br>(30)                                                             | Period 2<br>(30)             | Period 3<br>(60) +             | - |          |
|      | Total - Debtor gro<br>Debtor group 1            |               |                              | 6 750,00<br>Total | 5 750,00<br>Period 1<br>(30)                                                 | 0,00<br>Period 2<br>(30)     | 1 000,00<br>Period 3<br>(60) + | - |          |
|      |                                                 |               |                              | 13 845,00         | 8 625,00                                                                     | 3 420,00                     | 1 800,00                       | _ |          |
|      | Debtor group: Del                               | btor group 1C |                              |                   |                                                                              |                              |                                | _ |          |
|      | D1MACDS MAG                                     | C Shop Decor  | Specialists<br>Open item: No | Total<br>2 420,00 | Period 1<br>(30)<br>0,00                                                     | Period 2<br>(30)<br>2 420,00 | Period 3<br>(60) +<br>0,00     |   |          |
|      | D1ABGRE Mr.                                     | AB Green      | Open item: Yes               | Total<br>2 560.00 | Period 1<br>(30)<br>0,00                                                     | Period 2<br>(30)<br>2 560,00 | Period 3<br>(60) +<br>0,00     |   |          |
|      | Total - Debtor gro<br>Debtor group 1            |               |                              | Total             | Period 1<br>(30)                                                             | Period 2<br>(30)             | Period 3<br>(60) +             | - |          |
|      |                                                 |               |                              | 4 980,00          | 0,00                                                                         | 4 980,00                     | 0,00                           | _ |          |
|      | Report total:                                   |               |                              | Total             | Period 1<br>(30)                                                             | Period 2<br>(30)<br>8 400,00 | Period 3<br>(60) +             |   | <b>_</b> |
|      |                                                 |               |                              | 10 020,00         | 8 625,00                                                                     | o 400,00                     | 1 800,00                       |   |          |

An example of the "Debtor age analysis – Balances detail" report, is as follows:

### P.4.2.2- Balances detail history (Open item)

This report is basically similar to the Balances detail report. The balances detail (Open item) report will list all the transactions as well as the Outstanding amount. It will list the details of transactions linked (e.g. fully paid invoices) with an outstanding amount of 0,00.

#### To print debtor age analysis details (open item) reports:

1. On the **Reports** ribbon, select **Reports** → **Debtors** → **Age analysis**. The **Balances detail** report options will be displayed.

| 🛃 Balances detail his                                                              | story (open item)                                                                                           | - 🗆 ×                |
|------------------------------------------------------------------------------------|----------------------------------------------------------------------------------------------------|----------------------|
| Balances detail history (oper                                                      | n item)                                                                                                    | v Dpen in PDF        |
| Date of ageing<br>2018/04/30<br>Jays overdue<br>30<br>Number of days overdue<br>30 | From account D1ABGRE D1ABGRE To account D1RBGSM Sequence Description Show transactions New page per account | Show contact details |
| ,                                                                                  |                                                                                                    | ✓ <u>0</u> K Scancel |

2. Select the Balances detail history (open item) report.

### 3. Enter or select the following:

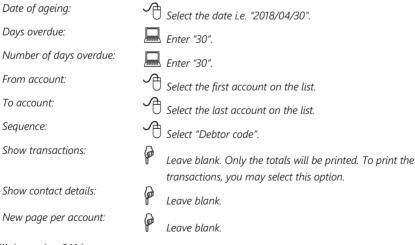

4. Click on the **OK** button.

#### P.4.2.3- Transactions - Balances detail vs Balances detail (open item) reports

#### **Balances detail report – Transactions**

All the Debit and Credit transactions will be listed (irrespective of Open item transactions processed (Credit transactions linked to Debit transactions)).

| Mr. AB Green |                                                                      | Total                                                                                                    | Period 1                                                                                                    | Period 2                                                                                                    | Period 3                                                                                                    |
|--------------|----------------------------------------------------------------------|----------------------------------------------------------------------------------------------------|----------------------------------------------------------------------------------------------------|----------------------------------------------------------------------------------------------------|----------------------------------------------------------------------------------------------------|
| Open         | item: Yes                                                            | 2 560,00                                                                                                    | (30)<br>0,00                                                                                                    | (30)<br>2 560,00                                                                                                    | (60) +<br>0,00                                                                                                    |
| Date         | Amount                                                               | Description                                                                                                    |                                                                                                    |                                                                                                    |                                                                                                    |
| 2018/03/07   | 1 140,00                                                             | Paint - Exterior                                                                                                    |                                                                                                    |                                                                                                    |                                                                                                    |
| 2018/03/10   | 1 140,00                                                             | Paint - Exterior                                                                                                    |                                                                                                    |                                                                                                    |                                                                                                    |
| 2018/03/13   | 1 140,00                                                             | hvoice /AB-IN110                                                                                                    |                                                                                                    |                                                                                                    |                                                                                                    |
| 2018/03/15   | 1 140,00                                                             | hvoice /PH-101                                                                                                    |                                                                                                    |                                                                                                    |                                                                                                    |
| 2018/03/16   | -2 000,00                                                            | Payment received                                                                                                    | - Thank you                                                                                                    |                                                                                                    |                                                                                                    |
|              | Open<br>Date<br>2018/03/07<br>2018/03/10<br>2018/03/13<br>2018/03/15 | Open item: Yes           Date         Amount           2018/03/07         1 140,00           2018/03/10         1 140,00           2018/03/13         1 140,00           2018/03/13         1 140,00           2018/03/15         1 140,00 | Open item: Yes         2 560,00           Date         A mount         Description           2018/03/07         1 140,00         Paint - Exterior           2018/03/10         1 140,00         Paint - Exterior           2018/03/13         1 140,00         hvoice /RB-IN110           2018/03/15         1 140,00         hvoice /RH-101 | Open item: Yes         (30)           Date         Amount         Description           2018/03/07         1 140,00         Paint - Exterior           2018/03/10         1 140,00         Paint - Exterior           2018/03/13         1 140,00         Paint - Exterior           2018/03/15         1 140,00         hvoice /RH-IN110 | Open item: Yes         (30)         (30)           Date         Amount         Description           2018/03/07         1 140,00         Paint - Exterior           2018/03/10         1 140,00         Paint - Exterior           2018/03/13         1 140,00         Paint - Exterior           2018/03/13         1 140,00         Paint - Exterior           2018/03/13         1 140,00         hvoice /PH-101 |

#### Balances detail history (open item) report - Transactions

All the Debit and Credit transactions will be listed. The outstanding amounts will be displayed including 0,00 for transaction that is fully settled.

| Code      | Name         |                              | Total     |             |         |                     |
|-----------|--------------|------------------------------|-----------|-------------|---------|---------------------|
| D1ABGRE   | Mr. AB Green |                              | 2 560,00  |             | Ор      | en item: Yes        |
| Reference | Date         | Description                  | Amount    | Outstanding | BatchID | T ran saction<br>id |
| NV001     | 2018/03/07   | Paint - Exterior             | 1 1 40,00 | 0,00        | 10036   | 324                 |
| NV 003    | 2018/03/10   | Paint - Exterior             | 1 1 40,00 | 280,00      | 10036   | 326                 |
| N000001   | 2018/03/13   | Invoice /AB-N110             | 1 1 40,00 | 1 140,00    | 10045   | 379                 |
| N000003   | 2018/03/15   | In voice /PH-101             | 1 1 40,00 | 1 140,00    | 10047   | 385                 |
| D5001     | 2018/03/16   | Payment received - Thank you | -2000,00  | 0,00        | 10037   | 337                 |
| т         | otal         |                              | 2 560,00  | 2 560,00    |         |                     |
|           |              |                              | Period 1  | Perio       | od 2    | Period 3            |
|           |              |                              | (30)      |             | (30)    | (60) +              |
|           |              |                              | 0,00      | 2 560       | 0,00    | 0,00                |

See – Chapter I.5 of MODULE I - RECEIVING PAYMENTS FROM YOUR DEBTORS - Entering payments from your debtors (customers / clients)

Mr. AB Green paid 2 000,00 (1 140,00 for INV001 and 860,00 for INV003), -

- Deposit D5001 2 000,00 Outstanding amount = 0,00
- Invoice INV001 1 140,00 Outstanding amount = 0,00
- Invoice INV003 1 140,00 Outstanding amount = 280,00 (Invoice amount 1 140,00 less 860,00 partial settlement = 280,00).

#### P.4.2.4- Show contact details option

You may select the "Show contact details" option to view the details for each debtor included in the report.

| Code<br>D1ABGRE<br>Reference | Name<br>Mr. AB Green<br>Date                                                     | Description                  | Total<br>2 560,00<br>A mount | Outstanding                                  | Op<br>BatchID | en item: Yes<br>Transaction |
|------------------------------|----------------------------------------------------------------------------------|------------------------------|------------------------------|----------------------------------------------|---------------|-----------------------------|
|                              |                                                                                  |                              |                              |                                              |               | id                          |
| NV001                        | 2018/03/07                                                                       | Paint - Exterior             | 1 1 40,00                    | 0,00                                         | 10036         | 324                         |
| NV 003                       | 2018/03/10                                                                       | Paint - Exterior             | 1 1 40,00                    | 280,00                                       | 10036         | 326                         |
| N000001                      | 2018/03/13                                                                       | Invoice /AB-N110             | 1 1 40,00                    | 1 140,00                                     | 10045         | 379                         |
| N000003                      | 2018/03/15                                                                       | Invoice /PH-101              | 1 1 40,00                    | 1 140,00                                     | 10047         | 385                         |
| D5001                        | 2018/03/16                                                                       | Payment received - Thank you | -2000,00                     | 0,00                                         | 10037         | 337                         |
| т                            | otal                                                                             |                              | 2 560,00                     | 2 560,00                                     |               |                             |
|                              |                                                                                  |                              | Period 1<br>(30)             | Perio                                        | od 2<br>(30)  | Period 3<br>(60) +          |
|                              |                                                                                  |                              | 0,00                         | 2 560                                        | 0,00          | 0,00                        |
|                              | Postal address Delivery address<br>PO Box 1111 Green Street<br>Lakeside Lakeside |                              | L                            | form ation<br>anguage : English<br>Contact : |               |                             |
| Johannes                     | burg                                                                             | Jo hannes burg               | 1                            | elephone 1 : (011)3                          | 14-9997       |                             |
| 2122                         | -                                                                                | 2123                         | 7                            | elephone 2 : (011)3                          | 14-9998       |                             |
|                              |                                                                                  |                              |                              | ax : (011)314-9999                           |               |                             |
|                              |                                                                                  |                              |                              | -mail:green@pink                             |               |                             |
|                              |                                                                                  |                              |                              | Vebsite : turbocash                          |               |                             |
|                              |                                                                                  |                              |                              | Company reg. no. : 2                         |               |                             |
|                              |                                                                                  |                              |                              | ax reg. no. : 111111                         |               |                             |
| L                            |                                                                                  |                              |                              | as neg. no IIIIII                            |               |                             |

### P.4.3- Debtor statements

You may send debtor statements to your debtors (customers / clients) on a regular basis. It is recommended that the statements are printed after all batches and documents are posted (updated). The following two (2) debtor statements may be printed:

- **Debtor statements** All the Debit and Credit transactions are listed (irrespective of Open item transactions processed (Credit transactions linked to Debit transactions)).
- Debtor statements Outstanding Only the outstanding Debit and Credit transactions are listed.

### P.4.3.1- Debtor statements - Outstanding

#### To print debtor statements:

- On the **Reports** ribbon, select **Reports** → **Debtors** → **Outstanding**. Debtor statement (default report) will automatically be selected. This default debtor statement will print all transactions debits and credits.
- 2. Select the **Debtor statement Outstanding** report to print only the outstanding amounts of transactions not linked in Open item processing.

| Pebtor statement             | - Outstanding                                                               |   |              | —         |           | ×    |
|------------------------------|-----------------------------------------------------------------------------|---|--------------|-----------|-----------|------|
| Debtor statement - Outstand  | ing                                                                         |   | ~            | 🗌 Open ir |           | TT N |
| Date of ageing<br>2018/04/30 | From account<br>D1ABGRE<br>To account<br>D1ROGSM<br>Sequence<br>Description | ~ |              | ]         |           |      |
|                              |                                                                             |   | ✓ <u>0</u> K |           | <u> 0</u> | ncel |

3. Enter or select the following:

| Date of ageing:         | 1 Select the date i.e. "2018/04/30".               |
|-------------------------|----------------------------------------------------|
| Days overdue:           | 📟 Enter "30".                                      |
| Number of days overdue: | 📟 Enter "30".                                      |
| From account:           | Belect the first account on the list.              |
| To account:             | $\mathscr{A}$ Select the last account on the list. |
| Sequence:               | Select "Description".                              |

4. Click on the **OK** button.

| ₽ş | Debtor statement - Ou                                                                                                    | tstanding                                                                 |                                                                         |                                                      | _                                                       |   | ×  |
|----|----------------------------------------------------------------------------------------------------|---------------------------------------------------------------------------|-------------------------------------------------------------------------|------------------------------------------------------|---------------------------------------------------------|---|----|
| K  | ◀ 2 ► ♥   #                                                                                                    | 🛓 📥 🔗   🚝 🎝   🥅 📊                                                         | E 🗔 🔍 🔜                                                                 | Q                                                    | ڻ                                                       |   |    |
|    | Mr. AB Green<br>PO Box 1111<br>Lakeside<br>Johannesburg<br>2122                                                                        |                                                                           | Handyman Hard<br>27 Olifants Road<br>Emmarentia<br>Johannesburg<br>2195 | lware Store                                          |                                                         |   | ^  |
|    | Account no.: D1ABGR<br>Contact : Andrew Green<br>Tax reg. no. : 111111111<br>Company reg. no. : 22222222                               | -                                                                         | Phone:<br>Fax:<br>E-mail:<br>Website:                                   | (011) 310-1390<br>(011) 310-2000<br>mymail@myisp.net |                                                         |   | U  |
|    | Telephone 1 : (011) 314-9997<br>Telephone 2 : (011) 314-9998<br>Fax : (011) 314-9999                                                   |                                                                           | Company reg. no.:<br>Tax reg. no.:                                      | 338012345<br>448010111                               |                                                         |   |    |
|    | E-mail : green@pinksoft.coz<br>Website :                                                                                               | a                                                                         |                                                                         |                                                      |                                                         |   |    |
|    |                                                                                                    | State                                                                     | ment                                                                    |                                                      |                                                         | _ |    |
|    | Statement to: 2018/04/30                                                                                                    | ) Period 1 : 2018/04/30<br>Period 2 : 2018/03/31<br>Period 3 : 2018/03/01 |                                                                         | Due amount:<br>Due date:                             | 2 560,00<br>2018/05/30                                  |   |    |
|    | Date         Reference           2018/03/10         IN/003           2018/03/13         IN000001           2018/03/15         IN000003 | Description<br>Paint - Exterior<br>Invoice / AB-IN110<br>Invoice / PH-101 | Am ou<br>1 140<br>1 140<br>1 140                                        | ,00 280,00<br>,00 1 140,00                           | Paym ent date<br>2018/04/09<br>2018/04/12<br>2018/04/14 |   | Ľ  |
|    |                                                                                                    | Due amount<br>2 560,00                                                    | Period 1<br>(30)<br>0,00                                                | Period 2<br>(30)<br>2 560,00                         | Period 3<br>(60) +<br>0,00                              |   | E. |
|    | Credit limit:<br>Balance :<br>Available :                                                                                              | 10 000,00<br>2 560,00<br>7 440,00                                         |                                                                         |                                                      |                                                         |   | L  |
|    |                                                                                                    | Statement                                                                 | message:                                                                |                                                      |                                                         |   |    |
|    | Please refer any queries department                                                                                                    | to our accounts                                                           | 2.5% INTE REST<br>ON ALL OVE RDU                                        | WILL BE CHARGED<br>JE ACCOUNTS                       |                                                         |   |    |
|    | Due amount:<br>Due date:                                                                                                    | 2 560,00<br>2018/05/30                                                    | Handyman Hardwa<br>Bank name:<br>Branch code:<br>Bank account no.:      | are Store - Bankaccour                               | it.                                                     |   | ~  |

An example of the "Debtor statement", is as follows:

The information, is as follows:

- 1. **Header (Left)** Debtor information as entered / edited on the debtor account **Debtors** (**Action** ribbon).
- 2. **Header (Right)** Company information as entered / edited on **Company info (Setup** ribbon).

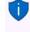

If the Company logo is loaded in the "Options" screen of **Company info** (**Setup** ribbon), the logo will be displayed instead of the Company name, Address (4 lines) and Telephone and Fax numbers.

3. **Statement to** - The date as entered (selected) on the "*parameters*" screen. The periods number of days specified on the "*parameters*" screen is displayed. The outstanding totals for each period is displayed as a summary for the periods at the end of the transaction section.

- 4. **Transactions** This displays the date, reference, description and amount for each transaction. The payment date for each transaction is the date of the transaction plus the number of days entered in the "*Due days*" field on the **Accounting information** tab of the debtor account.
- 5. Credit limit The amount as entered in the "Credit limit" field on the Accounting information tab of the debtor account. The Balance at is the current balance of the debtor account of all posted transactions and documents as at the date of printing of the Debtor statements. The Available amount is calculated the Credit limit less the Balance at amount as at the date of printing of the Debtor statements.
- 6. Statement message This consists of two (2) sections:
  - a) **Statement message (Left)** Up to three (3) lines as entered on the **Delivery address** tab of the debtor account.
  - b) Statement message (Right) Up to three (3) lines as entered on the Statement setup tab on the Documents setup (Setup ribbon).
- Due amount, Due date and Banking details The amount payable and the date on which the payment is due. The Banking details (Bank account 1) as entered on Company info (Setup ribbon) will be displayed on the Debtor statement.

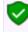

The Banking details (as entered in the **Company info** (**Setup** ribbon) is not available in Creditor remittance advices.

### P.4.3.2- Debtor statement vs Debtor statement - Outstanding

**Debtor statement** - All the Debit and Credit transactions are listed (irrespective of Open item transactions processed (Credit transactions linked to Debit transactions)).

| Statement to: 2018/04/30 Period 1 : 2018/04/30 Period 2 : 2018/03/31 Period 3 : 2018/03/01 |                     | Period 2 : 2018/03/31           |                  | Due amount:<br>Due date: | 2 560,00<br>2018/05/30     |
|--------------------------------------------------------------------------------------------|---------------------|---------------------------------|------------------|--------------------------|----------------------------|
| Date<br>2018/03/07                                                                         | Reference<br>INV001 | Description<br>Paint - Exterior |                  | A m ount<br>1 140.00     | Payment date<br>2018/04/08 |
| 2018/03/10                                                                                 | INV 001             | Paint - Exterior                |                  | 1 140,00                 | 2018/04/09                 |
| 2018/03/13                                                                                 | IN000001            | In voice /AB-IN110              |                  | 1 140,00                 | 2018/04/12                 |
| 2018/03/15                                                                                 | IN000003            | In voice /PH-101                |                  | 1 140,00                 | 2018/04/14                 |
| 2018/03/16                                                                                 | D5001               | Payment received - Thank you    |                  | -2 000,00                | 2018/04/15                 |
|                                                                                            |                     | Due am ount                     | Period 1<br>(30) | Period 2<br>(30)         | Period 3<br>(60) +         |
|                                                                                            |                     | 2 560,00                        | 0,00             | 2 560,00                 | 0,00                       |

Debtor statement – Outstanding – Only the outstanding Debit and Credit transactions are listed.

| Statement to: 2018/04/30 |           | Period 1 : 2018/04/30<br>Period 2 : 2018/03/31<br>Period 3 : 2018/03/01 |                  | Due amount:<br>Due date: | 2 560,00<br>2018/05/30 |  |
|--------------------------|-----------|-------------------------------------------------------------------------|------------------|--------------------------|------------------------|--|
| Date                     | Reference | Description                                                             | Am ount          | Outstanding              | Paym ent date          |  |
| 2018/03/10               | IN/003    | Paint - Exterior                                                        | 1 140,00         | 280,00                   | 2018/04/09             |  |
| 2018/03/13               | IND00001  | In voice /AB-IN110                                                      | 1 140,00         | 1 140.00                 | 2018/04/12             |  |
| 2018/03/15               | IND0 0003 | In voice /PH-101                                                        | 1 140,00         | 1 140,00                 | 2018/04/14             |  |
|                          |           | Due amount                                                              | Period 1<br>(30) | Period 2<br>(30)         | Period 3<br>(60) +     |  |
|                          |           | 2 560,00                                                                | 0,00             | 2 560,00                 | 0,00                   |  |

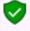

# See – Chapter I.5 of MODULE I - RECEIVING PAYMENTS FROM YOUR DEBTORS - Entering payments from your debtors (customers / clients)

Mr. AB Green paid 2 000,00 (1 140,00 for INV001 and 860,00 for INV003), -

- INV001 1 140,00 Will not be listed, as invoice INV001 is fully settled.
- INV003 1 140,00 Will be listed, as invoice INV003 is not fully settled. An amount of 280,00 will be outstanding (Invoice amount 1 140,00 less 860,00 partial settlement = 280,00).

# MODULE Q - REPORTMAN

## IN THIS MODULE

| MODULE Q - REPORTMAN                             | 383 |
|--------------------------------------------------|-----|
| Q.1- REPORTMAN INTERFACE                         | 384 |
| Q.2- REPORTS FILES AND FOLDERS                   |     |
| Q.3- LAYOUT FILES                                |     |
| Q.3.1- LAYOUT FILES FOR SALES DOCUMENTS          |     |
| Q.3.1.1- Print no stock codes                    |     |
| Q.3.1.2- Print stock codes (up to 10 characters) |     |
| Q.3.1.3- Print stock codes (up to 15 characters) |     |
| Q.3.1.4- Layout files no tax                     |     |
| Q.3.1.5- Point-of-Sale (POS) layout files        |     |
| Q.3.2- LAYOUT FILES FOR PURCHASES                |     |
| Q.3.2.1- Print no stock codes                    |     |
| Q.3.2.2- Print stock codes (up to 10 characters) |     |
| Q.3.2.3- Print stock codes (up to 15 characters) |     |
| Q.3.2.4- Layout files no tax                     |     |
| Q.3.3- UNIVERSAL LAYOUT FILES                    |     |

# Q.1- REPORTMAN INTERFACE

All document layout files and reports are installed and stored in the ...\plug\_ins\reports folder of your installation directory.

#### To access the Report designer:

Select the **Report designer** on the **Reports** ribbon; or on the **Setup** ribbon. The "*Report designer*" will list all layout files and report folders as follows:

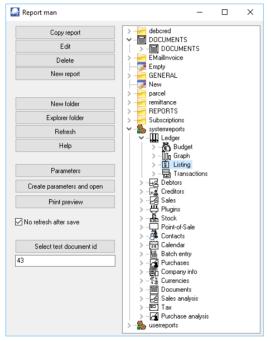

The buttons and options, is as follows:

Copy report – If you need to edit a layout file or report, you need to select a file. If you click on a report or layout file, and you click on the Copy report button, it will create an exact copy (e.g. Copy of Reportname) of the report \*.rep and the parameters \*.dfm (if the report has parameters) file(s).

It is recommended that you do not edit an existing layout file or report, but create a copy and edit the copy until you get the required results.

You may then rename the report. If you have any customised reports, you may create folders in the ...\plug\_ins\reports\userreports\ folder and copy your reports to your folder. These reports may then be accessed from **User reports** (**Reports** ribbon). Document layout files cannot be printed from any other folder than the

...\plug\_ins\reports\DOCUMENTS\DOCUMENTS folder.

- 2. **Edit** Launches the "*Report manager designer*" screen, where you may edit an existing report or layout file or create or edit a new report or layout file.
- 3. **Delete** This will delete a selected layout file or report (\*.rep) file (and the parameter (\*.dfm) file, if applicable).

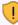

Please make sure that the correct report is selected. Deleting the incorrect report, the report will be permanently lost.

4. New report – This will launch a blank report with no datasets using the ...\plug\_ins\reports\New.rep template file. When you save the New.rep file, it will save it as New.rep in the folder in which the New report button was clicked on.

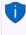

You may click on the **New.rep** and click again to rename the report. If the **New.rep** is in the "Reportman designer" screen, you may use the **File**  $\rightarrow$  **Save as** menu to save the report with your own name.

- 5. **New folder** This will create a New folder in the selected folder. You need to doubleclick to rename the New folder.
- 6. **Explorer folder** If a report is selected it and you click on this button, the folder containing that report will be launched in Windows Explorer or your system's default file browser.
- 7. **Refresh** This will refresh the display (list of folders and files) in the "Reportman" screen.

The "No refresh after save" option is by default selected (ticked). If this ticked is removed, it will automatically refresh the "Reportman" screen when a report or layout file is selected. This may slow down your system.

8. **Help** - This button is inactive. The off-line Reportman help can be accessed from the .../plug\_ins/reportman/doc/indexes.html file in the TurboCASH5 installation directory.

You may access the online help at <a href="http://reportman.sourceforge.net/">http://reportman.sourceforge.net/</a> If you focus on a specific area of the "Reportman designer" screen, a "?" will be added to the cursor, it will launch the specific topic at sourceforge (e.g. <a href="http://reportman.sourceforge.net/doc/refcommon.html">http://reportman.sourceforge.net/doc/refcommon.html</a>).

- 9. **Parameters** If a report has parameters, and you click on the **Parameters** button, the "*Parameters*" screen for the selected report will be launched.
- Create parameters and open This will launch the "Reportmanager designer" screen on which you may edit the parameters (Report → Parameter definition menu) and Datasets (Report → Data access configuration menu).

If a report has no parameters and you click on this button, it will display an error message, e.g. "No params found. create one first C:\TCASH5\plug\_ins\reports\userreports\Custom Reports\New.dfm" You then need to close this message and click on the **Parameters** button to create parameters. If you find another report with similar parameters, you may copy the parameter \*.dfm file to the folder of your report and rename it to the name of your report. You then need to edit the parameters and report. 11. **Preview** - Click to preview a document layout file or a report. If a report has parameters, it will launch the report "*parameters*" screen on which you may select the options to preview the data in the report.

While editing a document layout file or a report, you may click on the **Preview** icon of the **Report manager designer** screen.

12. Select test document id - If you click on the Preview button if document layout files (in the ...\plug\_ins\reports\DOCUMENTS\DOCUMENTS folder) are selected the last document processed or printed will be previewed. If you click on this button you may select any other posted or unposted document to preview.

# Q.2- REPORTS FILES AND FOLDERS

All document layout files and reports are installed and stored in the ...\plug\_ins\reports folder of your installation directory.

When launching the Report designer, all report folders are displayed as follows:

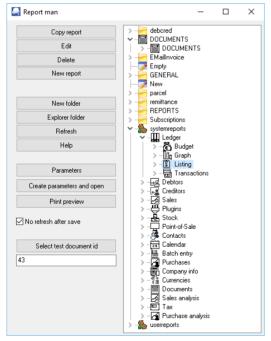

The directories (folders and files are as follows):

1. **Document printing** – All the layout files for printing documents are stored in the ...\plug\_ins\reports\DOCUMENTS\DOCUMENTS folder.

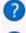

Press the **F1** key and search (Search titles only) for layout files. See "Layout files for Sales documents" and "Layout files for Purchase documents".

Press the **F1** key and search (Search titles only) for "Working with Reportman". This will introduce you to the Reportman interface and to customise document layout files.

- 2. **Reports**  $\rightarrow$  **Reports** menu These reports are stored in the system reports folder.
- Reports → User reports menu These reports are stored in the userreports folder. Users are encouraged to create and / or edit existing reports, but it is recommended that these be copied and stored in the ...\plug\_ins\reports\userreports\ folder.
- 4. **Reports** → **T-Ledger analyser** and **Reports** → **T-Account viewer** Seven (7) reports are stored in the ...\*plug\_ins\reports\GENERAL\ledgerview* folder. These are:
  - a) **budgetvsactsimple** Budget vs actual and This year vs last year reports.
  - b) **colbal** Not used.
  - c) **colbalopen** Not used.
  - d) colbalopenonly Not used.
  - e) colbalsimple Standard column balances report.
  - f) detail Trial balance, Income statement and the Balance sheet.
  - g) ledgerdetail Print button on the T-Account viewer.
- 5. **Reports generated from inside the TurboCASH5 program** on various screens are stored in the ...\*plug\_ins\reports\GENERAL\documents* folder. These are:
  - a) Batch processing Batch entry (F2) (Action ribbon):
    - abbreviations Abbreviation definitions as set in the Batch entry F9:Process option (Action ribbon). If you click on the Print button of the Abbreviation screen, a list of Abbreviation definitions will be printed. The abbreviations listed on this report, may be used to automatically fill the description column in the document lines when processing documents (invoices, credit notes, quotes, purchases, supplier returns and orders).
    - batch Batch Listing on the Batch entry F8:List This will print a list of all transactions in an unposted batch.
    - iii) postedbatch Batch Listing on the Batch entry Posted batches Details tab – Print button - This will print a list of all transactions in a posted batch.
    - iv) paycreditor Prints the Creditor payments report when clicking on the Print button in the "Payments Debtors / Creditors" option (Batch entry – F9:Process).
    - v) paydebtor Prints the Debtor payments report when clicking on the Print button in the "Receive Payments / Creditors" option (Batch entry – F9:Process).

- vi) receipt Prints a receipt if the "Create receipt" option is selected for Receipt batches in the Batch entry – F9:Process (and if the "Print" option is ticked).
- vii) **recon** Prints the Bank reconciliation report when clicking on the **Report** icon of the Reconcile bank (**Reconciliation** (**Action** ribbon)).
- b) Documents (Documents (F6)) (Action ribbon):
  - i) **barcodes** Context menu Quick link to print the barcodes of the stock items selected on documents.
  - ii) labels Context menu Quick link to print the postal address labels (and Contact name) of the debtors (customers / clients) selected on sales documents or creditors (suppliers) selected on purchase documents.
  - iii) **labelsdelivery** Not implemented yet. This is similar than the labels report, but should print delivery addresses in stead of postal addresses.
- c) Point-of-Sales (Standard) Input  $\rightarrow$  POS Invoice (Ctrl + F6) (Action ribbon):
  - i) oldpossales This sales report prints from the Process Reports or Cashup option on the POS Invoicing screen.
  - ii) oldposcashup This cashup report prints from the Process Reports or Cashup option on the Input → POS Invoicing screen (Action ribbon).
- d) Others
  - i) datacheck Prints the Data integrity check report from the Tools → Data integrity check menu (Setup ribbon).
  - ii) groups Prints the list of the Account group 1 / 2, Debtor group 1 / 2, Creditor group 1 / 2, Stock group 1 / 2, Document group 1 / 2, etc. when clicking on the **Print** button of a selected group on **Groups** (Setup ribbon).
  - iii) payments Prints a Receipts / Payments advice when the Receive payment context menu option is selected (and the "Print" option is ticked) on the Open item link - Transactions tab (Action ribbon) or on the "Open item link" screen for a debtor (customer / client) or creditor (supplier) account.
  - iv) Userlog Prints the Userlog report when clicking on the Log report button on the Access control (Setup ribbon).

### 6. **REPORTS**

- a) CREDITOR (Action Creditors (F5) menu) Selected creditor label (Postal address) and Selected creditor delivery label (Delivery address). Print when you right-click on a selected creditor (supplier) account from the list.
- b) DEBTOR (Action Debtors (F4) menu) Selected debtor label (Postal address) and Selected debtor delivery label (Delivery address). Print when you right-click on a selected debtor (customer / client) account from the list.

- c) **STOCK –** (**Action Stock items** (**F12**) menu) Barcode and Yagoda barcode. Print when you right-click on a selected stock item or stock items from the list.
- d) PROJECTS If projects have been activated and transactions have been entered in batches and documents, you may print five (5) reports (i.e. Transactions, Hours, Stock items, Statements and the Total report). Budgets can also be entered for Projects, but it needs to be added to these reports.
- e) **HORECAPOS** This folder contains the reports for the HORECAPOS and RETAILPOS Plugins.
- f) SUBSCRIPT This folder contains the Subscriptions report. (See the Subscriptions folder – This folder contains the report, emailtemplates, layouts and Sql for the Subscriptions Plugin).
- g) **REPORTS** FOLDER (Discontinued Reports) The BATCHREPORT, CONTACTS, COSTCENTER, GL and TAX folders contains old reports not used in TurboCASH5.

### 7. Folders and reports for Plugins

- a) EmailInvoice and debcred folders are used for the E-MailPro Plugin
- b) **parcel** This is not used at this stage It is reserved for a Send Parcel Plugin.
- c) **remittance** This contains the list report, emailtemplates and layouts for the Reminders Plugin.
- d) **Subscriptions** This folder contains the report, emailtemplates, layouts and Sql for the Subscriptions Plugin.

# Q.3- LAYOUT FILES

The layout files selected for each document type on the **Documents setup** are the global default layout files that will be used to print documents.

Specific layout files may also be selected for:

- Each debtor (customer / client) account by selecting a different layout file in the Layout file 1 (Invoices), Layout file 2 (Credit notes), Layout file 3 (Quotes) Debtors (Action ribbon).
- Each creditor (supplier) account by selecting a different layout file in the Layout file 1 (Purchases), Layout file 2 (Supplier return), Layout file 3 (Orders) **Creditor** (**Action** ribbon).

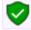

The global settings will be over-ruled.

#### MODULE Q - REPORTMAN

In addition to these settings, you may also select a different layout file when printing documents on the "*Layout file*" fields of the following options in the (**Action** ribbon):

- Document menu Selection screen (Print button)
- Debtors (Documents tab)
- Creditors (Documents tab)

Layout files are stored in the ...\plug\_ins\reports\DOCUMENTS\DOCUMENTS directory. These may be edited using the Reportman (accessed from the **Report designer** on the **Reports** ribbon or on the **Setup** ribbon).

Layout files have been designed to be displayed in the Language file (**Switch language** (**Start** ribbon)). If you change the language, the layout file will be displayed in the selected language.

Should the correct tax terminology (e.g. Sales tax, VAT, GST) not be displayed on layout files, you need to select the correct language / country file.

For your convenience, the names of the layout files as well as the internal translation languageID are listed.

## Q.3.1- LAYOUT FILES FOR SALES DOCUMENTS

All layout files are translatable via the language files, except the following available in English language only:

| Debtor (customer / client) layout files – English only |            |  |  |  |  |
|--------------------------------------------------------|------------|--|--|--|--|
| Name                                                   | LanguagelD |  |  |  |  |
| Invoice English (no codes)                             | TRN_906262 |  |  |  |  |
| Invoice English (10 code)                              | TRN_906261 |  |  |  |  |
| Invoice English (15 codes)                             | TRN_906191 |  |  |  |  |

These layout files will display TAX instead of VAT/GST/Sales tax.

The rest of the layout files are translatable via the language files. It will display the tax terminology for the selected country e.g. en-South-Africa will display VAT, af-Afrikaans will display BTW, en-Australia and en-New-Zealand will display GST, en-American will display Sales tax, etc.

The language in which these layout files can be printed, may be set in the "*Language*" field - **Debtors** (**Action** ribbon).

### Q.3.1.1- Print no stock codes

If you do not wish to print stock codes on documents, you may select the following layout files:

| Debtor (customer / client) layout files - No stock codes                                                                                         |            |                              |                     |                                    |            |  |
|----------------------------------------------------------------------------------------------------|------------|------------------------------|---------------------|------------------------------------|------------|--|
| Norm                                                                                                    | nal        | A4 Form                      | nat A4 Plain format |                                    | at         |  |
| Name                                                                                                    | LanguageID | Name                         | LanguageID          | Name                               | LanguageID |  |
| Invoice (no codes)                                                                                                    | TRN_906194 | Invoice A4 (no codes)        | TRN_906212          | Invoice A4 Plain (no<br>codes)     | TRN_906230 |  |
| Credit note (no<br>codes)                                                                                                    | TRN_906195 | Credit note A4 (no<br>codes) | TRN_906213          | Credit note A4 Plain (no<br>codes) | TRN_906231 |  |
| Quote (no codes)                                                                                                    | TRN_906196 | Quote A4 (no codes)          | TRN_906214          | Quote A4 Plain (no codes)          | TRN_906232 |  |
| <i>If you need to display your Banking details on an Invoice, you may select the Invoice Bank details (no codes) - (TRN_906192) layout file.</i> |            |                              |                     |                                    |            |  |
| If you need to print a Delivery note, you may select the Delivery note (no codes) - (TRN-906181) layout file.                                    |            |                              |                     |                                    |            |  |

### Q.3.1.2- Print stock codes (up to 10 characters)

If you enter less than 10 characters in the "*Stock code*" field and less than 25 characters in the stock "*Description*" field on **Stock items** (**Action** ribbon), you may select the (10 code) - series of document layout files:

| Debtor (customer / client) layout files - 10 digit stock codes                                               |            |                          |            |                                   |            |  |
|----------------------------------------------------------------------------------------------------|------------|--------------------------|------------|-----------------------------------|------------|--|
| Normal                                                                                                    |            | A4 Format                |            | A4 Plain format                   |            |  |
| Name                                                                                                    | LanguageID | Name                     | LanguageID | Name                              | LanguageID |  |
| Invoice (10 code)                                                                                            | TRN_906200 | Invoice A4 (10 code)     | TRN_906218 | Invoice A4 Plain (10 code)        | TRN_906236 |  |
| Credit note (10 code)                                                                                        | TRN_906201 | Credit note A4 (10 code) | TRN_906219 | Credit note A4 Plain (10<br>code) | TRN_906237 |  |
| Quote (10 code)                                                                                              | TRN_906202 | Quote A4 (10 code)       | TRN_906220 | Quote A4 Plain (10 code)          | TRN_906238 |  |
| If you need to display your Banking details on an Invoice, you may select the Invoice Bank details (10 code) |            |                          |            |                                   |            |  |

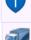

- (TRN 906260) layout file.

If you need to print a Delivery note, you may select the Delivery note (15 code) - (TRN-906182) layout file.

### Q.3.1.3- Print stock codes (up to 15 characters)

If you enter up to 15 characters in the "*Stock code*" field and up to 35 characters in the stock "*Description*" field, on **Stock items** (**Action** ribbon), you may select the (15 code) - series of document layout files:

| Debtor (customer / client) layout files - 15 digit stock codes |            |                          |            |                                   |            |  |
|----------------------------------------------------------------|------------|--------------------------|------------|-----------------------------------|------------|--|
| Normal                                                         |            | A4 Format                |            | A4 Plain format                   |            |  |
| Name                                                           | LanguageID | Name                     | LanguageID | Name                              | LanguageID |  |
| Invoice (15 code)                                              | TRN_906206 | Invoice A4 (15 code)     | TRN_906224 | Invoice A4 Plain (15 code)        | TRN_906242 |  |
| Credit note (15 code)                                          | TRN_906207 | Credit note A4 (15 code) | TRN_906225 | Credit note A4 Plain (15<br>code) | TRN_906243 |  |
| Quote (15 code)                                                | TRN_906208 | Quote A4 (15 code)       | TRN_906226 | Quote A4 Plain (15 code)          | TRN_906244 |  |

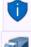

If you need to display your Banking details on an Invoice, you may select the Invoice Bank details (15 code) - (TRN\_906193) layout file.

If you need to print a Delivery note, you may the select Delivery note (15 code) - (TRN-906182) layout file.

### Q.3.1.4- Layout files no tax

Layout files have been designed to be displayed in the Language file (**Switch language** (**Start** ribbon)). If you change the language, the layout file will be displayed in the selected language (including the Tax (VAT/GST/ Sales tax) terminology.

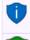

Should the correct tax terminology (e.g. Sales tax, VAT, GST) not be displayed on layout files, you need to select the correct language / country file.

We have also included a set of document layout files which does not contain the tax terminology if you are not registered as a VAT/GST/Sales tax vendor.

#### Debtor (customer / client) layout files - No Tax (VAT/GST/Sales tax)

| No stock code                 | 2          | Stock code (15 digits)       |            |  |
|-------------------------------|------------|------------------------------|------------|--|
| Name                          | LanguagelD | Name                         | LanguageID |  |
| Invoice No Tax (no codes)     | TRN_906248 | Invoice No Tax (15 code)     | TRN_906254 |  |
| Credit note No Tax (no codes) | TRN_906249 | Credit note No Tax (15 code) | TRN_906255 |  |
| Quote No Tax (no codes)       | TRN_906250 | Quote No Tax (15 code)       | TRN_906256 |  |

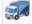

If you need to print a Delivery note, you may select the Delivery note (no codes) - (TRN-906181) or Delivery note (15 code) - (TRN-906182) layout files.

### Q.3.1.5- Point-of-Sale (POS) layout files

The following layout files are available for Point-of-Sales:

- 1. POS-STARTSP100 (TRN\_906183) Prints on till slip printers.
- 2. POS (TRN\_906184)
- 3. POS 2 (TRN\_906185)
- 4. POS A4 (TRN\_906186)

## Q.3.2- LAYOUT FILES FOR PURCHASES

All of these layout files are translatable via the language files. The language in which these layout files can be printed, may be set in the "*Language*" field – **Creditor** (**Action** ribbon).

### Q.3.2.1- Print no stock codes

If you do not wish to print stock codes on documents, you may select the following layout files:

|                               |            | Creditor (supplier) layou        | t files - No stoc   | k codes                                |              |
|-------------------------------|------------|----------------------------------|---------------------|----------------------------------------|--------------|
| Normal                        |            | A4 Form                          | mat A4 Plain format |                                        | nat          |
| Name                          | LanguageID | Name                             | LanguageID          | Name                                   | LanguageID   |
| Purchase (no codes)           | TRN_906197 | Purchase A4 (no codes)           | TRN_906215          | Purchase A4 Plain (no codes)           | TRN_906233   |
| Supplier return (no<br>codes) | TRN_906198 | Supplier return A4 (no<br>codes) | TRN_906216          | Supplier return A4 Plain (no<br>codes) | o TRN_906234 |
| Order (no codes)              | TRN_906199 | Order A4 (no codes)              | TRN_906217          | Order A4 Plain (no codes)              | TRN_906235   |

### Q.3.2.2- Print stock codes (up to 10 characters)

If you enter less than 10 characters in the "*Stock code*" field and less than 25 characters in the stock "*Description*" field on **Stock items** (**Action** ribbon), you may select the (10 code) - series of document layout files:

|                              | Creditor (supplier) layout files - 10 digit stock codes |                                 |            |                                       |            |
|------------------------------|---------------------------------------------------------|---------------------------------|------------|---------------------------------------|------------|
| Normal                       |                                                         | A4 Form                         | nat        | A4 Plain format                       |            |
| Name                         | LanguageID                                              | Name                            | LanguageID | Name                                  | LanguageID |
| Purchase (10 code)           | TRN_906203                                              | Purchase A4 (10 code)           | TRN_906221 | Purchase A4 Plain (10 code)           | TRN_906239 |
| Supplier return (10<br>code) | TRN_906204                                              | Supplier return A4 (10<br>code) | TRN_906222 | Supplier return A4 Plain<br>(10 code) | TRN_906240 |
| Order (10 code)              | TRN_906205                                              | Order A4 (10 code)              | TRN_906223 | Order A4 Plain (10 code)              | TRN_906241 |

### Q.3.2.3- Print stock codes (up to 15 characters)

If you enter up to 15 characters in the "*Stock code*" field and up to 35 characters in the stock "*Description*" field on **Stock items** (**Action** ribbon), you may select the (15 code) - series of document layout files:

|                              | Creditor (supplier) layout files - 15 digit stock codes |                                 |            |                                |                |
|------------------------------|---------------------------------------------------------|---------------------------------|------------|--------------------------------|----------------|
| Normal                       |                                                         | A4 Format                       |            | A4 Plain format                |                |
| Name                         | LanguageID                                              | Name                            | LanguageID | Name                           | LanguageID     |
| Purchase (15 code)           | TRN_906209                                              | Purchase A4 (15 code)           | TRN_906227 | Purchase A4 Plain (15 co       | de) TRN_906245 |
| Supplier return (15<br>code) | TRN_906210                                              | Supplier return A4 (15<br>code) | TRN_906228 | Supplier return A4 Plain code) | 15 TRN_906246  |
| Order (15 code)              | TRN_906211                                              | Order A4 (15 code)              | TRN_906229 | Order A4 Plain (15 code)       | TRN_906247     |

### Q.3.2.4- Layout files no tax

Layout files have been designed to be displayed in the Language file (**Switch language** (**Start** ribbon)). If you change the language, the layout file will be displayed in the selected language (including the Tax (VAT/GST/ Sales tax) terminology.

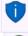

Should the correct tax terminology (e.g. Sales tax, VAT, GST) not be displayed on layout files, you need to select the correct language / country file.

We have also included a set of document layout files which does not contain the tax terminology if you are not registered as a VAT/GST/Sales tax vendor.

#### Creditor (supplier) layout files - No Tax (VAT/GST/Sales tax)

| No stock code                     |            | Stock code (15 digits)           |            |
|-----------------------------------|------------|----------------------------------|------------|
| Name                              | LanguageID | Name                             | LanguageID |
| Purchase No Tax (no codes)        | TRN_906251 | Purchase No Tax (15 code)        | TRN_906257 |
| Supplier return No Tax (no codes) | TRN_906252 | Supplier return No Tax (15 code) | TRN_906258 |
| Order No Tax (no codes)           | TRN_906253 | Order No Tax (15 code)           | TRN_906259 |

# Q.3.3- UNIVERSAL LAYOUT FILES

These three (3) Layout files can be used for both sales documents (i.e. Invoices, Credit notes and Quotes) for debtors (customers / clients) as well as purchase documents (i.e. Purchases, Supplier returns and Orders) for creditors (suppliers).

| Universal layout files        |            |                              |            |                              |            |
|-------------------------------|------------|------------------------------|------------|------------------------------|------------|
| No codes                      |            | 10 codes                     |            | 15 codes                     |            |
| Name                          | LanguageID | Name                         | LanguageID | Name                         | LanguageID |
| Document layout (no<br>codes) | TRN_906278 | Document layout (10<br>code) | TRN_906276 | Document layout (15<br>code) | TRN_906277 |

If you need to print the Universal - Document layout files (One (1) Layout file for all document types), it is recommended that these document types are edited and / or translated to the singular on the **Types** tab of **Setup**  $\rightarrow$  **Tools**  $\rightarrow$  **Customise language**. (**Setup** ribbon). These Document layout files will print the document type in the plural (if it is not changed to the singular).

For example, if you print an Invoice, it should display Invoice and not Invoices on the printed layout file.

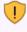

If you need to print the Universal - Document layout files (One (1) Layout file for all document types), the Banking details of your Company as entered in **Company info** (Setup ribbon) will be printed on purchase documents (i.e. Purchases, Supplier returns and Orders) for creditors (suppliers).

# MODULE R - LIST OF SHORT-CUT KEYS

# **IN THIS MODULE**

| MODULE R - LIST OF SHORT-CUT KEYS           |  |
|---------------------------------------------|--|
| R.1- Function keys - TurboCASH main program |  |
| R.2- Alt + Other keys                       |  |
| R.3- Ctrl + Other keys                      |  |
| R.4- Function keys - Batch entry screens    |  |
| R.5- Function keys - Document entry screens |  |
| ······································      |  |

# **R.1-** Function keys - TurboCASH main program

| K.  | D               |                                  | E contra l                                                                                                    |
|-----|-----------------|----------------------------------|----------------------------------------------------------------------------------------------------|
| Key | Description     | Menu (Ribbon)                    | Function                                                                                                    |
| F1  | Help            | Help $\rightarrow$ Help (Action) | Access the Help file.                                                                                                    |
| F2  | Batch entry     | Batch entry (Action)             | Enter transactions in your respective batch types.                                                                                                    |
| F3  | Update ledger   | Update ledger (Action)           | Update invoices, credit notes, purchases and supplier returns.                                                                                                    |
| F4  | Debtors         | Debtors (Action)                 | To create, edit, delete debtor (customer / client)<br>accounts.                                                                                                    |
| F5  | Creditors       | Creditors (Action)               | To create, edit, delete creditor (supplier) accounts.                                                                                                    |
| F6  | Invoices        | Documents (Action)               | The Invoicing screen will be displayed on which<br>you may start processing invoices. You may also<br>select to process any of the following documents:<br>• Credit notes<br>• Purchases<br>• Supplier returns<br>• Quotes<br>• Orders<br>The last accessed Document type will be launched<br>(if the Set of Books is not re-opened). |
| F10 | Creation wizard | Create Set of Books (Start)      | Launches the Creation wizard screen on which you<br>may select an option to create or copy a Set of<br>Books.                                                                                                    |
| F12 | Stock items     | Stock items (Action)             | Maintain stock items.                                                                                                    |

# **R.2-** Alt + Other keys

| Key | Description    | Menu (Ribbon)           | Function                                                              |
|-----|----------------|-------------------------|-----------------------------------------------------------------------|
| F2  | Reconciliation | Reconciliation (Action) | Do a bank reconciliation and to print the bank reconciliation report. |
| 0   | Open           | Open (Start)            | Open a Set of Books.                                                  |
| Q   | Exit TurboCASH | Exit TurboCASH (Start)  | Exit your TurboCASH program.                                          |

# R.3- Ctrl + Other keys

| Кеу     | Description                   | Menu (Ribbon)                                           | Function                                                                                                    |
|---------|-------------------------------|---------------------------------------------------------|----------------------------------------------------------------------------------------------------|
| F4      | Calculator                    | Calculator (Setup)                                      | Access the calculator.                                                                                                    |
| F5      | Company Info                  | Company Info (Setup)                                    | Enter or edit information regarding the<br>company and to set defaults for the<br>company.                                                                                                    |
| F6<br>L | POS Invoice<br>Open item link | Input → POS Invoice (Action)<br>Open item link (Action) | To start processing Point-of-Sale invoices.<br>Options to link receipts to specific invoices for<br>debtors and payments for creditors to certain<br>supplier invoices or purchases.<br>Open item link processing are also available<br>for general ledger accounts. |

# **R.4-** Function keys - Batch entry screens

| Key | Description           | Function                                       |
|-----|-----------------------|------------------------------------------------|
| F5  | Balance               | Balance the batch                              |
| F6  | Post                  | Post the batch                                 |
| F7  | Exclusive / Inclusive | Enter VAT/GST/Sales tax Exclusive or Inclusive |
| F8  | List                  | List the batch                                 |
| F9  | Process               | Process the batch                              |
| F10 | Setup                 | Setup entry defaults for the batch.            |

# **R.5-** Function keys - Document entry screens

| Key | Description           | Function                                                                    |
|-----|-----------------------|-----------------------------------------------------------------------------|
| F7  | Exclusive / Inclusive | Enter VAT/GST/Sales tax Exclusive or Inclusive                              |
| F8  | Discount              | To enter discount                                                           |
| F9  | Comment               | Insert a comment.                                                           |
| F10 | Delete all            | Delete all the transactions and comments entered in the document.           |
| F11 | Сору                  | Copy the transactions from a selected invoice.                              |
| F12 | Delete line           | Delete selected transaction(s) and / or comment(s) entered in the document. |